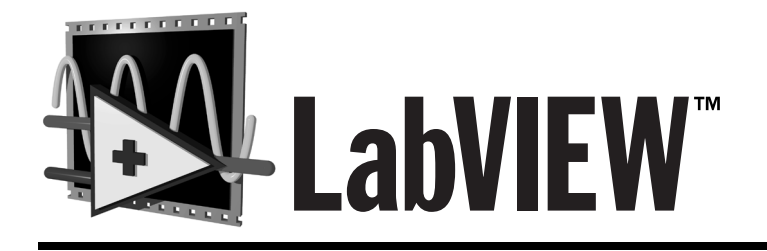

# Gプログラミング リファレンスマニュアル

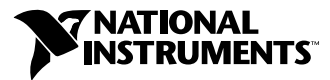

1998年7月版 製品番号 321993A-01

#### インターネットサポート

サポート電子メール: support@nni.co.jp 電子メール:info@nni.co.jp  $FTP$   $\forall$   $\uparrow$   $\vdash$  : ftp.natinst.com 日本語ホームページ:http://www.natinst.com/nni

Fax-on-Demand サポート (米国) 512 418 1111

#### 電話サポート (日本)

Tel: 03-5472-2981 Fax: 03-5472-2977

#### 海外オフィス

イスラエル 03 6120092、イタリア 02 413091、英国 01635 52354、オーストラリア 03 9879 5166 オーストリア 0662 45 79 90 0、オランダ 0348 433466、カナダ(オンタリオ) 905 785 0085 カナダ(ケベック) 514 694 8521、韓国 02 596 7456、シンガポール 2265886、スイス 056 200 51 51 スウェーデン 08 730 49 70、スペイン 91 640 0085、台湾 02 377 1200、デンマーク 45 76 26 00 ドイツ 089 741 31 30、ノルウェー 32 84 84 00、フィンランド 09 725 725 11、フランス 01 48 14 24 24 ベルギー 02 757 00 20、ブラジル 011 288 336、香港 2645 3186、 メキシコ 5 520 2635

#### ナショナルインスツルメンツ米国本社

11500 North Mopac Expressway Austin, Texas 78759 USA Tel: 512 794 0100

#### 日本ナショナルインスツルメンツ(株)

〒105-0011 東京都港区芝公園2-4-1 秀和芝パークビルB館5F Tel:03-5472-2970

© Copyright 1997, 1998 National Instruments Corporation. All right reserved.

# 必ずお読みください

#### 保証

お買い上げいただいたナショナルインスツルメンツのソフトウェア媒体は、材料およびソフトウェア製造上の<br>欠陥によるプログラミング命令の実行不能に対して、ソフトウェアの受領書または他の文書 (登録カード) によって立証された出荷日から90日間の保証が適用されます。上記保証規間中に、ソフトウェア媒体がプログ<br>ラミング命令を実行しない欠陥がある旨の通知がナショナルインスルルメンツにストリエア媒体がプログ<br>ナルインスツルメンツは弊社の責任でそのソフ

保証の対象としてお受けするには、いかなる機器についても工場から返品確認(RMA)番号を取得し、パッ<br>ケージの外部にその番号を明記していただく必要があります。保証期間内の部品を所有者に返却する際の費用<br>は、ナショナルインスツルメンツが負担します。

本書の内容については万全を期しており、技術面でのチェックも入念に行っております。技術上または印刷上の説りがあった場合、ナショナルインスツルメンツは本書をお持ちのお客様に事前に通告することなく次回以の説りがあった場合、ナショナルインスツルメンツは本書をお持ちのお客様に事前に通告することなく次回以い。ナショナルインスツルメンツは、本書およびその内容により、またはそれに関連して発生した損害に対して一切責任を負いません。

<sub>て</sub>─ッ員圧を員いません。<br>サン性がやけなンツは、明示、暗示を問わず、ここに記載された以外の保証は行いません。特に、商業の提供された、特定制度に対する適合性についての保証は行いません。ナンスツルメンツの過失ましたときませんとなり発生した損害に対するユーザの賠償請求権は、ユーザが製品に支払われた金額を上限としてもない方法として分割ない方法の利失、利益の逸失、製品の使用から生じた損失や、付随的または結果的に生じた損害に対しても、データの

#### 著作権

著作権法に基づき、ナショナルインスツルメンツ社の事前の許可なく、本書のすべてまたは一部を複写、記<br>録、情報検索システムへの保存および翻訳を含め、電子的、機械的ないかなる形式によっても複製または転載<br>することを禁止します。

#### 商標

CVI™, LabVIEW™™, National Instruments™, natinst.com™, NI-488™, NI-488.2™, NI-DAQ™, NI-VISA™, NI-VXI™, SCXI™およびVXIpc™はナショナルインスツルメンツ社の商標です。 記載された製品および会社名は該当各社の商標または商標名です。

#### ナショナルインスツルメンツ社製品を医療および臨床用に使用する際の注意

ナショナルインスツルメンツの製品は、人体の治療や診断の用途に適した信頼性を保証することを目的とした部品および試験を使用して設計されておりません。ナショナルインスツルメンツの製品を医療用または臨床用に使用した場合、製品の故障またはユーザやアプリケーション設計者の過失により、身体に害を及ぼす可能性に使用した場合、製品の故障またはユーザやアプリケーション設計者の過失により、身体に害を及ぼす可能性は必ります。ナショナルインスツルメンツの製品のア

#### 本書について

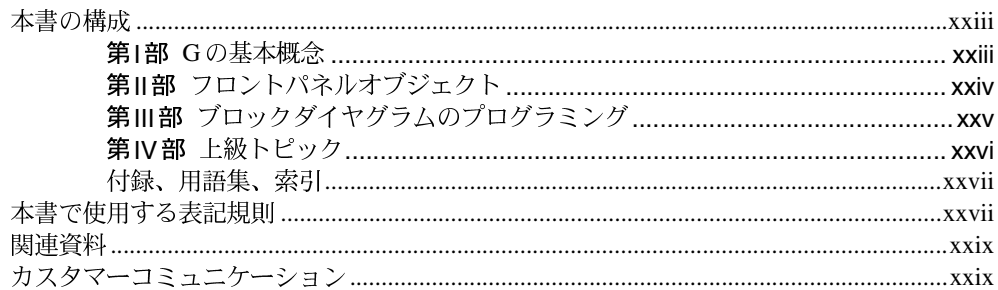

## 第1部 Gの基本概念

## 第1章

#### Gプログラミングの概要

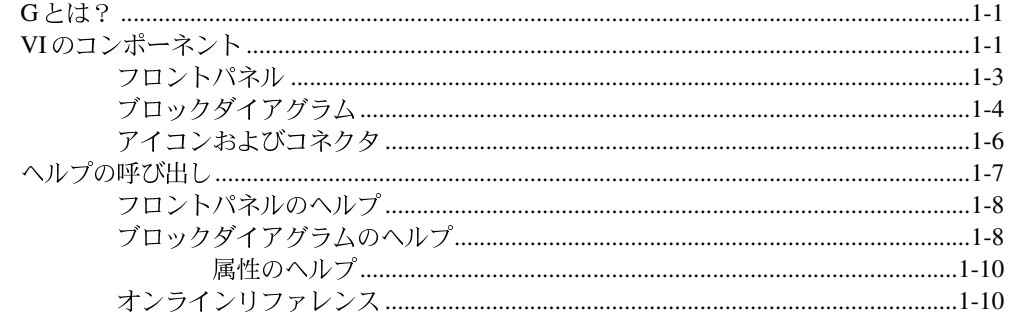

# 第2章

#### VIを編集する

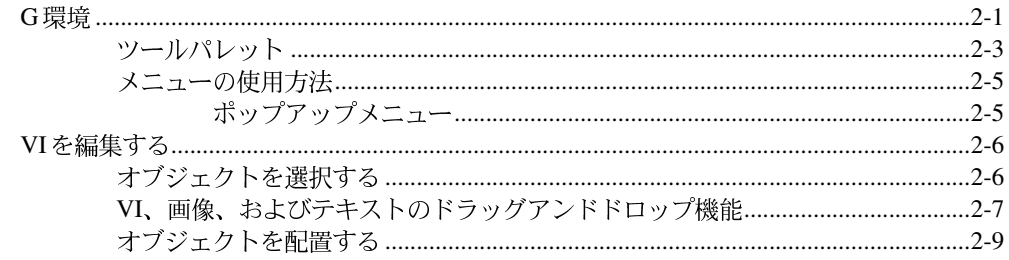

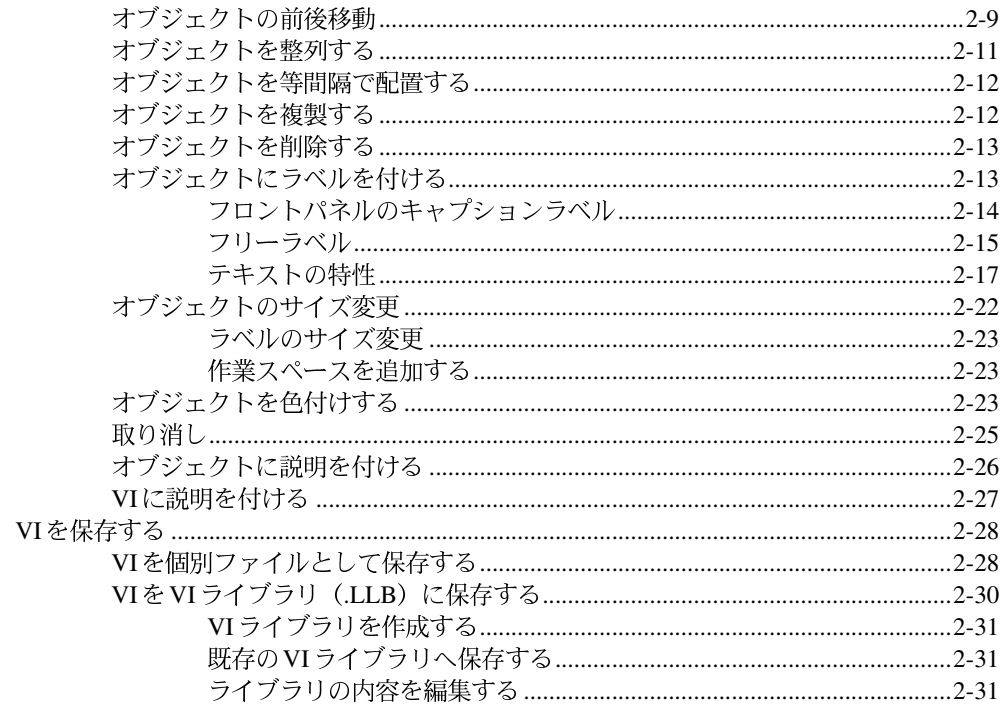

## 第3章

#### サブVIを使用する

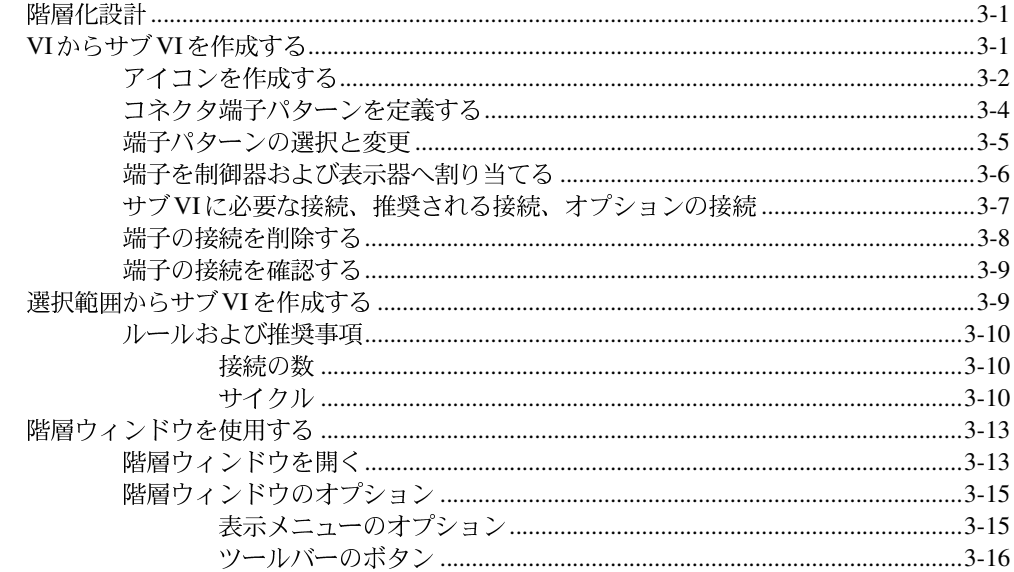

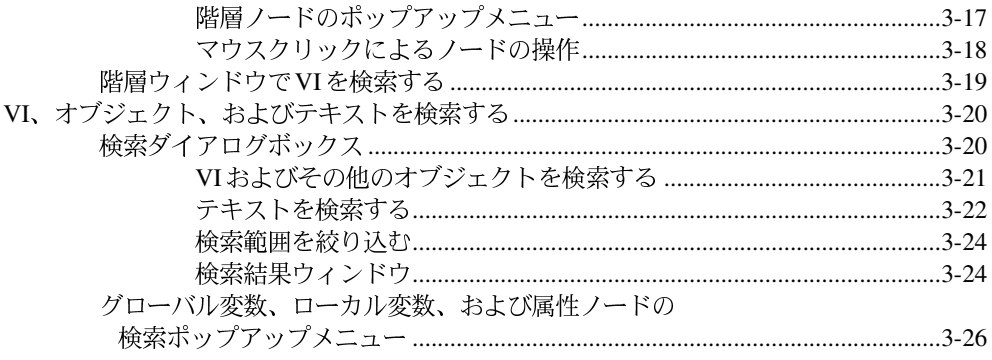

# 第4章

#### VIとサブVIの実行およびデバッグ

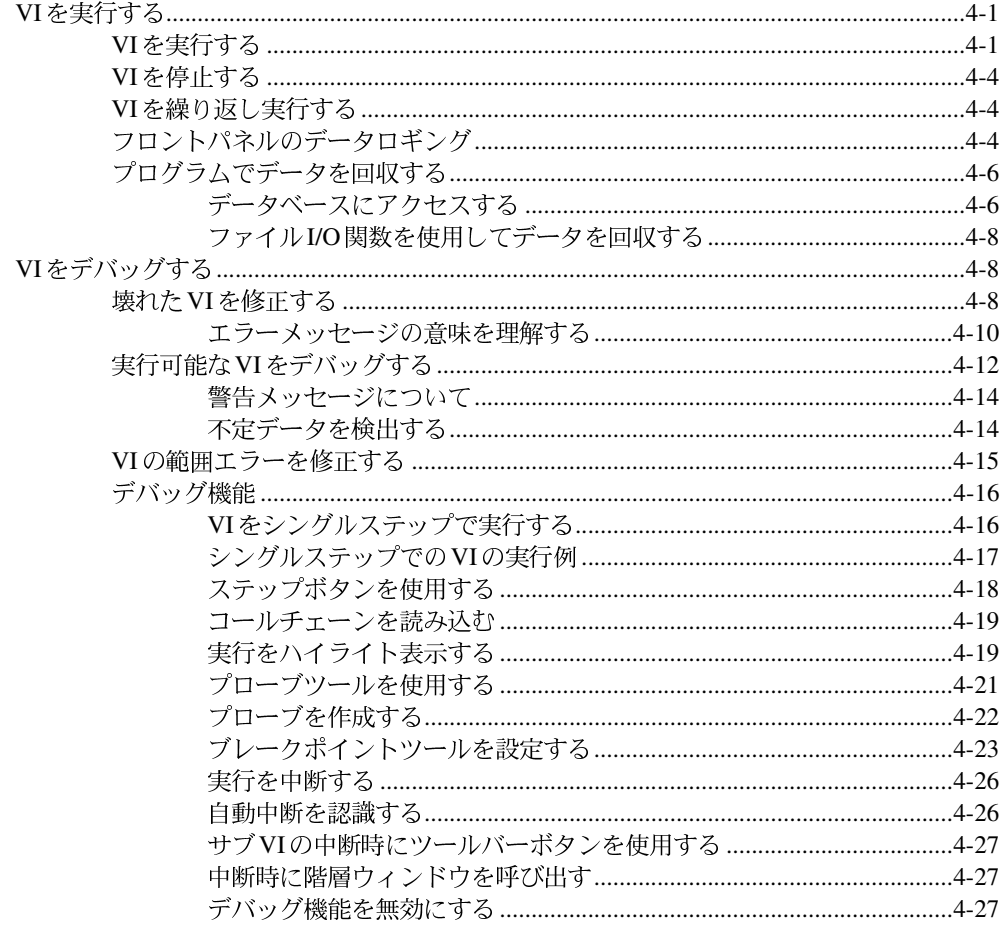

vii

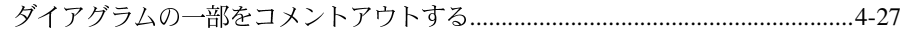

## 第5章

#### VIの印刷および文書作成

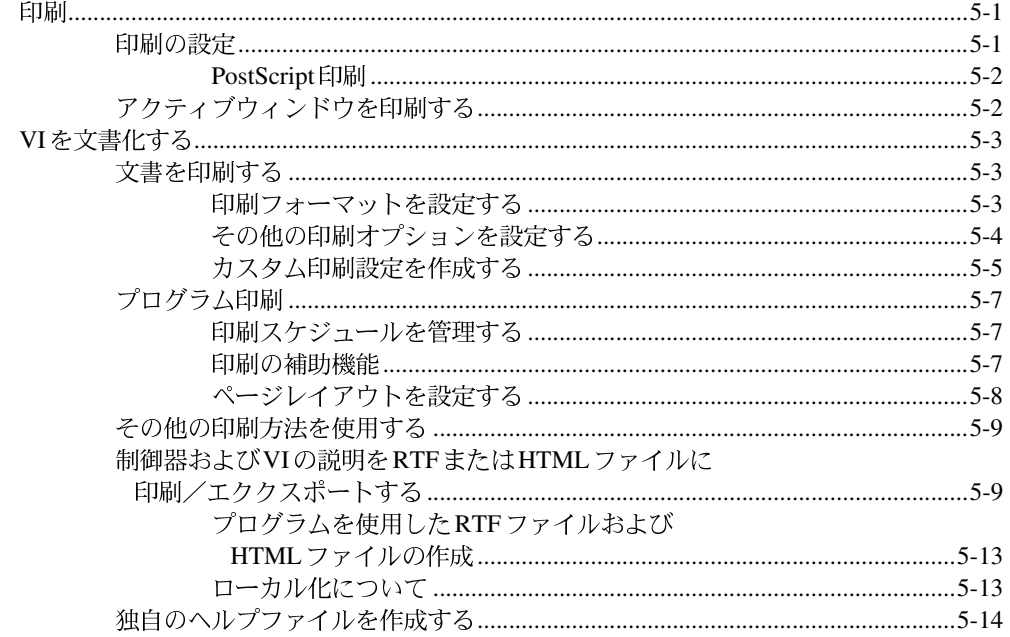

## 第6章

#### VIおよびサブVIをセットアップする

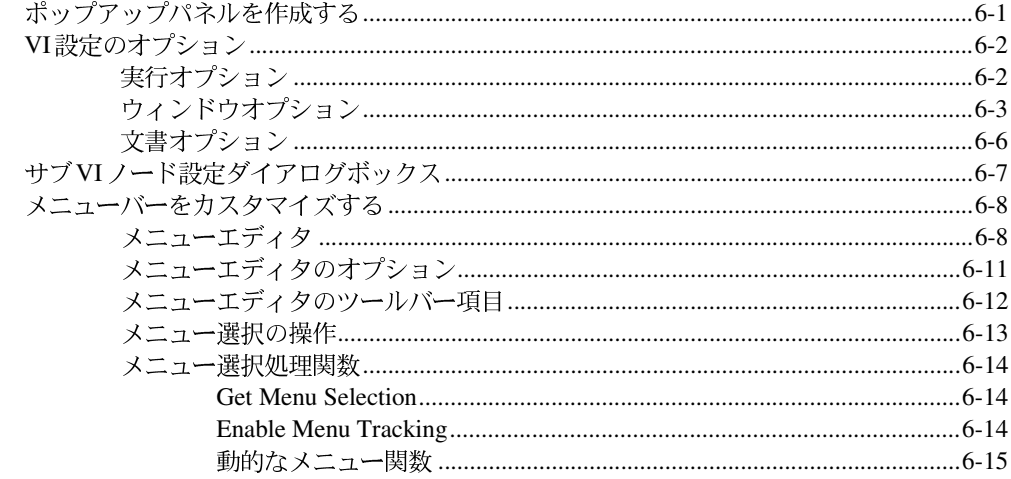

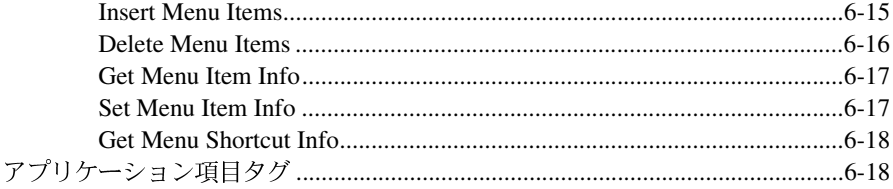

#### 第7章

#### 環境をカスタマイズする

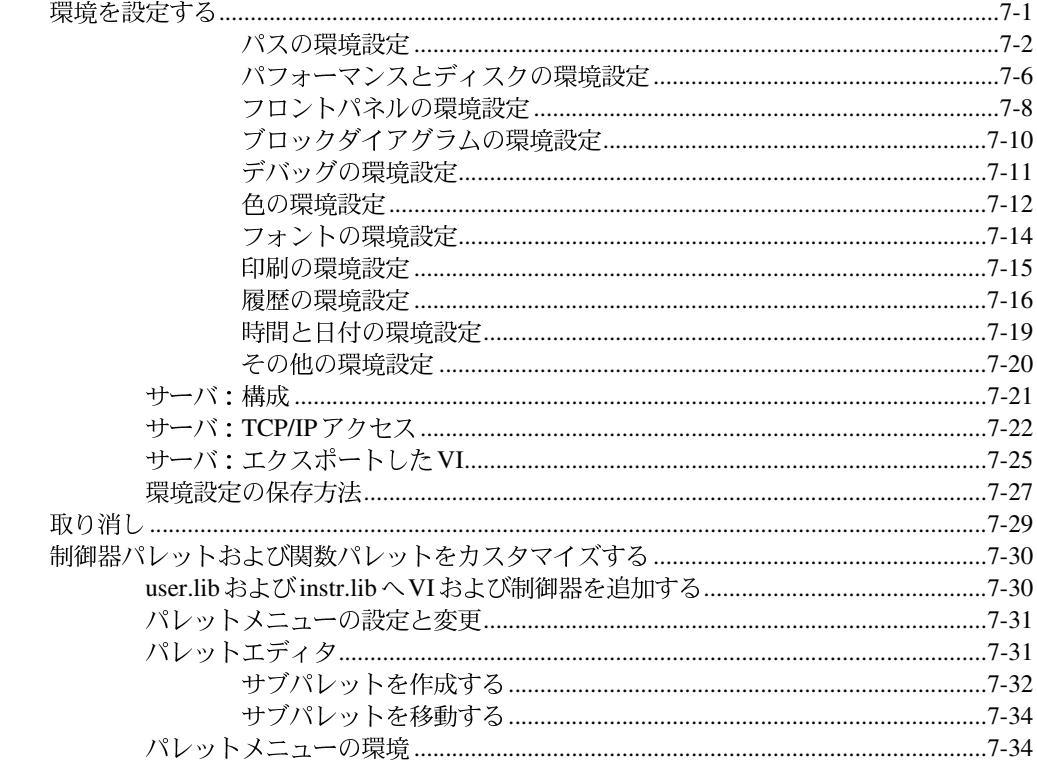

## 第11部 フロントパネルオブジェクト

## 第8章

# フロントパネルオブジェクトの概要<br>アロントパネルを構築する..............

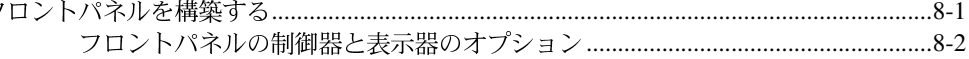

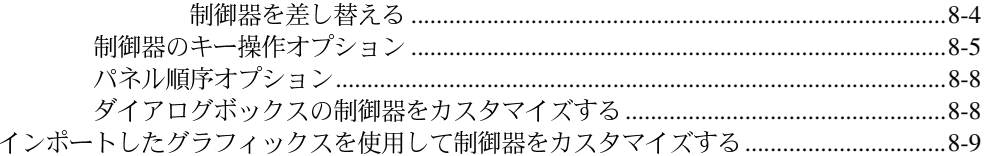

## 第9章

#### 数値制御器と数値表示器

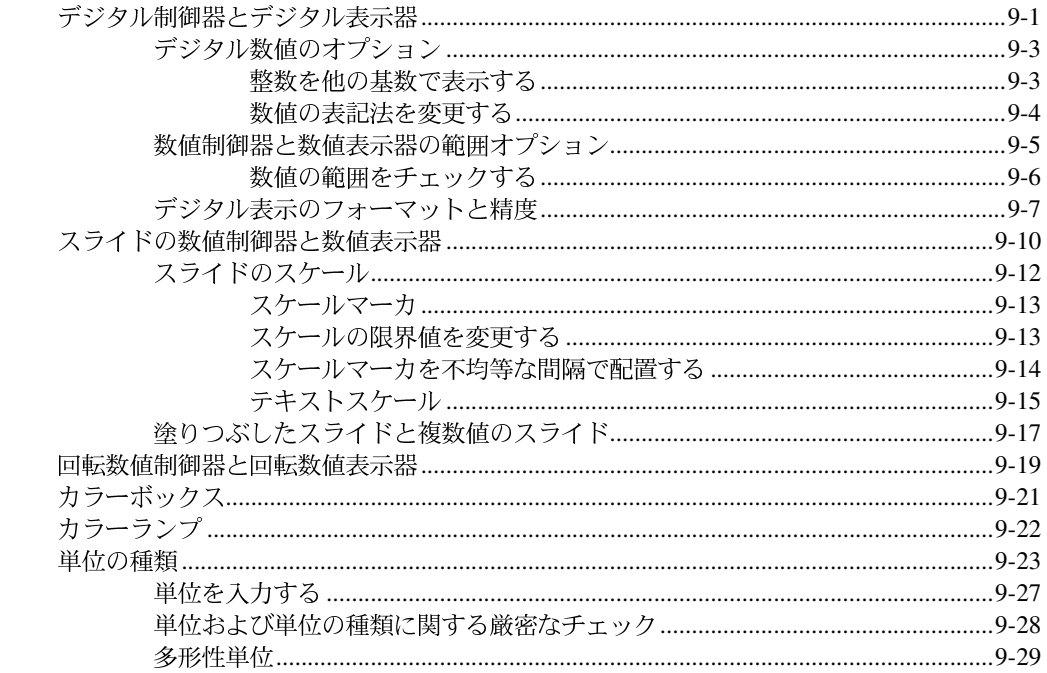

# 第10章

#### ブール制御器とブール表示器

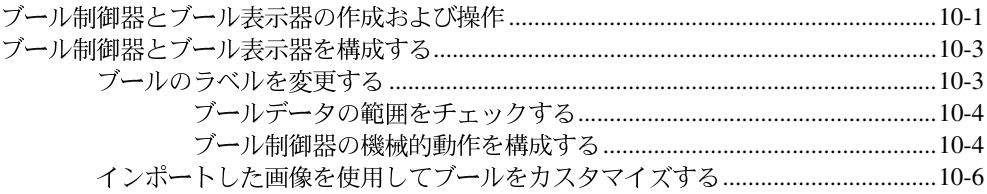

#### 文字列制御器と文字列表示器

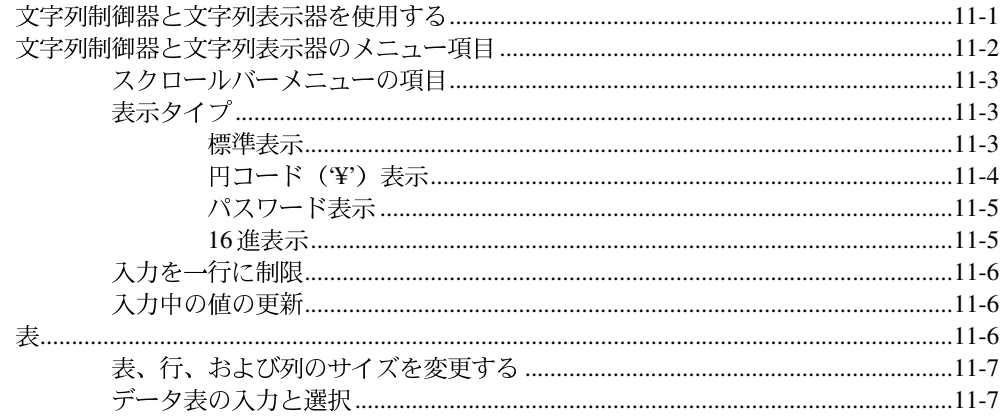

## 第12章

#### パスと Refnum の制御器および表示器

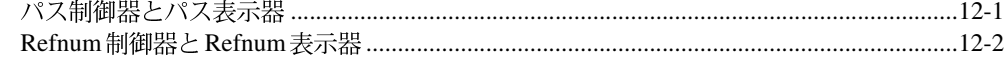

## 第13章

#### リストとリングの制御器および表示器

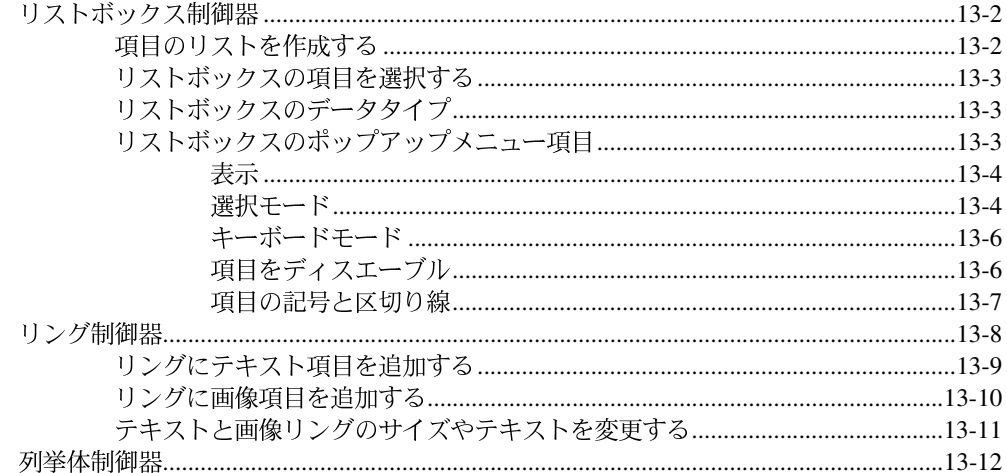

#### 第14章

#### 配列とクラスタの制御器

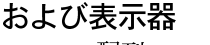

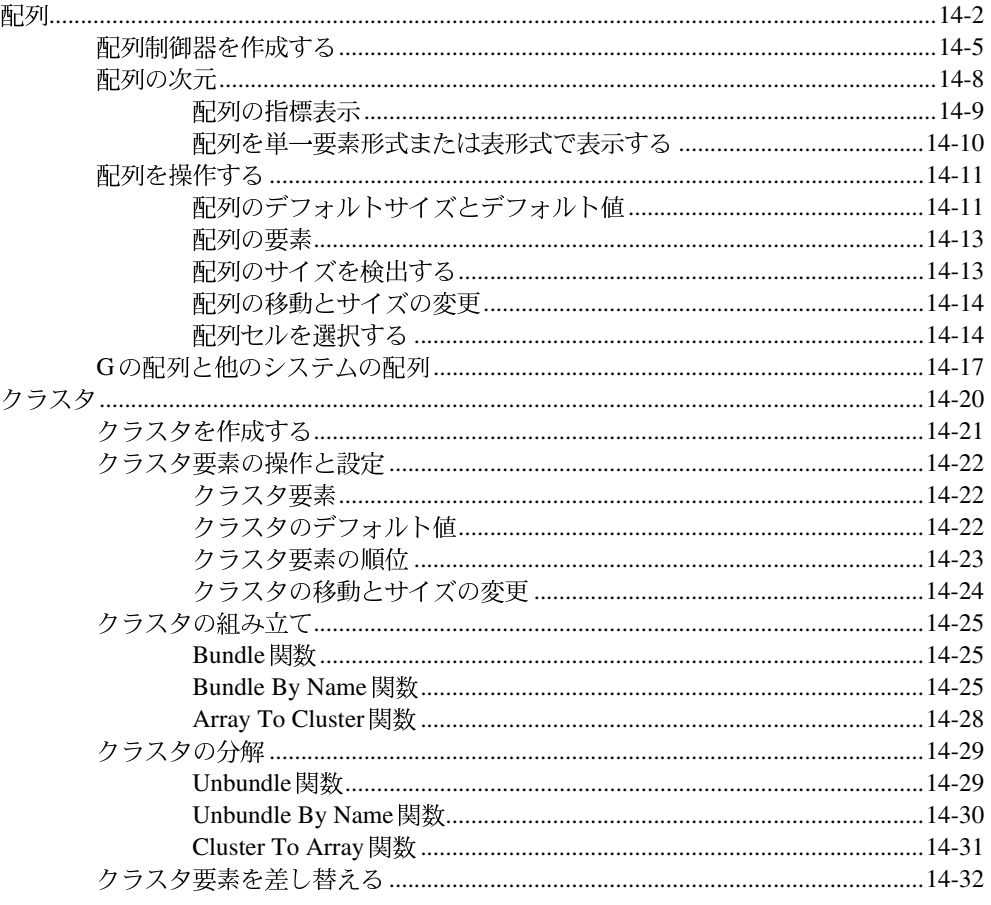

## 第15章

#### グラフとチャートの制御器および表示器

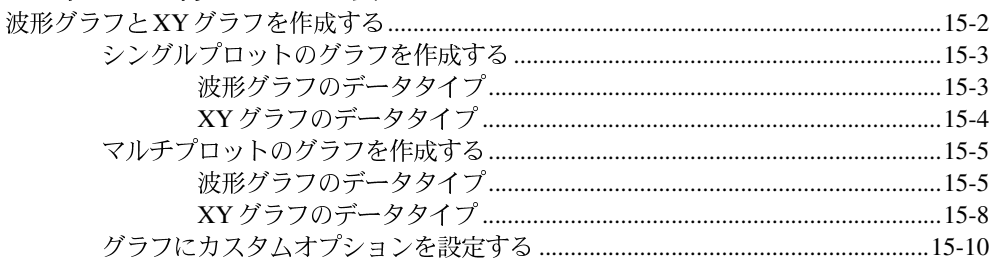

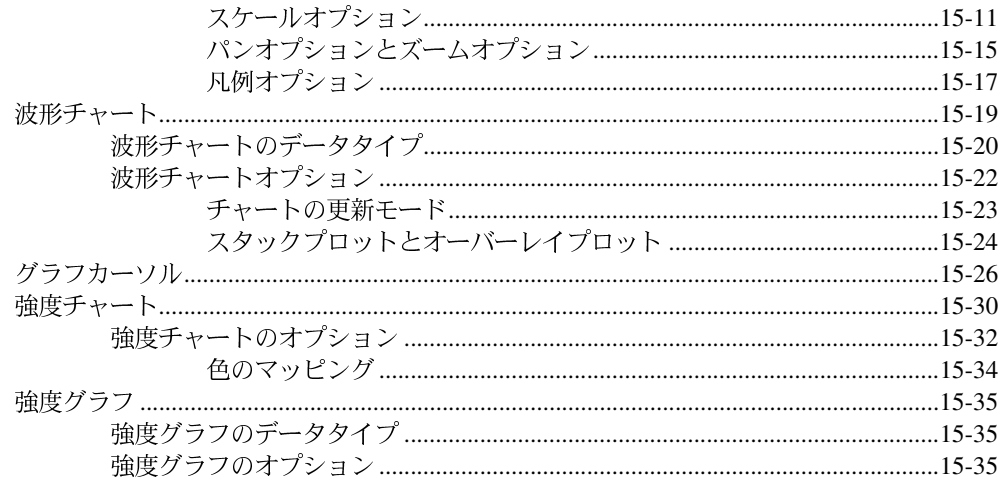

#### 第16章

#### ActiveX制御器

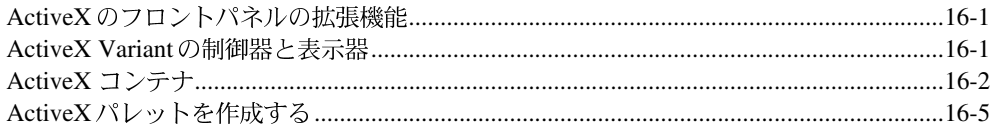

## 第Ⅲ部 ブロックダイヤグラムのプログラミング

#### 第17章 ブロックダイアグラムの概要

xiii

## 第18章

#### ブロックダイアグラムを配線する

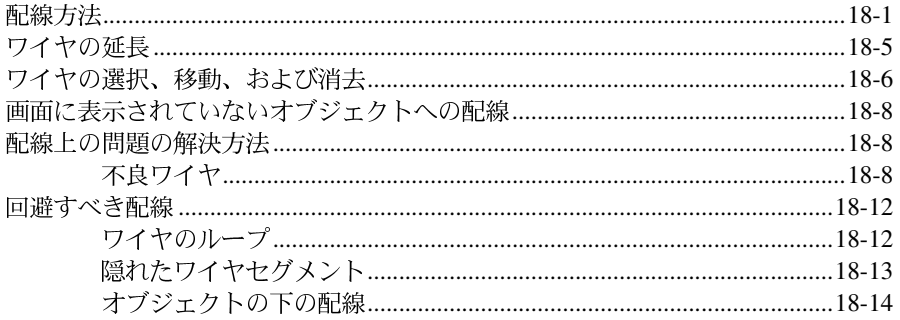

# 第19章

## ストラクチャ

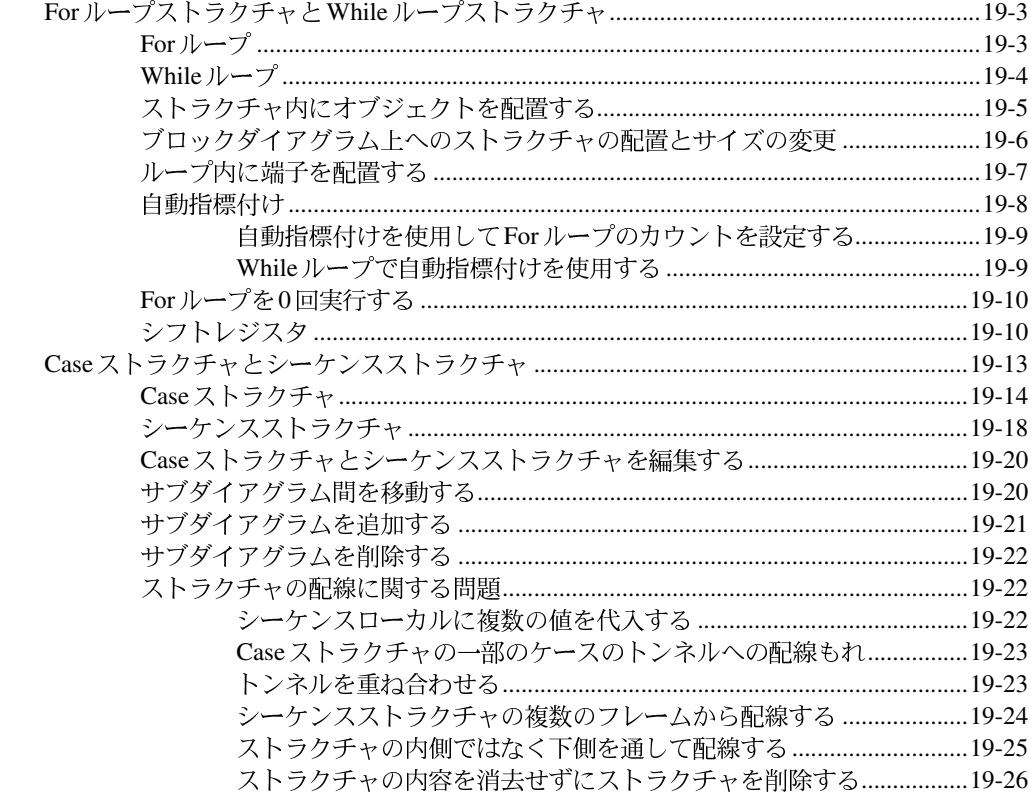

## 第20章

#### フォーミュラノード

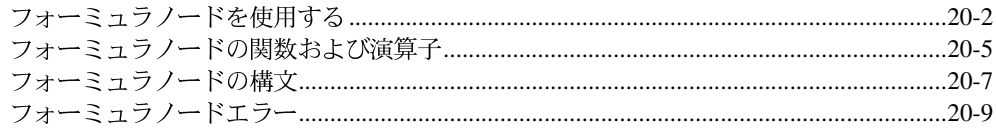

#### 第21章

#### VIサーバ

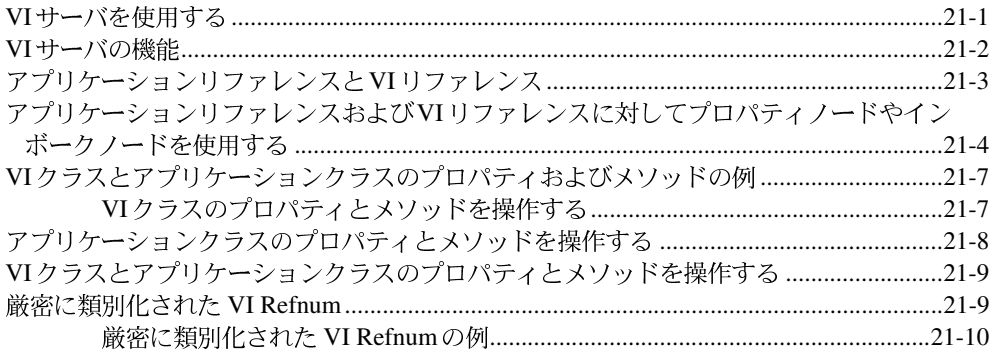

## 第22章

#### 属性ノード

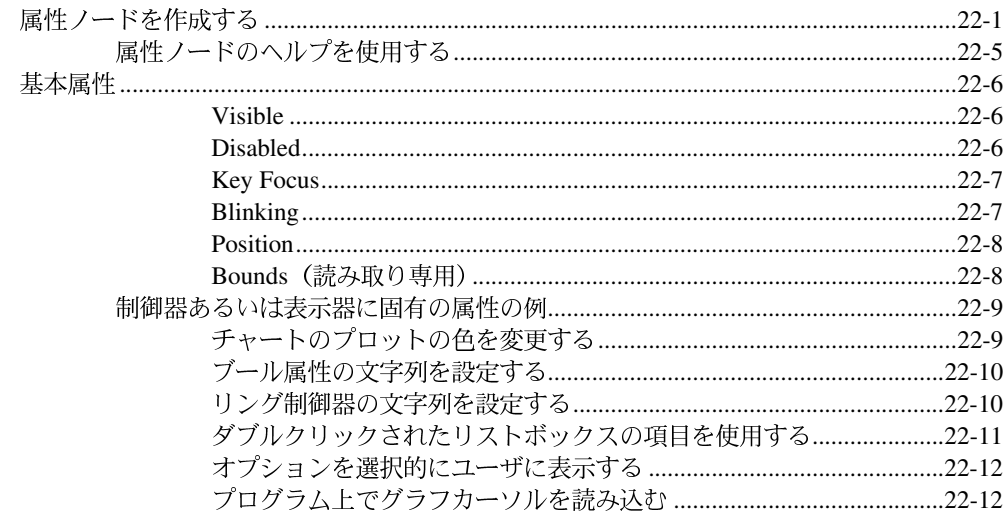

## 第23章

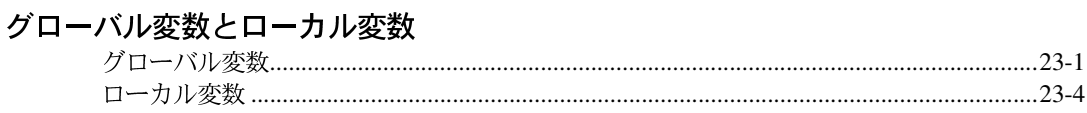

## 第IV部 上級トピック

## 第24章

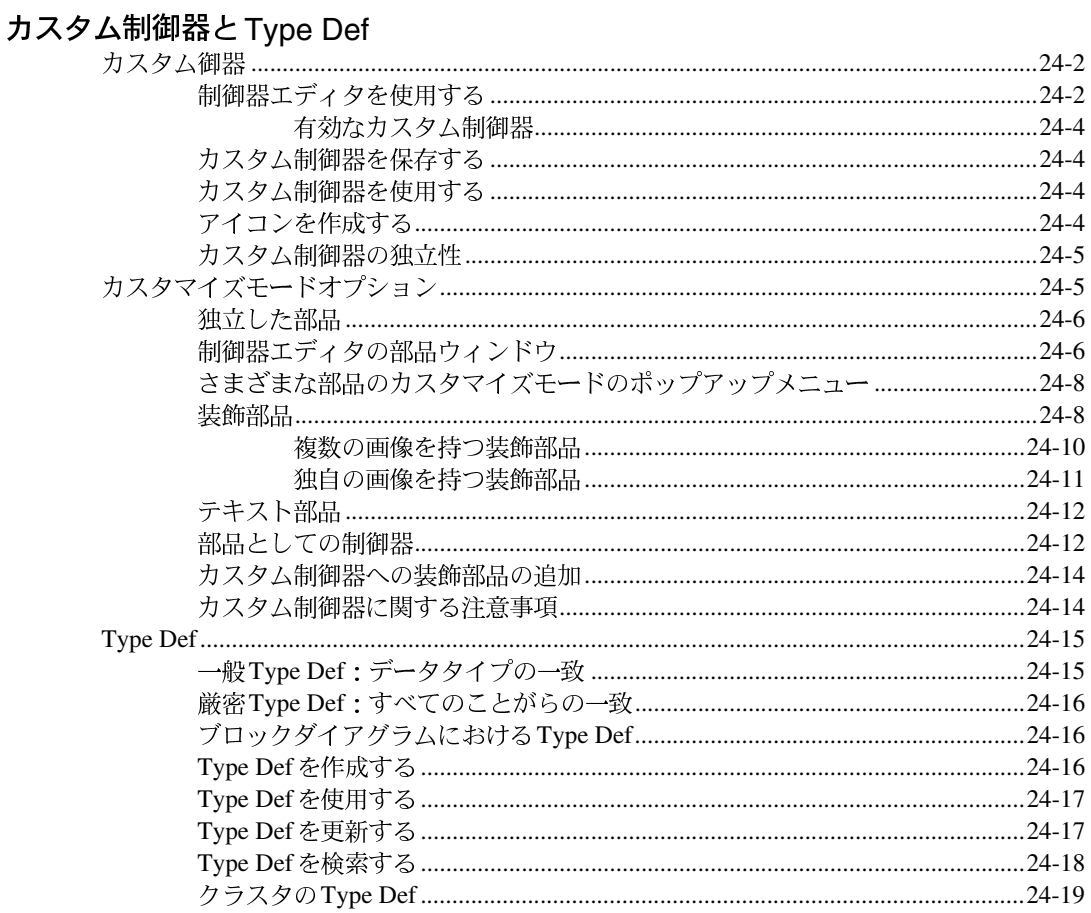

#### 第25章

#### 他の言語で書かれたコードを呼び出す

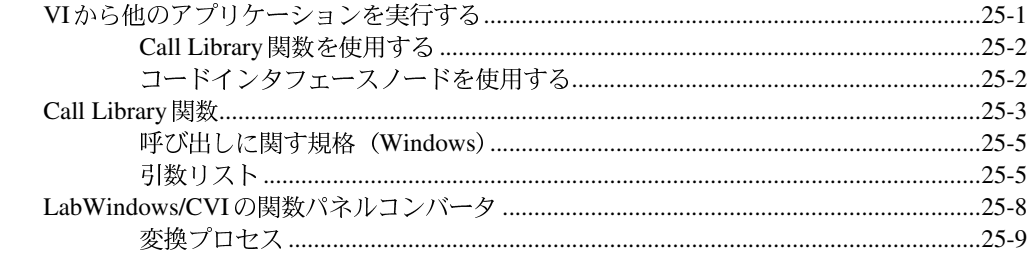

## 第26章

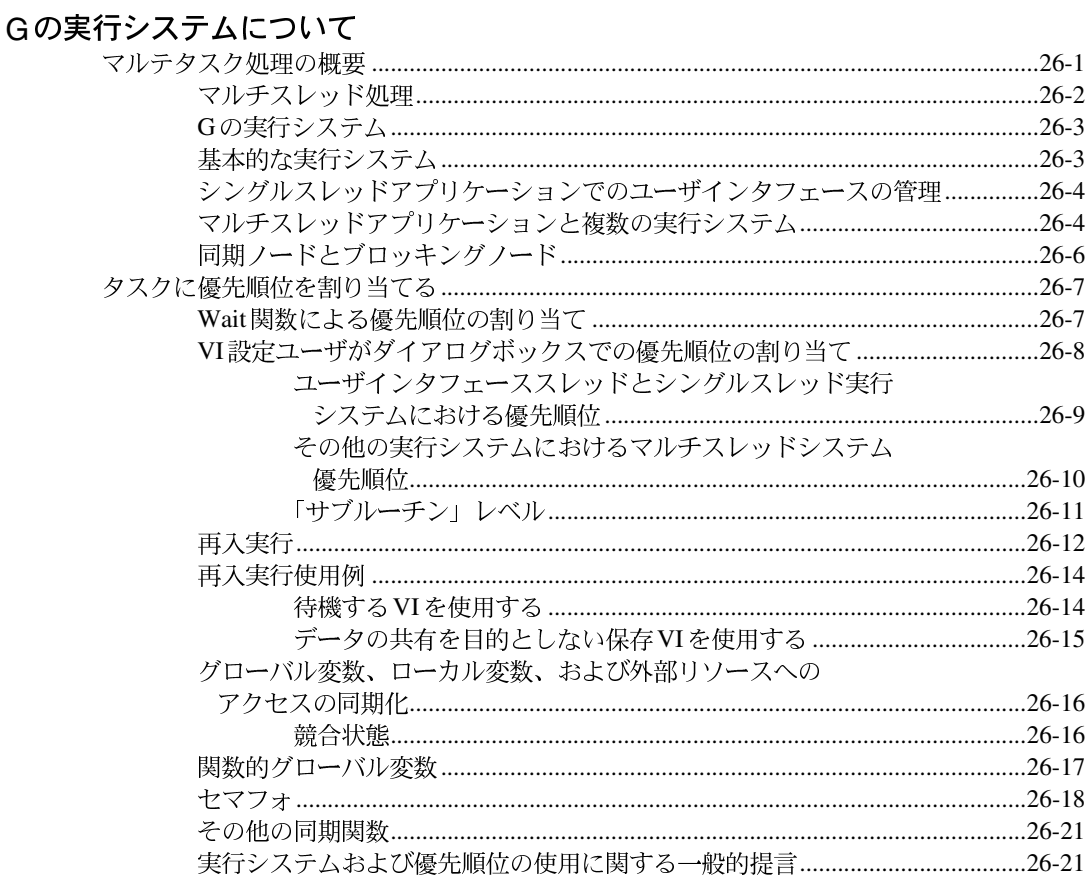

## 第27章

#### アプリケーションを管理する

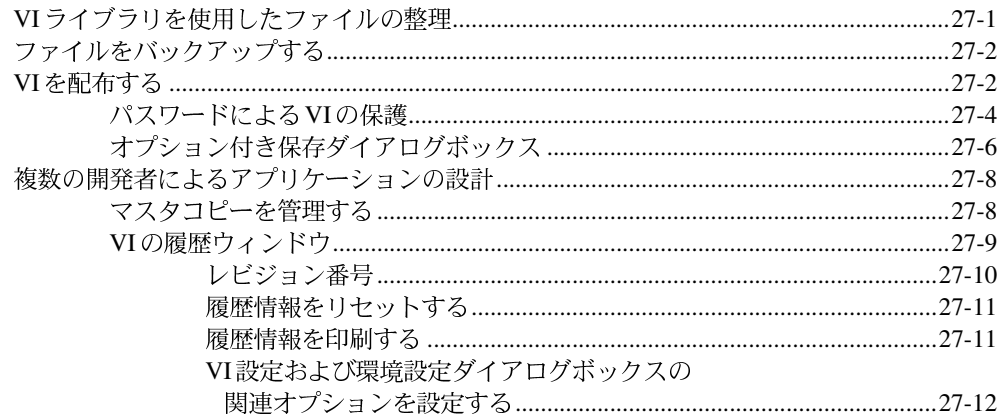

## 第28章

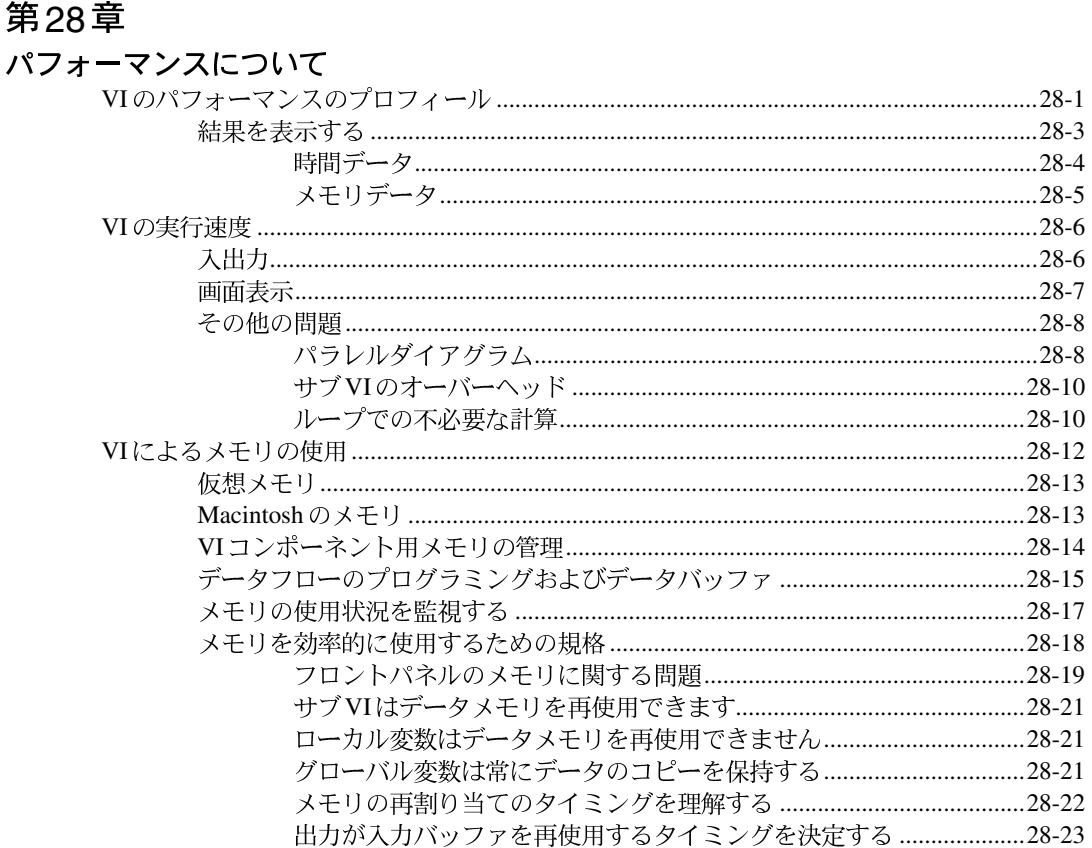

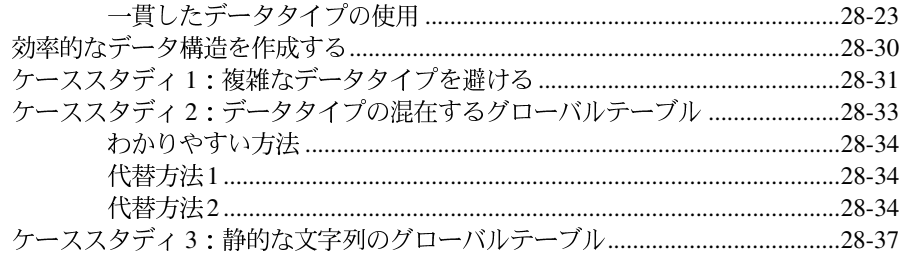

#### 第29章

#### 移植性およびローカル化について

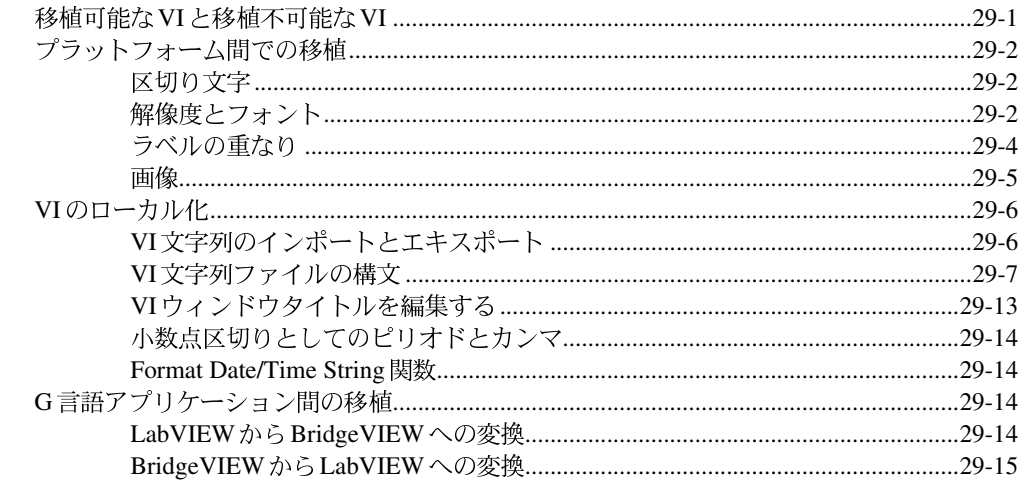

# 付録、用語集、索引

## 付録 A

#### データ記憶形式

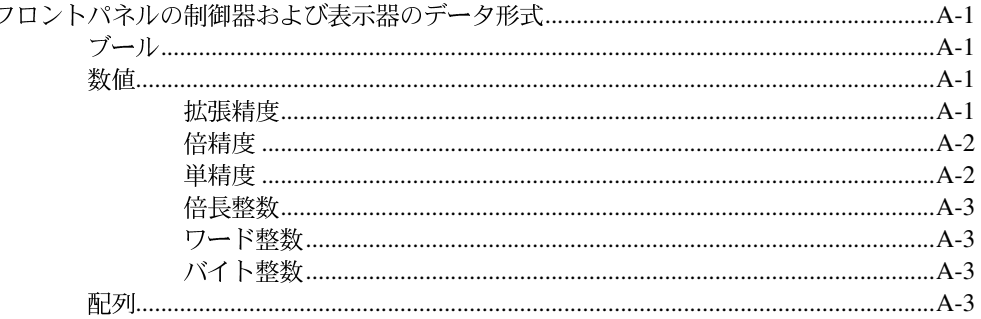

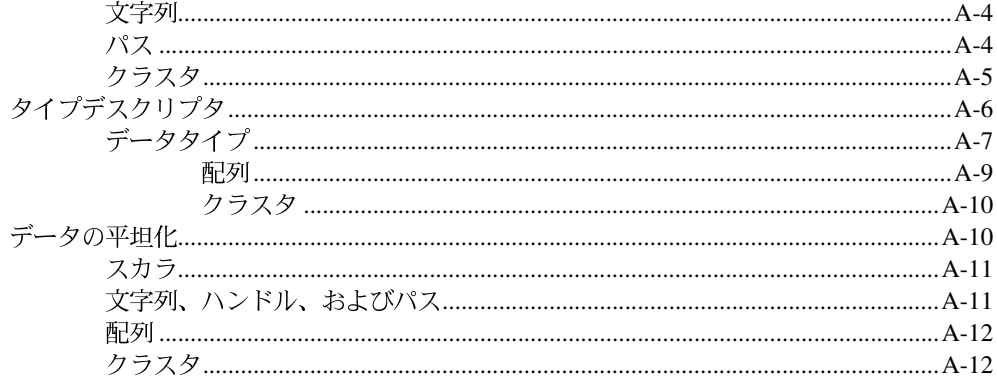

## 付録 B

#### Gに関する一般的な質問

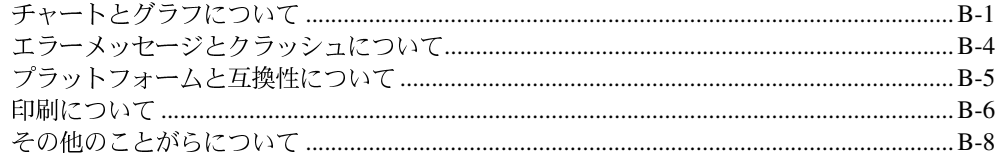

## 付録 C

#### カスタマーコミュニケーション

#### 用語集

#### 索引

## 図、表

#### 図一覧

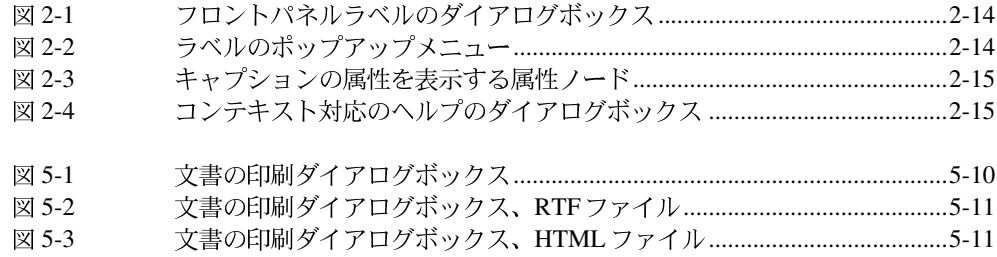

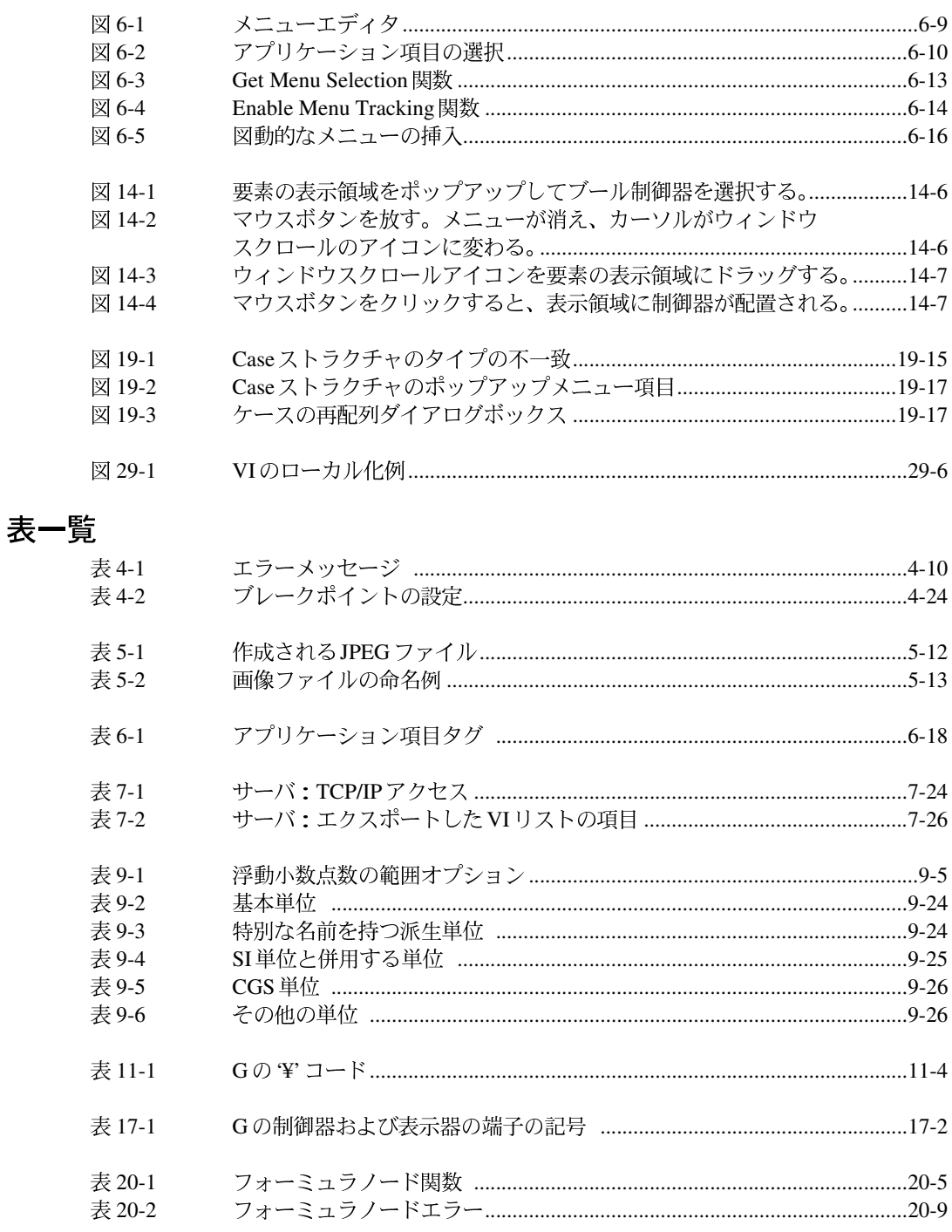

xxi

#### 目次

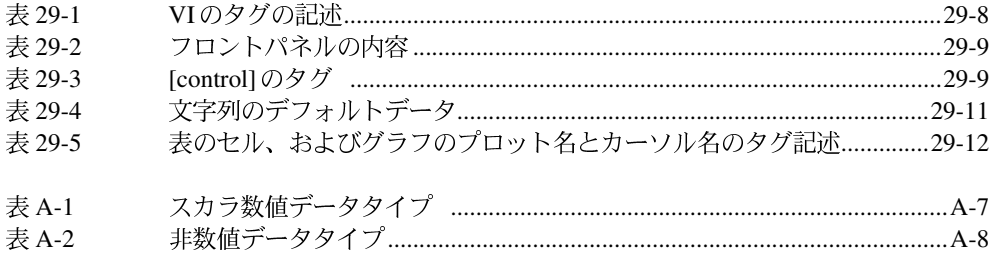

『G プログラミングリファレンスマニュアル (本書)』では、 バーチャルイ ンスツルメンツ (VI:仮想計測器) の作成について解説します。データ入 出力用のインタフェース、LabVIEW のVIを使用して解析処理を行う方法、 LabVIEW でのネットワーク処理やアプリケーション間通信についても説 明します。本書をお使いになる前に『LabVIEW リリースノート』をお読 みください。

『G プログラミングリファレンスマニュアル (本書)』は、G プログラミン グ言語を利用してバーチャルインスツルメンツ (VI:仮想計測器)の作成、 編集、実行方法を解説したものです。本書では、フロントパネルおよびブ ロックダイアグラム、数値、ブール、文字列、配列、クラスタの各制御器 および表示器、グラフおよびチャート、ブロックダイアグラムの配線につ いて説明します。

# 本書の構成

本書は、4つのパートで構成されています。第1章から第7章では、Gの基 本概念について説明します。第8章から第16章では、フロントパネルのオ ブジェクトの使用方法について説明します。第17章から第23章では、ブ ロックダイアグラムのプログラミングオブジェクトとその使用方法につい て説明します。第24章から第27章では、Gの高度なテクニックについて 説明します。

#### 第1部 Gの基本概念

第I部では、Gプログラミングに関する基本的な情報、バーチャルインス ツルメンツ (VI) の作成方法、編集、およびカスタマイズについて説明し ます。

「第I部 Gの基本概念」の各章の内容は以下の通りです。

- · 「第1章 Gプログラミングの概要」では、Gのユニークなプログラミン グ方法について説明します。また、Gを使用してプログラム開発を始 める方法についても説明します。
- 「第2章 VIを編集する」では、VIの作成や使用に関する基本的な機能、 およびパレットやメニューについて説明します。また、オブジェクト の作成、ツールの交換、VIの呼び出し、実行、保存といった基本的な 操作の方法についても説明します。
- 「第3章 サブVIを使用する」では、Gアプリケーションの階層設計の概 念について説明するとともに、サブVIの2通りの作成方法を示します。 また、2つのユーティリティ、すなわちVIの階層を表示する階層ウィ ンドウと、サブVIやその他のオブジェクトあるいはテキストの文字列 を検索する検索ユーティリティについても説明します。
- 「第4章 VIとサブVIの実行およびデバッグ」では、VIの操作とデバッ グ、および特殊な実行モードで使用するVIやサブVIのセットアップに ついて説明します。
- 「第5章 VIの印刷および文書作成」では、VIの印刷および文書作成に関 する様々なことがらについて説明します。
- 「第6章 VIおよびサブVIをセットアップする」では、VI設定とサブVI ノード設定のダイアログボックスを使用してVIの動作をカスタマイズ する方法について説明します。
- 「第7章 環境をカスタマイズする」では、印刷、表示、取り消しなどの 機能に関するエディタの環境設定、および**制御器**パレットや**関数**パ レットの内容の変更によって環境をカスタマイズする方法について説 明します。

#### 第Ⅱ部 フロントパネルオブジェクト

第Ⅱ部では、フロントパネルのオブジェクト、制御器および表示器、およ びActiveXの制御器について説明します。

「第II部 フロントパネルオブジェクト」は、下記の章で構成されています。

「第8章 フロントパネルオブジェクトの概要」では、フロントパネルと、 その2つのコンポーネントである制御器と表示器について説明します。ま た、他のプログラムからグラフィックを取り込んで制御器で使用する方法 についても説明します。

「第9章 数値制御器と数値表示器」では、さまざまなスタイルの数値制御 器や数値表示器の作成、操作、および構成方法について説明します。

「第10章 ブール制御器とブール表示器」では、ブール制御器やブール表示 器の作成、操作、および構成方法について説明します。

「第11章 文字列制御器と文字列表示器」では、文字列制御器や文字列表示 器、およびテーブルの使用方法について説明します。これらのオブジェク トには、制御器→文字列と表パレットを使用してアクセスできます。

「第12章 パスと Refnum の制御器および表示器」では、制御器→パスと Refnum パレットにより呼び出されるファイルパスの制御器および refnumsの使用方法について説明します。

「第13章 リストとリングの制御器および表示器」では、制御器→リストと リングパレットにより呼び出されるリストボックスとリングの制御器およ び表示器について説明します。

「第14章 配列とクラスタの制御器 および表示器」では、配列とクラスタ の使用方法について説明します。配列やクラスタには、制御器→配列とク ラスタパレットによりアクセスします。

「第15章 グラフとチャートの制御器および表示器」では、制御器→グラフ パレットでのグラフやチャートの表示器の作成および使用方法について説 明します。

「第16章 ActiveX制御器」では、Gベースのソフトウェアと他のアプリケー ションとの対話能力を高める ActiveX コンテナの機能について説明しま す。

#### 第Ⅲ部 ブロックダイアグラムのプログラミング

第III部では、Gでのブロックダイアグラムの作成および操作に必要なコン ポーネントについて説明します。

「第III部 ブロックダイアグラムのプログラミング」の各章の内容は下記の 通りです。

- 「第17章 ブロックダイアグラムの概要」では、ブロックダイアグラム を作成する際に使用する3つのコンポーネントのうち、端子とノードに ついて説明します。もう1つのコンポーネントである配線については、 「第18章 ブロックダイアグラムを配線する」で説明します。
- 「第18章 ブロックダイアグラムを配線する」では、ブロックダイアグ ラムの端子をワイヤを利用して接続する方法について説明します。
- 「第19章 ストラクチャ」では、Forループ、Whileループ、Caseストラ クチャ、およびシーケンスストラクチャの使用方法について説明しま す。これらのストラクチャは、関数→ストラクチャパレットに入って います。
- 「第20章 フォーミュラノード」では、ブロックダイアグラムで数学式 を実行するためのフォーミュラノードの使用方法について説明しま す。フォーミュラノードは、関数→ストラクチャパレットから呼び出 すことができます。
- 「第21章 VIサーバ」では、VIやアプリケーションのプログラム制御メ カニズムについて説明します。また、VI やアプリケーションの遠隔制 御の方法についても説明します。
- 「第22章 属性ノード」では、フロントパネル制御器の属性をプログラ ムを利用して設定したり、読み取ったりするための属性ノードの使用 方法について説明します。便利な属性としては、表示色、制御器の表 示、リング制御器のメニュー文字列、グラフやチャートのプロットの 色、グラフカーソルなどがあります。
- 「第23章 グローバル変数とローカル変数」では、グローバル変数とロー カル変数の定義方法および使用方法について説明します。グローバル 変数を利用すると、複数のVIから特定の値のグループを簡単に呼び出 すことができます。ローカル変数は、同様の操作を単一のVIから行う 場合に使用します。

#### 第IV部 上級トピック

第IV部は、仮装計測器の作成に使用されるGの上級機能およびテクニック に関する内容から構成されています。

「第IV部 上級トピック」の各章の内容は下記の通りです。

- 「第24章 カスタム制御器とType Def」では、カスタム制御器とType Def について説明します。
- 「第25章 他の言語で書かれたコードを呼び出す」では、他の言語で書 かれたコードのさまざまな呼び出し方法について説明します。
- 「第26章 Gの実行システムについて」では、VIのマルチタスク処理と 実行について説明します。
- 「第27章 アプリケーションを管理する」では、Gアプリケーションの ファイルの管理方法について説明します。
- 「第28章 パフォーマンスについて」は、3つのセクションに分かれてい ます。第1のセクションでは、VIの実行時間に関するデータを表示し、 シングルスレッド、マルチスレッド、およびマルチプロセッサのアプ リケーションをモニタするパフォーマンスプロファイラについて説明 します。第2のセクションでは、実行時の速度に影響を及ぼす要素につ いて説明します。第3のセクションでは、メモリの使用に影響を及ぼす 要素について説明します。
- 「第29章 移植性およびローカル化について」では、プラットフォーム 間でのVIの移植およびVIのローカル化に関する問題について説明しま す。

#### 付録、用語集、索引

- · 「付録A データ記憶形式」では、データの記憶形式について説明します。
- 「付録B Gに関する→般的な質問」では、Gのユーザからよく寄せられ るいくつかの質問に対する答を示します。
- · 「付録 C カスタマーコミュニケーション」には、お客様からの技術的 問題点を当社が解決するための情報をお客様が収集するのに役立つ用 紙、および製品の資料に対するお客様のご意見を送っていただくため の用紙が用意されています。
- 「用語集」は、本書で使用されている用語を数字、アルファベット、五 十音順に並べ、それぞれの用語を解説を示します。略語、頭字語、メー トル法の接頭辞、ニーモニック、記号も含まれています。
- 「索引」は、本書に含まれている重要な用語や内容を数字、アルファ ベットおよび五十音順に並べ、各項目の掲載ページとともに示します。

# 本書で使用する表記規則

本書では、以下の表記規則を使用します。

- キーボード上のキーの名前は<Shift>のように山括弧で囲みます。  $\lt$ DBIO<3..0>のように数字の間に省略部分があり全体が山括弧で囲まれて いる場合は、1つのビットまたは信号名に対応する値の範囲を示します。
	- <Control-Alt-Delete>のように複数のキーの名前をハイフンでつなぎ、全体 を山括弧で囲んだものは、示された名前のキーを同時に押す必要があるこ とを示します。
	- →の記号は、ネストされたメニュー項目やダイアログボックスをたどって 最終的な操作に至ることを示します。ファイル→ページ設定→オプション →代替フォントという順番で示されている場合は、まずファイルメニュー をプルダウンし、次にページ設定、オプションという項目をそれぞれ選択 し、最後にダイアログボックスから代替フォントというオプションを選択 します。

『』および「」 参照すべきマニュアルもしくはマニュアルの箇所を表します。

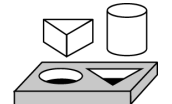

 $\rightarrow$ 

太字のテキストの左にこのアイコンがある場合は、ここから LabVIEW に ついてさらに詳しく学習するため、示される指示の順番に従って作業を開 始することを示します。

太字のテキストの左にこのアイコンがある場合は、示される指示の順番に 従ってLabVIEW についてさらに詳しく学習するための作業がここで終了 することを示します。

xxvii

本書について

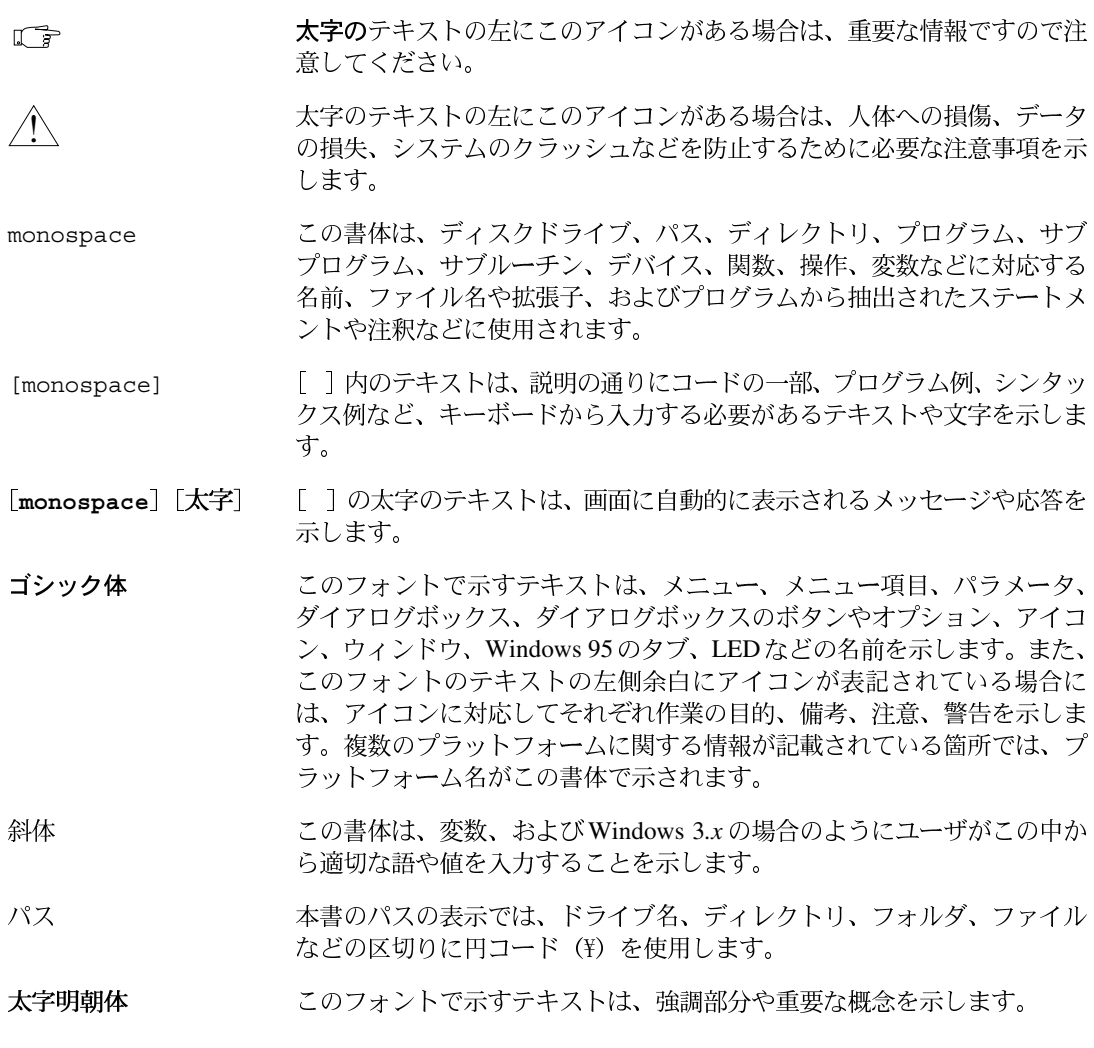

『Gプログラミングリファレンスマニュアル』

『LabVIEWデータ集録ベーシックマニュアル』

LabVIEW Function and VI Reference Manual

『LabVIEW クイックスタートガイド』

『LabVIEWオンラインリファレンス』ヘルプ→オンラインリファレンスを 選択します。

『LabVIEW オンラインチュートリアル』(Windows のみ) LabVIEW ダイア ログボックスから起動します。

『Gプログラミングクイックリファレンスカード』

『LabVIEW 始めにお読みください(カード)』

『LabVIEWリリースノート』

『LabVIEW アップグレードノート』

## カスタマーコミュニケーション

ナショナルインスツルメンツでは、当社の製品やマニュアルに関するお客 様からのご意見をお待ちしております。当社の製品を使用して開発された アプリケーションについての情報もお寄せください。お客様のアプリケー ションに問題がある場合は、弊社がお手伝いさせていただきます。

お客様からのお問い合わせを円滑にするため、本書の「付録C カスタマー コミュニケーション」には、お客様のご意見やシステム構成を記入してい ただくための用紙が用意されています。

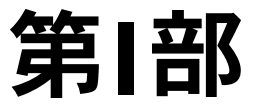

# <span id="page-28-0"></span>Gの基本概念

第I部では、Gプログラミングに関する基本的な情報、および仮想計測器 (VI) の作成や編集、カスタマイズ方法について説明します。

「第I部 Gの基本概念」の各章の内容は以下の通りです。

- · 「第1章 Gプログラミングの概要」では、Gのユニークなプログラミン グ方法について説明します。また、Gを使用してプログラム開発を始 める方法についても説明します。
- · 「第2章 VIを編集する」では、VIの作成や使用に関する基本的な機能、 およびパレットやメニューについて説明します。また、オブジェクト の作成、ツールの交換、VIの呼び出し、実行、保存といった基本的な 操作の方法についても説明します。
- 「第3章 サブVIを使用する」では、Gアプリケーションの階層設計の概 念について説明するとともに、サブVIの2通りの作成方法を示します。 また、2 つのユーティリティ、すなわち VI の階層を表示する階層ウィ ンドウと、サブVIやその他のオブジェクトあるいはテキストの文字列 を検索する検索ユーティリティについても説明します。
- 「第4章 VIとサブVIの実行およびデバッグ」では、VIの操作とデバッ グ、および特殊な実行モードで使用するVIやサブVIのセットアップに ついて説明します。
- 「第5章 VIの印刷および文書作成」では、VIの印刷および文書作成に関 する様々なことがらについて説明します。
- 「第6章 VIおよびサブVIをセットアップする」では、VI設定とサブVI ノード設定のダイアログボックスを使用してVIの動作をカスタマイズ する方法について説明します。
- 「第7章 環境をカスタマイズする」 では、印刷、表示、取り消しなどの 機能に関するエディタの環境設定、および制御器パレットや関数パ レットの内容の変更によって環境をカスタマイズする方法について説 明します。

# <span id="page-29-0"></span>Gプログラミングの概要

この章では、Gのユニークなプログラミング方法について説明します。ま た、Gを使用してプログラム開発を始める方法についても説明します。

**1**

## **G**とは?

Gは、LabVIEWの中核をなすプログラミング言語です。また、ナショナル インスツルメンツのアプリケーション開発環境である BridgeVIEW にとっ ても不可欠な要素となっています。

CやBASICと同様、Gもプログラミング作業に必要な広範な関数ライブラ リを備えた汎用プログラミング言語です。Gには、データ集録、GPIBおよ びシリアル計測器制御、データ解析、データ表示、データ保存のためのラ イブラリが用意されています。また、従来のプログラムデバッグツールも 備えており、ブレークポイントを設定したり、実行を動画化してプログラ ム内のデータの流れを確認したり、プログラムをシングルステップで実行 することが可能なため、デバッグやプログラム開発を容易に行うことがで きます。

しかしGは、他のプログラミング言語とは著しく異なる点が一つあります。 それは、他のプログラミング言語がテキストベースであるのに対し、Gは グラフィカルである点です。

# **VI**

Gは汎用プログラミングシステムですが、データ集録や計測器制御用に特 別に設計された関数ライブラリや開発ツールも備えています。G で作成し たプログラムは外観や操作が実際の計測器に似ているため、バーチャルイ **ンスツルメンツ (VI:仮想計測器) と呼ばれます。しかし、VIは従来のプ** ログラミング言語の関数に類似しています。

VIは、対話式ユーザインタフェース、ソースコードとして機能するデータ フローダイアグラム、およびVIを上位のVIから呼び出せるようにセット アップするアイコン接続で構成されます。より厳密には、VIの構造は次の ようになっています。

- VI の対話式ユーザインタフェースは実際の計測器のパネルとよく似て いるためフロントパネルと呼ばれます。フロントパネルは、ノブ、押 しボタン、グラフ、およびその他の制御器や表示器で構成されます。マ ウスやキーボードを利用してデータを入力すると、結果がコンピュー 夕の画面に表示されます。
- VIはGで作成したブロックダイアグラムから命令を受け取ります。ブ ロックダイアグラムはプログラミングの問題に対して絵を使用してソ リューションを求めます。ブロックダイアグラムは、VIのソースコー ドでもあります。
- · VIは構造が階層的でモジュール形式になっています。VIは最上位のプ ログラムとして使用することも、他のプログラムやサブプログラムの サブプログラムとして使用することもできます。他のVIのなかで使用 するVIは、サブVIと呼ばれます。VIのアイコンとコネクタは、他の VIがサブVIにデータを渡すためのグラフィカルパラメータリストとし ての役割を果たします。

このような特徴を備えたGには、モジュール式プログラミングの理念が最 大限に反映されています。アプリケーションを一連のタスクに分割し、そ れらのタスクをさらに細かく分割していくと、複雑なアプリケーションで も一連の単純なサブタスクに分解することができます。個々のサブタスク を実行する VI を作成し、さらにこれらの VI を別のブロックダイアグラム 上で組み合わせることで、より大きなタスクの実行が可能になります。最 上位のVIは、アプリケーションの関数を表す一連のサブVIの場合の集合 で構成されます。

個々のサブVIは、アプリケーションの他の部分と切り離して単独で実行で きるため、デバッグはきわめて容易に行うことができます。さらに、下位 のサブVIの多くは複数のアプリケーションに共通するタスクを実行する ケースが多いため、専用のサブVIのセットをあらかじめ開発しておき、今 後作成するアプリケーションに応用することもできます。

以下の項では、フロントパネル、ブロックダイアグラム、アイコン、コネ クタ、およびその他の関連機能についてさらに詳しく説明します。

17 注 LabVIEW あるいは BridgeVIEW のアプリケーションで G が使用するさまざまな機能 のサンプルを参照するのにはexamples ディレクトリをご覧ください。

## フロントパネル

VIのユーザインタフェースは、実際の計測器のユーザインタフェースすな わちフロントパネルによく似ています。VIのフロントパネルの外観は、次 の図のような外観になります。

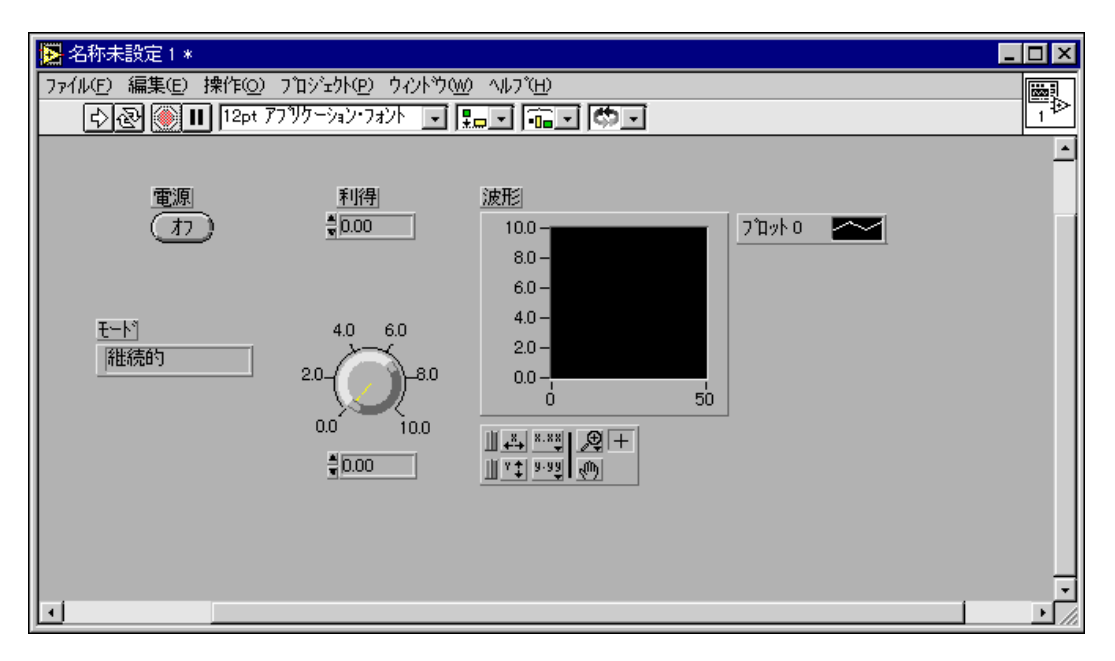

 $1 - 3$ 

VIのフロントパネルは、主に制御器と表示器の入力装置をモデルにしたも ので、VIのブロックダイアグラムにデータを提供します。表示器は計測器 の出力装置をモデルにしたもので、VIのブロックダイアグラムで集録ある いは生成されたデータを表示します。

フロントパネルに追加したい制御器や表示器は、次の図で示した制御器パ レットから選択します。

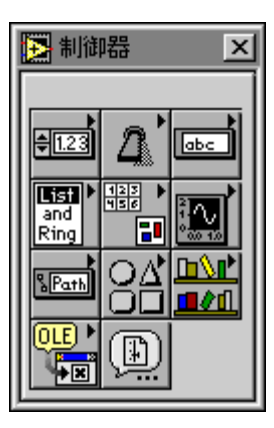

制御器や表示器は、サイズ、形、および位置を変更することができます。 また、それぞれの制御器や表示器には、さまざまに属性を変更したり、別 のメニューアイテムを選択するためのポップアップメニューが用意されて います。このポップアップメニューは、下記の方法で呼び出すことができ ます。

- (WindowsおよびUNIXの場合) マウスの右ボタンでオブジェクトをク リックする。
- (Macintoshの場合)<command>キーを押しながらクリックする。

フロントパネルの作成方法については、本書の「第2章 VIを編集する」、 および「第Ⅱ部 フロントパネルオブジェクト」を参照してください。

#### ブロックダイアグラム

フロントパネルからブロックダイアグラムに切り替える場合は、メニュー でウィンドウ→ダイアグラムを表示を選択します。

ダイアグラムウィンドウには、VIのソースコードをグラフィックスで表し たブロックダイアグラムが表示されます。ブロックダイアグラムは、デー 夕を送受信するオブジェクトや、特定の関数を実行するオブジェクト、実 行の流れを制御するオブジェクトを相互にワイヤで接続することによって 作成します。

次に示す簡単なVIは、2つの数字の和および差を計算します。ダイアグラ ムには、ブロックダイアグラムの主要なプログラムオブジェクトである ノード、端子、およびワイヤが表示されています。

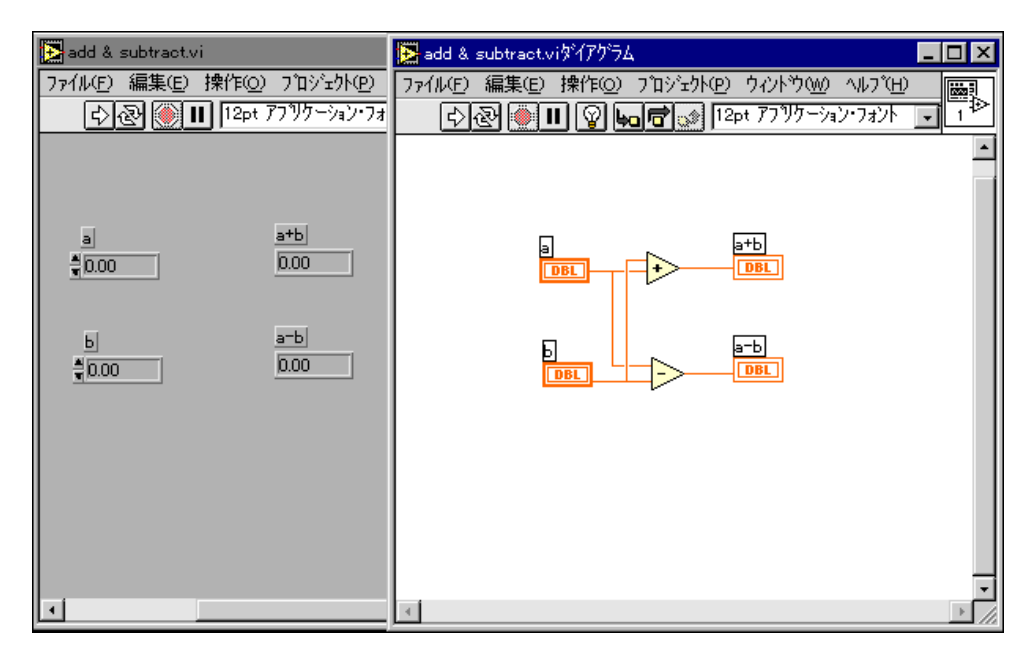

制御器や表示器をフロントパネルに配置すると、ブロックダイアグラムに はそれに該当する端子が表示されます。端子は制御器や表示器に付属して おり、削除することはできません。フロントパネル上で制御器や表示器を 削除した場合にのみ削除されます。

Add および Subtract の関数のアイコンも端子を持っています。これらの端 子は、ポートの出入口とみなすことができます。制御器に入力されるデー タ (aとb) は、ブロックダイアグラム上の制御器の端子を経由してフロン トパネルから出力され、Add 関数と Subtract 関数に渡されます。Add 関数 と Subtract 関数は、内部の計算を終了すると、出力の端子に新たなデータ 値を生成します。これらのデータは表示器の端子を経由して再度フロント パネルに入力され、表示されます。データを生成する端子はデータソース 端子と呼ばれ、データを受け取る端子はデータシンク端子と呼ばれます。

ノードは、プログラムの実行要素で、従来のプログラミング言語の文、演 算子、関数、およびサブルーチンに相当します。Add 関数と Subtract 関数 はともにノードの一種です。Gには、算術、比較、変換、I/Oその他の関数 の広範なライブラリが用意されています。

ノードのもう一つのタイプとして、ストラクチャがあります。ストラクチャ は、従来のプログラミング言語のループやケース文をグラフィックで表し たものです。Gプログラミング言語には、テキストベースの外部コードに リンクしたり、テキストベースの公式を評価するための特殊なノードもあ ります。

ワイヤは、ソース端子とシンク端子間のデータの通り道です。ソース端子 を別のソースに接続したり、シンク端子を別のシンクに接続することはで きません。ただし、1つのソース端子から複数のシンクに接続することは 可能です。個々のワイヤは、ワイヤを通過する値のタイプによって形状や 色が異なります。前の図では、ワイヤは細い実線で描かれ、値が数値スカ ラ値であることを示しています。

G プログラムの実行を決定する原理はデータフローです。簡単に言うと、 ノードはすべてのデータ入力を受け取った場合にのみ実行し、実行が終了 した時点でそのすべての出力端子にデータを送ります。送られたデータは 直ちにソースからシンク端子に渡されます。データフロー方式のプログラ ミングは、従来のプログラムの実行方式、すなわち命令を読み込んだ順に 実行するコントロールフロー方式とは対照的です。コントロールフロー方 式の実行は命令によって駆動されるのに対し、データフロー方式の実行は データ駆動、つまりデータ依存により駆動されます。

ブロックダイアグラムを利用したプログラムの作成方法についての詳細は 本書の「第III部 ブロックダイアグラムのプログラミング」を参照してく ださい。

#### アイコンおよびコネクタ

VIのアイコンを別のVIのダイアグラムに配置すると、そのVIは**サブVI**に なります。Gでは、このサブVIがいわゆるサブルーチンに相当します。サ ブVIの制御器や表示器は、呼び出し側のVIのダイアグラムとの間でデー タの受け渡しを行います。

コネクタは、サブVIの制御器や表示器に対応する一組の端子で、アイコン は、VIの目的を絵で表したもの、またはVIやその端子を文字で説明した ものです。

コネクタは、関数呼び出しのパラメータリストとよく似ており、コネクタ の端子はパラメータと同じように動作します。個々の端子は、フロントパ ネル上の特定の制御器または表示器に対応しています。コネクタはその入 力端子を介してデータを受け取り、サブVIの制御器を介してサブVIのコー ドにデータを渡したり、出力端子を介してサブVIの表示器から結果を受け 取ります。

各VIにはデフォルトのアイコンがあります。これらのアイコンは、フロン トパネルウィンドウやブロックダイアグラムウィンドウの右上隅のアイコ ンペーンに表示されます。次の図は、このVIアイコンの表示位置を示した ものです。

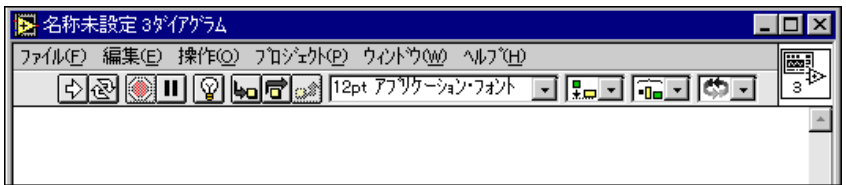

また、各VIにはコネクタがあります。このコネクタにアクセスするには、 フロントパネルのアイコンペーンのポップアップメニューでコネクタを表 示を選択します。コネクタを初めて画面に表示すると、コネクタのパター ンが表示されます。必要に応じて別のパターンを選択することもできます。 通常、コネクタには、フロントパネル上の制御器あるいは表示器1個に対 して1つの端子が付いています。端子は、最大28個まで割り当てることが できますので、将来VIを変更して新しい入力や出力が必要になることが予 想される場合には、未接続の予備の端子をいくつか残しておくとよいで しょう。

詳しくは、「第3章 サブVIを使用する」を参照してください。

# ヘルプの呼び出し

ヘルプウィンドウには、関数、定数、サブVI、制御器や表示器、およびダ イアログボックスのメニュー項目に関するヘルプ情報が用意されていま す。ウィンドウを表示するためには、ヘルプメニューでヘルプを表示を選 択するか、または<Ctrl-h> (Windows)、<command-h> (Macintosh)、 <meta-h> (Sun)、<Alt-h> (HP-UX)を押します。キーボードに<Help> キーがある場合は、このキーを使用してもかまいません。カーソルを関数 のアイコン、サブVIのノード、またはVIのアイコン (VIウィンドウの右 上に表示されている現在開いている VI のアイコンも含む)上に移動する と、ヘルプ情報が表示されます。

$$
\begin{array}{|c|c|c|}\n\hline\n\text{a} & \text{b}\n\end{array}
$$

ヘルプ→ヘルプをロックを選択するか、またはウィンドウの下のロックア イコンをクリックすると、現在のヘルプウィンドウの内容をロック(固定) することができます。ヘルプウィンドウの内容がロックされているときは、 カーソルを別の関数やアイコンに移動してもヘルプウィンドウの表示内容 は更新されません。ロックを解除する場合は、再度ヘルプをロックを選択 するか、または再度ロックアイコンをクリックします。
### フロントパネルのヘルプ

カーソルを制御器または表示器の上に移動すると、ヘルプウィンドウにそ の制御器または表示器に関する説明が表示されます。VIを作成する際に は、各制御器および表示器の説明を入力しておくと便利です。詳しくは、 「第2章 VIを編集する」の「オブジェクトに説明を付ける」の項を参照し てください。

カーソルをフロントパネルの右上のVIアイコンに合わせたままにすると、 へルプウィンドウにはそのVIのヘルプ情報が表示されます。

### ブロックダイアグラムのヘルプ

関数やサブVIのノードに関しては、ヘルプウィンドウにはそのノードの機 能に関する説明のほかに、アイコン、入力、出力も表示されます。

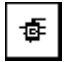

ヘルプウィンドウでは、ウィンドウの下にある一番左のボタンを押すか、 またはヘルプ→シンプルヘルプのメニュー項目を選択するたびに、画面の 簡易表示と詳細表示が切り替わります。

シンプル表示の画面では、重要な接続が強調され、重要でない接続は表示 されません。この画面では、必要な接続のラベルは太字書体で表示され、 推奨される接続のラベルは標準書体で表示されます。オプションの接続に ついては、名前は表示されずに短いワイヤだけが表示され、必要があれば 他にも選択肢があることが示されます。次の図は、データ集録VIの単純表 示の画面を示したものです。

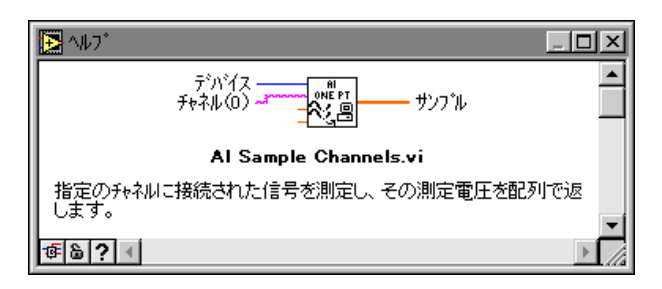

詳細表示の画面では、ヘルプウィンドウにはすべての入力と出力が表示さ れます。入力のワイヤは左向きに、出力のワイヤは右向きに表示されます。 また、オプションの接続のラベルはグレーの文字で表示されます。次の図 は、上記と同じデータ集録VIの詳細表示の画面を示したものです。

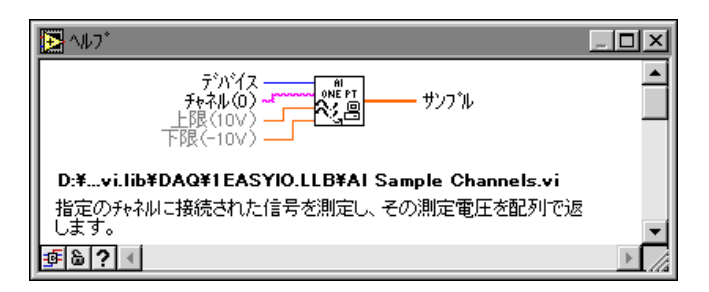

サブ VI のディスクの位置は、詳細モードではアイコンの下に表示されま す。シンプルモードでは、サブVIの名前だけが表示されます。

関数の入力を配線する必要のない場合は、ラベルの横にカッコ付きでデ フォルトの値が表示されます。関数が複数のデータタイプを処理できる場 合は、ヘルプウィンドウには最も一般的なタイプが表示されます。

サブVIノードの端子名は、フロントパネルの対応する制御器および表示器 のラベルと一致します。サブVIの入力のデフォルト値は、ヘルプウィンド ウでは自動的に表示されません。サブVIを作成する際には、制御器の名前 に加えてカッコにデフォルト値も入力しておくと便利です。

配線ツールをワイヤの上に配置すると、ヘルプウィンドウにそのワイヤの データタイプが表示されます。また、配線ツールをVIアイコンの別の場所 に移動すると、ヘルプウィンドウではそれに対応したコネクタの端子がハ イライト表示されます。

 $1-9$ 

埀

### 属性のヘルプ

ある属性の意味がわからないときは、ヘルプウィンドウを使用して属性の 意味、そのデータタイプ、および使用可能な値を知ることができます。属 性がクラスタのような複雑なタイプの場合は、ヘルプウィンドウにはその データストラクチャの階層的な説明が表示されます。次の図は属性ノード を表示したものですが、カーソルを別の属性の名前に合わせるとその属性 に関するヘルプ情報が表示されます。

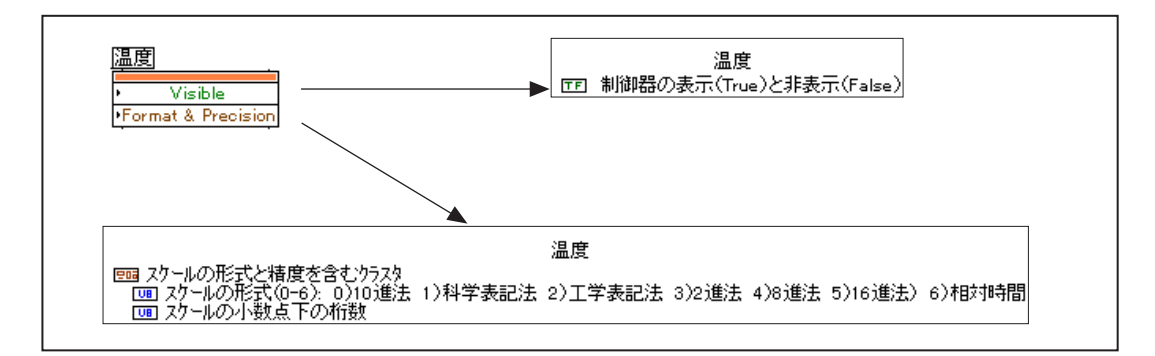

### オンラインリファレンス

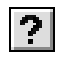

ヘルプウィンドウには、最も一般的に必要とされるヘルプ情報が要約され た形で表示されます。さらに詳しいオンライン情報を見たい場合は、ヘル プ→オンラインリファレンスを選択します。ほとんどのブロックダイアグ ラムオブジェクトについては、そのオブジェクトのポップアップメニュー でオンラインリファレンスを選択することができます。また、オンライン リファレンスは、ヘルプウィンドウの下に表示されている、左記のような クエスチョンマークのボタンを押して呼び出すこともできます。

独自のオンラインヘルプファイルの作成については、詳しくは「第5章 VI の印刷および文書作成」を参照してください。

# **VI**

この章では、パレットやメニューをはじめ、VIの作成や使用に関する基本 的な機能について説明します。また、オブジェクトの作成、ツールの交換、 VIの呼び出し、実行、保存といった基本的な操作の方法についても説明し ます。

### G 環境

VI は、パレットやメニューを使用して作成します。フロントパネルやブ ロックダイアグラムに配置するオブジェクトは、パレットから選択します。 これらのオブジェクトは、ツールやメニューを使用して移動したり変更し たりできます。

BridgeVIEW をご使用の場合は、パレットが Basic G に変更されていることを確認し 17 注 てください。編集→パレットセットの選択を選択した後、パレットセットメニューか **らBasic Gを選択します。** 

> フロントパネルやブロックダイアグラム上にオブジェクトを作成するため には、それぞれ制御器パレットや表示器パレットからオブジェクトを選択 します。たとえば、フロントパネル上にノブを作成したい場合は、次の図 で示すように制御器パレットの数値パレットからノブを選択します。

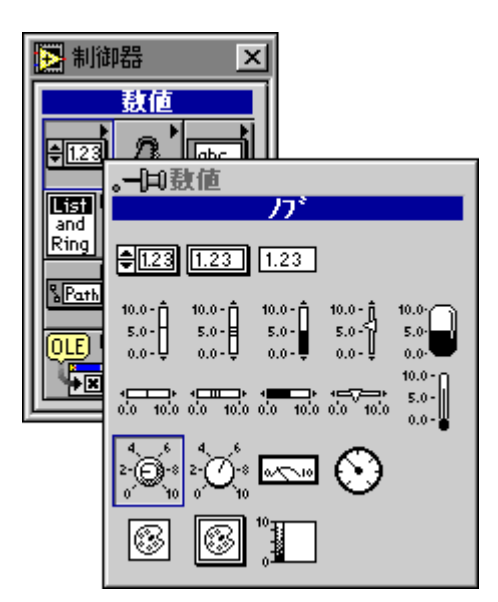

© National Instruments Corporation 2-1 G

パレットのオブジェクト上にポインタ (矢印) を移動すると、そのオブジェ クトの名前がパレットの上部に表示されます。上の図は、ノブが選択され た状態を示しています。この状態でマウスボタンをクリックし、フロント パネルまでドラッグした後マウスボタンを放すと、その位置にノブが配置 されます。あるいは、パレット上でオブジェクトをクリックした後、ポイ ンタをフロントパネル上に移動し、制御器の位置を示すアウトラインが表 示されたら配置したい位置にアウトラインを合わせクリックします。 オブ ジェクトを配置する際にオブジェクトをクリックアンドドラッグすること により、オブジェクトの作成と同時にオブジェクトのサイズを変更するこ とができます。

17 注 同じパレット内で複数の関数を使用する必要がある場合は、パレットを開いたままに しておくことができます。パレットを開いたままにしておくためには、パレットの左 上のピンを選択します。パレットが開いたままになっているときは、タイトルバーを ドラッグして簡単に移動することができます。G 開発環境を終了するとその時点のパ レット位置が自動的に記憶されるため、次にアプリケーションを起動する際にパレッ トは同じ位置に表示されます。

> フロントパネルウィンドウまたはブロックダイアグラムウィンドウの空白領域を右の マウスボタンでクリックすると、制御器パレットと関数パレットのコピーが一時的に 表示されます。小さいモニタを使用している場合は、制御器や関数パレットを閉じて おき、かわりにこれらのポップアップパレットを利用してオブジェクトを作成するこ とも可能です。

> ウィンドウメニューの並べて表示メニュー項目を選択すると、フロントパネルやブ ロックダイアグラムを横に並べて表示したり、上下に重ねて表示することができます。

> > フロントパネルオブジェクトを作成すると、オブジェクトの名前を入力す るための空白のラベルが表示されます。オブジェクトに名前を付けたいと きは、名前を入力します。名前の入力が終わったら、数値キーパッドの <Enter>キーを押して入力を終了します。キーパッドをお持ちでない場合 は、ツールバーの入力ボタンをクリックするか、ラベルの外側の任意の場 所をクリックしてください。

制御器を初めて作成する際に、制御器のラベルに名前を入力せずに任意の場所をク 17 注 リックすると、ラベルが画面から消えます。ラベルを再度画面に表示したい場合は、 制御器を右のマウスボタンでクリックし、表示→ラベルを選択します。

次の図は、制御器のポップアップメニューで表示→ラベルを選択した結果 の例を示したものです。

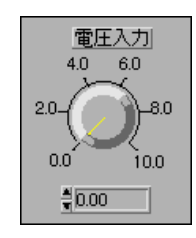

フロントパネル上でオブジェクトを作成すると、それに対応する端子がブ ロックダイアグラム上に作成されます。制御器からデータを読み取ったり、 表示器にデータを送出する場合は、この端子を使用します。

ウィンドウ→ダイアグラムを表示を選択すると、フロントパネルに対応 するブロックダイアグラムを表示することができます。ブロックダイア グラムには、フロントパネルのすべての制御器や表示器の端子が含まれ ています。

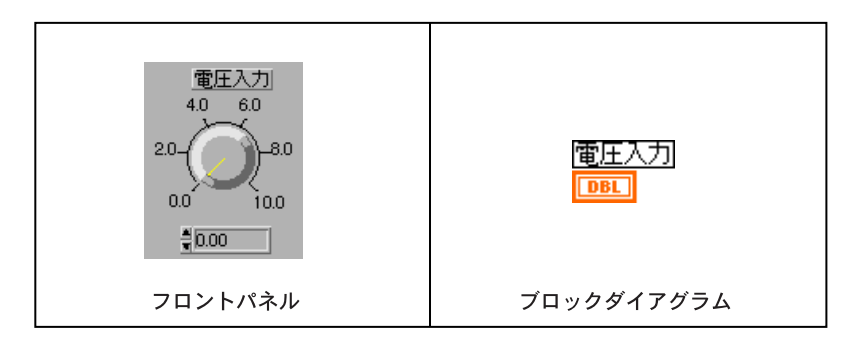

### ツールパレット

ツールとは、マウスカーソルの特殊な操作モードのことです。パネルやダ イアグラム上でマウスをクリックした際、どのような操作が行われるのか は、使用するツールによって決まります。

ツールパレットに含まれるツールの多くは、次の図に示されています。こ のパレットは任意の場所に移動したり、クローズボックス(パレットの右 上の×の付いたボックス)をクリックして一時的に閉じることができます。 いったん閉じたパレットを再度画面に呼び出すためには、ウィンドウ→ ツールパレットを表示を選択します。あるいは、<ctrl-Shift> **(Windows)**, <command-Shift> (Macintosh), <meta-Shift> (Sun), または<Alt-Shift>(HP-UX)を押しながらマウスボタンをクリックす ることにより、カーソルの位置に一時的にツールパレットを表示させるこ ともできます。

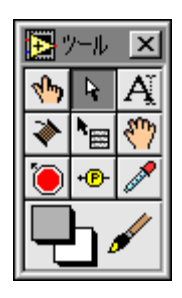

ツールパレットに表示される個々のツールおよびその機能/説明は下記の 通りです。

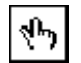

操作ツール ー 制御器の値の変更や制御器のテキストの選択に使用しま す。

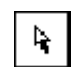

位置決めツール ー オブジェクトの位置決め、サイズ変更、選択に使用し ます。

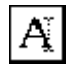

ラベリングツール 一 テキストの編集やフリーラベルの作成に使用しま す。

配線ツール ― ブロックダイアグラムのオブジェクト間の接続をします。

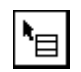

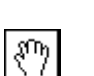

オブジェクトポップアップメニューツール 一 オブジェクトのポップアッ プメニューを開きます。

スクロールツール 一 スクロールバーを使用せずにウィンドウをスクロー ルします。

ブレークポイントツール – VI、関数、ループ、シーケンス、およびケー スにブレークポイントを設定します。

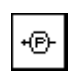

プローブツール 一 ワイヤ上にプローブを作成します。

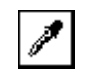

カラーコピーツール 一 カラーツールで貼り付けるための色をコピーしま す。

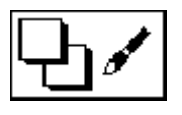

カラーツール 一 前景や背景の色を設定します。

あるツールから別のツールに変更するには、編集モードで下記のいずれか の操作を実行します。

- ツールパレットで使用したいツールをクリックします。
- <Tab> キーを使用して最も一般的に使用されるツールを順に移動しま す。
- フロントパネルがアクティブなときは、スペースバーを押すと操作 ツールと位置決めツールが切り替わります。ブロックダイアグラムが アクティブなときは、スペースバーを押すと配線ツールと位置決め ツールが切り替わります。

#### メニューの使用方法

VIウィンドウの最上部(またはMacintoshの画面の最上部)のメニューバー には、いくつかのプルダウンメニューが用意されています。プルダウンメ ニューを開くためには、メニューバーの項目をクリックします。プルダウ ンメニューは、通常は包括的な性格を持ち、開く、保存、コピー、貼り付 けといった他のアプリケーションにも共通の項目が含まれているほか、エ ディタ独自の項目が含まれています。なかには、キーボードからのショー トカットを表示するメニューもあります。

最も頻繁に使用されるメニューは、オブジェクトのポップアップメニュー です。フロントパネルやブロックダイアグラムの空白領域も含め、Gのほ とんどすべてのオブジェクトにはメニュー項目やコマンドを含むコンテキ スト対応のポップアップメニューが用意されています。コマンドやメ ニュー項目は、できるだけオブジェクトのポップアップメニューから選択 するようにしてください。

### ポップアップメニュー

先の項で述べたように、Gのオブジェクトすべてに対応するポップアップ メニューが用意されています。オブジェクトのポップアップメニューを呼 び出すためには、右のマウスボタンでオブジェクトをクリックします (Macintoshの場合は、<command>キーを押しながらオブジェクトをクリッ クします)。オブジェクトの外観や動作は、ポップアップメニューの項目を 選択することによって変更できます。

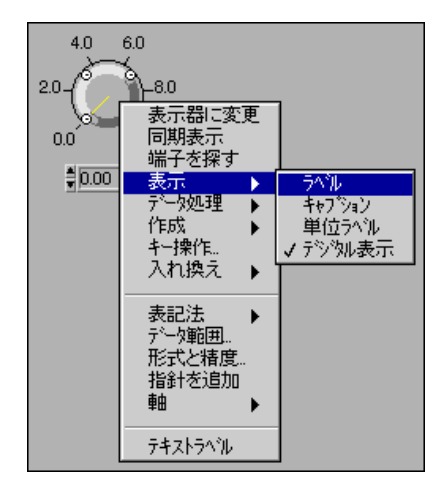

## **VI**

編集に必要な操作方法がわかっている方は、フロントパネルの作成に関し ては「第8章 フロントパネルオブジェクトの概要」を、ブロックダイアグ ラムの作成に関しては「第17章 ブロックダイアグラムの概要」をお読み ください。

### オブジェクトを選択する

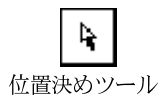

移動、コピー、削除といった編集操作の多くでは、対象となるオブジェク トを選択する必要があります。オブジェクトを選択するには、位置決めツー ルをオブジェクトトに置いた状態でマウスボタンをクリックします。オブ ジェクトを選択すると、そのオブジェクトはマーキーと呼ばれる可動の点 線で囲まれます。

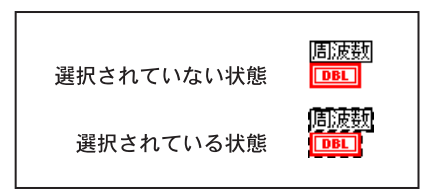

複数のオブジェクトを選択するには、<shift>キーを押しながら追加する オブジェクトをそれぞれクリックします。オブジェクトの選択を解除する 際も、<shift>キーを押しながらクリックします。オブジェクトを選択す るもう一つの方法は、長方形をドラッグして選択したいすべてのオブジェ クトを囲む方法です。

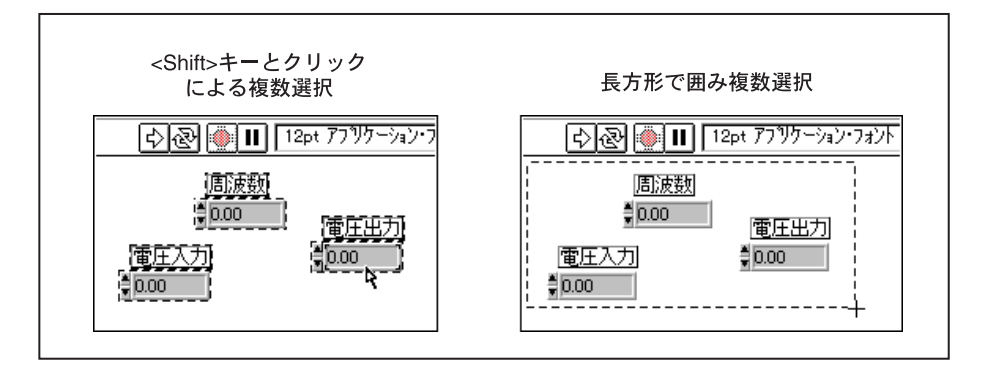

配列やクラスタなどのオブジェクトを選択するには、これらのオブジェク トが完全に長方形の内側に入っていなければなりません。大部分のオブ ジェクトは、その一部が長方形内に入っていれば選択されます。新たなオ ブジェクトを追加選択したり、選択されているオブジェクトの選択を解除 する場合は、<shift>キーを押しながら長方形をドラッグします。

選択されていないオブジェクトをクリックするか、または空白領域をク リックすると、現在選択されているすべてのオブジェクトの選択が解除 されます。フロントパネルオブジェクトとブロックダイアグラムオブ ジェクトを同時に選択することはできませんが、同じフロントパネルま たは同じブロックダイアグラム上で複数のオブジェクトを選択すること ができます。

### VI、画像、およびテキストのドラッグアンドドロップ機能

VIをファイルシステムからブロックダイアグラムにドラッグすると、その VI に対するサブ VI 呼び出しを作成することができます。この機能は、特 殊制御器、Type Def、およびグローバル変数にも使用できます。また、他 のアプリケーションからテキストや画像をドラッグしてフロントパネルや ブロックダイアグラムにコピーすることもできます。

Windows 3.1 で、サポートされている外部からのドラッグは、ファイルマ ネージャからのVIおよび制御器のドラッグのみです。Windows 95 と Windows NT では、32 ビット OLE (object linking and embedding) をサポー トしているため、ファイルマネージャやエクスプローラからだけでなく OLE をサポートしているアプリケーションからもテキストや画像をド ラッグすることができます。

Macintoshで外部からドラッグアンドドロップを使用するためには、ドラッ グマネージャが必要です。このドラッグマネージャは System 7.5以降のシ ステムに組み込まれています。System 7.0 以降 System 7.5 までのシステム については、ドラッグマネージャは機能拡張として Apple より提供されて います。

内部的に使用できるドラッグアンドドロップ機能は下記の通りです。

- フロントパネルの制御器および表示器をブロックダイアグラムにド ラッグしてブロックダイアグラム定数を作成する、あるいはその逆に ブロックダイアグラムの制御器および表示器をフロントパネルにド ラッグしてフロントパネル定数を作成する。
- · サブVIをパス制御器または定数にドラッグし、制御器または定数内に VIの完全パス名をドロップする。

使用可能な外部からの(他のアプリケーションからの)ドラッグアンドド ロップ機能は下記の通りです。

- ファイルをパス制御器または定数にドラッグし、その完全パス名をド ロップする。
- データログファイルをデータログファイル Refnum にドラッグし、デー タログファイル内にデータ構造体を含むクラスタを作成する。
- グラフィックスファイルを画像リング、フロントパネル、またはブロッ クダイアグラムにドラッグし、ファイルに含まれている画像をドロッ プする。
- · VIファイルをVIのブロックダイアグラムにドラッグし、サブVIとして ドロップする。
- 特殊制御器ファイルをフロントパネルにドラッグし、そのファイルに 保存されている特殊制御器をドロップする。
- (Windows 95/NT) OLEソースからテキストをドラッグし、そのテキ ストを文字列の制御器または定数、フロントパネル、ブロックダイア グラム、またはラベルにドロップする。
- (Windows 95/NT) OLE ソースから画像をドラッグし、その画像を画 像リング、フロントパネル、またはブロックダイアグラムにドロップ する。
- (Macintosh) テキストクリッピング、または他のアプリケーションか ら選択されたテキストをドラッグし、そのテキストを文字列の制御器 または定数、フロントパネル、ブロックダイアグラム、またはラベル にドロップする。
- (Macintosh) 画像クリッピング、または他のアプリケーションから選 択された画像をドラッグし、その画像を画像リング、フロントパネル、 またはブロックダイアグラムにドロップする。

#### 『『『゜注 オブジェクトが正しくドロップされると、ドロップ先がハイライト表示されます。

ドラッグアンドドロップ機能の詳細については、WindowsまたはMacintosh のシステムマニュアルを参照してください。

### オブジェクトを配置する

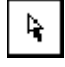

位置決めツールでオブジェクトをクリックして配置し、そのままドラッグ することによりそのオブジェクトを任意の位置に移動することができま す。

<Shift>キーを押しながらオブジェクトをドラッグすると、オブジェクト の移動方向が水平方向または垂直方向に制限されます。オブジェクトが水 平方向に移動するか垂直方向に移動するかは、オブジェクトの最初の移動 方向によって決まります。

キーボードの矢印キーを使用して、矢印キーを一回押すごとに正確に1ピ クセル分ずつ小きざみにオブジェクトを移動することができます。矢印 キーを押し続けると、オブジェクトは1ピクヤル刻みで連続して移動しま す。<shift>キーを押しながら矢印キーを押し続けると、移動速度が速く なります。

ドラッグ中にオブジェクトの移動を中止したいときは、開いているすべて のウィンドウの外側にカーソルをドラッグし、輪郭の点線が消えたらマウ スボタンを放します。移動はキャンセルされ、オブジェクトは元の位置に 残ります。画面にほとんど空白領域がない場合は、メニューバー上でマウ スボタンを放すと便利かつ安全に移動をキャンセルできます。

17 注 付置決めツールには、オブジェクトを拡大させる機能もあります。サイズを変更した くないときは、マウスをクリックする際に十分注意してください。オブジェクトを移 動する時は中央を、拡大する時は角をドラッグしてください。

#### オブジェクトの前後移動

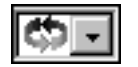

オブジェクトは、他のオブジェクトの上に重ねて配置することもできます。 フロントパネルのツールバーの右端にある再順序には、重なっているオブ ジェクトの相対的な位置関係を変更するためのいくつかのコマンドがあり ます。ここでは、3重に重ねて配置されている3つのオブジェクトを例に とって考えてみましょう。層の一番下にあるのがオブジェクト、一番上に あるのがオブジェクト3とします。

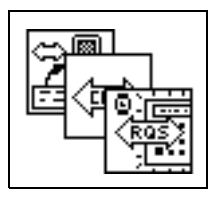

最前面へ移動コマンドは、選択したオブジェクトを一番上に移動します。 選択したオブジェクトがオブジェクト1であれば、オブジェクト1が一番 上に移動し、オブジェクト3が真ん中、オブジェクト2が一番下になります。

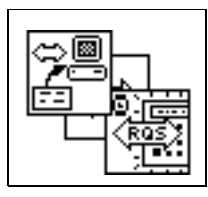

次に、オブジェクト2を選択して最前面へ移動を実行すると、オブジェク ト2が一番上になり、オブジェクト1が真ん中、一番下がオブジェクト3と いうように順序が入れ替わります。

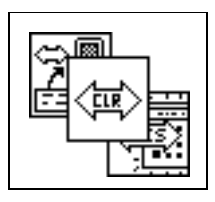

前面へ移動は、選択したオブジェクトを1つ上に移動します。上に示した 最初の状態、すなわち下から順にオブジェクト1、オブジェクト2、オブ ジェクト3という順序で重なっているときに、オブジェクト1を選択して この項目を選択すると、オブジェクト1が一つ上、すなわち真ん中に移動 し、オブジェクト2が一番下に移動します。ただし、オブジェクト3の位 置は変わりません。

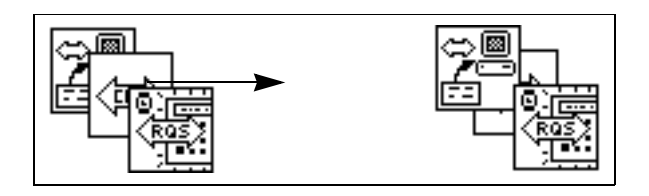

最背面へ移動と背面へ移動は、最前面へ移動や前面へ移動とは逆に、それ ぞれ選択したオブジェクトを一番下および1つ下に移動します。

#### オブジェクトを整列する

$$
\boxed{\frac{p}{\pm \alpha - 1}}
$$

整列させたいオブジェクトを選択したのち、それらのオブジェクトをどの 軸に沿って整列させるかを左に示したオブジェクトの整列リングから選択 します。次の図は、整列させたいオブジェクトの選択方法、およびその結 果を示したものです。

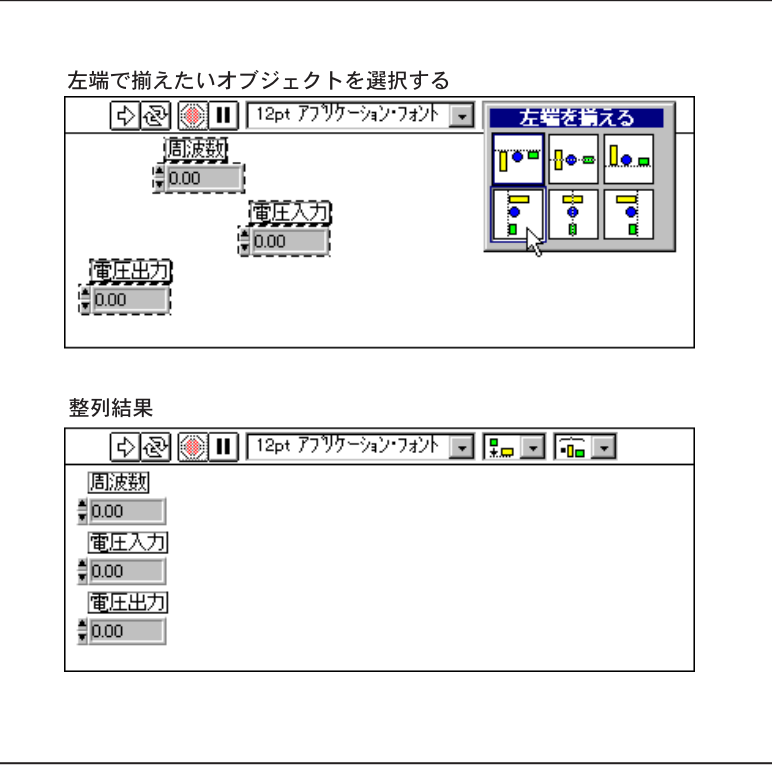

オブジェクトを垂直軸に沿って整列させる場合は、オブジェクトの左端、 中心、または右端のどこを揃えるかを選択します。一方、水平軸に沿って 整列させる場合は、オブジェクトの上端、中心、または下端のどこを揃え るかを選択します。現在選択されている整列方法はパレットでは太い枠で 囲んで示されます。Macintosh では、<command-A>を押すとメニューを使 用しなくてもこの整列方法が繰り返し選択されます。

#### オブジェクトを等間隔で配置する

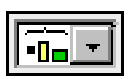

オブジェクトを等間隔で配置する、つまり分散させるためには、分散させ たいオブジェクトを選択したあと、オブジェクトの間隔リングから分散方 法を選択します。選択したオブジェクトの端または中心が等距離になるよ うに分散させることができるほか、リングの右側の4つのメニュー項目を 利用して垂直あるいは水平方向のオブジェクト間の間隔を広げたり、狭く したりすることもできます。Macintosh では、<command-D>を押すとすべ ての選択に分散を繰り返し適用することができます。

#### オブジェクトを複製する

オブジェクトを複製する方法は、コピーと貼り付け、クローン化、ドラッ グアンドドロップの3通りの方法があります。

VI 内または VI 間でコピーと貼り付けを行うには、位置決めツールでオブ ジェクトを選択したあと、編集→切り取りまたは編集→コピーを選択しま す。次に、複製を配置したい場所をクリックして編集→貼り付けを選択し ます。オブジェクトを囲む選択マーキーをドラッグして複製すると、複数 のオブジェクトを同時に複製することができます。また、他のアプリケー ションからテキストや画像をコピーしてフロントパネルやブロックダイア グラムに貼り付けることもできます。

オブジェクトを複製するには、<ctrl> (Windows) 、<option> **(Macintosh)、<meta> (Sun)、または<Alt> (HP-UX) キーを押しなが** ら位置決めツールでそのオブジェクトをクリックしたあと、コピーを新し い位置にドラッグします。UNIX では、修正キーを使用しなくても中央の マウスボタンを利用してクリックアンドドラッグしてオブジェクトを複製 することができます。

ラベルの付いているオブジェクトを複製またはコピーすると、そのオブ ジェクトの名前に copy という語 (コピーのコピーには copy 1、copy 2, な どの語)を追加した名前がコピーのラベルとして自動的に作成されます。

フロントパネルの制御器をコピーした場合は、ダイアグラム上に新しい端 子が作成されます。ただし、オリジナルの制御器のローカル変数や属性ノー ドはコピーされませんので注意してください。ローカル変数に対して編集 →コピーまたは編集→貼り付けを使用した場合は、フロントパネルオブ ジェクトもコピーされます。また、ローカル変数の複製を作成すると、オ リジナルの制御器に新しいリファレンスが作成されます。詳しくは、本書 の「第22章 属性ノード」および「第23章 グローバル変数とローカル変 数」を参照してください。

フロントパネルの制御器は、コピー、複製、ドラッグアンドドロップのど の方法でも、ダイアグラムにコピーし対応する定数を作成することができ ます。同様に、ユーザ定義定数をブロックダイアグラムからフロントパネ ルにドラッグして制御器を作成することもできます。

#### オブジェクトを削除する

オブジェクトを削除するには、そのオブジェクトを選択したあと、編集→ 消去を選択するか、あるいは<Backspace>または<Delete>キーを押し ます。ブロックダイアグラムの端子は、その端子に対応するフロントパネ ルの制御器または表示器を削除することによって削除できます。

大部分のオブジェクトは削除できますが、制御器や表示器の一部であるラ ベルやデジタル表示を作成することはできません。ただし、これらのコン ポーネントは、オブジェクトのポップアップメニューで表示→ラベルまた は表示→デジタルを表示の選択を解除することによって、画面に表示され ないようにすることができます。

Whileループなどのストラクチャを削除すると、その内容も削除されます。 ストラクチャだけを削除しその内容を残しておきたい場合は、ストラク チャの端でポップアップメニューを呼び出し、While ループを削除(また は他のストラクチャの名前)を選択します。この操作を行うと、ストラク チャだけが削除され内容はそのまま残されます。また、ストラクチャの境 界をまたいでいるワイヤはすべて自動的に配線し直されます。

### オブジェクトにラベルを付ける

ラベルは、フロントパネルやブロックダイアグラムのコンポーネントに注 釈を付けるテキストブロックです。ラベルには、所有ラベルとフリーラベ ルという2種類のラベルがあります。所有ラベルは特定のオブジェクトに 注釈を付けるためのもので、そのオブジェクトに付属し、そのオブジェク トに追従して移動します。これらのラベルは、画面に表示されないように することはできますが、ラベルを所有者するオブジェクトと切り離して単 独でコピーしたり削除したりすることはできません。フリーラベルはどの オブジェクトにも付属しないラベルで、単独で作成、移動、あるいは廃棄 することができます。これらのラベルは、フロントパネルやブロックダイ アグラムに注釈を付けるために使用します。フリーラベルを作成したり、 ラベルのタイプを編集する場合は、Iビームと長方形のカーソルを持ったラ ベリングツールを使用します。

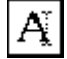

### フロントパネルのキャプションラベル

フロントパネルのオブジェクトはどれも名前が付いています。この名前を 使用すると、オブジェクトを他のオブジェクトと区別することができます。 この名前は、オブジェクトの端子、ローカル変数、および属性ノードにも 伸用されます。

オブジェクトが制御器の場合、ラベルのテキストはブロックダイアグラム 上でその制御器に接続されるワイヤの名前を示します。オブジェクトが表 示器で、その表示器がコネクタペーンに接続されているときは、ラベルは VIの呼び出し元のブロックダイアグラム上のコネクタペーン端子に接続 されたワイヤの名前を示します。このことは、名前ラベルのテキストを変 更したときはかならず VI をコンパイルし直す必要があること、および VI の呼び出し元もコンパイルし直すことが必要になる場合があることを意味 します。

フロントパネルオブジェクトには、キャプションラベルを付けることもで きます。キャプションは、オブジェクト名に影響を及ぼさないため、オブ ジェクトを補足説明する名前として使用することができます。キャプショ ンの画面への表示/非表示の切り替えや、キャプションの変更は、属性ノー ドを使用してプログラム的に行うことができます。

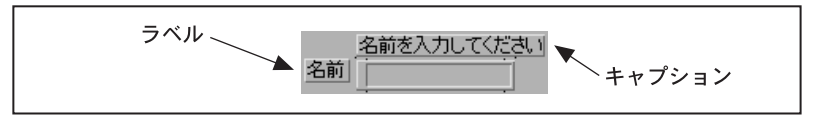

図 2-1 フロントパネルラベルのダイアログボックス

ラベルは、フロントパネルオブジェクトをドロップする際に表示されます。 オブジェクトの編集中に画面にキャプションを表示したい場合は、次の図 で示すようにオブジェクトのポップアップメニューを呼び出し、表示→ キャプションを選択します。

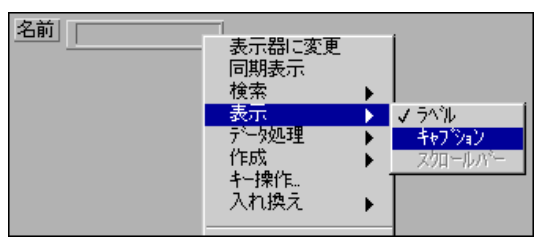

図 2-2 ラベルのポップアップメニュー

キャプションの表示の切り替えやキャプションの変更をプログラム上で行 いたい場合は、次の図で示した属性を持つ属性ノードを使用します。

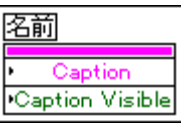

#### 図 2-3 キャプションの属性を表示する属性ノード

オブジェクトのヘルプウィンドウを呼び出す(ヘルプ→ヘルプを表示する) と、次の図に示すように、フロントパネルオブジェクトのキャプションは ボックスの中に表示され、オブジェクトのラベルはカッコ内に表示されま す。

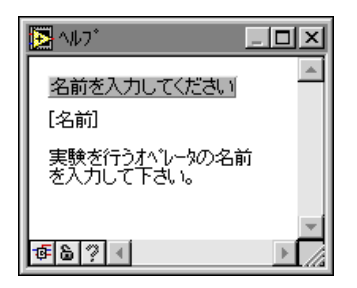

図 2-4 コンテキスト対応のヘルプのダイアログボックス

#### フリーラベル

フリーラベルを作成するには、ツールパレットからラベリングツールを選 択して、任意の空白領域をクリックします。

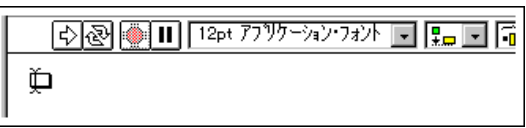

左のマージンの位置にテキストカーソルとともに小さなボックスが表示さ れ、テキストを入力できる状態になります。ラベルに表示したいテキスト を入力し、ツールバーの入力ボタンまたはテンキーパッドの Enter キーを 押して入力を終了します。

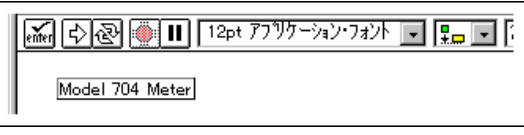

 $2 - 15$ 

テキストの入力は、ラベルの外での任意の場所をクリックして終了させる こともできます。ラベルにテキストを入力しなかった場合は、ラベルの外 でクリックした時点でラベルは画面から消えます。

17 注 制御器または表示器の上にラベルあるいはその他のオブジェクトを重ねて(あるいは 部分的に重ねて)配置すると、画面の更新速度が遅くなり、制御器や表示器がちらつ くことがあります。このような問題を避けるため、フロントパネルオブジェクトはラ ベルやその他のオブジェクトと重ねないように注意してください。

> ラベリングツールでコピーしたいラベルのテキストを選択すると、そのテ キストをコピーできます。ラベリングツールでテキストをダブルクリック して単語単位で選択します。テキストを3回クリック(トリプルクリック) すると、テキスト全体がハイライト表示に変わります。テキストを選択し た状態で編集→コピーを選択し、テキストをクリップボードにコピーしま す。次に、2つ目のラベルのテキストを選択します。さらに編集→貼り付 けを選択すると、2つ目のラベルのハイライト表示のテキストがクリップ ボードにコピーしたテキストと差し替えられます。クリップボードのテキ ストを利用して新しいラベルを作成する場合は、画面上で新しいラベルを 配置したい場所をラベリングツールでクリックしたあと、編集→貼り付け を選択します。

> フロントパネル上に制御器または表示器を作成すると、空白の所有ラベル が一緒に表示され、新しい制御器または表示器の名前を入力することがで きます。ラベルに何も入力せずにラベルの外側の任意の場所をマウスでク リックすると、ラベルは画面から消えます。再度ラベルを表示したい場合 は、制御器または表示器のポップアップメニューで表示→ラベルを選択し ます。

> ストラクチャや関数にはデフォルトのラベルが付いていますが、これらの ラベルは表示の選択をしない限り画面には表示されません。

> 隠れている(画面に表示されていない)ラベルを表示させるためには、次 の図で示すようにオブジェクトのポップアップメニューで表示→ラベルを 選択します。

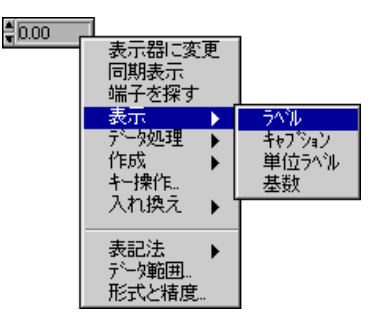

ラベルが表示され、テキストを入力できる状態になります。ラベルに何も 入力せずにラベルの外側をクリックすると、ラベルは画面から消えます。

17 注

ブロックダイアグラム上のサブVIにはユーザが編集できるラベルはありません。サブ VIのラベルには、常にそのサブVIの名前が表示されます。これに対して、関数ラベル は編集することができ、ブロックダイアグラムでの関数の使用が反映されます。たと えば、Add 関数のラベルを利用すると、どんな値を加えるか、あるいはそれらの値が なぜブロックダイアグラムのそのポイントで加えられるかといったことを示すことが できます。関連事項については、この章の 「VI に説明を付ける」を参照してください。

#### テキストの特性

テキストの属性は、次の図で示すようにツールバーのフォントリングのメ ニューから選択すると変更できます。オブジェクトまたはテキストを選択 してからこのリングの項目を選択すると、変更内容は選択したすべてのも のに適用されます。オブジェクトやテキストを選択していない場合は、変 更はデフォルトのフォントに対してのみ適用されます。つまり、新しく作 成するラベルには新規デフォルトが適用されるということになります。デ フォルトフォントを変更しても、既存のラベルのフォントが変更されるこ とはなく、新規に作成するラベルのフォントだけが変更されます。

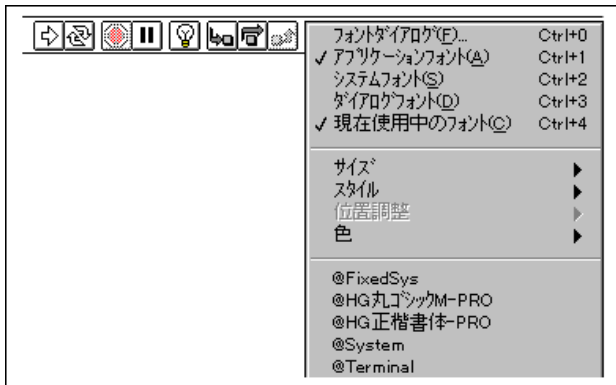

フロントパネルがアクティブな状態でフォントリングからフォントダイア ログ…を選択すると、次の図のようなダイアログボックスが表示されます。 一方、ブロックダイアグラムがアクティブな状態のときには、このダイア ログボックスの左下にあるチェックボックスの選択が、パネルのデフォル トではなくダイアグラムのデフォルトが選択された状態になります。

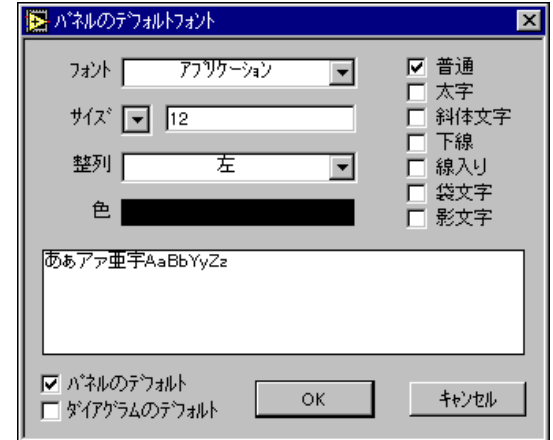

パネルのデフォルトまたはダイアグラムのデフォルトのいずれかのチェッ クボックスが選択されていると、このダイアログボックスのその他の選択 事項は、フロントパネルまたはブロックダイアグラムの新しいラベルに対 して適用されます。

上の図では、フォントリングにアプリケーションという語が表示されてい ます。このリングには、ほかにもシステムフォント、ダイアログフォント、 現在使用中のフォントというメニュー項目が用意されています。このリン グの最後の項目である**現在使用中のフォント**は、選択された最後のフォン トスタイルを指します。

アプリケーション、システム、およびダイアログの各フォントは、インタ フェースの特定の箇所に使用されます。これらのフォントは、プラット フォーム間で最適なマッピングが得られるようにあらかじめ定義されてい ます。これらのいずれかのフォントを含むVIを別のプラットフォームに移 動すると、これらのフォントは可能な限り密接にマップします。

あらかじめ定義されているフォントは下記の通りです。

- アプリケーションフォントは、最もよく使用されるデフォルトフォン トです。このフォントは、制御器パレット、関数パレット、および新 しい制御器のテキストに使用されます。
- システムフォントは、メニューに使用されるフォントです。

• ダイアログフォントは、ダイアログボックス内のテキストに使用され るフォントです。

パネルのデフォルトとダイアグラムのデフォルトのチェックボックスをク リックすると、選択されているフォントがフロントパネル、ブロックダイ アグラム、またはその両方の現在のフォントになります。新しく作成する ラベルには、現在のフォントが使用されます。これらのチェックボックス を使用すると、ブロックダイアグラムでは小さいフォント、フロントパネ ルに対しては大きいフォントというように、フロントパネルとブロックダ イアグラムで異なるフォントを設定することができます。

これら3種類のフォントの移植性に関する問題については、詳しくは「第 29章 移植性およびローカル化について」の「解像度とフォント」の項を 参照してください。3つのカテゴリーのフォントのデフォルト設定の変更 については、詳しくは「第7章 環境をカスタマイズする」の「フォントの 環境設定」の項を参照してください。

フォントリングには、次の図で示すようにサイズ、スタイル、位置調整、 および色というメニュー項目もあります。

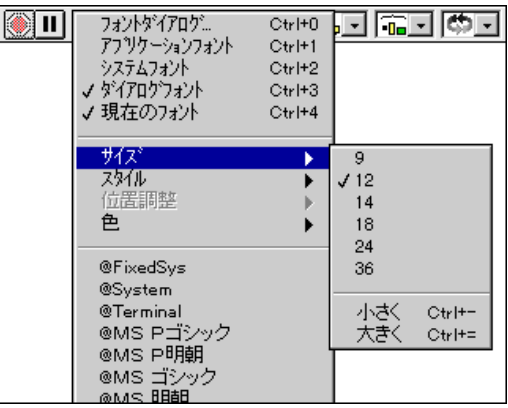

これらのサブメニューで選択したフォントは、ユーザが選択したオブジェ クトに適用されます。たとえば、ノブとグラフを選択して新しいフォント を選択すると、ラベル、目盛り(スケール)、およびデジタル表示はすべて 新しいフォントに変わります。次の図は、数値およびブール制御器の現在 のフォントをシステムフォントに変更する場合の例を示したものです。

 $2 - 19$ 

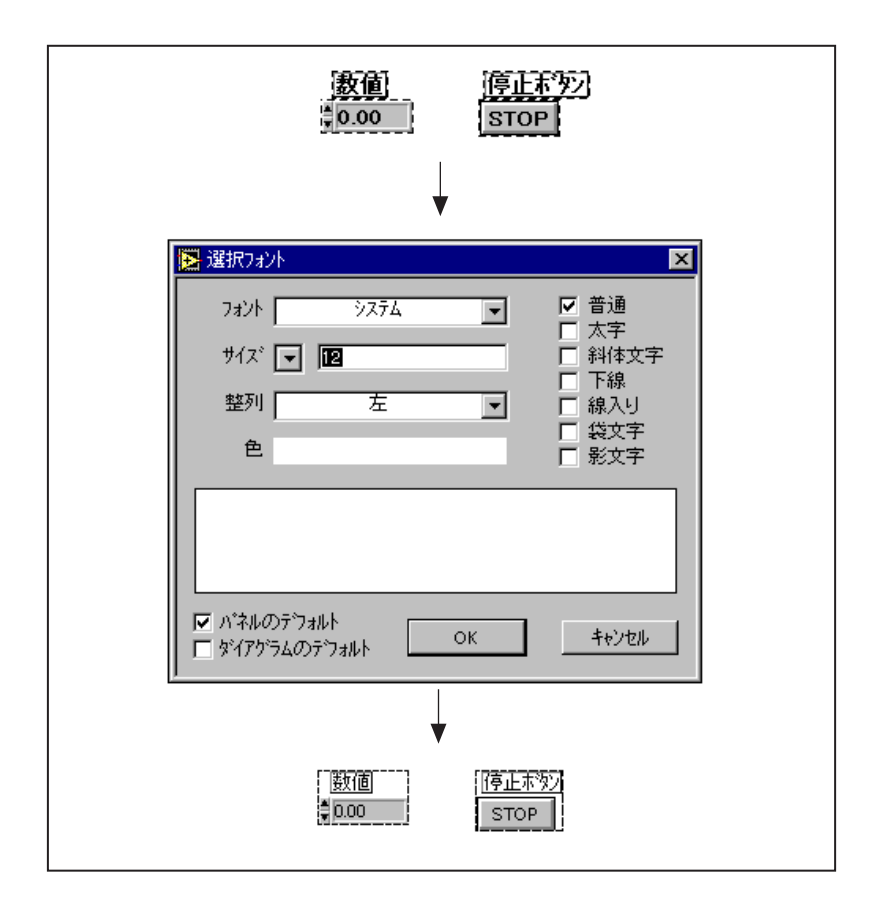

G では、フォントを変更してもフォント属性は可能な限り保持されます。 たとえば、いくつかのオブジェクトのフォントを Courier フォントに変更 した場合、それらのオブジェクトのサイズやスタイルは可能な限りそのま ま受け継がれます。同様に、複数のテキストを選択してサイズを変更した 場合も、それらのテキストがすべて同じフォントに変更されることはあり ません。ただし、あらかじめ定義されたフォントや現在のフォントを選択 した場合、あるいは選択したオブジェクトをフォントのダイアログボック スを使用して選択したフォントや属性の組み合わせに変更する場合には、 これらのルールは滴用されません。

スライドのように複数のテキストを持つオブジェクトを使用する場合は、 テキストの選択がオブジェクトや現在選択されているテキストに影響を与 えることに注意してください。たとえば、スライド全体を選択してBoldを 選択すると、スケールやデジタル表示、ラベルはすべて太字フォントに変 わります。ラベルだけを選択してBoldを選択するした場合は、ラベルだけ が太字に、また、スケールの目盛りの数字(マーカー)だけを選択して

Boldを選択した場合は、目盛りの数字だけが太字に変わります。次の図は、 これら3通りの変更方法を示したものです。

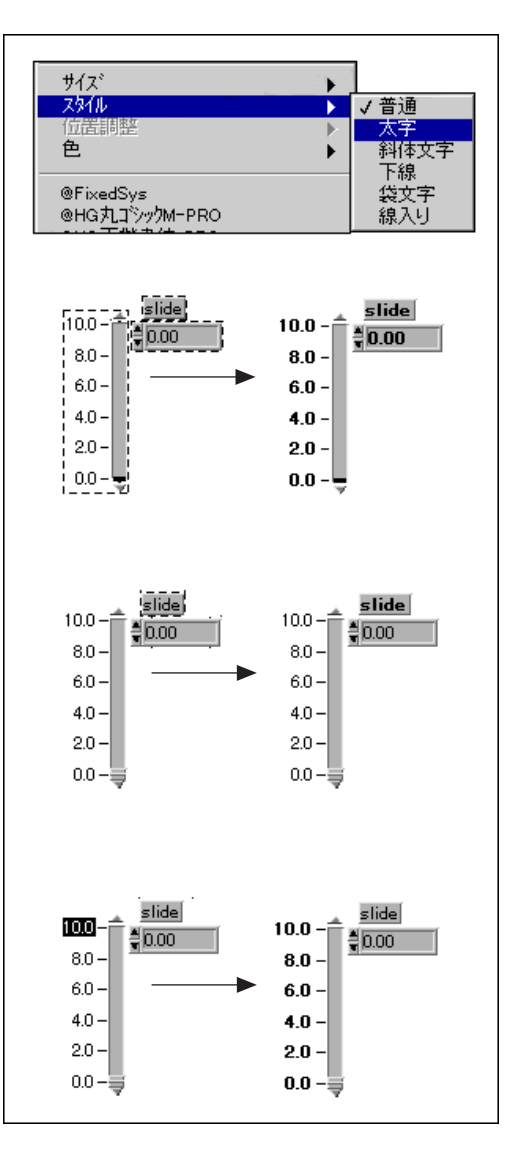

© National Instruments Corporation

Gプログラミングリファレンスマニュアル

### オブジェクトのサイズ変更

ほとんどのオブジェクトは、サイズを変更することができます。位置決め ツールをサイズが変えられるオブジェクトの上に移動すると、下に示すよ うに四角いオブジェクトではその隅にサイズ変更ハンドルが表示され、丸 いオブジェクトではサイズ変更のための円が表示されます。

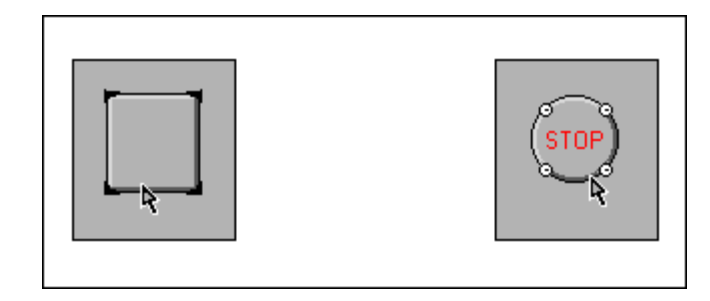

丸いオブジェクトのサイズは、カーソルで円をドラッグして変更します。 同様に、四角いオブジェクトは、隅のハンドルをドラッグしてサイズを変 更します。

位置決めツールがサイズ変更ハンドルの上を通過すると、ツールがサイズ 変更カーソルに変わります。次の図に示すように、このカーソルをクリッ クし、点線の枠が希望する大きさになるようにドラッグします。

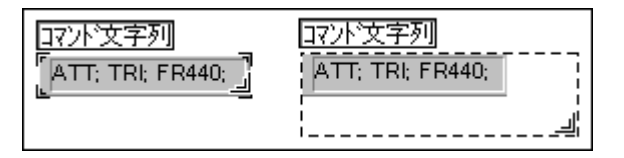

サイズ変更の操作をキャンセルするには、枠の隅をウィンドウの外側まで ドラッグし、点線の枠が消えたらマウスボタンを放します。オブジェクト は、元のサイズのままになります。

オブジェクトのなかには、縦横いずれか一方のサイズだけしかを変更でき ないものや、ノブのようにサイズを変更しても縦横の比率は変化しないも のもあります。これらのオブジェクトでは、サイズ変更カーソルの形は同 じでも、大きさを示す点線の枠は一方向にしかドラッグできません。サイ ズの変更を縦横いずれかの方向だけに制限したい場合、あるいは現在の縦 横の比率を変えたくない場合は、<shift>キーを押しながらクリックアン ドドラッグの操作を行います。

### ラベルのサイズ変更

ラベルのサイズも、他のオブジェクトと同様にサイズ変更カーソルを使用 して変更できます。ラベルのサイズは通常は自動サイズ調整が行われ、入 力したテキストがボックス内に収まるように大きさが変更されます。ラベ ルのテキストは、改行コードを入力したりラベルのボックスのサイズを変 更しない限り、1行のままになります。自動サイズ調節機能のオン/オフ を切り替えるには、ラベルのポップアップメニューでテキストにサイズを 合わすを選択します。

### 作業スペースを追加する

フロントパネルやブロックダイアグラムに新たな作業スペースを追加する には、<Ctrl-Click> (Windows)、<option-click> (Macintosh)、 <meta-click> (Sun)、<Alt-click> (HP-UX) したあと、位置決め ツールで空いている領域でドラッグします。UNIX のプラットフォームで は、修正キーを使用しなくても、中央のマウスボタンを押しながら空いて いる領域でドラッグすることも可能です。クリックすると、新たな作業ス ペースを定義する破線の枠が表示されます。

### オブジェクトを色付けする

G では、画面はモニタの機能に応じて白黒、グレーの濃淡、またはカラー で表示されます。Gのオブジェクトの多くは、色を変更することができま すが、色を変えられないオブジェクトもあります。たとえば、フロントパ ネルオブジェクトと接続するブロックダイアグラム上の端子やワイヤは、 そこを通過するデータの種類や表示方法によって使用する色が決まってい るため、変更することはできません。表示モードが白黒の場合も、色を変 更することはできません。

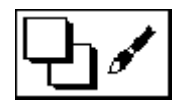

オブジェクトの色やウィンドウの背景色を変更するためには、ツールパ レットの色付けツール (左の図参照) でオブジェクトまたは背景をポップ アップし、次のようなパレットを呼び出します。

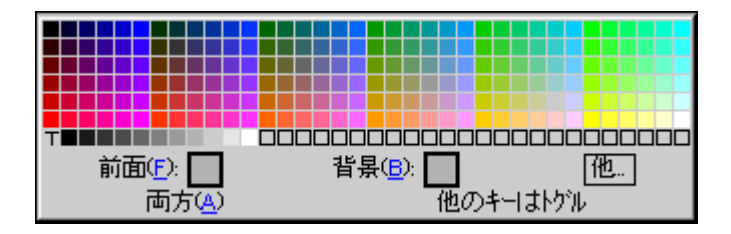

m

マウスボタンを押しながらパレット上を移動すると、オブジェクトの色が 現在のカーソル位置の色に変わり、オブジェクトが新しい色でどのように 表示されるかを確認することができます。パレット上のある色の位置でマ ウスボタンを放すとその色が選択され、オブジェクトがその色で表示され ます。色の選択の操作をキャンセルするには、カーソルをパレットの外に 移動してマウスボタンを放します。

パレットでTと表示されたボックスを選択すると、オブジェクトは透明に なります。この機能を使用すると、複数のオブジェクトを重ねて配置する ことができます。たとえば、表示器の上に透明な制御器を配置したり、標 準的な3次元コンテナを使用せずに数値制御器を作成したりすることがで きます。この機能は単にオブジェクトを透明表示に変えるだけで、マウス やキーボードの操作に対するオブジェクトの反応に影響はありません。

オブジェクトのなかには、背景と前景を個別に色付けできるものもありま す。たとえば、ノブでは前景色ダイヤルの部分、背景色がつまみ部分の基 本の色などとなります。色の選択ボックスの下にある表示領域には、現在 色付けしようとしているのが前景であるか、背景であるか、またはその両 方であるかが示されます。カラーインジケータを囲む黒い枠により、前景 または背景どちらが選択されているかを表示します。デフォルト設定では、 前景と背景の両方が選択された状態になります。

前景と背景の選択は、<f> (前景) または<b> (背景) のキーを押すこと によって切り替えることができます。前景と背景の両方を選択するには、 <a> (両方) を押します。他のいずれかのキーを押しても、前景と背景の 選択を切り替えることができます。

カラーパレットの他...を選択すると、色をカスタマイズするためのダイア ログボックスが表示されます。次の図は、色の選択のダイアログボックス を示したものです。

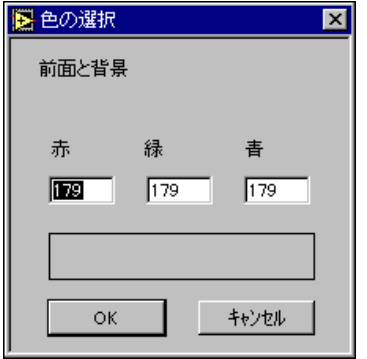

色の構成3要素である赤、緑、青の値はそれぞれ8ビットで定義され、各 成分を合成した色は24ビットで定義されます。したがって、各成分の値の 範囲は0から255になります。色の成分の値を変更する場合は、その成分 の値の入力フィールドをダブルクリックして新たに値を入力します。基本 色の1つを変更するには、色の四角形をクリックして選択項目の1つを選 択します。選択した色の各成分の値は、それぞれの値のフィールドに表示 されます。

パレットで最後に選択した色が現在の色になります。色付けツールでオブ ジェクトをクリックすると、そのオブジェクトの色が現在の色に設定され ます。

また、カラーパレットを使用しなくても、あるオブジェクトの色をコピー し、その色で別のオブジェクトを色付けすることもできます。その場合は、 まず最初にコピーしたい色のオブジェクトを色付けツールで <Ctrl-click> **Windows** <command-click> **Macintosh** <meta-click> (Sun)、または<Alt-click> (HP-UX) します。色付け<br>ツールが、選択したオブジェクトの色をしたスポイトの形に変わります。 次に、色付けツールで別のオブジェクトをクリックすると、そのオブジェ クトが最初に選択したオブジェクトと同じ色で色付けされます。

#### 取り消し

取り消しコマンドの <ctrl-z> (Macintosh では <cmd-z>) ややり直しコ マンドの <ctrl-Shit-Z> (Macintosh では <cmd-Shift-Z>) のほかに、 取り消し再実行が可能な動作の回数の設定、さらにVIがインタフェースを 変更した場合に自動的にVIの呼び出し元を更新することができます。詳し くは、「第7章 環境をカスタマイズする」の「取り消し」の項を参照して ください。

### オブジェクトに説明を付ける

Gの制御器や表示器などのオブジェクトの説明を入力したい場合は、オブ ジェクトのポップアップメニューからデータ処理→説明... を選択します。 説明文を編集する際に、編集モードになっていなければなりません。次の 図に示すように、ダイアログボックスに説明を入力し、OKをクリックし て説明を保存します。今後そのオブジェクトのポップアップメニューで説 明…を選択すると、この説明が表示されます。

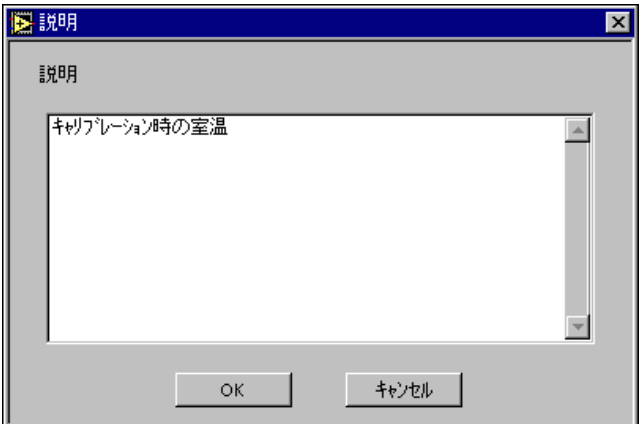

オブジェクトの説明は、ヘルプウィンドウでオブジェクトにカーソルを合 わせた場合にも表示されます。作成したVIに対してヘルプ情報を割り当て る最も良い方法は、すべての制御器や表示器に対して説明を入力する方法 です。

17 注 サブVIの説明を呼び出し元のVIのダイアグラムから編集することはできません。VIの 説明は、そのVIのフロントパネルが開いているときにウィンドウ→VI情報を表示を選 択することによって編集できます。

### VIに説明を付ける

ウィンドウ→VI情報を表示…を選択すると、次に示すように情報ダイアロ グボックスに現在のVIの情報が表示されます。このダイアログボックスで は、次のような操作を実行することができます。

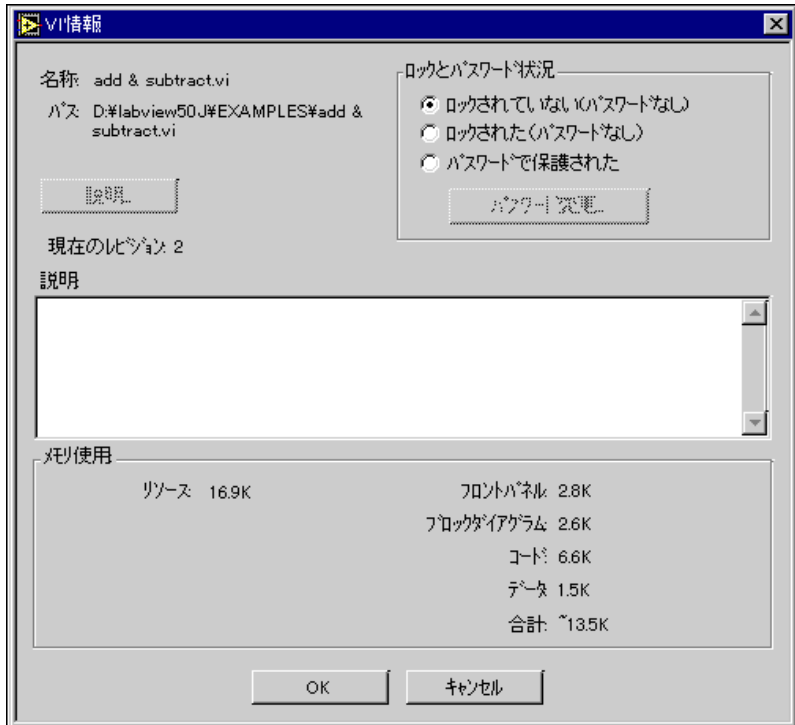

- · VIの説明の入力。説明ウィンドウには、長い説明文を編集したり表示 したりするためのスクロールバーがあります。
- · VIのロックおよびロックの解除。ロックされたVIは、実行することは できますが編集することはできません。
- VIのパスワードを設定。パスワードについての詳細は、詳しくは「第 27章 アプリケーションを管理する」を参照してください。
- 現在のレビジョン番号の確認。
- VIパスの確認。
- VI が使用するメモリ量の確認。情報ボックスのメモリ使用の欄には、 VIが使用しているディスクおよびシステムのメモリ量が表示されます (この数字はVIが使用しているメモリ量を表し、VIのサブVIが使用す るメモリ量は含まれません)。

また、メモリの使用量はそれぞれ、フロントパネル、ブロックダイアグラ ム、VIコード、およびデータスペースが必要とするメモリ量に分けて表示 されます。メモリの使用量は、VIを編集したり実行したりする場合にはと くに大きく変化します。通常、最もメモリを多く消費するのはブロックダ イアグラムです。ダイアグラムを編集する必要がない場合はVIを保存し、 ブロックダイアグラムを閉じておくことでメモリの消費量を減らすことが できます。また、サブVIのフロントパネルを保存し、閉じることによって もメモリを節約できます。

### **VI**

VIは、個別ファイルとして保存したり、複数のVIを1つのグループとして VIライブラリに保存したりすることができます。

#### VIを個別ファイルとして保存する

ファイルメニューには、VIを個別ファイルとして保存する際に使用する項 目が5つあります。

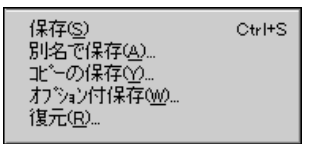

既存のVIの変更を現在そのVIが保存されているディスク領域に保存する 場合は、保存を選択します。そのVIが新規のVIである場合は、VIの名 前と保存場所を指定するためのファイルダイアログボックスが表示され ます。

VI を新しい名前で保存したい場合は、ファイルメニューから別名で保 存...、コピー保存...、またはオプション付き保存... を選択します。

別名で保存... を選択すると、メモリ内の VI のコピーは選択した名前を付 けてディスクに保存されます。保存が完了すると、メモリ内のVIは新しい バージョンを示します。さらに、元の VI を呼び出していたメモリ内の VI はすべて新しいVIを参照します。そのVIを別の名前で保存すると、ディ スク内の元のVIは上書きも削除もされません。

コピー保存... を選択すると、メモリ内のVIのコピーは入力した名前を付 けてディスクに保存されます。メモリ内のVIの名前は変更されません。

オプション付き保存... を選択すると、VIの階層全体の保存を選択できるダ イアログボックスが表示されます。このダイアログボックスでは、VIにパ スワードを付けて保存する方法や、ブロックダイアグラムを付けないで保 存する方法をオプションで選択できます。この方法は、VIを配布したり、 バックアップコピーを作成する際に使用すると便利です。

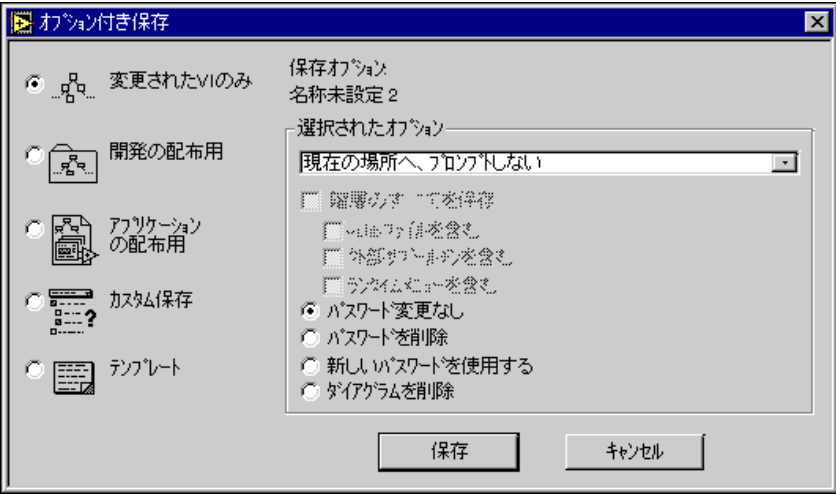

このメニュー項目の使用方法についての詳細は、「第27章 アプリケーショ ンを管理する」を参照してください。

#### ブロックダイアグラムを付けずに保存した場合、後でそのVIを編集することはできま 注意 せん。必ず元のVIのコピーを作成してください。

ファイル→復元 ... オプションを使用すると、現在のVIを最後に保存した ときの状態に戻すことができます。その際、これまでVIに対して行った変 更を無効にしてもかまわないかどうかを確認するダイアログボックスが表 示されます。

前回保存したVIに新たに変更を加えると、そのVIのタイトルバーとウィ ンドウメニューに表示される開いている VI のリストにアスタリスクが表 示されます。このアスタリスクは、VIを保存すると消え、その後新たにVI を変更するまで表示されません。

バックアップコピーの保存については、「第27章 アプリケーションを管理 する」を参照してください。

VIは、LabVIEWやBridgeVIEWディレクトリ内のvi.libディレクトリに保存しない 注意 でください。このディレクトリは、LabVIEWやBridgeBIEWの新しいバージョンをリ リースする際に、必要に応じて更新されます。そのため、vi.libにVIが格納されて いると、将来新たにインストールを行う際に重複が発生する危険性があります。VIを 関数パレットに表示したい場合は、詳しくは「第7章 環境をカスタマイズする」の 「制御器パレットおよび関数パレットをカスタマイズする」の項を参照してください。

 $2 - 29$ 

### VIをVIライブラリ (LLB) に保存する

複数の VI を 1 つのグループにまとめて VI ライブラリに保存することがで きます。ただし、ライブラリとして保存する理由が特にない場合は、個々 のVIを個別ファイルとしてディレクトリに保存するほうが賢明です。下記 のことがらを考慮したうえで、VIをライブラリに保存するかどうかを決定 してください。

VIをライブラリとして保存する理由

- Microsoft Windows 3.1 を使用している場合、あるいはファイルを Windows 3.1 に転送する予定がある場合は、VI をライブラリ (.11b ファイル)として保存すると最大255文字でファイル名を指定すること ができます。他のオペレーティングシステムも長いファイル名をサ ポートしています (Macintoshは31文字、Windows 95、Windows NT、 およびUNIXシステムでは255文字)。
- · VIを他のプラットフォームに転送する場合は、複数のVIを個別ファイ ルとして転送するよりもライブラリとして転送するほうが簡単です。
- · ディスク容量が重要な問題となる場合は、ファイルをVIライブラリ内 に保存することでファイルを圧縮し、ディスクスペースを多少節約す ることができます。

VIを個別ファイルとして保存する理由

- · VIを個別ファイルとして保存すると、ファイルシステムを使用してVI を管理することができます(ソースコードのコピー、移動、名前の変 更、バックアップ、管理)。
- VI ライブラリ内には階層を作成することはできません (VI ライブラリ にはサブディレクトリやフォルダを入れることはできません)。
- ファイルのロードや保存は、VI ライブラリよりもファイルシステムか らの方が短時間で実行できます。また、一時的なファイルはロードや 保存を実行するのにさほど大きなディスク容量を必要としません。
- · VIや制御器を個別ファイルに保存する方がプロジェクト全体を同じ ファイルに保存するよりもプログラミングの柔軟性を高めることがで きます。
- VI ライブラリには、Professional Developer Toolkit のソースコード制御 器との互換性がありません。
- G 言語ソフトウェア (LabVIEW および BridgeVIEW) とともに提供される VI の多く 17 注 は、VIライブラリとして保存されています。それにより、すべてのプラットフォーム で一貫した場所に格納されるようになっています。

### VIライブラリを作成する

VIライブラリの作成に際しては、下記の手順に従ってください。

- 1. ファイルメニューから別名で保存…またはコピー保存…を選択します。
- 2. (Macintosh)編集→環境設定→その他でネイティブファイルダイア ログを使用するように構成する場合は、表示されるダイアログボック スでLLBを使用をクリックします。
- 3. 上記手順または2の結果表示されるダイアログボックスで、新規 ... ま たは新規VIライブラリのボタンをクリックします。
- 4. 表示されるダイアログボックスで新しいライブラリの名前を入力し、 VI ライブラリボタンをクリックします。ライブラリ名を入力する際に .11bという拡張子を入力しなかった場合は、ライブラリ名に自動的に この拡張子が追加されます。
- 5. VI 名を指定 (希望する場合) して新しいライブラリに保存するための ダイアログボックスが表示されます。

### 既存のVIライブラリへ保存する

新しいVIは、ディレクトリに保存する場合と同じようにライブラリに保存 することができます。ファイルメニューでいずれかの保存オプションを選 択すると、ファイルダイアログボックスに.llb という拡張子の付いたライ ブラリファイル名が表示されます (Macintosh でネイティブファイルダイ アログを使用している場合は、LLBを使用ボタンを押してからVIライブラ リを選択する必要があります)。ライブラリファイルの名前をダブルクリッ クするか、または開くを押すと、ダイアログボックスに項目が表示され、 ファイルをライブラリに保存できる状態になります。

### ライブラリの内容を編集する

ファイル→VIライブラリを編集 ... オプションを使用すると、VIライブラ リからファイルを削除することができます。VIライブラリを編集のダイア ログボックスが表示されたら、ファイルに最上位のマークを付けることが できます。このマークには次の2通りの使用方法があります。その一つは、 アプリケーション作成ライブラリを使用してアプリケーションを作成する 際に特定のVIを最上位として設定しておくと、アプリケーションを実行す る際にそれらのVIが自動的に開かれるようにする方法です。もう一つは、 Windows または Macintosh のファイルシステムで特定のライブラリをダブ ルクリックしたとき、あるいはWindows またはUNIX のコマンドラインで ライブラリ名を指定してG開発環境を立ち上げたときに、最上位のすべて のVIが自動的に開かれるようにする方法です。

また、ファイルダイアログボックスに.11bファイルの内容を表示する際 には、最上位のVIは区切り線によって他のVIと区別されます。

# <u>サブVIを使用する</u>

この章では、Gアプリケーションの階層設計の概念について説明するとと もに、サブVIの2通りの作成方法を示します。また、2つのユーティリ ティ、すなわちVIの階層を表示する階層ウィンドウと、サブVIやその他 のオブジェクトあるいはテキストの文字列を検索する検索ユーティリティ についても説明します。

**3**

### 階層化設計

Gアプリケーションを作成するには、VIの階層的特性を理解し、その特性 を利用することが大切です。作成したVIは、それよりも上位のVIのブロッ クダイアグラムでサブVIとして使用することができます。つまり、サブ VIはC言語におけるサブルーチンに相当します。Cプログラムで使用でき るサブルーチンの数に制限がないのと同様、Gプログラムで使用できるサ ブVIの数にも制限はありません。また、サブVIを別のサブVIの中で呼び 出すこともできます。

アプリケーションを作成する場合、最上位のVIから始めてそのアプリケー ションに対する入力と出力を定義します。次に、ほかのVIをサブVIとし て使用して、ブロックダイアグラムを流れるデータに対して必要な操作を 実行します。ブロックダイアグラムに多数のアイコンがある場合は、それ らを下位の VI としてグループ化することでブロックダイアグラムの簡略 化を図ります。このような手順でモジュール化していくと、明解で、デバッ グや保守が容易なアプリケーションを作成することができます。

サブVIは、VIから作成することも、VIの選択部分(一部)から作成する こともできます。この章では、その両方の方法について説明します。

### **VI VI**

VI のアイコンは、VI を図で表した記号です。VI のコネクタは、制御器や 表示器を入力端子と出力端子に割り当てます。VI を別のVI のブロックダ イアグラムから呼び出したい場合は、まず最初にそのVIのアイコンとコネ クタを作成します。この項では、VIのアイコンやコネクタの作成方法およ び編集方法について説明します。

### アイコンを作成する

アイコンを作成するには、フロントパネルの右上隅のアイコンをダブルク リックするか、または次の図で示すようにアイコンのポップアップメ ニューでアイコン編集…を選択します。

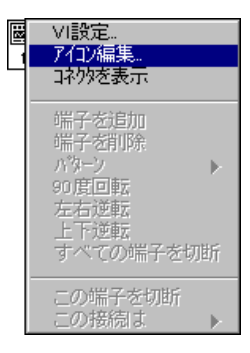

アイコン編集...を選択すると、アイコンエディタが表示されます。

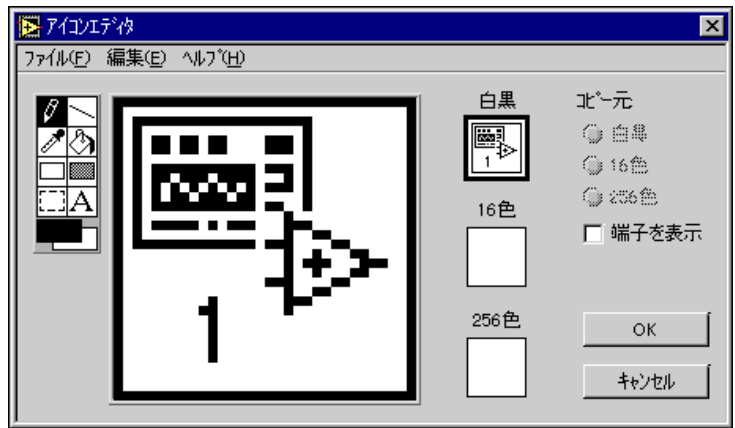

ウィンドウの左側にあるツール (上の図参照) を使用して、大きなピクセ ルの編集領域でアイコンをデザインします。編集領域の右側の該当する ボックスに、標準サイズのアイコンが表示されます。

使用するモニタの領域に応じて、白黒、16色、および256色のそれぞれの 表示モードのアイコンを個別にデザインすることができます。それぞれの バージョンのアイコンは個別にデザインし、保存します。エディタのデフォ ルトモードは白黒ですが、別のカラーメニュー項目をクリックすることに より、モードを切り替えることができます。アイコンエディタの右側のコ ピー元メニューを使用すると、カラーアイコンを白黒アイコンにコピーし たり、白黒アイコンをカラーアイコンにコピーすることができます。
了 注 アイコンを作成する際に、少なくとも白黒アイコンを1つ作成しておくことをおすす めします。カラーアイコンしか作成していない場合、そのアイコンを関数パレットに 追加してもカラーアイコンは表示されません。また、カラーアイコンは印刷不可能と なり、白黒モニタにもアイコンは表示されません。このような場合には、VIに白黒ア イコンがないと、空白のアイコンが使用されるからです。詳しくは、「第7章 環境を カスタマイズする」の「制御器パレットおよび関数パレットをカスタマイズする」の 項を参照してください。

編集領域の左側にあるツールアイコンの機能は下記の通りです。

鉛筆 ー ピクセルを1つずつ描画または消去します。描画を水平線および垂 直線に限定するには<Shift>キーを使用します。

線 – 直線を描画します。描画を水平線、垂直線、および対角線に限定す るには<shift>キーを使用します。

スポイト 一 アイコンの構成要素から前景色として使用する色を選択しま す。スポイトで背景色を選択する場合は、<shift>キーを使用します。

塗りつぶし 一 輪郭で囲まれた領域を前景色で塗りぶつします。

四角形 – 長方形の境界を前景色で描きます。アイコンに前景色のフレー ムを付ける場合は、このツールをダブルクリックします。正方形にしたい 場合は<shift>キーを使用します。

塗りつぶした四角形 一 境界線の色を前景色で、内部を背景色で塗りつぶ した四角形を描画します。アイコンに前景色のフレームを付けて背景色で 塗りつぶす場合は、ダブルクリックします。正方形にしたい場合は <Shift>キーを使用します。

選択 – 移動、コピー、または削除するアイコンの領域を選択します。ア イコン全体を選択する場合はダブルクリックします。<Delete>キーを押 すと、選択した部分が消去されます。長方形を正方形に限定したい場合は <Shift>キーを使用します。

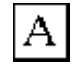

O

 $\varnothing$ 

F

ిు

テキスト 一 アイコンにテキストを入力します。別のフォントを選択する 場合はこのツールをダブルクリックします。アイコンの近くでテキストを 移動するためにはカーソルキーを使用します。

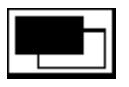

前景色と背景色 – 前景と背景の現在の色を表示します。新しい色を選択 するパレットを表示するためには、前景または背景のいずれか一方をク リックします。

<ctrl> (Windows), <option> (Macintosh), <meta> (Sun), また は<Alt>(HP-UX) キーを押し続けると、すべてのツールが一時的にスポ イトに変わります。

編集画面右側のボタンの機能は下記の通りです。

OK - 描画をVIアイコンとして保存し、フロントパネルに戻ります。

キャンセル ― 変更を保存せずにフロントパネルに戻ります。

アイコンの画像の切り取り、コピー、貼り付けは、編集メニューを使用して行います。 17 注 アイコンの一部を選択した状態で画像を貼り付けると、選択した部分に適合するよう に画像のサイズが調節されます。

#### コネクタ端子パターンを定義する

サブVIとのデータの受け渡しは、サブVIのコネクタペーンの端子を介し て行います。接続は、VIに必要な数の端子を選択し、それぞれの端子にフ ロントパネルの制御器または表示器を割り当てることによって定義しま す。コネクタペーン上で端子を必要とするのは、サブVIへの配線を通じて プログラムで使用する制御器および表示器だけです。

VIのコネクタがフロントパネルの右上隅に表示されていない場合は、次 の図で示すようにアイコンペーンのポップアップメニューからコネクタ を表示を選択します。ブロックダイアグラムにはコネクタペーンはありま せん。

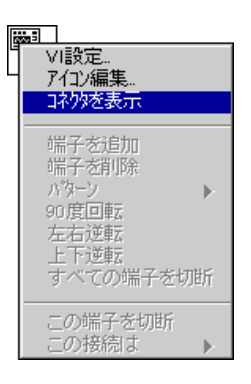

コネクタは、フロントパネルの右上隅にあるアイコンにかわりコネクタが 表示されます。最初に選択されるパターンでは、フロントパネル上の制御 器と同じ数の端子がコネクタペーンの左側に、フロントパネル上の表示器 と同じ数の端子がコネクタペーンの右側に表示されます。それが不可能な 場合は、最も沂い数の端子が自動的に選択されます。

コネクタ上の四角形はそれぞれ個々の端子領域を表します。これらの端子 領域は、VIへの入力端子またはVIからの出力端子として使用できます。異 なる端子パターンを使用したい場合は、別のパターンを選択できます。

#### 端子パターンの選択と変更

VIに対して別の端子パターンを選択するには、コネクタのポップアップメ ニューでパターンを選択します。

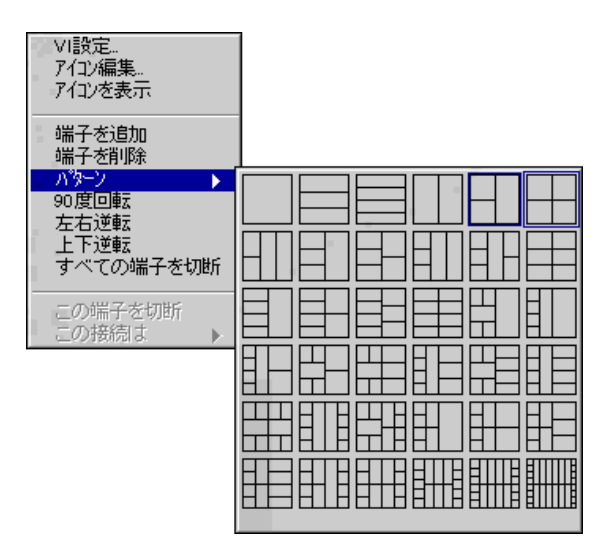

現在アイコンに割り当てられている端子パターンは、太枠で囲まれていま す。このパターンを変更するには、別のパターンを選択します。

現在のパターンに端子を1つ追加したい場合は、端子を追加したい場所に カーソルを移動し、ポップアップメニューから端子を追加を選択します。

パターンの端子を削除したい場合は、端子のポップアップメニューで端子 を削除を選択します。

コネクタの端子パターンの配置を変更したい場合は、コネクタペーンの ポップアップメニューから左右逆転、上下逆転、または90°回転選択し ます。

#### 端子を制御器および表示器へ割り当てる

コネクタの端子パターンが決定したら、下記の手順に従ってそれぞれの端 子にフロントパネルの制御器と表示器を割り当てます。

1. コネクタの端子をクリックします。ツールが自動的に配線ツールに変 わり、端子の色が黒い表示に変わります。

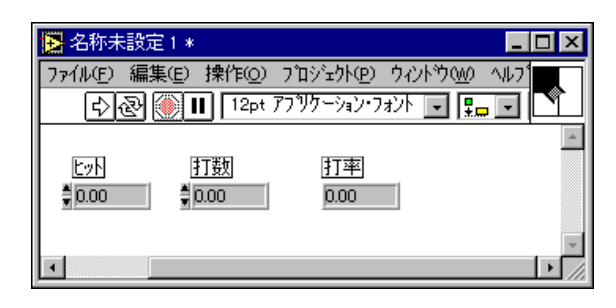

2. 選択した端子に割り当てるフロントパネルの制御器または表示器をク リックします。選択した制御器の外枠がマーキーで囲まれます。

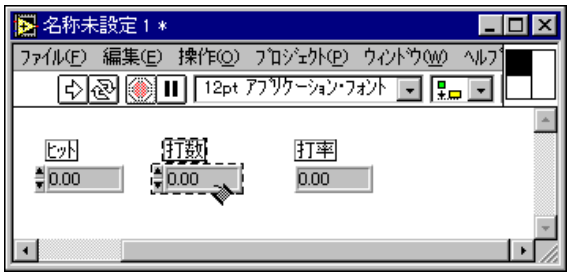

3. フロントパネルの空白領域にカーソルを移動しクリックします。マー キーが消え、選択した端子が接続先の制御器のデータの色に変わり、そ の端子が割り当てられたことを示します。

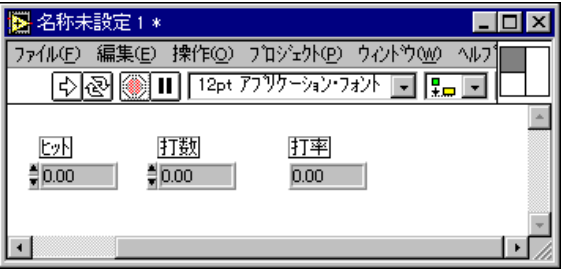

[字注 コネクタの端子の色が白で表示された場合は、その端子が接続されていないことを表 します。その場合は、端子が正しい色で表示されるまでステップ1からステップ3の 操作を繰り返してください。

> 配線ツールを使用してコネクタの端子をフロントパネルの制御器や表示器に割り当て ますが、コネクタと制御器あるいはコネクタと表示器がワイヤで配線されるわけでは ありません。

> > 4. ステップ1とステップ2の操作を行い、それぞれの制御器および表示器 を端子に接続します。

> > あるいは、制御器または表示器を選択してから端子を選択してもかまいま せん。また、必要な端子数よりも多く端子のあるパターンを選択すること もできます。将来VIを変更して新しい入力や出力が必要になることが予想 される場合には、予備の端子を接続しないまま残しておくことができます。 使用可能な接続が余分にあるということは、入力や出力を新しく追加して も、すでにこのVIをサブVIとして使用しているほかのVIには影響を与え ないことになります。未接続の端子がVIの動作に影響を与えることはあり ません。また、端子の数よりも多くのフロントパネル制御器を使用するこ ともできます。

> > コネクタペーンには最大28個の端子があります。プログラムで29個以上 の制御器または表示器をフロントパネルで使用したい場合は、その一部を クラスタとしてグループ化し、そのクラスタをコネクタに端子を割り当て ます。詳しくは、「第14章 配列とクラスタの制御器および表示器」の「ク ラスタ」の項を参照してください。

#### サブVIに必要な接続、推奨される接続、オプションの接続

Gには、サブVIの接続の配線漏れを防ぐための機能があります。必須、推 奨、およびオプションの接続がコネクタペーンに表示され、また、ヘルプ ウィンドウにも同じ内容が表示されます。

vi.libに収められているVIの入力および出力は、あらかじめ必須、推 奨、またはオプションのいずれかに設定されています。G では、ユーザが 作成したVIの入力と出力はデフォルトで推奨に設定されます。

入力が必須に設定されているVIは、その入力を正しく配線しない限りサブ VIとして実行することはできません。入力または出力が推奨に設定されて いるVIは、実行することは可能ですが、警告が有効になっている場合はエ ラーリストウィンドウに警告メッセージが表示されます。

接続が必須、推奨、オプションのどれに設定されているかを知りたい場合、 あるいは接続をこれらのいずれかに設定したい場合は、コネクタペーンの 端子をクリックし、この接続はのサブメニューから該当するオプションを

 $3 - 7$ 

選択します。次の図で示すように、現在選択されているオプションには チェックマークが表示されます。

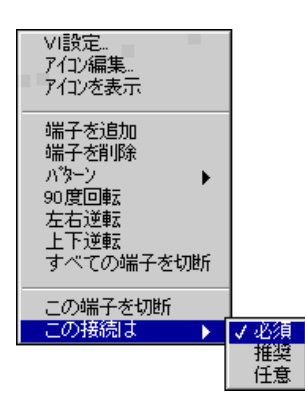

へルプウィンドウでは、必須の接続は太字で、推奨の接続は普通の書体で、 オプションの接続はグレーの文字で表示されます。

## 端子の接続を削除する

端子と制御器や表示器との間の接続は、個別に削除することも、すべての 接続を一括して削除することもできます。特定の接続だけを削除するには、 次の図で示すように、コネクタ上の接続を削除したい端子をポップアップ し、ポップアップメニューからこの端子を切断を選択します。

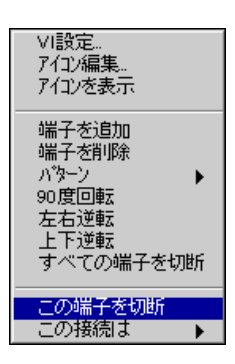

端子の色が白に変わり、選択した接続が存在しなくなったことを示します。 コネクタのすべての接続を削除する場合は、コネクタのポップアップメ ニューからすべての端子を切断を選択します。ただし、端子を削除とは異 なり、この端子を切断では端子パターンから端子が削除されるわけではな い点に注意してください。

#### 端子の接続を確認する

端子にどの制御器または表示器が割り当てられているかを確認したい場合 は、コネクタペーンが表示されている状態で配線ツールで制御器、表示器、 または端子をクリックすると、端子に割り当てられているオブジェクトが 選択されます。

## 選択範囲からサブVIを作成する

VIの一部を、別のVIから呼び出すことのできるサブVIに変換することが できます。VIの一部を選択したのち、編集→選択範囲をサブVIに変換を 選択すると、選択した部分がサブVIになります。新しいサブVIの制御器 および表示器は自動的に作成され、このサブVIは既存のワイヤに自動的に 接続されます。また、元のVIのブロックダイアグラムの選択した部分は、 このサブVIのアイコンに差し替えられます。

選択範囲からサブVIを作成することは、下記の点を除いては、選択したオ ブジェクトを削除してサブVIと差し替えることと同じです。

- 選択範囲に含まれるフロントパネル端子は、呼び出し側のVIから削除 されません。これらのフロントパネル端子は呼び出し側のVIに残され、 サブVIに配線されます。
- · 選択範囲に含まれる属性はすべて、呼び出し側のVIに残され、サブVI に配線されます。選択された属性はサブVIではフロントパネル端子に 差し替えられ、属性の値をサブVIに入力あるいはサブVIから出力する ためのチャンネルの役割を果たします。
- · 選択範囲に含まれるローカル変数は、サブVIではフロントパネル端子 に差し替えられます。このローカル変数は、呼び出し側のVIに残され、 サブVIに配線されます。選択範囲に同じローカル変数の複数のインス タンスが存在する場合は、最初のインスタンスがフロントパネル端子 になり、残りのインスタンスがサブVIのローカル変数として残されま す。呼び出し側のVIには1つのインスタンスだけが残されます。それ 以外の選択されたインスタンスは呼び出し側のVIから削除され、サブ VIに移動されます。
- ローカル変数はフロントパネル端子からの読み取りまたは書き込みが 可能であるため、読み取りと書き込みの両方のローカル変数のインス タンスを選択すると、サブVI では2つのフロントパネルオブジェクト が作成されます。一方はローカル変数の値をサブVIに渡し、もう一方 はサブVIからの値を渡します。読み取りのローカル変数を表すために 作成されたフロントパネル端子の名前には「読み取り]という接頭辞 が付けられ、書き込みのローカル変数を表すために作成されたフロン トパネル端子の名前には「書き込み]という接頭辞が付けられます。

#### ルールおよび推奨事項

選択範囲からサブVIを作成する機能は非常に便利ですが、そのメカニズム は見かけほど単純ではありません。VIの論理階層を作成するためには、や はり綿密なプランニングが必要になります。また、選択範囲に含めるオブ ジェクトについても慎重に検討し VI の機能に影響がないようにする必要 があります。明らかに問題が生じる場合はサブVIは作成されず、操作が実 行されなかった原因について説明するダイアログボックスが表示されま す。また、問題が生じる可能性がある場合は、その問題に関する説明がダ イアログボックスに表示されます。その場合は、作業を続行するか中断す るかを選択する必要があります。

#### 17 注 選択範囲にローカル変数や属性ノードが含まれていない場合は、シーケンスストラク チャを使用してサブVIに転送したいコードをカプセル化することにより、結果を確認 することができます。

この機能を使用する際に知っておくと便利なルールおよび推奨事項を次に 示します。

#### 接続の数

作成されるサブ VI の入出力数がコネクタペーンの最大接続数である 28個 を超えないように、選択する範囲の大きさに注意してください。

コネクタペーンでは、選択範囲に含まれる各フロントパネル端子、各属性、 および特定のローカル変数のためのスロットがそれぞれ1つずつ必要にな ります。選択範囲の中にこれらの項目が多すぎると、コネクタペーンのス ロットが足りなくなる場合があります。

端子の数が上限を超えないようにするためには、ダイアグラムの選択範囲 を小さくするか、またはデータを配列およびクラスタにグループ化したう えでダイアグラムから変換する領域を選択してください。

#### サイクル

ダイアグラムでサイクルを発生させるおそれのある範囲を選択しないよう にしてください。サイクルは、データフローがサブVIの出力を起点とし、 サブVIへの入力として終了する場合に発生します。

範囲を選択する際にサイクルを識別することは困難ですが、G ではサイク ルは自動的に検出されます。サイクルが検出されると、選択した範囲から 新たな VI を作成するか、VI の作成をキャンセルするかを尋ねるダイアロ グボックスが表示されます。新たなVIを作成することを選択した場合は、 選択範囲から名称未設定の新たなVIが作成されます。元のダイアグラムの 選択した項目は、そのまま残されます。

#### ループ内の属性ノード

選択範囲内のループに属性ノードが含まれないようにしてください。

属性ノードは呼び出し側のVIに残されてサブVIに配線されるため、サブ VI を実行してもループの反復のたびに属性ノードが変更されることはあ りません。このような場合は、サブVIは作成できません。

#### 非論理的な選択

意味のない選択範囲をサブ VI に変換しないようにしてください。たとえ ば、シーケンスストラクチャを含めずに、シーケンスストラクチャ内のあ るオブジェクトとシーケンスストラクチャ外部の別のオブジェクトで構成 される選択範囲を変換しても意味がありません。

このような場合は、問題について説明する画面が表示されます。

#### ループ内のローカル変数とフロントパネル端子

選択範囲の中にループ内のローカル変数やフロントパネル端子を含めない ようにしてください。選択したフロントパネル端子やローカル変数は呼び 出し側の VI に残されてサブ VI に配線されるため、サブ VI を実行しても ループの反復のたびにこれらの項目の値が変更されることはありません。 選択範囲にこれらのオブジェクトが含まれていると、呼び出し側のVIの機 能に変更が生じる可能性があります。

このような場合は、作業を続行するかキャンセルするかを尋ねる警告画面 が表示されます。

#### 属性ノード、ローカル変数、またはフロントパネル端子を 含む Case ストラクチャ

値が書き込まれる属性ノード、フロントパネル端子、またはローカル変数 を含むCaseストラクチャを選択範囲の中に含めないようにしてください。

このような項目を含む範囲を選択した場合、オブジェクトはサブVIに配線 されるため、サブVIを実行すると常にそのオブジェクトに決まった値が書 き込まれます。オブジェクトは元のブロックダイアグラム中に存在します が、値を書き込むことができるのはCaseストラクチャのTRUE部分または FALSE 部分が実行された場合に限られます。そのため、呼び出し側のVI の機能に変更が生じる可能性があります。

そのような場合は、作業を続行するかキャンセルするかを尋ねる警告画面 が表示されます。作業を続行する場合は、すべての場合に値が提供される ようにサブVIを編集する必要があります。

次の図のような場合について考えてみましょう。

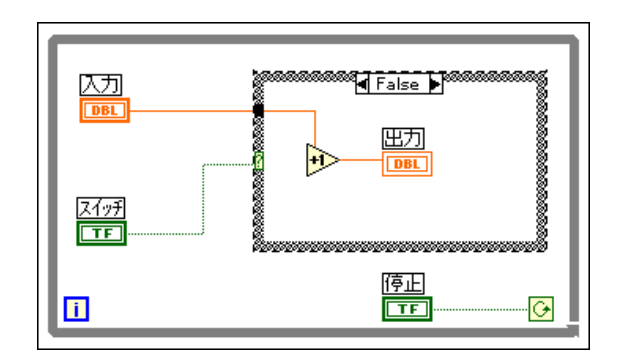

ここでは、サブVIに変換するために Case ストラクチャが選択されていま す。フロントパネル端子の出力は元のダイアグラムに残され、次の図で示 すようにサブVIを介してコネクタに接続されます。

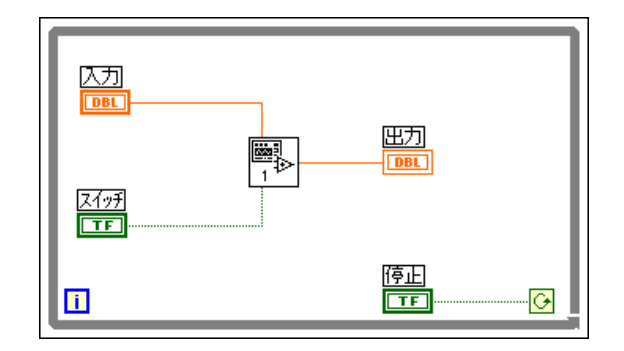

元のブロックダイアグラムでは、ケースのFALSE部分が実行された場合に のみ出力に値が書き込まれます。一方、選択範囲をサブVIに変換した場合 は、サブVI内でケースのTRUE またはFALSE のどちらの部分が実行され た場合にも出力に値が書き込まれます。別のケースにデータを渡すために は、サブVIを編集する必要があります。

## 階層ウィンドウを使用する

階層ウィンドウは、Type Def やグローバル変数も含め、メモリ内のすべて のVIの呼び出し階層を図で表示します。

階層ウィンドウでは、さまざまな外観の表示を指定することができます。 たとえば、レイアウトを左右または上下に表示したり、vi.libのVI、グ ローバル変数、あるいはType Def を含めるか除外するかを指定することも 可能です。

このほか階層ウィンドウの便利な機能としては、VI設定 ...、アイコン編 集 ... 、VI 情報を表示 ... 文書を印刷 ... などのメニュー項目、階層ノード を別のVIのブロックダイアグラムにサブVIとしてドラッグまたはコピー して貼り付ける機能、階層ノードを名前で検索する機能などがあります。

#### 階層ウィンドウを開く

階層ウィンドウは、下記のいずれかの方法で開くことができます。

- プロジェクト→ VI 階層を表示を選択します。階層ウィンドウに、現在 アクティブなウィンドウのVIがフォーカスノードとして表示されま す。
- サブVI、グローバル変数、またはType Def のポップアップメニューで、 VI階層を表示を選択します。階層ウィンドウに、選択したサブVI、グ ローバル変数、またはType Def がフォーカスノードとして表示されま す。
- 階層ウィンドウがすでに開いている場合は、ウィンドウメニューの開 いているウィンドウのリストで階層ウィンドウを選択することによ り、画面のいちばん前に表示することができます。

階層ウィンドウの左右表示と上下表示の切り替えは、表示メニューでいず れかの項目を選択するか、またはウィンドウの上にある横レイアウトまた は縦レイアウトのボタンを使用して行います。

左右表示では、サブVIは呼び出し側のVIの右側に表示されます。上下表 示では、サブVIは呼び出し側VIの下に表示されます。サブVIは、呼び出 し側のVIと必ず線で結ばれています。次の図は、左右表示の階層ウィンド ウを示したものです。

R

R

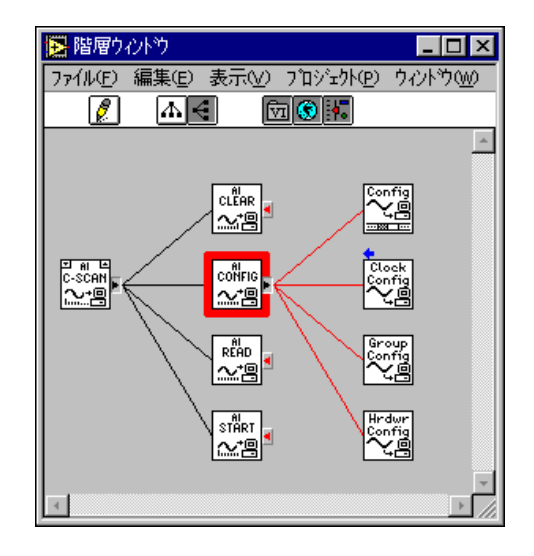

ノードのそばの矢印ボタンと矢印は、表示と非表示の状態を示します(下 記参照)。

- ノードの方を向いた赤の矢印ボタンは、サブVIの一部または全部が非 表示状態であることを示します。このボタンをクリックすると、ノー ドの一番下のサブVIが表示されます。
- ノードのサブVIの方を向いた黒の矢印ボタンは、直属のサブVIが全部 表示されていることを示します。
- ノードの発呼者側を向いた青い矢印は、そのノードに画面に表示され ていない別の発呼者が存在することを示します。

ノードにサブVIがない場合は、赤と黒の矢印ボタンは表示されません。

ノードに対して動作を実行すると、そのノードはフォーカスノードになり、 赤い太枠で囲まれます。別のノードに対して動作を実行すると、そのノー ドのフォーカスは解除されます。

階層ウィンドウでカーソルをオブジェクト上に移動してアイドル状態にす ると、ノードアイコンの下にノードの名前が表示されます。また、表示メ ニュー項目を使用すると、名前の代わりにパス全部を表示させることもで きます。

階層ウィンドウのいずれかのアイコンをダブルクリックするとそのVIが 開きます。

ヘルプウィンドウを開いて、カーソルをアイコンの上に移動すると、その VIに関するヘルプ情報が表示されます。

## 階層ウィンドウのオプション

階層ウィンドウには、階層ウィンドウの表示を制御するためのオプション や、ウィンドウに表示されているノードに対して動作を実行するためのオ プションがあります。オプションは、表示メニュー、階層ウィンドウ上部 のボタン、ノードのポップアップメニュー、あるいはマウスをクリックし 使用することができます。また表示メニューは階層ウィンドウの空白領域 をポップアップして呼び出すこともできます。

#### 表示メニューのオプション

表示メニューには、階層ウィンドウの表示に関する下記の項目があります。 これらの項目の多くは、ウィンドウ上部のボタンによっても選択すること ができます。

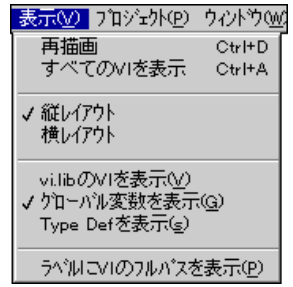

- 再描画 線の交差が最小限に、対称性が最大限になるようにウィンド ウのレイアウトをし直します。階層ノードに対して一連の動作を実行 した後で使用すると便利なオプションです。フォーカスノードが存在 する場合は、そのノードが表示させるようにウィンドウが自動的にス クロールされます。フォーカスノードが存在しない場合は、サブVIの 最初のルートが表示されるようにスクロールされます。
- · すべてのVIを表示 表示されていないすべてのVIを表示します。この メニュー項目が選択されると、フォーカスノードは存在しません。こ のメニュー項目は、表示メニューの他の設定には影響を与えません。つ まり、階層に含まれていないvi.libのVI、グローバル変数、Type Def は、このオプションを選択しても表示されません。
- 縦レイアウト 一 呼び出し側のVIをサブVIの上に表示し、ノードを上か ら下に並べます。
- 横レイアウト ー 呼び出し側のVIはサブVIの左に表示し、ノードを左か ら右に並べます。
- vi.libのVIを表示 ― 階層ウィンドウにvi.lib内のVIを表示する/ しないを切り替えます。
- グローバル変数を表示 階層ウィンドウにグローバル変数を表示す る/しないを切り替えます。
- Tvpe Defsを表示 ― 階層ウィンドウにType Defを表示する/しないを 切り替えます。
- ラベルにVIのフルパスを表示 各階層ノードのヒントラベルにVIの 完全パスを表示するか、VIの名前だけを表示するかを選択します。

## ツールバーのボタン

階層ウィンドウのツールバーには、ウィンドウの表示を制御するためのボ タンがあります。

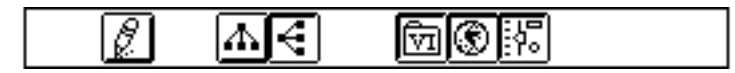

これらのボタンの説明は下記の通りです。ボタンのなかには**表示**メニュー 項目と同じ機能を持つものもあります。

- レイアウトのやり直し 線の交差が最小限に、対称性が最大限になる ようにウィンドウのレイアウトをし直します。階層ノードに対して一 連の動作を実行した後で使用すると便利なオプションです。フォーカ スノードが存在する場合は、そのノードが表示されるようにウィンド ウが自動的にスクロールされます。フォーカスノードが存在しない場 合は、サブVIの最初のルートが表示されるようにスクロールされます。
- 縦レイアウト ー 呼び出し側のVIをサブVIの上に表示し、ノードを上か ら下に並べます。
- 横レイアウト 一 呼び出し側のVIはサブVIの左に表示し、ノードを左か ら右に並べます。
- vi.libのVIを表示 ― 階層ウィンドウにvi.lib内のVIを表示する/しな いを切り替えます。
- グローバル変数を表示 一 階層ウィンドウにグローバル変数を表示す る/しないを切り替えます。
- Type Defsを表示 ― 階層ウィンドウにType Defを表示する/しないを 切り替えます。

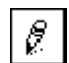

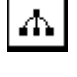

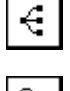

⊡

⊙

諣

## 階層ノードのポップアップメニュー

階層ウィンドウに表示されているノード(あるいはサブVI、グローバル変 数、Type Def) をポップアップすると、表示制御項目や選択したノードに 関係のあるコマンド実行項目を含むメニューが表示されます。

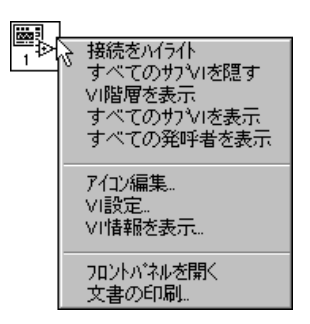

各メニュー項目の機能は下記の通りです。

- 機能をハイライト 選択されたノードをフォーカスノードにして、一 段下の発呼者およびサブVIを接続しているエッジを赤くハイライト表 示します。
- 一段下のサブVIを表示 ― ノードがサブVIの一部あるいは全部を隠し ている場合に、ノードを広げて一段下のサブVIをすべて表示します。 ノードとサブVIを接続するエッジは赤でハイライト表示されます。こ の項目を選択すると、メニューの表示はすべてのサブ VI を隠すに切り 替わります。
- すべてのサブVIを隠す ー ノードの一段下のすべてのサブVIが表示さ れている場合に、ノードを畳んでサブVIチェーン全体を隠します。こ の項目を選択すると、メニューの表示は一段下のサブVIを表示に切り 替わります。
- VI階層を表示 選択されたノードをフォーカスノードにして、呼び出 しチェーンとサブVIチェーンに属するノードを表示します。無関係の ルートも表示されますが、これらのルートのサブVIはすべて隠されて います。ノードの呼び出しチェーンとサブVIのチェーンを接続する エッジは赤でハイライト表示されます。
- すべてのサブ VI を表示 選択されたノードをフォーカスノードにし て、サブVIチェーン全体を広げます。ノードのサブVIチェーンを接続 するエッジは赤でハイライト表示されます。
- すべての発呼者を表示 ― 選択されたノードをフォーカスノードにし て、呼び出しチェーン全体を広げます。呼び出しチェーンを接続する エッジは赤でハイライト表示されます。
- アイコン編集… ノードのアイコンを編集するためのアイコンエディ 夕を表示します。
- VI設定 ... ノードのVI設定ダイアログボックスを表示します。
- VI情報を表示... ー ノードのVI情報を表示ダイアログボックスを表示 します。
- フロントパネルを開く VI、グローバル変数、またはType Defのフロ ントパネルを開きます。
- 文書を印刷 ... VI の印刷したい部分を選択するための文書を印刷ダ<br>- イアログボックスを表示します。このダイアログボックスについての 詳細は、「第5章 VIの印刷および文書作成」の「文書を印刷する」の 項を参照してください。

## マウスクリックによるノードの操作

ノードの選択、あるいはノードのコピーやドラッグは、マウスクリックに よって行うことができます。また、ポップアップメニューのオプションを 選択するためのショートカットとして使用することもできます。マウスク リックによる操作を実行する場合は、位置決めツールがあるところでは位 置決めツールを使用します。

ショートカットとして使用できるマウスクリックは下記の通りです。ポッ プアップメニュー項目に関する詳細な説明については、この章の「階層ノー ドのポップアップメニュー」の項を参照してください。

- 赤の矢印ボタンをクリックすると、一段下のサブVIを表示動作が実行 されます。
- <Shift>キーを押しながら赤または黒の矢印ボタンをクリックする と、すべてのサブVIを表示動作が実行されます。
- $\langle \text{Ctr1} \rangle$   $\neq$   $\sim$  (**Windows**),  $\langle \text{option} \rangle$   $\neq$   $\sim$  (**Macintosh**),  $\langle \text{meta} \rangle$ キー (Sun)、または<Alt>キー (HP-UX) を押しながらノードをク リックすると、VI階層を表示動作が実行されます。
- ノードをダブルクリックすると、フロントパネルを開く動作が実行さ れます。
- ノードをシングルクリックすると、選択したノードをブロックダイア グラムにドラッグしたり、クリップボードにコピーしてサブVIとして 使用することができます。
- 複数のノードを選択して別のブロックダイアグラムやフロントパネル にコピーしたい場合は、<shift>キーを押しながらそれぞれのノード をマウスでクリックします。また、長方形をドラッグして複数のオブ ジェクトを選択することもできます。
- <Tab> キーを押すと、ツールパレットの位置決めツールとスクロール ツールが切り替わります。

## 階層ウィンドウでVIを検索する

検索は、ノードの名前を入力するだけで開始することができます。小さな 検索ウィンドウが現れ、入力したテキストが表示されます。検索は直ちに 実行され、該当するノードが見つかるとそのノードがハイライト表示され、 ヒントラベルに名前が表示されます。

次の図は、階層ノードの検索機能でdrawJoint.viという名前のノードを 検出したときの状態を示したものです。

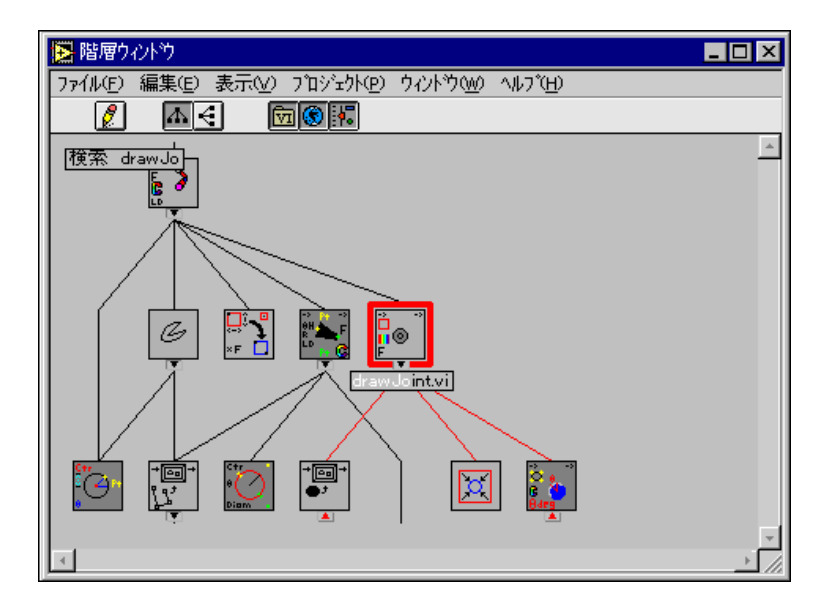

検索は、キーボードからの入力によって実行されます。検索ウィンドウに 表示されている名前と一致するノードが見つからなかった場合は、警告音 が鳴り、それ以上文字を入力することはできません。<Backspace>また は<Delete>キーを使用すると、文字を削除して名前を入力し直すことが できます。

一定時間内にキーを押さなかった場合は、検索ウィンドウは自動的に閉じ ます。<Esc>キーを押すと、直ちに検索ウィンドウを閉じることができま す。

一致する名前のノードが見つかったら、右または下向きの矢印キー、また は<Enter> キー (Windows および Sun)、または<Return> キー **(Macintosh およびHP-UX)** を押して次に一致するノードの検索を開始す ることができます。1つ前の一致するノードに戻りたいときは、左または 上向きの矢印キー、または<shift-Enter> (Windows およびSun)、ま たは<shift-Return> (MacintoshおよびHP-UX) を押します。

## **VI**

複数のサブ VI あるいは1つの大きな VI からなるアプリケーションを作成 する際には、特定のオブジェクトや文字列の検索が必要になる場合があり ます。下記のオブジェクトについては、プロジェクト→検索コマンドを使 用して指定した名前と一致するすべてのインスタンスを検索することがで きます。

- VI
- 組み込み関数
- Type Def
- グローバル変数
- ローカル変数
- 属性ノード
- ブレークポイント
- フロントパネル端子
- · テキスト

Type Def の詳細については「第24章 カスタム制御器とType Def |の「Type Def」の項を参照してください。ローカル変数およびグローバル変数の詳 細については、「第23章 グローバル変数とローカル変数」を、また属性 ノードについては「第22章 属性ノード」をそれぞれ参照してください。 ブレークポイントについては「第4章 VIとサブVIの実行およびデバッグ」 の「ブレークポイントツールを設定する」の項を参照してください。

検索コマンドのほかにも、多くのオブジェクトにはポップアップメニュー が用意されており、これを使用すると関連オブジェクトを素早く検索する ことができます。たとえば、制御器のポップアップメニューには、その制 御器に関係のあるローカル変数や属性ノード、対応する端子が検索できる メニュー項目が用意されています。

#### 検索ダイアログボックス

検索ダイアログボックスを画面に呼び出すためには、プロジェクト→ **検索...**を選択するか、あるいは<Ctrl-f> (Windows) 、<command-f> **(Macintosh)、<meta-f>(Sun)、または<Alt-f>(HP-UX)**を押します。

また、ショートカットとして、テキストやオブジェクトを選択してからダ イアログボックスを呼び出すこともできます。このダイアログボックスに は、先に選択した検索したいテキストまたはオブジェクトが自動的に表示 されます。

#### VIおよびその他のオブジェクトを検索する

VIまたはその他のオブジェクトを検索する場合は、検索ダイアログボック スのオブジェクトボタンをクリックします。

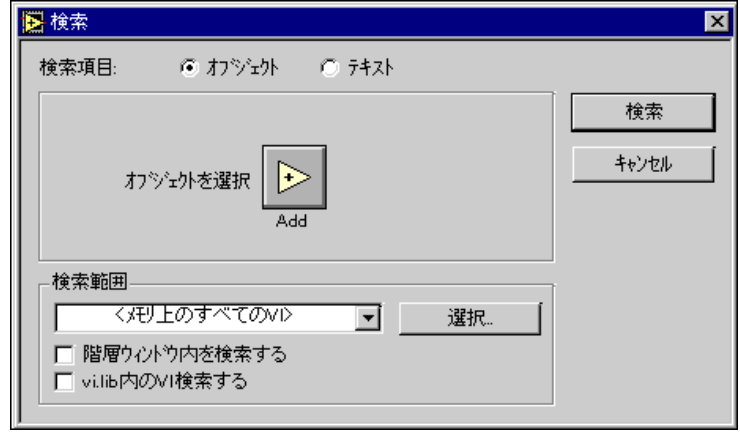

検索したいオブジェクトを選択するには、オブジェクトを選択の横のボタ ンをクリックします。オブジェクト選択メニューが表示されます。

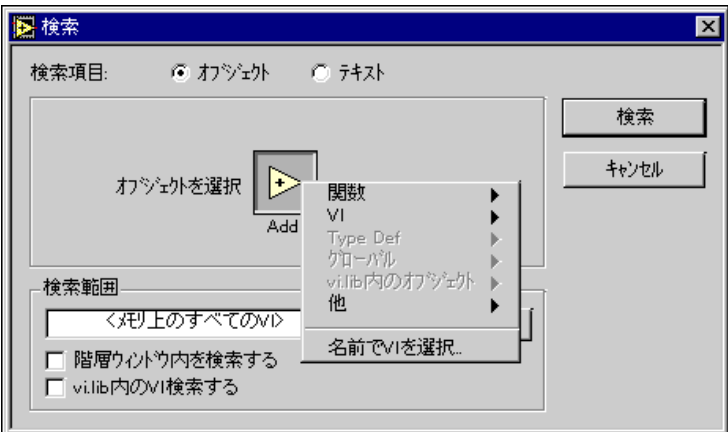

このメニューで選択できる項目は下記の通りです。

 $3 - 21$ 

- · 関数 関数パレットを表示します。組み込み関数、VI、またはカスタ マイズして関数パレットに表示したオブジェクトを選択できます。
- VI メモリに入っているすべてのVI(ただしvi.libに入っているVI は除く)のパレットを表示します。
- Type Def メモリに入っているすべてのType Def(ただしvi.libに 入っているType Defは除く)のパレットを表示します。
- グローバル メモリに入っているすべてのグローバル変数(ただし vi.libに入っているグローバル変数は除く)のパレットを表示します。
- vi.lib内のオブジェクト vi.libに入っているすべてのVI、Type Def、 およびグローバル変数を表示します。
- 他 ― 属性ノード、ブレークポイント、およびフロントパネル端子を選 択するためのメニューを表示します。
- 名前でVIを選択 ... 名前でVIを選択ダイアログボックスを表示しま す。このダイアログボックスは、メモリ内のすべてのVIの名前をアル ファベット順に表示します。キーボードからオブジェクト名を入力す ると、リスト内の希望する項目に即座にジャンプすることができます。 表示の3つのチェックボックス (VI、グローバル、およびTvpe Def)を 使用すると、リストボックスに表示したいオブジェクトの種類を種類 別に表示させることができます。

## テキストを検索する

特定のテキストを検索したい場合は、検索ダイアログボックスのテキスト ボタンをクリックします。

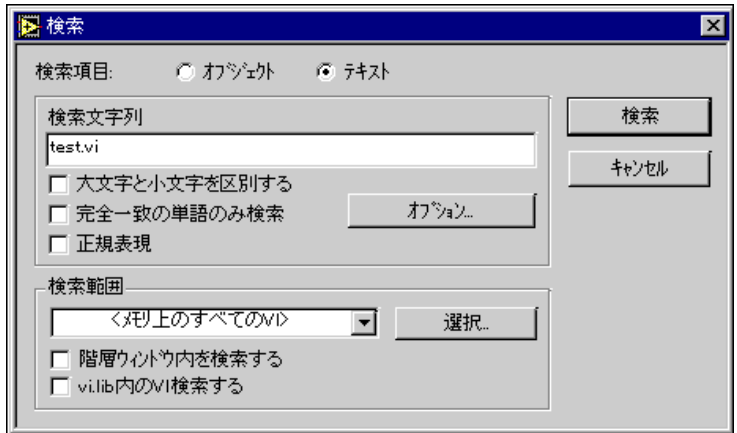

#### 文字列検索オプション

検索したいテキストはキーボードから入力することができます。またオプ ションとして、検索の対象を特定の領域のVI (フロントパネル、ブロック ダイアグラム、VI情報を表示テキスト、または履歴情報)やラベルや説明 などのオブジェクトの要素にしぼり込むこともできます。

検索対象の文字列は、下記のメニュー項目を使用して指定することができ ます。

- 大文字と小文字を区別する ― 大文字と小文字を判別し、入力した文字 列と正確に一致する文字列だけを検索します。
- 完全に一致する単語だけを検索する 前または後ろにスペースやプ ラス記号(+)など英数字以外の文字が付いているか、またはライン で始まるか終わるかしている文字列のみを検索します(このオプショ ンが選択されていなければ、コマンドはより長い文字列の一部分であ ろうとすべての文字列と照合します)。
- 正規表現 文字列を正規表現として扱います。正規表現の仕様は、 Match Pattern 関数と同じです(これらの仕様については、ヘルプ→オン ラインリファレンス→関数およびVIのリファレンスを参照してくださ  $\langle \cdot \rangle$

#### テキスト検索オプション

オプション...ボタンをクリックすると、テキスト検索オプションダイアロ グボックスが表示されます。このダイアログボックスには、個々のVIの文 字列検索範囲を指定するためのメニュー項目があります。

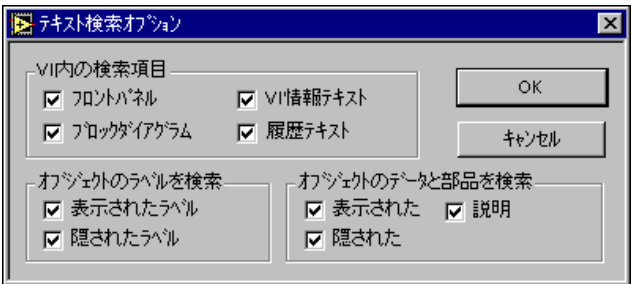

これらのメニュー項目は、検索の対象となる場所を指定します。

- VI内の検索項目 VIのフロントパネル、ブロックダイアグラム、VI情 報テキスト、履歴テキストを検索対象にするかどうかを指定します。少 なくとも項目のいずれか1つが選択されていなくてはなりません。
- オブジェクトのラベルを検索 表示されているオブジェクト名ラベ ルや隠されているオブジェクト名ラベルを検索対象にするかどうかを 指定します。
- オブジェクトのデータと部品を検索 表示されているデータや部品、 あるいは隠されているデータや部品を検索対象にするかどうかを指定 します。オブジェクトのデータや部品には、オブジェクト名ラベル以 外のオブジェクトに属するものがすべて含まれます。また、オプショ ンで様々なオブジェクトについての説明を検索対象にすることもでき

 $3 - 23$ 

ます。オブジェクトのラベルを検索とオブジェクトのデータと部品の 検索では、少なくとも項目のいずれか1つが選択されていなければなり ません。

17 テキスト検索オプションは、検索ごとに保存されます。したがって、あるはずのテキ ストの文字列が見つからない場合は、テキスト検索オプションが正しく設定されてい るか確認してください。

#### 検索範囲を絞り込む

検索範囲リングメニューの3つのオプションは、検索の対象となるVIを指 定します。

- メモリ上のすべての VI ― 現在メモリにロードされているすべての VI を検索対象として指定します。2つのチェックボックスにより vi.lib お よび階層ウィンドウのVIを検索対象に含めるか除外するかを指定する ことができます。
- 選択されたVI 指定した組み合わせのVIを選択して検索することが できます。階層ウィンドウは、検索範囲に含めることも除外すること もできます。選択...ボタンを押すと、検索ダイアログボックスにVIを 選択メニューが表示されます。
- 特定のVI 特定のVIだけを検索します。このリングメニューに検索ダ イアログボックスを呼び出したときにアクティブであったVIの名前が 表示されます。

検索ボタンをクリックすると、指定したテキストの検索が開始されます。

## 検索結果ウィンドウ

検索終了後複数の該当項目が見つかった場合は、次に示すような検索結果 ウィンドウに検索結果がすべて表示されます。該当する項目が1件しか見 つからなかった場合は、検索結果ウィンドウを介さずに直ちに結果が表示 されます。

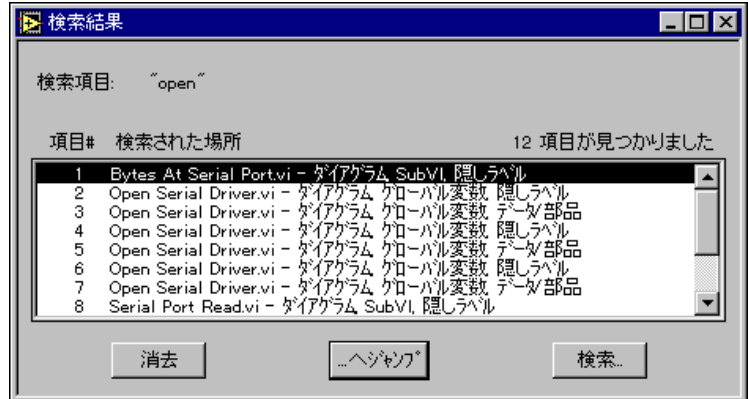

検索結果ウィンドウは、プロジェクト→検索結果…を選択して呼び出すこ ともできます。

このウィンドウでは、次のメニュー項目が使用できます。

- 消去 検索結果を保存するために使用していたメモリ領域を消去し、 解放します。
- …ヘジャンプ ― 現在選択されている検索結果を反転表示します。項目 をダブルクリックして反転表示に変えることもできます。すでに反転 表示になっている項目にはチェックマークが付けられます。
- 検索… 検索ダイアログボックスを表示します。
- 停止 検索の実行中は、検索...ボタンのかわりにこのボタンが表示さ れます。検索対象のVIの数が多くて時間がかかる場合は、該当する項 目が見つかるたびに検索結果ウィンドウの内容が更新され、検索状況 が表示されます。検索は、停止ボタンをクリックして中断することが できます。

検索結果に含まれているオブジェクトあるいはVIを削除すると、その検索 結果の項目は無効になります。ただし、テキストを変更しても検索結果の 内容は更新されないため、検索条件に適合しなくなった検索結果が反転表 示される場合がありますので注意してください。そのような場合は、新た に検索を実行すると検索結果が更新されます。

#### 前後の検索項目を表示する

プロジェクト→次を検索を選択すると、検索リストの前後の項目が反転表 示されます。隠されているテキストについては、そのテキストを表示する ために必要なすべてのオブジェクトが一時的にグレーで表示され、テキス トが選択されます。マウスボタンをクリックするか、いずれかのキーを押 すとオブジェクトは再度隠された状態になります。

#### グローバル変数、ローカル変数、および属性ノードの検索ポップアップメニュー

フロントパネルの制御器、表示器、グローバル変数、ローカル変数、およ び属性ノードについては、検索のポップアップメニュー項目が使用できま す。ローカル変数または属性ノードをポップアップして、対応する制御器 やフロントパネル端子、あるいはその他のローカル変数および属性ノード を検索することができます。反対に、フロントパネルの制御器や表示器に は、対応するすべてのローカル変数および属性ノードを検索するための ポップアップメニューがあります。グローバルのノードからは、それに対 応するグローバルの定義、あるいはその他のすべてのグローバルノードを 検索することができます。反対に、グローバルの制御器には、メモリ中の 対応するすべてのグローバルリファレンスを検索するためのポップアップ メニューがあります。複数の項目が検出された場合は、検索結果ウィンド ウが表示されます。

# **4**

# **VI VI**

この章では、VIの操作およびデバッグについて説明するとともに、VIや サブVIを特殊なモードで実行するためのセットアップについて説明しま す。

# **VI**

## VIを実行する

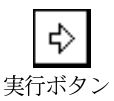

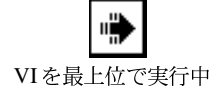

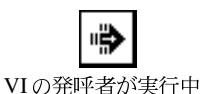

⊛

連続実行ボタン

停止ボタン

П

一時停止ボタン

VI をサブ VI として実行しているときは、実行ボタンは左記のボタンに変 わります。

VIは、操作→実行を選択するか、または実行ボタンをクリックすることに

VI を最上位で実行している間(つまりそのVIは発呼者がないのでサブVI

より実行できます。Gは、必要に応じてVIをコンパイルします。

でないとき)は、実行ボタンは左記のボタンに変わります。

連続実行ボタンを押すと、実行を停止するか一時中断するまでVIが繰り返 し実行されます。

停止ボタンを押すと、最上位 VI の実行が停止されます。VI が最上位で実 行中の複数のVIによって使用されているときは、このボタンはグレーで表 示されます。

このボタンを押すと、実行が一時中断されます。再度このボタンを押すと、 いつでも実行を再開することができます。

© National Instruments Corporation 4-1 G

複数のVIを同時に実行することができます。その場合は、最初のVIの実 行を開始した後、次に実行したいVIのフロントパネルまたはブロックダイ アグラムに切り替え、前述の方法で実行を開始します。ただし、サブVIを 最上位のVIとして実行した場合は、呼び出し側のVIすべてはサブVIの実 行が終了するまで壊れた状態になりますので注意してください。サブVIを 最上位のVIおよびサブVIとして同時に実行することはできません。

VIが実行可能な状態で正しく実行されないときは、本章の「壊れたVIを修 正する」および「実行可能なVIをデバッグする」の項を参照してください。

VIの編集時には、フォントリング、整列リング、間隔リング、再順序リン グなど、VI編集用のツールがツールバーに表示されます。

K®®∏©|⊌dø&!¤r7777->r777 E ¦GE GE ØE

VIを実行すると、これらのツールは次に示すようなデバッグツールに変わ ります。

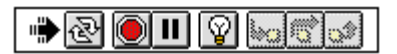

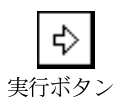

VIの実行中に制御器をポップアップすると、すべてのオブジェクトのメ ニューオプションが簡略化されていることがわかります。これらは、VIを 編集する際にポップアップメニューに表示される**データ処理**サブメニュー のオプションと同じです。

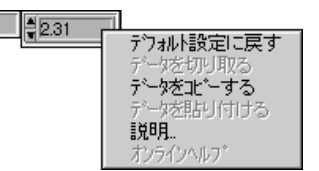

このメニューには、制御器の内容の切り取り、コピー、貼り付けなどを行 うためのオプションや、制御器をデフォルト値に設定したり、制御器に関 する説明を呼び出すためのオプションがあります。複雑な制御器では、こ れらのオプションのほかにさらにいくつかのオプションが追加されます。 たとえば、配列のメニューには、値の範囲をコピーするためのオプション や、配列の最後の要素に移動するためのオプションがあります。

 $\frac{25}{31}$ 

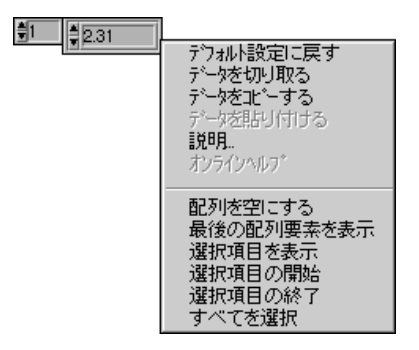

VIの編集時のオブジェクトのポップアップメニューには、次の図で示すよ うに編集メニューとデータ処理サブメニューが含まれています。このサブ メニューには、VIの実行時に表示されるメニュー項目と、現在の設定をデ フォルト設定にするという追加オプションが含まれます。

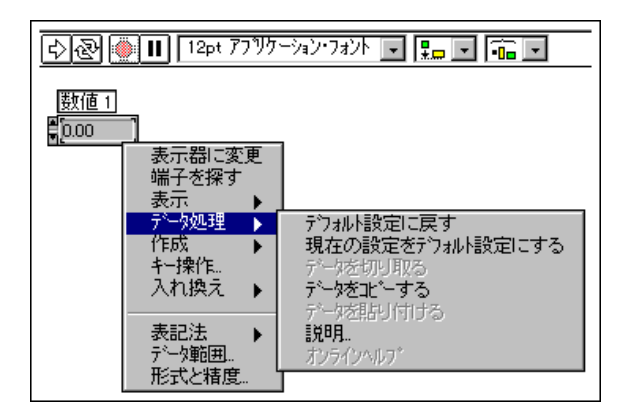

メニューバーの操作メニューには、現在のVIを実行するためのコマンドが 含まれています。以下の項では、実行に関連したいくつかの基本的な操作 について説明します。

 $4 - 3$ 

## VIを停止する

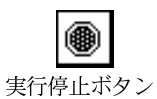

涌常の状況では、VIを最後まで実行させますが、実行を直ちに中断する必 要がある場合は、実行停止ボタンをクリックするか、または操作→実行停 止を選択します。実行停止コマンドは、即時に最上位のVIを中断させま す。中断されたVIは、その作業が完了していない可能性が高いため、この VIが生成したデータを信頼することはできません。Gはそのとき開いてい るファイルを閉じ、実行中のデータ集録を中断しますが、実行停止ボタン やメニューの実行停止オプションに依存する VI を作成することは避けて ください。たとえば、オペレータが停止するまで While ループ中で無限に 繰り返し実行するVIを作成する場合は、ループの条件付き端子をフロント パネルのブールスイッチに接続するようにします。

オペレータが間違って実行停止ボタンをクリックしてもVIの実行が停止 しないようにするには、VIのフロントパネルのアイコンペーンのポップ アップメニューでVI設定→ウィンドウオプション→停止ボタンを表示する のチェックボックスの選択を解除し、実行停止ボタンが画面に表示されな いようにしておきます。詳しくは、「第6章 VIおよびサブVIをセットアッ プする」の「ウィンドウオプション」の項を参照してください。

#### VIを繰り返し実行する

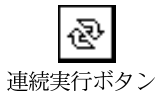

VIを繰り返し実行するためには、連続実行ボタンをクリックします。VIは 直ちに実行を開始し、VIの実行中は**連続実行**ボタンの矢印が白から黒に変 わります。VIを停止したいときは、連続実行ボタンを再度クリックしま す。VIは、正常に終了すると停止します。

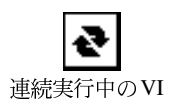

連続実行中のVIの動作、およびツールバーの状態は、実行ボタンまたは操 作→実行コマンドを使用して実行を一回行ったときと同じになります。

## フロントパネルのデータロギング

フロントパネルのデータロギングは、VIのすべてのフロントパネル制御器 のタイムスタンプとデータをデータログファイルに保存します。それぞれ が異なるテストからのデータを記録した、複数のデータログファイルを作 成することができます。記録したデータは、VIを使用した対話方式の回 収、プログラムによるデータ回収、または標準のファイル I/O 関数を使用 して回収することができます。

各VIは、フロントパネルのデータが記録されているデータログファイルの 場所を示すログファイル連結を保持します。データロギングが有効になっ ているときにこの連結がない場合は場所が指定されていないことを示し、 ファイルの場所を指定するためのプロンプトが表示されます。

フロントパネルのデータロギングの構成および制御は、次の図で示すよう に操作メニューとそのデータロギングサブメニューを使用して行います。

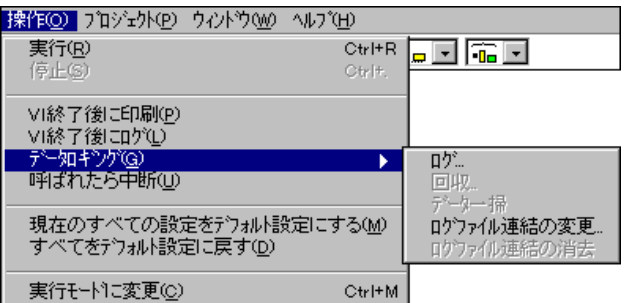

VI に対する自動データロギングが有効になっていると、VI の実行が完了 するたびに VI のフロントパネルのデータが記録されます。 VI に対して自 動データロギングが有効になっているかどうかは、操作→Ⅵ終了後にログ オプションで確認できます。操作→VI終了後にログを選択すると、自動 データロギングが無効のときには有効になり、有効のときには無効になり ます。

VIのフロントパネルデータを対話形式で記録するためには、操作→データ ロギング→ログ…を選択します。

フロントパネルのデータロギングでは、波形チャートは一度に1つのデータポイント 17 注 だけを返します。配列をチャート表示器に配線した場合は、そのレコードのチャート に表示される配列のサブセットがログデータに含まれます。

> VIのログファイルの連結は、操作→データロギング→ログファイル連結の 変更…メニュー項目を使用して変更することができます。

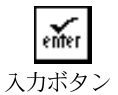

削除ボタン

削除マークのついた レコードボタン

レコード番号を入力したあと、入力ボタンをクリックするか、または数値 キーパッド上の<Enter>キーを押すと、特定のレコードを選択することが できます。

削除ボタンをクリックすると、特定の消去するレコードにマークを付ける ことができます。選択したレコードが消去するようにマークされていると きは、削除ボタンはいっぱいになったごみ箱として表示されます。いっぱ いになったごみ箱をクリックすると、選択したレコードの削除マークを解 除することができます。選択したレコードは、操作→データロギング→デー ター掃... オプションを選択するか、またはOKボタンをクリックするか再 **度回収**…を選択してデータ回収モードから抜け出さない限り消去されませ<br>ん。データ回収モードから抜け出す際に、削除マークの付いたレコードが ある場合は、マークの付いたレコードを削除するかどうかを尋ねるプロン プトが表示されます。

データログを表示していたVIに戻るには、OKボタンをクリックします。

操作→ログファイル連結の消去を選択すると、VIとログファイルの関係が 解除されます。関係が解除されていると、次にVIのフロントパネルのデー タをログする際にログファイルを指定するよう指示するプロンプトが表示 されます。

記録したデータを対話形式で見るためには、メニューから操作→回収... を 選択します。ツールバーが、次に示すようなデータ回収のツールバーに変 わります。

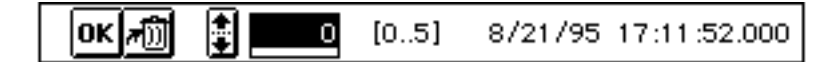

ハイライト表示された数字は、現在選択および表示されているているレ コードの番号を示します。カギカッコ内の数字は、記録したレコードの範 囲を示します。日付と時刻は、選択したレコードが記録された日付と時刻 を示します。上向き矢印をクリックすると次のレコードを見ることができ、 下向き矢印をクリックすると前のレコードを見ることができます。また、 キーボード上の上向きまたは下向き矢印キーを使用することもできます。

#### プログラムでデータを回収する

VI から記録したデータは、データベースアクセスを可能にするオプショ ン、またはファイルをデータログファイルとして読み取る標準のファイル I/O関数を使用して回収することができます。

#### データベースにアクセスする

データは、データベースアクセスを可能にするオプションを使用して回収 することができます。このオプションは、次の図に示すように、フロント パネルのデータを VI のデータログファイルに記録したサブ VI のポップ アップメニューにあります。データログファイルの周りには、ファイルキャ ビネットの形をしたハローが表示されます。このハローには、データログ ファイルのデータにアクセスするための端子があります。呼び出しダイア グラムを実行すると、サブVIは実行されません。代わりに、データログ ファイルの指定したレコードからデータを回収します。また、データが記 録された時刻、および指定したレコード番号が有効かどうかを示すブール 値も返されます。

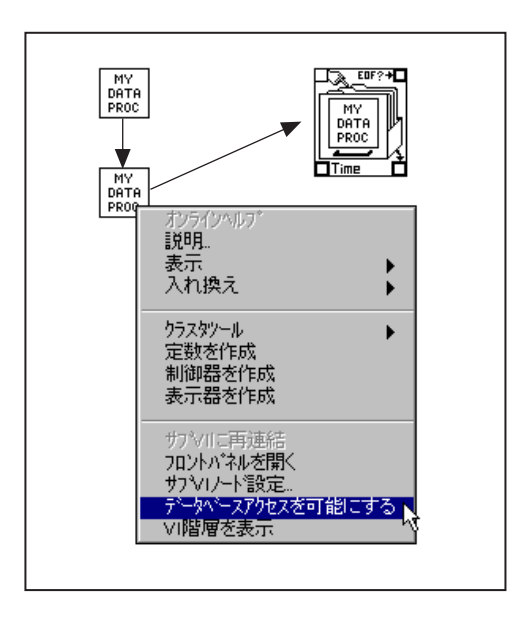

次の図は、記録したデータにアクセスするためのハロー端子を示したもの です。

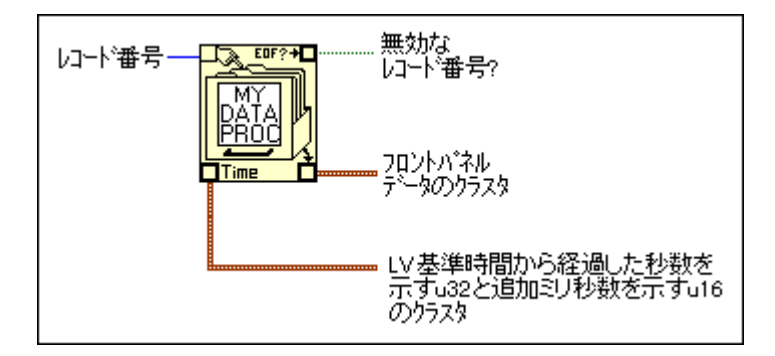

サブ VI の記録したレコードの数を n とすると、-n ~ n-1 の任意の数をレ コード番号端子に配線することができます。最初に記録されたレコードを 基準にしてレコードにアクセスする場合は、負でない数のレコード番号を 使用します。0は最初のレコード、1は2番目のレコードを指し、n-1は最 後のレコードを指します。

一方、最後に記録されたレコードを基準にしてレコードにアクセスする場 合は、負のレコード番号を使用します。この場合、-1は最後のレコード、 -2は最後から2番目のレコードを指し、-nは最初のレコードを指します。 レコード番号の端子に-n~n-1の範囲外の番号を配線すると、無効なレ コード番号?の出力がTRUEに設定され、データは回収されません。

 $4 - 7$ 

## ファイルI/O関数を使用してデータを回収する

VIのフロントパネルから記録したデータは、GのファイルI/O 関数を使用 して回収することもできます。フロントパネルデータロギングで作成され たデータログファイルの個々のレコードは、タイムスタンプおよびフロン トパネルデータを含むクラスタです。タイムスタンプのクラスタは、Gの 基準時間からの経過時間を秒で示す符号なしの32ビット整数とミリ秒で 示す符号なしの16ビット整数で構成されます。このクラスタの後ろには、 パネル順のフロントパネルデータのクラスタが続きます。

フロントパネルデータロギングで作成されたデータログファイルのレコー ドには、プログラムによって作成されたデータログファイルにアクセスす る際に使用するのと同じGのファイルI/O関数を使用してアクヤスするこ とができます。次の例で示すように、上記で説明した正しいタイプを File Open 関数に対するタイプ入力として入力します。

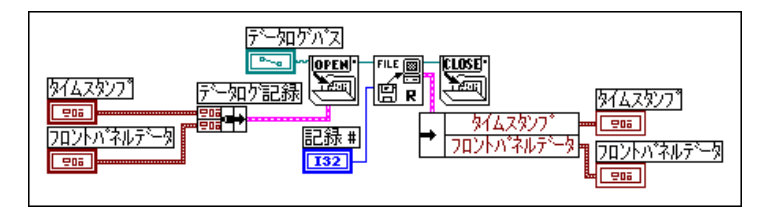

# **VI**

この項では、仮想計測器のエラーや問題の解決方法について説明します。

## 壊れたVIを修正する

壊れたVIは、コンパイルしたり実行したりすることはできません。通常、 VIの作成中または編集中は、ダイアグラムのすべてのアイコンが配線され るまでVI実行ボタンは壊れたまま表示されます。アイコンを配線したあと もこの壊れた実行ボタンが表示される場合は、編集→不良ワイヤの削除を 選択するか、または<ctrl-b> **(Windows)**、<command-b> **(Macintosh)**、 <meta-b> (Sun)、<Alt-b> (HP-UX) を押すことにより、壊れたVIを 修理できる場合があります。

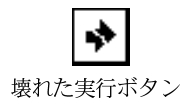

VIが壊れた原因を知りたいときは、壊れた実行ボタンをクリックします。 次の図に示すように、すべてのエラーを列記したエラーリストウィンドウ が表示されます。

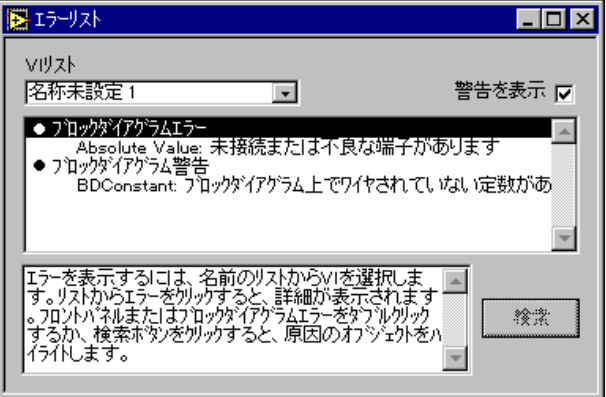

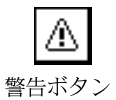

このウィンドウは、VIの警告ボタンをクリックするか、またはウィンド ウ→エラーリストを表示を選択して呼び出すこともできます。VIの警告 ボタンは、VIに警告すべき事態(オブジェクトのオーバーラップなど) が存在し、かつエラーリストウィンドウの警告を表示がチェックされてい る場合にのみ表示されます。環境設定ダイアログボックスを使用すると、 デフォルト設定で警告が表示されるようにプログラムを構成することが できます。

エラーの発生箇所を確認したいときは、そのエラーについて説明したテキ ストをダブルクリックします。関連ウィンドウが前面に表示され、エラー の原因となっているオブジェクトがハイライトで表示されてエラーが示さ れます。VI リストのポップアップメニューでVIの名前を選択し、エラー および警告を確認します。

以下に、編集時にVIが破れる最も一般的な理由を示します。

- 入力を必要とする関数端子が配線されていない。たとえば、入力はす べて数学関数に配線する必要があります。他の設計を試す場合でも、ダ イアグラム上に配線されていない関数を残したままVIを実行すること はできません。
- ブロックダイアグラムに壊れたワイヤ(データタイプが一致しないワ イヤやどこにも接続されていないワイヤなど)が存在する。表示され ていないワイヤスタブも含め、壊れたワイヤを編集→不良ワイヤの削 除で取り除きます。
- サブVIが壊れているか、あるいはサブVIのアイコンをダイアグラムに 配置したあとでそのサブVIのコネクタを編集した。
- 表示されないオブジェクト、無効にしたオブジェクト、あるいは属性 ノードによって変更したオブジェクトに問題がある。可能な場合は、属 性ノードを使用して問題を取り除き、オブジェクトを復元します。

## エラーメッセージの意味を理解する

次の表は、エラーリストウィンドウに表示されるエラーメッセージ、およ びその意味する内容を示したものです。

#### 表 4-1 エラーメッセージ

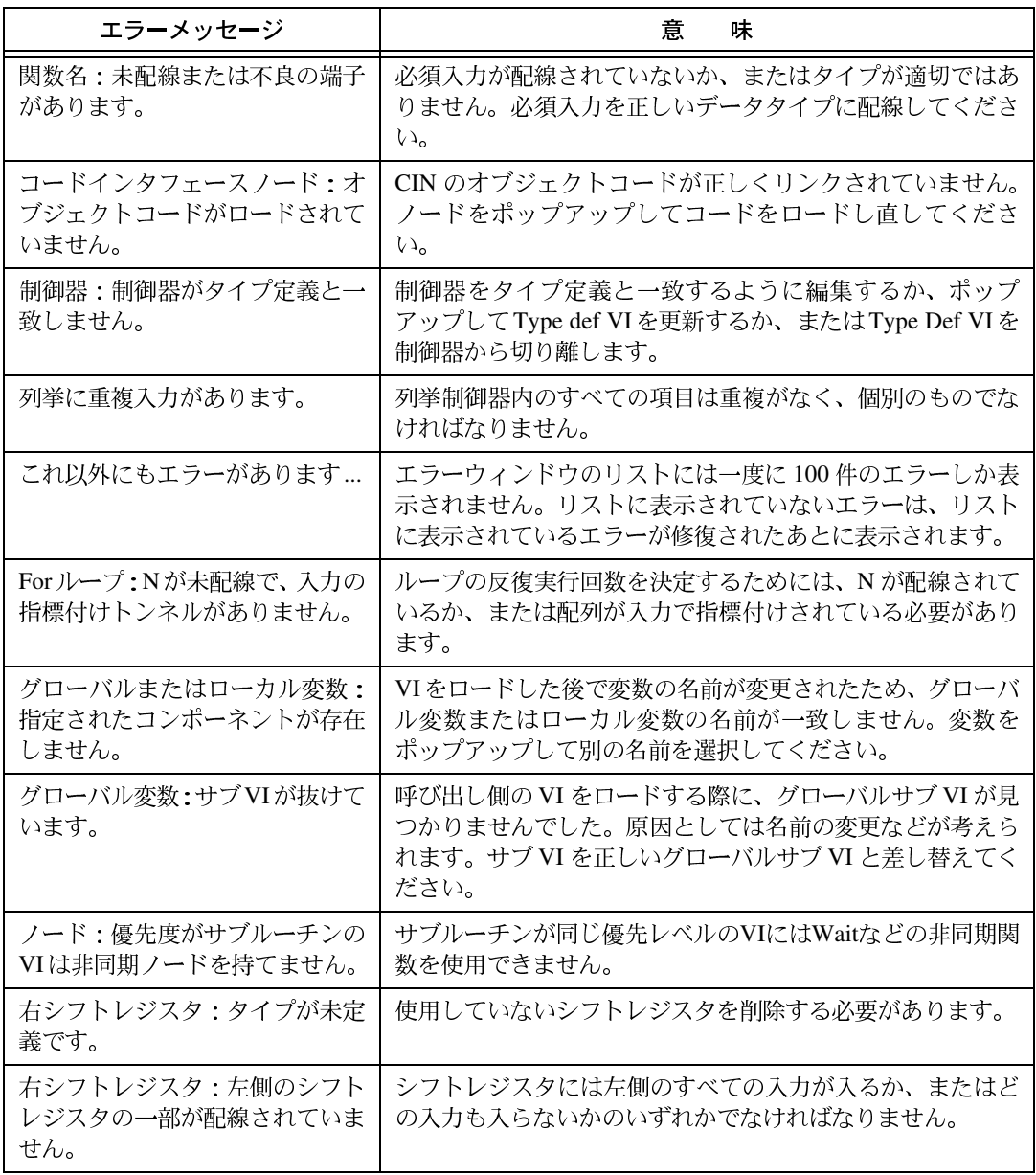

表 4-1 エラーメッセージ (続き)

| エラーメッセージ                                                | 味<br>意                                                                                                    |
|---------------------------------------------------------|----------------------------------------------------------------------------------------------------|
| シーケンス:1つまたは複数のシー<br>ケンスローカルが割り当てられて<br>いません。            | シーケンスストラクチャのローカル変数への配線がなされて<br>いません。使用しないシーケンスローカルは削除してくださ<br>$\mathcal{V}^{\mathcal{Y}^{\vee}}$                                                                                                    |
| サブVI名:サブVIへの連結が不<br>良です。                                | サブ VI を最後にロードしたあとでサブ VI のコネクタパター<br>ンが変更されています。または、サブVIの制御器または表示<br>器がコネクタ端子に割り当てられていません。コネクタパ<br>ターンを変更したことが原因である場合は、サブVIのポップ<br>アップメニューのサブVIに再連結コマンドを実行してくださ<br>$\mathcal{V}^{\mathcal{Y}^{\vee}}$ |
| サブVI名:回帰的参照(廃棄して<br>ください)。                              | 呼び出し側のVIの名前をそのいずれかのサブVIと同じ名前<br>に変更したため、このVIが自分自身を再帰的に呼び出すかた<br>ちで登録されています(VIとサブVIが別々のディレクトリに<br>入っている可能性があります)。VIをそのVIのブロックダイ<br>アグラムに配置しようとすると、Gは再帰を防ごうとします。                                       |
| サブVI名: LabVIEW サブルーチ<br>ンリンクエラー。                        | CINルーチンへのリンクに問題があります。                                                                                                    |
| サブVI名:優先度がサブルーチン<br>のVIは、優先度がサブルーチン以<br>外のサブVIを呼び出せません。 | サブ VI をサブルーチンの優先順位で実行されるようにする<br>か、または呼び出し側のVIをサブルーチン以外の優先順位に<br>変更する必要があります。                                                                                                    |
| サブ VI 名 : サブ VI はすでに実行<br>しています。                        | サブVIの1つがすでに別のVIのサブVIとして実行されてい<br>る場合、VIを実行することはできません。                                                                                                    |
| サブVI名: サブVIは、パネル順<br>位かクラスタ順位モードに入って<br>います。            | いずれかのサブVIのパネルまたはクラスタの順位を変更して<br>いるときには、VIを実行することはできません。                                                                                                    |
| サブVI名:サブVIは対話式回収<br>モードに入っています。                         | いずれかのサブVIが対話式回収モードのときには、VIを実行<br>することはできません。                                                                                                    |
| サブVI名:サブVIがありません。                                       | 呼び出し側の VI をロードする際にサブ VI が見つかりません<br>でした。原因としては、名前の変更などが考えられます。サ<br>ブVIを正しいサブVIと差し替えるか、または欠けているサ<br>ブVIを探し出してそのサブVIを開いてください。                                                                          |
| サブVI名:サブVIが実行不可能<br>です。                                 | サブ VI が壊れています。サブ VI を開き、エラーを削除して<br>ください。                                                                                                    |

| エラーメッセージ                                                     | 意<br>味                                                                                                    |
|--------------------------------------------------------------|----------------------------------------------------------------------------------------------------|
| 端子:フロントパネル上の関連付<br>けられた配列またはクラスタに要<br>素がありません。タイプが未定義<br>です。 | 配列またはクラスタに制御器または表示器を配置する必要が<br>あります。                                                                                                    |
| Type Def : 有効な Type Def を検出<br>できません。                        | 呼び出し側のVIをロードする際に、タイプ定義VIが見つか<br>りませんでした。原因としては、名前の変更などが考えられ<br>ます。 目的のタイプ定義 VI が見つかった場合はその VI を開<br>き、問題のある制御器をポップアップしてタイプ定義から切<br>り離すか、または正しい制御器と差し替えてください。 |
| (Un) Bundle By Name:空のクラス<br>タ、または一部の要素に名前が付<br>いていません。      | Bundle By Name または Unbundle By Name 関数に配線した入<br>力クラスタに何も入っていないか、またはラベルの付いてな<br>いコンポーネントが入っています。                                                              |
| 単位:誤った単位構文。                                                  | ノードのテキストが正しい単位表記になっていません。認識<br>できない文字の直前に?が挿入されます。                                                                                                    |

表 4-1 エラーメッセージ (続き)

本章に記載されていないメッセージが表示され、その意味がわからない場 合は、ナショナルインスツルメンツにお問い合わせください。

## 実行可能な VI をデバッグする

プログラムを実行しても予想通りの結果が得られないといった場合でも、 下記の手順を実行することによって問題を解決できることがあります。

- すべてのVI警告を取り除きます。エラーリストウィンドウで警告を表 示を選択すると、VIに関する警告がリストボックスに表示されます。 問題の原因を特定し、VIからその原因を取り除きます。
- ワイヤのパスをチェックし、ワイヤが正しい端子に接続されているか チェックします。操作ツールでワイヤを3回クリック (トリプルクリッ ク)すると、そのワイヤのパス全体がハイライトで表示されます。あ る端子から出ているように見えるワイヤが、実は別の端子から出てい る場合もあります。ワイヤの末端がノードに接続されている部分をよ く注意して確認してください。
- ヘルプウィンドウ (ヘルプ→ヘルプを表示) を使用して関数を正しく 配線します。
- 関数やサブVIの未配線の入力のデフォルト値が正しい値になっている かチェックします。
- ブレークポイント、実行のハイライト表示、各ステップごとの実行と いった手段を使用して、VIが計画通りに実行されるかチェックします。
- 本章の「プローブツールを使用する」の項で説明するプローブ機能を 使用して、データの中間値を観察します。また、関数やサブVI (とく にI/Oを実行する関数やサブVI)のエラー出力もチェックします。
- · さまざまな入力値を使用してVIやサブVIの動作を観察します。浮動小 数点数値制御器については、通常の値の他に NaN および± Inf という値 も入力してチェックします。
- VIの実行速度が予想以上に遅い場合は、サブVIの実行のハイライト表 示がオフになっていることを確認します。また、使用していないサブ VIウィンドウは閉じておきます。
- 制御器や表示器の表記法をチェックし、浮動小数点数を整数に変換し たり、整数をさらに小さい整数に変換したりすることによってオー バーフローが発生していないか確認します。また、本章の「不定デー 夕を検出する」の項も参照してください。
- 制御器や表示器のデータの範囲、および範囲エラーに対する動作を チェックします。制御器や表示器が、エラーに対して予想通りの動作 で応答しない場合があります。
- · Forループの反復回数が誤って0になっていないか、空の配列を生成し ていないかチェックします。本章の「実行をハイライト表示する」お よび「不定データを検出する」の項も合わせてお読みください。
- シフトレジスタをループのある回の実行から別の回の実行までのデー 夕を保存するように特に設定していない場合は、シフトレジスタが正 しく初期化されているかどうかを確認します。
- 接続元および接続先のポイントのクラスタ要素の順番をチェックしま す。データタイプやクラスタサイズの不一致は編集時に検出されます が、同じタイプの要素の不一致は検出されません。クラスタの順番は、 クラスタシェルのポップアップメニューのクラスタ順位 ... オプション を使用してチェックします。
- ノードの実行順序をチェックします。ワイヤで接続されていないノー ドは、実行順序が決まっていません。ノードの空間的な配置によって 実行順序が決定されることはありません。すなわち、テキスト言語の 文とは異なり、接続されていないノードはダイアグラムの左から右、上 から下の順には実行されません。
- 余分なVIがないかどうかをチェックします。関数とは異なり、配線さ れていないサブVIは(入力を必須または推奨入力として構成していな い限り)必ずしもエラーを生成しません。誤ってブロックダイアグラ ム上に配線されていないサブVIを配置すると、ダイアグラムの実行時 にそのサブVIも実行するため、プログラムは余分な動作を実行してし まう可能性があります。
- · 隠れたVIがないかどうかチェックします。次の3つの場合には、意図に 反してサブVIが隠れてしまう可能性があります。あるノードを別の ノードの上に直接ドロップした場合、ストラクチャのサイズを縮小し

たためにサブVIが表示範囲からはずれてしまった場合、およびメイン のダイアグラムの領域外にサブVIを配置した場合です。最後の場合で は、ブロックダイアグラムを限界までスクロールします。さらに、VI で使用されているサブVIのインベントリを、プロジェクトメニューの このVIのサブVIオプションおよび開かれていないサブVIオプションと 比較して、余分なVIが存在しないかチェックします。また、階層ウィ ンドウでVIのサブVIをチェックするか、またはエラーリストウィンド ウで隠れたオブジェクトのリストをチェックします(警告を表示の チェックボックスが選択されている場合)。VIへの入力を必須として指 定すると、隠れたVIによる間違った結果を避けることができます。詳 しくは、「第3章 サブVIを使用する」の「サブVIに必要な接続、推奨 される接続、オプションの接続」の項を参照してください。

# 警告メッセージについて

あるオブジェクトが別のオブジェクトによって完全に隠されているとき は、すべてのオブジェクトが表示されていないことを示す警告メッセージ が生成されます。たとえば、端子がストラクチャのエッジの下に隠れてい たり、トンネルどうしが重なり合っていたりすると、エラーリストウィン ドウに警告メッセージが表示されます。警告メッセージは、プログラム中 の潜在的な問題をデバッグするための補助手段であり、VIの実行を妨げる ものではありません。

## 不定データを検出する

計算エラー、あるいは結果が意味をなさないことを示すために浮動小数点 デジタル表示部に表示される記号値は、2種類あります。NaN (=数字で ない)は、負の数の平方根を求める演算などで生成される可能性のある浮 動小数点値を表す記号です。もう1つはInfで、これは1を0で割る場合な どに生成される特殊な浮動小数点値です。

不定データは、その後の動作をすべて破壊してしまうおそれがあります。 浮動小数点演算は、明示的または暗黙に整数やブールに変換すると意味の ない値になる NaNおよび± Infを伝播します。たとえば、1を0で割るとInf が生成されますが、この値をワード整数に変換すると、32,767という一見 正常値のような値が生成されます。VIでこの種のエラーが発生しないとい う確信がない限り、整数タイプに変換する前に中間値の浮動小数点値の有 効性をチェックする必要があります。

For ループを0回実行すると、予想外の値が生成される可能性があります。 たとえば、初期化されたシフトレジスタの出力は初期値になります。しか し、シフトレジスタを初期化しなかった場合、出力は各データタイプのデ フォルト値 (0、FALSE、または空の文字列) か、またはダイアグラムを 最後に実行したときにシフトレジスタにロードされた最後の値のいずれか になります。

配列の境界を超えて指標を作成すると、配列要素のデータタイプのデフォ ルト値が生成されます。このようなミスを犯しやすい例としては、While ループを使用して配列を最後の要素を超えて指標付けする、Index Array 関 数の指標入力に大きすぎる値を渡す、あるいはIndex Array関数に空白の配 列を渡す場合など、多くの場合があります。

特定の入力値に対して不定出力値を生成する可能性のあるVIを設計する 場合は、NaNや空白配列などの特殊値によって問題を特定しようとしない でください。代わりに、VIが問題を特定するメッセージを生成している か、または定義されたデフォルトデータだけを生成しているかを確認する 必要があります。

たとえば、受け取った配列を使用して For ループに自動的に指標を付ける VI を作成する場合は、入力配列が空のときに VI の動作をチェックする必 要があります。出力エラーコードを生成するか、ループによって作成され た値をあらかじめ定義された値に置き換えます。

ー無限大から+無限大の範囲を持つ浮動小数点の表示器または制御器でも、NaNを受 17 注 け取ると範囲エラーを生成する場合があります。

#### VIの範囲エラーを修正する

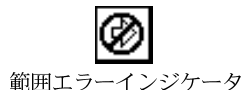

次の状況下では、実行ボタンの代わりに範囲エラーインジケータが表示さ れます。

- 範囲外の値を受け取ると実行を中止するように(制御器のデータ範囲... メニュー項目を使用して)構成されたサブVIの制御器が、範囲外の値 を受け取ったとき。
- · 呼び出し側のVIに範囲外の値を返そうとした場合に実行を中止するよ うに構成されたサブVIの表示器が、範囲外の値を返そうとしたとき。
- VIが実行していない状態でエラー時に実行を中止するよう設定した制 御器に、オペレータが範囲外の値を入力したとき。

次の図の右側に示すように、範囲外の制御器または表示器は赤い太枠で 囲って表示されます。

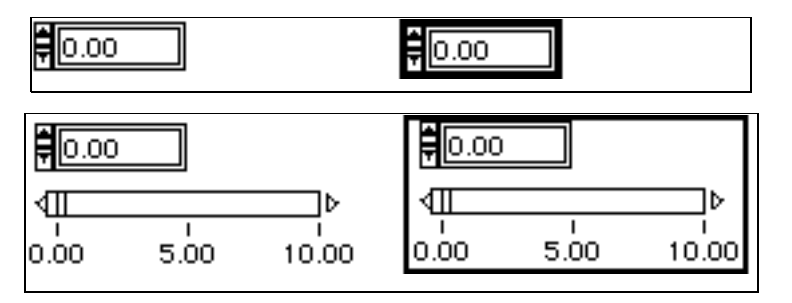

詳しくは、「第9章 数値制御器と数値表示器」の「数値制御器と数値表示 器の範囲オプション」の項を参照してください。

17 注 VIおよびサブVIは、そのいずれかの表示器に実行を中断せずに範囲外の値を渡すこと ができます。エラー条件は、サブVIがこのような値を返そうとした場合にのみ発生し ます。また、オペレータはVIの実行中でもその制御器に範囲外の値を入力することが できます。範囲外エラー条件は、VIが実行を開始するのを妨げるにすぎず、すでに開 始しているVIを中止させるわけではありません。

#### デバッグ機能

この項では、下記のデバッグ機能について説明します。

- VIをシングルステップで実行して個々の実行ステップを観察する
- 実行をハイライト表示し、発生するデータの流れを観察する
- プローブを使用してデータを表示する
- 実行を一時停止するためのブレークポイントを設定し、シングルス テップの実行、プローブを使用したワイヤのデータのチェック、ある いは表示器の編集を行えるようにする
- 実行を保留して表示器を編集したり、実行回数を制御したり、あるい はVIの頭に戻る

#### VIをシングルステップで実行する

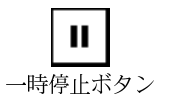

デバッグを行うためには、ブロックダイアグラムの各ノードを1つずつ実 行することが必要になる場合があります。このような実行方法はシングル ステップの実行と呼ばれます。VIを実行する前に、一時停止ボタンを押し てシングルステップの実行を開始させます。また、VIの実行は、一時停止 ボタンを押していつでも停止することができます。一時停止ボタンを解除 すれば、いつでも通常の実行に戻ることができます。VIを停止した状態で 実行ボタンをクリックすると、実行は再開されますが、VIの一時停止は セットされたままになります。VIが再度呼び出されると、実行は一時停止 します。

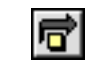

飛び越えるボタン

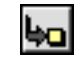

中に入るボタン

VIをシングルステップモードで実行しているときにアクティブな3つのス テップボタンのいずれかを押すと、次のステップに進みます。次のステッ プをどこで実行するかは、どのステップボタンを押すかによって決まりま す。

カーソルをいずれかのステップボタン上に合わせると、そのボタンを押し たときの次のステップについて説明したヒントラベルが表示されます。

Gプログラミングリファレンスマニュアル 4-16 © National Instruments Corporation

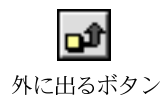

VIをシングルステップで実行する際には、実行のハイライト表示を使用し てノード間のデータの流れを追跡することができます。詳しくは、本章の 「実行をハイライト表示する」の項を参照してください。

# シングルステップでのVIの実行例

次の図は、シングルステップで実行しているVIの例を示したものです (Caller 1.vi)。このVIは、現在VI Caller 3.viのために実行してい ます。現在は、(実行ボタン上の矢印が示すように) サブ VI の Fibonacci.viが実行中です。次に実行されるノードは、Factorial.vi というVIです。中に入るボタンをクリックすると、そのブロックダイアグ ラムが開き、シングルステップの実行がスタートします。飛び越えるボタ ンをクリックすると、サブVIを実行したのち、停止します。外に出るボタ ンをクリックすると、ループの現在のフレームの実行を終了したのち停止 します。

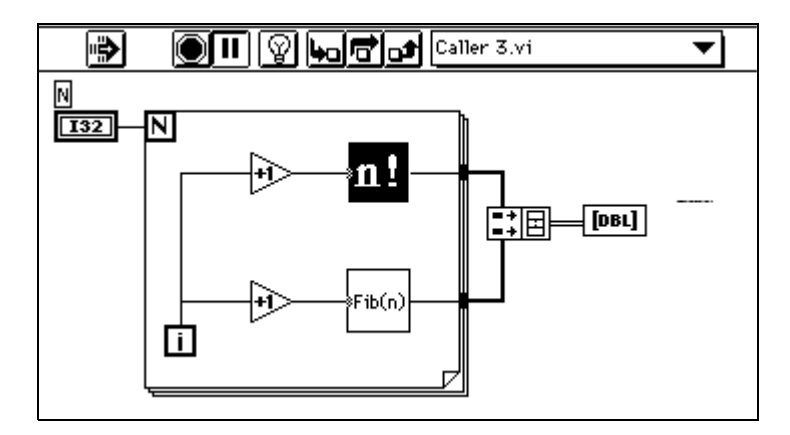

サブVIのFibonacci.viに移行し、ループの中に入った後に、外に出る ボタンをクリックしてそのまま1秒間マウスボタンを押したままにしてお くと、メニューが表示されます。このメニューで、VIをどこまで実行する かを選択します。ブロックダイアグラムを選択すると、ブロックダイアグ ラムのすべてのノードが実行されるまでVIを実行した後、停止します。

呼び出しスタック中のいずれかのVIを選択すると、そのVIを最後まで実 行します。選択したVIの発呼者は、その時点で停止します。

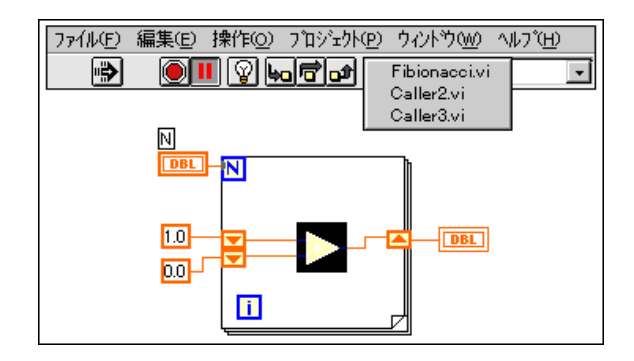

# ステップボタンを使用する

ステップボタンの機能は下記の通りです。

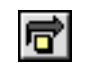

飛び越えるボタン

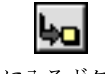

中に入るボタン

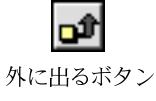

**飛び越えるボタンを押すと、ストラクチャ (シーケンスやループなど) や** サブVIを実行して、次のノードで停止します。キーボードショートカット を使用する場合は、<Ctrl> (Windows) 、<command> (Macintosh) 、 <meta> (Sun)、または<Alt> (HP-UX) を押しながら右向き矢印キーを 押します。

中に入るボタンを押すと、サブVIまたはストラクチャ (シーケンスやルー プなど)の最初のステップを実行したのち、そのサブ VI またはストラク チャ内の次のステップで停止します。キーボードショートカットを使用す る場合は、<ctrl> (Windows)、<command> (Macintosh)、<meta> **(Sun)、または<Alt> (HP-UX)**を押しながら下向き矢印キーを押しま す。これらのステップボタンは、シングルステップモードのVIまたはサブ VI内での実行に関してのみ有効です。シングルステップモードのVIにシ ングルステップモードのサブ VI と通常モードのサブ VI が1つずつ存在す る場合は、最初のサブVIは呼び出し時にステップモードで実行しますが、 2つめのサブVIは呼び出し時に通常のモードで実行します。現在のブロッ クダイアグラム、ストラクチャ、あるいはVIの実行を終了し、停止するた めには、外に出るボタンを押します。キーボードショートカットを使用す る場合は、<ctrl> (Windows)、<command> (Macintosh)、<meta> **(Sun)、<Alt> (HP-UX)** を押しながら上向き矢印キーを押します。

VIの実行が終了すると、ステップボタンはグレーの表示に変わります。

#### コールチェーンを読み込む

サブVIが一時停止すると、コールチェーンリングが点滅します。このメ ニューには、最上層のVIからこのサブVIまでの発呼者のリストが表示され ます。これは、現在実行中であるか否かに関係なくすべての呼び出し中の VIのリストを表示するプロジェクト→このVIの発呼者のメニュー項目とは 異なる点に注意してください。コールチェーンリングからVIを選択すると、 そのブロックダイアグラムが開き、現在のサブVIを呼び出しているVIが 選択されます。これは、ブロックダイアグラムに複数のインスタンスが存 在する場合に、サブVIの現在のインスタンスを見分けるのに役立ちます。

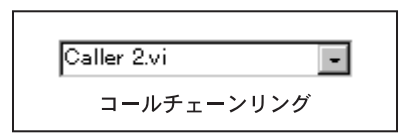

本章の「ステップボタンを使用する」の項で示したキーボードショートカッ トに加え、下記のコマンドも使用できます。

- サブVIやストラクチャをシングルステップで実行しているときは、外 に出るボタンをクリックしてマウスボタンを押したままにしておく と、メニューが表示されます。VIをどこまで実行して停止するかを選 択します。
- ブロックダイアグラムの制御器、表示器、ローカル変数、グローバル 変数をダブルクリックすると、それに対応するフロントパネルオブ ジェクトがハイライトで表示されます。
- <ctrl> (Windows), <option> (Macintosh), <meta> (Sun),  $\ddot{x}$ たは<Alt> (HP-UX) を押しながらサブ VI をダブルクリックすると、 そのサブVIのブロックダイアグラムが最前面に表示されます。

# 実行をハイライト表示する

デバッグを行うためには、VIのブロックダイアグラムの実行を動画で表示 すると便利です。

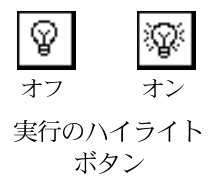

この機能を使用するためには、実行のハイライトボタンをクリックします。 ボタンの外観が変化します。このボタンをクリックすると、いつでも通常 の表示モードに戻ることができます。実行のハイライト表示は、通常はノー ド間をデータがどのように流れるかを知るためにシングルステップモード と組み合わせて使用します。ハイライト表示は、VIのパフォーマンスを大 幅に低下させます。

実行のハイライト表示を使用すると、ノードからノードへのデータの動き がワイヤ上をバブルが移動するように示されます。また、シングルステッ プの実行では、次の図のシーケンスで示すように次のノードが素早く点滅 します。

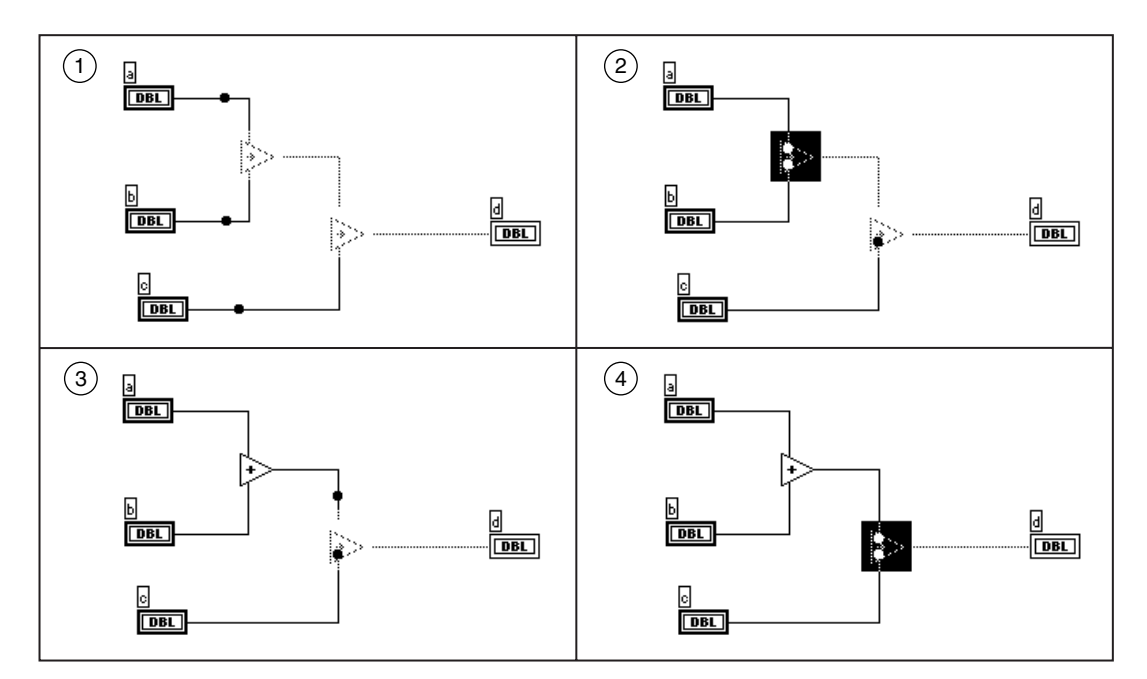

実行のハイライトボタンをオンにしてサブ VI をシングルステップで実行 するときは、ブロックダイアグラムのサブVIアイコン上の実行グリフが、 現在どのVIが実行中でどのVIが実行待ちになっているかを示します。次 の図の矢印は、サブVIが実行中であることを示しています。

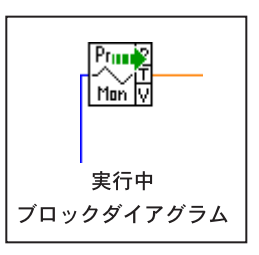

階層ウィンドウは、VIが一時停止または中断あるいはその両方の状態にあ るかどうかを表示します (階層ウィンドウについての詳細は「第3章 サブ VIを使用する」の「階層ウィンドウを使用する」の項を参照してくださ い)。一時停止のグリフは、サブVIが一時停止または中断あるいはその両 方の状態にあることを示します。緑(モノクロ表示では中が空洞の矢印) の一時停止グリフは、このサブVIが呼び出されたときに一時停止すること を示します。赤(モノクロ表示では中を塗りつぶしたグリフ)の一時停止 グリフは、このサブVIが現在一時停止していることを示します。

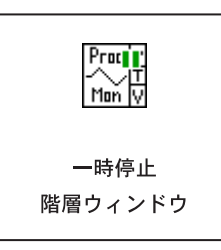

### プローブツールを使用する

プローブツールを使用すると、実行して問題のある結果や予想外の結果を 生成するVIの中間値をチェックすることができます。たとえば、一連の演 算で構成された複雑なブロックダイアグラムでは、そのうちのいずれかの 演算が不正なデータを返す可能性があります。

問題の原因を特定する1つの方法として、表示器をいずれかの演算の出力 ワイヤに配線して中間値を表示させる方法があります。しかし、表示器を フロントパネル上に配置してその端子をブロックダイアグラムに配線する 方法は、デバッグの方法としては適切ではありません。この方法は時間が かかる上に、フロントパネルやブロックダイアグラムに不要な項目を作成 するため、あとで削除しなければなりません。

プローブツールを選択してそのカーソルをワイヤ上に移動するか、または ワイヤのポップアップメニューでプローブを選択します。次の図で示すよ うに、データを表示していない浮動プローブウィンドウが表示されます。 VIを実行すると、ワイヤを通して渡されるデータが直ちにプローブウィン ドウに表示されます。

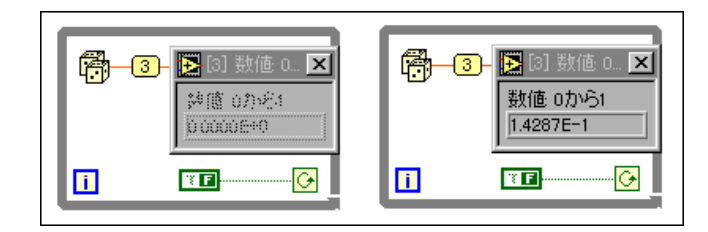

個々のプローブには自動的に固有の番号が付けられます。また、プローブ を接続したワイヤにも同じ番号が付けられるため、どのプローブがどのワ イヤに接続されているかが容易にみつけられます。ただし、フロントパネ ル制御器の名前の長さがプローブウィンドウと同じかそれより長い場合 は、番号は表示されません。

 $4 - 21$ 

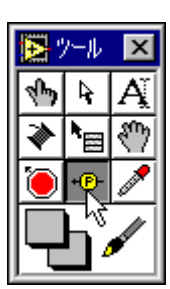

選択されているプローブ ツール

プローブを実行のハイライト表示、シングルステップの実行、あるいはブ レークポイントと組み合わせて使用すると、より簡単に値を確認すること ができます。シングルステップでの実行時、あるいは各ブレークポイント での一時停止時には、データは使用可能であれば直ちに更新されます。ノー ドで実行が停止したときに入力を確認してみてください。

VI を実行する前にプローブを挿入してデータをチェックすることができ ます。シングルステップでの実行中に、実行したワイヤに対してプローブ を作成すると、プローブが更新され、そのワイヤのデータが表示されます。 ブレークポイントをセットしたノードの入力を調べたいときには、この方 法を使用すると便利です。

プローブを使用してデータを変更することはできません。また、プローブ がVIの実行に影響を与えることはありません。

次の図で示すように、プローブウィンドウの表示器上でポップアップして ワイヤを探すを選択すると、関連付けられたワイヤを見つけることができ ます。

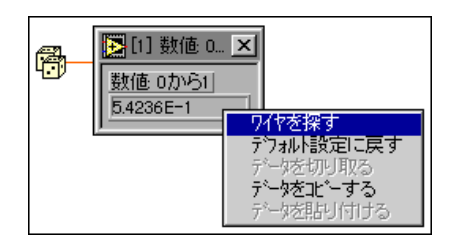

ワイヤを探すオプションを選択すると、該当するワイヤを含むブロックダ イアグラムがすべてのVIの一番手前に表示され、ワイヤがハイライト表示 されます。

プローブウィンドウに表示された値をデフォルト値にリヤットするには、 デフォルト設定に戻すを選択します。

データを同じ VI または別の VI の数値制御器にコピーするには、データを コピーするを選択します。

### プローブを作成する

プローブを作成する際には、ワイヤのデータタイプと一致するデフォルト スタイルのプローブが作成されます。たとえば、データタイプが数値のと きには、デジタル表示器がワイヤのデータを読み取ります。

プローブの制御器は、内蔵制御器から選択したり、カスタム制御器または Type Def として保存された制御器から選択することもできます。それには、 ワイヤのポップアップメニューでカスタムプローブを選択したのち、右側 に表示されるカスタムプローブパレットから制御器を選択します。制御器 を選択…を選択した場合は、ファイルダイアログボックスを使用してファ イルシステムに保存されたカスタム制御器または Type Def を選択します。 Type Defは、プローブのデータに対して使用した場合は標準のカスタム制 御器として扱われます。

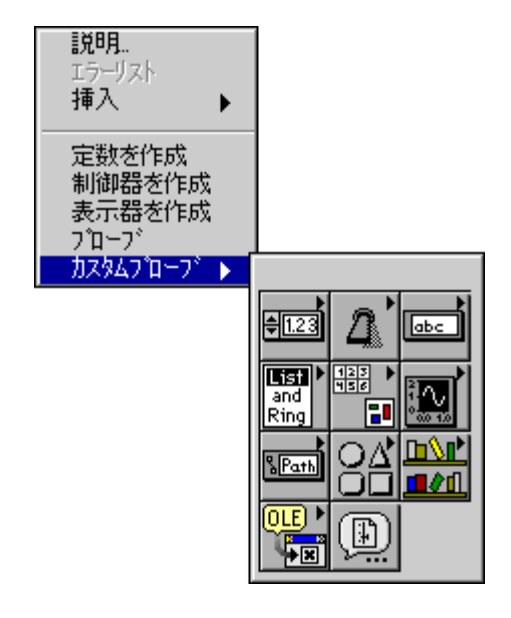

カスタムプローブパレットでは、ワイヤのデータタイプと一致する部品の みが使用可能になります。ワイヤと同じデータタイプを使用できない制御 器を選択すると、データタイプの不一致を示す警告音が鳴り、プローブは 作成されません。たとえば、配列やクラスタは完全なデータタイプではな いため、配列やクラスタに対して配列とクラスタパレットの配列シェルや クラスタシェルを使用することはできません。

カスタムプローブパレットには、制御器パレットにパレットを追加する場 合と同じように独自のパレットを追加することができます。追加方法につ いての詳細は、「第7章 環境をカスタマイズする」を参照してください。

### ブレークポイントツールを設定する

4-23

VIやノード、あるいはワイヤには、実行を一時中断するためのブレークポ イントを設定することができます。ノードには、サブVI、関数、ストラク チャ、コードインタフェースノード (CIN)、フォーミュラノード、および 属性ノードが含まれます。ブロックダイアグラムにブレークポイントを設 定すると、ダイアグラムのすべてのノードを実行した後で実行が一時中断 されます。ワイヤにブレークポイントを設定すると、データがそのノード を通過した後で実行が一時中断されます。

実行中にブレークポイントに達したら、ステップボタンを使用してシング ルステップで先に進む、プローブでワイヤのデータをチェックする、フロ ントパネル制御器の値を変更する、次のブレークポイントまで進む、ある いは実行を最後まで終了させる、といった操作を行います。実行ボタンを クリックすると、簡単に次のブレークポイント、あるいはサブVIが呼び出 されるポイントまで進むことができます。

ブレークポイントを設定するためには、 ツールパレットでブレークポイン トツールを選択したのち、ブロックダイアグラム、ノード、またはワイヤ をクリックします。同じオブジェクト上で再度このツールをクリックする と、いつでもブレークポイントを解除することができます。左に示すよう に、ブレークポイントがセットされているか解除されているかは、ツール の外観によって示されます。

次の表は、ブレークポイントの表示方法および実行の停止位置をブレーク ポイントの設定位置別に示したものです。

| ブレーク<br>ポイントの位置 | ブレークポイントの<br>ハイライト表示の方法                                                         | 停止位置                                                                             |
|-----------------|---------------------------------------------------------------------------------|----------------------------------------------------------------------------------|
| ブロック<br>ダイアグラム  | ブロックダイアグラム<br>の周りに赤い枠を表示。<br>ダイアグラムがストラ<br>クチャ内にある場合は<br>赤い枠も同じくストラ<br>クチャ内に表示。 | ブロックダイアグラムの<br>すべてのノードの実行が<br>終了したあと。 ループの<br>場合はループの各回の実<br>行後。                 |
| ノード             | ノードを囲む赤い枠で<br>表示。                                                               | ノードを実行する前。こ<br>の位置で停止した場合は<br>プローブツールを使用し<br>てノードへのすべての入<br>力信号をチェックするこ<br>とが可能。 |
| ワイヤ             | ワイヤ中央の赤の丸い<br>点。ワイヤにプローブを<br>接続した場合はプロー<br>ブの周囲に赤い枠を表<br>示。                     | ワイヤをデータが通過し<br>たあと。                                                              |

表 4-2 ブレークポイントの設定

次の例では、プローブを接続したワイヤにブレークポイントが設定されて います。VIは、プローブがデータを表示した後に一時停止します。

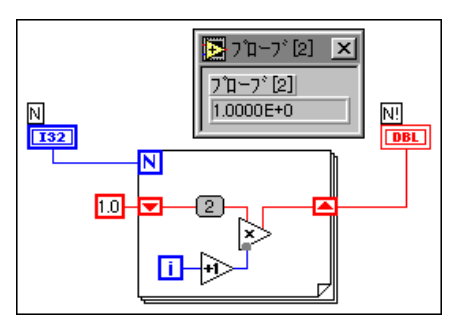

次の例では、回数端子ノードにブレークポイントが設定されています。VI は回数端子を実行する前に停止します。また、ワイヤにもブレークポイン トが設定されています。VIは、Multiplyを実行した後に停止します。

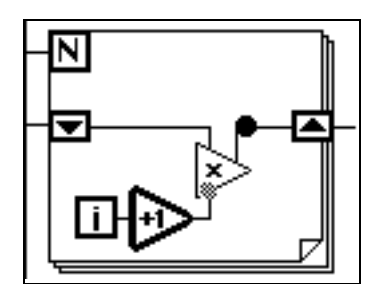

次の例では、For ループにブレークポイントが設定されています。VIは Multiply を実行した後に停止します。

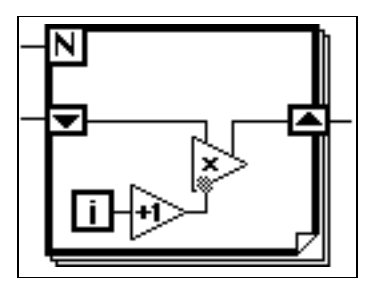

ブレークポイントによってVIが一時停止すると、そのダイアグラムが前面 に表示され(フロントパネルが閉じられているときはフロントパネルも開 きます)、停止位置のノードまたはワイヤがマーキーでハイライト表示され ます。

ブレークポイントはVIとともに保存されますが、実行時にのみアクティブ になります。

#### 実行を中断する

サブVIの実行を中断することにより、制御器や表示器を編集したり、発呼 者に戻る前に必要な回数だけサブVIを実行したり、サブVIの先頭に戻っ たりすることができます。

サブVIを中断モードに設定するには、サブVIを開いて操作→呼び出され たら中断オプションを選択します。あるいは、編集モードでフロントパネ ルのコネクタペーンをポップアップして、VI設定→実行オプション→呼び 出されたら中断... を選択することもできます。 サブ VI は、呼び出された 時点で自動的に中断します。シングルステップの実行時に呼び出されたら 中断... オプションを選択した場合は、VIはすぐには中断モードに切り替わ りません。

サブVIに対する特定の呼び出しの際に実行を中断したいときは、呼び出さ れたら中断…ではなくサブVIノードのポップアップメニューのサブVIノー ド設定... を使用します。サブVIノード設定... は、サブVIの特定の呼び出 し時(特定のインスタンス)にのみ実行を中断させます。

#### 自動中断を認識する

実行中に制御器または表示器が範囲を超えるとVIは自動的に中断し、範囲 エラーの原因となった端子またはローカル変数が選択されます。

範囲エラーで停止するように設定された制御器または表示器を含むサブ VIには、条件付きブレークポイントが存在します。範囲エラーが発生する と、サブVIはブレークポイントに達した場合と同様に停止します。範囲エ ラーが発生しなかった場合は、サブVIは正常に実行されます。

サブ VI に渡された値によって範囲エラーが発生した場合は、そのサブ VI のフロントパネルが開かれるかまたは前面に表示され、サブVIは中断モー ドのままになります。この時点では、サブVIの制御器の値が発呼者である VIから渡される入力値になりますが、必要な場合はこれらの値を変更する ことができます。実際には、範囲エラー表示器が点灯したときは、サブVI を実行するためにはこれらの値を変更する必要があります。サブVIの表示 器は、デフォルト値、またはサブVIを最後に実行したとき (フロントパネ ルが開かれていたとき)の値のどちらかを表示します。

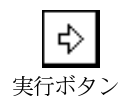

#### サブVIの中断時にツールバーボタンを使用する

現在のサブVIを実行してから発呼者に戻りたいときは、中断モードで実行 ボタンを押します(または、操作→実行コマンドを選択します)。必要な回 数だけ繰り返し実行します。

サブVIが終了すると、表示器にサブVIのその回の実行結果が表示されま す。ただし、呼び出し側のVIに異なる値を返したいときは、表示器の値を 変更することができます。実際、表示器の値を設定できるのは中断モード のときだけです。サブVIの表示器の値を呼び出し側のVIに返す準備がで きたら、発呼者へ戻るボタンをクリックします。

VIの先頭に戻りたいときは、最初へ戻るボタンをクリックします。

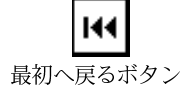

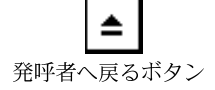

中断したサブVIを実行していない間は、発呼者へ戻るボタンが表示されま す。呼び出し側のVIに戻る場合は、このボタンをクリックします。ただ し、現在のVIを実行せずに発呼者に戻ることも可能です。現在のVIを実<br>行したいときは、かならず**実行**ボタンをクリックしてから発呼者に戻るよ うにしてください。

#### 中断時に階層ウィンドウを呼び出す

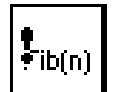

階層ウィンドウには、中断したサブ VI を示す感嘆符グリフが表示されま す。左の図は、呼び出されたら中断がオンになっているときの階層ウィン ドウ内のサブVIを示したものです。

#### デバッグ機能を無効にする

さまざまなデバッグ機能を無効にした状態でVIをコンパイルすると、メモ リの消費量を減らしてパフォーマンスを向上させることができます。デ バッグ機能を無効にするためには、フロントパネルのコネクタペーンの ポップアップメニューでVI設定→ウィンドウオプションを選択し、デバッ グを許可するのチェックボックスの選択を解除します。

# ダイアグラムの一部をコメントアウトする

ときには、ブロックダイアグラムの一部を無効にした状態でVIを実行する ことが必要になる場合があります。それには、定数ブールをセレクタに配 線して、無効にしたい部分をCaseストラクチャの中に入れるのが最も簡単 な方法です。無効にしたいダイアグラムを、実行されない Case ストラク チャのフレームの中に格納します。

Case ストラクチャが何らかのデータ値を生成する場合は、出力トンネルの 定数を作成する必要があります。

# <u>VIの印刷および文書作成</u>

この章では、VIの印刷および文書作成について説明します。

# 印刷

GでVIを印刷するには主に4つの方法があります。

• 現在のウィンドウの内容を素早く印刷したいときは、ウィンドウの印 刷... オプションを使用します。

**5**

- · フロントパネル、ブロックダイアグラム、サブVI、制御器、VIの履歴 などに関する情報も含めてVIのデータを包括的に印刷したいときは、 文書を印刷...オプションを選択します。
- · アプリケーションの制御によってVIのフロントパネルを自動的に印刷 したいときは、プログラム印刷を使用します。
- VI ウィンドウあるいは VI 文書をプログラム印刷で印刷したいときは、 VIサーバを使用します。

また、プリンタがシリアルポートまたはパラレルポートに接続されている ときは、Serial Port VIs を使用してテキストをプリンタに転送することがで きます。通常、この方法を使用するためにはプリンタのコマンド言語に関 してある程度の知識が必要になります。

Windows およびUNIX では、関数→通信のSystem Exec VIオプションを使 用してテキストを印刷することもできます。Macintosh では、関数→通信 → AppleEvent の AESend Print Document VI オプションを使用します。 Windows では、他のアプリケーションにデータを印刷するよう命令するた めにはActiveX automationを使用します。

# 印刷の設定

どの印刷方法を使用する場合でも、すべての印刷物の形態は環境設定と Setupという2つのダイアログボックスの設定によって決定されます。

印刷オプションは、環境設定ダイアログボックスの印刷のページを使用し て設定します。

プリンタ固有の情報やフォーマットは、ファイルメニューのプリンタ設 <mark>定 …(Macintosh では<mark>ページ設定</mark>)オプションを使用して設定します。ほ<br>とんどのプリンタでは、用紙の向き(横か縦)などの設定はこのダイアロ</mark> グボックスで行います。また、多くのプリンタは、代替書体や用紙サイズ といったプリンタ固有の設定を行うための機能を備えています。プリンタ 設定... (Macintosh ではページ設定) の設定は、VIとともに保存されます。

### PostScript 印刷

PostScriptプリンタを使用できる場合は、他の出力オプションを使用する代 わりに編集→環境設定→印刷→PostScript印刷オプションを選択すること ができます。

PostScriptプリンタには次のようなメリットがあります。

- PostScript印刷では画面の画像をより正確に再生できます。
- PostScript印刷では解像度の高いグラフを印刷できます。
- PostScript印刷ではパターン、ラインのスタイル、および書体をより正 確に再生できます。

PostScript印刷を使用するかどうかは、環境設定ダイアログボックスで指定 します。環境設定ダイアログボックスについての詳細は、「第7章 環境を カスタマイズする」を参照してください。

# アクティブウィンドウを印刷する

現在アクティブなウィンドウの内容(フロントパネルまたはブロックダイ アグラム)を印刷する場合は、メニューのウィンドウの印刷... 項目を使用 します。このオプションを使用すると、最小限のプロンプトで素早く印刷 することができます。VIのより包括的なデータを印刷したいときは、文書 を印刷...を使用します。

ウィンドウの印刷…は、VIをプログラム印刷する場合と同じフォーマット で印刷します。VI設定ダイアログボックスの実行オプションの項には、プ ログラム印刷またはウィンドウの印刷...オプションを使用して印刷するVI のフォーマットをより細かく制御するためのいくつかのオプションがあり ます。これらのオプションについての詳細は、本章の「ページレイアウト を設定する」の項を参照してください。

# **VI**

この項では、用紙やRTFあるいはHTML ファイルへのVI文書の印刷、お よび画像ファイルのフォーマットに関することがらについて説明します。

#### 文書を印刷する

VIの詳細な内容を印刷したいときは、次の図で示した文書を印刷... ダイア ログボックスを使用します。このダイアログボックスで、VIの数種類の フォーマットのなかからフォーマットを選択します。また、独自のフォー マットを作成することもできます。

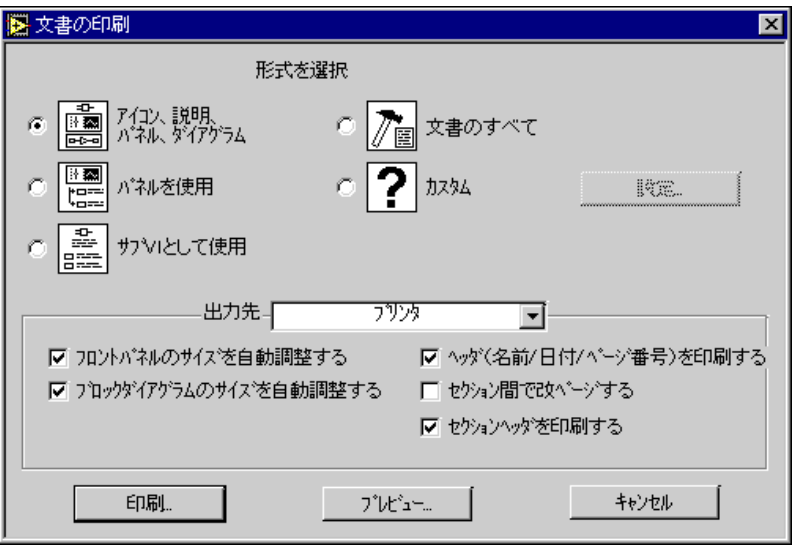

#### 印刷フォーマットを設定する

文書の印刷ダイアログボックスには、5種類の印刷フォーマットのほかに、 独自のフォーマットを作成するためのカスタムオプションがあります。こ れらのフォーマットの説明の左側には、それぞれのフォーマットのアイコ ンが表示されます。

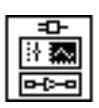

アイコン、説明、パネル、およびダイアグラムフォーマット(デフォルト 設定)は、アイコン、VIの説明、フロントパネル、およびブロックダイア グラムを印刷します。

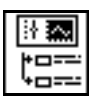

パネルを使うフォーマットは、フロントパネル、VIの説明、制御器名およ びそれらの説明を印刷します。

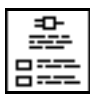

サブ VI として使うフォーマットは、アイコン、コネクタ、VI の説明、端 子 (データタイプ)、名前、および接続されている制御器の説明を印刷しま す。このフォーマットは、Gの関数リファレンスフォーマットによく似て います。

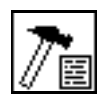

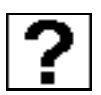

文書のすべてフォーマットは、アイコン、コネクタ、説明、フロントパネ ル、すべてのフロントパネル制御器に関する情報、ブロックダイアグラム、 およびサブVIの名前のリストを含むすべてのデータを印刷します。

カスタムフォーマットは、現在のカスタム設定を使用して印刷します。カ スタム設定を変更するには、カスタムオプションを選択したあとで設定... を選択します。このダイアログボックスについての詳細は、本章の「カス タム印刷設定を作成する」の項を参照してください。

用途の選択ボックスでは、プリンタ、HTML ファイル、RTF ファイル、ま たは標準のテキストファイルのどれに出力するかを選択します。用途機能 については、本章の「制御器およびVIの説明をRTFまたはHTMLファイ ルに印刷/エクスポートする」の項を参照してください。

#### その他の印刷オプションを設定する

文書の印刷ダイアログボックスには、プリントアウトのスケール、改ペー ジ、ヘッダを制御するためのいくつかのページレイアウトオプションがあ ります。以下では、これらのオプションについて説明します。

フロントパネルのサイズを自動調整するとブロックダイアグラムのサイズ を自動調整する 一 これらのオプションを使用すると、フロントパネルや ブロックダイアグラムをページ内にうまくおさまるように元のサイズの4 分の1に縮小することができます。

ヘッダを印刷する 一 各ページの上の欄にヘッダを印刷します。このヘッ ダには、ページ番号、VIの名前、および最後にVIを修正した日付が記入 されます。

セクション間で改ページする ― 下記のセクション間に改ページを挿入し ます。

- コネクタアイコンと説明
- フロントパネル
- フロントパネル制御器の詳細リスト
- ブロックダイアグラム
- ブロックダイアグラムの詳細
- VIの階層
- サブVIのリスト

セクションヘッダを印刷する – 各セクションごとにヘッダ(たとえば、サ ブVI情報の前にはサブVIのリストというヘッダ)を印刷します。文書の 印刷を使用して印刷する場合は、各フォーマットに対してこの機能が自動 的に設定されます。

## カスタム印刷設定を作成する

カスタム印刷設定ダイアログボックスを呼び出すためには、文書の印刷ダ イアログボックスでカスタムボタンを選択します。カスタムを選択すると 設定ボタンがアクティブになり、設定ボタンをクリックすると次のような ダイアログボックスが表示されます。

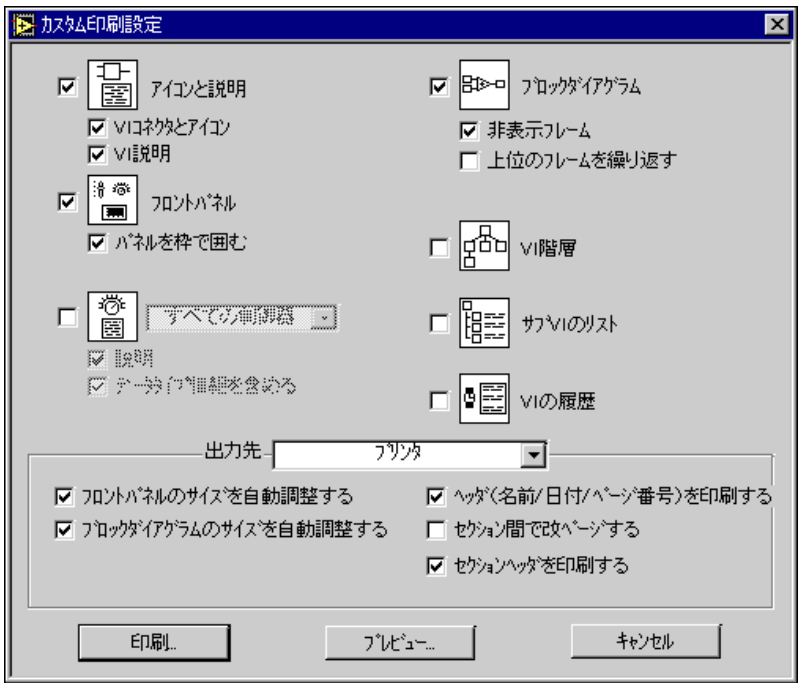

このダイアログボックスには、印刷できる項目のカテゴリーが表示されま す。これらのカテゴリーは、印刷される順番通りに表示されます。また、 このダイアログボックスのページレイアウトオプションは、プリントアウ トのスケール、改ページ、およびヘッダを制御します。

カスタム印刷設定の各オプションのアイコンは、説明の左側に表示され ます。

アイコンと説明

VIコネクタとアイコン ー VIのアイコンの絵とその入力および出力を 印刷します。

VI説明 - VIの説明を印刷します。

フロントパネル 一 フロントパネルを印刷します。

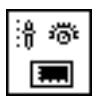

制御器 – 制御器および表示器の名前のリストを印刷します。配列、クラ スタ、または refnum に漕遇すると、サブ制御器が印刷されます。ポップ アップメニューから下記のオプションを選択します。

#### √すべての制御器 接続された制御器

説明 – 制御器の名前の横に説明を印刷します。

データタイプ情報を含める ー プリンタに出力する場合は、制御器の名 前の左に各制御器の端子が印刷されます。 テキストファイルに保存す る場合は、データタイプは説明の後に印刷されます。

ブロックダイアグラム 一 ブロックダイアグラムを印刷します。

非表示フレーム ― Case ストラクチャおよびシーケンスストラクチャ の見えないフレームを印刷します。

上位のフレームを繰り返す 一 見えないフレームを印刷する際に、見え るフレームを再度順番に印刷します。

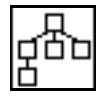

VI階層 ー メモリに入っている現在のVIの階層、およびVIとサブVIの間 の接続を示す線を印刷します。現在のVIはボックスでハイライト表示され ます。

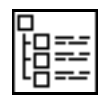

サブVIのリスト ― 使用されるすべてのサブVIのアイコン、名前、および パスを印刷します。

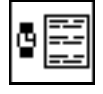

VI履歴 – 現在のVIに履歴情報がある場合にその履歴情報を印刷します。

# プログラム印刷

ウィンドウの印刷や文書の印刷のダイアログボックスを使用せずにVIで 制御されているデータを印刷する方法としては、2通りの方法があります。

- · プログラム印刷を使用すると、VIの実行が終了するたびに自動的にそ のVIのパネルを印刷することができます。
- · VIサーバを使用すると、任意のVIのパネルまたは文書を印刷すること ができます。

プログラム印刷を行うには、操作→VI終了後に印刷を選択します。

このオプションが選択されていると、VI の実行が終了するたびにその VI のフロントパネルの内容が印刷されます。VIがサブVIの場合は、サブVI の実行が終了した時点でパネルを印刷し、そのあとで発呼者に戻ります。

# 印刷スケジュールを管理する

ときには、毎回VIに印刷を実行させる必要がない場合があります。たとえ ば、ユーザがボタンを押したときにのみ、あるいは何らかの条件(テスト エラーなど)が発生したときにのみ印刷を実行させたい場合です。また、 印刷のフォーマットをより細かく調整したい場合もあります。さらに、制 御器の1つのサブセット、あるいは1つの特定の制御器だけを印刷したい 場合もあります。

用途に合わせてフォーマットしたパネルを持つサブVIを作成することが できます。VI で操作→VI 終了後に印刷を選択する代わりに、サブVIから 同じオプションを選択します。印刷を実行したいときは、そのサブVIを呼 び出し、印刷したいデータを渡すことができます。

この方法を使用すると、プリントアウトの外観を完全に制御でき、Gの制 御器やツールを使用してごく簡単なプリントアウトや非常に複雑なプリン トアウトを作成することができます。

印刷するタイミングを制御できるもう1つの方法として、VIサーバによる 印刷を使用する方法があります。これらのオプションを使用すると、いつ でもVIを印刷することができます。詳しくは、「第21章 VIサーバ」を参 照してください。

### 印刷の補助機能

透明やカラーツールを使用すると、制御器で印刷したくない部分を印刷し ないようにすることができます。たとえば、透明を使用して制御器のエッ ジを単純な形にすることができます。

プリントアウトの一部を強調したいときは、装飾体パレットの図形オブ ジェクトを使用します。たとえば、制御器の特定の部分をボックスで囲む ことにより、その部分をパネルの他の部分と区別することができます。

また、ビットマップ画像を使用してプリントアウトをカスタマイズし、会 社のロゴなどの要素をレポートに追加することもできます。

#### ページレイアウトを設定する

編集→環境設定およびプリンタ設定(Macintosh やUNIX ではページ設定) の設定により、プリントアウトの外観が違ってきます。プリントアウトの 外観をかえるレイアウトオプションのオン/オフの切り替えには、VI設定 →実行オプションを使用します。次に示すこれらのページレイアウトオプ ションは、ウィンドウの印刷 の動作にも影響します。

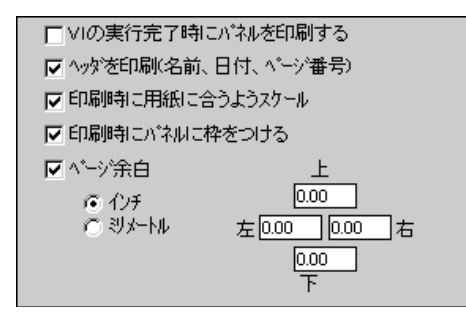

メニューのVIの実行完了時にパネルを印刷するの項目は、プログラム印刷 をオンにするためのもう1つの手段です。

ヘッダを印刷を選択すると、VIの名前、最後に修正した日付、およびペー ジ番号を含むヘッダが各ページの上部に印刷されます。

印刷時にページに合うようスケールを選択すると、パネルが1つのページ よりも大きい場合にはパネルが最小限の数のページに収まるように、プリ ントアウトが元のサイズの4分の1の大きさに縮小されます。

印刷時にパネルに枠をつけるを選択すると、パネルの周りに枠が印刷され ます。

ページ余白を選択すると、プリントアウトにインチまたはミリメートル単 位で絶対余白を設定することができます。上下、左右の余白は、それぞれ 個別に指定することができます。余白の幅は、プリンタの物理パラメータ によって制限されます。プリンタの許容値よりも小さい余白を設定した場 合は、プリンタの最小許容余白が実際の余白になります。

#### その他の印刷方法を使用する

ときには、上記の印刷方法が作成したアプリケーションに滴さない場合が あります。こうした場合にも、さまざまな印刷条件に対応できる印刷方法 があります。

たとえば、上記の印刷方法はページの全データの印刷を目的としたもので すが、アプリケーションによっては行単位でデータを印刷するほうが望ま しい場合もあります。行単位で印刷するプリンタがシリアルポートまたは パラレルポートに接続されている場合は、シリアルポートVIを使用してプ リンタにテキストを送ります。通常、この方法を使用するためにはプリン タのコマンド言語に関してある程度の知識が必要になりますが、この方法 はGユーザが作成した多くのアプリケーションで問題なく使用できます。

思い通りの印刷結果が得られない場合は、データをファイルに保存したあ と、ほかのアプリケーションから印刷することを検討した方がよいかもし れません。

他の印刷方法についての詳細は、「付録 B Gに関する一般的な質問」の「文 字列を印刷するには?」の項を参照してください。

# 制御器および VI の説明を RTF または HTML ファイルに 印刷/エクスポートする

VIの説明や制御器は、リッチテキストフォーマット (Rich Text Format: RTF)やハイパーテキストマークアップ言語(Hyper Text Markup Language: HTML) フォーマットのファイルに印刷またはエクスポートすることがで きます。これは、ほとんどの文書作成ソフトウェアへのRTFファイルのイ ンポートを可能にする便利な手段です。RTFファイルは、オンラインヘル プファイルのソースファイルでもあります。HTMLフォーマットは、とく にWWW (World Wide Web)への出力を目的としたオンラインマニュアル に使用します。

文書をRTFファイルに印刷する際には、オンラインヘルプファイル (オン ラインリファレンス)に適したファイルを作成するのか、またはワープロ 作業に適したファイルを作成するのかを選択することができます。ワープ ロフォーマットでは、画像は文書中に書き込まれます。文書をオンライン へルプファイル用にRTFフォーマットで印刷すると、画像は外部のビット マップファイル (.BMP) に保存されます。HTML ファイルでは、すべて の画像はJPEGファイル (.jpg) またはポータブルネットワーク画像ファ イル (.pNG) のフォーマットで保存されます。

文書をRTFまたはHTMLフォーマットで印刷するには、ファイル→文書の 印刷を選択します。次のようなダイアログボックスが表示されます。

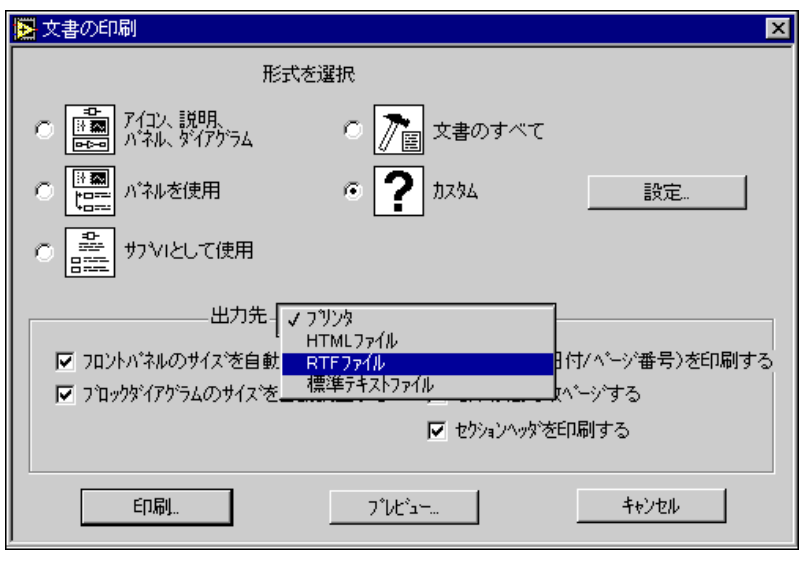

#### 図 5-1 文書の印刷ダイアログボックス

用途ではRTFファイルまたはHTMLファイルを選択します。

RTFファイルを選択した場合は、次に示すようにダイアログボックスに新 たなオプションが表示されます。画像を外部ファイルに保存するヘルプコ ンパイラソース(外部で作成された画像)を選択して、ファイルをオンラ インヘルプのフォーマットで保存します。用途と色の奥行きを選択します。

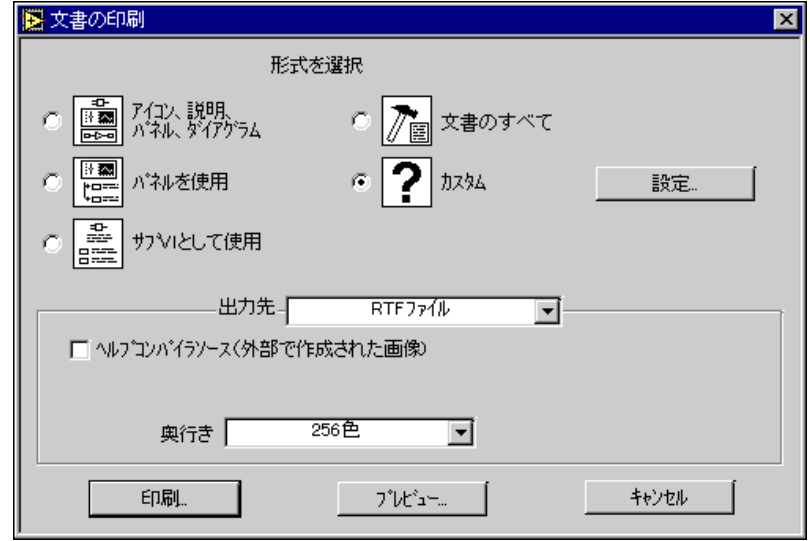

#### 図 5-2 文書の印刷ダイアログボックス、RTF ファイル

制御器およびVIの文書に対してHTMLファイルを選択した場合は、次の ようなダイアログボックスが表示されます。

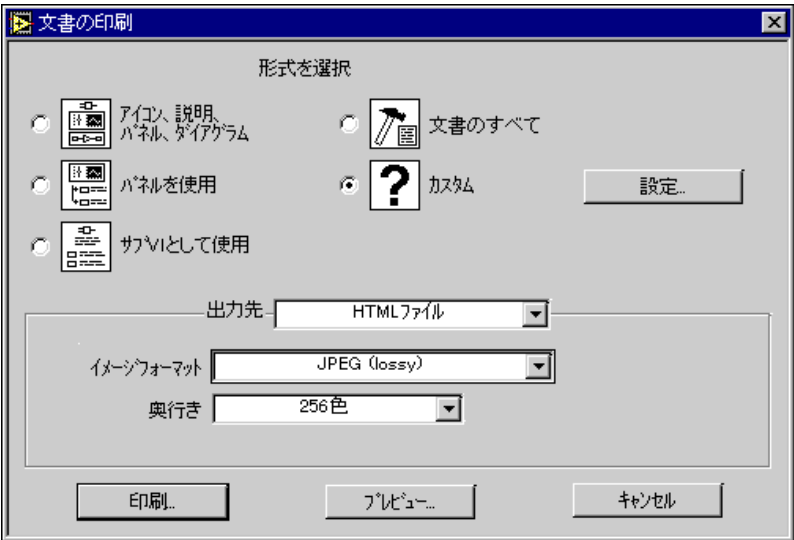

#### 図 5-3 文書の印刷ダイアログボックス、HTML ファイル

ここでは、画像ファイルのフォーマットと色の深度を選択することができ ます。JPEGフォーマットを使用するとデータをかなり圧縮できますが、画 像の細部が一部失われるおそれがあります。

このフォーマットは写真に最も適しています。線画、パネル、およびダイ アグラムに使用すると、JPEG の圧縮によって画像にぶれと色むらが生じ ます。JPEG では、画像は常に24 ビットです。JPEG でこれより低い色の深<br>度(たとえば白黒)を選択した場合、画像は指定した深度で補足されます が、24ビット画像であることに変わりはありません。

PNGフォーマットにも圧縮機能がありますが、圧縮率はかならずしもJPEG と同じレベルになるとは限りません。ただし、PNGでは圧縮によって画像 の細部が失われることはありません。また、PNGは1ビット、4ビット、8 ビット、および24ビット画像をサポートしています。低いビット深度で は、得られる画像の圧縮率はJPEGよりも高くなります。PNGフォーマッ トは、GIFフォーマットに代わるものとして開発されたものです。JPEGや GIFよりも優れた点が多数ありますが、JPEGやGIFほど一般的にサポート されてはいません。

HTML ファイルの画像を GIF フォーマットで保存したい場合は、シェア ウェア画像フォーマットコンバータを使用して画像を変換することができ ます。その場合、正しい拡張子を付けてHTMLをGIF画像を参照するよう に変更します。この方法でGIF画像を生成する場合、オリジナル画像がそ のまま再生されるPNG画像から変換をスタートし、そのうえでGIFに変換 するようにしてください。GIFは、現在は使用権の問題があるため直接サ ポートされてはいませんが、将来は直接サポートされるようになる可能性 があります。

VIの文書を保存すると、文書の名前を入力するためのダイアログボックス が表示されます。RTFまたはHTMLで保存する文書のデフォルトのファイ ル名は、かならずVIの名前と.rtfまたは.htmlという拡張子で構成され ます (例: AI Clear.rtf)。(Windows 3.1 プラットフォームで保存した HTMLの名前は、VI名と.htmという拡張子で構成されます)

次の表は、VIの各パラメータとそれに対応するJPEGファイルの名前の例 を示したものです。Testという名前のVIを保存する際にJPEGの画像フォー マットを選択すると、下記のJPEGファイルが作成されます。

| VIのパラメータ      | IPEGファイルの名前             |
|---------------|-------------------------|
| VIのアイコン       | testi.jpq               |
| VIのコネクタ       | testc.jpq               |
| VIのフロントパネル    | testp.jpg               |
| VIのブロックダイアグラム | testd.jpg               |
| VIの階層ウィンドウ    | testh.jpg               |
| サブVIのアイコン     | name of $subVI + i.jpg$ |

表 5-1 作成される JPEG ファイル

制御器および表示器の端子の画像は、端子に対応する名前を持つ画像ファ イルに保存されます。したがって、VIに同じタイプの入力が複数存在する 場合は、そのタイプの端子ごとに1つの画像ファイルが作成されます。た とえば、VIにint32という入力が3つある場合は、ci32.jpgという1つの ファイルが作成されます。

それぞれの端子の名前は次のようになります。最初の文字は、端子が制御 器のためのものであるか表示器のためのものであるかにより、cまたはi となります。端子が配列を表す場合は、最初の文字のあとに端子の次元を 表すコード (例: 2d) が続きます。さらに、データのタイプを表す省略 コードが続きます。次に、画像ファイルの名前のサンプルを示します。

表 5-2 画像ファイルの命名例

| 名前         | 端子                      |
|------------|-------------------------|
| ci32.jpg   | 制御器、int32               |
| i2di32.jpq | 表示器、2d array of int 32s |
| c3dstr.jpg | 制御器、3d array of strings |

# プログラムを使用した RTF ファイルおよび HTML ファイルの作成

プログラムを使用したRTFファイルおよびHTMLファイルの作成について の詳細は、「第21章 VIサーバ」を参照してください。ここでは、複数の VI の文字列のエクスポートおよびインポートについても記載されていま す。

# ローカル化について

VIのフロントパネル上の文字列をローカル化することにより、VIのプリ ントアウトもローカル化することができます。VIの文字列のローカル化に ついての詳細は、「第29章 移植性およびローカル化について」の「VIの ローカル化」の項を参照してください。

### 独自のヘルプファイルを作成する

正しい開発ツールを使用すると、独自のオンラインヘルプあるいはオンラ インリファレンスの文書を作成することができます。ヘルプ文書には フォーマット化したテキスト文書を使用し、これらの文書にトピックを入 力することでVIへリンクさせることができます。

ソースファイルは、プラットフォームに関係なくすべてWindowsのヘルプ フォーマットでなければなりません。ヘルプ文書は複数のプラットフォー ム用に対して作成することができます。

ソース文書を作成する際には、ヘルプコンパイラを使用してヘルプ文書を 作成します。複数のプラットフォームのヘルプファイルを作成する際には、 かならずそのヘルプファイルを使用するプラットフォーム専用のヘルプコ ンパイラを使用する必要があります。下記のコンパイラはどれでも使用す ることができます。Windows用のコンパイラには、ヘルプ文書を作成する ためのツールも含まれています。

- (Windows) エクセルソフト株式会社のXLsoft。電話: 03-5440-7876
- (Windows) WexTec Systems, Inc. 社のDoc-To-Help。 電話: (米国) 800 939 8324
- **(Macintosh)** Altura Software社のQuickView。電話: (米国) 408 655 8005
- **(UNIX)** Bristol Technologies  $n \neq 0$  HyperHelp  $\equiv \mathbb{R}$ :  $(\mathcal{H} \boxtimes)$  203 438 6969

へルプファイルを作成しコンパイルしたら、それらのファイルを直接VIに リンクすることができます。ヘルプファイルにリンクしたいVIのVIコネ クタペーンのポップアップメニューで、VI設定→文書作成を選択します。 ヘルプタグボックスを選択し、ヘルプファイルにトピックリンクを入力し ます。参照…ボタンをクリックしてヘルプファイルを選択すると、ヘルプ のパスボックスにファイルのパスが表示されます。

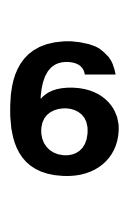

# **VI VI**

この章では、VI設定およびサブVIノード設定のダイアログボックスを使用 してVIの動作をカスタマイズする方法について説明します。

# ポップアップパネルを作成する

ときには、1つのフロントパネルではさまざまなオプションや表示を表示 しきれない場合があります。そのような問題を解決するためには、最上層 のVIで高レベルのオプションが表示され、サブVIで関連オプションが表 示されるようにVIを構成します。

Gは、サブVIを呼び出す際、そのフロントパネルを開かずにサブVIを実 行します。サブVIが呼び出されたときにそのフロントパネルを開き、サブ VIの実行が終了したらフロントパネルを閉じるようにするには、VI設定ま たはサブVIノード設定のダイアログボックスを使用します。

VI設定ダイアログボックスを呼び出すには、次に示すようにフロントパネ ルの右上の VI アイコンをポップアップし、VI **設定** ... を選択します。この<br>操作は編集モードで行う必要があります。

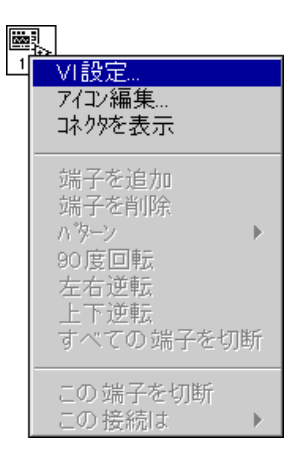

このダイアログボックスには、VIの外観や動作をカスタマイズするための いくつかのオプションが含まれています。ダイアログボックスの一番上に あるリングを使用して、実行オプション、ウィンドウオプション、文書作成 という異なるオプションのカテゴリーのなかからいずれかを選択します。

# **VI**

この項では、VI の実行、ビジュアルコンテキスト、文書作成、およびメ ニュー項目のカスタマイズの各オプションについて説明します。

実行オプション

VI設定ダイアログボックスには、最初は現在のVIの実行オプションが表 示されます。実行オプションは、次の図に示す通りです。

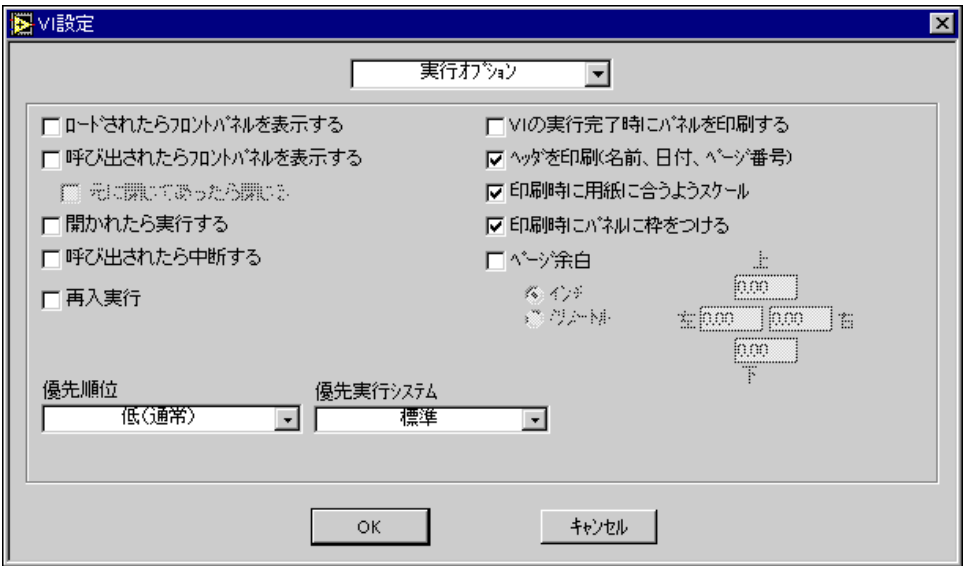

最上位のVIがロードされた直後にサブVIのパネルを開くようにしたいとき は、ロードされたらフロントパネルを表示するオプションをオンにします。

このページのオプションのなかで最も便利な2つのオプションは、呼び出 されたらフロントパネルを表示すると元に閉じてあったら閉じるです。サ ブVIに対してこの2つのオプションをオンにしておくと、そのサブVIが 呼び出されるとそのサブVIのフロントパネルが自動的に開き、元々閉じて いた場合には自動的に閉じます。

開かれたら実行するオプションは、VIを開いたときに自動的に実行するよ うに設定します。

呼び出されたら中断するオプションは、操作→呼び出されたら中断するを 選択するのと同じです。このデバッグオプションについては、「第4章 VI とサブVIの実行およびデバッグ」の「デバッグ機能」の項で説明していま す。

再入実行、優先順位、および優先実行システムは、VIの実行方法に関する 上級機能です。これらの機能が必要になるのは、特殊なアプリケーション に限られます。これらのオプションについては、それぞれ「第26章 Gの 実行システムについて」の「再入実行」と「VI設定ダイアログボックスで の優先順位の割り当て」の項で説明しています。もう1つの上級機能とし て、マルチスレッド処理があります。マルチスレッド処理では、複数のVI を同時に実行している最中でもそれらの VI がマウスやキーボードからの 入力に応答でき、また、CPUは実行スレッド間で均等に時間を配分します。 この機能についても、「第26章 Gの実行システムについて」で説明してい ます。

その他のオプションは、VIの実行時にVIを印刷したり、印刷のフォーマッ トをカスタマイズするために使用します。プログラム印刷については、 「第5章 VIの印刷および文書作成」の「プログラム印刷」の項で詳しく説 明しています。

## ウィンドウオプション

ウィンドウオプションは、VIの実行時に適用されますが、編集モードでは 適用されません。これらのオプションは、Gの機能へのアクセスを制限し たり、ウィンドウの外観や機能を変更することにより、ユーザがプログラ ムと対話する機能を制限するために使用します。このウィンドウが開いて いる間はユーザは他のウィンドウと対話することができないため、VIにダ イアログボックスと同じような外観や機能を持たせることができます。ま た、スクロールバーやツールバーを削除したり、ウィンドウを中央に表示 したり、画面に画面の大きさに合わせて自動的にサイズを変更したりする こともできます。

VI ウィンドウのタイトルは、VI のファイル名よりもさらに、内容がわか りやすい名前に変更することができます。VIウィンドウの名前がローカル 言語に変換される可能性がある場合、この機能はVIのローカル化にとって 重要な意味を持ちます。VIの編集中に VI ウィンドウの名前を変更するに は、VI設定を選択したのち、次の図で示すように一番上のリングでウィン ドウオプションを選択します。VI名と同じの選択を解除し、任意のVIウィ ンドウ名を入力します。

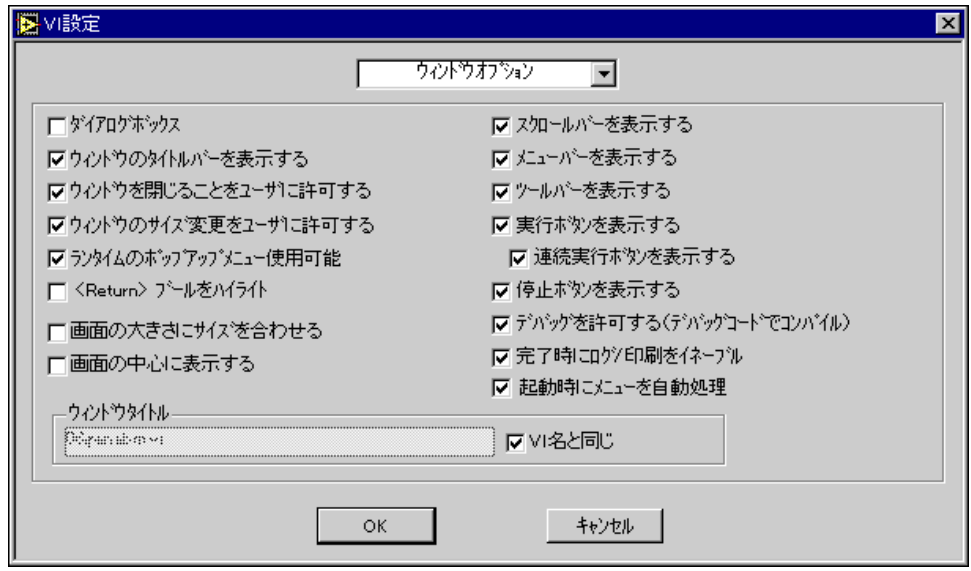

ダイアログボックスオプションは、システムダイアログボックスと同様、 このダイアログボックスが開いている間はユーザが他のウィンドウと対話 できないようにするためのものです。

ただし、UNIX では、このメニュー項目を使用しても他のアプリケーショ ンのウィンドウが手前に表示されないようにすることはできません。ウィ ンドウが他のすべてのウィンドウよりも常に手前に表示されるようにする 方法はありません。

ランタイムのポップアップメニュー使用可能は、このフロントパネル上の オブジェクトに、実行モードでデータを操作するためのポップアップメ ニューを表示させるかどうかを決定します。

メニューで<Return>ブールをハイライト項目を選択すると、現在<Enter> キー (Windows およびHP-UX) または<Return> (Macintosh および Sun)キーと関連付けられているブールがハイライトで表示されます。キー を制御器に関連付けるには、キー操作ダイアログボックスを使用します。 これについては、「第8章 フロントパネルオブジェクトの概要」の「制御 器のキー操作オプション」の項で説明しています。

メニューの画面の大きさにサイズを合わせる項目は、VIを実行する際 VI のパネル画面内に収まるようにサイズを自動的に調節します。VIには元の サイズや位置は記録されないため、編集モードに切り替えた後もVIは同じ 位置に表示されます。

画面の中心に表示するは、フロントパネルを自動的にコンピュータの画面 の中央に表示します。

その他のメニュー項目は、ウィンドウのさまざまな機能の表示/非表示を 切り替えるためのものです。個々のボタンを非表示にするには各ボタンの 選択を解除します。また、ツールバー全体を非表示にするにはツールバー を表示オプションの選択を解除します。

VI 実行終了後にログ/印刷をイネーブルは、自動データロギング (「第4章 VI とサブ VI の実行およびデバッグ」の「フロントパネルのデータロギン グ」の項参照)、およびプログラム印刷 (「第5章 VIの印刷および文書作 成」の「プログラム印刷」の項参照)の有効/無効を切り替えます。

プログラムを使用したVIウィンドウのタイトル変更については、「第21章 VIサーバ」を参照してください。

起動時にメニューを自動処理の選択を解除すると、Get Menu Selection 関 数を使用してメニューを選択できるようになるまで実行時のメニューバー が使用不能の状態になります。詳しくは、本章の「メニュー選択の操作」 の項を参照してください。

メニューバーやツールバーを非表示にすると、実行モードから編集モードに戻る方法 注意  $\overline{.}$ を表示できなくなります。VI を編集モードに戻すには、操作→編集モードに変更オプ ションに対応する、<Ctrl-m> (Windows)、<command-m> (Macintosh)、<meta-m> (Sun)、または<Alt-m> (HP-UX) ホットキーを使用してください。そうすると、メ ニューバーとパレットを表示することができます。

# 文書作成オプション

次に示した VI設定→文書作成のダイアログボックスには、VIの履歴を表 示する履歴ウィンドウへの入力に関するメニュー項目が表示されます。履 歴ウィンドウについての詳細は、「第27章 アプリケーションを管理する」 の「VIの履歴ウィンドウ」の項を参照してください。

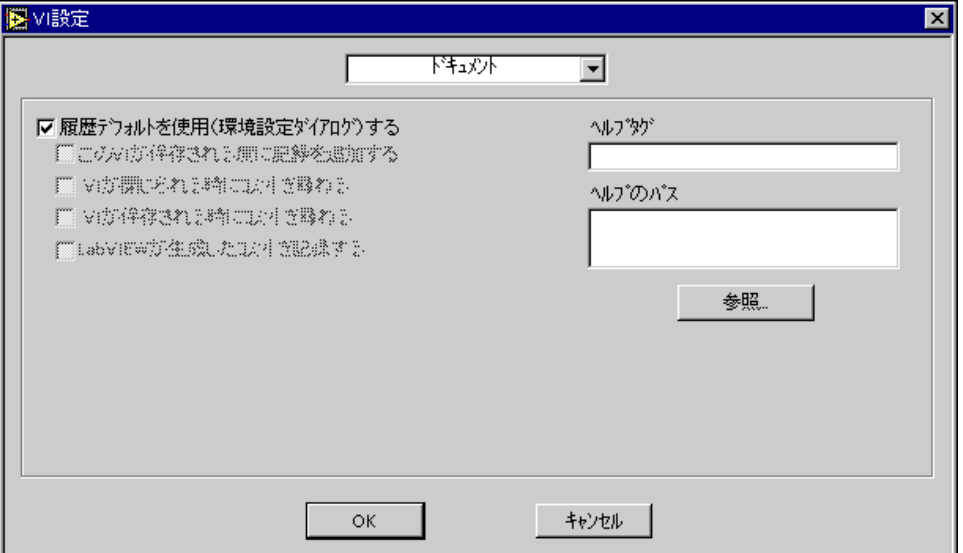

文書作成メニューの履歴項目を使用するためには、履歴デフォルトを使用 する(環境設定ダイアログ)の選択を解除しておく必要があります。この オプションが選択されていると、履歴の環境設定が使用されます。履歴の 環境設定は、新たな VI を作成する際に使用したデフォルト設定をセット アップする点を除いては同一であるのに対し、VI設定の文書作成メニュー 項目は現在のVIに対してのみ適用されます。

このVIが保存される度に記録を追加するを選択すると、VIを保存するた びにVIの履歴が追加されます。履歴ウィンドウのコメントボックスにコメ ントを入力しなかった場合は、ヘッダだけが履歴に追加されます。環境設 定→履歴のダイアログボックスでこのメニュー項目が選択されていると、 ヘッダにレビジョン番号、日付と時間、およびVIの名前が含まれます。

VIが閉じられる時にコメントを尋ねるオプションを選択すると、履歴ウィ ンドウが表示されます。ロードしたあとで変更したVIを閉じる際には、す でに変更を保存した後であってもコメントを入力することができます。

VIが保存される時にコメントを尋ねるオプションを選択すると、VIを保存 する際に履歴ウィンドウが表示されます。編集中ではなく編集作業が終 わった後で変更に関するコメントを入力したいときは、このオプションを 使用すると便利です。このオプションを選択しなかった場合は、保存を選 択してから保存が完了するまでVIの履歴を変更することはできません。

17 注 VIの履歴だけを変更した場合は、VIを保存する際あるいは閉じる際にコメント入力の プロンプトは表示されません。

> VI設定→文書作成ダイアログボックスの右側にある項目を使用すると、作 成したオンラインヘルプにアクセスすることができます。カーソルをヘル プタグボックスに移動し、このVIに関して表示したいトピックを入力しま す。次に、ヘルプのパスボックスにヘルプファイルのパスを入力するか、 または参照... ボタンをクリックしてファイルを探します。ファイル名と ファイルのパスがヘルプのパスボックスに表示されます。これらのメ ニュー項目の設定が終わったら、ヘルプダイアログボックスの下にあるオ ンラインヘルプのアイコンをクリックして選択したヘルプファイルにアク セスします。ヘルプファイルの作成方法については、「第5章 VIの印刷お よび文書作成」を参照してください。

# <u>サブ VI ノード設定ダイアログボックス</u>

ブロックダイアグラムトでサブVIのポップアップメニューからサブVIノー ド設定」を選択すると、次のようなダイアログボックスが表示されます。

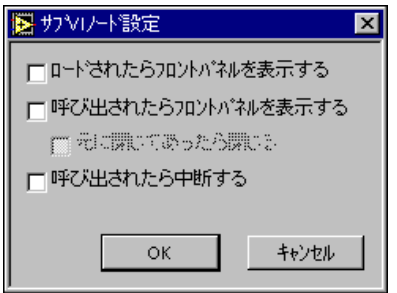

これらのメニュー項目は、VI 設定ダイアログボックスにある項目のサブ セットです。両者の違いは、サブVI設定ダイアログボックスがサブVIに 対する特定の呼び出しに関する項目だけを指定するために使用されるのに 対し、VI設定ダイアログボックスのサブVI実行項目はそのVIに対するす べての呼び出しの動作を指定するために使用される点です。
# メニューバーをカスタマイズする

メニューバーは作成するすべてのVIについてカスタマイズすることがで きますが、カスタムのメニューバーはVIの実行中にしか表示されません。

メニューのカスタマイズには、メニューの作成とメニューの処理という2 つの作業があります。

カスタムメニューの作成には2通りの方法、すなわち編集時に行う静的な 方法と実行時に行う動的な方法があります。メニューエディタを使用する と、カスタムメニューのテンプレートを静的に作成し、それをランタイム メニュー (RTM) ファイルと呼ばれるファイルに保存することができます (詳しくは、本章の「メニューエディタ」の項を参照してください)。また、 メニューエディタではRTMファイルを対応するVIに関連付けることもで きます。VIの実行時には、VIは関連付けられた RTM ファイルからメニュー をロードします。実行時には、ダイアグラムからGの関数を使用してプロ グラム上でメニュー項目を挿入、削除、あるいは変更することができます (詳しくは、本章の「動的なメニュー関数」の項を参照してください)。

ダイアグラムは、カスタムメニュー項目を処理します。個々のメニュー項 目は、タグと呼ばれる大文字/小文字の区別のない文字列からなる識別子 を持っています。メニュー項目を選択するときは、選択する項目のタグを Get Menu SelectionというG関数を使用してプログラム上で検索すること ができます(詳しくは、本章の「メニュー選択の操作」の項を参照してく ださい)。タグの値に基づき、ダイアグラムで個々のオプションごとにハン ドラーを提供することができます。

### カスタムメニューバーは、ランタイムメニューとも呼ばれます。 17 注

### メニューエディタ

メニューエディタは、RTM ファイルを作成、編集し、対応するVIと関連 付けるためのインタフェースを提供します。VIに対してメニューエディタ を開くには、編集→メニューを編集 ... を選択します。現時点では、図 6-1 に示すようにデフォルト、最小、カスタムという3つのタイプのメニュー をVIと関連付けることができます。デフォルトオプションは、標準メ ニューを提供します。最小オプションは、標準メニューから使用頻度の低 い項目を削除します。カスタムオプションは、RTM ファイルをVIと関連 付けるために使用します。デフォルトタイプと最小タイプのメニューは、 編集することができません。

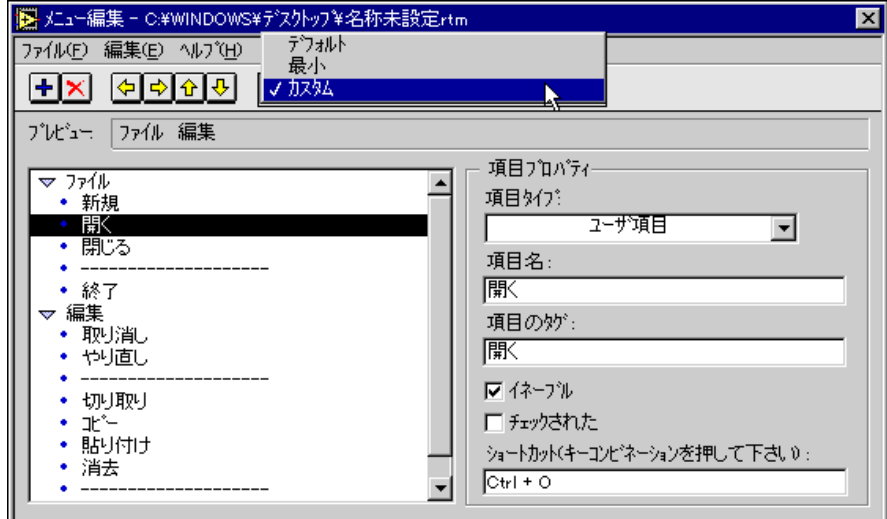

図 6-1 メニューエディタ

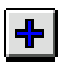

メニューエディタでは、左側にメニューの階層リストが、右側にメニュー の階層リストから選択された項目のプロパティが表示されます。プレ ビュー領域では実行時に表示されるメニューを見ることができます。左に 表示されるツールバーのボタンをクリックするか、または編集メニューで 挿入オプションを選択すると、新しいメニュー項目を追加することができ ます。

メニュー項目は、すなわちユーザ項目、アプリケーション項目、区切り線 の3つのタイプのいずれかです。メニュー項目のタイプは、項目タイプリ ングを使用して変更することができます。

ユーザ項目は、ダイアグラム内でプログラムによって処理されます。ユー ザ項目には、実際のメニューに表示される名前と、文字列からなる固有の 識別子(大文字/小文字の区別が不要)であるタグを持っています。タグ は、ダイアグラムのなかでユーザ項目を識別します。編集時にわかりやす いように、入力した名前はかならずタグにコピーされます。ただし、いつ でもタグを編集して名前と異なる文字列に変えることができます。メ ニュー項目が有効であるためには、そのタグに値がなくてはなりません。 無効なオプションは [???] と表示されます。 メニューエディタは、与えら れたメニュー階層でタグが重複しないように、必要に応じて番号を追加し ます。

ユーザ項目は、それぞれの属性を設定することにより、有効/無効の切り 替えを可能にしたり、チェックマークを付けたり消したりできるようにす ることができます。また、適切なキーの組み合わせを入力することにより、

 $6 - 9$ 

ユーザ項目にショートカット(アクセルレータ)を設定することもできま す。ショートカットのフォーマットは、<Menu Key[-Shift]-key>です。

- 17 注 PCのユーザは、項目名に下線()を使用することにより、<ALT>キーを使用してメ ニューを選択できるようにすることができます。たとえば、File/Exit という名前の項 目を<ALT+F+X>で選択できるようにするには、 File and E\_xitという項目名を使用 します。
- 17 注 Macintosh OS 7以下のバージョンでは、ショートカットのシフトキーやファンクショ ンキーは表示されません。メニューを Macintosh OS 7 に移植できるようにするため には、ショートカットにシフトキーやファンクションキーを使用しないでください。
- Macintosh プラットフォームでは、メニューバーの項目はいずれもプルダウンメ 17 注 ニューでなければなりません。一方、Windows 95、Windows NT、および UNIX の ユーザは、メニューバーで選択可能項目を作成することができます。Macintosh では 選択可能項目は使用しないでください。

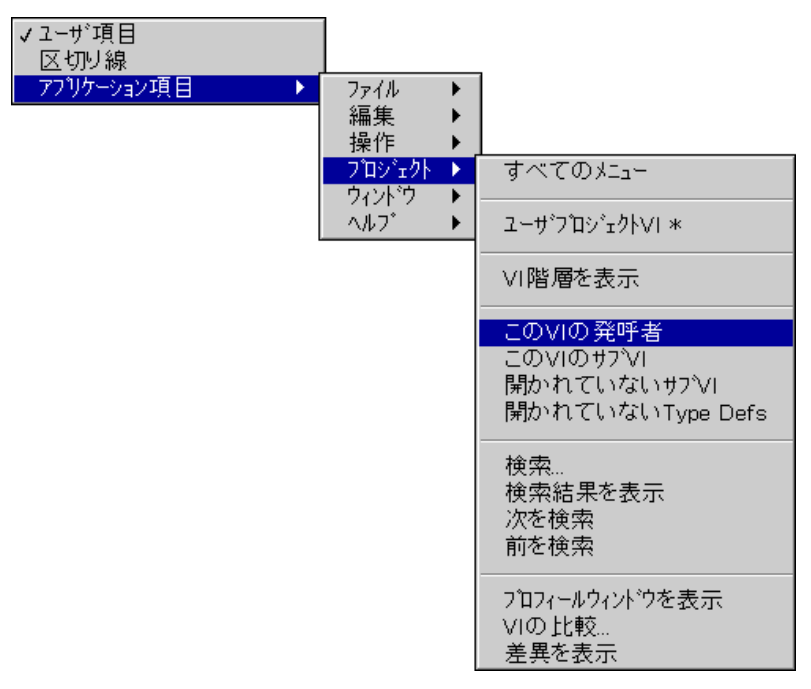

### 図 6-2 アプリケーション項目の選択

アプリケーション項目は、G言語のソフトウェアが提供するオプションで す。これらは、デフォルトメニューに含まれるオプションです。ある特定 の項目を選択するためには、図で示すように、項目タイプ→アプリケーショ ン項目を選択したのち、階層メニューを使用して選択を行います。このプ ロセスを使用すると、個々の項目あるいはサブメニュー全体を追加するこ

とができます。アプリケーション項目は、ソフトウェアによって内部的に 処理されます。これらの項目のタグは、ダイアグラムには表示されません。 アプリケーション項目の名前、タグ、およびその他の属性は変更できませ ん。ソフトウェアは、APP で始まるタグはアプリケーション項目専用の タグとして使用します。アプリケーション項目のタグは、本章の最後に表 6-1で一覧を示します。

区切り線は、メニューに区切り線を挿入します。区切り線に属性を設定す ることはできません。

メニュー階層は、ツールバーの矢印ボタンをクリックするか、あるいは編 集メニューの階層操作オプション、またはドラッグアンドドロップを使用 して、メニュー階層の中で移動することができます。階層は、サブメニュー グリフをクリックするか、または編集メニューで拡大/縮小オプションを 選択することにより、見やすいように縮小または拡大することができます。

RTM ファイルは、ファイルメニューのオプションを使用してロードしたり 保存したりすることができます。編集メニューのオプションを使用すると、 メニュー項目の切り取り、コピー、貼り付け、挿入、あるいは削除を行う ことができます(詳しくは、本章の「メニューエディタのオプション」の 項を参照してください)。メニュー編集の制御器について詳しく知りたいと きは、ヘルプ→ヘルプを表示を選択して、マウスをその制御器の上に移動 します。

### メニューエディタのオプション

ファイルメニューでは、下記のオプションを使用できます。

開く - 既存のランタイム時メニューのファイルを開きます。RTMファ イルを開くと、メニューエディタはカスタムタイプに切り替わります。

新規 - 新たなランタイム時メニューのファイルを作成します。それま でに編集したRTMファイルを保存するよう指示するメッセージが表示 されます。

保存 ― 現在のランタイム時メニューを保存します。

別名で保存 ー 現在のランタイム時メニューを別のファイルに保存し ます。

閉じる – メニュー編集を終了します。

編集メニューでは、下記のメニュー項目を使用できます。

切り取り – 現在選択されているメニュー項目またはテキストを削除 し、クリップボードにコピーします。

コピー 一 現在選択されているメニュー項目またはテキストをクリッ プボードにコピーします。

すべてのメニューをコピー 一 メニューの階層全体をクリップボード にコピーします。

貼り付け ー クリップボードの内容を貼り付けます。

格納/展開 ― 現在選択されているサブメニュー項目を縮小または拡 大します。

すべて格納 – すべてのサブメニュー項目を縮小します。

すべて展開 ー すべてのサブメニュー項目を拡大します。

ユーザ項目を挿入 ー メニューから選択したオプションの後にユーザ 項目を挿入します。

区切り線を挿入 一 メニューから選択したオプションの後に区切り線 を挿入します。

アプリケーション項目を挿入 一 サブメニューから使用可能なアプリ ケーション項目を選択します。

項目を削除 – メニューから選択した項目を削除します。

スーパー項目に変更 – 選択した項目の下にある項目を選択した項目 のサブ項目にします。

サブ項目に変更 一 選択した項目の上にある項目を選択した項目のサ ブ項目にします。

上に移動 一 選択した項目を上に移動します。選択した項目にサブ項目 があるときは、サブ項目も選択した項目とともに移動されます

下に移動 – 選択した項目を下に移動します。選択した項目にサブ項目 があるときは、サブ項目も選択した項目とともに移動されます。

### メニューエディタのツールバー項目

ツールバーでは、下記の項目を使用できます。

メニュー選択した項目の後にユーザ項目を挿入します。

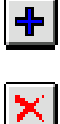

メニュー選択した項目を削除します。

 $\left| \bullet \right|$ 

 $\Rightarrow$ 

 $\hat{\mathbf{r}}$ 

選択した項目の下にある項目を選択した項目のサブ項目にします。

選択した項目を上の項目のサブ項目にします。

選択した項目を上に移動します。選択した項目にサブ項目があるときは、 サブ項目も選択した項目とともに移動されます。

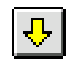

選択した項目を下に移動します。選択した項目にサブ項目があるときは、 サブ項目も選択した項目とともに移動されます。

## メニュー選択の操作

同

この項では、Get Menu Selection 関数と Enable Menu Tracking 関数につ いて詳しく説明します。これらの関数の説明は、本章の「メニュー選択処 理関数」の項に記載されています。これらの関数は、refnum で特定された メニューに対して実行されます。VI のメニュー refnum は、左の図、およ び次の図 6-3 と図 6-4に示した Current VI's Menu から受け取ります。

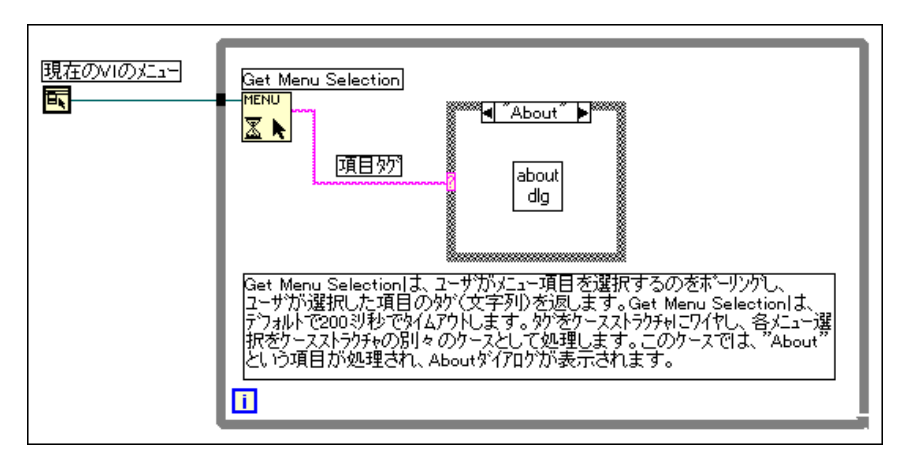

### 図 6-3 Get Menu Selection 関数

1つの項目を選択すると、Get Menu Selection 関数が最初の項目を読み取 るまでは次の項目の選択はできなくなります。ただし、項目の読み取りが 済んだあとは、前の項目の処理が終わっていなくても次の項目を選択する ことができます。選択の処理に時間がかかる場合、通常は上記の方法はと りません。そのような場合は、ブロックメニューモードで Get Menu Selection を呼び出します。このモードでは、項目を読み取ったあとのメ ニューの追跡は禁止されます。次の図で示すように、Enable Menu Tracking関数を使用して選択項目を処理した後、メニューが使用可能にな ります。

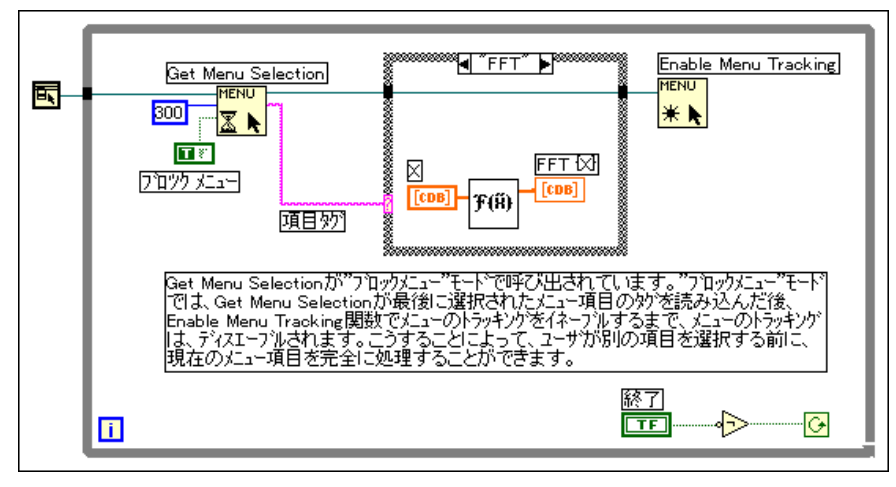

図 6-4 Enable Menu Tracking 関数

## メニュー選択処理関数

下記のメニュー選択処理関数が使用できます。

## Get Menu Selection

最後に選択したメニュー項目の項目タグを返します。オプションとしてタ イムアウトの設定が行えます。**項目パス**は、メニュー階層中の項目の位置 を記述した文字列で、パスのフォーマットはコロン (:) で区切ったメ ニュータグのリスト形式になります。ブロックメニューの設定Trueのとき は、項目タグを読み取ったあとメニューの選択は禁止されます。

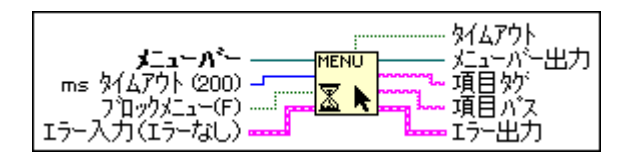

## Enable Menu Tracking

メニュー選択の追跡を有効または無効にします。

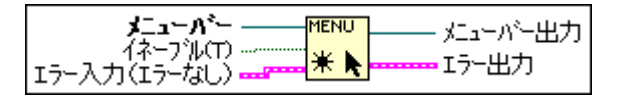

眃

酛

関数は、refnumによって特定されたメニューに対して実行されます。VIの メニュー refnum は、左に示した Current VI's Menu から受け取ります。項 目は項目タグ(文字列)によって特定されますが、ときには項目パス(文 字列)によって特定される場合もあります。項目パスは、メニューのルー トから項目までの項目タグをコロンでつないでリストにしたものです。

## 動的なメニュー関数

VIの実行中に、Insert Menu Items、Delete Menu Items、Get Menu Item Info、Set Menu Item Info、および Get Menu Shortcut Info といったメ ニュー管理関数を使用してVIのメニューバーの項目を変更することがで きます。これらの関数はアプリケーション制御パレットにあり、このパレッ トは関数→アプリケーション制御を選択することによりアクセスできま す。これらの関数は、refnumによって特定されたメニューに対して実行さ れます。メニューのrefnumは、左記のCurrent VI's Menu から受け取ります。

### Insert Menu Items

メニューバー、またはメニューバーのサブメニューにメニュー項目を挿入 します。

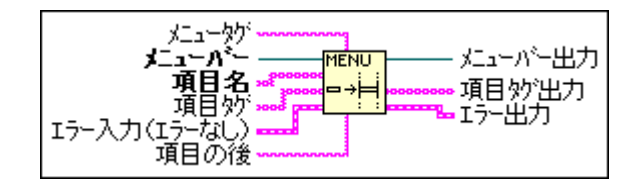

メニュータグは、項目を挿入するサブメニューを指定します。メニュータ グを指定しなかった場合、項目はメニューバーに挿入されます。

項目名と項目タグは、メニューに挿入する項目を特定します。項目名と項 日タグのタイプは、文字列の配列 (複数の項目を挿入する場合)、または単 なる文字列 (1つの項目を挿入する場合) のいずれかです。項目名と項目 夕グのいずれか一方だけで配線することもできますが、その場合は名前と タグは同じ値になります。各項目に異なる名前とタグを付けたい場合は、 項目名と項目タグを別々の値で配線する必要があります。

項目の後は、項目を挿入する場所を指定します。項目の後は、既存の項目 のタグ(文字列)でも、メニューにおける位置を指す指標(ゼロベースの 整数)でもかまいません。メニューの先頭に挿入する場合は、項目の後に 0より小さい数字を配線します。メニューの最後に挿入する場合は、メ ニューの項目の数より大きい数字を配線します。アプリケーション項目は、 本章の最後に記載した表 6-1 のアプリケーションタグを使用して挿入しま す。区切り線は、APP SEPARATORというアプリケーションタグを使用し

て挿入します。関数は、挿入されたメニュー項目のタグがメニュー階層で 重複しないように、割り当てられたタグに必要に応じて番号を追加します。

項目タイプ出力は、挿入した項目の実際のタグを返します。メニュータグ または項目の後(タグ)が見つからない場合は、エラーを返します。

次の図に示した例では、ファイルおよび編集という最上位の2つのメ ニューとテストというサブメニューで構成されるメニューツリーが作成さ れます。

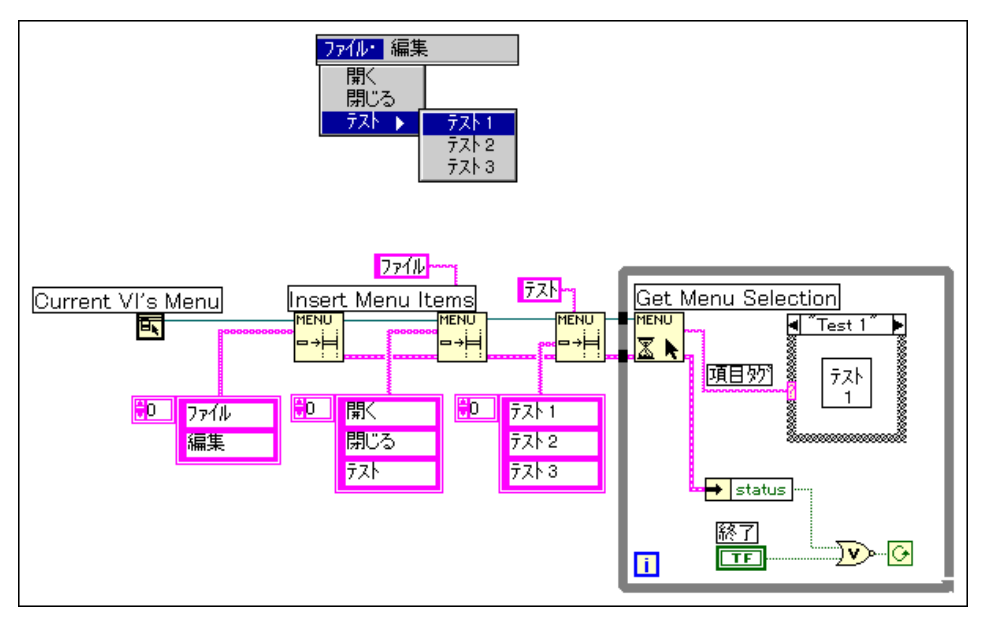

図 6-5 図動的なメニューの挿入

### Delete Menu Items

メニューバー、またはメニューバーのサブメニューから項目を削除します。

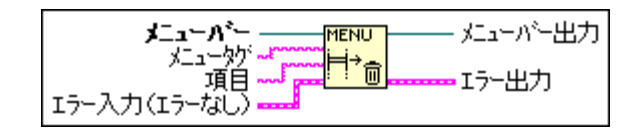

メニュータグが指定されている場合は、メニュータグで指定したサブメ ニューから項目が削除され、それ以外の場合はメニューバーから項目が削 除されます。メニュータグあるいは指定された項目のいずれかが見つから ないときは、関数はエラーを返します。

項目は、既存の項目のタグ(文字列)、既存の項目のタグの配列、メニュー における項目の位置を指す指標 (ゼロベースの整数)、または指標の配列の いずれでもかまいません。項目を配線しなかった場合は、メニューバーの すべての項目が削除されます。指定した項目のいずれかにサブメニューが ある場合は、サブメニューとそのすべての内容が自動的に削除されます。 アプリケーション項目は、本章の最後に記載した表 6-1 のアプリケーショ ンタグを使用して削除することができます。区切り線には固有のタグがな いため、区切り線は位置を示す指標を使用して削除するのが最もよい方法 です。

### Get Menu Item Info

サブメニュータゲ 項目妙 メニューパー 山 九 **MENÜ** ューバ 鬥 目名 エラー入力(エラーなし)

項目タグで指定したメニュー項目の属性を返します。

オプションの属性には、項目名(メニューに表示される文字列)、イネーブ ル (False のときは項目をグレーで表示)、チェックマーク (項目のとなり にチェックマークを表示するかしないかを指定)、ショートカット (キーア クセルレータ)があります。項目にサブメニューがある場合は、サブメ ニュータグでその項目タグが文字列の配列として返されます。項目タグが 配線されていない場合は、メニューバーの項目が返されます。項目タグが 無効である場合は、エラーが返されます。

## Set Menu Item Info

メニューおよび項目のタグで指定された項目の属性を設定します。項目の 属性には、項目名(メニューに表示される文字列)、イネーブル (False の ときは項目をグレーで表示)、チェックマーク (項目のとなりにチェック マークを表示するかしないかを指定)、ショートカット (キーアクセルレー 夕)があります。配線されていない属性は変更されません。項目タグが無 効である場合は、エラーが返されます。

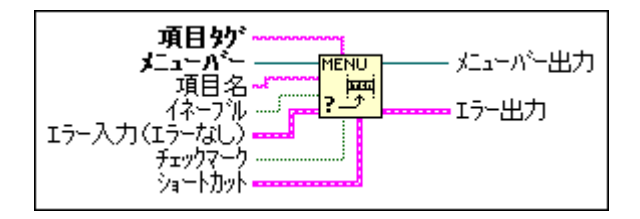

### Get Menu Shortcut Info

所定のショートカットでアクセスできるメニュー項目を返します。

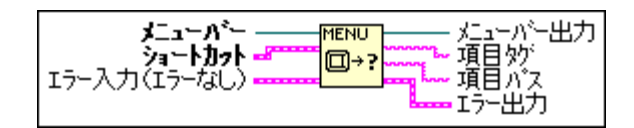

項目パスは、項目タグをコロン(:)でつないだ文字列です。

ショートカットは、文字列(キー)とブール(シフトキーを含むか否かを 指定)で構成されます。

## アプリケーション項目タグ

アプリケーション項目は、次の表に示したアプリケーション項目のタグを 使用して挿入することができます。

| アプリケーション項目   | 項目タグ                    |
|--------------|-------------------------|
| ファイル         | APP FILE                |
| 新規           | APP NEW                 |
| 開く…          | APP OPEN                |
| 閉じる          | APP CLOSE               |
| 保存           | APP SAVE                |
| 別名で保存…       | APP_SAVEAS              |
| コピーの保存       | APP SAVE A COPY AS      |
| オプション付き保存    | APP_SAVE_WITH_OPTIONS   |
| プリンタ設定       | APP PRINTER SETUP       |
| 文書の印刷…       | APP_PRINT_DOCUMENTATION |
| ウィンドウの印刷     | APP PRINT WINDOW        |
| VI ライブラリの編集  | APP EDIT VI LIBRARY     |
| テンプレートの編集    | APP EDIT TEMPLATE       |
| 一括コンパイル      | APP MASS COMPILE        |
| CVIFPファイルの変換 | APP CONVERT CVI         |

表 6-1 アプリケーション項目タグ

| アプリケーション項目           | 項目タグ                      |
|----------------------|---------------------------|
| 終了                   | APP_EXIT                  |
| 編集                   | APP_EDIT                  |
| 取り消し                 | APP UNDO                  |
| やり直し                 | APP_REDO                  |
| 切り取り                 | APP CUT                   |
| コピー                  | APP_COPY                  |
| 貼り付け                 | APP_PASTE                 |
| 消去                   | APP_CLEAR                 |
| ファイルから画像をインポート       | APP IMPORT PICT FROM FILE |
| 環境設定                 | APP PREFERENCES           |
| ユーザ名…                | APP USER NAME             |
| パスワードキャッシュ消去         | APP_CLEAR_PASSWORD_CACHE  |
| パレットセットを選択           | APP_SELECT_PALETTE_SET    |
| 制御器と関数パレットの編集        | APP EDIT PALETTES         |
| 操作                   | APP OPERATE               |
| 停止                   | APP_STOP                  |
| 終了後に印刷               | APP_PRINT_AT_COMPLETION   |
| 終了後にログ               | APP LOG AT COMPLETION     |
| データロギング              | APP DATA LOGGING          |
| ログ…                  | APP LOG                   |
| 回収…                  | APP_RETRIEVE              |
| データ一掃                | APP PURGE DATA            |
| ファイル連結の変更            | APP_CHANGE_LOG_BINDING    |
| ファイル連結の消去            | APP_CLEAR_LOG_BINDING     |
| 呼び出されたら中断            | APP SUSPEND WHEN CALLED   |
| 現在のすべての設定をデフォルト設定にする | APP_REINIT_ALL_TO_DEFAULT |
| プロジェクト               | APP PROJECT               |

表 6-1 アプリケーション項目タグ (続き)

| アプリケーション項目                    | 項目タグ                    |
|-------------------------------|-------------------------|
| User Project VIs <sup>*</sup> | APP_USER_PROJECT_VIS    |
| VI階層を表示                       | APP_SHOW_VI_HIER        |
| このVIの発呼者                      | APP THIS VIS CALLERS    |
| このVIのサブVI                     | APP THIS VIS SUBVIS     |
| 開かれていないサブVI                   | APP UNOPENED SUBVIS     |
| 開かれていない Type Def              | APP_UNOPENED_TYPEDEFS   |
| 検索…                           | APP FIND                |
| 検索結果                          | APP SHOW SRCH RSLTS     |
| 次を検索                          | APP FIND NEXT           |
| 前を検索                          | APP FIND PREV           |
| プロフィールウィンドウを表示                | APP_SHOW_PROFILE_WINDOW |
| VIの比較                         | APP COMPARE VIS         |
| 差を表示                          | APP SHOW DIFFERENCES    |
| 文字列のエクスポート                    | APP EXPORT STRINGS      |
| 文字列のインポート                     | APP IMPORT STRINGS      |
| ウィンドウ                         | APP WINDOWS             |
| パネルを表示                        | APP SHOW PANEL DIAGRAM  |
| VI 情報                         | APP SHOW VI INFO        |
| 履歴を表示                         | APP SHOW HISTORY        |
| 制御器パレットを表示                    | APP SHOW CTRLS FCTNS    |
| ツールパレットを表示                    | APP SHOW TOOLS          |
| クリップボートを表示                    | APP SHOW CLIPBOARD      |
| エラーリストを表示                     | APP SHOW ERRORS         |
| 左右にならべて表示                     | APP TILE LEFT RIGHT     |
| 上下にならべて表示                     | APP TILE UP DOWN        |
| 全画面表示                         | APP FULL SIZE           |
| Open Windows *                | APP OPEN WINDOWS        |

表 6-1 アプリケーション項目タグ (続き)

| アプリケーション項目              | 項目タグ                   |
|-------------------------|------------------------|
| ヘルプ                     | APP HELP               |
| ヘルプを表示                  | APP SHOW HELP          |
| ヘルプをロック                 | APP LOCK HELP          |
| シンプルヘルプ                 | APP SIMPLE HELP        |
| オンラインリファレンス             | APP ONLINE REF         |
| VIのオンラインヘルプ             | APP ONLINE HELP FOR VI |
| Help Files <sup>*</sup> | APP HELP FILES         |
| LabVIEWについて             | APP ABOUT              |

表 6-1 アプリケーション項目タグ (続き)

# 環境をカスタマイズする

この章では、印刷、表示、取り消しなどの機能に関するエディタの環境設 定、および制御器パレットや関数パレットの内容の変更によって環境を力 スタマイズする方法について説明します。

# 環境を設定する

アプリケーションのカスタマイズおよびエディタの構成には、環境設定ダ イアログボックスを使用します。

環境設定ダイアログボックスは、次に示すように編集→環境設定... を選択 することによって呼び出すことができます。

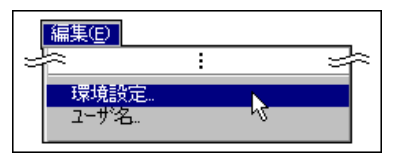

環境設定のさまざまなカテゴリーの選択には、次に示すようにダイアログ ボックスの一番上にあるプルダウンメニューを使用します。

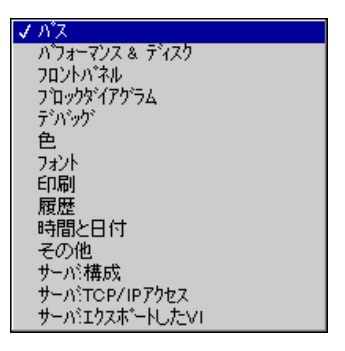

 $7 - 1$ 

### パスの環境設定

VIを検索する際に検索するディレクトリ、一時ファイルに対して使用する パス、およびライブラリディレクトリを指定することができます。パスが 選択されていない場合は、環境設定ダイアログボックスのプルダウンメ ニューでパスを選択し、次の図で示すダイアログボックスを呼び出します。

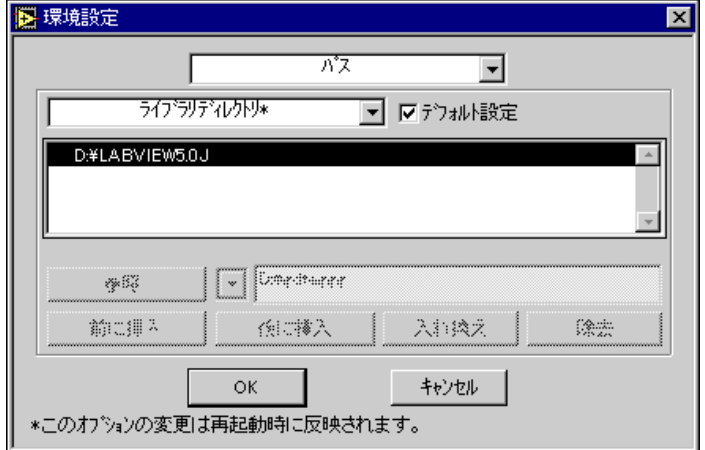

17 注 パス名のフォーマット(コロン、スラッシュ、円マークの使用方法)は、プラット フォームによって若干異なります。

> パスの環境設定のダイアログボックスには、次の図に示すようなもう1つ のプルダウンメニューがあります。このメニューでは、表示あるいは編集 したいパスの種類を選択します。

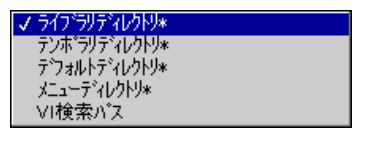

表示されるダイアログボックスでは多くの項目がグレーで表示され、使用 できない状態になっていますが、これはGがデフォルトパスに設定されて いるためです。これらの環境設定を変更したい場合は、次の図で示すよう にデフォルト設定のチェックボックスの選択を解除します。

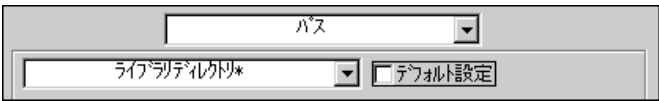

### ライブラリディレクトリ、テンポラリディレクトリ、 デフォルトディレクトリ、およびメニューディレクトリ

ライブラリディレクトリ、テンポラリディレクトリ、デフォルトディレク トリ、およびメニューディレクトリは、それぞれが1つのディレクトリ (フォルダ) です。これらのいずれかのパスを編集する場合は、新しいパス を入力して既存のパスと差し替えるか、またはファイルダイアログボック スを呼び出してパスを選択するかのどちらかを選択できます。これを次の 図に示します。

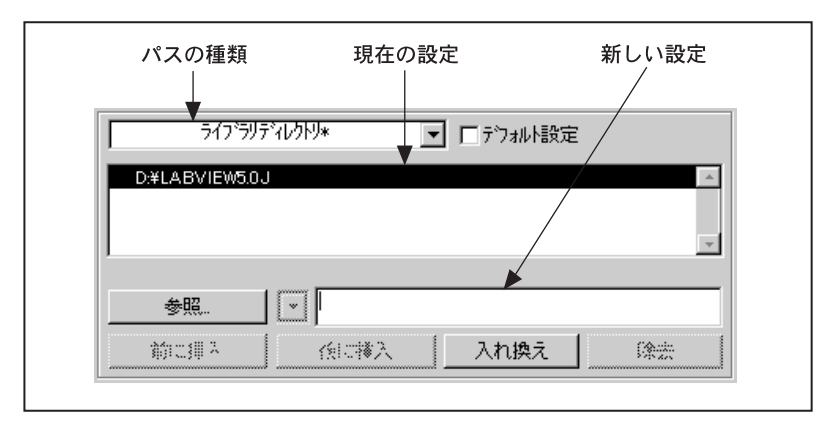

ライブラリディレクトリは、vi.libが保存されているディレクトリ、お よびユーザが提供するライブラリディレクトリの絶対パス名を表示しま す。デフォルトは、Gの開発環境が保存されているディレクトリです。

テンポラリディレクトリは、一時ファイルを保存するディレクトリの絶対 パス名を表示します。このディレクトリは、次に示すようにプラットフォー ムによって異なります。

- (Windows) デフォルトは、Gの開発環境が保存されているディレクト リです。
- (Macintosh) システム7では、デフォルトはハードドライブの最上位 に位置する Temporary Items と呼ばれる見えないフォルダです。 Appleは、一時ファイルをこのディレクトリに保存することを推奨して います。開発環境がクラッシュすると、再起動した際に一時ファイル がゴミ箱に移されます。
- (UNIX) デフォルトは、/tmpディレクトリです。

デフォルトディレクトリは、ファイルダイアログボックスが最初に表示す るデフォルトディレクトリの絶対パス名を表示します。関数→ファイルI/O →ファイル定数パレットのデフォルトディレクトリ関数もこの値を返しま す。デフォルトは、現在の作業ディレクトリです。デフォルトディレクト リへの変更は直ちに実行されます。

メニューディレクトリは、制御器パレットおよび関数パレットの構成を記 述したパレットメニューファイルが保存されているディレクトリのパスを 表示します。デフォルトでは、ライブラリディレクトリ内のメニューディ レクトリになります。通常はこのディレクトリを変更する必要はありませ んが、ネットワークインストールを行い、個々のユーザがそれぞれ独自の メニューセットを必要とする場合は変更することができます。

17 注 ライブラリディレクトリ、テンポラリディレクトリ、デフォルトディレクトリ、およ びメニューディレクトリの設定の変更は、いずれもGの開発環境を再起動してはじめ て有効になります。

### VI検索パス

VI検索パスは、Gの開発環境が予想した場所で見つからなかったサブVIや 制御器、あるいは外部のサブルーチンを検索する場合にのみ使用されます。 VI 検索パスを使用すると、検索するパスリストを作成することができま す。検索パスを編集する際には、他のパスよりも多くのオプションを使用 でき、特定の場所に新しい項目を追加したり、パスを削除したり、特殊パ スのリストからパスを選択したりすることができます。

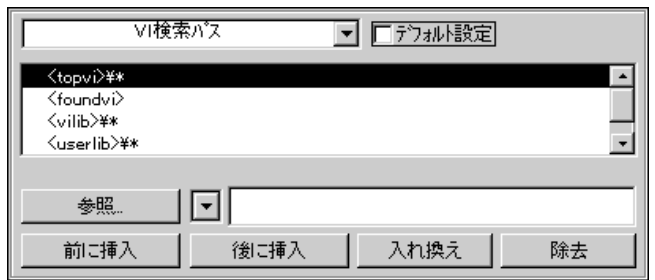

リストには、Gの開発環境が検索するパスが検索順に表示されます。新し いディレクトリを追加する場合は、まず最初に、他のディレクトリとの関 係において、Gの開発環境にそのディレクトリをいつ検索させるかを決定 します。隣接するディレクトリをリストから選択します。次に、参照 タンを使用してファイルダイアログボックスを呼び出すか、または特殊な プルダウンメニューを使用して特殊パスのリストを画面に表示したうえ で、検索するディレクトリを選択します。これらのオプションの横にある 文字列制御器でこのパス編集または入力します。最後に、前に挿入、後に 挿入、または入れ換えを使用してパスをリストに追加します。

パスを選択すると、通常Gはそのディレクトリを検索しますが、そのディ レクトリのサブディレクトリは検索しません。検索を階層的に行うために は、新しいパス項目として\*を追加します。

各プラットフォームでの例を次に示します。

- (Windows) C:¥VIs¥ というディレクトリを再帰的に検索するには、 [C: ¥VIs¥\*]とタイプします。
- (Macintosh) ハードディスクでVIsというフォルダを再帰的に検索す るには、[HD:VIs:\*]とタイプします。
- (UNIX) /usr/home/gregg/vis を再帰的に検索するには、 [/usr/home/gregg/vis/\*]とタイプします。

いくつかの特殊ディレクトリのなかから選択する場合は、参照…ボタンの 右にある特殊なプルダウンメニューを使用します。

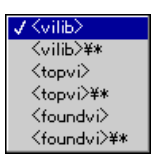

これらのディレクトリは下記の通りです。

- <vilib>というパス入力は、**ライブラリディレクトリ**の中のvi.libと いうディレクトリを指すシンボリックパスです。
- · <topvi>は、開いている最上位のVIが保存されているディレクトリを 指します。
- <foundvi>は、VIをロードするたびにLabVIEWが作成するディレクト リのリストを指します。検索時には、LabVIEW がサブVIを検出する ディレクトリ、あるいはユーザがマニュアル (手作業) で選択したディ レクトリがこのリストに追加されます。ディレクトリを移動したり、 ディレクトリの名前を変更したあとで呼び出すVIを開く場合は、その ロードのためにそのディレクトリを一回だけ検索する必要があるた め、このシンボリックパスを使用してください。

パスを削除するには、除去ボタンを使用します。削除したパスは、リスト の別の位置に再び挿入する場合に備えて、文字列ボックスに保存されます。

#### VI検索パスへの切り替えは、次回アプリケーションを起動したときに有効になります。 17 注

 $7-5$ 

## パフォーマンスとディスクの環境設定

編集作業によっては、ディスクで一時ファイルを使用する必要のある場合 があります。たとえば、VI を保存すると、VI はまず一時ファイルに保存 されます。保存が正しく実行されると、新しいファイルが元のファイルと 差し替えられます。これにはかなりのディスク容量が必要となる場合もあ ります。問題を避けるため、起動時には一時ディレクトリの使用可能なディ スク容量がチェックされます。ディスクの空き容量が500KB未満のとき には、プログラムは警告を発し、起動を中止します。空き容量が2MB未 満のときには、警告は発しますが起動は続行します。これらの警告は、環 境設定のプルダウンメニューからアクセスするパフォーマンス&ディスク ダイアログボックスを使用してオフにしたり、警告を発するレベルを変更 したりすることができます。

パフォーマンスとディスクの環境設定ダイアログボックスを次の図に示し ます。Windows 3.1 ではメニュー項目が1 つしか使用できませんが、 Macintosh ではこの他のオプションが使用できます。

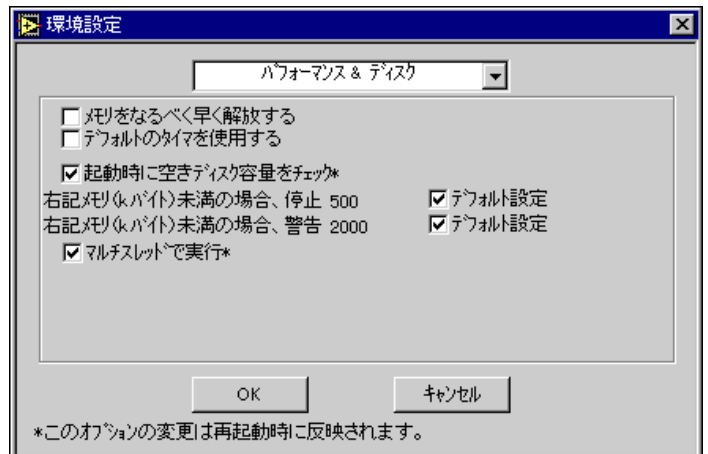

このダイアログボックスのオプションは、下記の通りです。

メモリをなるべく早く解放する – 個々のVIの実行が終了するたびにその VIのメモリを解放します。サブVIは実行後直ちにメモリを解放するため、 このオプションを使用すると一部のアプリケーションではメモリの使用効 率を上げることができます。ただし、Gがメモリを割り当てたり解放した りする回数が多くなるためパフォーマンスが低下し、場合によってはメモ リが分割され過ぎるおそれがあります。

**(Windows 3.1) デフォルトタイマを使用する – Gのタイミング関数は、** 内蔵のWindows タイマを使用します。このタイマのデフォルトの分解能は 55 ms です (1 秒間に18 回増分)。これは、GのTick Count、Wait、および

Wait Until Next ms Multiple VIが55 msの分解能しかないことを意味しま す。ただし、DAQ VIはDAQボードの内蔵タイマを使用して集録速度を制 御するため、DAQ VI ではより正確なタイミング速度を指定できる点に注 意してください。

Windows の内蔵タイマの分解能を1msに上げることにより、Tick Count、 Wait、および Wait Until Next ms Multiple VIの分解能を1 ms にまで上げる ことができます。タイマの分解能を上げると、ソフトウェアのタイミング ループが一層正確になります。

状況によっては、分解能を55msのままで使用した方が望ましい場合があ ります。分解能を上げると、タイマのチックの割り込み回数が毎秒18回か ら毎秒1,000回に増加します。ほかの割り込み中心の操作を実行する場合、 PC の割り込み負荷の処理能力を超えてしまい、PC がロックしたりクラッ シュしたりするおそれがあります。

DAQボードとPCメモリ間のデータ転送にDMAではなくプログラムI/Oを 使用した DAQ 操作は、割り込み中心の操作です。高速の転送速度で次の ような操作を実行しようとする場合は、タイマのチックの分解能を1msに 変更しないようにしてください。

- PC-LPM-16を使用したバッファアナログ入力
- AT-MIO-16、MC-MIO-16、またはLabシリーズのボードを使用したバッ ファを使用したアナログ出力
- DIO-24、DIO-96、またはLabシリーズのボードを使用したバッファを 使用したデジタルI/O
- DAOボードを使用し、wpaoconFでDMAをオフにしたバッファを使用 したアナログ入力または出力

386 25 MHz マシンで30 k サンプル/秒以上の転送速度を使用すると、1 ms のタイマ分解能では割り込み負荷の問題が発生します。この問題は、 486 33 MHz マシンで 75 ~ 80 k サンプル / 秒以上の転送速度を使用した場 合、あるいは486 50 MHz マシンで100 k サンプル/ 秒以上の転送速度を使 用した場合にも発生する可能性があります。

Windows 95/NT 対応しているG のタイミング関数のタイマ分解能は、 Windows 95 や Windows NT での最大分解能である1 ms です。低速のマシ ンでは分解能がこれよりも低い場合があります。

(Macintosh) 実行中にメモリを圧縮する – 約30秒に1回メモリを圧縮す るようGに指示します。圧縮は、割り当てられたメモリを1カ所に移動し てディスクの分割を少なくします。このオプションの欠点は、圧縮に時間 がかかるため、メモリの圧縮中に一時的に性能が低下するおそれがある点 です。

**(Macintosh) 協力レベル ― このオプションを使用すると、Gとバックグ**<br>ラウンドで実行している他のアプリケーションとの連動状況を制御するこ とができます。このオプションを低に設定すると、Gが他のアプリケーショ ンと時間を共有する回数が少なくなります。低に設定するとGのパフォー マンスは向上しますが、同時に実行している他のアプリケーションのパ フォーマンスは低下します。高に設定した場合は、Gのパフォーマンスは 低下しますが、他のアプリケーションにはより多くの実行時間が与えられ ます。

起動時に空きディスク容量をチェック – Gの起動時に一時ディレクトリ 内の使用可能なディスク容量をチェックします。500 KB 未満であれば中 止、2,000 KB 未満であれば警告という2つのチェックを、Gにデフォルト で行うかどうかを指定することができます。

マルチスレッドで実行 – このオプションは、マルチスレッドをサポート しているシステムでの操作にのみ使用できます。このオプションを無効に しておくと、実行システムは1つのスレッドしかないときと同じように動 作し、ユーザインタフェースを使用した対話とVIの実行がいずれも同じス レッドの中で発生します。マルチスレッドの実行システムでは正しく動作 しないVIがある場合は、互換性を考慮してこの方法を使用することがあり ます。

17 注 起動時に空きディスク容量をチェック、デフォルトタイマを使用する、およびマルチ スレッドで実行への変更は、G を再起動したあとに有効になります。実行中にメモリ を圧縮する、メモリをなるべく早く解放する、および協力レベルの各オプションの変 更は、直ちに有効になります。

### フロントパネルの環境設定

フロントパネルの環境設定ダイアログボックスを次の図に示します。

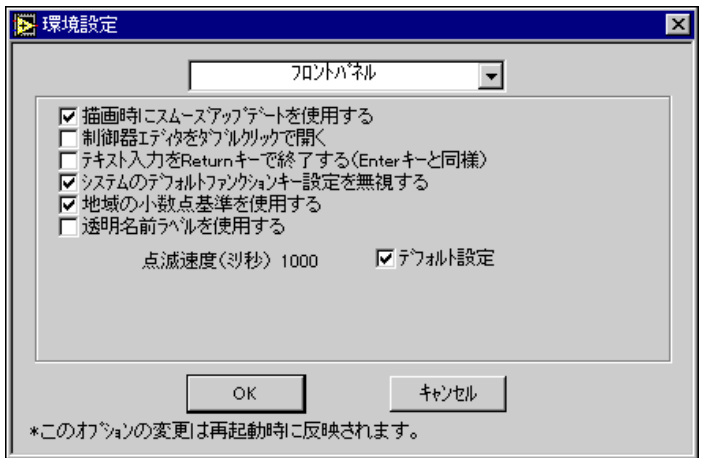

このダイアログボックス内のオプションは下記の通りです。

制御器エディタをダブルクリックで開く 一 フロントパネルの制御器や表 示器の外観をカスタマイズするための制御器エディタウィンドウを、簡単 に呼び出せるようにします。

テキスト入力を Return キーで終了する (Enter キーと同様) ー テンキー パッドの<Enter>キーと同じように、英数字キーボードの<Return>キー でもテキストの入力を終了できるようにします。このオプションを選択す ると、<Ctrl-Enter> (Windows)、<option-return> (Macintosh)、 <meta-Return> (Sun)、または<Alt-Return> (HP-UX) を押すことに よって新たに行を挿入することができます。

**Windows Macintosh** を無視する ― オペレーティングシステムがデフォルトとして、システム を対象とした一部のファンクションキーを使用する場合があります。たと えば、PC でF10を押す動作は<Break>キーを押すのと同じです。Macintosh では、F1 ~ F4 のキーはそれぞれ切り取り、コピー、貼り付け、消去とし て扱われます。このオーバーライドオプションを有効にすると、ファンク ションキーはシステムを対象としたキーとしてではなく、標準のファンク ションキーとしてGに渡されます。

地域の小数点基準を使用する – ピリオドの代わりにシステム用の小数点 を使用します。たとえば、多くの国ではコンマが小数点として使用されま す。Gを独自のシステム構成の中で使用したいときは、このオプションを 有効にします。どんな場合にもかならずピリオドを小数点として使用した い場合は、このオプションを無効にしておきます。

描画時にスムーズアップデートを使用する - Gは、スムーズアップデート を無効にした状態で制御器を更新するときには、制御器の内容を消去して 新しい値を描画します。その場合、古い値の消去と差し替えが行われるた めに画面のちらつきが目立つようになります。スムーズアップデートを使 用すると、Gは画像の一部を消去せずに、画面の外のバッファにデータを 描画してからその画像を画面にコピーするため、画像の消去による画面の ちらつきの発生を防ぐことができます。ただし、スクリーンの外に描画す るためのバッファを維持することが必要になるため、パフォーマンスが低 下するおそれがあります。

透明名前ラベルを使用する 一 透明なラベルを使用するようソフトウェア に指示します。

**(Sun)** Support numeric keypad on Sun keyboards – Sun のキーボード (キーパッド、矢印キー、ヘルプキーを含む)のサポートを有効にします。 Sun 以外のキーボードを使用している場合は、このオプションは有効にし ないでください (Xターミナル、あるいは X ソフトを実行している PC を 使用している場合など)。

点滅速度 - フロントパネルオブジェクトの点滅速度を、デフォルトの 1,000ミリ秒、またはユーザが入力したその他の値に設定します。点滅は、 属性ノードによってオンになる基本的な属性です。詳しくは、「第22章 属 性ノード」を参照してください。

17 注 フロントパネルの環境設定ダイアログボックスで変更した内容は、直ちに有効になり ます。

### ブロックダイアグラムの環境設定

ブロックダイアグラムの環境設定ダイアログボックスを次の図に示します。

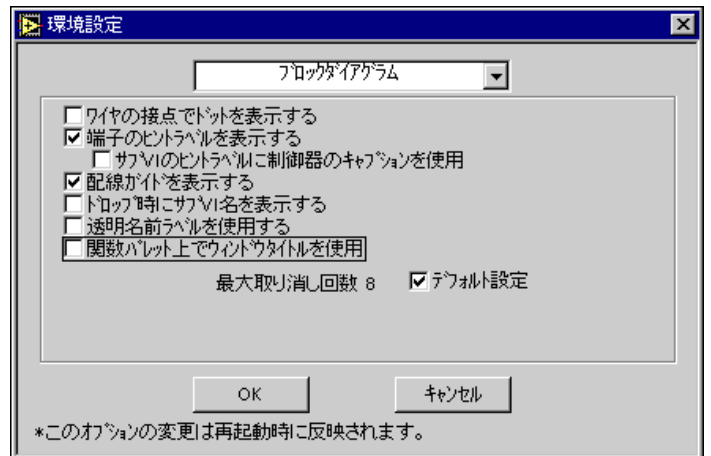

このダイアログボックスのオプションは下記の通りです。

ワイヤの接点でドットを表示する 一 ワイヤが複数の接続先に分岐してい る箇所にドットを表示します。それにより、分岐点とワイヤが単に交差し ているだけの点の区別が容易になります。

端子のヒントラベルを表示する - カーソルを関数やサブVI内の端子に合 わせたときに、端子の下にパラメータ名を表示します。

サブVIのヒントラベルに制御器のキャプションを使用 - VIのヘルプを表 示したりVIの端子のヒントラベルを表示する際に、制御器の名前でなく制 御器のキャプションを使用します。

配線ガイドを表示する 一 カーソルをブロックダイアグラムのノードに合 わせたときに、各パラメータのデータタイプとデータの方向を示すワイヤ スタブを表示します。

ドロップ時にサブ VI 名を表示する ― VI をブロックダイアグラム上にド ロップしたときに、サブVIにもとのVIの名前でラベルを付け、そのラベ ルを表示するようソフトウェアに指示します。

透明名前ラベルを使用する ― 诱明なラベルを使用するようソフトウェア に指示します。

関数パレット上でウィンドウタイトルを使用 - 関数パレットで VI のパ レット名を表示する際に、VI名ではなくウィンドウタイトルを使用しま す。

最大取り消し回数 一 取り消しおよびやり直しが可能な動作の数を設定し ます。値をゼロに設定すると、取り消しは不可能になります。各VIにそれ ぞれの取り消しのインスタンスが記録されるため、入力した値はそのVIだ けに適用されます。この値を小さい値に設定することにより、メモリの使 用量を節約できます。詳しくは、本章の「取り消し」の項を参照してくだ さい。

### 17 注 ブロックダイアグラムの環境設定ダイアログボックスで変更した内容は、直ちに有効 になります。

### デバッグの環境設定

デバッグの環境設定ダイアログボックスを次の図に示します。

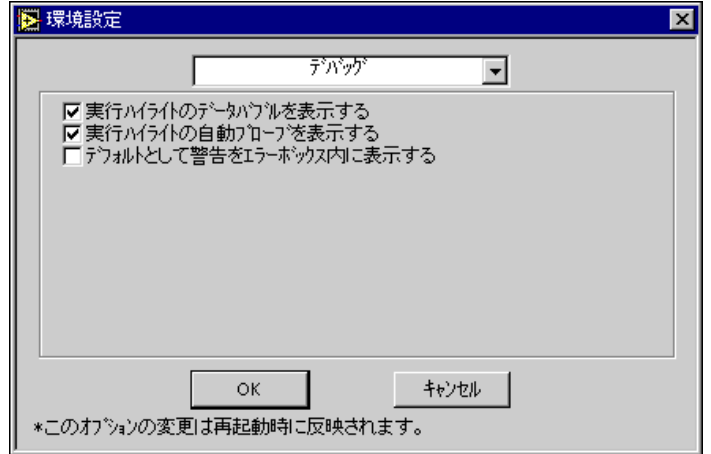

このダイアログボックスのオプションは下記の通りです。

実行ハイライトのデータバブルを表示する 一 ワイヤに沿ってバブルを描 画し、実行の流れを動画で表示します。動きを少なくして速やかにデバッ グを行いたいときは、この機能を無効にします。

実行ハイライトの自動プローブを表示する 一 スカラ値を自動的に検出 し、値をダイアグラム上に表示します。そのために表示にぶれが生じる場 合は、この機能を無効にします。

デフォルトとして警告をエラーボックス内に表示する 一 エラーリストダ イアログボックスにエラーのほかに警告も表示します。警告はブロックダ イアグラム内の潜在的な問題を示すもので、VIが正しくないことを意味す るものではありません。

『『『』注 デバッグの環境設定ダイアログボックスで変更した内容は、直ちに有効になります。

### 色の環境設定

色の環境設定ダイアログボックスを次の図に示します。

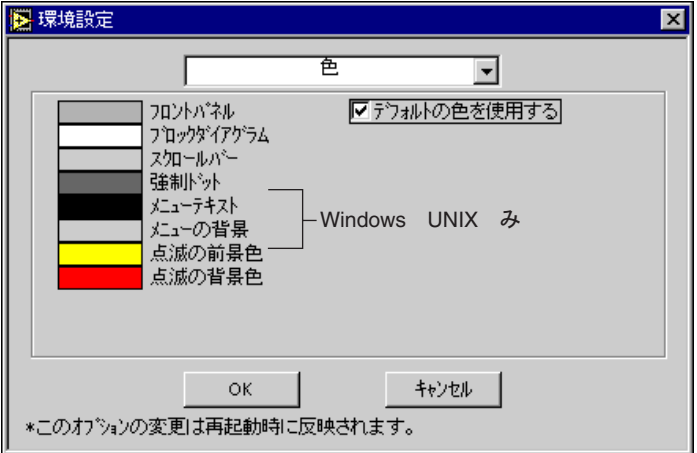

このダイアログボックスでは、Gがさまざまなアイテムに使用する色を変 更することができます。デフォルトの色を使用するのチェックボックスを 選択しない場合は、任意の四角形をクリックして色を変更することができ ます。オプションは下記の通りです。

フロントパネル 一 新しいVIのフロントパネルの色を選択します。この色 の変更は古いVIには適用されません。

ブロックダイアグラム - 新しいVIのブロックダイアグラムの色を選択し ます。この色の変更は古いVIには適用されません。

スクロールバー 一 スクロールバーの色を選択します。この色は現在開い ているVIにのみ適用されます。

強制ドット 一 数値データの強制を示すドットの色を選択します。この色 は現在開いているVIにのみ適用されます。

**Windows UNIX** の色を選択します。

**Windows UNIX** 選択します。

点滅の前景色 – 点滅オブジェクトの前景色を選択します。点滅状態の点 滅オブジェクトにのみ適用されます。点滅は、属性ノードでオンになる基 本属性です。詳しくは、「第22章 属性ノード」を参照してください。

点滅の背景色 – 点滅オブジェクトの背景色を選択します。点滅状態の点 滅オブジェクトにのみ適用されます。

デフォルトの色を使用する 一 このダイアログボックス内に表示されるア イテムに対してデフォルト設定の色を使用します。これらの色を1つでも 変更したいときは、このオプションを無効にする必要があります。

(UNIX) Provided extra colors - 216色パレットと125色パレットのいず れかを選択します。大きなパレットを使用すると、256色しかサポートし ていないシステムではウィンドウを切り替える際に点滅が目立つようにな ります。

17 注 色の環境設定ダイアログボックスのオプションの変更は、直ちに有効になります。

### フォントの環境設定

フォントの環境設定ダイアログボックスでは、アプリケーションフォント、 システムフォント、およびダイアログフォントというあらかじめ定義され た3種類のフォントを変更することができます。テキストボックスの上の ポップアップメニューから、変更したいフォントのカテゴリーを選択しま す。アプリケーションフォントを選択したときのダイアログボックスを次 の図に示します。

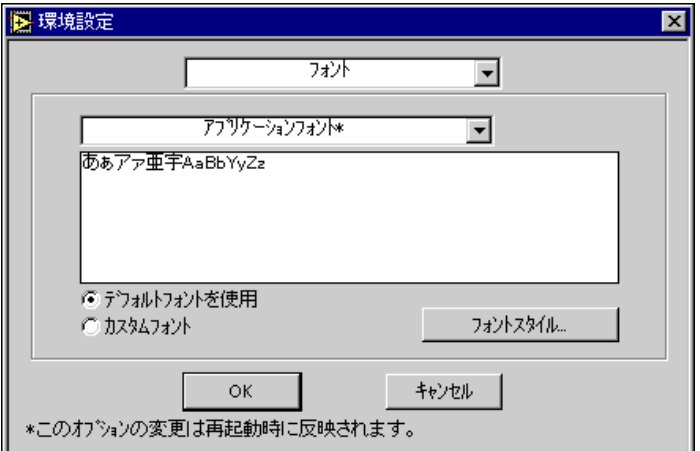

Gは、インタフェースの特定の部分に3種類のフォントを使用します。フォ ントは、次に示すようにプラットフォームに応じてあらかじめ定義されて います。

デフォルトフォントを使用 一 上記で述べたように、それぞれのプラット フォームに応じてGが定義したデフォルトのフォントを使用します。

カスタムフォント 一 このチェックボックスは、フォントスタイル…オプ ションを通じてフォントの特性を変更すると自動的にチェックされます。

フォントスタイル ... 一 フォントの特性を変更するためのダイアログボッ クスを表示します。

### 17 注 フォントの環境設定ダイアログボックスのオプションの変更は、直ちに有効にはなり ません。ソフトウェアを再起動する必要があります。

フォントをあらかじめ定義する方法、およびフォントの移植性については、 「第29章 移植性およびローカル化について」の「解像度とフォント」の項 を参照してください。

### 印刷の環境設定

印刷の環境設定ダイアログボックスを次に示します。オプションのなかに は特定のプラットフォームでしか使用できないものもありますので注意し てください。

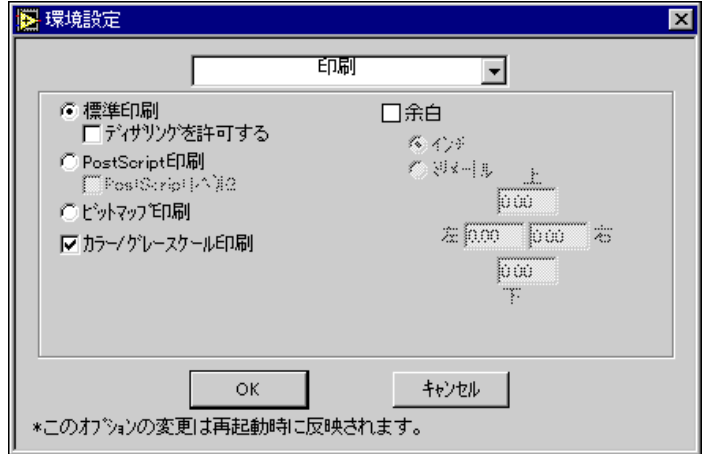

**(Windows、Macintosh)標準印刷 ― VI**の印刷データ(フロントパネル、<br>ダイアグラム、アイコン、その他)をフォーマットし、標準の描画コマン ドを使用してそれらのデータを印刷します。ファイルに印刷したいとき(プ リンタドライバがファイルへの印刷をサポートしている場合)、プリンタが PostScript をサポートしていないとき、あるいはG言語ソフトウェアでな くプリンタドライバでPostScriptの変換を実行したいときは、このオプショ ンを使用します。

(Windowsのみ) ディザリングを許可 - 描画コマンドを作成する際にプ リンタのディザリングを使用します。 プリンタディザリングは白黒印刷に 適用され、領域を白と黒だけで印刷する代わりにグレースケールを追加し ます。このオプションは、プリンタのタイプに関係なく使用できます。

PostScript印刷 - VIの印刷データをPostScript (.ps) フォーマットに変換 し、PostScript データとしてプリンタに送出します。PostScript プリンタと PostScriptプリンタドライバを使用すると、プリントアウトはグラフィック イメージになります。プリンタやプリンタドライバが PostScript 印刷をサ ポートしていない場合は、このメニュー項目を選択しないでください。

**PostScriptレベル2 ― 接続されているプリンタがPostScriptレベル2をサ**<br>ポートしていることをソフトウェアに知らせます。このボックスが選択さ れていると、Gは PostScript レベル2のコードをプリンタに送出します。 このオプションは、プリンタが PostScript レベル2をサポートしている場 合にのみ選択してください。

**Windows UNIX** ページのすべてのデータをビットマップに描画し、そのビットマップをプ リンタに送ります。この方法は、ほかの2つの方法よりも印刷に時間がか かり、出力の解像度も PostScript 印刷ほど高くありませんが、標準の印刷 方法よりもテキストやフォントを正確に再現することができます。ビット マップイメージはカラープリンタではカラーで印刷され、白黒プリンタで は白黒で印刷されます。

(Windowsのみ) カラー/グレースケール印刷 - このオプションは、プリ ンタドライバから受け取った深度設定を無視して8BPP (8 ビット/ピクセ ル)のカラーあるいはグレースケールの出力データをプリンタに送ります。 ほとんどのプリンタは色の処理能力を正しく通知しますが、レーザープリ ンタドライバの中には実際に8BPPを処理できる場合でもビット深度を1 として通知するものもあります。

余白 ― プリントアウトの絶対余白は、ミリメートルまたはインチ単位で 設定することができます。4つの余白 (上、下、左、右) は、いずれも個 別に設定することができます。余白幅は、プリンタの物理的な仕様によっ て制限されます。プリンタで許容される値よりも小さく余白を設定した場 合は、プリンタの許容最小余白が実際の余白幅になります。環境設定ダイ アログボックスの余白設定は、新たに作成または変換されるVIに適用され ます。特定のVIの余白を設定したいときは、VI設定を使用します。

#### 17 注 印刷の環境設定ダイアログボックスのオプションの変更は、直ちに有効になります。

### 履歴の環境設定

「第27章 アプリケーションを管理する」で説明しますが、それぞれの VI にはそのVIの開発履歴を表示する履歴ウィンドウがあります。履歴の環境 設定ダイアログボックスでは、新しいVIの履歴ウィンドウのデフォルト設 定を選択することができます。

履歴の環境設定のダイアログボックスを次の図に示します。

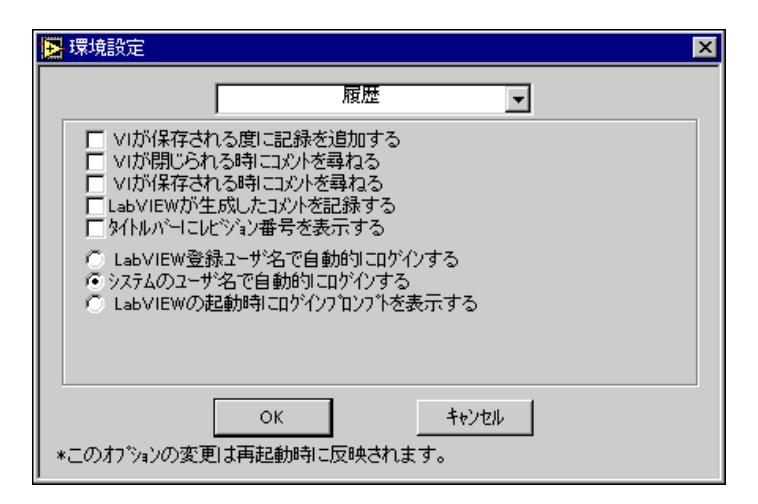

履歴ダイアログボックスは、2つのグループに分けられます。最初のグルー プには、新しいVIの履歴ウィンドウにデータがいつどのように追加される かを示す5つのオプションがあります。

履歴の環境設定ダイアログボックスにある2つめのオプショングループ は、LabVIEWまたはBridgeVIEWへの記録方法に関するものです。このグ ループは、VIの履歴ウィンドウに入力されるコメントのヘッダに挿入する 名前を指定します。

履歴ウィンドウのデータに関するオプションは、VI設定→文書作成ダイア ログボックスを通してVIに対して個別に指定します。オプションに対する アクセス方法についての詳細は、「第6章 VIおよびサブVIをセットアッ プする」の「文書作成オプション」の項を参照してください。

このダイアログボックスのオプションは下記の通りです。

VI が保存される度に記録を追加する – VI を保存するたびに VI の履歴に データを追加します。履歴ウィンドウのコメントボックスにコメントを入 力しなかった場合は、ヘッダのみが履歴に追加されます。ヘッダは、レビ ジョン番号(このダイアログボックスのさらに下にあるレビジョン番号オ プションを選択した場合)、日付と時間、およびVIの名前で構成されます。

VIが保存される時にコメントを尋ねる – 前回の保存以降に変更した内容 に関するコメントを表示する履歴ウィンドウを開きます。このオプション は、編集中ではなく変更を終えた後でコメントを入力したい場合に使用す ると便利です。このオプションを選択していない状態で保存を選択すると、 保存が完了するまでVIの履歴を変更することはできなくなります。

VIが閉じられる時にコメントを尋ねる 一 上記のオプションとよく似てい ますが、VIを保存するたびにではなく、VIを終了するときにだけコメン トのプロンプトを表示します。VIをロードした後でVIを変更した場合は、 すでにその変更を保存していても、プロンプトが表示されます。

### 17 注 VIの履歴しか変更しなかった場合は、VIを保存する場合も終了する場合もコメントの プロンプトは表示されません。

LabVIEWが生成したコメントを記録する – 特定のイベントが発生した場 合に、履歴ウィンドウにコメントを入力するようエディタに指示します。 コメントを自動入力させるイベントとしては、LabVIEW または BridgeVIEWの新バージョンへの変換、サブVIの変更、VIの名前またはパ スの変更があります。

タイトルバーにレビジョン番号を表示する 一 履歴ウィンドウのヘッダに レビジョン番号を追加します。番号はゼロからスタートし、VIを保存する たびに1つずつ増分されます。ただし、VIの履歴のみの変更では番号は増 分されません。

ログインオプションは下記の通りです。

(WindowsおよびMacintoshのみ) LabVIEW登録ユーザ名で自動的にロ グインする ー アプリケーションに登録されたユーザ名を使用します。

LabVIEWの起動時にログインプロンプトを表示する ― アプリケーション<br>の起動時に、ユーザ名を入力するためのプロンプトを表示します。ユーザ 名は、編集→ユーザ名を選択することによりいつでも変更することができ ます。プロンプトは、これまでにこのオプションを使用してLabVIEWに 入力したすべてのユーザ名を表示します。

### 17 注 これは LabVIEW だけの機能です。BridgeVIEW には、編集→ユーザ名を表示しない独 自のログインセキュリティシステムがあります。

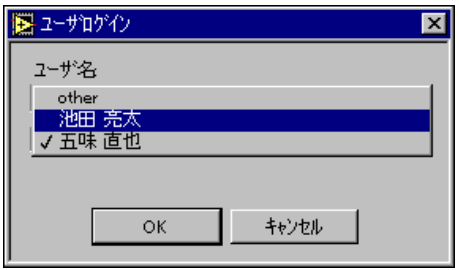

前の図で示したプルダウンメニューを使用することで、名前を入力しなく てもWindowsやMacintoshでは別のユーザ名(システムユーザ名またはアプ リケーションへの登録名)に、UNIXではシステムユーザ名に変更すること ができます。また、名前を入力してリストに表示させることもできます。

(Windows NT、ファイル共有システムを備えた Macintosh、および **UNIX)システムのユーザ名で自動的にログインする ー ユーザ名が定義さ** れていることを前提として、現在のユーザのシステムへのログイン名を使 用するようソフトウェアに指示します。

#### 履歴の環境設定ダイアログボックスのオプションの変更は、直ちに有効になります。 17 注

### 時間と日付の環境設定

時間と日付の環境設定ダイアログボックスを次の図に示します。

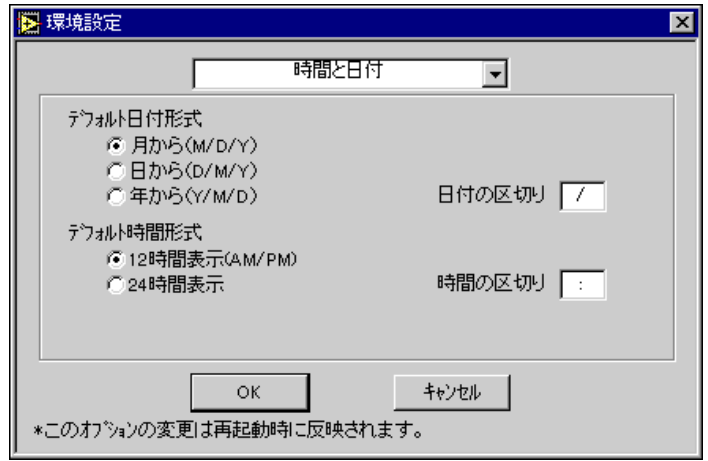

このダイアログボックスのオプションは、新しい制御器および表示器のデ ジタル表示部の時間と日付のデフォルト表示を制御します。「第9章 数値 制御器と数値表示器」の「デジタル表示のフォーマットと精度」の項で述 べるように、このダイアログボックスのデフォルト設定は個々のデジタル 表示ごとに無効にすることができます。

このダイアログボックスのオプションは下記の通りです。

デフォルト日付形式 ー デジタル表示で月、日、年のどれを最初に表示す るかを指定します。

デフォルト時間形式 ― デジタル表示で時間を12時間表示にするか24時間 表示にするかを指定します。

日付の区切り ー デジタル表示で月、日、年(デフォルト日付形式オプショ ンで指定した順序で)の区切りに使用する文字を指定します。

時間の区切り – デジタル表示で時間と分の区切りに使用する文字を指定 します。

行言 時間と日付の環境設定ダイアログボックスのオプションの変更は、直ちに有効になり ます。

### その他の環境設定

その他の環境設定ダイアログボックスを次の図に示します。

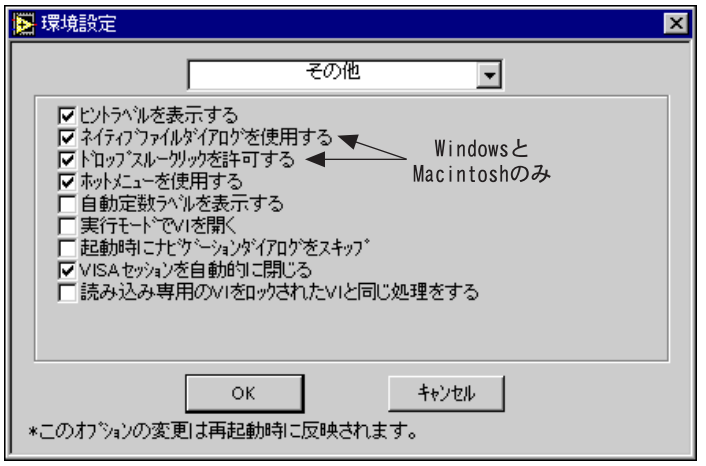

このダイアログボックスのオプションは下記の通りです。

ヒントラベルを表示する 一 ヒントラベルを表示する/しないを切り替え ます。

**Windows Macintosh** る ー オペレーティングシステム固有のファイルダイアログボックスを、 (次のパラグラフで説明する一部の機能を除いて)マシンにある他のアプリ ケーションのファイルダイアログボックスとよく似た形で表示します。こ のオプションを選択しなかった場合、G言語ソフトウェアはプラット フォームに依存しないG固有のファイルダイアログボックスを使用しま す。G固有のファイルダイアログボックスには、最近使用したパスのリス トの表示や、VI を VI ライブラリに保存する際の手順の簡略化など、いく つかの便利な付加機能があります。

**Windows Macintosh** で1回クリックするだけでアクティブでないウィンドウのオブジェクトを アクティブにし、選択できるようにGを設定します。これにより、マウス をクリックする回数を2回から1回に減らすことができます(通常は、最 初のクリックがウィンドウをアクティブにし、2回目のクリックがその ウィンドウでのクリックとして機能します)。

ホットメニューを使用する 一 このオプションを使用すると、左のマウス ボタンを押し続けなくてもメニューの中を移動することができます。人間 工学に基づいたこの機能は、手の負担を軽減します。

自動定数ラベルを表示する ― 自動作成される定数のラベルを作成するル ないを切り替えます。このオプションを設定すると、定数を作成した端子 名が自動的にラベルに表示されます。

実行モードでVIを開く – VIを編集モードでなく実行モードで開きます。

起動時にナビゲーションダイアログをスキップ 一 共通のダイアログボッ クスに移動するための初期ウィンドウをスキップして、名前の付いていな いVIを開きます。

1 注 その他の環境設定ダイアログボックスのオプションの変更は、直ちに有効になります。

サーバ:構成

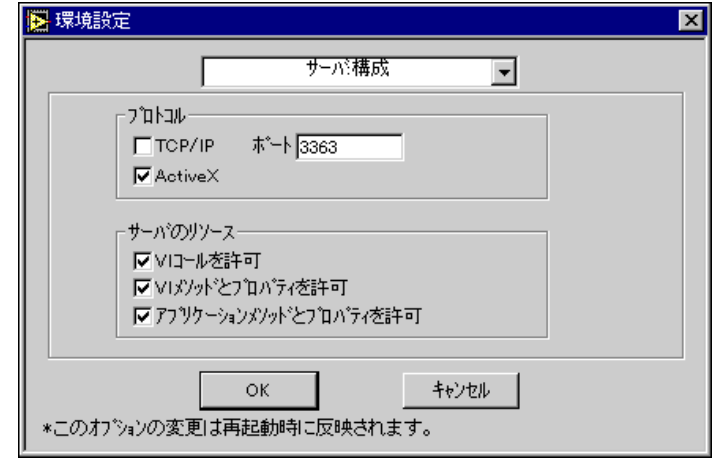

サーバ:構成ダイアログボックスを次の図に示します。

これらのオプションは、他のアプリケーションがVIサーバにアクセスする 際にTCP/IPまたはActiveXのどちらのプロトコルを使用するかを指定しま す。TCP/IPを選択した場合は、クライアントのアプリケーションがサー バに接続する際に使用するポート番号を指定する必要があります。他のア プリケーションがTCP/IPを使用して接続できるようにした場合は、どのイ ンターネットホストがサーバにアクセスできるかを構成するのが最も好ま しい方法です。詳しくは、本章の「サーバ: TCP/IP アクセス」の項を参照 してください。VI サーバの ActiveX インタフェースについての詳細は、 「第21章 VIサーバ」を参照してください。

サーバ:構成では、VIサーバにアクセスするアプリケーションが下記のど のサーバリソースを使用できるようにするかも指定することができます。

- VIコールを許可は、サーバ上でエキスポートしたVIをアプリケーショ ンが呼び出せるようにします。他のアプリケーションがVIにアクセス するのを許可する場合は、エクスポートしたVIの設定ページでエキス ポートするVIを指定するのが最も好ましい方法です。詳しくは、本章 の「サーバ:エクスポートしたVI」の項を参照してください。
- VIメソッドとプロパティを許可は、サーバ上でアプリケーションがVI のプロパティを読み込んだり設定したりするのを許可します。上記と 同様、エクスポートした VI 環境設定のページで VI を指定することが できます。詳しくは、本章の「サーバ:エクスポートしたVI」の項を 参照してください。
- アプリケーションメソッドとプロパティを許可は、アプリケーションが サーバのプロパティを読み込んだり設定したりするのを許可します。

サーバ設定のデフォルトは、ActiveXが有効でTCP/IPが無効です。また、 VIコールは有効ですが、VIメソッドとプロパティとアプリケーションメ ソッドとプロパティは無効になります。

## サーバ:TCP/IP アクヤス

リモートのアプリケーションがTCP/IP プロトコルを使用してVIサーバに アクセスできるようにする場合は、サーバにアクセスできるインターネッ トホストを指定するのが最も好ましい方法です。

サーバ:TCP/IPアクセスダイアログボックスを次の図に示します。

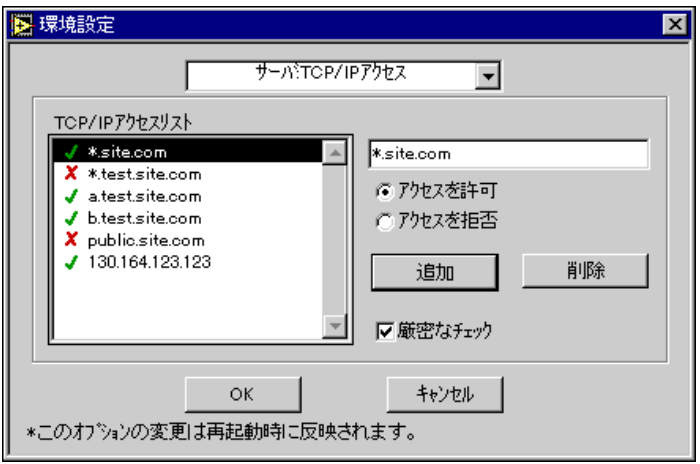
サーバ: TCP/IP アクセスを使用すると、VIサーバにアクヤスするクライ アントを指定することができます。TCP/IP アクセスリストは、サーバへの アクセス権を持つクライアントとアクセス権を持たないクライアントを示 します。項目を変更する場合は、リストで項目を選択してTCP/IPアクセス リストの右のボックスに入力します。クライアントにサーバへのアクセス 権を付与する場合は、アクセスを許可のラジオボタンをクリックします。 アクセス権を拒否する場合は、アクセスを拒否のラジオボタンをクリック します。現在選択されている項目の後ろに新しい項目を挿入するには、追 加ボタンをクリックします。現在選択されている項目を削除するには、除 去ボタンをクリックします。TCP/IPアクセスリスト内の項目の位置を変更 するには、クリックアンドドラッグによってその項目を移動します。アド レスからのアクセスが許可されている項目の横にはチェックマークが表示 されます。アドレスからのアクセスが許可されていない項目の横にはX マークが表示されます。項目の構文が正しくない場合は、マークは表示さ れません。

クライアントがサーバへの接続を確立しようとすると、サーバはTCP/IP アクセスリスト内の項目をチェックし、そのクライアントにアクセス権 があるかないかを判断します。リストでクライアントのアドレスと一致 する項目が見つかった場合、サーバはアクセスを許可するか拒否するか をその項目の設定に基づいて決定します。ほかにもクライアントのアド レスと一致する項目がある場合は、前述した項目の設定ではなく、それ らの項目の設定に基づいてアクセスを許可するかどうか決定します。た とえば、上に示した図では、リストは(\* というワイルドカードを使用 して).test.site.comで終わるすべてのアドレスにはアクセス権が認 められていないことを示していますが、a.test.site.com と b.test.site.comにはアクセス権が与えられます。クライアントのアド レスと一致する項目が存在しない場合は、アクセスは拒否されます。ワ イルドカードの\*およびアドレスが一致する項目のアクセス許可につい ての詳細は、表 7-1を参照してください。

130.164.123.123 といったインターネット (IP) アドレスは、 www.natinst.comのように1つまたは複数のドメイン名を持っている場 合があります。ドメイン名からそれに対応するIPアドレスへの変換は、ネー ムレゾリューションと呼ばれます。IPアドレスからドメイン名への変換は、 名前の検索と呼ばれます。

名前の検索およびネームレゾリューションは、インターネット上のドメイ ンネームシステム (DNS) サーバにアクセスするシステムコールを通じて 行われます。システムがDNSサーバにアクセスできない場合やアドレス名 が無効な場合は、名前の検索やネームレゾリューションは正しく実行され ません。リストの項目にIPアドレスに分解できないドメイン名が含まれて いると、ネームレゾリューションエラーが発生します。リストの項目に \*.natinst.com のようにドメイン名の一部しか含まれていないときは、

名前の検索エラーが発生し、クライアントのIPアドレスの検索は正しく実 行されません。

厳密なチェックは、ネームレゾリューションエラーや検索エラーのために クライアントのIPアドレスと比較できないアクセスリストの項目を、どの ように処理するかを指定します。厳密なチェックを有効にしてある場合は、 TCP/IP アクセスリストでアクセス権が付与されていない項目はネームレ ゾリューションエラーに遭遇するとクライアントのIPアドレスと一致して いるものとして処理されます。厳密なチェックが無効の場合、アクセスリ ストの項目はネームレゾリューションエラーに漕遇すると無視されます。

インターネットホストのアドレスを指定するためには、そのドメイン名ま たはIPアドレスを入力します。インターネットホストのアドレスを指定す る際には、ワイルドカード\*を使用します。たとえば、domain.comとい うドメイン内にあるすべてのホストを指定する場合は、\*.domain.comと 入力します。また、最初の2つのオクテットが130.164であるサブネット のすべてのホストを指定する場合は、130.164.\* と入力します。\* だけを 入力した場合は、すべてのアドレスと一致するものとみなされます。

次の表は、TCP/IPアクセスリストの項目の例を示したものです。

| アクセス文字列         | 一致の対象                                |  |
|-----------------|--------------------------------------|--|
| $\star$         | すべてのホスト                              |  |
| test.site.com   | test.site.comというドメイン名のホスト            |  |
| *.site.com      | *.site.comというドメイン名で終わるすべ<br>てのホスト    |  |
| 130.164.123.123 | 130.164.123.123というIPアドレスを持つ<br>ホスト   |  |
| $130.164.123.*$ | IP アドレスが 130.164.123 で始まるすべて<br>のホスト |  |

表 7-1 サーバ: TCP/IP アクヤス

先に示した図では、site.com というドメインにあるホストのうち、 test.site.com というドメインにあるホストを除くすべてのホストが サーバへのアクセス権を持っています。さらに、a.test.site.com、 b.test.site.com、および130.164.123.123というホストもサーバへ のアクセス権を持っています。ただし、public.site.comというホスト はsite.comというドメインにあってもアクセス権は与えられていませ  $\lambda$ .

TCP/IP アクセスのデフォルト設定では、サーバマシン上のクライアントに のみアクセス権が付与されます。

177 注 VIサーバをDNSサーバへのアクセス権を持たないシステムで実行する場合は、TCP/IP アクセスリストのドメイン名は使用しないでください。ドメイン名やIPアドレスの解 決は正しく実行されず、システムの処理速度が低下します。パフォーマンスの低下を 防ぐため、一致頻度の高い項目はTCP/IPアクセスリストの下の方に入力するようにし てください。

### サーバ:エクスポートしたVI

リモートのアプリケーションにVIサーバ上のVIへのアクセスを許可する 場合は、それらのアプリケーションがアクセスできるVIを指定するのが最 も良い方法です。

图 環境設定  $\overline{\mathbf{x}}$ サーバエクスポートしたVE  $\vert \cdot \vert$ エクスポートされたVI √ c:¥labview¥server¥\* c:¥labview¥server¥\* c:¥labview¥test¥\*\* のアクセスを許可 X c:¥labview¥test¥private.vi X srvr\_\*.vi\_ のアクセスを拒否 X local\_\*.vi 削除 追加 キャンセル  $\alpha$ \*このオブションの変更は再起動時に反映されます。

サーバ:エクスポートしたVIダイアログボックスを次の図に示します。

サーバ: エクスポートした VI を使用すると、他のアプリケーションが VI サーバを通じてアクセスできるVIを指定することができます。エクスポー トしたVIのリストは、エキスポートするVIを指定します。項目を変更す る場合は、リストで項目を選択し、エクスポートしたVIリストの右にある テキストボックスに入力します。リモートのコンピュータがそのVIにアク セスできるようにするかしないようにするかは、アクセスを許可またはア クセスを拒否ボタンをクリックして指定します。現在選択されている項目 の下に新しい項目を追加するには、追加ボタンをクリックします。現在選 択されている項目を削除するには、削除ボタンをクリックします。エクス ポートした VI リスト内の項目の位置を変更するには、クリックアンドド ラッグしてその項目を移動します。VIへのアクセスが許可されている項目 の横にはチェックマークが表示されます。VIへのアクセスが許可されてい ない項目の横にはXマークが表示されます。項目の構文が正しくない場合 は、マークは表示されません。

リストの各項目は、VIの名前またはVIのパスを記述し、ワイルドカード 文字を含む場合もあります。パスのヤパレータを含む項目はVIのパスと比 較されますが、パスのセパレータを含まない項目はVIの名前とだけ比較さ れます。リモートのクライアントがVIにアクセスしようとすると、サーバ はエクスポートした VI リストをチェックし、要求された VIへのアクセス を許可すべきかどうかを判断します。要求されたVIと一致する項目がリス ト内に見つかると、サーバはそのVIへのアクセスを許可するかどうかを項 目の設定内容に基づいて決定します。ほかにもVIと一致する項目がある場 合は、前述の項目の設定ではなくその項目の設定に基づいてアクセス権の 有無を決定します。リストに要求されたVIと一致するVIが存在しない場 合は、そのVIへのアクセスは拒否されます。

エクスポートしたVIのリストでは、ワイルドカードを使用して1つの項目 で複数のVIを指定することができます。使用できるワイルドカードの種類 は下記の通りです。

- $\lceil 2 \rceil$ パスセパレータ以外の1個のあらゆる文字と一致するもの とみなされます。
- $\lceil * \rceil$ パスセパレータ以外の0個または1個以上のあらゆる文字 と一致するものとみなされます。
- $**$ パスセパレータも含めて0個以上のあらゆる文字と一致す るものとみなされます。

一致するVI名にワイルドカード文字を入れて指定したいときは、「\m (MacintoshおよびUNIX)または「、」(Windows)を使用してワイルド カード文字をエスケープする、つまりその文字がワイルドカードでないこ とをソフトウェアに示す必要があります。

次の表は、エクスポートしたVIリストの項目の例を示したものです。これ らの例では、UNIXのパスセパレータを使用しています。

| VIのアクセス文字列      | 一致の対象                                                       |  |
|-----------------|-------------------------------------------------------------|--|
| $\star$         | すべてのVI                                                      |  |
| /usr/labview/*  | /usr/labriew/ というディレクトリ内のす<br>べてのVI。                        |  |
| /usr/labview/** | /usr/labview/ というディレクトリおよび<br>そのすべてのサブディレクトリ内にあるすべ<br>てのVI。 |  |
| test.vi         | Test.VIという名前のすべてのVI。                                        |  |
| OK¥?            | ok? という名前のすべての VI。                                          |  |

表 7-2 サーバ:エクスポートしたVIリストの項目

前の図では、c:¥labview¥serverというディレクトリに入っているす べてのVIがエキスポートされます。同様に、c:¥labview¥test という ディレクトリおよびそのすべてのサブディレクトリに入っている c:¥labview¥test¥private.vi以外のすべてのVIもエキスポートされ ます。さらに、srvr で始まり.vi で終わるすべてのVIもエキスポート されます。local で始まり.vi で終わるVIは、それらがc:¥labview¥ serverディレクトリに入っているVIであってもエキスポートされません。

エクスポートしたVIのデフォルト設定では、すべてのVIへのアクセスが 許可されます。

### 環境設定の保存方法

通常は、必要なことがらは環境設定ダイアログボックスが処理してくれる ため、環境設定のデータを手作業で編集したり、データの正確なフォーマッ トを知る必要はありません。環境設定は、次で述べるように各プラット フォームごとに別々に保存されます。

(Windows) LabVIEW ユーザは、環境設定のデータをLabVIEWディレク トリのLabVIEW.INIファイルに保存します。ファイルのフォーマットは、 他の.INI ファイル (WIN.INI ファイルなど) とよく似ています。この ファイルは、[LabVIEW] というセクションマー力で始まります。

その後には、offscreenUpdates=True といったさまざまな変数とその 値が続きます。LABVIEW.INI で構成値が定義されていない場合は、 LabVIEW は WIN.INI ファイルに [LabVIEW] セクションが存在するかど うかを調べ、存在する場合はそのファイルの構成値をチェックします。

BridgeVIEW ユーザは、環境設定のデータを BridgeVIEW ディレクトリ のBridgeVIEW.INIファイルに保存します。このファイルのフォーマッ トは、他の.INI ファイルとよく似ています。このファイルは、 [BridgeVIEW] というセクションマー力で始まります。

#### 17 注 WIN.INIファイルを参照するのは、Windows 3.1の場合のみです。BridgeVIEWユー ザにはこのデータが適用されません。

環境設定ファイルは、LabVIEW またはBridgeVIEW の起動時にコマンドラ インで指定することもできます。たとえば、labview.ini の代わりに lvrcという名前のファイルを使用する場合は、labview -pref lvrcと タイプします。

**(Macintosh)** デフォルトでは、LabVIEW はLabVIEW Preferencesと 呼ばれるシステムフォルダの中の初期設定フォルダにテキストファイルを 作成します。

LabVIEW の環境設定ファイルは、必要に応じて LabVIEW フォルダにコ ピーすることができます。LabVIEWは、起動時にLabVIEW フォルダで環 境設定ファイルを探します。見つからない場合は初期設定フォルダを探し、 そこでも見つからない場合は初期設定フォルダに新しくファイルを作成し ます。デスクトップと LabVIEW フォルダの間で環境設定ファイルを移動 することにより、複数のユーザが使用できるように複数の環境設定を作成 することができます。

**(UNIX)** 環境設定データは、.labviewrcという名前のホームディレクト リのテキストファイルに保存されます。環境設定ダイアログボックスから パラメータを変更すると、そのデータはこのファイルに書き込まれます。 以下で、保存フォーマットおよび環境設定データを探す場合のルールにつ いてさらに詳しく説明します。

環境設定のエントリは、環境設定の名前、コロン、および値で構成されま す。環境設定の名前は実行可能名で、後ろにピリオド(.) とトークンが続 きます。LabVIEW が環境設定の名前を検索する際には、大文字と小文字 は区別されます。環境設定の値は、シングルまたはダブルのクォーテーショ ンマークで囲むことができます。たとえば、デフォルトである2倍の精度、 および特定のディレクトリを再帰的に検索する検索パスを使用する場合 は、環境設定エントリを次のように指定します。

labview.defPrecision : double

labview.viSearchPath : "/usr/lib/labview/\*"

LabVIEWは、アプリケーションのディレクトリでlabviewrcという名前 のファイルでも環境設定を検索します。たとえば、LabVIEW ファイルを /opt/labviewにインストールした場合は、/opt/labriew/labviewrc とホームディレクトリの.labviewrcファイルから環境設定を読み込みま す。

.labview ファイルのデータは、labviewrc ファイルの同じ項目のデータ よりも優先します。このグローバルな環境設定ファイルは、すべてのユー ザが共通に使用するVIの検索パスなどのデータを保存するために使用す ることができます。

環境設定ファイルは、LabVIEW の起動時にコマンドラインで指定するこ ともできます。たとえば、1vrc というファイルを使用したい場合は、 [labview -pref lvrc] とタイプします。

この場合でも、.labviewrc ファイルが読み込まれます。また、この例では環境設定 注意 この場合でも、.labviewrc ファイルが読み込まれます。また、この例では環境設定<br>- ダイアログボックスで変更した内容が lvrc ファイルに書き込まれる点にも注意して ください。

編集→取り消しや編集→やり直しを使用すると、直前に実行した動作を取 り消したり、取り消した動作を再実行することができます。取り消しのキー コマンドは<Ctrl-z> (Macintosh では<Cmd-z>)、やり直しのキーコマン ドは<Ctrl-Shift-Z> (Macintosh では<Cmd-Shift-Z>) です。編集メ ニューのオプションである取り消しとやり直しには、取り消しや再実行の 対象となる動作に関する簡単な(1語または2語の)説明が表示されます。 次の図では、サイズの変更の取り消しを選択するとその項目が元のサイズ に戻ります。

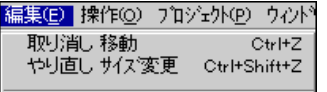

取り消せる動作あるいは再実行できる動作の数は、環境設定→ブロックダ イアグラム→最大取り消し回数で設定します。動作の数をゼロに設定した 場合は、取り消しとやり直しは使用不能になります。VIの取り消し可能な 動作の数の設定についての詳細は、本章の「環境を設定する」の「ブロッ クダイアグラムの環境設定」の項を参照してください。

各VIにはそれぞれの取り消しのインスタンスが記録されるため、最大取り 消し回数で入力した値はそのVIにだけ適用されます。この値を小さい値に 設定することにより、メモリの使用量を節約できます。

VI の発呼者は、VI がそのインタフェースを変更すると自動的に更新しま す。その場合、取り消しに関する発呼者の情報は破棄されます。このよう な動作が発生するのは、下記のいずれかの操作を実行した場合です。

- VIのコネクタペーンのパターンを変更したとき、またはコネクタペー ンの制御器のデータタイプを変更したとき。
- Type def の外観を変更したとき(厳密である場合のみ)、データタイプ または厳密度を変更したとき、またはカスタム制御器の Type def を変 更したとき。
- グローバルVIの制御器のデータタイプまたは名前を変更したとき、ま たはグローバルVIの制御器を追加または削除したとき。

# 制御器パレットおよび関数パレットをカスタマイズする

Gには、下記のいずれかの方法で制御器パレットや関数パレットをカスタ マイズするための強力なツールのセットが用意されています。

- user.libまたはinstr.libディレクトリに保存して、パレットに独 自のVIや制御器を追加する。
- 編集→制御器と関数パレットの編集オプションを使用してパレットに 独自のVIや制御器を追加する
- 特定のディレクトリのファイルを追加または削除するとパレットが自 動的に変更されるようにする
- 組み込まれたパレットを配置し直し、使用頻度の高い関数にさらにア クセスし易くする
- あるユーザに対しては一部の関数を表示せず、別のユーザに対しては すべての機能を表示するというように、ユーザごとに異なるビューを 設定する
- WindowsとMacintoshでは、フロントパネルがアクティブウィンドウの<br>とき関数パレットは表示されず、ブロックダイアグラムがアクティブ ウィンドウのときには制御器パレットが表示されません。同時にすべ てのパレットが表示されるようにするには、環境設定ファイルを編集 して ShowAllPalettes = True という行を追加します。

### user.lib および instr.lib へ VI および制御器を追加する

制御器パレットや関数パレットに新しい項目を追加する最も簡単な方法 は、それらをuser.libディレクトリの内部に保存する方法です。Gを再 記動すると、関数パレットのユーザライブラリサブパレットには、各ディ レクトリのサブパレット、user.libの.libまたは.mnuファイルおよび user.libの各ファイルへのエントリが含まれます。

関数パレットの計測器ドライバパレットは、instr.libと対応していま す。このディレクトリ内に計測器ドライバを入れて、パレットからアクセ スし易くすることもできます。

#### 17 注 vi.lib ディレクトリには、ソフトウェアをアップグレードしたときに上書きされる ナショナルインスツルメンツ提供のファイルが含まれているため、vi.libにはユー ザファイルを保存しないようにしてください。

### パレットメニューの設定と変更

制御器パレットと関数パレットのデータは、アプリケーションディレクト りのmenus ディレクトリに保存されます。menus ディレクトリには、作成 またはインストールした各パレットメニューに対応するディレクトリが含 まれます。ネットワーク上のコンピュータから実行する場合は、個々の menus ディレクトリを各ユーザごとに定義する必要がある場合がありま す。そのような場合は、環境設定ファイルのmenusDirを別のパス(すな わちユーザの環境設定ファイルごとに固有のパス)に設定する行を追加す ることができます。

この方法を使用すると、他の人へのパレットメニューの転送が容易になり ます。パレットメニューのコピーを他の人に渡す場合は、menusディレク トリからパレットメニューのディレクトリのコピーを渡します。そのコ ピーを相手の menus ディレクトリに書き込んでシステムを再起動すると、 相手はそのパレットメニューを使用できるようになります。

別のパレットメニューに切り替える場合は、編集→パレットセットを選択 を選択したのち、メニュー選択リングから見たいパレットメニューを選択 します。

独自のパレットメニューの作成方法については、次の「パレットエディタ」 の項を参照してください。パレットメニューの構成方法については、本章 の「パレットメニューの環境」の項を参照してください。

### パレットエディタ

制御器パレットや関数パレットのレイアウトや内容をさらに綿密に制御し たいときは、編集→パレットセットを選択オプションを使用します。この オプションを選択するとパレットエディタが起動し、パレット編集ダイア ログボックスが表示されます。

このエディタでは、オブジェクトを別の場所にドラッグしてパレットの内 容を変更することができます。オブジェクトを削除、カスタマイズ、ある いは挿入したいときは、次の図で示すようにパレットをポップアップする か、またはサブパレット内のオブジェクトをポップアップします。

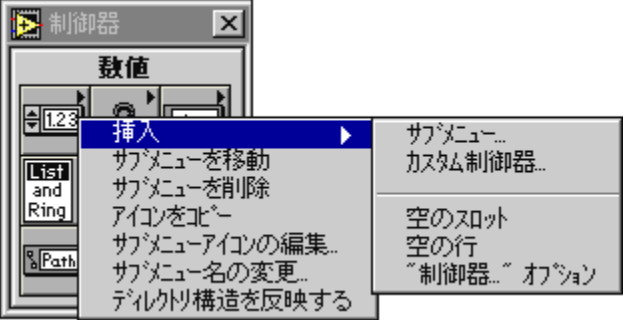

ポップアップメニューのオプションを使用すると、ユーザライブラリメ ニュー (user.libに対応) または計測器I/Oメニュー (instr.libに対 応)内のあらゆるものを変更することができます。最上位の制御器パレッ トや関数パレット、あるいはあらかじめ定義されているその他のメニュー を編集したいときは、最初にパレット編集ダイアログボックスのメニュー 選択リングから新しい設定…を選択して新しいパレットメニューを作成す る必要があります。新しい設定を選択したあとでデフォルトのメニュー セットの一部であるメニューに対して行った変更は、menus ディレクトリ 内のパレットメニューのディレクトリにコピーするまでは有効にはなりま せん。組み込まれているパレットにはこのように保護機能が用意されてい るため、ユーザはデフォルトのパレットメニューを壊さずにパレットを試 してみることができます。

サブパレットの新しい行または列に新しいオブジェクトを追加したいとき は、サブパレットの右端または下側の容量をポップアップします。あるい は、オブジェクトをパレットの右または下のスペースにドラッグして新し い行または列を作成することもできます。

### サブパレットを作成する

パレットを追加する際には、パレットを新しい場所に移動したり、サブパ レットのアイコンを編集したり、パレットエディタを使用してパレットの 名前を変更することができます。

パレットを全く最初から作成したり、user.lib やvi.libに入っていな いパレットを作成したいときは、パレットエディタのポップアップメ ニューで挿入→サブメニュー... を選択します。このオプションを選択する と、次のようなダイアログボックスが表示されます。

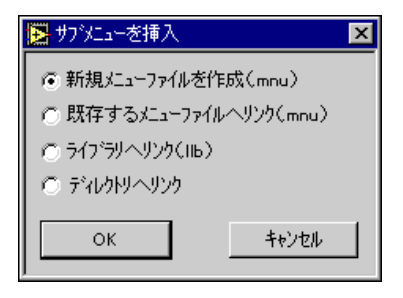

サブメニューのデータは、VI ライブラリまたは.mnu ファイルに保存する ことができます。.LLB ファイルまたはメニューファイルには、関数パレッ トと制御器パレットを1つずつ保存することができます。

新規メニューファイルを作成は、新規の空のパレットを挿入する場合に選 択します。パレットの名前をつけ、パレットをファイルに保存するよう指 示するプロンプトが表示されます。ファイル名には、それがパレットメ ニューであることがわかるようにできるだけ.mnuという拡張子を付ける ようにしてください。また、.mnu ファイルはなるべくなら menus ディレ クトリ内のパレットメニューのディレクトリか、またはそのメニューに関 係の深い制御器やVIが入っているのと同じディレクトリに保存するよう にしてください。

既存のメニューファイルヘリンクは、その制御器パレットまたは関数パ レットのファイルに追加したい既存のパレットがある場合に選択します。

ディレクトリヘリンクは、ディレクトリ内のすべてのファイルを対象とし た項目を含むパレットを作成したいときに選択します。このオプションを 選択すると、そのディレクトリ内のそれぞれのサブディレクトリ、VIディ レクトリ、および.mnu ファイルに対して再帰的にサブパレットが作成さ れます。これらのパレットは、選択したディレクトリに新しいファイルを 追加したり選択したディレクトリからファイルを削除すると、自動的に更 新されます。サブパレットの自動更新のオン/オフは、ポップアップメ ニューのディレクトリ構造を反映するオプションを選択することによって 切り替えます。このメニュー項目は、それぞれのサブディレクトリ内にパ レットメニューファイルを作成します。

ライブラリヘリンクは、VIライブラリの一部を構成する制御器パレットや **関数パレットにリンクしたいときに選択します。上記の設定と同様、ライ** ブラリにファイルを追加するとライブラリのパレットは自動的に更新され ます。

パレットの中では、VI、関数、およびサブパレットを自由に組み合わせる ことができる点に注目してください。また、パレットには別の場所にある VIを入れることもできます。

### サブパレットを移動する

サブパレットはクリックすると開いてしまうため、ドラッグして移動する ことはできません。サブパレットを移動するには、そのポップアップメ ニューからサブメニューを移動の項目を選択します。<shift>キーを押し ながらサブパレットをクリックするショートカットを使用すると、サブパ レットを開かずにドラッグすることができます。

### パレットメニューの環境

.mnu ファイルと VI ライブラリはいずれもバイナリファイルで、制御器パ レットと関数パレットを1つずつ入れることができます。また、どちらの タイプのファイルにも制御器パレットと関数パレットのアイコンが入って います。作成する各サブメニューは、それぞれ別々のファイルに保存する 必要があります。

パレットメニューを選択すると、Gはmenus ディレクトリで1つのディレ クトリを探します。Gは、最上位の制御器パレットと関数パレットをその ディレクトリのroot.mnuファイルから作成します。最上位のパレットは その後、そのパレット内のそれぞれのサブパレットの.mnuファイルやVI ライブラリファイルとリンクされます。

ディレクトリにリンクするためには、最初にそのディレクトリを検索して そこにdir.mnuファイルが存在するかどうかをチェックします。dir.mnu ファイルが見つかった場合は、その.mnu ファイルがそのディレクトリの サブパレットとして使用されます。dir.mnuファイルが見つからなかった 場合は、アプリケーションがディレクトリの内容に基づいてdir.mnuファ イルを作成します。各VI (または制御器) ごとにエントリが作成されま す。アプリケーションは、各サブディレクトリ、.mnu ファイル、または VIライブラリごとにサブパレットを作成します。

VI ライブラリにファイルを追加したり、VI ライブラリからファイルを削 除すると、Gは自動的にパレットの内容を更新します。あるいは、ディレ クトリの内容に基づいて更新するよう.mnu ファイルを設定することもで きます。この設定を変更するためには、サブパレットアイコンのポップアッ プメニューからディレクトリ構造を反映するを選択します。.mnu ファイ ルを反映したいディレクトリに保存しておくのも1つの賢明な方法です が、実際には別のディレクトリを選択することも可能です。つまり、特定 のディレクトリの内容を反映させるだけでなく、同じパレットに別のディ レクトリに入っているVIや制御器を追加することもできます。また、ポッ プアップメニューから項目を削除を選択してパレットからVIを削除する こともできます。

# 第1I部

# フロントパネルオブジェクト

第II部では、フロントパネルのオブジェクト、制御器および表示器、およ びActiveXの制御器について説明します。

「第II部 フロントパネルオブジェクト」は、下記の章で構成されています。

「第8章 フロントパネルオブジェクトの概要」では、フロントパネルと、 その2つのコンポーネントである制御器と表示器について説明します。ま た、他のプログラムからグラフィックを取り込んで制御器で使用する方法 についても説明します。

「第9章 数値制御器と数値表示器」では、さまざまなスタイルの数値制御 器や数値表示器の作成、操作、および構成方法について説明します。

「第10章 ブール制御器とブール表示器」では、ブール制御器やブール表示 器の作成、操作、および構成方法について説明します。

「第11章 文字列制御器と文字列表示器」では、文字列制御器や文字列表示 器、およびテーブルの使用方法について説明します。これらのオブジェク トには、制御器→文字列と表パレットを使用してアクセスできます。

「第12章 パスと Refnum の制御器および表示器」では、制御器→パスと Refnum パレットにより呼び出されるファイルパスの制御器および refnumsの使用方法について説明します。

「第13章 リストとリングの制御器および表示器」では、制御器→リストと リングパレットにより呼び出されるリストボックスとリングの制御器およ び表示器について説明します。

「第14章 配列とクラスタの制御器 および表示器」では、配列とクラスタ の使用方法について説明します。配列やクラスタには、制御器→配列とク ラスタパレットによりアクセスします。

「第15章 グラフとチャートの制御器および表示器」では、制御器→グラフ パレットでのグラフやチャートの表示器の作成および使用方法について説 明します。

「第16章 ActiveX制御器」では、Gベースのソフトウェアと他のアプリケー ションとの対話能力を高める ActiveX コンテナの機能について説明しま す。

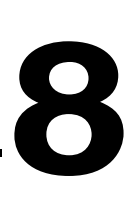

# フロントパネルオブジェクトの概要

この章では、フロントパネル、およびそのコンポーネントである制御器と 表示器について説明します。また、他のプログラムから制御器で使用する ために図形をインポートする方法についても説明します。

# フロントパネルを構築する

フロントパネルの制御器と表示器は、VIの対話方式の入力端子と出力端子 です。制御器はVIにデータを渡すために使用し、表示器はVIが生成した データを表示します。この項では、すべての制御器および表示器に共通の いくつかの編集オプションについて説明します。

フロントパネルの制御器パレットを次に示します。

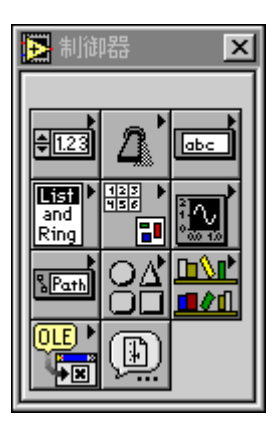

パレットのいずれかのボックスにカーソルを合わせると、パレットウィン ドウの上の欄に制御器グループの名前が表示されます。

パレットに表示される制御器のタイプは下記の通りです(左から右、上か ら下の順)。

- 数値制御器 数量の入力および表示に使用します。
- ブール制御器 TRUE/FALSEの値の入力および表示に使用します。
- 文字列と表の制御器 テキストの入力および表示に使用します。
- リストとリングの制御器 オプションリストの表示、およびオプショ ンリストからの選択に使用します。

- 配列とクラスタの制御器 データをグループ化します。
- グラフ制御器 一 数値データをチャートやグラフで表します。
- パスと Refnum の制御器 ファイルのパスの入力や表示に使用した り、VIから別のVIにRefnumを渡すために使用します。
- 装飾制御器 図形を追加してフロントパネルをカスタマイズするた めに使用します。これらのオブジェクトは単に装飾を目的としたもの で、データは表示しません。
- ユーザ制御器 カスタマイズした制御器をuser.libファイルに自動 的に保存します。
- ActiveX ActiveXに対するサポートを強化します。これらのオブジェ クトにはActiveX コンテナやActiveX バリアントが含まれます。
- 制御器を選択 ... 独自にデザインしたカスタム制御器を選択するた めに使用します。

### フロントパネルの制御器と表示器のオプション

VIの編集中にフロントパネルの制御器または表示器をポップアップする と、次の図に示すようなメニューが表示されます。ポップアップメニュー の線より上に表示されるオプションは、制御器および表示器すべてに共通 です。線よりも下に表示される(表記法、データ範囲…、形式と精度…な ど)オプションは、オブジェクトによって変わります。

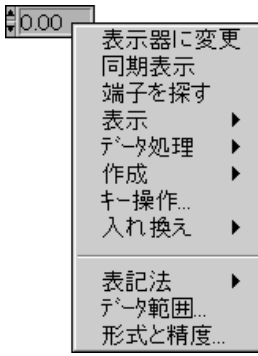

制御器パレットのオブジェクトは、標準的な使用目的に応じて制御器また は表示器として構成されます。たとえば、ブールパレットからトグルスイッ チ(切り替えスイッチ)を選択すると、フロントパネル上に制御器として表 示されます。これは、トグルスイッチが通常は入力装置として使用される ためです。また、LEDを選択した場合は、フロントパネル上に表示器とし て表示されます。これは、LEDが通常は出力装置として使用されるためで す。ただし、どの制御器および表示器も、オブジェクトのポップアップメ ニューで制御器に変更あるいは表示器に変更コマンドを選択することによ

り、制御器を表示器に、あるいは表示器を制御器に構成し直すことができ ます。数値パレットにはデジタル制御器とデジタル表示器の両方が用意さ れていますが、その理由はこの両者がいずれも頻繁に使用されるためです。 文字列パレットにも、文字列制御器と文字列表示器が用意されています。

制御器および表示器のポップアップメニューの端子を探す項目は、その制 御器または表示器のブロックダイアグラム端子をハイライトで表示しま す。この項目は、複雑なブロックダイアグラム上で特定のオブジェクトを 見分けるのに便利です。

作成→属性ノードを選択すると、オブジェクトの属性ノードを作成します。 属性ノードは、オブジェクトのさまざまなプロパティをプログラム上で制 御するために使用します。

表示のサブメニューは、ネームラベルなどの表示をするかしないかを選択 できる制御器部品のリストを表示します。

VIの編集中は、制御器のポップアップメニューにデータ処理というサブメ ニューが表示されます。このメニューの項目を使用すると、制御器の内容 の切り取り、コピー、貼り付けのほか、制御器をデフォルト値に設定した り、制御器の現在の値をその制御器のデフォルト値として設定すること、 さらに制御器の記述を読み込んだりや変更することができます (VIの編集 中は、データを表示器に貼り付けることが可能です)。複雑な制御器のなか には、これ以外のオプションを持つものもあります。たとえば、配列では 値の範囲をコピーするオプションや、配列の最後の要素を表示するための オプションがあります。

次の図は、数値制御器の編集モードのデータ処理サブメニューを示したも のです。VIの実行中に使用できるのは、制御器のポップアップメニューの このサブメニューのみです。

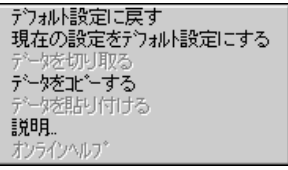

VIの実行中に制御器をポップアップして変更できるのは、制御器の値だけ です。デフォルト値や記述など制御器のほとんどの特性は、VIの実行中は 変更することはできません。

 $8-3$ 

### 制御器を差し替える

オブジェクトのポップアップメニューにある入れ換えの項目には、フロン トパネル上の現在の制御器または表示器と差し替えたい制御器または表示 器を選択するための制御器パレットが表示されます。

別のスタイルの制御器に変更する際に、それまでその制御器に対して選択 してきた編集オプションを無効にしたくないときは、入れ換えを使用しま す。ポップアップメニューから入れ換えを選択すると、制御器の名前、記 述、デフォルト値、データの流れの方向(制御器または表示器)、色、サイ ズなど、もとの制御器に関する情報が可能な限り保持されます。ただし、 新しい制御器ではその制御器固有のデータタイプが使用されます。制御器 の端子やローカル変数からのワイヤは、ブロックダイアグラムに接続され たままになります。

差し替える制御器と差し替えられる制御器が似ているほど、多くの特性を 保持することができます。次の図では、スライドを別のスタイルのスライ ドに差し替える例を示します。

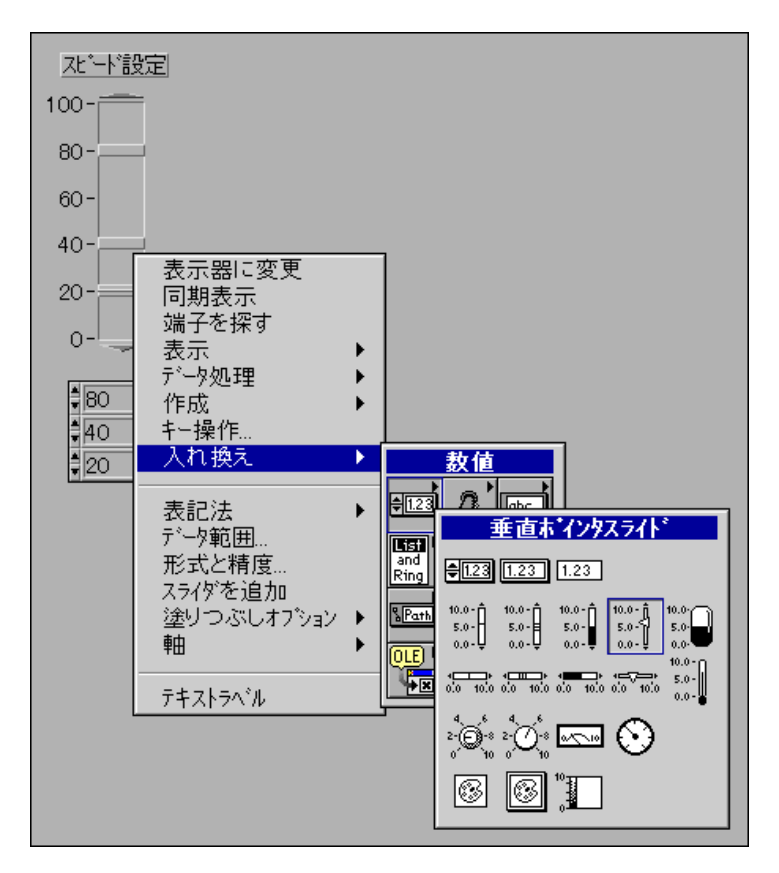

結果は次のようになります。

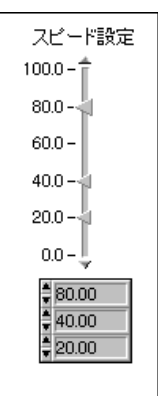

新しいスライドの高さ、スケール、値、名前、記述などは、もとのスライ ドと同じです。

仮にスライドをポップアップして文字列と差し替えた場合は、スライドと 文字列に共通する項目が少ないため、名前、記述、データの流れの方向だ けしか保持されません。

制御器を差し替えるもう1つの方法として、制御器をクリップボードにコ ピーする方法があります。この方法では、入れ換えのポップアップメニュー は使用せず、もとの制御器の特性も保持されませんが、ブロックダイアグ ラムやVIの接続は保持されます。まず、新しい制御器をクリップボードに コピーします。次に、位置決めツールで差し替えたい古い制御器を選択し、 さらに編集→貼り付けを選択します。古い制御器が破棄され、新しい制御 器に差し替えられます。

### 制御器のキー操作オプション

フロントパネルのすべての制御器には、キー操作…の項目があります。こ の項目は、キーボードのキーコンビネーションと制御器とを関連付けるた めに使用します。VIの実行中にユーザがこのキーコンビネーションを入力 すると、Gはユーザがその制御器をクリックしたときと同じように動作し ます。関連付けられた制御器が操作の対象になります。制御器がテキスト 制御器の場合には、その制御器内のテキストがすべてハイライトで表示さ れ、編集可能な状態になります。また、制御器がブール制御器の場合には、 ボタンの状態が切り替わります。

#### 17 注 表示器にはデータを入力できないため、キー操作...の項目が使用できません。

 $8-5$ 

また**、キー操作**…は、実行中にユーザが制御器から制御器へと次々と移動<br>するとき、特定の制御器を含めるかどうかを指定するのにも使用できます。

キー操作…を使用すると、ファンクションキーをパネルの動作を制御する さまざまなボタンと関連付けることができます。これを使用してVIに対し てダイアログボックスと同じように動作するデフォルトボタンを定義する ことにより、<Enter>キー(WindowsおよびHP-UX)または<Return> キー (Macintosh および Sun) を押す操作には、デフォルトボタンをク リックするのと同じ意味を持たせることができます。

ダイアログボックスボタンに<Enter>キーまたは<Return>キーを連結 させると、次の図に示すように、ボタンの表示には自動的に太い枠が付け られます。

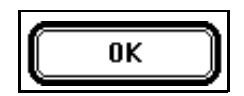

<Enter>または<Return>キーについて理解しておく必要のある重要な点 は、以下の二点です。

- 1. 制御器と<Enter>または<Return>キーを連結すると、フロントパネ ルの制御器はいずれも改行コマンドを受け取れなくなります。そのた め、フロントパネル上の文字列はすべて1行で表記されます。
- 2. 制御器から制御器に移動する場合、ボタンは特別な方法で処理されま す。<Enter>または<Return>キーが別の制御器のキー操作設定とし て定義されている場合でも、あるボタンに移動して<Enter>または <Return>キーを押すとそのボタンの状態が切り替わります。

同じキーコンビネーションを同じフロントパネルの複数の制御器に割り当 てることはできません。

キー操作…オプションを選択すると、次のようなダイアログボックスが表 示されます。

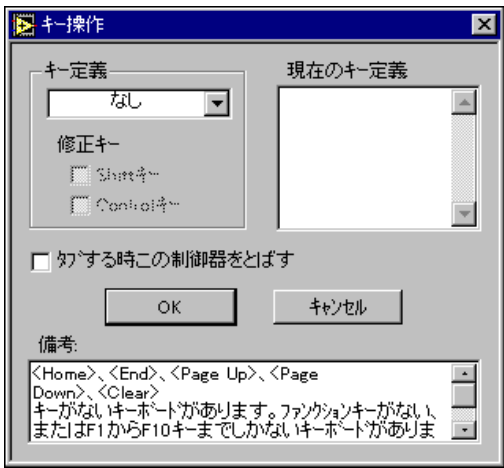

制御器に割り当てるキーは、このダイアログボックスの左上のリングを使 用して選択します。キーは1つのキーで指定することも、または<Shift> キーなどの修正キーと組み合わせて指定することもできます。修正キーは、 <Shift>キー以外にも<Alt> (Windows および HP-UX),<command> (Macintosh)、または<meta> (Sun) キーといったメニューキーを選択 することができます。このリングのオプションは、次の図に示す通りです。

キー操作ダイアログボックスの右上には、現在関連付けられているキーを 表示する現在のキー定義というリストがあります (前の図を参照)。

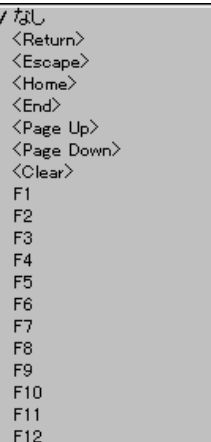

### パネル順序オプション

フロントパネル上の制御器や表示器には、フロントパネル上の位置とは無 関係に、パネル順序と呼ばれる論理的な順序付けが存在します。フロント パネル上で最初に作成した制御器または表示器がエレメント0、2番目の制 御器または表示器がエレメント1、などとなります。制御器や表示器を削 除すると、パネル順序は自動的に修正されます。パネル順序を変更する場 合は、編集→パネル順序…を選択します。フロントパネルの外観が変更さ れますが、これは次の図に示すようにパネル順序の編集モードになったた めです。

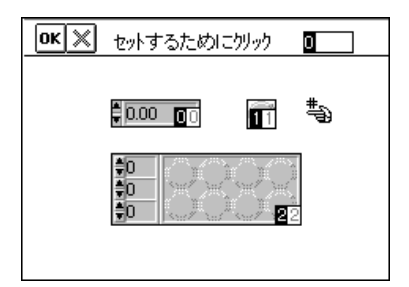

制御器および表示器の上の白いボックスは、パネル順序内のそれらの現在 の位置を示します。黒いボックスは、パネル順序における制御器または表 示器の新しい位置を示します。パネル順序カーソルで要素をクリックする と、パネル順序内における要素の位置がツールバーに表示されている番号 に設定されます。この番号を変更する場合は、ツールバーで新しい番号を 入力します。パネル順序を正しく設定した後、入力ボタンをクリックして 設定を確定し、パネル順序の編集モードを終了します。古いパネル順序に 戻してパネル順序の編集モードを終了したいときは、X ボタンをクリック します。

パネル順序は、フロントパネルのロギングで生成されるデータログファイ ルのレコードに記録される制御器や表示器の順序を決定します。

### ダイアログボックスの制御器をカスタマイズする

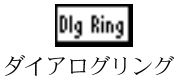

X ボタン

ダイアログボックスの制御器には、ダイアログリング (数値)、ダイアログ ボタン (ブール)、ダイアログチェックボックス、およびダイアログラジオ ボタンがあります。

[ OK ] ダイアログリング ダイアログの制御器は、使用するプラットフォームによってその形状が異 なります。どの制御器も、プラットフォーム固有の色と形で表示されます。 **(Windows)** ダイアログボタンは、立体的な四角いグレーのボタンとして<br>表示されます。ダイアログリングは、次の図に示すような白黒の二次元の 長方形として表示されます。

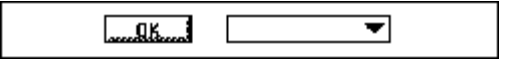

**(Macintosh)** ダイアログボタンは、平面的な白黒の楕円として表示されま す。ダイアログリングは、次の図に示すように影の付いた白黒の長方形と して表示されます。

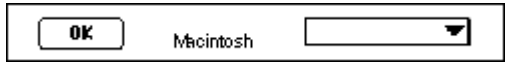

(UNIX) ダイアログボタンは、立体的なグレーの四角いボタンとして表示 されます。ダイアログリングは、次の図に示すように影の付いた平面的な 白黒の長方形として表示されます。ダイアログボタンやダイアログリング に色を付けることはできません。

$$
\begin{array}{|c|c|c|c|}\n\hline\nDR & \text{Sun} & \text{Sun} & \text{Sun} \\
\hline\n\text{HPLIX} & \text{HPLIX} & \text{MPLIX} & \text{MPLIX} & \text{MPLIX} & \text{MPLIX} & \text{MPLIX} & \text{MPLIX} \\
\hline\n\end{array}
$$

これらの制御器は形状が変化するため、Gを実行するコンピュータに応じ た制御器を使用してVIを作成することができます。これらの制御器を、 チェックボックスとラジオボタン、ブール、単純な数値制御器、単純な文 字列、ダイアログのフォントと合わせて使用することにより、VIを使用す るコンピュータに合わせて形状が変化するVIを作成することができます。 VI設定オプションを使用してメニューバーやスクロールバー、および制御 器が表示されないようにすると、そのコンピュータの標準のダイアログ ボックスとよく似た形状のVIを作成することができます。

# インポートしたグラフィックスを使用して 制御器をカスタマイズする

他のプログラムからグラフィックスをインポートし、背景の画像、リング 制御器の項目、あるいは他の制御器の一部として使用することができます。 これらの制御器でのグラフィックスの使用方法についての詳細は、「第13 章 リストとリングの制御器および表示器」、および「第24章 カスタム制 御器とType Def」を参照してください。

画像を使用するためには、まず最初に BridgeVIEW または LabVIEW で使 用するクリップボードに画像をロードする必要があります。これには、次 に示すようにプラットフォームによって1つまたは2つの方法があります。

(Windows) ペイントプログラムからWindowsのクリップボードに画像を 直接コピーしてG言語のソフトウェアに切り替えることが可能な場合は、 画像はG言語のクリップボードに自動的に取り込まれます。その場合は、 ファイルシステムから直接画像ファイルをドラッグするか、または LabVIEW の編集メニューのファイルから画像をインポート ... の項目を使 用してGのクリップボードに画像ファイルを取り込みます。Windows 3.1 では、BMP、CLP、EMF、GIF、JPG、LZW、PCX、PNG、TARGA、TIFF、 WMF、およびWPGファイルに対しては後者の方法を使用します。Windows 95  $\otimes$  Windows NT  $\ddot{\circ}$  CLP, CLP, EMF, JPG, PNG,  $\ddot{x} \ddot{+} \ddot{\circ}$  WMF ファイルを使用します。

Windows 95 や Windows NT では、ビットマップやメタファイルを直接 LabVIEWやBridgeVIEWのパネルにドラッグアンドドロップすることがで きます。

(Macintosh) ペイントプログラムからMacintoshのクリップボードに画像 を直接コピーしてG言語のソフトウェアに切り替えることが可能な場合 は、画像はG言語のクリップボードに自動的に取り込まれます。

**(UNIX)** xwd コマンドを使用して作成した X Window Dump (XWD) タイ プの画像、あるいはJPGまたはPNG画像を、UNIXのEditメニューのImport Picture from File... の項目を使用して取り込みます。

(すべてのプラットフォーム) G 言語ソフトウェアのクリップボードに画 像が存在する場合は、その画像をフロントパネル上で静止画像として貼り 付けることができます。あるいは、ポップアップメニューの画像をインポー ト項目や制御器エディタの画像をインポート項目を使用することもできま す。

他のプログラムから画像を取り込む方法の例は、 examples¥general¥controls¥custom.llb

# 数値制御器と数値表示器

この章では、さまざまなスタイルの数値制御器および数値表示器の作成、 操作、および構成方法について説明します。

パレットで制御器→数値を選択すると、次の図に示すように制御器と表示 器の新しいパレットが表示されます。

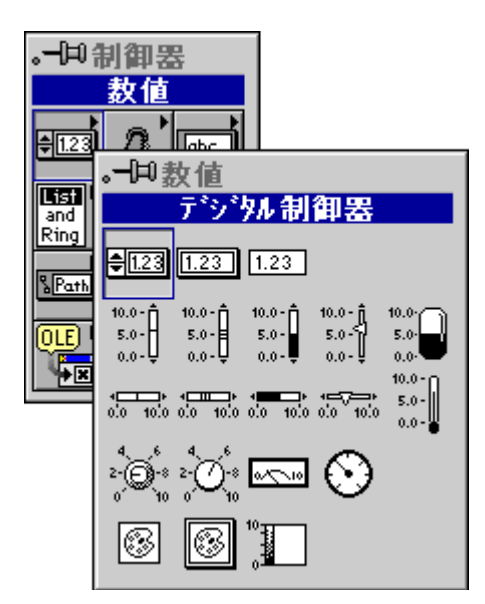

制御器および表示器には、デジタル、スライド、回転、リング、列挙、カ ラーボックス、カラーランプ制御器があります。

# デジタル制御器とデジタル表示器

デジタルの数値制御器および数値表示器を次の図に示します。

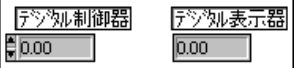

デジタル数値は、数値データを入力あるいは表示するための最も簡単な手 段です。

 $9 - 1$ 

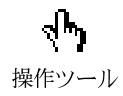

表示されている値を増加さたり減少させたりするためには、操作ツールと 下記のいずれかの方法を使用します。

- デジタル表示ウィンドウの内側をクリックし、キーボードから数字を 入力します。
- デジタル制御器またはデジタル表示器の増分矢印または減分矢印をク リックします。
- 変更したい数字の右側にカーソルを置き、キーボードの上向き矢印ま たは下向き矢印を押します。

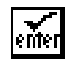

入力ボタン

ツールバーに表示される入力ボタンは、テンキーパッドの<Enter>キーを 押すか、表示ウィンドウの外側をクリックするか、または入力ボタンをク リックするまでは古い値が新しい値に置き換わらないことをユーザに示す ためのものです。このような確定動作を間に入れることにより、VIの実行 中に入力途中の値が入力値とみなされるのを防ぐことができます。これは、 たとえばデジタル表示の値を135に変更する場合に、135と入力し終わる 前にVIが途中の1あるいは13を入力値として受け取らないようにするた めです。このルールは、増分矢印や減分矢印を使用して変更した値には適 用されません。

数値制御器は、10進数、小数点、+、-、大文字または小文字のe、用語の Inf (無限) およびNaN (Not a Number =数字でない) という語、絶対時 間フォーマットでは / と:、および大文字または小文字の am と pm だけを 受け付けます。選択した表記法の制限を超えると、数字が自動的に本来の 限界値に設定されます。たとえば、バイト整数用に設定されている制御器 に1234という値を入力すると、自動的に127という値に設定されます。 また、NaNをaNNと入力したり、InfをIfnと入力するなど、数値でない 値を誤って入力した場合は、その値は無視され、前の値が使用されます。

通常、増分ボタンは1つのケタの数字だけを変更します。そのケタの数字 を 9 より大きくしたり、0 より小さくしようとすると、となりのケタの数 字が変化します。増加と減少は、自動的に反復実行されます。増分ボタン をクリックしてマウスボタンを押したままにすると、表示されている値が 繰り返し増加します。<shift>キーを押しながら増分ボタンを押すと、1 回の増分の幅が最初は1つずつ、次は10ずつ、その次は100ずつというよ うに段階的に大きくなります。また、限界値に近づくと増分の幅が小さく なり、値が限界値に達すると通常の増分幅になります。

時間と日付のデジタル制御器では、個々の相対時間の要素に加え、それぞ れの要素(秒、分、時、日、月、年)も増加または減少させることができます。

デジタル表示の1の位 (ケタ) 以外の数字を増加させるには、操作ツール を使用して挿入ポイントを変更したい位の右に移動します。数字の変更が 終わると、再び1の位が増分の対象になります。

制御器では、数字が大きすぎてデジタル表示に収まりきらなくなる場合が あります。そのような場合は、制御器を横に伸ばしてサイズを変更すると 数字全部を見ることができます。

### デジタル数値のオプション

デジタルの数値のデフォルト値は、そのポップアップメニューを使用して 変更することができます。デジタル数値のポップアップメニューを次に示 します。

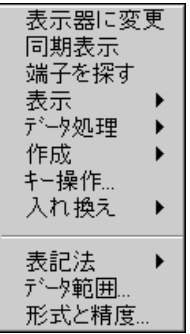

### 整数を他の基数で表示する

符号の付いた整数や符号の付いていない整数データは、10進数だけでなく 16進数、8進数、あるいは2進数でも表示することができます。表記法を 変更するには、数値のポップアップメニューで表示→基数を選択します。 次に示すように、数値表示のボックスにdが表示されます。

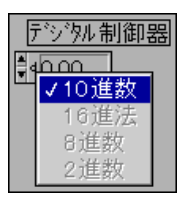

d をクリックすると前図に示したメニューが表示されます。次の図は、 32,753という数字を各基数の表記法で表したものです。

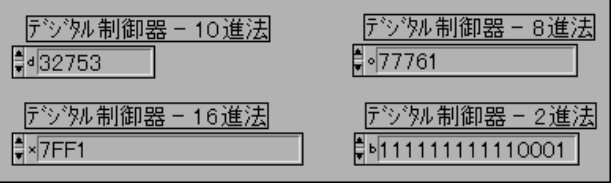

### 数値の表記法を変更する

デジタルの数値制御器または数値表示器では、12通りの表記法の中から選 択することができます。 制御器または表示器のポップアップメニューの**表** 記法の項目を使用して、32ビット単精度 (SGL)、64ビット倍精度 (DBL)、 拡張精度 (EXT) 浮動小数点数、または、符号付き (I8) あるいは符号な し (U8) のバイト整数 (8 ビット)、符号付き (I16) あるいは符号なし (U16) のワード整数 (16 ビット)、符号付き (I32) あるいは符号なし (U32) の倍長整数 (32 ビット) の6種類の整数表記法のいずれかに変更し ます。また、拡張精度複素数 (CSG)、倍精度複素数 (CDB)、または単精 度 (CSG) 浮動小数点複素数を選択することもできます。これらの選択項 目を次の図に示します。

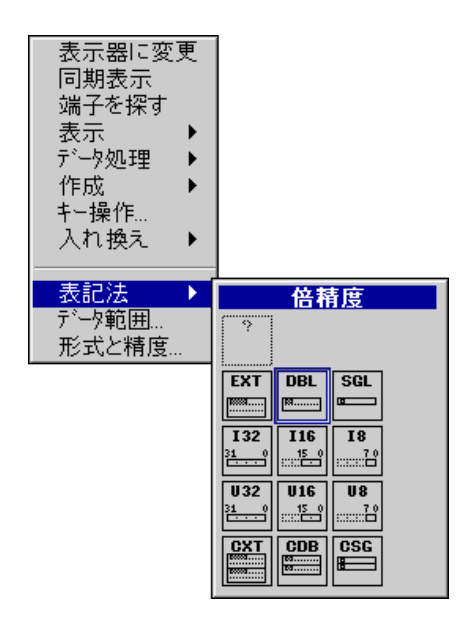

Gプログラミングリファレンスマニュアル 9-4 © National Instruments Corporation

### 数値制御器と数値表示器の範囲オプション

それぞれの表記法には、本来の範囲の最小値と最大値があります。たとえ ば、符号付きバイト整数の値は-128~127の範囲に制限されますが、浮動 小数点数の範囲は次の表に示す通りです。

| 精度    | 単精度         | 倍精度           | 拡張(プラットフォーム<br>により異なる) |  |
|-------|-------------|---------------|------------------------|--|
| 最小の正数 | $1.5E - 45$ | $5.0E - 24$   | 1.9E-4951              |  |
| 最大の正数 | 3.4E38      | 1.7E308       | 1.1E4932               |  |
| 最小の負数 | $-1.5E-45$  | $-5.0E - 324$ | $-1.9E - 4951$         |  |
| 最大の負数 | $-3.4E38$   | $-1.7E308$    | $-1.1E4932$            |  |

表 9-1 浮動小数点数の範囲オプション

G は表 9-1 浮動小数点数の範囲オプションで示した範囲内で処理することができます 17 注 が、テキストフォーマットで G が表記および表示できる拡張浮動小数点数の範囲は ±9.9999999999999999E999です。HP-UX、Concurrent、および Power Macintosh で<br>は、拡張浮動小数点数の範囲は倍精度の数字と同じです。

> ポップアップメニューの**データ範囲**...項目を使用すると、これらの本来の<br>範囲内で新たに限界を設定するすることができます。次のダイアログボッ クスが表示されます。

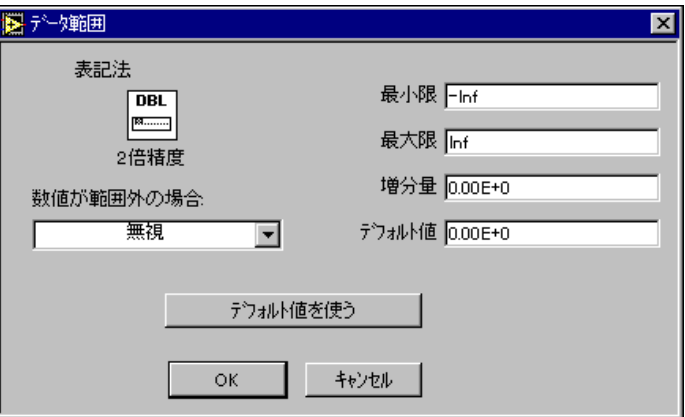

### 数値の範囲をチェックする

さらに、中間値の増分の幅を一定量に制限することもできます。たとえば、 ワード正数の増分の幅を10に制限したり、単精度浮動小数点数の増分の幅 を0.25に制限したりすることができます。値の範囲や増分幅を制限する場 合は、VIやオペレータが範囲や増分幅を超えて値を設定しようとしたとき の対応策も決定する必要があります。その選択肢として、次のような手段 があります。

- G は無効な値を変更せず、フラグも設定しません。増加矢印また 無視 は減少矢印をクリックすると値は設定した増分幅で変更されます が、値が最大値や最小値を超えることはありません。
- 強制 Gは無効な値を最も近い有効値に自動的に設定します。たとえば、 最小値が3、最大値が10で、増分幅が2であれば、有効な値は3、 5、7、9、10となります。したがって、値0は3、値6は7、値100 は10に強制的に設定されます。
- 中断 Gは値が無効なときはVIやサブVIの実行を中断します。無効な値 で中断するように設定すると、Gはフロントパネルを開いてエ ラーを表示する必要が生じた場合に備えて、フロントパネルのす べてのデータをメモリに保存します。

値が無効な制御器を含む最上位のVIは、実行できません。サブVIを実行 する前(サブVIを実行しようとしたとき)に制御器の値が無効であった場 合は、VI は中断されます。VI のフロントパネルが開き(またはアクティ ブウィンドウになり)、無効な制御器が赤枠(白黒モニタの場合は太い黒 枠)で囲まれます。中断されたサブVIのブロックダイアグラムのツール バーは、次のように表示されます。

$$
\textcolor{blue}{\textcircled{\texttt{A}}}
$$

実行を再開するためには、制御器を有効な値に設定する必要があります。 すべての制御器が有効な値になると、ツールバーは次の図のようになりま す。実行ボタンをクリックして実行を再開します。

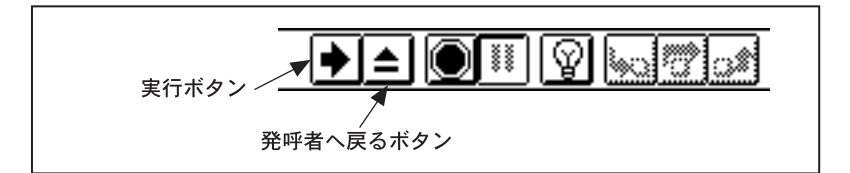

サブVIの実行中に制御器または表示器の値が無効になると、ブレークポイ ントがある場合と同じように実行は一時的に停止しす。VIのフロントパネ ルが開き(またはアクティブウィンドウになり)、現在無効な表示器および 制御器が赤枠(白黒モニタの場合は太い黒枠)で囲まれます。中断したVI の実行が終了したときに1つでも無効な値が存在すると、次の図で示すよ うに発呼者へ戻るボタンは使用不能になります。

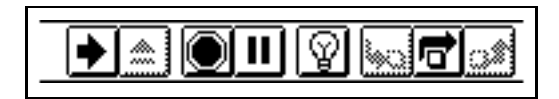

呼び出し側のVIへ戻るためには、表示器を有効な値に設定する必要があり ます。また、有効な出力値を生成するように制御器の値を変更したのち、 実行ボタンを押して再度サブVIを実行することもできます。すべての表示 器の値が有効になると、ツールバーは次の図のようになります。発呼者へ 戻るボタンをクリックして実行を再開します。

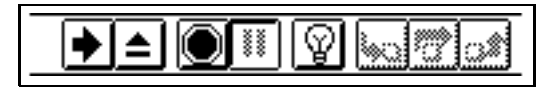

### デジタル表示のフォーマットと精度

デジタル表示のフォーマットは、数値または時間と日付を選択することが できます。数値には、浮動小数点表記、科学表記、工学表記、または秒単 位の相対時間のいずれかを選択できます。その精度、すなわち小数点の右 側に表示される桁数は、0ケタから20ケタまでの間で選択することができ ます。選択した精度は値の表示にのみ適用され、内部の精度は表記法によっ て異なります。

デジタル表示のこれらのパラメータを変更するには、表示のポップアップ メニューから形式と精度 ... を選択します。次の図のような数値フォーマッ トのダイアログボックスが開きます。

 $9 - 7$ 

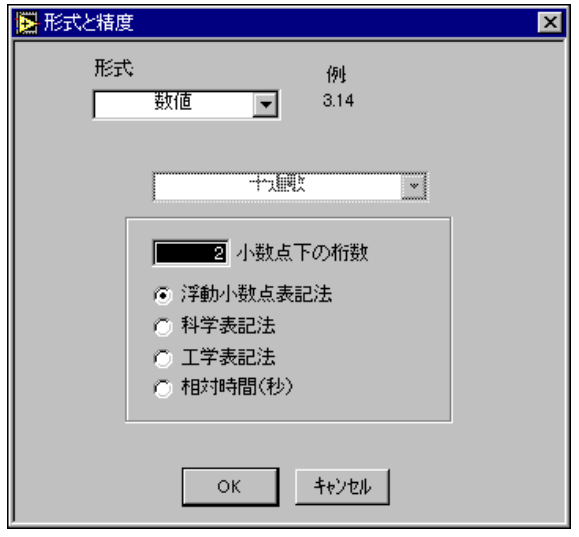

ダイアログボックスの上の欄には、選択の内容に応じて例が表示されます。 デジタル制御器のフォーマットと精度の設定の例を次の図に示します。

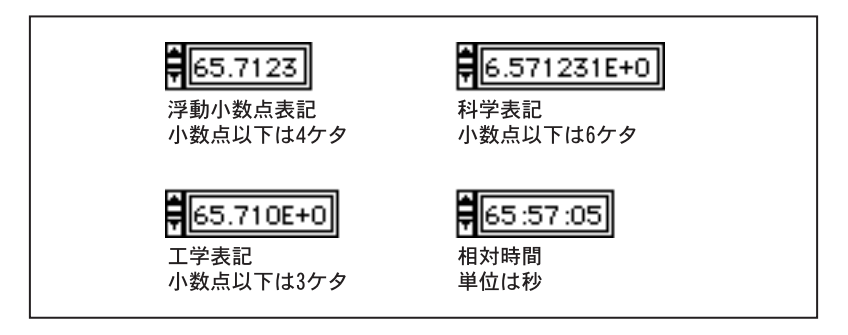

絶対時間および(または)日付のフォーマットを設定するには、ダイアロ グボックスの上にある形式リングから時間と日付を選択します。ダイアロ グボックスが次の図に示すような表示に変わります。

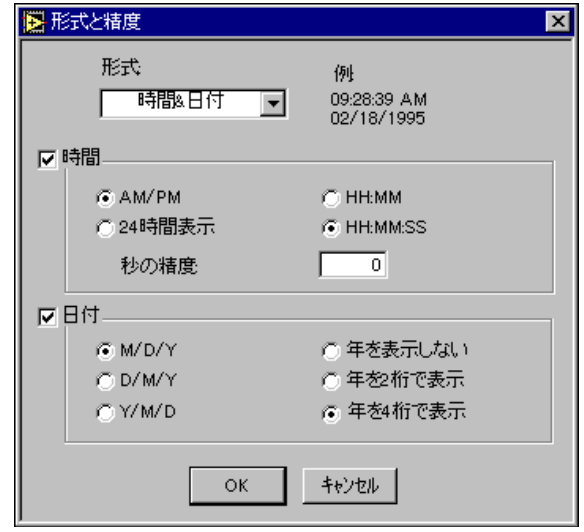

形式は、時間と日付のいずれか、または両方に対して設定できます。時間 または日付のどちらか一方だけを入力すると、指定しなかった部分のデー 夕には推測値が適用されます。時間を入力しなかった場合は、12:00 a.m. という推測時間が適用されます。日付を入力しなかった場合は、前の日付 の値が適用されます。日付の形式でない制御器に対して日付を入力すると、 環境設定ダイアログボックスでの設定に基づいて月、日、年の順序が決定 されます。年に対して2ケタの値を入力した場合は、その値が38未満のと きは21世紀の年を、38以上のときは20世紀の年を表すものとみなされま す。

絶対時間は時間と日付の文字列として表示されますが、ソフトウェアの内 部では協定世界時 (= UTC。これまでグリニッジ標準時に相当)の1904年 1月1日午前12:00から現在までの経過秒数で表されます。これらのデータ は、ソフトウェアの内部で追跡されます。

17 注 絶対時間形式の制御器では、時間と日付のどちらか一方だけを入力することも、その 両方を入力することもできます。日付に推測値を使用したくない場合は、相対時間を 使用してください。

> 選択を行うたびに、ダイアログボックスの右上部分の例の表示が変わるこ とに注意してください。

日付と時間の有効範囲は、次に示すようにコンピュータのプラットフォー ムによって異なります。

(Windows) 1970年1月2日午前12:00~2106年2月4日午前12:00

(Windows95/NT) 1970年1月2日午前12:00~2038年1月17日午前12:00

**(Macintosh)** 1904年1月2日午前12:00~2040年1月2日午前12:00

(UNIX) 1901年12月15日午前12:00~2038年1月17日午前12:00

上記の範囲は、時間帯や夏時間の使用により最長で数日間延びる場合があ ります。

# スライドの数値制御器と数値表示器

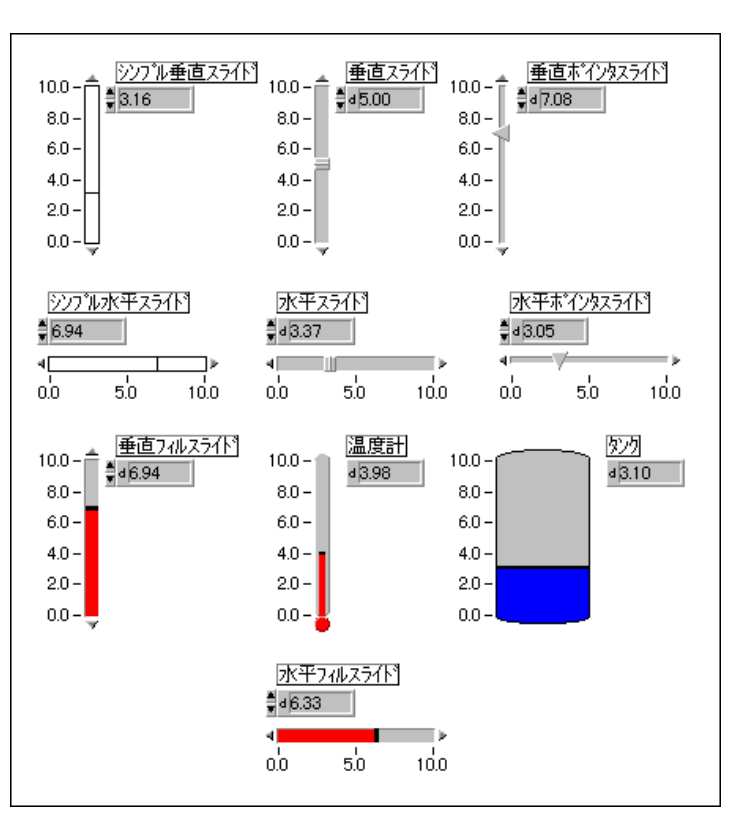

スライド制御器およびスライド表示器を次の図に示します。

Gプログラミングリファレンスマニュアル 9-10 © National Instruments Corporation

それぞれのスライドにはデジタル表示があります。本章の「デジタル制御 器とデジタル表示器」の項で述べたように、デジタル表示はスライド制御 器にデータを入力するために使用します。スライダ、スライドの外枠、ス ケールなどの部品や、値を入力したり変更するための増分ボタンには、操 作ツールを使用します。スライダは、移動することによって制御器の値を 表示する部品です。ハウジングは静止部品で、スライダはこのハウジング 上を移動します。スケールはスライダの値を示し、増分ボタンはハウジン グの両側にある小さな三角形です。次の図はスライダの例を示します。

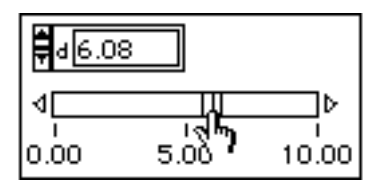

スライダは、操作ツールを使用して新しい位置に移動することができます。 VIの実行中に位置を変更すると、VIが制御器の値を読み取る頻度によっ てはその中間値がプログラムに渡される場合があります。

また、次の図に示すように、スライド上の任意の位置をクリックしてスラ イダをその位置に素早く移動させることもできます。この場合、中間値は プログラムには渡されません。

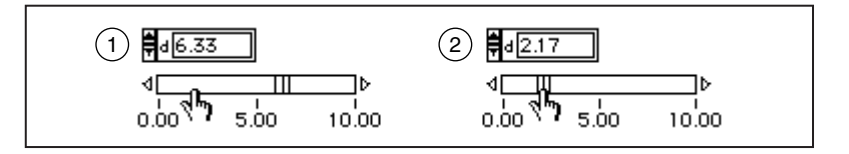

増分ボタンのあるスライドを使用している場合は、次の図に示すように、 増分ボタンをクリックしてスライダを矢印の方向にゆっくり移動させるこ とができます。スライダを速く動かしたいときは、<shift>キーを押しな がら増分ボタンをクリックします。中間値は、プログラムに渡される可能 性があります。

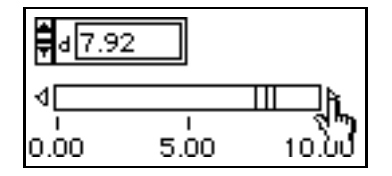

デジタル数値と同様、スライドのポップアップメニューには表記法、デー 夕範囲…、および形式と精度の項目があります。これらの項目は、スライ ドが複素数を表示できない点以外はデジタル表示の項目と同じです。スラ イドには、これら以外のオプションもあります。スライドのポップアップ メニューを次に示します。

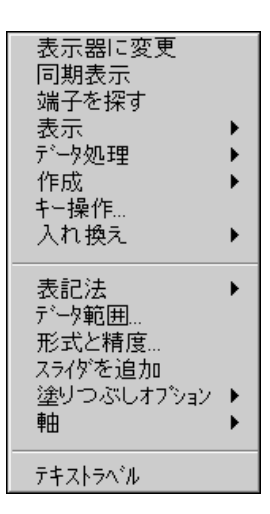

ポップアップメニューの表示→デジタル表示項目は、スライドのデジタル 表示を表示するかどうかを制御します。

### スライドのスケール

スケールのサブメニュー項目は、スケールに対してのみ適用されます。次 の図はスケールのポップアップメニューを示します。

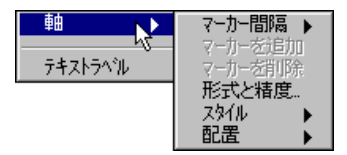

マーカ間隔オプションについては、本章の「スケールマーカ」の項で説明 します。

**形式と精度**オプションの機能は、本章の「デジタル表示のフォーマットと 精度」で説明した通りです。

スタイル項目は、次の図で示すパレットを表示します。チックマークやス ケール値のないスケールを表示したり、スケールそのものを隠すこともで きます。
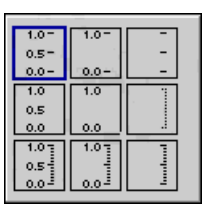

配置項目は、線形スケールや対数形スケールの目盛りの間隔指定オプショ ンを表示します。

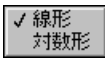

対数形の目盛り間隔を変更したときにスケールの下限値が0以下になって いると、限界値は自動的に正の数になり、ほかの値もそれに応じて変更さ れます。スケールオプションはマッピング機能も含め、データ範囲のポッ プアップオプションで変更したスライドのデータ範囲の値とは無関係であ る点に注意してください。データを対数形の値に制限したいときは、デー 夕の範囲を0以下の値が含まれないように変更します。

# スケールマーカ

数値制御器や数値表示器のスケールには、マーカの位置に相当する値を示 すラベルである2つ以上のマーカがあります。

# スケールの限界値を変更する

外側の2つのマーカは、スケールの限界を示します。これらのマーカは、 かならずしも範囲の限界と一致している必要はありませんが、制御器や表 示器のサブセットしても使用できます。たとえば、符号付き16ビット整数 の制御器または表示器のデフォルトは-32,768 から 32,767 の範囲ですが、 データを-1,000から1,000の範囲に設定し、スケールの限界を0と500に設 定することもできます。

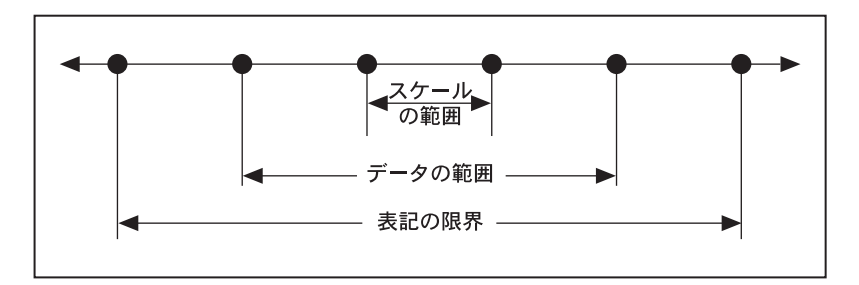

スケールの最大値、最小値、および増分幅は、操作ツールまたはラベリン グツールを使用して5通りの方法で対話形式で変更することができます。 スケールをプログラム上で変更したいときは、属性ノードを使用します。 属性ノードを使用したプログラム上でのスケールの変更方法についての詳 細は、「第22章 属性ノード」を参照してください。

- 最大値の表示部に新しい値を入力した場合、最小値は変化せず、増分 幅が自動的に再計算されます。
- 最小値の表示部に新しい値を入力した場合、最大値は変化せず、増分 幅が自動的に再計算されます。
- 最大値の表示部に現在の最小値を入力すると、スケールが反転し、そ れまでの最小値が最大値に、それまでの最大値が最小値になります。増 分幅は再計算されます。
- 中間値マーカに値を入力すると、その値から最小値を引いた値が増分 幅になります。
- スライドのサイズを変更すると、マーカが重ならないように増分幅が 調節されます。

# スケールマーカを不均等な間隔で配置する

デフォルトでは、スケールマーカは等間隔で配置されます。ただし、必要 に応じてスケールの内側にあるマーカの位置を正確に指定することができ ます。これは、スライド上でいくつかの特定のポイント(設定ポイントや 閾値など)を示すのに便利です。マーカを不均等な間隔で配置したいとき は、スケールのポップアップメニューからスケール→マーカ間隔→任意を 選択します。次に、スライドをポップアップしてスケール→マーカを追加 を選択するか、またはマーカをポップアップしてマーカを追加を選択しま す。次の図で示すように、マーカが任意の位置に表示されます。

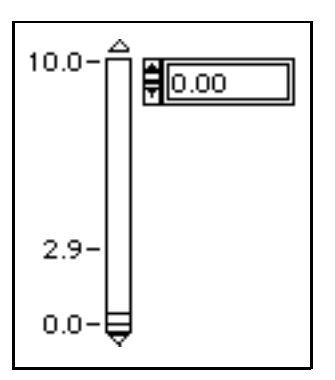

任意マーカを削除するには、スライドをポップアップしてスケール→マー カを削除を選択するか、またはマーカをポップアップしてマーカを削除を 選択します。

Gプログラミングリファレンスマニュアル

マーカが作成されたら、マーカに値を入力することができます。マーカは、 入力した値に相当する位置に自動的に移動します。マーカの位置は、スケー ルのデータポイントの横にあるチックと呼ばれる小さな線をドラッグして 移動することもできます。その場合は、操作ツールをチックの上に移動し ます。次の図で示すように、カーソルが変化してチックを移動できること を示します。

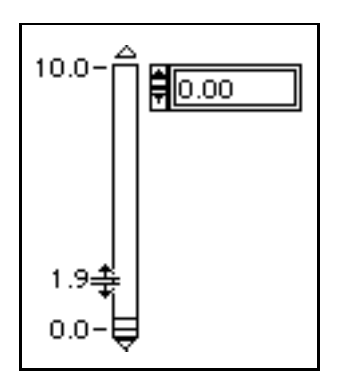

均等マーカモードでは、チックをドラッグするとマーカの間隔が変化しま す。任意マーカモードでは、チックをドラッグすると現在のマーカだけが 移動し、その他のマーカは移動しません。<ctrl>(Windows)、<option> **(Macintosh)、<meta> (Sun)、または<Alt> (HP-UX) キーを押しなが** らドラッグすると、新たなマーカが作成されます(スケール→スタイルダ イアログボックスでチックが表示されないように設定されているときは、 チックをドラッグすることはできません)。

任意マーカは、2つのエンドマーカではなく内側のマーカのみに影響しま す。現在の範囲内に任意マーカが表示されていないときは、スケールは一 時的に均等マーカに戻ります。

# テキストスケール

数値スケールに対しては、テキストラベルを使用することもできます。ラ ベルの利点は、文字列を整数値と関連付けられる点にあります。このよう な構成は、相互に排他的なオプションを選択するのに便利です。このオプ ションを使用する場合は、スライドのポップアップメニューからテキスト ラベルを選択します。min およびmax というデフォルトのテキストラベル を含むスライド制御器が表示され、必要なラベルを直ちに入力することが できます。各ラベルを入力したあとで新たなラベルを作成するには、 <Shift-Enter> (Windows および HP-UX) または<Shift-Return> **Macintosh Sun** てから、テンキーパッドの<Enter>キーを押します。

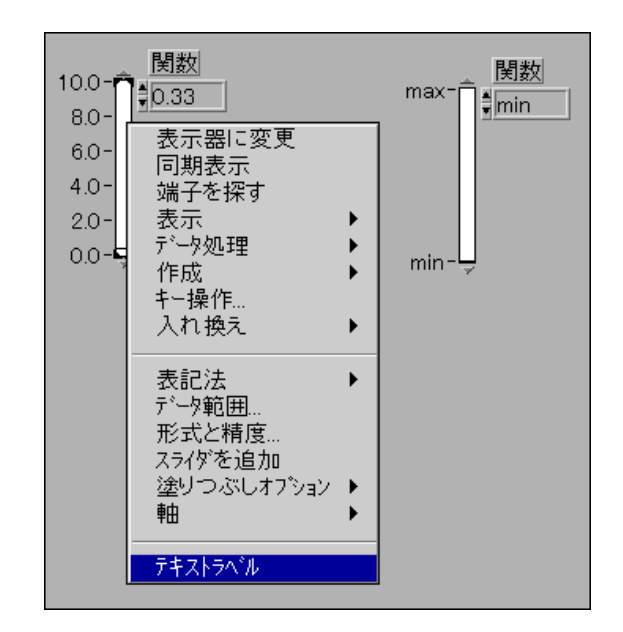

ラベリングツールは、テキスト表示や実際のスライド上のminラベルと maxラベルの編集にも使用できます。

作成するテキストラベルにどんな数値が関連付けられているかを知りたい ときは、テキスト表示をポップアップして表示→デジタル表示を選択しま す。これらの値は常に0から始まり(垂直スライドではいちばん下、水平 スライドでは左または右)、各テキストラベルごとに1ずつ増加します。

新しいラベルを作成する場合は、次の図に示すようにテキスト表示のポッ プアップメニューの後に項目を追加または前に項目を追加を使用します。

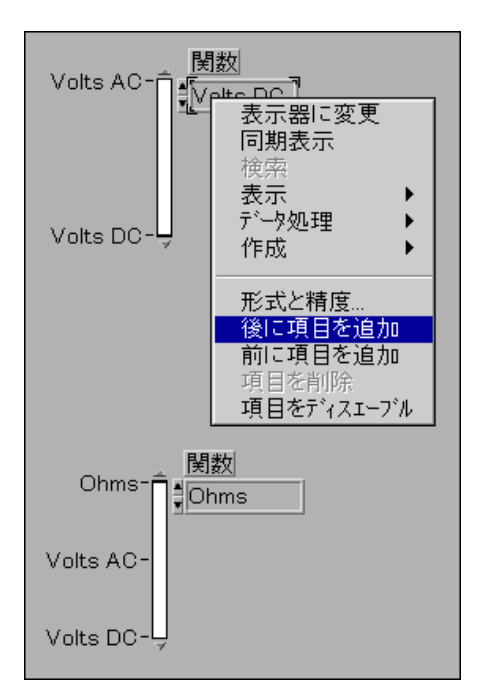

既存の項目を編集している場合は、<shift-Enter>を押して新しい項目 に進むこともできます。

# 塗りつぶしたスライドと複数値のスライド

数値パレットには、最小値からスライダ値までの部分を塗りつぶして表示 するように構成された4つの制御器があります。4つの制御器とは、垂直 スライド、水平スライド、タンク、および温度計です。ポップアップメ ニューのフィルオプション項目を使用すると、すべてのスライドを塗りつ ぶしスライドに、塗りつぶしスライドを通常のスライドに切り替えること ができます。通常は、次の図に示すように、最小値からスライダの位置ま でを塗りつぶす、最大値からスライダの位置までを塗りつぶす、塗りつぶ しは使用しない、という3つの選択肢があります。

$$
\begin{bmatrix}\n10.0 \\
\end{bmatrix}\n\begin{bmatrix}\n10.0 \\
\end{bmatrix}\n\begin{bmatrix}\n10.0 \\
\end{bmatrix}\n\begin{bmatrix}\n10.0 \\
\end{bmatrix}\n\begin{bmatrix}\n10.0 \\
\end{bmatrix}\n\begin{bmatrix}\n10.0 \\
\end{bmatrix}\n\begin{bmatrix}\n10.0 \\
\end{bmatrix}\n\begin{bmatrix}\n10.0 \\
\end{bmatrix}\n\begin{bmatrix}\n10.0 \\
\end{bmatrix}\n\begin{bmatrix}\n10.0 \\
\end{bmatrix}\n\begin{bmatrix}\n10.0 \\
\end{bmatrix}\n\begin{bmatrix}\n10.0 \\
\end{bmatrix}\n\begin{bmatrix}\n10.0 \\
\end{bmatrix}\n\begin{bmatrix}\n10.0 \\
\end{bmatrix}\n\begin{bmatrix}\n10.0 \\
\end{bmatrix}\n\begin{bmatrix}\n10.0 \\
\end{bmatrix}\n\begin{bmatrix}\n10.0 \\
\end{bmatrix}\n\begin{bmatrix}\n10.0 \\
\end{bmatrix}\n\begin{bmatrix}\n10.0 \\
\end{bmatrix}\n\begin{bmatrix}\n10.0 \\
\end{bmatrix}\n\begin{bmatrix}\n10.0 \\
\end{bmatrix}\n\begin{bmatrix}\n10.0 \\
\end{bmatrix}\n\begin{bmatrix}\n10.0 \\
\end{bmatrix}\n\begin{bmatrix}\n10.0 \\
\end{bmatrix}\n\begin{bmatrix}\n10.0 \\
\end{bmatrix}\n\begin{bmatrix}\n10.0 \\
\end{bmatrix}\n\begin{bmatrix}\n10.0 \\
\end{bmatrix}\n\begin{bmatrix}\n10.0 \\
\end{bmatrix}\n\begin{bmatrix}\n10.0 \\
\end{bmatrix}\n\begin{bmatrix}\n10.0 \\
\end{bmatrix}\n\begin{bmatrix}\n10.0 \\
\end{bmatrix}\n\begin{bmatrix}\n10.0 \\
\end{bmatrix}\n\begin{bmatrix}\n10.0 \\
\end{bmatrix}\n\begin{bmatrix}\n10.0 \\
\end{bmatrix}\n\begin{bmatrix}\n10.0 \\
\end{bmatrix}\n\begin{bmatrix}\n10.0 \\
\end{bmatrix}\n\begin{bmatrix}\n10.0 \\
\end{bmatrix}\n\begin{bmatrix}\n10.0 \\
\end{bmatrix}\n\begin{bmatrix}\n10.0 \\
\end{bmatrix}\n\begin{bmatrix}\n10.0 \\
\end{bmatrix}
$$

また、1つのスライドに複数の値を表示することもできます。その場合は、 ポップアップメニューでスライダを追加を選択します。次の図に示すよう に、新しいスライダと新しいデジタル表示が表示されます。

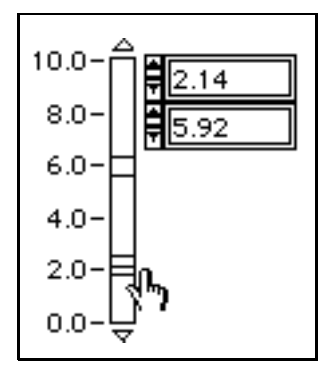

このとき、フィルオプションパレットにはさらに2つのオプション、すな わち上の値まで塗りつぶしと下の値まで塗りつぶしが表示されます。これ らのオプションは、アクティブなスライダに対して適用されます。次の図 に、これら5つのすべてのオプションを示します。

$$
\begin{bmatrix}\n10.0 \, \text{°} \\
\text{5.0} \, \text{°} \\
\text{5.0} \, \text{°} \\
\text{5.0} \, \text{°} \\
\text{0.0} \, \text{°} \\
\text{0.0} \, \text{°} \\
\text{0.0} \, \text{°} \\
\text{0.0} \, \text{°} \\
\text{0.0} \, \text{°} \\
\text{0.0} \, \text{°} \\
\text{0.0} \, \text{°} \\
\text{0.0} \, \text{°} \\
\text{0.0} \, \text{°} \\
\text{0.0} \, \text{°} \\
\text{0.0} \, \text{°} \\
\text{0.0} \, \text{°} \\
\text{0.0} \, \text{°} \\
\text{0.0} \, \text{°} \\
\text{0.0} \, \text{°} \\
\text{0.0} \, \text{°} \\
\text{0.0} \, \text{°} \\
\text{0.0} \, \text{°} \\
\text{0.0} \, \text{°} \\
\text{0.0} \, \text{°} \\
\text{0.0} \, \text{°} \\
\text{0.0} \, \text{°} \\
\text{0.0} \, \text{°} \\
\text{0.0} \, \text{°} \\
\text{0.0} \, \text{°} \\
\text{0.0} \, \text{°} \\
\text{0.0} \, \text{°} \\
\text{0.0} \, \text{°} \\
\text{0.0} \, \text{°} \\
\text{0.0} \, \text{°} \\
\text{0.0} \, \text{°} \\
\text{0.0} \, \text{°} \\
\text{0.0} \, \text{°} \\
\text{0.0} \, \text{°} \\
\text{0.0} \, \text{°} \\
\text{0.0} \, \text{°} \\
\text{0.0} \, \text{°} \\
\text{0.0} \, \text{°} \\
\text{0.0} \, \text{°} \\
\text{0.0} \, \text{°} \\
\text{0.0} \, \text{°} \\
\text{0.0} \, \text{°} \\
\text{0.0} \, \text{°} \\
\text{0.0} \, \text{°} \\
\text{0.0} \, \text{°} \\
\text{0.0} \, \text{°} \\
\text{0.0
$$

スライドの制御器および表示器のサンプルについては、 examples¥qeneral¥controls¥alarms1d.11bを参照してください。

# 回転数値制御器と回転数値表示器

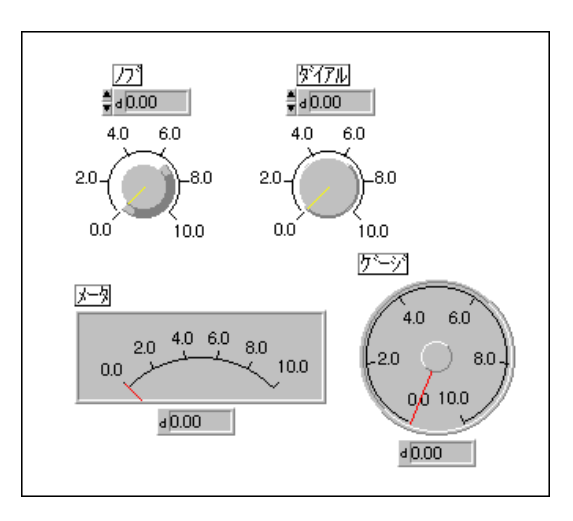

回転数値制御器と回転数値表示器を次の図に示します。

回転オブジェクトのオプションは、ほとんどがスライドのオプションと同 じです。回転オブジェクトのスライダ (指針) は、スライド式ではなく回 転式ですが、操作方法はスライドの操作方法と同じです。

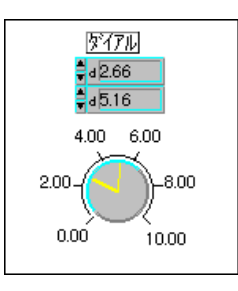

回転制御器は、線形制御器と同様、複数の値を表示することができます(前 図参照)。新しい値を追加する場合は、スライドに新しい値を追加する場合 と同じように、ポップアップメニューから指針を追加を選択します。

位置決めツールをスケールの上に移動すると、ツールが回転カーソルに変 わります。スケールの外側の限界値をクリックしてドラッグすると、スケー ルの周りのスケールアーチが変化します。スケールアーチを回転したいと きは、スケールの内側のマーカをクリックしてドラッグします。この場合、 変わるのは開始角と終了角だけで、スケールの範囲は変化しません。この 操作の手順を次の図に示します。<shift>キーを押しながら操作すると、 スケールアーチが45度刻みで回転します。

カーソルをツマミのスケールの上に移動します。カーソルが、両端に矢印 が付いた馬蹄形に変わります。

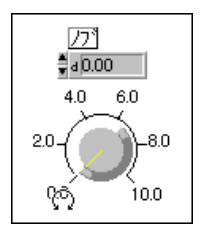

外側のマーカをドラッグすると、スケールアーチの長さが変化します。

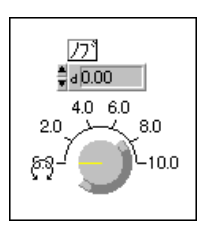

内側のマーカをドラッグすると、スケールアーチが回転します。

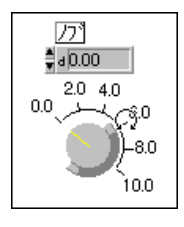

回転スケールの目盛りも、線形スケールの場合と同様操作ツールでドラッ グすることができます。また、目盛り間隔も、線形スケールの場合と同じ ように不均等にすることができます。詳しくは、本章の「スケールマーカ を不均等な間隔で配置する」の項を参照してください。

リング制御器およびリング表示器についての詳細は、「第13章 リストとリ ングの制御器および表示器」を参照してください。

# カラーボックス

カラーボックスは、指定された値に相当する色を表示します。色の値は、 RRGGBBという形式の16進数で表されます。この数字は、最初の2ケタが赤 の値を、次の2ケタが緑の値を、最後の2ケタが青の値をそれぞれ制御し ます。次の図に例を示します。

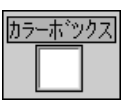

カラーボックスの色を設定するためには、操作ツールまたは色付けツール でカラーボックスをクリックし、次の図に示すようなカラーパレットを呼 び出します。選択したい色の上でマウスボタンを放すと、その色を選択す ることができます。

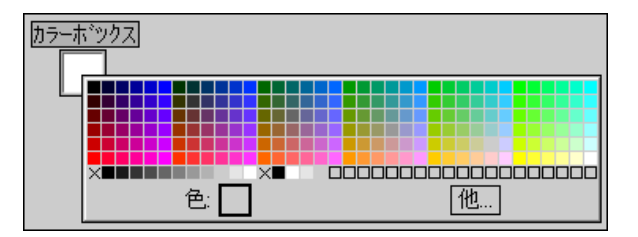

カラーボックスは、おもにフロントパネルで表示器として使用されます。 カラーボックスの色を設定する最も簡単な方法は、ブロックダイアグラム ウィンドウの関数→数値→その他の数値定数パレットのカラーボックス定 数を使用する方法です。ブロックダイアグラム上で、カラーボックス定数 をカラーボックス端子に配線します。操作ツールまたは色付けツールでカ ラーボックス定数をクリックすると、カラーボックスを設定する際に使用 するのと同じカラーパレットが表示されます。 Case ストラクチャの内部で 一連のカラーボックス定数を使用すると、フロントパネル上でカラーボッ クス表示器をそれぞれの状態を示すさまざまな色に変更することができま す。

カラーパレットの左下隅に表示される小さいTは、透明を表します。

# カラーランプ

カラーランプは、色を使用してその数値を表示します。カラーバーは、最 低2つ以上の任意マーカによって構成されます。それぞれの任意マーカは、 数値と、その数値に相当する表示色で構成され、入力値が変わると表示さ れる色がその値に相当する色に変わります。次の図で1つの例を示します。

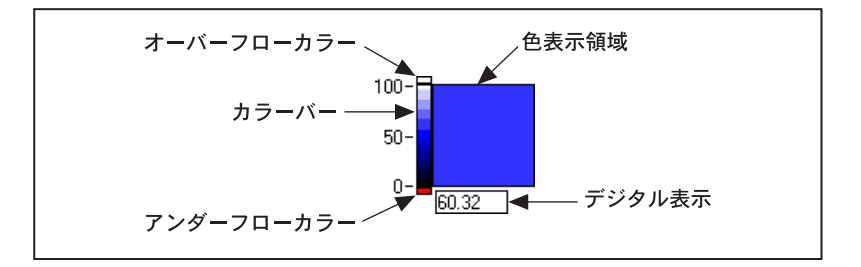

これらの組み合わせは、カラーバーの任意マーカを使用して作成します。 任意マーカは、それぞれが1つの値を指定し、その値に対応する色を持っ ています。マーカの色を変更する場合は、ランプではなくマーカをポップ アップします。そして、好みに応じてマーカを追加したり、値を変更した り、色を設定することができます。

指定したマーカ間の値に対して中間色を表示するかしないかは、カラーラ ンプのポップアップメニューの色の補間項目を使用して指定します。色の 補間を無効にした場合は、色は現在の値以下の最も高いレベルの色に設定 されます。

色の配列は、常にマーカ値ごとに記憶されます。ランプのスケールは、配 列の最大値と最小値に対応しています。スケールの最大値または最小値が 変わると、色の配列のレベルが新しい値の間で自動的に再配分されます。

カラーバーには、表示 / 非表示を指定できるさまざまなオプションがあり ます。これらのオプションには、単位ラベル、デジタル表示、ランプがあ ります。

この制御器のランプの構成要素は、スケールの上と下にそれぞれ1つの追 加色を持っています。これらの追加色は、オーバーフローまたはアンダー フローが発生したときに表示する色を選択するために使用します。制御器 の値は、カラーバーの最大値より大きい、または最小値よりも小さくなり ます。これらの領域を操作ツールでクリックし、カラーパレットでオーバー フローの色とアンダーフローの色を選択します。

カラーランプとカラーボックスは、いずれも数値を1つの色として表示す るために使用されます。カラーランプでは、任意の範囲の色に任意の範囲 の値を割り当てることができます。一方、カラーボックスには数値の赤、 緑、青の各成分で指定した色だけが表示され、与えられた値に対応する色 を変更することはできません。

カラーランプではモニタの処理能力に応じた数だけ色を使用できます。モニタで使用 17 注 できる色よりも多く色を使用することはできません。

> カラーバーを使用すると、強度グラフ制御器および強度チャート制御器の カラーテーブルを指定することができます。これらの制御器についての詳 細は、「第15章 グラフとチャートの制御器および表示器」を参照してくだ さい。

# 単位の種類

どのような数値制御器でも、その制御器に応じた物理的な単位(メートル、 キロメートル/秒など)を使用することができます。ただし、単位を使用 する数値制御器のデータタイプは、浮動小数点数に限られます。

制御器の単位の表示や変更には、単位ラベルと呼ばれる独立した付属ラベ ルが使用されます。このラベルは、次の図で示すように、ポップアップメ ニューで項目を選択することによって表示することができます。

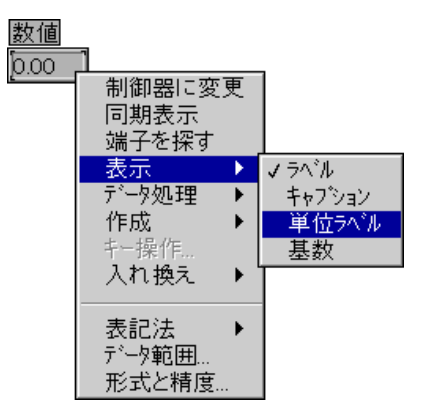

単位ラベルが表示されたら、メートルはm、フィートはf、秒はsというよ うに単位を標準的な省略形で入力することができます。

使用できる単位がわからないときは、とりあえず簡単な単位(たとえばm) を入力し、その単位をポップアップして単位…を選択します。ダイアログ ボックスに使用可能な単位に関するデータを表示し、このダイアログボッ クスを使用して先に入力した単位を最適な単位に変更します。

 $9 - 23$ 

次に示した数値制御器の単位は、メートル/秒に設定されています。

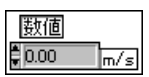

表 9-1 から表 9-5は、単位機能で使用できるすべての単位を示します。

表 9-2 基本単位

| 数量名   | 単 位    | 略 号 |
|-------|--------|-----|
| 平面角   | ラジアン   | rad |
| 立体角   | ステラジアン | sr  |
| 時間    | 秒      | S   |
| 長さ    | メートル   | m   |
| 質量    | グラム    | g   |
| 電流    | アンペア   | A   |
| 熱力学温度 | ケルビン   | K   |
| 物質量   | モル     | mol |
| 光度    | カンデラ   | cd  |

表 9-3 特別な名前を持つ派生単位

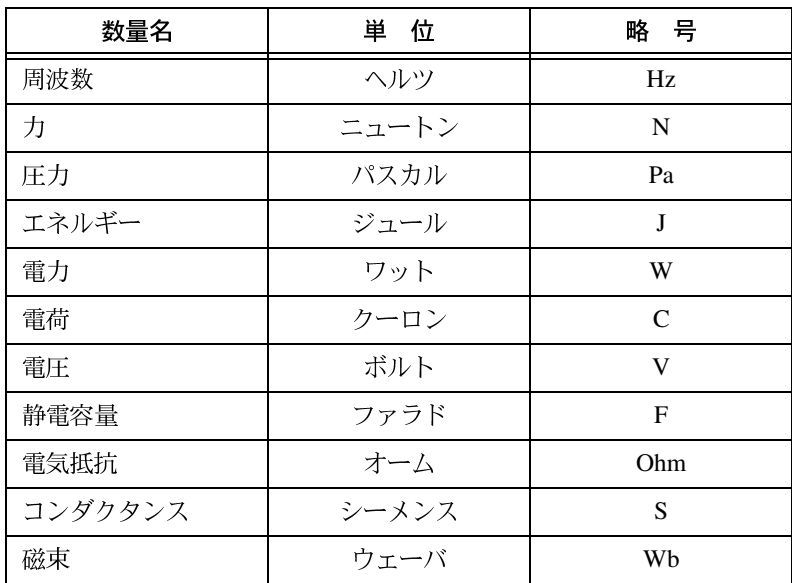

Gプログラミングリファレンスマニュアル 9-24 © National Instruments Corporation

| 数量名     | 単位    | 略 号            |
|---------|-------|----------------|
| 磁束密度    | テスラ   | т              |
| インダクタンス | ヘンリー  | H              |
| 光束      | ルーメン  | 1 <sub>m</sub> |
| 照度      | ルックス  | 1x             |
| 摂氏温度    | 摂氏度   | degC           |
| 活量      | ベクレル  | Bq             |
| 吸収線量    | グレイ   | Gy             |
| 等価線量    | シーベルト | Sv             |

表 9-3 特別な名前を持つ派生単位 (続き)

表 9-4 SI 単位と併用する単位

| 数量名   | 単<br>位  | 略<br>뮥                    |
|-------|---------|---------------------------|
| 時間    | 分       | min                       |
| 時間    | 時       | h                         |
| 時間    | 日       | d                         |
| 平面角   | 度       | deg                       |
| 平面角   | 分       | ,                         |
| 平面角   | 秒       | $\boldsymbol{\mathsf{H}}$ |
| 容積    | リットル    | 1                         |
| 質量    | 立法トン    | t                         |
| 面積    | ヘクタール   | ha                        |
| エネルギー | 電子ボルト   | eV                        |
| 質量    | 単一原子量単位 | u                         |

| 数量名   | 単位  | 略 号 |
|-------|-----|-----|
| 面積    | バーン | h   |
|       | ダイン | dyn |
| エネルギー | エルグ | erg |
| 圧力    | バール | bar |

表 9-5 CGS 単位

表 9-6 その他の単位

| 数量名   | 単<br>位 | 略 号  |
|-------|--------|------|
| 華氏温度  | 華氏度    | degF |
| 摂氏温度  | 摂氏度    | Cdeg |
| 華氏温度差 | 華氏度    | Fdeg |
| 長さ    | フィート   | ft   |
| 長さ    | インチ    | in   |
| 長さ    | マイル    | mi   |
| 面積    | エーカー   | acre |
| 圧力    | 気圧     | atm  |
| エネルギー | カロリー   | cal  |
| エネルギー | 英国温度単位 | Btu  |

# 単位を入力する

単位ラベルに無効な単位を入力すると、次の図で示すようにラベルに無効 な単位であることを示す?マークが表示されます。

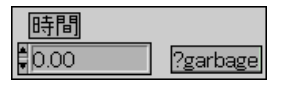

単位はかならず正しい略号で入力してください。誤った略号を入力すると、 次の図で示すように?マークが表示されます。

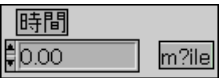

また、解釈が曖昧な単位は入力できない点にも注意してください。次の図 では、m/ssに?が表示されていますが、これはm/ssがm/s2であるのか (m/s)\*sであるのかが不明確なためです。このような曖昧さを避けるために は、次の図で示すように単位を別のかたちで入力する必要があります。

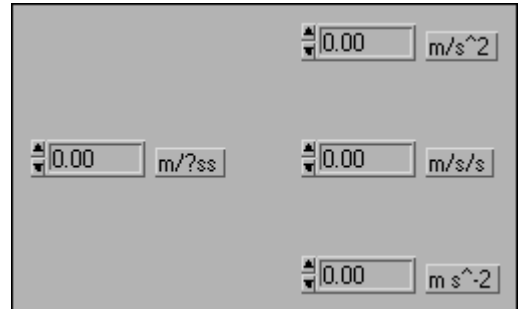

チャートやグラフに対しては、そのチャートあるいはグラフが対応する単 位を持つオブジェクトに配線しない限り、単位を指定することはできませ ん。配線すれば、そのチャートまたはグラフが接続により獲得した単位を 表示することができます。この単位を変更することは可能ですが、異なる 物理量の測定単位に変更することはできません。たとえば、チャートへの 入力値の単位がmi である場合、チャートの単位を ft や in、あるいはmに 変更することはできますが、N、Hz、min、acre、あるいはAには変更する ことはできません

# 単位および単位の種類に関する厳密なチェック

次の図に示すように、単位を持つソースに配線されたワイヤは、互換性の ある単位を持つ接続先にのみ配線することができます。

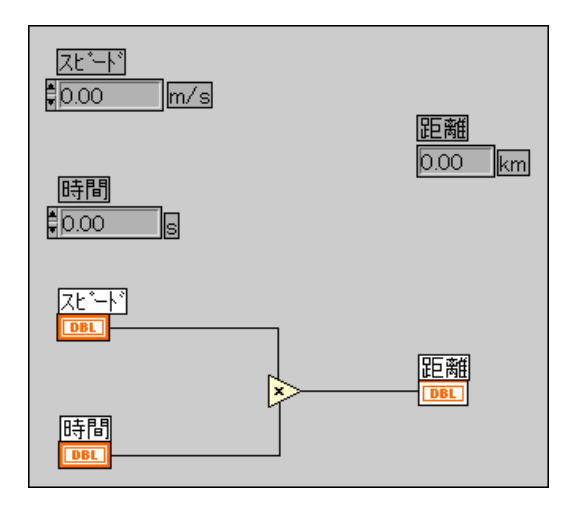

前の図の場合、表示器に対して指定された単位がキロメートルであったた め、距離表示は自動的にキロメートルに換算されます。

次の図に示すように、単位に互換性がない信号は接続できません。次の図 に示した破線のワイヤのポップアップメニューでエラーリストを選択する と、エラーリストウィンドウに「ワイヤ:単位が競合しています]という エラーが表示されます。

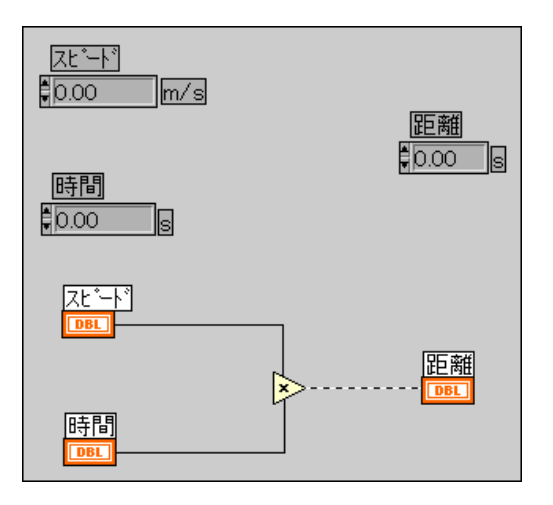

関数のなかには、単位が定義されておらず、単位を持つ信号に対して使用 できないものもあります。たとえば、Incrementという関数は単位が定義さ れていません。長さの単位を使用している場合、Increment は1メートル、 1キロメートル、1フィートのどれを加算するのかわかりません。 このよう な曖昧さのため、Incrementのような関数は単位を持つデータに使用するこ とはできません。

このような問題を回避する方法の1つに、ブロックダイアグラム上でで適 切な単位を持つ数値定数と加算関数を使用して独自の Increment 単位関数 を作成する方法があります。

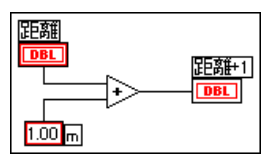

17 注 フォーミュラノードでは単位は使用できません。

## 多形性単位

波形のRMSの値を計算するVIを作成したい場合、波形の単位を定義する 必要があります。電圧波形、電流波形、温度波形などの波形は、それぞれ 個別のVIが必要になります。1つのVIが入力で受け取る単位に関係なく同 じ計算を実行できるように、G言語ソフトウェアには多形性単位という機 能が用意されています。

多形性単位は、sxと入力することによって作成します。ここでxは数字で す (例: \$1)。これを、実際の単位のプレースホルダーとみなします。VI が呼び出されると、Gは渡された単位をそのVIで発生するすべてのsxに 置き換えます。sxには、かならず基本単位で表される単位(フィートやイ ンチではなくメートル、メートル/秒など) が渡されます。

多形性単位は、固有の単位として扱われます。別の単位に変換することは できませんが、他の単位と同じようにダイアグラム全体に伝播されます。 多形性単位を同じくs1という略号を持つ表示器に接続すると、単位が一致 し、VIのコンパイルが可能になります。

\$1は、他の単位と同様、組み合わせて使用することもできます。たとえば、 入力に3秒を乗じたのち表示器に接続した場合、表示器の単位は \$1 x で なければなりません。表示器の単位がそれ以外の単位であるときは、ブロッ クダイアグラムは不良ワイヤを表示します。

複数の多形性単位を使用する必要がある場合は、s2 や s3 などの略号を使 用します。

 $9 - 29$ 

多形性単位を持つサブVIを呼び出すと、その入力で受け取った単位に基づ いて出力単位を計算します。たとえば、多形性単位 \$1 と \$2 を使用して2 つの入力を持つVIを作成し、そのVIがs1 s2/sという形の出力を生成す るものとします。サブVIが、m/s の入力が \$1 入力に、kg の入力が \$2 入 力に渡されるように接続されていると、出力単位はkg m/s^2として計算 されます。

さらに、別のVIに\$1と\$1/sという2つの入力があり、出力が\$1^2とし て計算されるものとします。このVIが、m/sの入力が\$1入力に、m/s^2 の入力が \$1/s 入力に渡されるように接続されていると、出力単位は m^2/s^2として計算されます。一方、このVIが、mの入力が\$1入力に、kg の入力が\$1/s入力に渡されるように接続されていると、そのサブVIの呼 び出しは中断します。入力の1つは単位矛盾として宣言され、出力は(可 能な場合には)もう1つの入力から計算されます。それぞれの単位は区別 されるため、多形的なVIは多形的なサブVIを持つことができます。

# ブール制御器とブール表示器

この章では、ブール制御器とブール表示器の作成、操作、および構成の方 法について説明します。

# ブール制御器とブール表示器の作成および操作

ブール制御器やブール表示器には、TRUEとFALSE (真と偽)という2つ の値があります。ブール制御器とブール表示器は、次の図で示すように制 御器→ブールパレットに用意されています。

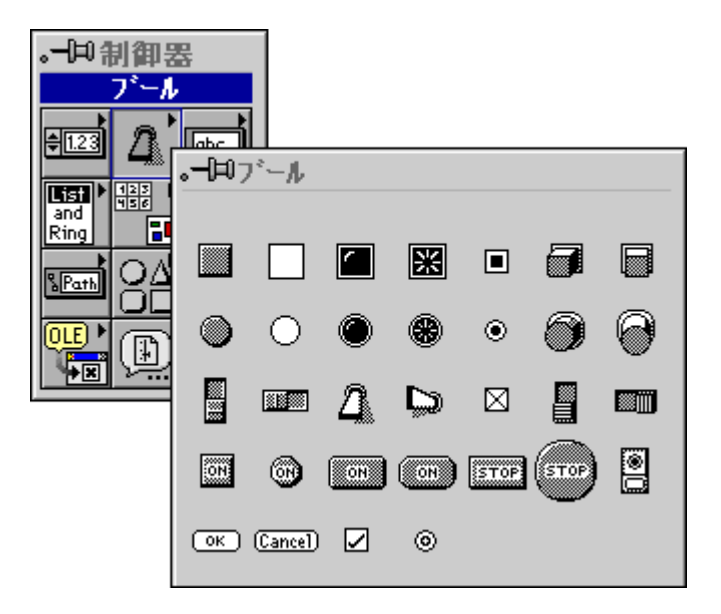

 $10-1$ 

機械的なプッシュボタン、切り替えスイッチ、スライドスイッチの機能を 模倣したブール制御器を次の図に示します。

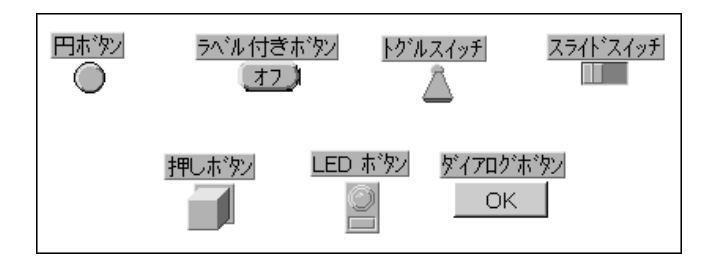

17 注 ダイアログのボタン、ダイアログのチェックマーク、およびダイアログのラジオボタ ンの表示方法は、プラットフォームによって異なります。それぞれのプラットフォー ムでのダイアログの制御器についての詳細は、「第8章 フロントパネルオブジェクト の概要」の「ダイアログボックスの制御器をカスタマイズする」の項を参照してくだ さい。

LEDやライトを模倣したブール表示器を次の図に示します。

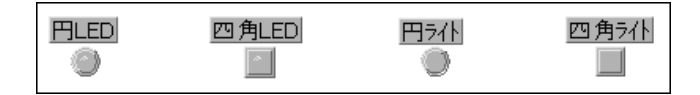

ブール制御器を操作ツールでクリックすると、TRUE (オン) とFALSE (オ フ)の状態が切り替わります。表示器は出力専用であるため、実行モード では表示器をクリックしても何も変化しません。編集モードでは、制御器 と表示器の両方を操作することができます。

# ブール制御器とブール表示器を構成する

それぞれのブール制御器あるいはブール表示器には、そのポップアップメ ニューにいくつかの項目が用意されています。ブールオブジェクトのポッ プアップメニューを次の図に示します。

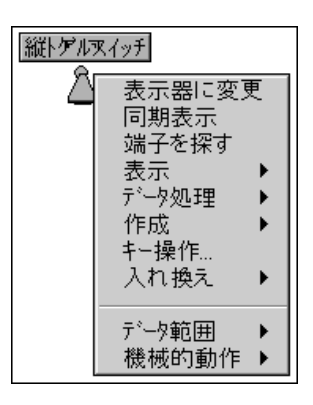

ポップアップメニューの線より上に表示される項目は、制御器および表示 器すべてに共通です。これらの項目については、「第8章 フロントパネル オブジェクトの概要」の「フロントパネルの制御器と表示器のオプション」 の項で説明しています。また、データ範囲と機械的動作については、本章 の後の項で説明します。

### ブールのラベルを変更する

ブールパレットには、テキストを表示するいくつかの制御器があります。 これらはラベル付きブールと呼ばれます。次の図に示すように、ボタンは TRUEの状態のときには「オン]と表示し、FALSEの状態のときには「オ フ]と表示します。ボタンを操作ツールでクリックすると、制御器は逆の 状態に切り替わります。編集モードでは、ラベリングツールを使用してい ずれかの状態にあるテキストを編集します(たとえばオンをYESに変更)。

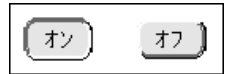

デフォルトでは、テキストはボタンの中央に表示されます。テキストを移 動したいときは、ポップアップメニューからテキストを切り放すを選択し ます。

 $10-3$ 

次に、位置決めツールを使用してテキストの位置を変えるか、またはテキ ストを中心に設定を選択します。ブールのテキストを選択したのち、ツー ルバーのフォントリングを使用してテキストのフォント、サイズ、および 色を変更します。また、表示のサブメニューでブールテキスト項目の設定 を切り替えることにより、ブールテキストをどちらの状態でも非表示にす ることができます。

パレットにラベル付きブールとして表示されないブール制御器のデフォル トではラベルが付いていません。ただし、表示のサブメニューからブール テキストを選択してラベルを付けることができます。これらのブールの ブールテキストは、移動することができます。テキストは、ポップアップ メニューでテキストを中心に設定を選択しない限りボタンの中央に固定さ れることはありません。

ネームラベルとブールテキストの両方ではなくどちらか一方のフォントだ けを変更したいときは、変更したいアイテムをラベリングツールで選択し たのち、フォントリングのを使用して必要な変更を行います。

# ブールデータの範囲をチェックする

ブール値のエラーを検出することができます。ブールが常に TRUE になる ことが予想されるときは、ブールのポップアップメニューのサブメニューか ら**データ範囲→Falseの場合中断**を選択します。ブールが常にFALSE にな ることが予想されるときは、データ範囲→Trueの場合中断を選択すること でエラーを検出することができます。予想外のブール値が発生した場合は、 数値範囲の中断項目の説明の通り、VIは実行の前または後に中断します。

# ブール制御器の機械的動作を構成する

ブール制御器には、6種類の機械的動作があります。次の図に示すように、 ポップアップメニューの機械的動作パレットからアプリケーションに適し た動作を選択します。これらのパレットの中にある文字のうち、Mは制御 器を操作する際のマウスボタンの動作を表します。 V は制御器の出力値を 表し、RDはVIが制御器を読み取るタイミングを表します。

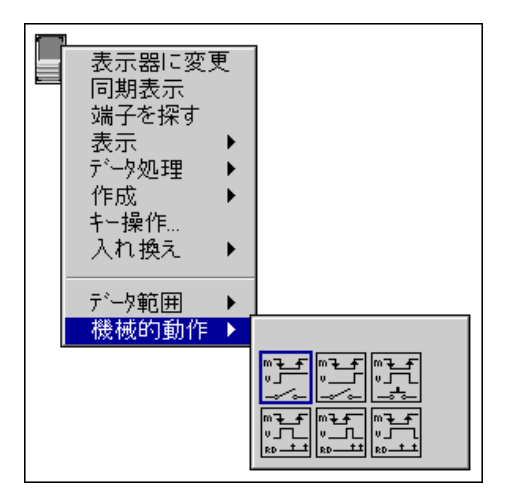

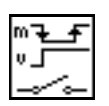

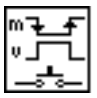

VIが制御器を読み取る頻度による影響は受けません。 放されるまでスイッチ動作は、制御器をクリックしたときに制御器の値を 変更し、マウスボタンを放すまで新しい値を保持します。(ドアのベルの動 作と似ており)マウスボタンを放すと制御器はもとの値に戻ります。この

動作は、VIが制御器を読み取る頻度による影響は受けません。

押されたらスイッチ動作は、電灯のスイッチと同じように、操作ツールで 制御器をクリックするたびに制御器の値を変更します。この動作は、VIが

放されたらスイッチ動作は、制御器図形の境界線内でマウスをクリックし てマウスボタンを放した後でのみ制御器の値を変更します。この動作は、

制御器を読み取る頻度による影響は受けません。

 $10-5$ 

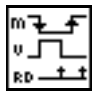

押されたらラッチ動作は、制御器をクリックしたときに制御器の値を変更 し、VIが制御器を1回読み取るまでその値を保持します。VIが制御器を1 回読み取ると、そのときにマウスボタンを押していてもいなくても制御器 はデフォルト値に戻ります。この動作は回路ブレーカの動作とよく似てお り、While ループを停止させたり、あるいは制御器を設定するたびにVIに 一回だけ何らかの動作をさせるのに便利です。

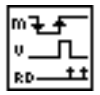

放されたらラッチ動作は、制御器の図形の境界線内でマウスボタンを放し た後でのみ制御器の値を変更します。VIが制御器を1回読み取ると、制御 器はもとの値に戻ります。この動作は、ダイアログボックスボタンやシス テムボタンと同じように機能します。

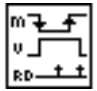

放されるまでラッチ動作は、制御器をクリックしたときに制御器の値を変 更し、VIが制御器を1回読み取るか、またはマウスボタンを放すまで(ど ちらか最後に発生する動作まで)その値を保持します。

ブール制御器とブール表示器のサンプルについては、 examples¥qeneral¥controls¥booleans.11bを参照してください。

# インポートした画像を使用してブールをカスタマイズする

任意のブール制御器またはブール表示器の TRUE および FALSE の画像を 取り込むことにより、ブールの独自のスタイルを設計することができます。 この手順については、「第24章 カスタム制御器と Type Def」の「制御器 エディタを使用する」の項を参照してください。

# 文字列制御器と文字列表示器

この章では、文字列制御器と文字列表示器、および表の使用方法について 説明します。これらのオブジェクトには、次の図に示す制御器→文字列& 表パレットによりアクセスすることができます。

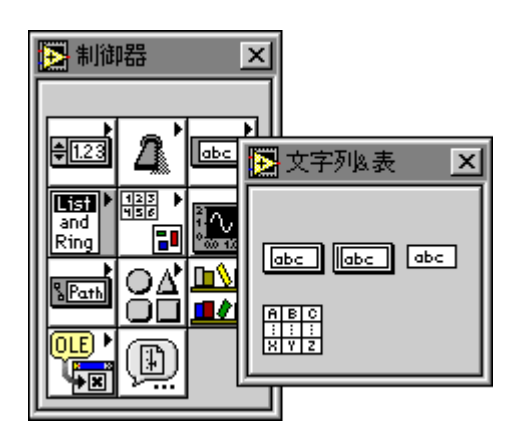

# 文字列制御器と文字列表示器を使用する

文字列制御器と文字列表示器を次の図に示します。

 $11 - 1$ 

制御器 表示器

文字列制御器のテキストの入力や編集には、操作ツールまたはラベリング ツールを使用します。デフォルトでは、新しいテキストや変更したテキス トは、テンキーパッドの<Enter>キーを押すか、ツールパレットの入力ボ タンを押すか、または制御器の外側をクリックして編集セッションを終了 するまでダイアグラムには渡されません。ただし、ポップアップメニュー からタイプ中に値を更新項目を選択すると、文字を入力するたびに制御器 の値が更新されます。英数字キーボードの<Return>キーを押すと、改行 文字が入力されます。

テキストが文字列ウィンドウの右端に達すると、ワードラップ機能により スペース文字やタブ文字などの、自然に切れる位置でテキストが次の行に 送られます。

了 注 VIの実行中は、<Tab>キーを使用して次の制御器に移動することができます。VIの編 集中に<Tab>キーを押すと、別のツールに変わります。文字列中にタブ文字を入力し たいときは、文字列のポップアップメニューで'\x'コード表示項目を選択して、\xtとタ イプします。文字列中に改行を入力するときは、英数字キーボードで<Enter> (Windows および HP-UX) または <Return> (Macintosh および Sun) キーを押す か、または文字列のポップアップメニューから '¥' コード表示項目を選択して、 ¥n とタ イプします。文字列中に改行を入力したいときは、文字列のポップアップメニューか ら '¥' コード表示項目を選択して、\\*r とタイプします。'\\*' コードの全リストについて は、本章の「表示タイプ」の「表 11-1 Gの'¥'コード」を参照してください。

> 文字列の操作については、オンラインリファレンス→Gプログラミング言 語→G関数とVIリファレンス→文字列関数のトピックを参照してくださ い。また、examples¥general¥strings.11bに入っているサンプルも 参照してください。

# 文字列制御器と文字列表示器のメニュー項目

文字列には、次の図に示す文字列のポップアップメニューからアクセスす る特殊な機能があります。

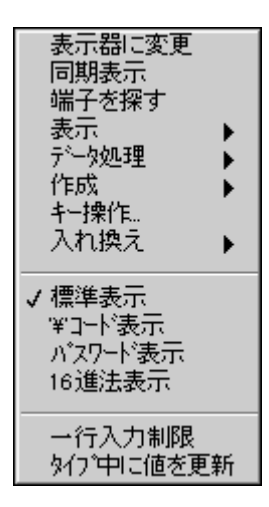

# スクロールバーメニューの項目

文字列のポップアップメニューの表示のサブメニューのスクロールバー項 目は、文字列制御器をスクロールバーに収まるサイズまで拡大しない限り 使用できません。この項目を選択すると、次の図に示すように文字列制御 器または文字列表示器上にスクロールバーが表示され、文字列制御器に表 示されていないテキストも表示できるようになります。また、この項目を 使用すると、テキストの量が多い文字列制御器がフロントパネル上で占め るスペースを最小限に抑えることもできます。スクロールバーがグレーで 表示されている場合、文字列の高さを制御器よりも高くすると、スクロー ルバーが使用できるようになります。

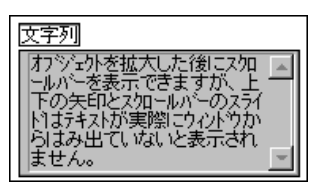

# 表示タイプ

文字列のポップアップメニューの中央にある各項目を使用すると、文字列 ウィンドウに通常通りにデータを表示する、印刷不可能な文字を¥コード に置き換えて表示する、パスワードモードで表示する(それぞれの文字の 代わりに \* 記号を使用する)、16 進文字で表示する、のいずれかを選択す ることができます。

### 標準表示

メニューの標準表示項目を選択すると、すべての文字がキーボードから入 力した通りに表示されます (ただし、<Tab>キーや<Esc>キーのような表 示不可能な文字で作成した特殊文字は除きます)。

 $11-3$ 

# 円コード ('¥') 表示

文字列のポップアップメニューから <> コード表示を選択すると、円コード (¥) のすぐ後の文字を表示不可能な文字とみなすようソフトウェアに指示 することができます。次の表で、Gがこれらのコードをどのように解釈す るかを示します。

表 11-1 Gの 字 コード

| コード                            | Gの解釈                      |
|--------------------------------|---------------------------|
| $400 - 4FE$                    | 8ビット文字の16進数の値。必ず大文字を使用。   |
| ¥b                             | バックスペース (ASCII BS。\08と等価) |
| ¥f                             | 用紙送り(ASCII FF。\0C と等価)    |
| ¥n                             | 改行 (ASCII LF。\0A と等価)     |
| ¥r                             | 復帰(ASCII CR。\0Dと等価)       |
| ¥t                             | タブ (ASCII HT。\09と等価)      |
| $\mathbf{\Sigma}_{\mathbf{S}}$ | スペース (20と等価)              |
| ¥¥                             | 円コード (ASCII\。\5Cと等価)      |

16進数文字には大文字を使用し、用紙送りやバックスペースなどの特殊文 字には小文字を使用してください。そうすることで、¥BFare という文字 列を16進数のBFの後にareという単語が続いているものとみなし、¥bFare と¥bfareという文字列はバックスペースの後にFareとfareという単語が 続いているものとみなすようGに命令することができます。¥Bfareとい う文字列の ¥B はバックスペースコードではなく、また、¥Bf も有効な 16 進コードではありません。このような場合に、\ ヨードの後に有効な16進 コードが一部しかない場合は、Gは¥コードの後に0という文字が続いて いるものとみなし、¥B を16進数のOB として読み込みます。また、¥コー ドの後に有効な16進数文字が存在しないときは、Gは¥コード文字を認識 しません。

表示不可能な文字のなかには、'¥'**コード表示**を選択しているかいないかに 関係なく、改行文字のようにキーボードから文字列制御器に入力できる文 字もあります。ただし、表示ウィンドウにテキストが存在するときに¥コー ドモードを有効にすると、Gは表示不可能な文字および¥コードも表示され るように画面を描画しなおします。

仮に、モードを標準表示に設定して次のような文字列を入力したとします。 left

¥right¥3F

1eftの後の改行文字とその後の¥コード文字は、¥コード形式では¥n¥¥と 表示されるため、¥コードモードを有効にすると次のような文字列が表示 されます。

left¥n¥¥right¥¥3F

次に、'¥'コード表示を選択して次のような文字列を入力したとします。

left

¥right¥3F

このモードを無効にすると、Gは最初は改行文字として解釈していた¥rを 今度は印刷するために、次のような文字列が表示されます。¥3Fは疑問 符 (?) を表す特殊コードで、次のように表示されます。

left

ight?

ここで再度 マコード表示を選択すると、次のような文字列が表示されます。 left¥n¥¥right?

表示器でも動作は同じです。

これらの例では、モードを切り替えても文字列中のデータそのものに変わ りはありません。特定の文字の表示方法だけが変わります。

モードは、プログラムをデバッグしたり、印刷不可能な文字を計測器やシ リアルポート、あるいはその他のデバイスに送出したりするのに便利です。

### パスワード表示

パスワード表示項目を使用すると、文字列制御器は入力した個々の文字を \*で表示します。ただし、ブロックダイアグラムから文字列のデータを読 み取る際には、実際にユーザが入力したデータを読み取ります。制御器か らデータをコピーする際には、\*文字だけがコピーされます。

### 16 谁表示

文字列を英数字ではなく16 進数の文字で表示するためには、16 **准表示**項 目を使用します。'¥' コード表示と同様、16進法表示もデバッグや計測器と 通信を行うのに便利な項目です。

# 入力を一行に制限

一行入力制限項目は、文字列の入力中に改行文字が入力されないようにし ます。

### 入力中の値の更新

表

ユーザが入力ボタンをクリックした時点あるいはその他の方法で編集作業 を終了した時点ではなく、文字を入力するたびに制御器の値が変更される ようにするには、タイプ中に値を更新項目を選択します。この機能は、入 力が正確かどうかをチェックしたり、入力を制限したり、あるいはユーザ にフィードバックする際に便利です。たとえば、入力を英数字だけに制限 する文字列制御器を作成することもできます。

表とは、文字列の二次元配列のことです。次の図は、そのすべての機能を 表示した表の例を示したものです。

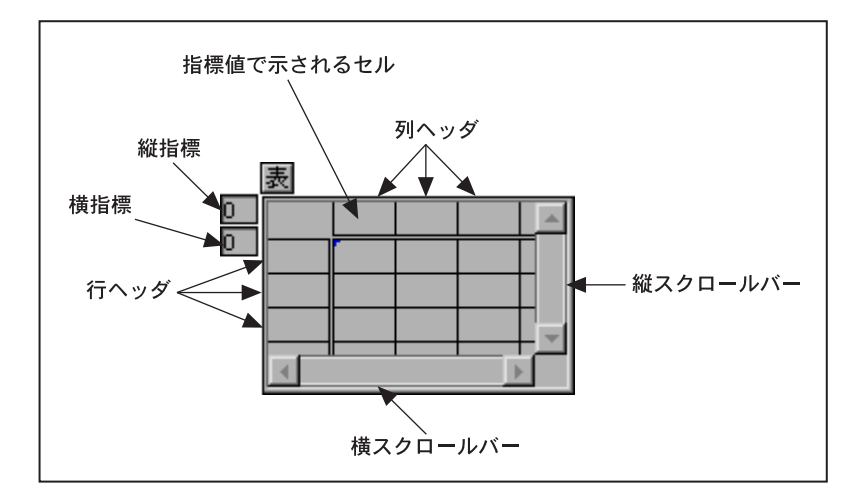

表には行ヘッダと列ヘッダがあり、二重線によってデータと区切られてい ます。フロントパネルに表を配置する際には、ヘッダを入力します。ヘッ ダは、操作ツールまたはラベリングツールを使用して変更することができ ます。また、属性ノードを使用してヘッダの更新や読み込みを行うことが できます。

指標表示は、表の左上の隅にどのセルが表示されるかを示します。これら の指標は、配列の場合と同じように操作することができます。

### 表、行、および列のサイズを変更する

サイズ変更ツールを使用すると、どの隅からでも表のサイズを変更するこ とができます。表の行や列は、位置決めツールでそのいずれかの境界線を ドラッグして変更することができます。境界線をドラッグできる位置に ツールを正しく合わせると、次の図に示すいずれかのドラッグカーソルが 表示されます。境界線をクリックし、ドラッグして行または列のサイズを 変更します。

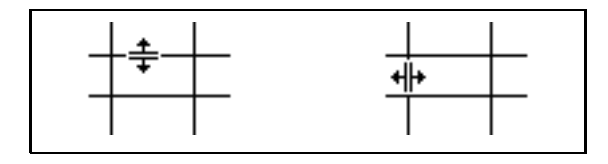

<Shift>キーを押しながら境界線をドラッグすると、複数の行あるいは列 を同じサイズに変更することができます。サイズを変更したい行または列 が、選択した表の領域(青または太い線で囲まれた領域)内にある場合、 その表のすべての行または列が同じサイズになります。そのため、次の左 の図では高さが不均等な行も、<shift>キーを使用することで右の図のよ うに高さが均等になります。

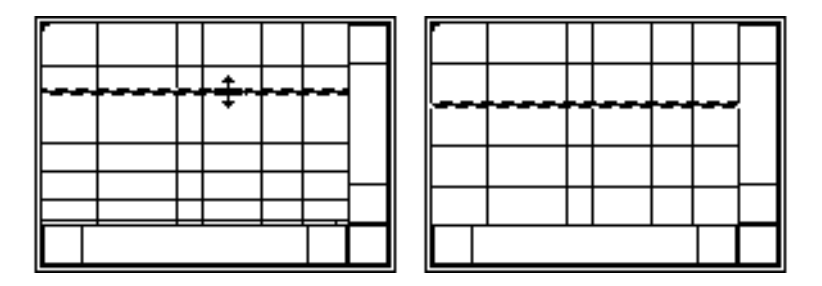

# データ表の入力と選択

キーボードを使用すると、表に素早くデータを入力することができます。 操作ツールまたはラベリングツールでセルの内側をクリックして、データ を入力します。

英数字キーボードの<Return>キーは、テキストを入力してカーソルを下 のセルに移動します。テンキーパッドの<Enter>キーは、データを入力し て入力を終了します。<shift>キーを押しながら矢印キーを押すと、入力 カーソルが隣りのセルに移動します。

任意のセルを選択するには、操作ツールを使用するか、またはセルをダブ ルクリックします。<shift>キーを押しながらクリックし、ドラッグする と選択範囲を拡張することができます。

表の現在の内容の外側に移動すると、表をスクロールしながら選択範囲を 拡張します。選択されたセルの周りには、選択されていることを示す境界 線が表示されます。表のポップアップメニューの選択スクロール項目を使 用すると、スクロール機能の有効/無効を切り替えることができます。

また、表のすべてのデータを選択したり、1つの行または列のすべてのデー 夕を選択することもできます。表のすべてのデータを選択するには、操作 ツールを表の左上隅に移動します。次の図に示すように、ツールを正しい 位置に移動すると2つの矢印を持つ特殊なカーソルが表示されます。その 部分をクリックしてデータを選択します。

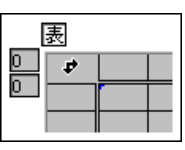

一行または一列のデータ全体を選択するには、操作ツールを行の左端また は列の上端に移動します。この場合も、ツールを正しい位置に移動すると 次の図に示すような特殊な矢印カーソルが表示されます。マウスボタンを クリックして、行の右端あるいは列の一番下までドラッグします。

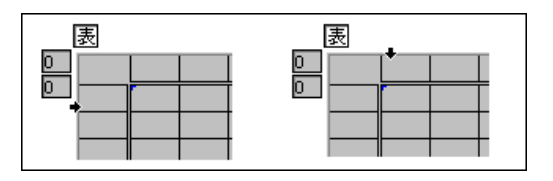

ポップアップメニューのデータ処理サブメニューのデータをコピーする、 データを切り取る、データを貼り付けるなどの項目を使用すると、データ のコピー、切り取り、および貼り付けを行うことができます。

データを一行(または複数行)分切り取ると、次の上段の図で示すように、 切り取った行の下にある行すべてが上に移動します。一列 (または複数列) のデータを切り取ると、次の下段の図で示すように、その列より右にある すべての列が左に移動します。

行または列の一部を切り取ると、表からはその行または列の全体が削除さ れますが、クリップボードには選択した部分だけがコピーされます。

最初に対象を選択せずに貼り付けを行うと、必要に応じて行または列が表 に追加されます。

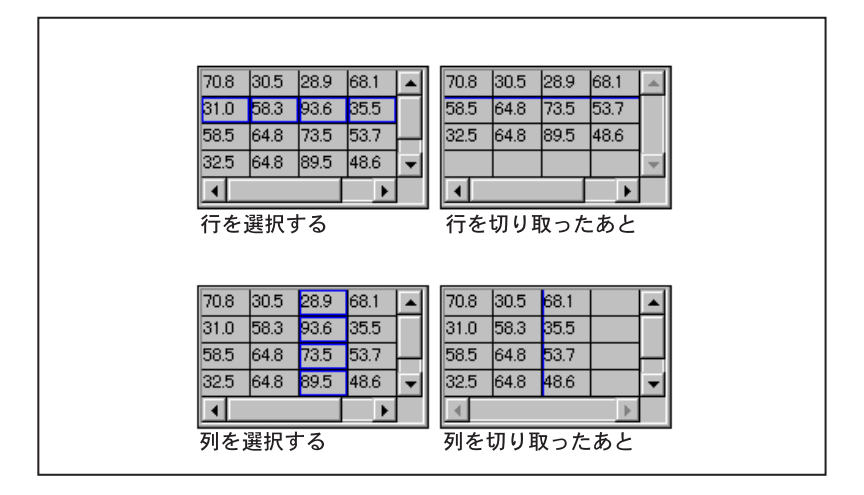

選択したデータの領域を表示するには、データ処理→選択項目を表示を選 択または選択を解除してそのアイテムの有効/無効を切り替えます。

表の行ヘッダと列ヘッダは、表のデータの一部ではありません。表のヘッ ダは独立した1つのデータであり、属性ノードを使用して読み込んだり設 定したりすることができます。

ブロックダイアグラムに接続されている限り、表は文字列の2次元配列で す。そのため、文字列関数は表を操作することができます。これらの関数 の使用に関しての詳細はオンラインリファレンス→Gプログラミング言語 →G関数とVIリファレンス→文字列関数のトピックを参照してください。

# パスとRefnumの制御器 および表示器

この章では、次の図に示す制御器→パス& Refnumパレットで使用できる ファイルパスの制御器とrefnumの使用方法について説明します。

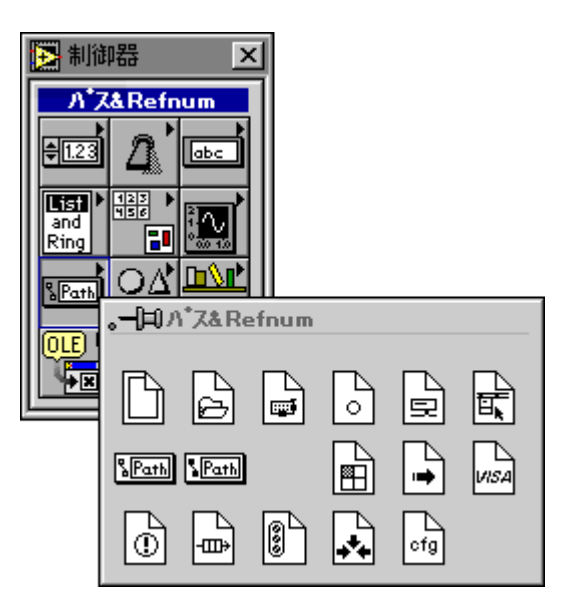

# パス制御器とパス表示器

パス制御器とパス表示器を次の図に示します。

 $12 - 1$ 

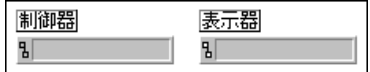

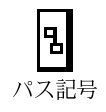

パスの制御器と表示器は、各プラットフォームの標準的な構文を使用して、 ファイルシステム内のファイルやディレクトリの場所を入力したり表示す るために使用します。パスを返すはずの関数が正しく実行されなかった場 合、その関数は無効なパスを返します。パス制御器またはパス表示器に無 効なパスが表示されると、有効パス記号が無効パス記号に変わり、テキス トフィールドにパスが無効であることを示す<無効パス>が表示されます。

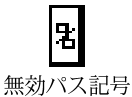

パス記号をクリックしてメニューから**無効パス**項目を選択すると、パス制 御器の値を有効パスから無効パスに変更することができます。これを次の 図で示します。同様に、無効パス記号をクリックしてメニューから有効パ ス項目を選択すると、パス制御器あるいはパス表示器の値を無効パスから 有効なパスに変更することができます。

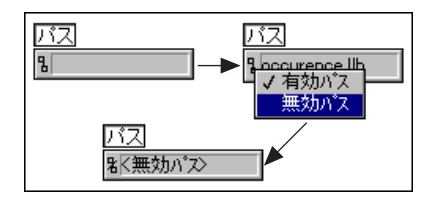

この無効パスという値をデフォルト値として使用すると、VI上のパスを制 御することができます。この方法により、入力されていないパスが検出で きます。検出を行うには、ダイアログボックスを使用してパスを選択しま す。

パス制御器の空のパスは、制御器では空の文字列として表示されます。 Windows プラットフォーム上でこの空のパスがファイルI/O 関数 (特に File/Directory Info VI 関数とList Directory VI 関数)に接続されているとき は、空のパスはコンピュータにマッピングされたドライブのリストを参照 します。Macintosh プラットフォームでは、空のパスはデスクトップ上の ファイルを参照します。UNIX プラットフォームでは、空のパスはルート ディレクトリを参照します。

# **Refnum Refnum**

パス& Refnum パレットには、次の図に示すようにいくつかの refnum 制御 器が用意されています。refnumとは、ファイルやデバイス, ときには他の マシンへのネットワーク接続などのオブジェクトを識別するための固有 ID です。refnums の多くは、I/O の操作の対象となるオブジェクト(たとえ ば Read File 関数で読み取るファイルなど)を指定するために使用されま す。refnum 制御器はVIにrefnum を渡し、refnum 表示器はVIから受け取っ た refnum を渡します。それぞれの refnum 制御器には、それに対応する表 示器が存在します。refnum 表示器を作成するには、まず最初に refnum 制 御器を作成し、次にその制御器のポップアップメニューから表示器に変更 を選択します。

次の図に、さまざまな種類のrefnumを示します。

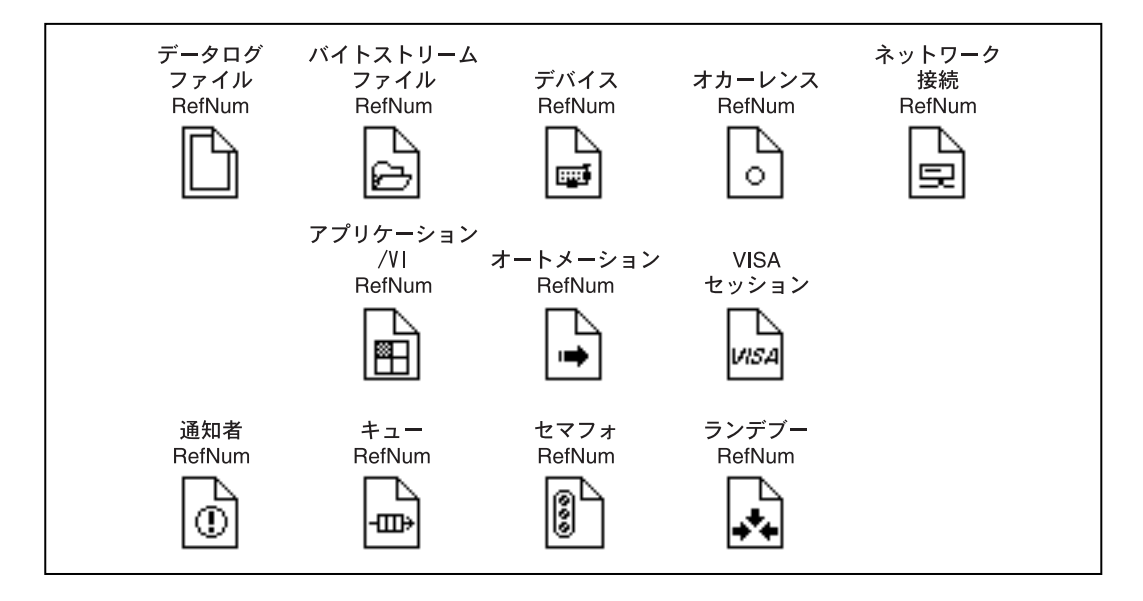

ファイルを開く際には、開きたいファイルのパスを指定する必要がありま す。refnum が返され、開くファイルが特定されます。この refnum は、開 いたファイルに関して以降行われるすべての操作に使用されます。この refnumは、ファイルを開くたびに毎回そのファイルを特定するために生成 される固有番号と考えることができます。ファイルを閉じると、refnumは ファイルから切り離されます。前の図に示す**制御器→パス & Refnum** パ レットにある refnum について以下で説明します。

ファイルのrefnumには、データログファイル用とバイトストリーム用の2 種類のrefnumがあります。

• データログファイル RefNum ー データログファイルは固有の構造を 持っているため、データログファイル RefNum は refnum だけでなく、 発呼者VIに対する (または発呼者VIからの) ファイルタイプに関する 説明も渡します。データログファイル RefNum は、クラスタと同様サ イズを変更することができます。制御器は、ファイルの構造を定義す る refnum の内部に配置します。番号を含むファイルに対しては番号を 含むデータログ refnum を作成します。ファイル内のレコードが一組の 番号を含む場合は、refnum の内部にクラスタを配置して、クラスタの 内部に2つの数値制御器を配置します。
• バイトストリームファイル RefNum – バイトストリームファイル RefNumは、テキストファイルまたはバイナリファイルいずれかのバイ トストリームファイルに対して適用されます。通常このrefnumは、あ るVIの中でファイルを開くかまたは作成し、そのファイルに対するI/O を別のVIで実行したいときに使用します。I/Oを実行するVIのフロン トパネルにはrefnum 制御器が、ファイルを開くまたは作成するVIのフ ロントパネルにはrefnum表示器が必要になります。

その他のrefnumには項目がないため、簡単に使用できます。

- デバイスRefNum デバイスRefNumは、Macintosh専用のデバイスI/O 関数で使用されます。このrefnumは、1つのVIのデバイスでファイル を開き、別のVIのデバイスでI/Oを実行したい場合に使用されます。
- 17 注 フロントパネル上でデバイス RefNum 制御器が必要になることはほとんどありませ ん。これらの制御器は、Gのシリアルデバイスドライバにアクセスするためにvi.lib の計測器 I/O VI で使用されます。デバイス RefNum の制御器が必要となるのは、 Macintosh 用の特殊な用途のGデバイスドライバを作成する場合に限られます。
	- オカーレンス RefNum オカーレンス RefNum は、オカーレンス関数 で使用されます。この refnum は、あるVI でオカーレンスを生成し、別 のVIでオカーレンスを設定したりあるいは待つ場合です。
	- ネットワーク接続RefNum ネットワーク接続RefNumは、TCP/IP VIs で使用されます。通常このrefnumは、あるVIでネットワーク接続を確 立し、別のVIでそのネットワーク接続に対するI/Oを実行したい場合 に使用されます。
	- アプリケーションまたは VI RefNum アプリケーションまたは VI refnum 制御器は、VI Server 関数で使用されます。このrefunum の制御 器は、LabVIEW アプリケーションまたはLabVIEW 内のVIへのリファ レンスを開き、そのリファレンスをパラメータとして別のVIに渡した いときに使用されます。これらのいずれかの refnums をいずれかの VI サーバ関数に渡すことにより、アプリケーションおよび特定のVIの動 作を制御することができます。refnum 制御器のサブメニューでVIサー バクラスを選択からアプリケーション refnum、VI refnum、または厳密 に類別化されたVI refnum のいずれかを指定することができます。厳密 に類別化された VI refnum は、VI のコネクタペーンを含むデータタイ プ情報を保有しているため、Call By Reference Node 関数を使用して動 的にロードされるVIを呼び出すために使用することができます。VIは、 使用したいコネクタペーンの入っているディスクからVIサーバクラス を選択→参照…を使用して選択することができます。また、VIアイコ ン/コネクタペーンまたはサブ VI アイコンをダイアグラムまたは階層 ウィンドウからVI refnum 制御器にドラッグアンドドロップして、厳密 に類別化された VI refnum の制御器のタイプを指定することもできま す。

通常VI refnum 制御器が1つのVIから別のVIにVI refnumを渡すのに対 し、厳密に類別化された VI refnum の制御器は、厳密に類別化された VI ヘリファレンスを受け渡す際にOpen VI Reference 関数に渡すタイプ指 定子としても必要になります。その場合、refnum 制御器の値は重要で はありません。関数ではタイプだけが使用されます。

- ・ オートメーション RefNum ― オートメーション RefNum は、オート<br>- メーションオブジェクトへのリファレンスです。
- VISAセッション VISAセッションは、VISAリソースへのリファレン スです。
- ノーティファイア RefNum ノーティファイア RefNum は、通知 VIに 対して使用されます。通常は、1つのVIで通知者(ノーティファイア) を作成し、別のVIで通知待ちや通知の送出を行いたい場合に使用しま す。
- キュー RefNum キュー RefNumは、キュー VIに対して使用されま す。通常は、1つのVIでキューを作成し、別のVIでキュー要素の挿入 や削除を行いたい場合に使用します。
- セマフォRefNum セマフォRefNumは、セマフォVIに対して使用さ れます。通常は、1つの VI でセマフォを作成し、別の VI でそのセマ フォを使用したり解放したいときに使用します。
- ランデブーRefNum ランデブーRefNumは、ランデブーVIに対して 使用されます。通常は、1つのVIでランデブーを作成し、別のVIでラ ンデブー待ちをしたいときに使用します。

次の図は、ファイルを開くかまたは作成し、別のVIでそのファイルにアク セスするために使用できるバイトストリームファイル refnum 表示器によ りバイトストリームファイル refnum を渡す VI のフロントパネルとブロッ クダイアグラムを示したものです。

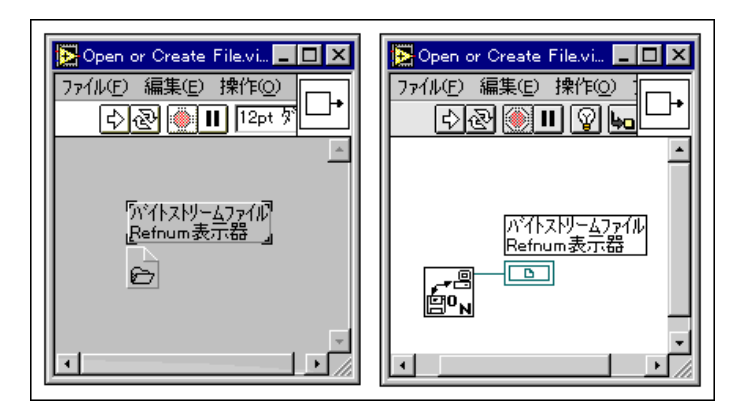

次の図は、バイトストリームファイル refnum 制御器により VI に渡された バイトストリームファイル refnum で指定されたファイルにデータを書き 込み、そのファイルを閉じるVIのフロントパネルとブロックダイアグラム を示したものです。

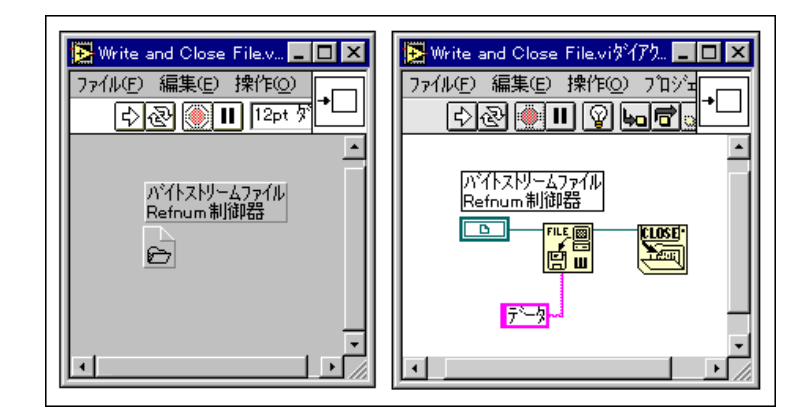

次の図は、1つのVIが開いたまたは作成したファイルにアクセスするため に使用されるバイトストリームファイル refnum を、そのファイルにデータ を書き込み、そのファイルを閉じる別のサブVIに渡すVIのフロントパネ ルとブロックダイアグラムを示したものです。

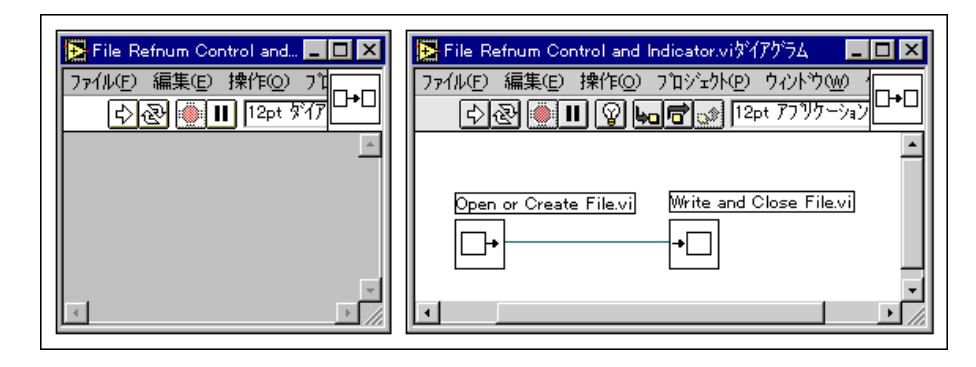

VI に refnum を渡す場合、あるいは VI から refnum を渡す場合には、refnum 制御器ま 17 注 たは refnum 表示器を使用してください。

# リストとリングの制御器 および表示器

この章では、次の図で示す制御器→リスト&リングパレットを通じてアク セスするリストボックスとリングの制御器および表示器について説明しま す。

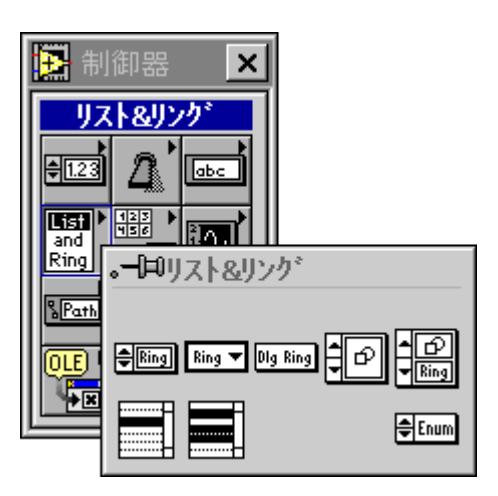

リスト&リングパレットには、テキストリング、メニューリング、ダイア ログリング、画像リング、テキストと画像リング、一項目選択リストボッ クス、多項目選択リストボックス、および列挙タイプの8つの制御器があ ります。この章では、リング制御器、リストボックス制御器、数値タイプ 制御器の順に説明します。リストボックス制御器およびリング制御器の属 性についての詳細は「第22章 属性ノード」を参照してください。

 $13-1$ 

## リストボックス制御器

リストボックス制御器は、項目のリストを表示します。次の図に例を示し ます。リストボックス制御器には、すなわち1つの項目だけを選択できる 一項目選択タイプと、2つ以上の項目を選択できる多項目選択タイプの2つ のタイプがあります。

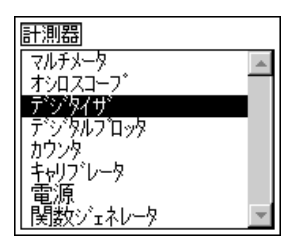

リストには、各項目をテキストで表示する以外に、各項目の横にいくつか の異なる記号のなかから1つの記号を表示することができます(たとえば、 保存ダイアログボックスで表示されるディレクトリとファイルの記号が異 なるのと同じです)。また、個々の項目を選択不能にしたり、項目と項目の 間に区切り線を付けることもできます。現在選択されている項目が単数な のか、または複数であるのかは、制御器の値を読み取ることによって検出 します。属性ノードを使用すると、ユーザがどの項目をダブルクリックし たのかを検出することもできます。さらに、属性ノードを使用して項目の 文字列や記号を設定したり、項目を選択不能にするかしないかを設定する こともできます。

### 項目のリストを作成する

リストボックスをフロントパネルに配置した時点では、リストボックスに はまだ項目が入っていません。項目のリストを作成するには、編集モード でラベリングツールを使用して項目を入力してするか、または実行モード で属性ノードを使用します。1つの項目の入力したら、そのつど改行を入 力します。VIを作成する際に設定したい項目があらかじめ決まっている場 合は、編集モードでその項目を入力します。内容の設定が実行時にしかで きない場合(たとえばファイルのリストなど)は、属性ノードを使用します。

#### リストボックスの項目を選択する

リストボックスの選択項目には、マウスを使用する、矢印キーを使用する、 あるいは選択したい項目の名前の一部をタイプする、の3通りの方法があ ります。

- マウス 操作ツールを使用して項目を選択します。多項目選択のリス トボックスでは、2つめ以降の項目は <shift> キーを押しながらマウ スボタンをクリックして選択します。
- 矢印キー 一 矢印キーを使用して項目を選択します。現在ハイライトで 表示されている項目を選択項目リストに追加するには、スペースバー を押します。現在選択されている項目の選択を解除するには、矢印キー を使用して選択を解除したい項目に移動したのち、スペースバーを押 します。
- 選択したい項目の名前の一部をタイプする 項目の名前の一部をタ イプして項目を選択します。左または右の矢印キーを使用して、タイ プした文字と一致する前または次の項目に移動することもできます。

## リストボックスのデータタイプ

一項目選択のリストボックスのデータタイプは Int32 です。一項目選択の リストボックスのデータ値は、現在選択されている項目を表す番号で、最 初の項目の番号は0になります。項目が選択されていないときは、値は-1 になります。

多項目選択のリストボックスは Int32 の配列で、配列中の値は現在選択さ れている項目を表します。項目が選択されていないときは、値は空の配列 になります。

## リストボックスのポップアップメニュー項目

リストボックスのポップアップメニューには、次の図に示す項目が表示さ れます。この項では、リストボックス固有の項目について説明します。

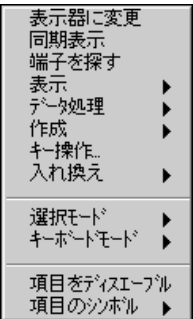

#### 表示

次の図のように、ポップアップメニューの表示から表示したいリストボッ クスのコンポーネントを選択します。ラベル、スクロールバー、および記 号などは、それぞれ表示するしないを指定することができます。

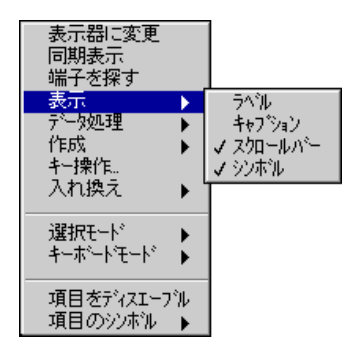

表示→記号を選択すると、リストボックスのリストの左側に記号の表示ス ペースが追加されます。その例を次の図に示します。最初は、どの項目に も記号は表示されません。記号を追加するには、項目の記号または属性ノー ドを使用します。

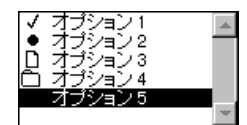

#### 選択モード

ポップアップメニューの選択モードは、1度に選択できる項目の数を指定 するために使用します。

一項目選択のリストボックスの選択モード項目は、次の図に示すように、 リストボックスを0または1つの選択、あるいは1つの選択のいずれかをサ ポートするよう設定します。

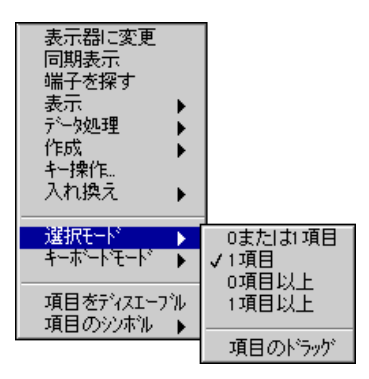

1 項目 (デフォルト設定) を選択した場合は、かならずリストボックスの 1つの項目が選択 (ハイライト表示) されます。別の項目をクリックする と、その項目が新たに選択(ハイライト表示)され、前の項目の選択が解 除されます。0または1項目を選択した場合も操作方法は同じですが、 <Shift>キーを押しながら現在選択されている項目をクリックしてその 項目の選択を解除し、どの項目も選択されていない状態にすることができ ます。項目のドラッグを使用すると、リストボックスの項目をマウスでド ラッグして移動することができます。

多項目選択のリストボックスの場合は、一項目選択のリストボックスの選 択モード項目のほかに、次の図に示すように複数の項目を選択するように 指定することもできます。

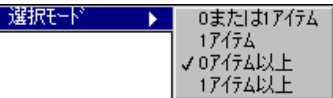

多項目選択のリストボックスのデフォルト設定の選択モードは、0項目以 上 (0個以上の項目の選択が可能) です。また、1項目以上を選択すると、 少なくとも1つの項目を選択しなければならないように指定されます。

 $13-5$ 

## キーボードモード

先頭の文字をタイプして項目を選択する際に、大文字小文字の区別をどの ように処理するかを指定するためには、次の図に示すようにポップアップ メニューのキーボードモードを使用します。

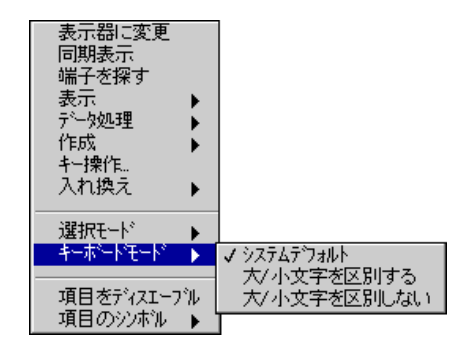

大 / <mark>小文字を区別する</mark>を選択した場合は、選択したい項目のテキストの通<br>りに大文字と小文字を使い分けて入力した場合にのみ、その項目が選択さ れます。大 / **小文字を区別しない**を選択した場合は、大文字と小文字の区 別は無視されます。 システムデフォルト (リストボックスのデフォルト設 定)を選択した場合は、各プラットフォームでの他のリストボックスと同 じ動作になります。Windows と Macintosh のリストボックスでは、大文字 と小文字を使い分ける必要はありません。UNIX のリストボックスでは、 大文字と小文字の使い分けが必要です。

## 項目をディスエーブル

リストボックスの項目は、その項目をポップアップし、ポップアップメ ニューで項目をディスエーブルを選択することにより、選択不能にするこ とができます。項目を選択可能にするには、その項目をポップアップして 項目をイネーブルを選択します。

項目をプログラム上で選択不能または選択可能にするためには、次の図に 示すDisabled Itemsの属性ノード(項目の配列)を使用します。

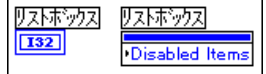

## 項目の記号と区切り線

項目をポップアップし、項目の記号サブメニューからいずれかの項目を選 択することにより、リストボックスの項目に対して記号を設定することが できます。右下の隅にある項目を選択すると、リストの項目が区切り線に 差し替えられます。

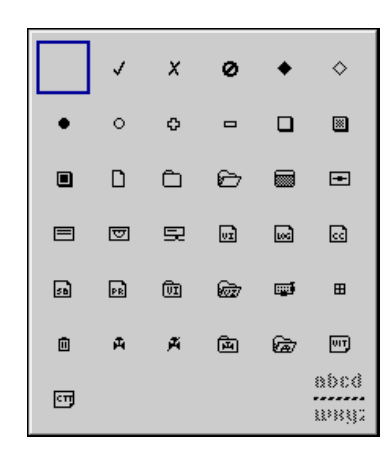

リストの項目の記号をプログラム上で設定するためには、次の図に示す Item Svmbolsの属性ノード (項目の記号の配列) を使用します。

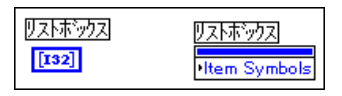

項目の記号は、関数→数値→その他の数値定数パレットのListbox Symbol Ring定数を使用して指定することができます。

項目の記号に-1という値を使用すると、リストボックスにはその項目の名 前の代わりにグレーの区切り線が表示されます。

 $13 - 7$ 

## リング制御器

リングは、数値を文字列または画像(またはその両方)と関連付ける特殊 な数値オブジェクトです。次の図に、さまざまな種類のリングを示します。

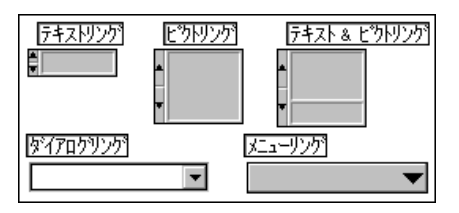

リングは、特にトリガモードのような互いに相容れない項目の選択に便利 です。たとえば、次に示すように Continuous、Single、あるいは External の いずれかのトリガを選択できるようにしたいときなどに使用します。

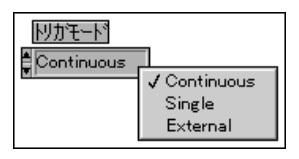

前の例では、Trigger Modeというラベルに3つのモードデスクリプタが あり、それぞれのデスクリプタはリングのテキスト表示領域に順次表示さ れます。Gは、各項目を環状リストの形式に並び替え、1度に1項目だけが 表示されるようにします。各項目は0からn-1までの値を持っています (n は項目の数。ここでは3)。ただし、リングの値は、その数値データの範囲 内のどんな値でもかまいません。リングは、2以上の値に対しては最後の 項目(上記の例ではExternal)を表示し、0以下の値に対しては最初の項 目(上記の例ではContinuous)を表示します。

ポップアップして**表示→デジタル表示**を選択すると、リングの現在の項目 に関連付けられている数値を表示することができます。

ユーザは、このリングを使用すると簡単なリストから項目を選択すること ができ、その際個々の項目の値を覚える必要はありません。選択した項目 の値はブロックダイアグラムに渡され、ブロックダイアグラムでは選択さ れた項目を実行する Case ストラクチャ (条件コード)のケースを選択する といったことが可能になります。

リング制御器では、2通りの方法で項目を選択することができます。次の 項目または前の項目に移動するには、増分ボタンを使用します。その際、 マウスボタンを押し続けるとリストの項目が次々と表示されます。あるい は、操作ツールでリングをクリックしてから、選択したい項目を表示され たメニューから選択することにより、項目を直接選択することもできます。

ただし、メニューリングの外観や動作がプルダウンメニューと同じになる ので、増分ボタンは表示されません。この場合は、リングをクリックし、 表示されたメニューから項目を選択することになります。

#### リングにテキスト項目を追加する

新しいテキ文字列には、値が0の1つの項目と、空の文字列を含む表示領 域が存在します。リングのテキスト表示領域には、ラベルの場合と同様、 ラベリングツールを使用してテキストを入力したり、編集したりすること ができます。入力を終了する場合は、<Enter> キー (Windows および HP-UX) または<Return> (MacintoshおよびSun) キーを押すか、ある いはテキスト表示領域の外側をクリックします。テキ文字列のポップアッ プメニューの後に項目を追加は、現在の項目の後に新しい空の項目を作成 します。前に項目を追加は、現在の項目の前に新しい項目を挿入します。 たとえば、項目0の編集中に後に項目を追加を選択すると、項目1が作成 され、新しい項目のテキストの入力が可能になります。また、1つの項目 を入力したあとで<Shift-Enter> (Windows および HP-UX) または <Shift-Return> (MacintoshおよびSun)を押しても、新しい項目に准 むことができます。

どのリングでも、項目を新しく挿入すると、挿入ポイントより後ろの項目 の値はそれぞれ1つずつ繰り上げられます。たとえば、項目4の後に項目 を1つ挿入すると、挿入した項目は項目5になり、それまでの項目5が項目 6に、項目6は項目7になります。また、項目4の前に項目を1つ挿入する と、挿入した項目が項目4になり、それまでの項目4が項目5に、項目5は 項目6になります。

項目を削除する場合は、リングのポップアップメニューの項目を削除コマ ンドを使用します。項目追加コマンドと同様、この場合も項目の数値は自 動的に調節されます。

編集中にリングの項目を選択不能にしたいときは、選択不能にしたい項目 を選択します。次に、リング制御器をポップアップし、次の図に示すよう に項目をディスエーブルを選択します。

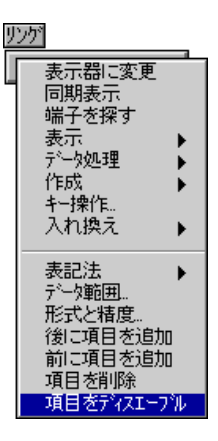

編集中に選択不能にした項目を選択可能にしたいときは、ポップアップし て項目をイネーブルを選択します。リングの項目をプログラム上で選択不 能または選択可能にしたいときは、次の図に示す項目をディスエーブルの 属性ノード(指標の配列)を使用します。

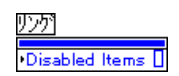

## リングに画像項目を追加する

新しい画像リングあるいはテキストと画像リングには、空の画像表示領域 を持つ項目が1つあります。画像を画像リングにインポートするためには、 あらかじめ画像をクリップボードにコピーしておく必要があります。ク リップボードに画像をコピーしたら、画像リングをポップアップして画像 をインポートを選択します。新たな画像を追加したいときは、画像をクリッ プボードにコピーしたのち、次の図に示すように画像リングをポップアッ プして前に画像をインポートまたは後に画像をインポートを選択します。

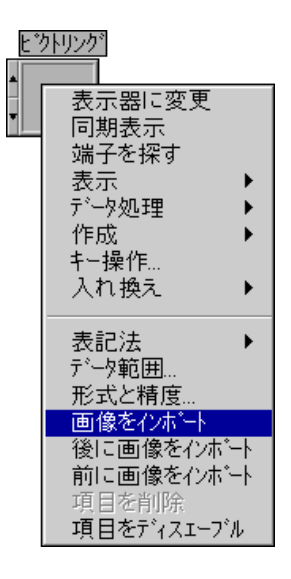

## テキストと画像リングのサイズやテキストを変更する

他の制御器と同様に、テキストと画像リングもサイズを拡大してスペース を増やすことができます。また、サイズを縮小することもできます。テキ ストと画像リングの下のどちらか一方の角を使用してサイズを変更する と、テキスト表示領域の高さが変わります。テキストと画像リングの上の どちらか一方の角を使用してサイズを変更すると、画像表示領域の高さが 変わります。この2つのサイズ変更機能を次の図で示します。

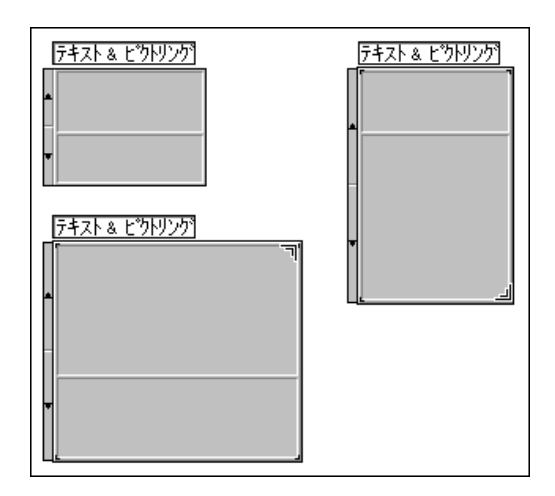

## 列举体制御器

列挙体制御器は、テキストリング制御器とよく似ています。ただし、列挙 体のデータがCaseストラクチャに接続されている場合は、ケースは数字で はなく文字列、すなわち項目のテキストを表示します。列挙体のデータタ イプは符号なしのバイト整数、符号なしの2バイト整数、または符号なし の4バイト整数のいずれかで、表記法パレットから選択できます。次の図 に例を示します。

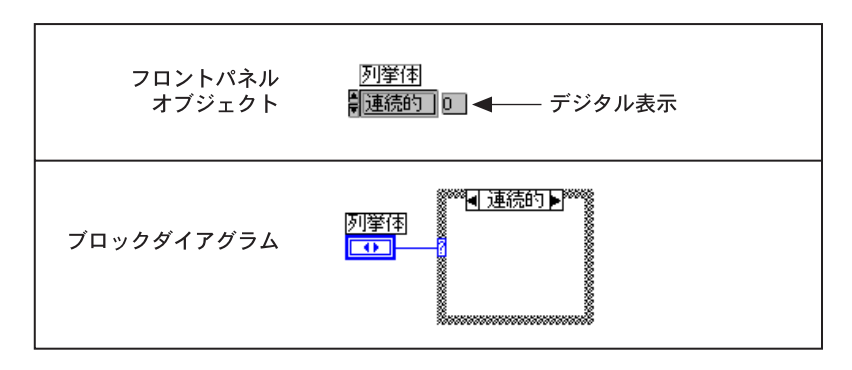

リング制御器の代わりに列挙体を使用する利点は、サブVIのコネクタペー ン上で列挙体を使用し、ポップアップして定数、制御器、または表示器を 作成することによって、同じ文字列を持つ列挙体を作成できることです。

列挙体に項目を入力する場合は、リングに項目を入力する場合と同様、後 に項目を追加または前に項目を追加を使用します。または、ラベリングツー ルを使用することもできます。新しい項目を入力するためには、 <Shift-Enter> **Windows HP-UX** <Shift-Return> (MacintoshおよびSun)を押します。項目の入力が終了したら、列挙体 の外側の任意の場所をクリックします。

列挙体を Case ストラクチャに接続する場合、その Case ストラクチャには 列挙体のそれぞれの項目を処理するためのケースがなければなりません。 Case ストラクチャにデフォルトのケースがある場合、デフォルトのケース は他のケースによって明示的に処理されない項目を処理します。

Increment およびDecrement 以外のすべての算術演算は、列挙体を符号なし の数値と同じように処理します。Increment は、最後の列挙を最初に増分 し、Decrement は最初の列挙を最後に減分します。それ以外の演算では、 列挙体は符号なしの値として扱われます。符号付きの整数を強制的に列挙 に接続する場合は、負の数字が最初の列挙に接続され、範囲外の正の数字 が最後の列挙に接続されます。符号なしの整数は、範囲外の場合、常に最 後の列挙に接続されます。

数値を列挙体表示器に接続した場合は、数字は最も近い列挙項目に変換さ れ、範囲外の数字は上記の方法で処理されます。列挙体制御器を数値に接 続した場合は、値は列挙体の指標になります。列挙体を列挙体表示器に接 続するためには、列挙項目が一致している必要がありますが、表示器には 列挙体の項目以外の項目が含まれていてもかまいません。

# 配列とクラスタの制御器 および表示器

この章では、配列とクラスタの使用方法について説明します。配列とクラ スタには、次の図で示すように制御器→配列&クラスタパレットからアク セスできます。

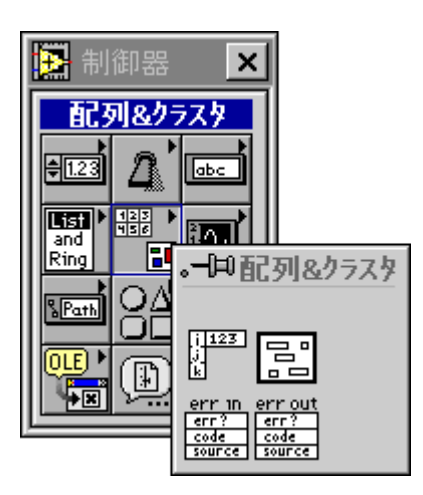

examples¥general¥arrays.11bのサンプルを参照してください。

 $14-1$ 

ヘルプ→オンラインリファレンス→関数と VI リファレンスを使用すると、 Gの関数の説明を参照することができます。Gの関数の多くは、スカラだ けでなく配列にも使用できます。「配列の関数」と「クラスタの関数」のト ピックでは、配列およびクラスタの操作を目的とした専用の関数について 説明しています。

配列とは、さまざまなタイプのデータ要素を集めた固定サイズの集合体で あるクラスタとは異なり、同じタイプのデータ要素を集めた可変サイズの 集合体です。配列の要素には指標が付いていて、配列の指標を指定するこ とにより配列の個々の要素にアクセスすることができます。指標は0から 始まります。すなわち、次の表で示すように、nを配列中の要素の数とす ると、指標の範囲は0からn-1となります。

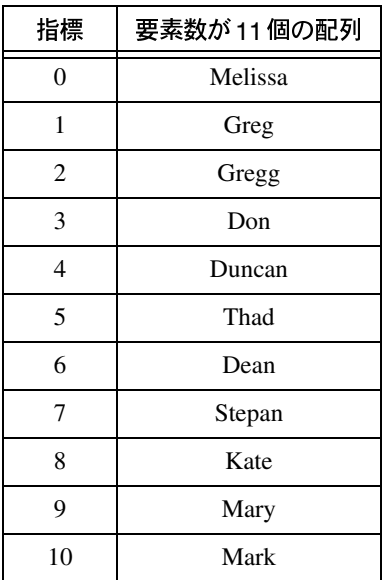

配列の簡単な例として、名前のリストがあります。このようなリストは、 Gでは次図のように文字列の配列として表されます。

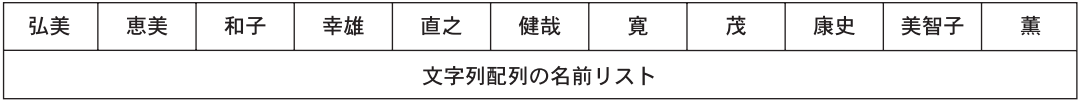

別の例として、次の図のような数値の配列として表される波形があります。 この配列では、連続した個々の時間点における電圧値が連続した個々の要 素になります。

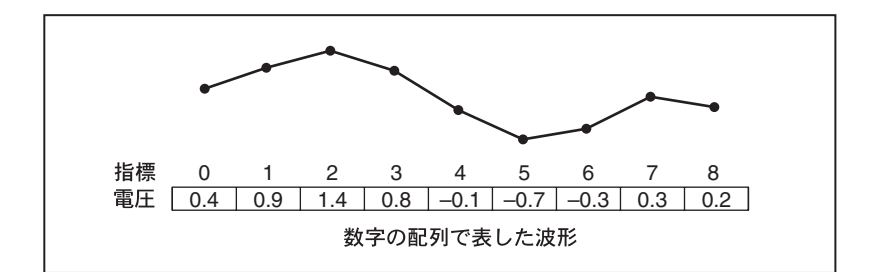

さらに複雑な例として、座標の配列として表されるグラフがあります。次 の図に示すように、各座標はX座標とY座標を表す2つの数字で定義され ます。

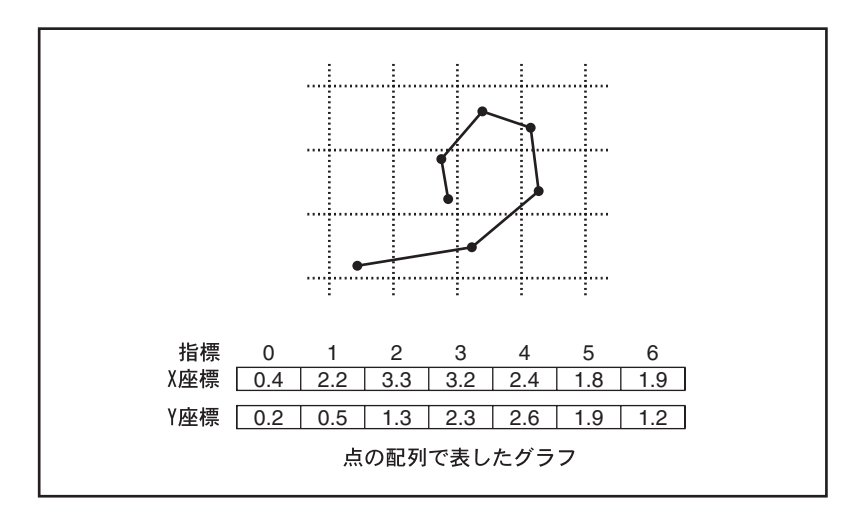

前に示した例は、いずれも1次元 (1D) の配列です。2次元 (2D) の配列で は、要素を特定するために列の指標と行の指標の2つの指標が必要になり ます。これらの指標はいずれも0から始まります。この場合、配列はN列 × M 行の配列と呼ばれ、次の図に示すように要素の数は N × M 個になり ます。

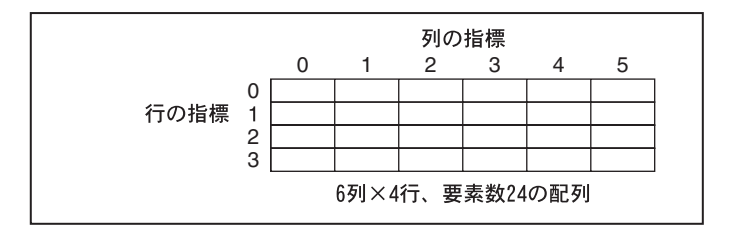

簡単な例として、チェスのボードがあります。チェスのボードには8つの 列と8つの行があり、合計64個のマスがあります。それぞれのマスには1 つのチェスの駒を置くことができますが、何もなくてもかまいません。チェ スのボードは、文字列の2次元配列として表すことができます。個々の文 字列は、ボード上のそれぞれのマスに置かれている駒の名前(マスに駒が ないときは空白文字列)になります。このほかにも、よく目にする例とし てカレンダーや電車の時刻表、テレビの画像などがあります。テレビの画 像は、画面上の各点の輝度を表す数字の2次元配列として表されます。コ ンピュータのユーザがよく目にする例としては、数字の行と列、公式、テ キストを使用する表計算プログラムがあります。

1次元配列の例は、いずれも2次元配列に一般化することができます。次 の図は、いくつかの波形を数字の2次元配列として表したものです。行の 指標は波形を特定し、列の指標は波形上の点を特定します。

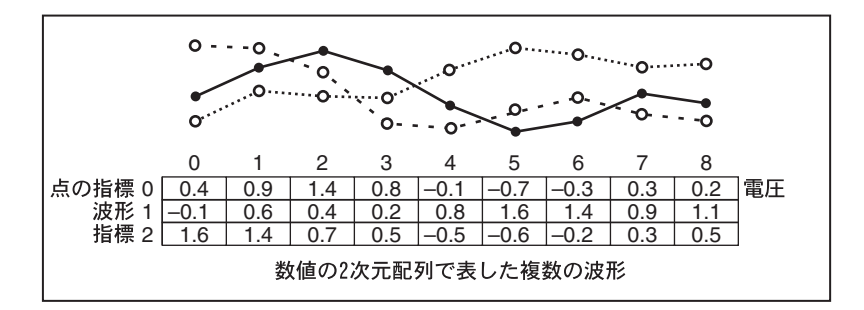

配列の次元の数は任意ですが、要素を特定するためには各次元ごとに1つ の指標が必要になります。配列の要素のデータタイプは、配列を含むクラ スタや、さまざまなタイプを含むクラスタでもかまいません。配列の要素 に配列を使用することはできません。代わりに、多次元配列や、配列を含 むクラスタで構成される配列を使用してください。

よく似たデータの集合体を処理する場合は、配列の使用を検討してみる必 要があります。計算や I/O 関数を繰り返し実行する際には、配列が役立つ 場合があります。Gには配列の関数やVIが多数用意されているため、配列 を使用することでアプリケーションを小型化、高速化、簡略化できます。

配列制御器を作成する

配列制御器を作成する場合は、次の図に示すように、まず最初に制御器→ 配列&クラスタから配列を選択します。

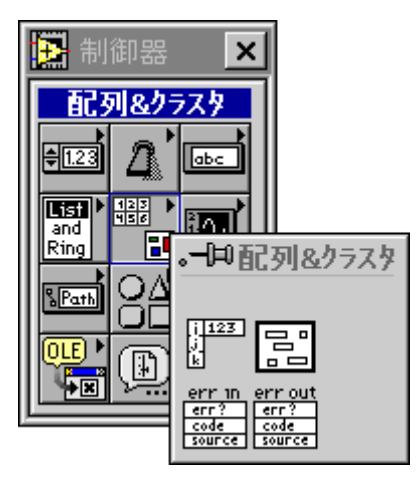

配列制御器や配列表示器は、前図で示した配列&クラスタパレットから選 択した配列シェルを、有効な要素(数値、ブール、文字列、パス、refnum、 またはクラスタ)と組み合わせることによって作成します。要素に別の配 列やチャートを使用することはできません。また、要素がグラフのときは、 最上層に配列ではなくクラスタを含むグラフデータタイプだけが有効とな ります。

配列&クラスタパレットから配列を選択すると、次の図に示すようにフロ ントパネルに配列シェルが配置されます。

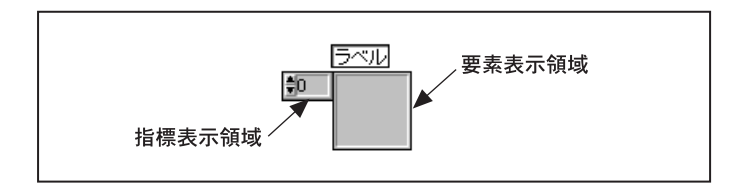

新しい配列シェルには、指標表示領域が1つ、要素表示領域が1つ、およ びラベル (任意) があります。

配列のタイプを定義する方法は2通りあります。使用したいタイプの制御 器または表示器を要素表示ウィンドウにドラッグするか、あるいはフロン トパネル上でポップアップし、制御器を選択し、それを要素の表示領域に ドラッグすることによって制御器または表示器を直接配置します。どちら の場合も、挿入した制御器または表示器によって空白の表示領域が埋めら れます。

たとえば、ブールの配列を定義したいときは、図 14-1 から図 14-4 で示す<br>ように、ポップアップしてブール制御器を選択し、それを要素の表示領域 にドラッグします。

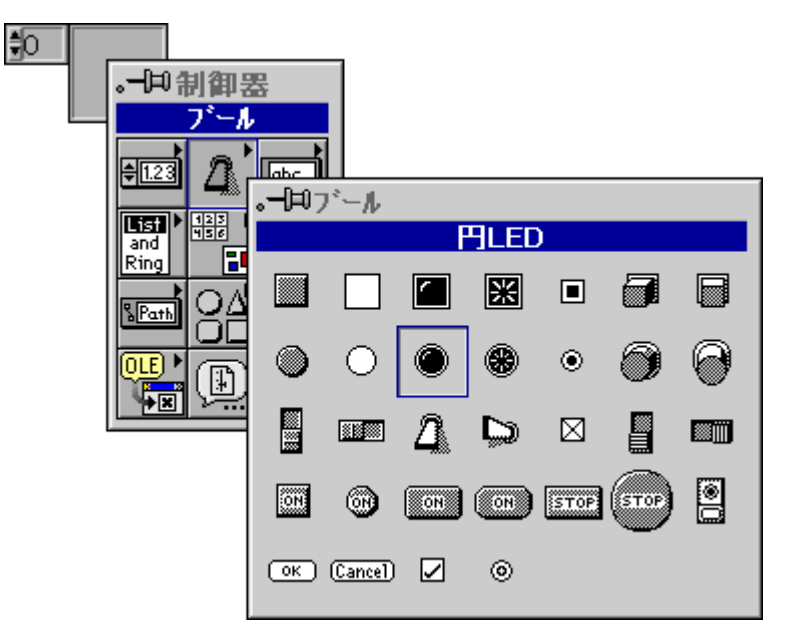

図 14-1 要素の表示領域をポップアップしてブール制御器を選択する。

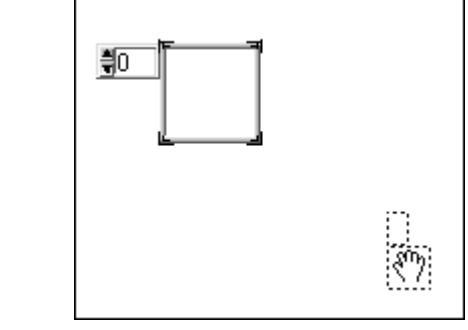

図 14-2 マウスボタンを放す。メニューが消え、カーソルがウィンドウ スクロールのアイコンに変わる。

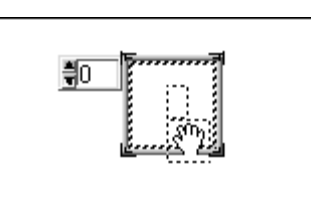

図14-3 ウィンドウスクロールアイコンを要素の表示領域にドラッグする。

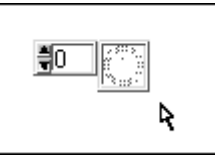

図 14-4 マウスボタンをクリックすると、表示領域に制御器が配置される。

指標表示のポップアップメニューを次の図に示します。

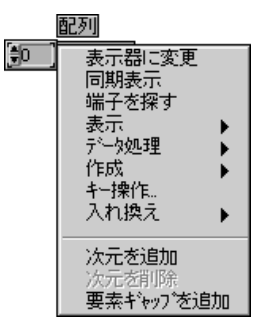

## 配列の次元

新しい配列には、次元が1つと指標表示領域が1つあります。指標の表示 領域は垂直方向に拡大したり、指標の表示領域のポップアップメニューで 次元を追加オプションを選択することができます。また、指標の表示領域 を垂直方向に縮小したり、次元を削除を選択して次元を削除することもで きます。次元を追加すると、そのつど新たな指標の表示領域が表示されま す。指標の表示領域のサイズの2通りの変更方法を次の図で示します。

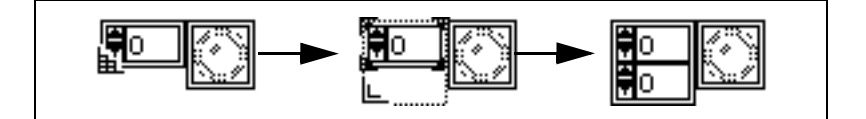

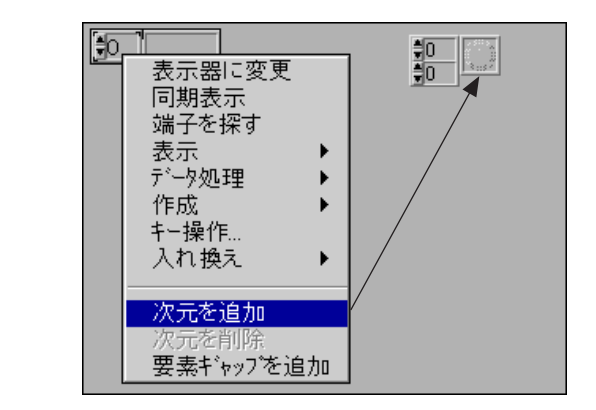

配列の次元の数は、データの中のある項目を特定する際にいくつの識別子 を使用するかを決定するものです。たとえば、本の中のある単語を特定す る場合には、192 ページの28 行目の6番目の単語という言い方をします。 このとき、192、28、6という数字が単語を特定するための指標であるとす ると、この本は単語の3次元(3D)配列とみなすことができます。また、<br>図書館で一冊の本を探すためには、どの階のどの列のどのブックケースの どの本棚のどの位置にあるかを特定する必要があります。これを配列で表 すと、5つの次元を使用することになります。したがって、図書館の中で のある単語の場所を表すためには、8つの指標が必要になります。

配列に次元を追加すると、ワイヤの形や、厚み、色が変わる点に注意して ください。詳しくは、「第18章 ブロックダイアグラムを配線する」を参照 してください。

#### 配列の指標表示

2次元の配列を行列として考えると、上の表示部が行の指標、下の表示部 が列の指標になります。次の図に示すように、右側の合成表示は指定され た位置の値を表示します。

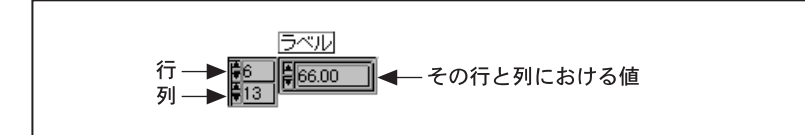

たとえば、次の図に示すような値を持つ3つの行と4つの列からなる配列 があるものとします。

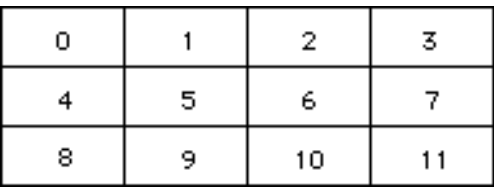

行と列の指標はそれぞれ0を基準とし、最初の列は列0、2番目の列は列1 というように指標が付けられます。次の図で示すように指標の表示を行1、 列2に変えると、6という値が表示されます。

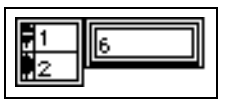

範囲外の値を表示しようとすると、値の表示領域はグレーに変わり、現在 値が定義されていないことを示します。たとえば、上に示した配列の行10 の要素を表示しようとすると、次の図に示すように値の表示領域がグレー で表示されます。

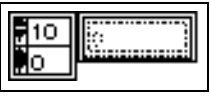

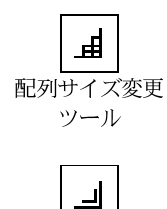

通常のサイズ変更 記号

## 配列を単一要素形式または表形式で表示する

新しい配列は、単一要素形式で表示されます。配列は、単一要素の値、す なわち指標表示が示す値を表示します。配列は、要素を取り囲む4つの角 のいずれかを使用して配列シェルのサイズを変更することにより、要素の 表として表示することもできます。配列サイズ変更ツールは、配列シェル のサイズ変更ハンドルの上にあるときは通常のサイズ変更ツールとは若干 異なる形をしていますが、サイズ変更の操作を開始すると通常のサイズ変 更の記号に変わります。

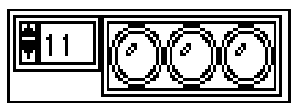

次の図は、1次元配列のサイズを垂直方向または水平方向に変更してより 多くの要素を同時に表示できるようにする方法を示したものです。

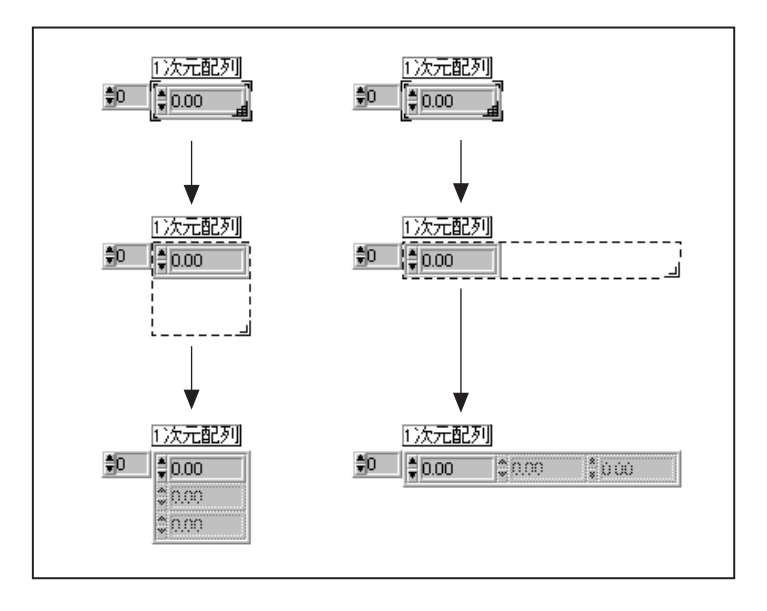

指標表示領域には、表の左または左上隅にある要素の指標が表示されます。 指標を変更すると、大きな配列または多次元配列の別の部分を表示するこ とができます。1次元配列の場合は、指標は最も左に表示されている要素 の列を示します。2次元配列の場合は、下の2つの指標が左上に表示され ている要素の座標を示します。次の左の図では、この要素は[3,4]となって います。

3次元の配列を、文字(列)の行(行)で構成された複数のページからな る一冊の本とみなすと、表には1つのページのすべてまたは一部が表示さ れます。次の右の図は、配列の3ページ目の最初の2行の最初の4つの列を 示しています。

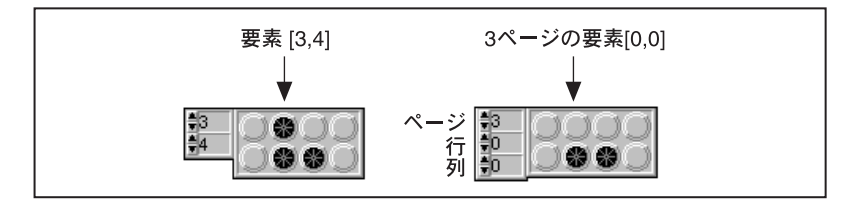

配列の指標を表示しないようにしたいときは、外側の枠をポップアップし、 ポップアップメニューで表示→指標を表示をオフに切り替えます。次の図 は、指標を表示しない表形式の配列の例を示したものです。

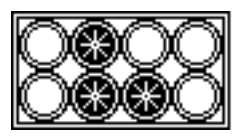

配列を表形式の配列とは異なる向きで表示したいときは、フロントパネル 上でクラスタの中に要素を表示し、配列中でそれらの要素を処理します。 それには、オンラインリファレンス→関数とVIリファレンス→クラスタ関 数トピックで説明した Array To Cluster 関数および Cluster To Array 関数を 使用します。

#### 配列を操作する

配列の要素は、通常の制御器と同様に操作することができます。指標の表 示は、デジタル制御器を操作する場合と同じ方法で操作することができま す。配列制御器の要素の値を設定するには、指標の表示を操作して要素を ウィンドウに表示したのち、要素の値を設定します。

## 配列のデフォルトサイズとデフォルト値

配列のサイズは、要素の数を固定することによって制限することはできま せん。ただし、配列制御器のデフォルト値を設定した場合は、デフォルト のサイズも設定することができます。デフォルトサイズを必要以上に大き く設定しないようにしてください。配列のデフォルトサイズを大きく設定 すると、すべてのデフォルトデータがVIとともに保存されるため、ファイ ルのサイズも大きくなります。

要素を含まない新しい配列シェルは、定義されていません。このような配 列はデータタイプも要素もないため、プログラムで使用することはできま せん。配列に制御器を配置すると、その配列は配置した制御器と同じタイ プの空の配列 (長さは0) になります。この配列は要素も定義されていま せんが、データタイプが定義されているため VI で使用することは可能で す。配列制御器はすべての要素をグレーで表示し、要素が定義されていな いことを示します。

次の図は、5つの要素が表示された表形式の配列表示器に接続された単一 要素の配列制御器を示したものです。最初の図は、両方の配列が空白であ る(要素の値が定義されていない)ことを示しています。

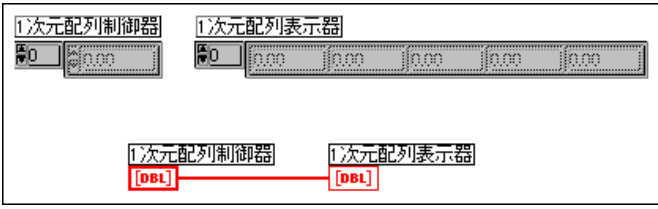

配列制御器の指標表示を9に設定し、指標9の要素の値を5.4に設定する と、配列中のデータ (要素) の数は10個 (0~9) に増えます。要素9の 値は、上で設定した値すなわち5.4になります。その他の要素には、デジ タル制御器のデフォルト値である0.00が割り当てられます。ここで、シェ ルまたは配列制御器のポップアップメニューでデータ処理→現在の設定を デフォルト設定にするを選択すると、配列のデフォルトデータは指定され た10個の要素で構成されます。VIを実行した後は、表示器に同じ値が表 示されます。

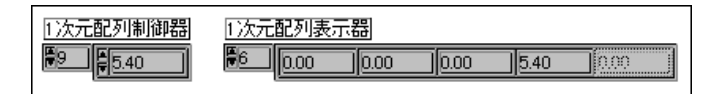

要素に対してデータ処理→デフォルト設定に戻すを選択すると、要素はデ フォルト値にリヤットされます。

ここで、数値要素のデフォルト値を0.0から1.0に変更してみましょう。デ フォルト値を変更するには、操作ツールで表示器の値を変更したのち、要 素をポップアップして現在の設定をデフォルト設定にするを選択します。 さらに、ここで要素12の値を7.0に変更すると、配列の要素の数は13個に なります。最初の10個の要素の値は変わりませんが、要素10と要素11の 値はデフォルト値の1.0になり、要素12の値は指定した7.0という値にな ります。この例を次の図に示します。

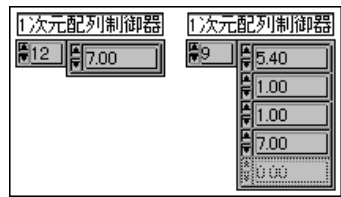

ここで、シェルまたは指標のポップアップメニューからデフォルト設定に 戻すを選択すると、上の図で示したように配列の要素は再び10個に戻りま す。

配列のサイズを[N<sub>i</sub> x N<sub>i</sub> x N<sub>k</sub> ...]から[M<sub>i</sub> x M<sub>i</sub> x M<sub>k</sub> ...]に増やすためには、最 後の新たな要素 [*M<sub>i</sub>–1, M<sub>j</sub>–1, M<sub>k</sub>–1 …] に値を割り当てます。サイズを小さ<br>くするためには、指標配列のポップアップメニューからデータ処理→配列* を空にするコマンドを実行したのち配列および値を設定するか、または次 の項で述べるように配列中の不要なグループを選択した後ポップアップメ ニューからデータ処理→データを切り取るを選択します。

#### 配列の要素

実行モードでは、<Tab>キーを使用してフロントパネルの制御器間を移動 したり、配列の要素間を移動することができます。最初は、<Tab>キーを 押すとフロントパネルの制御器間を移動します。これを、特定の配列の要 素間を移動できるようにしたいときは、まず最初に<Tab>キーでその配列 に移動します。次に、<ctrl> (Windows)、<command> (Macintosh)、 <meta> (Sun)、または<Alt> (HP-UX) キーと下向きの矢印キーを利用 して配列の中に移動します。それ以降は、<Tab>キーを使用して配列の要 素間または配列の指標間を順番に移動することができます。再び<Tab> キーで制御器間を移動できるようにしたいときは、<ctrl> (Windows)、 <command> (Macintosh)、<meta> (Sun)、または<Alt> (HP-UX) キー と上向き矢印キーを使用します。

## 配列のサイズを検出する

配列制御器や配列表示器のサイズを知りたいときは、指標配列のポップ アップメニューからデータ処理→最後の配列要素を表示を選択します。

## 配列の移動とサイズの変更

配列を移動する場合は、必ずシェルの境界線または指標表示をクリックし てから配列をドラッグします。配列のシェルと要素は互いに固定されてい ないため、配列中の要素をドラッグすると要素が配列から切り離されます。 シェルをドラッグするつもりが誤って要素をドラッグしてしまった場合 は、要素をドラッグしてシェルに戻すか、要素をウィンドウの境界線の外 側までドラッグするか、あるいは<Esc>キーを押してからマウスボタンを 放すことにより、操作を無効にすることができます。サイズ変更の操作を 無効にしたいときは、境界線をフロントパネルウィンドウの外側までド ラッグしてからマウスボタンを放します。配列が現在選択されている領域 の一部である場合は、要素をつかむと配列がドラッグされます。

配列の指標のサイズ変更は、垂直方向の場合は4つの角のいずれかを使用 し、水平方向の場合は左側の角を使用します。

## 配列セルを選択する

配列からデータをコピーしたり、配列にデータを貼り付けるためには、ま ず最初に配列の領域を選択する必要があります。コピーや貼り付けは、下 記の手順で行います。

- 1. データを選択するため、配列の指標をコピーしたいデータセットの最 初の要素に設定します。
- 2. 配列のポップアップメニューからデータ処理→選択項目の開始を選択 します。
- 3. 配列の指標を、コピーしたいデータセットの最後の要素に設定します。
- 4. 配列のポップアップメニューからデータ処理→選択項目の終了を選択 します。
- 5. 最後に、データ処理→データをコピーするまたデータ処理→データを 貼り付けるを選択して、選択したデータをコピーするか、または貼り 付けます。

実行モードでは、配列をポップアップするとこれらのメニュー項目を直接 使用することができます。選択の手順は、次の例で詳しく説明します。

#### 配列セルの選択例

まず最初に、ポップアップメニューで選択項目を表示を選択します。選択 したセルを目で確認できるようにするためには、選択項目を表示をイネー ブルに設定する必要があります。

選択したセルの周りに枠が表示されます。 ポップアップメニューからデー タ処理→要素ギャップを追加を選択します。セルが細いスペースによって 分割されます。かならずしも要素間にスペースを挿入する必要はありませ

んが、スペースを挿入することによって配列の外観が若干変化し、見やす くなります。セルを選択すると、このスペース上に太い枠が表示され、ど のセルが選択されているかが示されます。要素間にスペースを挿入しな かった場合は、選択したセルのエッジ上に枠が表示されます。

選択するセルは、配列の指標で定義します。次の例では、2次元配列を使 用しています。

配列の指標を1,1に設定します。ポップアップメニューから選択項目の開 始を選択します。配列の指標を3,3に設定します。ポップアップメニュー から選択項目の終了を選択します。

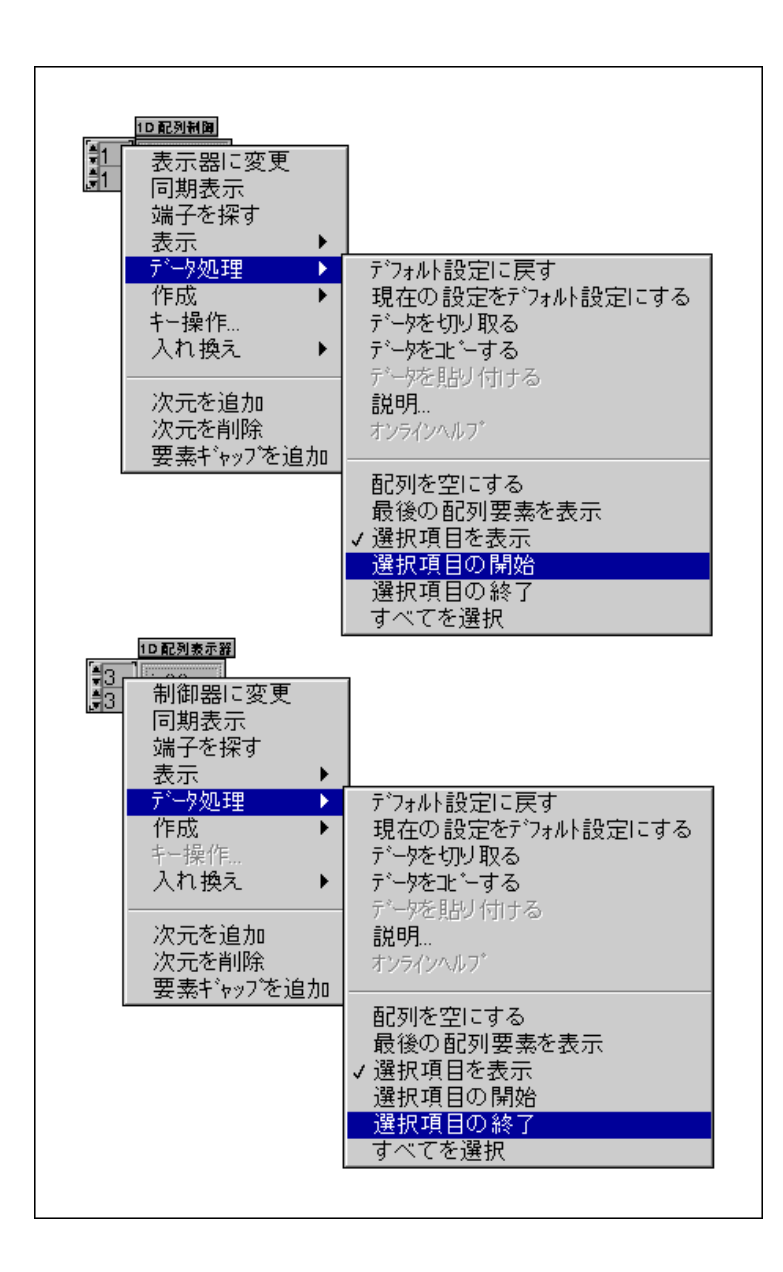

選択範囲には、小さい方の指標番号で指定したセルは含まれますが、大き い方の指標番号で指定したセルは含まれません。1.1から3.3までのセル を選択したいときは、指標を4.4に設定してから選択項目の終了を選択し ます。選択した項目を切り取ると、選択範囲の上下左右の行と列のセット が削除されますが、クリップボードには実際に選択した領域だけがコピー される点に注意してください。

セルを選択したら、別のセルに貼り付けるデータを切り取るか、またはコ ピーします。すると、枠の一部だけがハイライト表示のままになります。 これが挿入ポイントになり、配列中に残されます。この枠を隠したいとき は、ポップアップメニューから選択項目を表示の選択を解除します。この 枠は、選択項目を表示の選択を解除しなくても、選択を空白にすれば消す ことができます。それには、すべての次元の指標を0に設定したのち、選 択項目の開始と選択項目の終了を選択します。それにより、各次元の選択 範囲が0~0に設定され、フロントパネルに最初に配列を配置したときと 同じ状態になります。

#### Gの配列と他のシステムの配列

大部分のプログラミング言語が配列を使用しますが、Gほど多くの配列関 数を組み込んでいる言語はほとんどありません。通常、他の言語では要素 の抽出や差し替えといった基本的な配列操作しか用意されていないため、 複雑な操作はユーザが構築する必要があります。Gにはこれらの基本演算 子が用意されているため、別の言語のプログラムを直接GのVIにマッピン グすることができます。ただし、一般的にはGの高度な配列関数を使用し て再設計した方が、より簡単で小さなダイアグラムを作成することができ ます。次の例は、配列の各要素の2乗を合計するCプログラムの一部、そ れをGのブロックダイアグラムに直接変換したもの、および変換したもの よりも効率的な2つの再設計バージョンを示したものです。

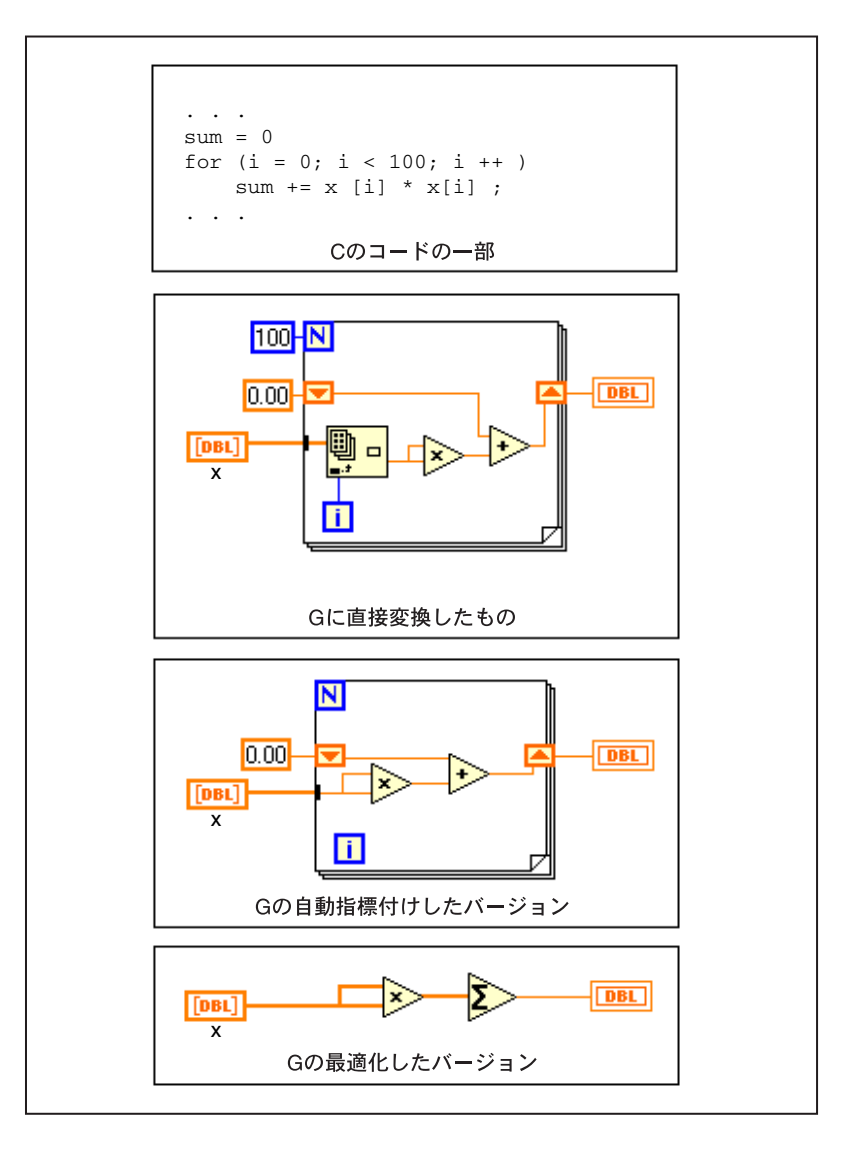

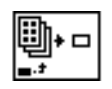

Index Array 関数の アイコン

要素を抽出する指標付け操作は、C では配列名の後の指標を囲む [ 1 で表 します。G では、この操作は左記の Index Array 関数のアイコンで表します。 配列は左上の端子に配続され、指標は左下の端子に配続されます。また、 配列の要素の値は右の端子に配続されます。

次の例は、配列の要素を差し替える基本操作を示したものです。FORTRAN コードの一部は乱数のヒストグラムを生成(乱数ジェネレータは0~1の 値を生成)しますが、これはGバージョンも同じです。FORTRANのJの

計算にある1の加算は無視してください。FORTRANの場合、配列は指標 が0ではなく1から始まるため、加算が必要です。

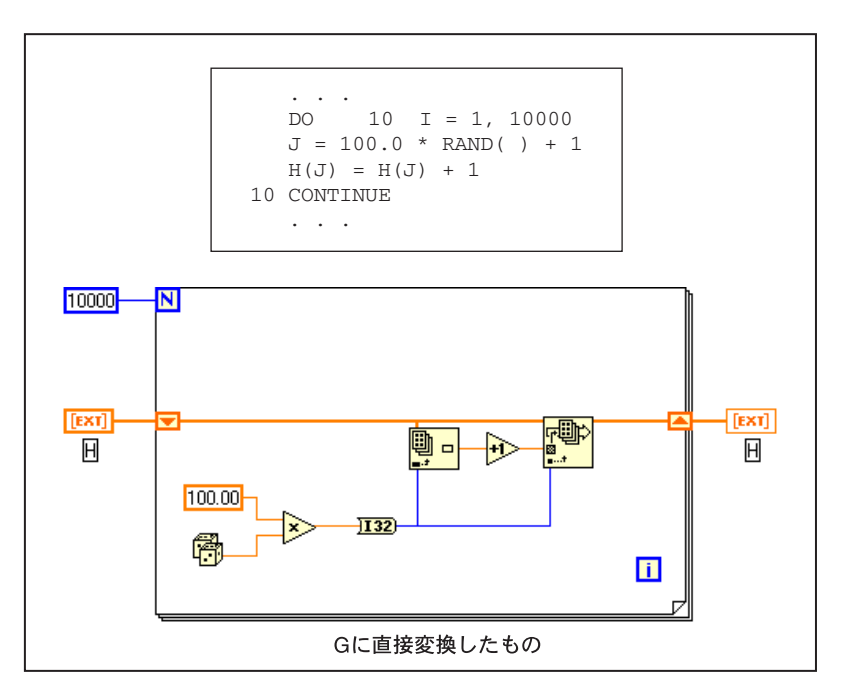

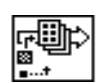

Replace Array Element関数のアイコン

要素の挿入あるいは差し替えのための指標付け操作は、FORTRANでは配 列名の後の等号の左にある指標を囲む()で表されます。Gでは、この操 作は左記の Replace Array Element 関数のアイコンで表されます。配列は左 上の端子に接続され、差し替え値は左中央の端子に接続されます。また、 指標は左下の端子に接続され、更新後の配列は右の端子から接続されます。

ほとんどのプログラミング言語では、配列を使用する前にまずそのことを 宣言する必要があり、ときには配列を初期化することが必要になります。 Gでは、フロントパネル上で配列制御器または配列表示器を作成すること が、配列を宣言することに相当します。また、その値を定義することが、 配列への初期値の割り当てに相当します。

ほとんどの言語では、宣言の一部として配列の最大サイズを示す必要があ ります。配列のサイズに関する情報は配列を構成するデータの一部とはみ なされないため、プログラムの作成者はこのサイズを常に把握している必 要があります。 G では、 配列のサイズ情報は自動的に記憶されるため、 配 列の最大サイズを宣言する必要はありません。

また、Gでは配列の枠外の値は保存できないようになっています。一方、 従来のほとんどのプログラミング言語にはこのようなチェック機能がない ため、誤ってメモリを破壊してしまうおそれがあります。

# クラスタ

Gのクラスタは、番号の付いた1つまたは複数の要素の集合体で、Cやそ の他の言語のデータ構造とよく似ています。配列とは異なり、クラスタで はGのデータタイプを自由に組み合わせて使用することができます。クラ スタの要素と配列の要素にはどちらも番号が割り当てられますが、クラス タの要素には、1度に1つの要素の指標を指定するのではなく、一度にク ラスタをすべての要素に分解することによってアクセスします。クラスタ は、サイズが固定されている点においても配列とは異なります。配列の場 合と同様、クラスタも制御器としても表示器としても使用できますが、ク ラスタの要素に制御器と表示器の両方を使用することはできません。

クラスタを使用すると、ダイアグラム上の複数の場所に表示される関連 データ要素を1つにまとめることができるため、配線の複雑さを軽減でき、 サブVIが必要とするコネクタ端子の数も減らすことができます。

ブロックダイアグラム上のほとんどのクラスタは配線パターンが共通して いますが、数字のクラスタ(点とも呼ばれる)には特殊な配線パターンが あります。

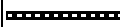

クラスタの共通配線パターン

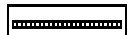

数字のクラスタの配線パターン

端子は、両方のタイプが同じ場合にのみ接続できます。これは、クラスタ の場合、両方のクラスタの要素数が同じで、かつ(クラスタ順位によって 決まる)対応する双方の要素のタイプが一致していなければならないこと を意味します。表記法が異なる数字には、強制的に同じタイプが適用され ます。

クラスタ順位は、クラスタの要素に割り当てられる番号を表す数字です。 これについては、本章の「クラスタ要素の順位」の項で説明します。

クラスタを操作する関数についての詳細は、オンラインリファレンス→関 数とVIリファレンス→クラスタ関数を参照してください。
## クラスタを作成する

クラスタ制御器やクラスタ表示器は、ブール、文字列、チャート、グラフ のスカラ、配列、あるいは他のクラスタを任意に組み合わせ、クラスタシェ ルの中に配置することによって作成します。クラスタシェルには、次の図 に示すように制御器パレットからアクセスします。

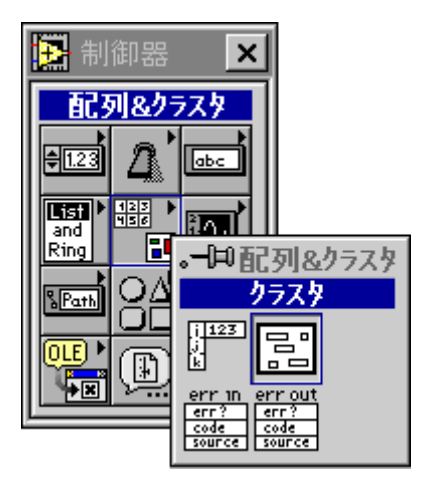

新しいクラスタシェルには、サイズの変更が可能な枠とラベルがあります。

空白の要素領域をポップアップすると、制御器パレットが表示されます。 クラスタには制御器パレットの任意の要素を配置することができます。既 存のオブジェクトをクラスタシェルにドラッグすることもできますが、 ポップアップメニューから選択してオブジェクトを作成し、それをドラッ グして直接クラスタシェルに配置することもできます。クラスタは、最初 にクラスタに配置したオブジェクトのデータの方向(制御器または表示器) を引き継ぐため、そのあとに追加したオブジェクトにもそのデータ方向が 適用されます。クラスタのいずれかの要素のポップアップメニューから制 御器に変更または表示器に変更を選択すると、クラスタとそのすべての要 素が表示器から制御器に、または制御器から表示器に変更されます。

# クラスタ要素の操作と設定

制御器と表示器の構成方法は、デフォルト値の設定とメニュー項目制御器 に変更および表示器に変更を除いては、クラスタの外にある制御器や表示 器の構成方法と同じです。

# クラスタ要素

実行モードでは、<Tab>キーを使用してフロントパネルの制御器間を移動 したり、クラスタの要素間を移動することができます。最初は、<Tab> キーを押すとフロントパネルの制御器間を移動します。これを、特定のク ラスタの要素間を移動できるようにしたいときは、まず最初に<Tab>キー でそのクラスタに移動します。次に、<ctrl>(Windows)、 <command> (Macintosh)、<meta> (Sun)、または<Alt> (HP-UX) キー と下向きの矢印キーを使用してクラスタの要素間を移動します。再び <Tab> キーで制御器間を移動できるようにしたいときは、<Ctrl> **(Windows)**, <command> (Macintosh), <meta> (Sun), または<Alt> **HP-UX**

# クラスタのデフォルト値

クラスタ全体のデフォルト値を個々の要素の現在の値に設定するには、ク ラスタの枠をポップアップし、クラスタのポップアップメニューからデー タ処理→現在の設定をデフォルト設定コマンドを選択します。すべての要 素をそれぞれのデフォルトの構成に戻すには、クラスタのポップアップメ ニューからデータ処理→デフォルト設定に戻すコマンドを選択します。

クラスタの1つの要素のデフォルト値を変更するには、その要素をポップ アップし、現在の設定をデフォルト設定を選択します。

# クラスタ要素の順位

クラスタの要素には、シェル内部の配置に関係のない論理上の順位が割り 当てられます。クラスタに最初に挿入したオブジェクトは要素0、2番目に 挿入したオブジェクトは要素1という順位になります。要素を削除すると、 順位は自動的に調整されます。現在の番号は、クラスタのポップアップメ ニューからクラスタ順位 ... を選択することにより変更することができま す。要素の外観は、次の図に示すように変化します。

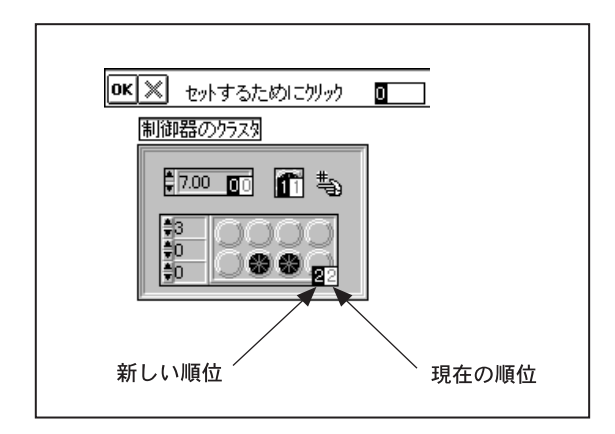

要素上の白いボックスは、クラスタ内でのその要素の現在の順番を表示し ます。黒いボックスは、新しい順番を表示します。クラスタ要素の番号設 定力ーソルで要素をクリックすると、ツールバーに表示された番号がクラ スタ内でのその要素の順位として設定されます。この順位を変更するには、 そのフィールドに新しい番号を入力し、該当する制御器をクリックします。 順位が正しく設定できたら、入力ボタンをクリックし、設定を確定してク ラスタの要素順位の編集モードを終了します。前の設定に戻したいときは、 ×ボタンをクリックします。

クラスタ要素の順位は、ブロックダイアグラム内の Bundle 関数および Unbundle 関数上に端子として現れる要素の順位を決定します。これらの関 数については、詳しくはオンラインリファレンス→関数とVIリファレンス →クラスタ関数トピックを参照してください。

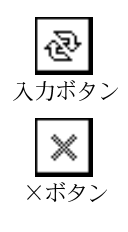

# クラスタの移動とサイズの変更

クラスタ要素は、クラスタの固定コンポーネントではありません。つまり、 シェルの内部においても要素を個別に移動したり、サイズを変更したりで きるということです。要素を誤ってシェルの外側にドラッグするのを防ぐ ため、クラスタを移動したいときはシェルをクリックし、クラスタのサイ ズを変更したいときはシェルの枠から変更します。クラスタ全体をドラッ グするつもりが、誤って要素をドラッグしてしまった場合は、要素をドラッ グしてシェルの内側に戻すか、フロントパネルウィンドウの枠の外側まで ドラッグするか、または<Esc>キーを押したあとでマウスボタンを放す と、操作を無効にすることができます。また、サイズの変更の操作を無効 にしたいときは、枠をフロントパネルウィンドウの外側までドラッグする か、<Esc>キーを押してからマウスボタンを放します。

次の図に示すように、ポップアップメニューから自動サイズ調整を選択す ると、クラスタのサイズを内容が収まる適度な大きさに調整することがで きます。

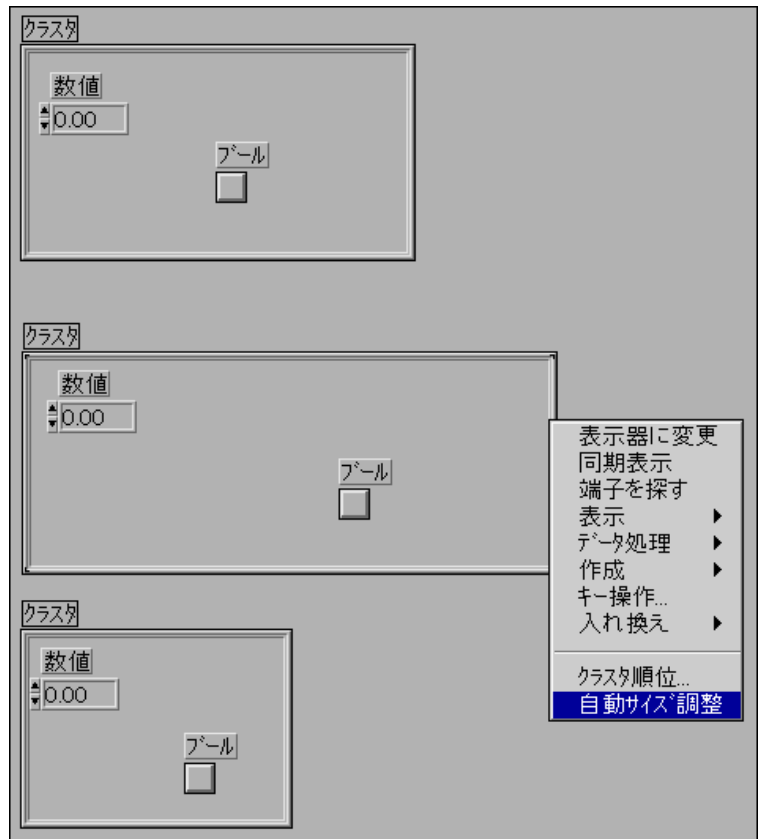

Gプログラミングリファレンスマニュアル 14-24 © National Instruments Corporation

# クラスタの組み立て

Gには、クラスタの組み立てや作成のための関数が3種類あります。Bundle と Bundle By Name は、個々の要素からクラスタを組み立てたり、個々の 要素を同じタイプの要素と差し替えるための関数です。Array To Cluster 関 数は、配列の要素をクラスタの要素に変換します。

# **Bundle 関数**

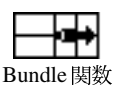

Bundle 関数は、ブロックダイアグラム上では左側に2つの要素入力端子が 付いた状態で表示されます。この関数には、関数パレットの配列&クラス タパレットからアクセスします。アイコンの垂直方向のサイズを変更する と、必要な数だけ端子を作成することができます。一番上の端子に接続す る要素は、出力クラスタの要素0になり、2番目の端子に接続する要素は出 カクラスタの要素1になります。

各入力端子に配線すると、次の図に示すようにそれまで空白だった端子の 中に、接続した要素のデータタイプを表す記号が表示されます。作成した 入力はすべて配線する必要があります。

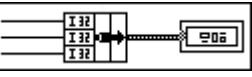

Bundle関数には、次の図に示すように、左側の要素用入力端子のほかに中 央のクラスタ用入力端子もあります。この端子を使用すると、既存のクラ スタのワイヤの1つまたは複数の要素を他の要素に影響を与えずに入れ換 えることができます。

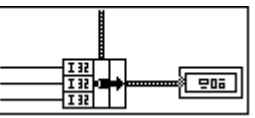

この関数を使用してクラスタの要素を入れ換える場合の例については、本 章の「クラスタ要素を差し替える」の項を参照してください。

# Bundle By Name

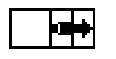

**Bundle By Name 関数** 

Bundle By Name 関数も関数→クラスタパレットにあり、Bundle 関数とよ く似ています。ただし、この関数は要素の順位でフィールドを検索するの ではなく、名前でフィールドを検索します。Bundle関数とは異なり、アク ヤスしたい要素だけを表示することができます。アクヤスしたい要素ごと に、関数への入力を追加する必要があります。

名前はクラスタ内での要素の順位を示すものではないため、クラスタも中 央の端子に配線する必要があります。Bundle By Name 関数は、名前を使用 して要素を入れ換える場合にのみ使用するもので、新しいクラスタを作成 するために使用することはできません。ただし、データタイプのクラスタ を中央の端子に配線し、さらに新しい値をすべて名前として配線すること により、同じ動作を発生させることができる場合もあります。

たとえば、Name という文字列と Age という番号を含むクラスタがあるも のとします。Bundle By Name 関数を配置したら、まず最初に入力クラスタ を Bundle By Name 関数の中央の端子に接続する必要があります。

中央の端子を配線したら、Bundle By Name 関数の左のいずれかの端子を ポップアップし、変更したい要素を選択します。すると、ソースクラスタ 内の要素名のリストが表示されます。このリストで名前を選択したら、新 しい値をその端子に接続して、クラスタのその要素に新しい値を割り当て ることが可能になります。その例を次の図に示します。

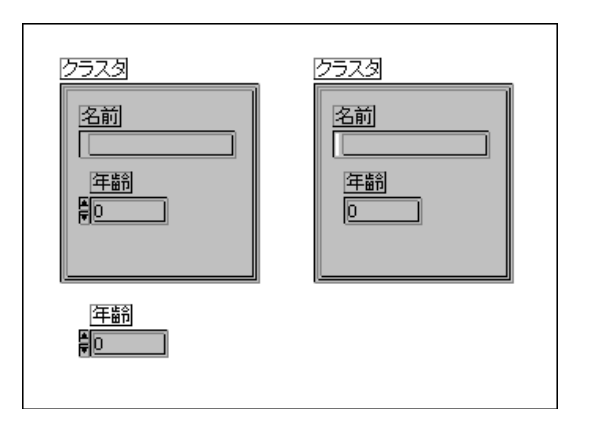

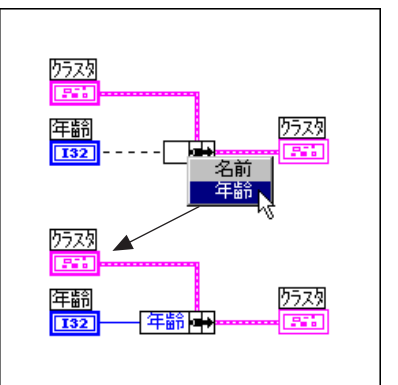

Gプログラミングリファレンスマニュアル 14-26 © National Instruments Corporation

Bundle By Name 関数は、必要な数だけの要素が表示されるようにサイズを 変更することができます。これは、最終的なクラスタの要素と同じ数の要 素を必要とするBundle関数とは異なります。

クラスタにクラスタが含まれている場合は、Bundle Bv Name関数の個々の 要素をポップアップすると、横に項目選択というサブメニューが表示され ます。このサブメニューを使用すると、サブクラスタの個々の要素に名前 でアクセスしたり、すべての要素を選択したりすることができます。

Bundle By Name 関数は、開発の途中で修正する可能性のあるデータ構造を 使用して作業をする場合に役立ちます。新しい要素の追加やクラスタ要素 の順位の変更をともなう修正を行う場合でも、名前は引き続き有効である ため、Bundle By Name 関数を変更する必要はありません。たとえば、上に 示した例を変更して元のクラスタと接続先のクラスタに新しい要素の体重 を追加しても、VIの実行内容に変わりはありません。その例を次の図に示 します。

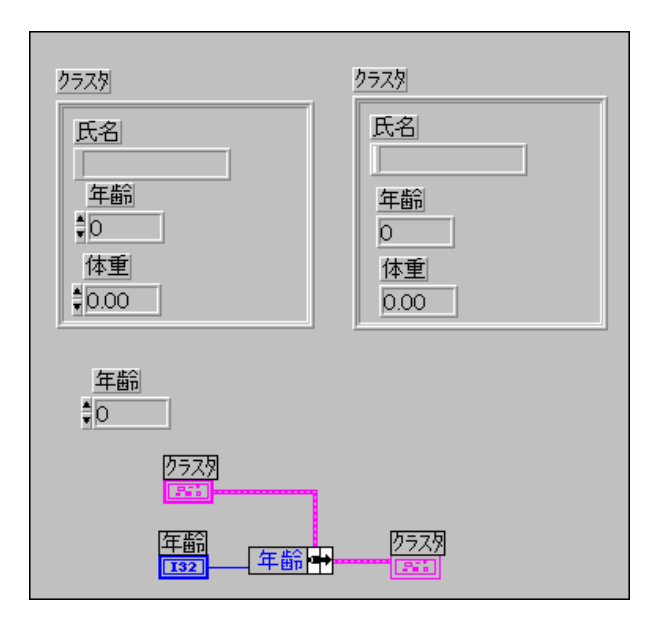

Bundle By Name は、Type Def を使用する大きなアプリケーションで使用 すると特に便利です。変更される可能性のあるクラスタをType Def として 定義しておくと、Type Def のファイルを更新することにより、その制御器 を使用する VI を新しいデータタイプが映されるように変更することがで きます。クラスタの要素にアクセスする際に VI が Bundle By Name と Unbundle By Name しか使用しなければ、そのクラスタを使用するVIが破 壊されるのを防ぐことができます。

Type Defについての詳細は、「第24章 カスタム制御器とType Def」の項 を参照してください。また、本章の「Unbundle By Name 関数」の項も参 照してください。

### Array To Cluster 関数

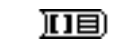

Array To Cluster 関数

Array To Cluster 関数は、1次元配列の要素をクラスタの要素に変換します。 この関数は、関数パレットのクラスタパレットまたは配列パレットから選 択します。フロントパネルのクラスタ表示器内で同じタイプの要素を表示 し、かつブロックダイアグラム上で指標値を利用して要素を操作したいと きに使用すると便利です。

クラスタの要素の数を構成するためには、関数のポップアップメニューか らクラスタサイズ...の項目を選択します。そのときに表示されるダイアロ グボックスを次の図に示します。

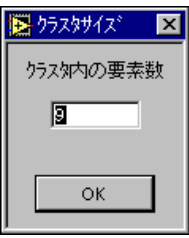

この関数は、配列の要素0をクラスタの要素0に、配列の要素1をクラス 夕の要素1にという要領で順次要素を割り当てます。配列の要素の数がク ラスタの要素の数よりも多い場合、関数は残りの要素を無視します。配列 の要素の数がクラスタの要素の数よりも少ないときは、関数はクラスタ側 の余っている要素にその要素のデータタイプのデフォルト値を割り当て ます。

次の図は、データ配列をフロントパネルのクラスタ表示器で表示する方法 を示したものです。この方法を使用すると、アプリケーションに合わせて フロントパネル上の配列の要素をアレンジすることができます。代わりに 表形式の配列表示器を使用することも可能ですが、その場合は固定表示方 式(横方向の表示で一番下の要素が左に表示され、かつ指標表示付き)以 外は使用できなくなります。

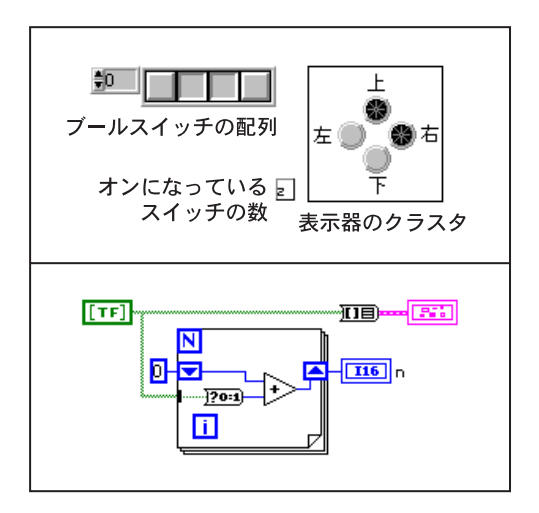

# クラスタの分解

Gには、クラスタを分解するための関数が3つあります。Unbundle 関数と Unbundle By Name 関数は、クラスタを個々の要素に分解します。Cluster To Array 関数は、同じタイプのクラスタをそのタイプの要素の配列に変換 します。

# **Unbundle 関数**

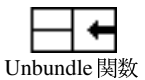

Unbundle 関数は、関数パレットのクラスタパレットから選択します。この 関数は、右側に2つの要素出力端子があります。端子の数は、Bundle関数 の場合と同じようにサイズ変更ツールを使用して調節することができま す。一番上の端子にはクラスタの要素0が渡され、2番目の端子には要素1 が渡されます。

クラスタのワイヤは、正しい数の出力端子を作成するまで壊れたままにな ります。端子の数が正しい数になると、ワイヤは塗りつぶされます。次の 図に示すように、端子の記号には要素のデータタイプが表示されます。

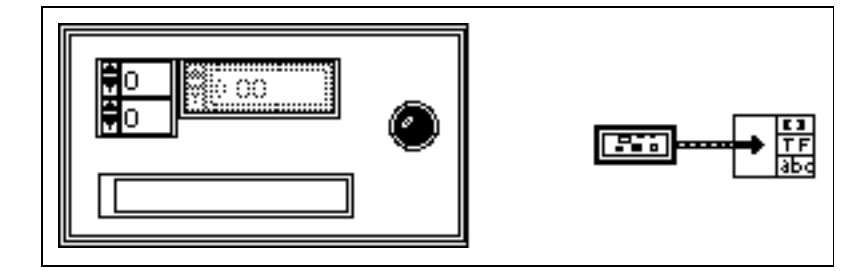

# Unbundle By Name 関数

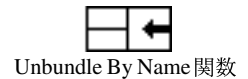

Unbundle By Name 関数も、関数パレットのクラスタパレットにあります。 この関数は、Unbundle関数とよく似ています。ただし、要素の順位ではな く名前でフィールドを検索します。Unbundle 関数とは異なり、Unbundle By Name関数では読み取りたい要素だけを表示することができます。また、か ならずしも各クラスタ要素につき出力が1つ必要なわけではありません。

例として、体重、身長、年齢という3つの要素からなるクラスタを持つパ ネルを次に示します。

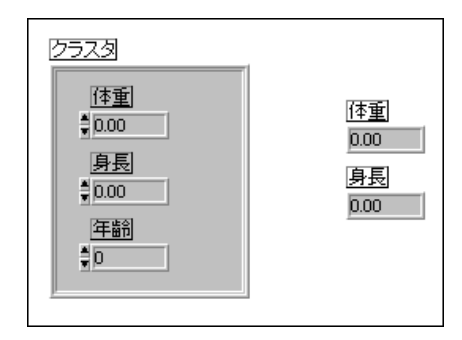

Unbundle By Name 関数に接続したら、次の図に示すように、関数の出力 端子をポップアップして項目選択を選択し、クラスタの要素の名前から読 み取りたい要素を選択することができます。

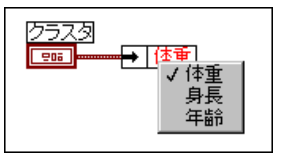

次の図に示すように、他の要素を読み取りたいときは関数のサイズを変更 します。ただし、かならずしもすべての要素を読み取る必要はないこと、 および要素は任意の順序で読み取ることができることを覚えておいてくだ さい。

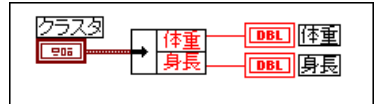

Unbundle 関数に比べて Unbundle By Name が有利な点は、クラスタのデー 夕構造とそれほど緊密に結びついていない点です。Bundle 関数では、かな らずその要素の数と同じ数の端子が必要になります。Unbundle関数に接続 したクラスタに要素を追加したり要素を削除したりすると、ワイヤが破壊 されてしまいます。一方、Unbundle By Name 関数では、ダイアグラム上 で要素を参照していない限り、クラスタに要素を追加したりクラスタから 要素を削除したりしてもVIが破壊されることはありません。

たとえば、前に示したクラスタでは、誕生日の文字列を追加してもダイ アグラムが有効であることに変わりはありません。その例を次の図に示 します。

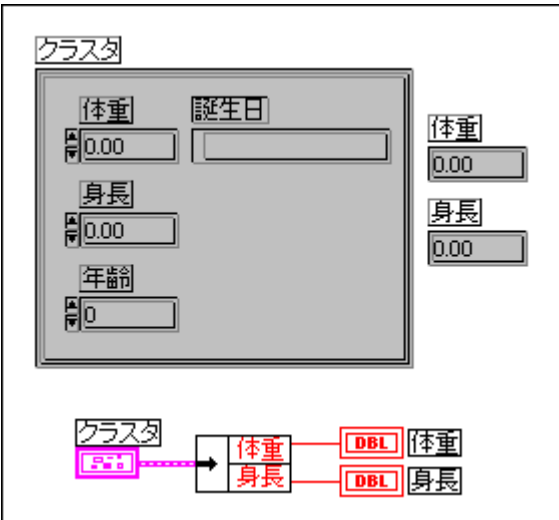

Bundle By Name 関数と同様 Unbundle By Name 関数は、特に Type Def が関 与した大きなアプリケーションにおいて使用すると便利です。詳しくは、 本章の「Bundle By Name 関数」の項、および「第24章 カスタム制御器と Type Def」の項を参照してください。

# Cluster To Array

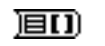

Cluster To Array

Cluster To Array 関数は、関数パレットの変換パレットにあります。この関 数は、クラスタの要素を1次元配列の要素に変換します。ただし、クラス 夕要素はすべて同じタイプでなければなりません。配列には、クラスタの 要素と同じ数の要素が含まれます。

Cluster To Array 関数は、次の図に示すように、いくつかのフロントパネル 制御器をクラスタ内である一定の順序にグループ化し、さらにそれらの制 御器をブロックダイアグラム上で配列として処理したいときに使用すると 便利です。

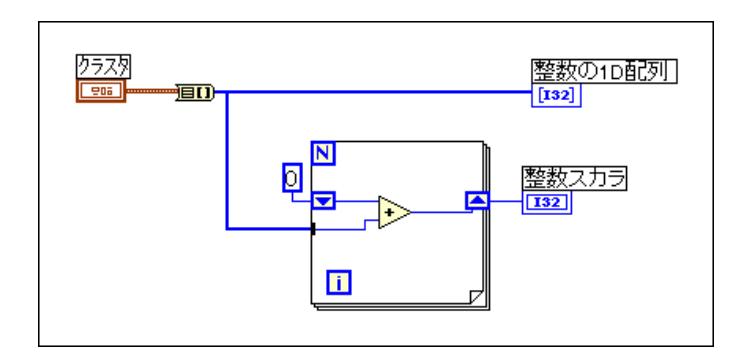

# クラスタ要素を差し替える

ときには、クラスタの1つまたは2つの要素の値を他の要素に影響を与え ずに差し替えたり変更したりすることが必要になる場合があります。その ような場合は、クラスタを分解し、変更したくない要素も他の要素の差し 替え値とともに直接Bundle関数に接続します。次の例は、それよりもさら に便利な方法を示したものです。この例では、日付と時間のクラスタを使 用して新年までの時間数を計算します。Bundle関数のクラスタの入力端子 (中央の端子)はすでに配給されているため、あとは差し替えが必要な要素 の入力端子だけを配給するだけで済みます。

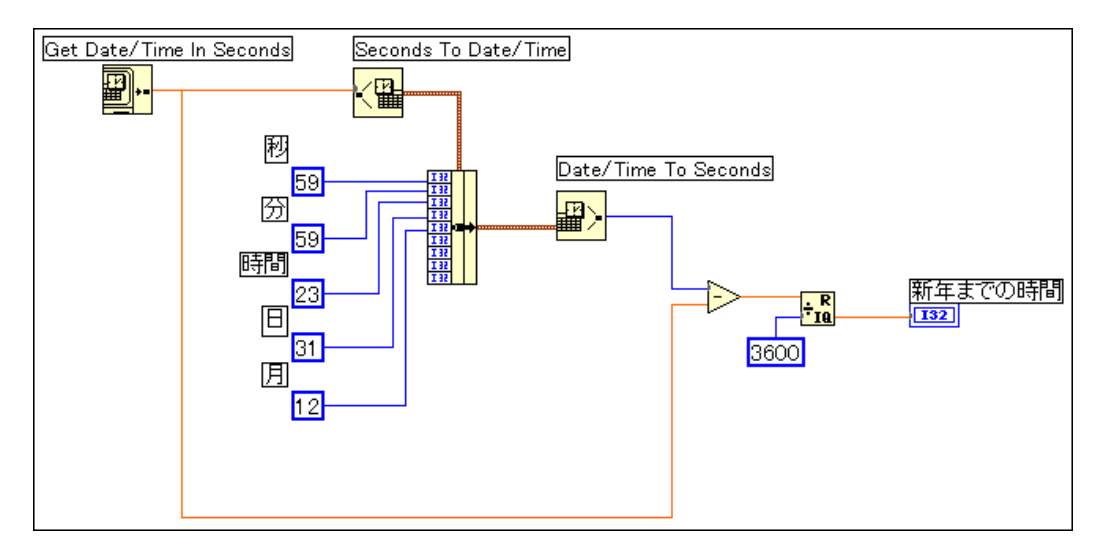

Gプログラミングリファレンスマニュアル 14-32 © National Instruments Corporation

# グラフとチャートの制御器 および表示器

この章では、制御器→グラフパレットにあるグラフとチャートの表示器の 作成方法および使用方法について説明します。

グラフ表示器は、1つまたは複数のプロットの2次元 (2D) 表示器です。グ ラフはデータを受け取り、データをブロックとしてプロットします。チャー トもプロットを表示しますが、ポイントごとまたは配列ごとにデータを受 け取り、表示を更新します。その際、一定数の過去のポイントのデータが 表示用バッファに記憶されます。この章の説明とともに、グラフのチャー トのサンプルも参照してください。サンプルは、examples¥general¥ graphsに入っています。

Gには、3種類のグラフと2種類のチャートが用意されています。次の図は これらのグラフとチャートを示したものです。上段は左から波形チャート、 波形グラフ、xyグラフ、下段は同じく強度チャート、強度グラフの順に並 んでいます。

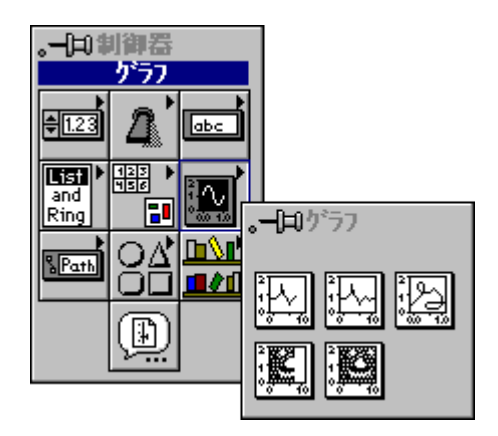

 $15 - 1$ 

# 波形グラフとXYグラフを作成する

波形グラフは、等間隔でサンプリングした測定データを表示するためのも のです。XY グラフは、一連の点のデータを表示することができます。こ れらの点は、かならずしも等間隔である必要はありません。波形グラフと xvグラフは、制御器→グラフパレットから呼び出せます。これらのグラフ の例を次の図に示します。

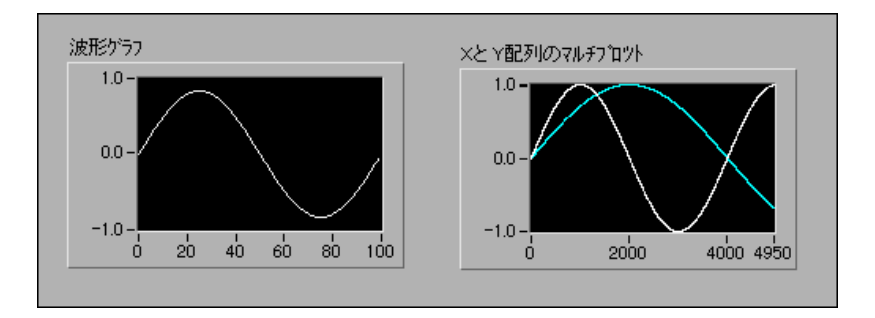

波形グラフは、x軸上に等間隔で配された点による単一値の関数 (たとえ ば時間の経過にともなって値が変化する波形など)をプロットします。xv グラフは、汎用のデカルトグラフ作成オブジェクトで、円形や波形など複 数の値を持つ関数のグラフを可変の時間ベースで作成するのに使用できま す。どちらのグラフも、任意の数のプロットを表示できます。

これらのグラフはいずれも、複数のデータタイプを受け付けます。そのた め、表示の前に必要なデータの処理を最小限に抑えることができます。次 の項で、これらのデータタイプについて説明します。

また、グラフのデータタイプに関する項に続く項では、グラフの高度なオ プションについて説明します。これらのオプションには、グラフの外観の カスタマイズ、カーソルの表示と操作、グラフの凡例の表示などがありま す。

# シングルプロットのグラフを作成する

# 波形グラフのデータタイプ

波形グラフでは、シングルプロットのグラフに2つのデータタイプを使用 できます。以下で、これらのデータタイプについて説明します。

波形グラフで使用できるデータタイプの1つは、値の単一配列です。グラ フはデータをいくつかの点として捉え、x=0から始めて1つずつ繰り上げ ていきます。次の図は、このタイプのデータの作成方法を示したものです。

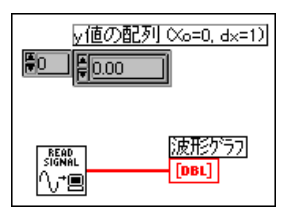

もう1つのデータタイプは、xの初期値、Δxの値、およびyデータの配列で 構成されるクラスタです。次の図は、このタイプのデータの作成方法を示 したものです。

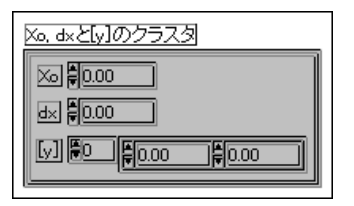

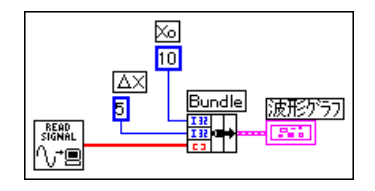

# XYグラフのデータタイプ

xy グラフでは、シングルプロットのグラフには2つのデータタイプを使用 できます。以下で、これらのデータタイプについて説明します。

xy グラフで使用できるデータタイプの1つは、xの配列とvデータの配列で 構成されるクラスタです。次の図は、このタイプのデータの作成方法を示 したものです。

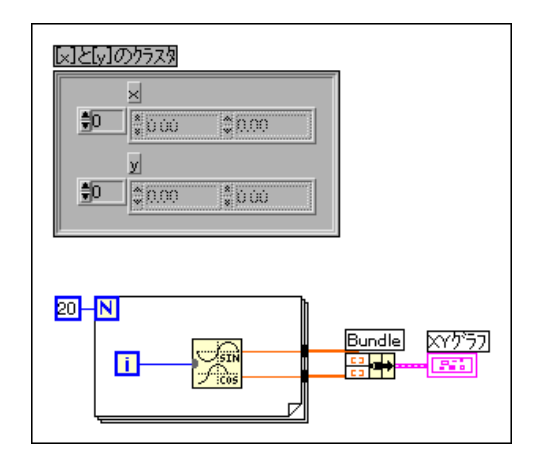

もう1つのデータタイプは点の配列です。この場合の点とは、xの値とyの 値からなるクラスタです。次の図は、このタイプのデータの作成方法を示 したものです。

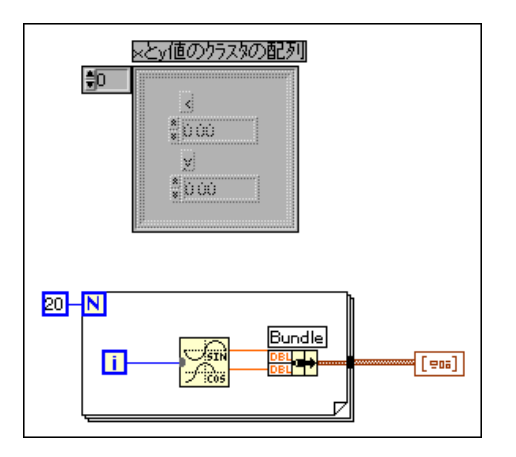

#### マルチプロットのグラフを作成する

1つの波形または1つのxvグラフに複数のプロットを表示することができ ます。ほとんどの場合は、前の項で説明したデータタイプの配列を使用し て1つのグラフに表示する複数のプロットを記述します。G では配列の配 列は使用できないため、シングルプロットのデータタイプを作成すること によって配列の配列が生成される場合には、2次元配列か、または配列を 含むクラスタの配列を使用します。

## 波形グラフのデータタイプ

マルチプロットの波形グラフでは、次に示す5種類のデータタイプを使用 できます。

マルチプロットの波形グラフで使用できるデータタイプの1つは、値の2 次元配列です。この場合、それぞれの行のデータが1つのプロットに相当 します。グラフはこのデータを点として捉え、x=0から始めて1つずつ繰 り上げてゆきます。

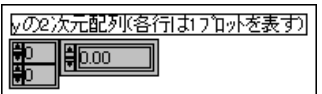

グラフのポップアップメニューから配列を転置を選択すると、各列のデー タがプロットとして処理されます。データ集録ボードから複数のチャネル をサンプリングする際には、この方法を使用するとデータを各チャネルが 別々の列に書き込まれた2次元配列として受け取ることができるため、と くに便利です。

次の図は、グラフを使用して2つの信号を表示する場合の例を示したもの です。ここでは、2次元配列のそれぞれの行が1つの信号に相当します。

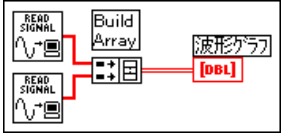

第2のデータタイプは、xの値、Δxの値、およびvデータの2次元配列で構 成されるクラスタです。yのデータは、先のデータタイプで説明した通り に解釈されます。このデータタイプは、すべて同じ一定の速度でサンプリ ングした複数の信号を表示するのに便利です。次のダイアグラムは、この タイプのデータの作成方法を示したものです。

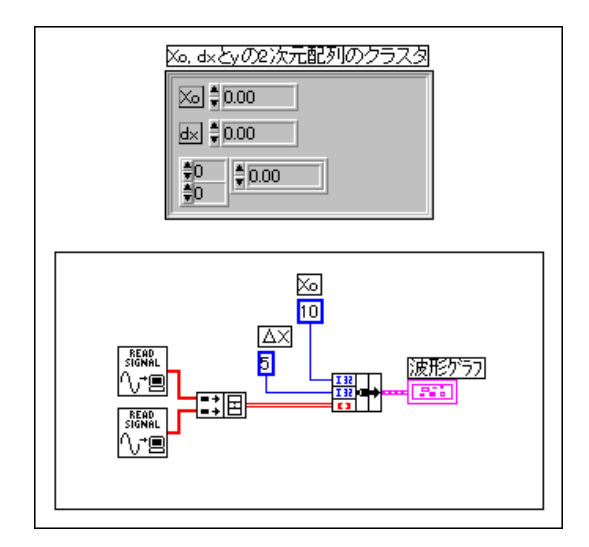

第3のデータタイプは、vデータの配列からなるクラスタの配列です。内側 の配列はプロットの各点を記述し、外側の配列の各要素はそれぞれのプ ロットに相当します。

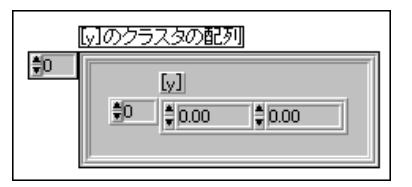

各プロットの要素の数が異なる場合は、2次元配列の代わりにこのデータ 構造を使用します。たとえば、複数のチャネルでデータをサンプリングす る際に、サンプリングの時間長がチャネルによって異なる場合にはこの データ構造を使用します。その理由は、2次元配列の各行の要素の数は同 じでなくてはなりませんが、配列の要素であるクラスタは、要素数の異な る配列を含むことができるためです。

次の図は、2つの配列から適切なデータ構造を作成する方法を示したもの です。

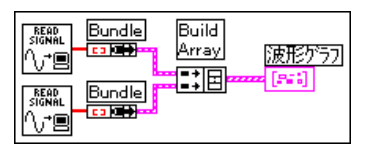

この方法のサンプルについては、examples¥general¥graphs¥ gengraph.11bディレクトリの波形グラフVIを参照してください。

配列をクラスタからなる配列の要素に変換するもう1つの方法として、 Build Cluster Array 関数を使用する方法があります。

第4のデータタイプは、xの初期値、Δxの値、およびvデータの配列を含む クラスタの配列で構成されるクラスタです。

各プロットの要素の数が異なる場合は、2次元配列の代わりにこのデータ 構造を使用します。たとえば、複数のチャネルでデータをサンプリングす る際に、サンプリングの時間長がチャネルによって異なる場合にはこの データ構造を使用します。その理由は、2次元配列の各行のエレメントの 数は同じでなくてはなりませんが、配列の要素であるクラスタは、要素数 の異なる配列を含むことができるためです。次のダイアグラムは、この夕 イプのデータの作成方法を示したものです。

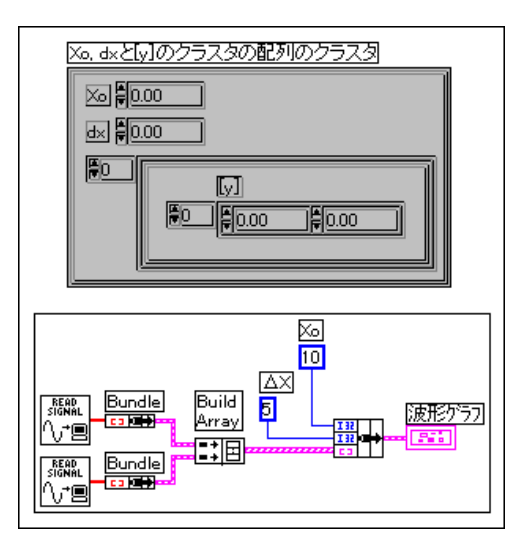

配列はBundle関数によってクラスタとしてまとめられ、まとめられたクラ スタからBuild Arrav関数によって配列が構成されている点に注意してくだ さい。代わりに、指定した入力のクラスタの配列を作成する Build Cluster Array 関数を使用することもできます。

第5のデータタイプは、xの初期値、Δxの値、およびyデータの配列からな るクラスタの配列です。これは、マルチプロットの波形グラフで使用され るデータタイプの中で最も一般的なデータタイプです。その理由は、各プ ロットごとにx軸の開始点と増分幅を個別に設定できることにあります。 次のダイアグラムは、このタイプのデータの作成方法を示したものです。

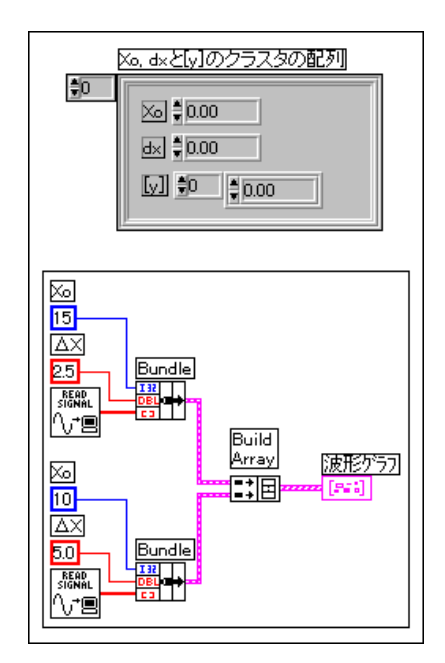

# XYグラフのデータタイプ

xy グラフは、次に示すようにマルチプロットの2つのデータタイプを受け 付けます。これらのデータタイプはいずれも、上で説明したシングルプロッ トのデータタイプのクラスタの配列です。

最初のデータタイプは、プロットを含むクラスタの配列です。ここでは、 点の配列が1つのプロットに相当します。1つの点は、xとvの値からなる クラスタとして定義されます。次のダイアグラムは、このタイプのデータ の作成方法を示したものです。

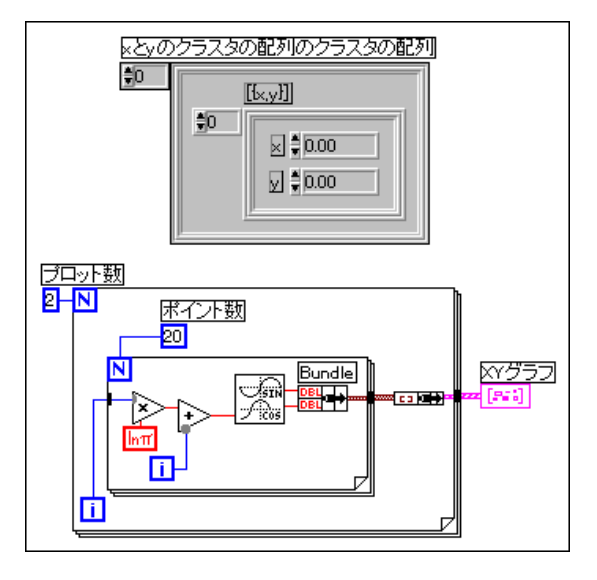

もう1つのデータタイプは、プロットの配列です。ここでは、x配列とy配 列のクラスタがプロットに相当します。次のダイアグラムは、このタイプ のデータの作成方法を示したものです。

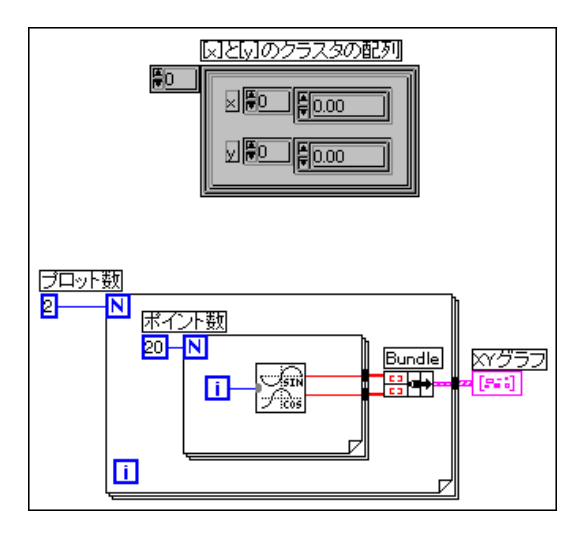

# グラフにカスタムオプションを設定する

どちらのグラフにも任意に選択できるパーツがあり、これらのパーツを表 示するかしないかはグラフのポップアップメニューの表示サブメニューを 使用して切り替えることができます。これらの項目には、特定のプロット の色やスタイルを定義するための凡例、VIの実行中にスケールオプション や形式オプションを変更するためのパレット、複数のカーソルを表示する ためカーソルパレットがあります。次の図は、これらの任意に選択できる コンポーネントのうちカーソルパレット以外のすべてのパーツを使用した グラフを示したものです。カーソルパレットについては、「グラフカーソ ル」の項で示します。

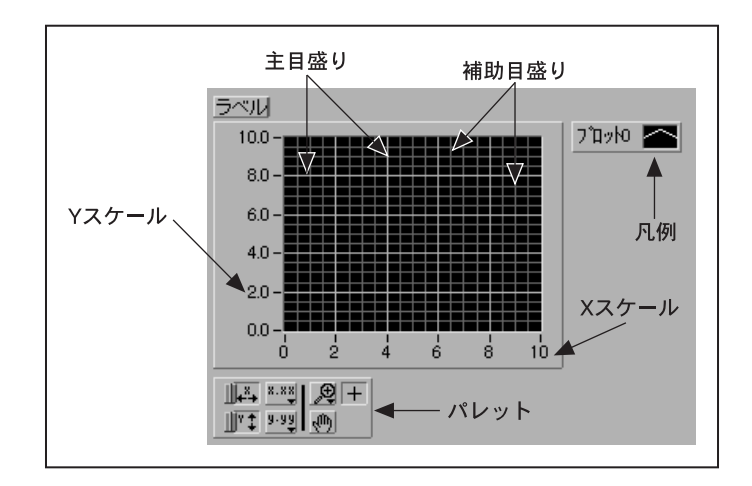

グラフには、データの表示方法をカスタマイズするための多数のオプショ ンが用意されています。グラフのポップアップメニューを次の図に示しま す。配列の転置は、波形グラフでのみ使用できます。

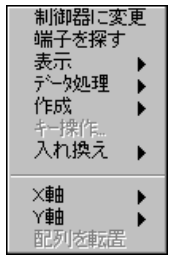

Gプログラミングリファレンスマニュアル

# スケールオプション

グラフは、構軸のスケールや縦軸のスケールを自動的に調節し、配線され ているデータを反映することができます。この自動スケール機能のオン/ オフは、グラフのポップアップメニューのデータ処理またはX軸/Y軸のサ ブメニューの項目X軸オートスケールまたはY軸オートスケールを使用し て切り替えます。これらの自動スケール機能は、本章の後の方で説明する ようにグラフのパレットを使用して制御することもできます。グラフの自 動スケール機能は、デフォルトではオンに設定されています。ただし、自 動スケール機能を使用するとグラフの実効速度が遅くなる場合がありま す。

横軸または縦軸のスケールは、他の制御器や表示器の場合と同じように操 作ツールを使用して直接変更することができます。

ゲラフのポップアップメニューのデータ処理サブメニューには、オフスク リーンバッファを使用して点滅を最小限に抑えるスムーズアップデートと いう項目があります。使用しているコンピュータやビデオシステムによっ ては、この機能を使用するとグラフの実効速度が遅くなる場合があります。

x軸のスケールとv軸のスケールには、いずれも次の図に示すような項目の サブメニューがあります。

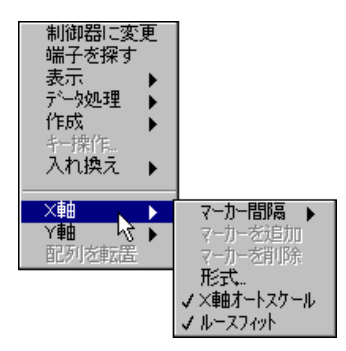

#### マーカの間隔

デフォルト設定では、x軸とv軸のスケールのマーカ値は等間隔に配置さ れます。ただし、必要な場合には x 軸あるいは v 軸のスケール上でマーカ の位置を任意に指定することができます。この機能は、グラフ上のいくつ かの特定の点(設定点や閾値など)にマーカを設定したい場合に使用する と便利です。

任意の間隔でマーカを設定したいときは、スケールのポップアップメ ニューでX軸(またはY軸)→マーカ間隔→任意を選択します。この選択 のあと、操作ツールをチックマーカの上に移動すると、次の図に示すよう にカーソルが2つの矢印の付いたカーソルに変わります。この状態になっ

たら、<ctrl> (Windows)、<option> (Macintosh)、<meta> (Sun)、 <Alt> (HP-UX) キーを押しながら既存のチックマークをドラッグして新 しいマーカを作成したり、あるいは既存のチックマークをドラッグしてス ケールトの任意の場所に移動することができます。

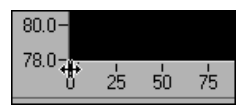

マーカを追加または削除する場合は、チックマークまたはスケールをポッ プアップし、マーカを追加またはマーカを削除を選択します。マーカを作 成したあとマーカの位置を変更するためには、マーカに数字を入力します。

#### 形式

形式…をクリックすると、次の図に示すようなダイアログボックスが表示 されます。

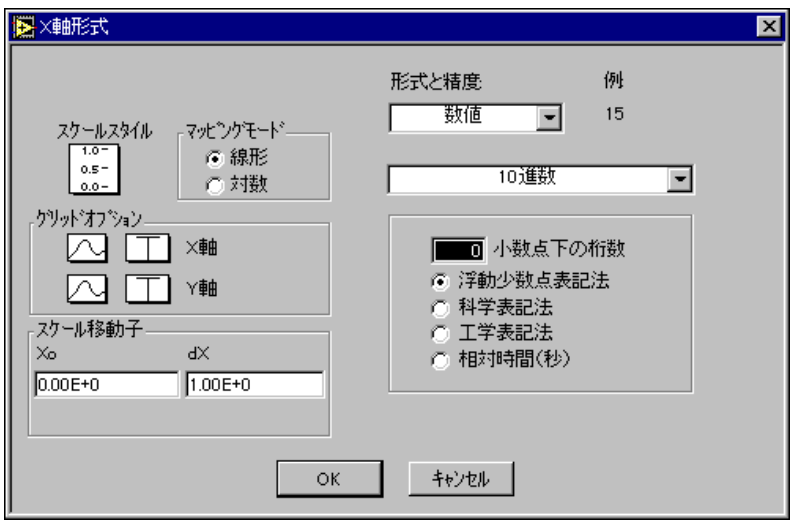

このダイアログボックスの項目を選択し、下記のグラフの属性を設定し ます。

スケールスタイル 一 この項目は、スケールのメジャーチックマークおよ びマイナーチックマークを選択するために使用します。メジャーチック マークは、スケールのラベルに相当する点で、マイナーチックマークはラ ベルとラベルの間の内側の点です。特定の軸のマーカが表示されるように したい場合も、このパレットを使用します。

マッピングモード 一 スケールメニューにあるこの項目は、線形モードま たは対数モードのどちらを使用してデータをマッピングするかを指定する ために使用します。

グリッドオプション 一 これらの項目をクリックすると、グリッドタイプ のパレットが表示されます。このパレットで、グリッドラインを表示しな い、メジャーチックマークの位置(スケールのラベルに相当する点)にの みグリッドラインを表示する、メジャーチックマークとマイナーチック マーク(マイナーチックマークはラベル間にある内側の点)の両方にグリッ ドラインを表示する、のいずれかを選択します。グリッドのポップアップ の横にある制御器は、グリッドラインの色を選択するための色のメニュー です。

スケール移動子 – スケール移動子は、初期値、波形チャートや波形グラ フの点と点の間の間隔、あるいは強度チャートや強度グラフのスケールの 点と点の間の間隔を指定するために使用します。これらのスケール移動子 は、表示するデータのスケールを変更する際にも使用できます。たとえば、 データが-2,048 ~2,047 の範囲でサンプリングしたバイナリデータである 場合、追加オフセットを2.5に、スケール移動子を5/4095 = 0.001221に設 定すると、データを0~5の適正な電圧値に変換することができます。

 $\mathbf{H}$ 式と精度 –  $x$ 軸および $v$ 軸のスケールの形式(数値、または時間と日付) は、ダイアログボックスの上にあるメニューリングで選択します。

数値形式を選択した場合は、浮動小数点、科学、工学、秒単位の相対時間 のどの表記法にするか、10進数、16進数、8進数、2進数のどの表記法に するか、精度(小数点下のケタ数)を何ケタにするか(0から20ケタまで) を選択することができます。選択した精度は値を表示する場合にのみ適用 され、内部の計算の精度が表記法によって決まることに変わりはありませ ん。それぞれの項目の組み合わせを選択すると、ダイアログボックスに例 が表示されます。

時間と日付形式を選択した場合は、次の図に示すようにダイアログボック スの内容が変わります。

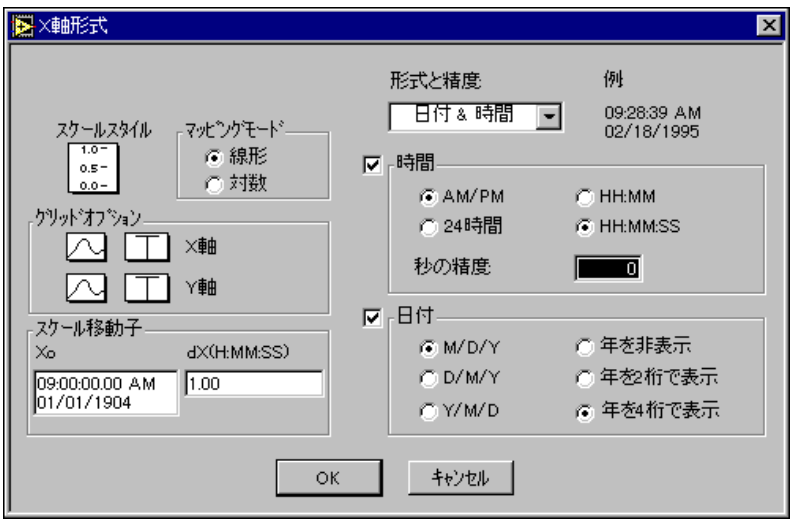

絶対時間と絶対日付のどちらか一方、または両方の形式を指定することが できます。スケールを編集して時間のみまたは日付のみを入力した場合は、 指定しなかった方のデータ成分は推測値が使用されます。編集時に時間を 入力しなかった場合は、12:00という値が使用されます。日付を入力しな かった場合は、前の日付の値が使用されます。日付を入力してもスケール が日付形式になっていない場合は、月、日、年の順番は環境設定ダイアロ グボックスの設定に基づいて決定されます。年を2ケタの数字で入力した 場合、その数字が38未満のときは21世紀の年とみなされ、38以上のとき は20世紀の年とみなされます。

絶対時間は時間と日付の文字列として表示されますが、ソフトウェアの内 部では協定世界時(UTC)すなわち旧来のグリニッヂ標準時(GMT)の 1904年1月1日午前12:00から現在までの経過秒数で表されます。

オプションを選択すると、ダイアログボックスの右上の表示が変わること に注目してください。

時間と日付の有効範囲は、次に示すようにプラットフォームによって異な ります。

- **(Windows)**  $1970 \n\text{#} 1 \n\text{#} 2 \n\text{H} + \n\text{#} 12:00 \n\sim 2040 \n\text{#} 1 \n\text{#} 3 \n\text{H} + \n\text{#} 12:00$
- **(Windows NT)** 1904年1月1日午前12:00~2040年1月3日午前12:00
- **(Macintosh)** 1904年1月2日午前12:00~2040年1月2日午前12:00
- $(UNIX)$  1904年1月1日午前12:00~2038年1月17日午前12:00

これらの範囲は、時間帯や夏時間を使用しているかどうかにより、最大で 数日間延長くなる場合があります。

#### オートスケール

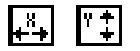

オートスケール (X または Y) は、自動スケールのオン/オフを切り替え るために使用します。

#### ルースフィット

ルースフィットをオンにすると、エンドマーカはスケールに対して使用し ている増分幅の倍数になるように調節されます。スケールが正確にデータ の範囲に設定されるようにしたいときは、グラフのポップアップメニュー でルースフィットをオフにします。

# パンオプションとズームオプション

グラフパレットは、フロントパネルにドロップするグラフすべてに組み込 まれています。このパレットには、パン (グラフの表示領域をスクロール すること)の制御器とグラフの一部を拡大縮小するための制御器が用意さ れています。次の図にグラフとグラフパレットを示します。

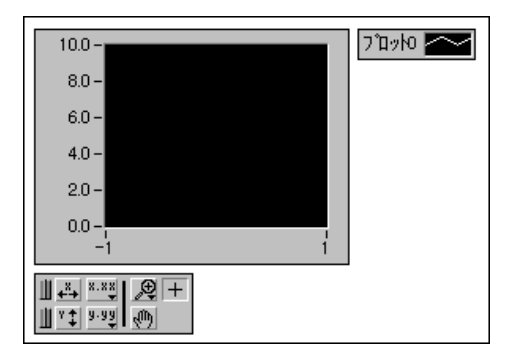

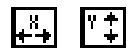

X軸オートスケールボタン (左記参照) を押すと、x軸のスケールが自動調 節されます。 yの自動スケールボタンを押すと、 y軸のスケールが自動調節 されます。どちらか一方のスケールが連続して自動調節されるようにした いときは、ロックスイッチ (左記参照) をクリックして自動スケールをオ ンにロックします。

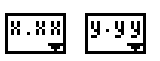

Ш

スケール形式ボタン (左記参照) を使用すると、x軸あるいはv軸のスケー ルマーカのフォーマットを実行時に制御することができます。

残りの3つのボタンは、グラフの操作モードを制御するために使用します。

田

通常は、プラスまたは十字の記号で示される標準の操作モードになります。 操作モードでは、グラフ内をクリックしてカーソルを移動することができ ます。

パンツール(左記参照)を押すとモードが切り替わり、グラフのプロット 領域をクリックアンドドラッグしてデータをスクロールできるようになり ます。

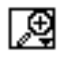

 $|\mathbb{A}^{(n)}|$ 

ズームツール (左記参照) を押すと、グラフをズームイン (拡大) または ズームアウト (縮小) することができます。ズームツールをクリックする と、ズームの方法を選択するためのポップアップメニューが表示されます。 このメニューを次の図に示します。

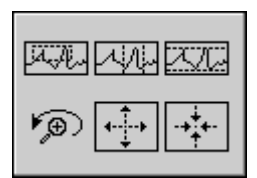

以下で、各項目について説明します。

四角形を使用してズームを実行。

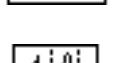

四角形を使用してx軸のデータに対してのみズームを実行(y軸のスケール は変化しません)。

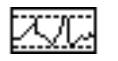

四角形を使用してy軸のデータに対してのみズームを実行(x軸のスケール は変化しません)。

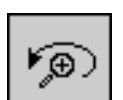

最後に実行したズームを取り消し、グラフを前の設定に戻します。

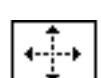

1つの点を中心にズームイン。1つの点の位置でマウスボタンを押し続ける と、マウスボタンを放すまでグラフが連続的にズームインします。

1つの点を中心にズームアウト。1つの点の位置でマウスボタンを押し続け ると、マウスボタンを放すまでグラフが連続的にズームアウトします。

#### 17 注 最後の2つのモード (ズームインとズームアウト) では、<Shift>キーを押しながら クリックすると別の方向にズームできます。

# 凡例オプション

グラフは、カスタムのプロットスタイルを作成しない限り、新しい各プロッ トに対してデフォルトのスタイルを使用します。マルチプロットのグラフ で、特定のプロットに特定の特性を使用したいとき(たとえば3番目のプ ロットの色を青にしたいとき)は、凡例を利用してこれらの特性を設定す ることができます。凡例は、グラフのポップアップメニューの表示サブメ ニューを使用して表示する/表示しないを選択することができます。また、 凡例を使用して各プロットの名前を指定することもできます。

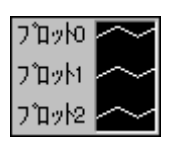

凡例を選択すると、1つのプロットだけが表示されます。サイズ変更ツー ルで凡例のいずれかの角をドラッグすると、複数のプロットを作成するこ とができます。プロットの特性を設定すると、グラフは凡例が表示されて いるいないにかかわらず、これらの特性をプロットに割り当てます。グラ フは、凡例で指定されている数より多くのプロットを受け取った場合は、 それらのプロットをデフォルトのスタイルで表示します。

グラフの本体を移動すると、それとともに凡例も移動します。ただし、凡 例をドラッグすると、グラフに対する凡例の位置移動することができます。 ラベルのスペースを広げたいときは凡例の左側でサイズを変更し、プロッ トサンプルのスペースを広げたいときは凡例の右側でサイズを変更しま す。

デフォルトでは、各プロットに0から順番に数字のラベルが付けられます。 このラベルは、ほかのラベルの場合と同じ方法で変更することができます。 プロットラベルの右側には、プロットサンプルが表示されます。各プロッ トサンプルに、プロット、ライン、色、およびプロットの点のスタイルを 変更するためのポップアップメニューが用意されています。グラフに接続 した点の配列は、グラフの凡例で割り当てた特性によって表示されます。

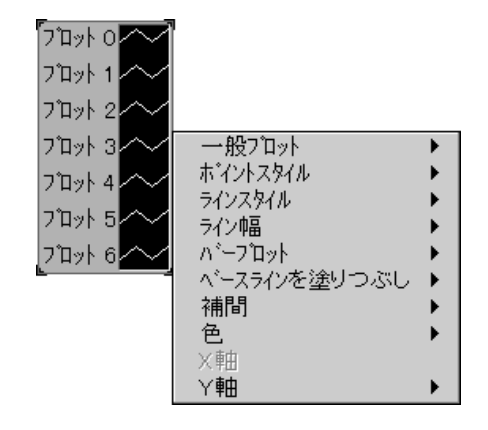

プロットサンプルのポップアップメニューを次の図に示します。

一般プロット項目を使用すると、プロットを6種類の一般的なスタイル(分 散プロット、バープロット、0までフィルプロットなど)のいずれかに簡 単に設定することができます。このサブパレット内の項目は、ポイント、 ライン、およびフィルスタイルを1回の操作でに設定することができます。

ポイントスタイル、ラインスタイル、ライン幅の各項目は、プロットを区 別するためのスタイルを表示します。ライン幅のサブパレットには、デフォ ルト設定の1ピクセルよりも太いいくつかのライン幅のほか、ヘアライン もあります。ヘアラインは、画面上の表示には効果はありませんが、プリ ンタや印刷モードがヘアライン印刷をサポートしている場合は非常に細い 線を印刷することができます。

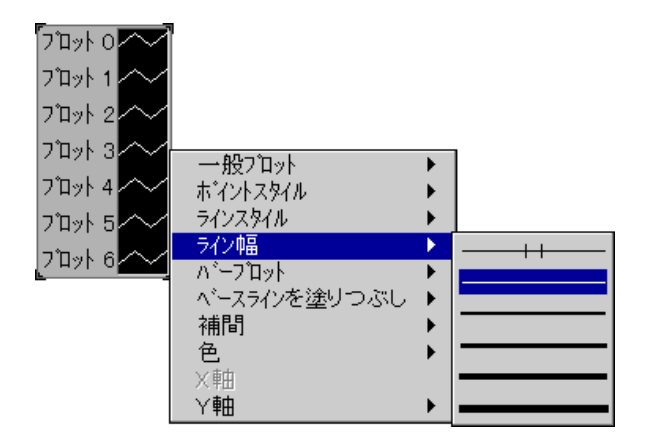

#### 17 注 Windowsでは、ワイドペンは実線スタイルでしか使用できません。

バープロット項目には、垂直バー、水平バー、バーを使用しないの3つの 選択肢があります。

ベースラインを塗りつぶし項目は、ベースラインでどこまで塗りつぶすか を指定します。ゼロは、プロットから0で生成されたベースラインまでを 塗りつぶします。無限は、プロットからグラフの正のエッジまでを塗りつ ぶします。負の無限は、プロットからグラフの負のエッジまでを塗りつぶ します。このメニューの下の方にある項目を使用すると、このグラフの塗 りつぶしたい特定のプロットを選択することができます。

補間項目は、次の図に示すようなパレットを表示します。このパレットで は、点と点を結ぶ線の描画方法を選択します。最初の項目は線を描画しな いため、分散プロットに滴しています。左下の項目は、点と点を直線で結 びます。点と点を直角のエルボで結ぶ2ステップ項目は、ヒストグラム状 のプロットを作成するのに適しています。右上の項目はy軸方向の線を先 に描き、右下の項目はx軸方向の線を先に描きます。

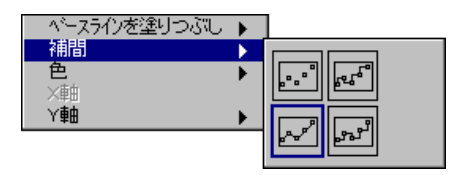

色項目は、プロットの色を選択するためのパレットを表示します。プロッ トには凡例で色付けツールを使用して色を付けることもでき、またVIの実 行中に色を変更することもできます。

Y軸項目は、グラフのv軸スケールのリストを表示します。この項目は、重 なり合ったチャートの個々のプロットのスケールを指定するために使用し ます。

# 波形チャート

波形チャートは、1つまたは複数のプロットを表示する特殊なタイプの数 値制御器です。チャートとグラフは、チャートが前のデータを記憶できる という点で異なります。記憶する最大データ量は、ユーザが指定すること ができます。新しいデータは古いデータに追加されるため、現在の値を前 のデータと照らし合わせることができます。

波形チャートのサンプルについては、 examples¥general¥graphs¥charts.11bを参照してください。

# 波形チャートのデータタイプ

チャートには、1回に1つの値だけを渡すことも複数の値を渡すこともで きます。波形グラフの場合と同様、個々の値は等間隔波形の一部として扱 われ、個々の点はx軸上で前の点から点1つ分だけ間をあけて配置されま す。

チャートには、1つのスカラ値だけを渡すことも、複数の値からなる配列 を渡すこともできます。チャートは、これらの入力値を1つのプロットに 対する新しいデータとして扱います。

次のダイアグラムは、各データタイプごとのチャートの使用方法を示した ものです。

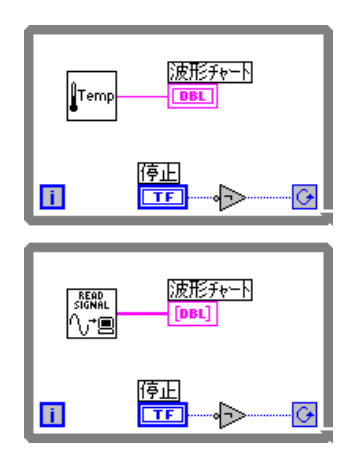

チャートに1回に1つずつ値を渡すよりも、一度に複数の値を渡した方が チャートを描画し直す回数は少なくなります。

波形チャートに複数のプロットのデータを渡す方法としては、いくつかの 方法があります。最初の方法は、データをスカラ数値のクラスタとしてま とめる方法です。この場合、個々の数値が各プロットの1つの点を表しま す。その例を次の図に示します。

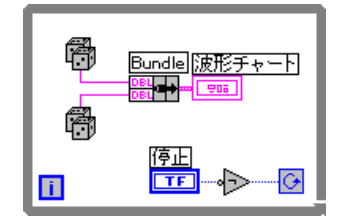

一回の更新でプロットの複数の点を渡したいときは、数値のクラスタの配 列をチャートに配線することができます。個々の数値は、各プロットの1 つの点を表します。その例を次の図に示します。

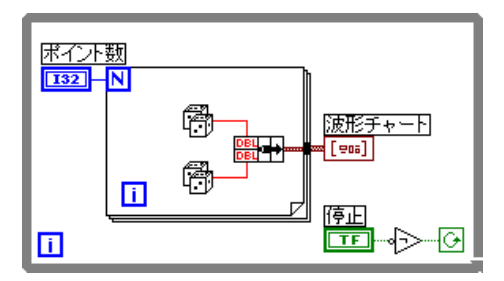

表示したいプロットの数が実行時にならないと決定できない場合、あるい は一回の更新でプロットの複数の点を渡したい場合は、2次元配列のデー 夕をチャートに渡すことができます。波形グラフの場合と同様、通常は行 が各プロットの新しいデータとして処理されます。波形チャートのポップ アップメニューの配列を転置を使用すると、列を各プロットの新しいデー タとして処理させることができます。

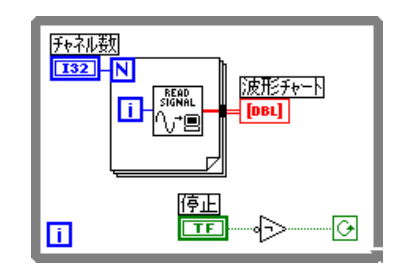

 $15 - 21$ 

# 波形チャートオプション

チャートは、凡例やパレットなどを含め、グラフとほとんど同じ機能を備 えており、これらの機能の使用方法も同じです (詳しくは、本章の「スケー ルオプション」および「凡例オプション」の項を参照してください)。波形 チャートでは、カーソルは使用できません。チャートのポップアップメ ニューを次の図に示します。

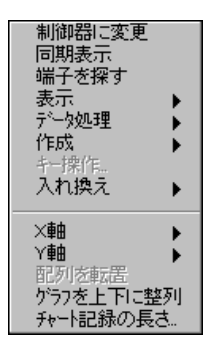

チャートのポップアップメニューの**表示**サブメニューを使用すると、オプ ション機能のデジタル表示やスクロールバーを表示するかしないかを指定 することができます。デジタル表示は、プロット中の最新の値を表示しま す。ダイアグラムからチャートに渡された最後の値が、チャートにとって 最新の値になります。デジタル表示は、各プロットに1つずつあります。

バッファに記憶されている古い値を見たいときは、スクロールバーを使用 して前にプロットした値の範囲までx軸をスクロールするか、またはx軸 のスケールの範囲を古いデータが表示されるように変更します。

メモリが足りなくなるのを防ぐため、チャートがバッファに記憶できる データの量には限界があります。このバッファのデフォルトサイズは1,024 ポイントです。チャートがこの限界に達すると、新しいデータを書き込め るように古いポイントから順次破棄されます。このバッファ長は、チャー トのポップアップメニューのチャート記録の長さ、項目を使用して変更す ることができます。

# チャートの更新モード

新しいデータを表示に追加する際のチャートの動作方法を変更するために は、次の図に示すように、チャートのポップアップメニューのデータ処理 サブメニューの更新モード項目を使用します。

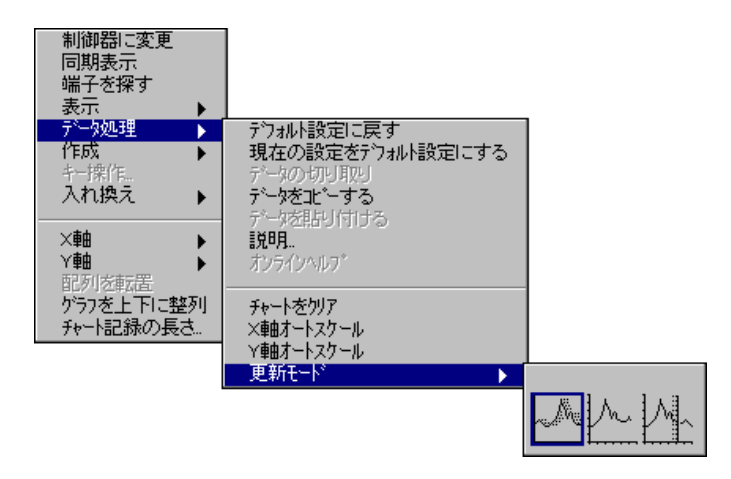

以下で、ストリップチャート、スコープチャート、およびスイープチャー トという3つの項目について図を示しながら説明します。

ストリップチャートモードでは、紙テープのストリップチャートレコーダ とよく似たスクロール式表示器が表示されます。新しい値を受け取ると、 その値が右端に表示され、古い値は左に移動します。

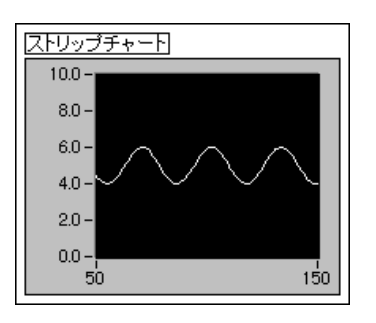

15-23

スコープチャートモードの表示は、オシロスコープとよく似ています。新 しい値を受け取ると、その値は最後の値の右側に表示されます。プロッ トが表示領域の右端に達すると、プロットが画面から消え、再度左端か らプロットの描画がスタートします。スコープチャートはスクロールに 必要な負荷がないため、処理速度はストリップチャートよりも大幅に速 くなります。

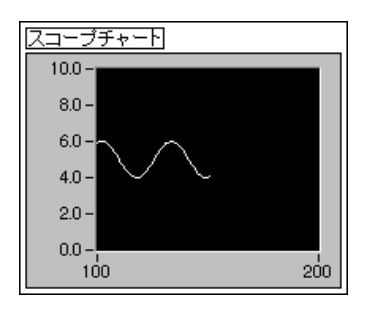

スウィープチャートモードは、スコープチャートとよく似ていますが、デー 夕が右端に達しても消えることはありません。そのかわりに、新しいデー 夕の先頭を示す縦の線が表示され、新しいデータが追加されるたびにこの 縦の線が表示領域に沿って移動します。

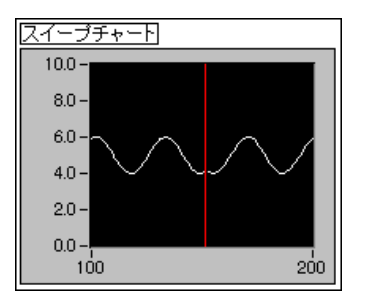

# スタックプロットとオーバーレイプロット

デフォルト設定では、チャートは同じグリッド上に複数のグラフを描く場 合と同じように、複数のプロットを重ね合わせて表示します。オーバーレ イプロットの例を次の図に示します。

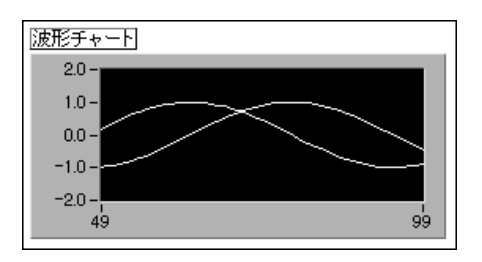
一方、チャートのポップアップメニューからグラフを上下に整列項目を選 択すると、複数のプロットをスケールの異なるy軸を利用して別々に表示 することができます。この方法を使用すると、それぞれのチャートに対し て範囲の異なるy軸スケールを使用することができます。スタックプロッ トの例を次の図に示します。

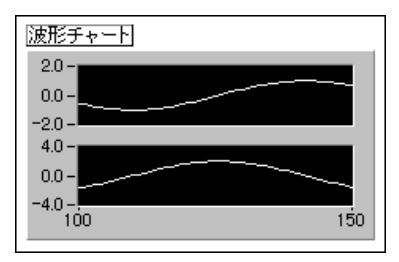

チャートにクラスタとしてデータを入力すると、チャートは正しい数のプ ロット表示を自動的にスタックします。データを2次元配列として入力し た場合は、ポップアップメニューの表示サブメニューにある凡例を使用し て正しい数のプロット表示を作成する必要があります。プロットの数を増 やすために凡例の表示を拡大すると、スタックされたプロット表示の数も 同じ数に増えます。

15-25

#### グラフカーソル

それぞれのグラフに、カーソルをグラフに配置するためのカーソルパレッ トを表示することができます。そしてプロット上でカーソルにラベルを付 け、カーソルをマーカとして使用することができます。カーソルをマーカ として使用する場合は、カーソルをデータプロットに固定してカーソルが データの後を追うようにします。

次の図は、カーソルパレットが表示された波形グラフと強度グラフを示し たものです。

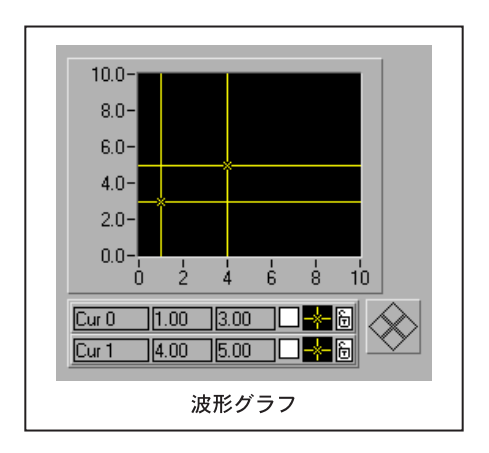

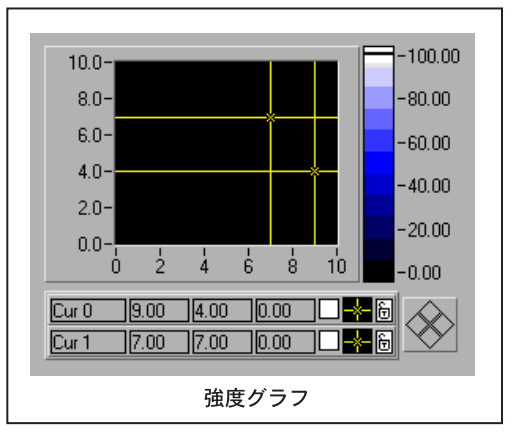

Gプログラミングリファレンスマニュアル 15-26 © National Instruments Corporation

グラフの各カーソルは、下記のパーツを備えています。

- ・ラベル
- xy座標、および該当する場合はz座標
- プロットカーソルパッドで移動するためのプロットをマークするボタン
- カーソルの外観を制御するためのボタン
- カーソルをプロットに固定するか、自由に移動できるようにするかを 指定するためのボタン

これらのパーツを次の図に示します。

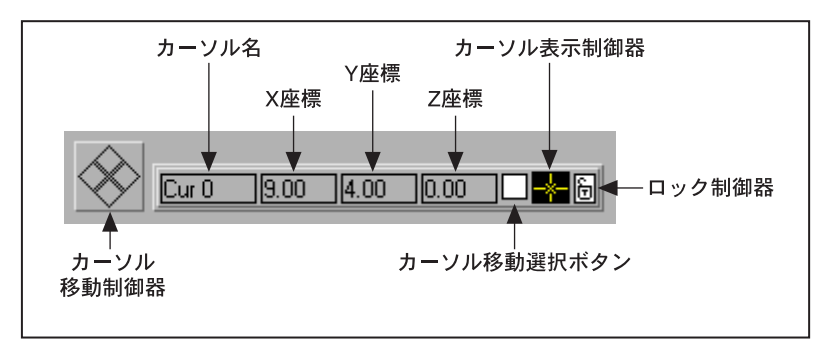

カーソルパレットは、配列と同じように機能します。パレットを拡張して 複数のカーソルに関する情報を表示したり、指標制御器を使用して他の カーソルに関する情報をパレットに表示したりすることができます。指標 制御器を表示するためには、カーソル表示上でポップアップメニューの表 示項目を使用します。

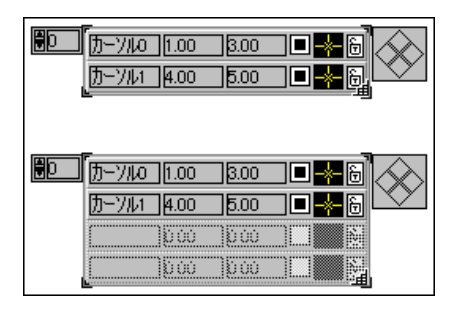

カーソルを消去するためには、データの処理のポップアップメニューで選 択項目の開始と選択項目の終了の各項目を選択したのち、同じメニューの データを切り取る項目でカーソルを切り取ります。詳しくは、「第14章配 列とクラスタの制御器および表示器」の「配列セルを選択する」の項を参 照してください。

カーソルは、操作ツールを使用してドラッグするか、またはカーソル移動 制御器を利用することにより、グラフ上で移動することができます。カー ソルをドラッグする場合は、グラフでパンツールやズームツールが選択さ れていない状態にしておく必要があります。カーソル移動制御器の矢印を クリックすると、選択したすべてのカーソルが指定した方向に移動します。 カーソルを選択するためには、操作ツールを使用してグラフ上で移動する か、該当するカーソルの選択ボタンをクリックします。次の例では、上の 2つのカーソルが真下の方向に移動します。

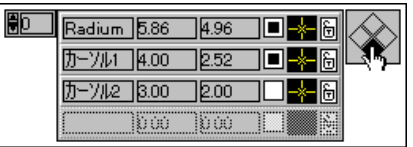

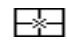

カーソル移動制御器

カーソル表示制御器を操作ツールでクリックすると、カーソルの形状やプ ロット上にカーソル名を表示するかどうかを指定するためのポップアップ メニューが表示されます。このポップアップメニューを次の図に示します。

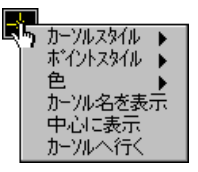

このメニューで、十字カーソルのスタイルを選択します。十字カーソルに は、次の図に示すように無限に延長できる縦線、横線、または十字、中心 がカーソル位置に表示される短い縦線、横線、または使用しないといった スタイルがあります。

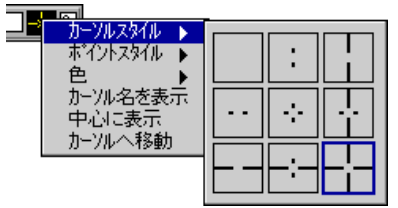

また、次の図に示すように、カーソル位置を示す点のスタイルやカーソル の色も選択できます。

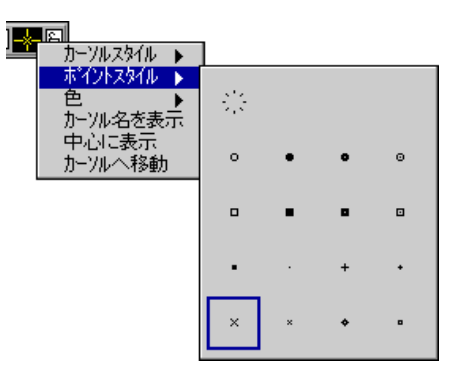

次の図に示すようにプロット上にカーソル名を表示するためには、このメ ニューからカーソル名を表示項目を選択します。

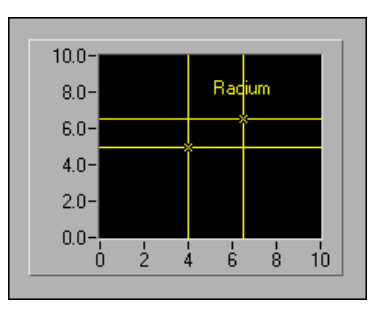

中心に表示を選択すると、カーソルをグラフの表示領域内に戻すことがで きます。この項目は、カーソルが表示領域の外に出てしまった場合に使用 すると便利です。この項目を選択すると、カーソル位置の (x,y) 座標が変 わります。

カーソルへ移動を選択すると、グラフの表示領域がカーソルの位置までス クロールされます。この場合、カーソルの位置は変わらず、選択したカー ソルが表示領域に表示されるようにスケールが変化します。表示領域の大 きさも変わりません。この機能は、カーソルで印を付けておいたグラフ上 の特定の点(最大値や最小値など)を表示領域に表示したいときに使用す ると便利です。

15-29

囹 咼

ロック解除 ロック

各カーソルの最後のボタンは、カーソルを特定のプロット上にロックした いときに使用します。ロックボタンをクリックすると、ポップアップメ ニューが表示されます。このメニューを使用して、カーソルを特定のプロッ トに固定します。カーソルをプロットに固定すると、ボタンは締まった錠 の表示に変わります。このポップアップメニューを次の図に示します。

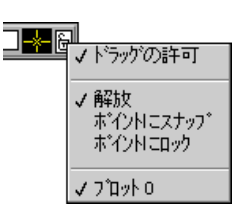

ドラッグ項目は、マウスでカーソルを移動できるようにするかどうかを指 定します。ドラッグの許可を選択した場合は、カーソルの移動すなわちド ラッグが可能になります。メニューの区切り線より下にある項目は、マウ スによるカーソルの移動方法を指定します。ドラッグの許可を選択すると、 プロットトでカーソルを移動することはできなくなります。

グラフの任意の場所にカーソルを表示あるいは移動できるようにしたいと きは、解放を選択します。カーソルが常にプロット上の最も近い点にスナッ プされるようにしたいときは、ポイントにスナップを選択します。プロッ トにロックは、カーソルを特定のプロットにロックしたいときに使用しま す。プロットにロックを最初に選択したときは、カーソルはプロット上の 最初の点にロックされます。カーソルのロックを解除し、カーソルを別の 場所に移動したあとでプロットにロックを選択すると、カーソルは最後に ロックしたときの位置に移動します。

このメニューの2番目の区切り線の下には、カーソルをロックできるプ ロットのリスト(例:プロット0、プロット1、プロット2、…)が表示されます。

グラフの属性ノードを使用したプログラム上でのカーソルやマーカの作 成、制御、読み込みには、さまざまな項目があります。詳しくは、「第22章 属性ノード」を参照してください。

#### 硝度チャート

強度チャートは、デカルト平面に色のブロックを配置することによって3 次元のデータを2次元プロット上に表示する手段です。強度チャートは、 数字の2次元配列を受け付けます。配列中の個々の数字は特定の色を表し ます。2次元配列の要素の指標は、この色のプロット上の位置を設定しま す。次の図は、強度チャートの操作の概念を示したものです。

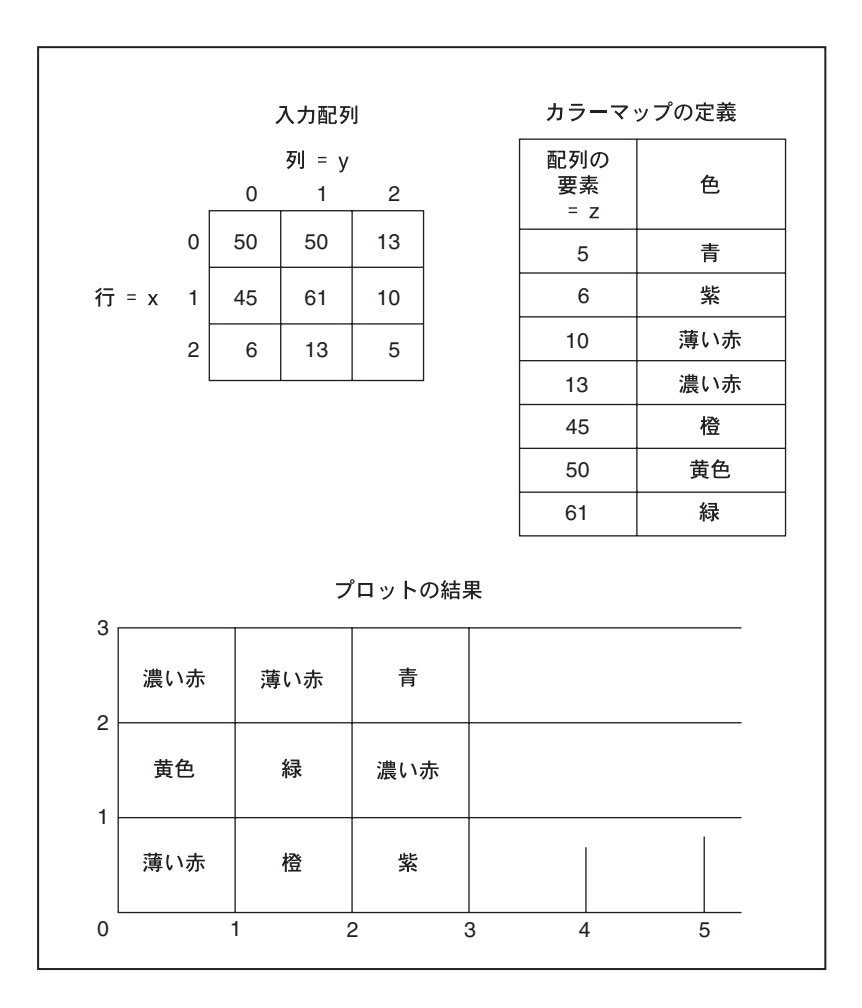

強度チャートの色は、カラーバーを使用して対話形式で定義するか、また はチャートの属性ノードを使用してプログラム上で定義することができま す。数字に色を割り当てる手順については、本章の「色のマッピング」の 項で説明します。

配列の指標は、色のブロックの左下の隅に対応します。このブロックには、 配列の指標で定義される単位面積があります。強度チャートは、最大256 色まで表示できます。

データのブロックのプロットが作成されると、デカルト平面の原点が強度 のデータブロックの右側に移動します。強度チャートに新しいデータが渡 されると、新しいデータは次の図に示すように古いデータの右側に表示さ れます。

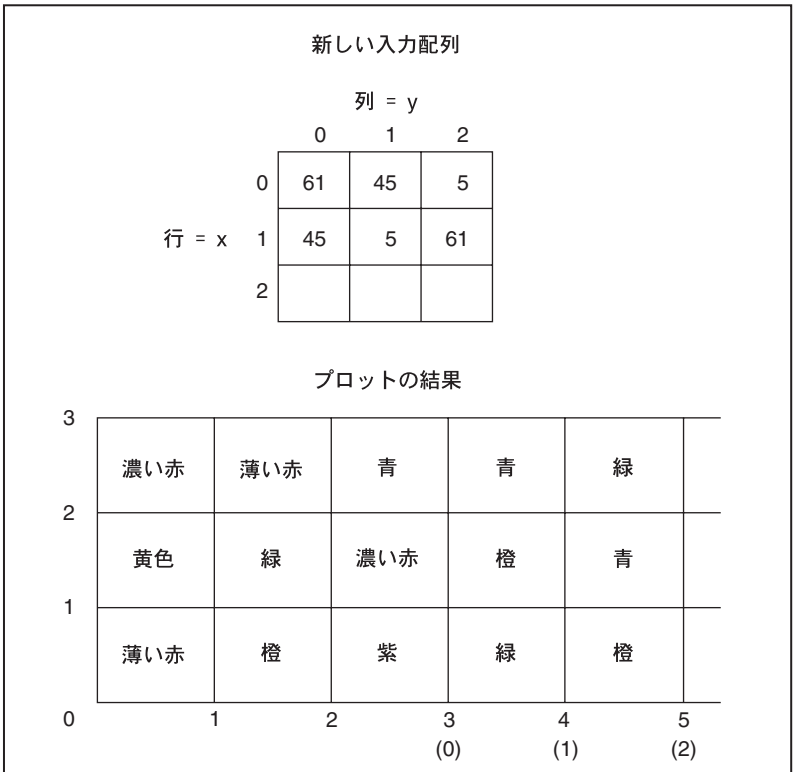

チャート表示器がいっぱいになると、古いデータはチャートの左側にスク ロールされます。

強度チャートのサンプルについては、 examples¥general¥graphs¥intgraph.11bを参照してください。

#### 強度チャートのオプション

強度チャートには、他のチャートのオプションパーツも多数あります。そ のほとんどは、表示するかしないかをグラフのポップアップメニューの表 示サブメニューを使用して切り替えることができます。これらのパーツに は、VIの実行中にスケールや形式を変更するためのパレットも含まれてい ます。また、強度チャートには3番目の次元 (色) があるため、値の範囲や 色へのマップはカラーランプ表示器とよく似たスケールで定義されます。

Gプログラミングリファレンスマニュアル

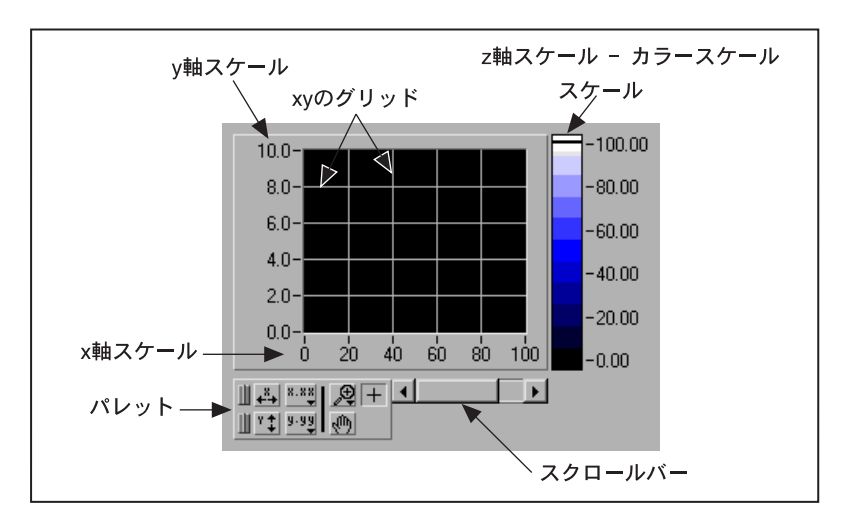

次の図で、これらのオプションパーツをすべて表示したチャートを示します。

強度チャートには、データの表示をカスタマイズするための多数の項目が あります。強度チャートのポップアップメニューを次の図に示します。

| 表示器に変更<br>同期表示<br>端子を探す<br>表示<br>データ処理<br>作成<br>キー揉作。<br>入れ換え | ▶<br>▶<br>▶<br>ь |
|---------------------------------------------------------------|------------------|
| ╳軸<br>⋎軸<br>Z軸<br>配列を転置<br>チャート記録の長さ                          | ۶<br>▶<br>Þ      |

これらの項目は、そのほとんどが波形チャートのメニューの項目と同じも のです。表示メニューを使用すると、z軸スケールのカラーバーを表示す るかしないかを指定することができます。X軸メニューとY軸メニューは、 波形チャートのX軸メニューとY軸メニューと同じです。

強度チャートは、過去の更新データの履歴を記憶します。このバッファは、 チャートのポップアップメニューのチャート記録の長さ…を選択すること により構成することができます。強度チャートのデフォルトサイズは128 ポイント (点の数が128個) です。強度チャートの表示は、メモリを大量 に使用する点に注意してください。たとえば、512個の点の履歴と128個 のyの値を持つ単精度のチャートを表示するためには、512 \* 128 \* 4バイ ト (単精度のサイズ)、すなわち256キロバイトのメモリが必要になりま す。強度チャートに大量のデータを表示したいときは、十分な量のメモリ を確保してください。

強度チャートは、ストリップチャート、スイープチャート、およびスコー プチャートの標準更新モードをサポートします。波形チャートの場合と同 様、更新モードはデータ処理メニューから選択します。

#### 色のマッピング

色のマッピングは、カラーランプの数値制御器の色を定義する場合と同じ ように対話形式で設定できます。詳しくは、「第9章 数値制御器と数値表 示器」の「カラーランプ」の項を参照してください。

属性ノードを使用してプログラム上で色を設定する方法は、2通りありま す。その1つは、カラースケールの場合と同じ方法で値対色のマッピング を属性ノードに設定する方法です。この方法を使用する場合は、Z Scale Info: Color Arrav 属性を指定します。この属性は、クラスタの配列で構成 され、配列中の個々のクラスタには数値の限界値、およびその値に対応す る表示色が含まれます。この方法を使用してカラーテーブルを指定する場 合は、Z Scale Info: High Color 属性で上限より上の色を、Z Scale Info: Low Color で下限より下の色を指定することができます。色の総数は254 色に制限されており、これに上限より上の色と下限より下の色を加えて合 計256色となります。これより多くの色を指定すると、指定した色を補完 することによって254色のカラーテーブルが作成されます。

色をプログラム上で設定するもう1つの方法は、Color Table属性を使用し てカラーテーブルを指定する方法です。この方法を使用すると、最大256 の色の配列を指定することができます。チャートに渡されるデータは、カ ラースケールに基づいてこのカラーテーブルの指標にマッピングされま す。カラースケールの範囲が0~100の場合、データ中の値0が指標1に、 値100が指標254にマッピングされ、それより内側にある値は1と254の間 で補完されます。0 未満の値は下限より下の値(指標 0)にマッピングさ れ、100より大きい値は上限より上の色(指標255)にマッピングされます。

17 注 強度チャート(またはグラフ)に表示できる色および色の数は、使用しているビデオ カードが表示できる色および色の数に制限されます。また、使用するモニタによって も表示可能な色の数に制限があります。

強度グラフは、古いデータを記憶しない点を除いては、本質的に強度チャー トと同じです。強度グラフでは、新しいデータが渡されるたびに新しいデー 夕が古いデータと差し替えられます。

強度グラフのサンプルについては、examples¥graphs¥intgraph.11b を参照してください。

#### 強度グラフのデータタイプ

強度グラフは、数字の2次元配列を受け付けます。個々の数字は、チャー トによって色にマッピングされます。

渡されるデータの行は、チャートの新しい列として表示されます。行を行 として表示したいときは、チャートのポップアップメニューの配列を転置 を使用します。

#### 強度グラフのオプション

強度グラフの機能は、チャートの更新モードがない点を除けば強度チャー トとほとんど同じです。データの更新のたびに古いデータが新しいデータ に入れ換えられるため、スクロールバーや履歴オプションはありません。

強度グラフでも、他のグラフと同じようにカーソルを使用することができ ます。個々のカーソルは、グラフ上の指定された点の x、y、および z 座標 の値を表示します。グラフ上でのカーソルの操作についての詳細は、本章 の「グラフカーソル」の項を参照してください。

色のマッピングの設定方法は、強度チャートの場合と同じです。

15-35

# **16**

#### ActiveX 制御器

この章では、Gベースのソフトウェアとその他のアプリケーションとの対 話を強化するActive コンテナの機能について説明します。

#### ActiveX のフロントパネルの拡張機能

フロントパネルには、次の図のような ActiveX サブパレットがあります。 このサブパレットには、2つのActiveXコントロールである、ActiveXコン テナ、およびActiveX Variantが含まれています。

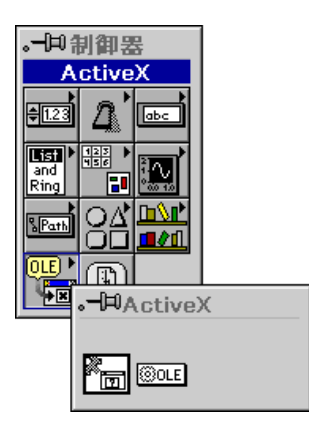

#### **ActiveX Variant**

ActiveX Variantの制御器と表示器を使用すると、ActiveX Variantのデータ をソフトウェアに渡し、ActiveX のクライアントの機能を強化することが できます。ブロックダイアグラムに ActiveX Variant の制御器および表示器 を配置すると、次のように表示されます。

#### → OLE Variant

このフロントパネルオブジェクトは、ActiveX Variantのデータを表示デー 夕に変換する際に使用します。

#### **ActiveX**

ActiveX コンテナを使用すると、ActiveX オブジェクトをVIパネルに組み 込み、内蔵制御器と並べて配置することができます。このコンテナは、 ActiveX コントロールおよびドキュメントをフロントパネル上に表示する ために使用できます。次の図は、フロントパネルに最初にコンテナを配置 したときの状態を示したものです。

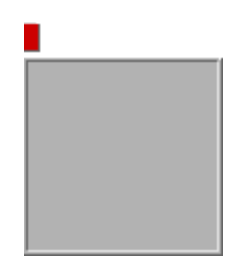

ActiveX コンテナは、ブロックダイアグラム上にオートメーションrefnum 端子として表示されます。この端子を Automation 関数に配線することに より、コンテナに格納されたオブジェクトを制御することが可能になりま す。そのオブジェクトが Automation インタフェースを備えていない場合 は、端子のrefnumは無効となるため Automation 関数で使用することはで きません。

フロントパネルのコンテナにオブジェクトを挿入するには、ポップアップ メニューでActiveXオブジェクトの挿入を選択します。ActiveXオブジェク トを選択ダイアログボックスが表示されます。

コンテナに格納できるオブジェクトには、ActiveX ドキュメントとActiveX コントロールという一般的な2つのタイプがあります。

ActiveX ドキュメント ― これらのオブジェクトはコンテナオブジェクト に格納でき、ポップアップメニューでオブジェクトの編集オプションを選 択することにより編集できます。オブジェクトの編集を選択すると、オブ ジェクトを編集するための新しいウィンドウが表示されます。文書の中に はオートメーションインタフェースをサポートしているものもあり、この ような文書に対してはダイアグラム上でオートメーション関数を使用する ことができます。

ActiveXコントロール — これらのオブジェクトは、コンテナオブジェクト に格納した時点でアクティブになり、操作できるようになります。また、 オートメーションインタフェースを備えているため、ダイアグラム上で Automation 関数を使用して制御することができます。

オブジェクトは、3通りの方法でドロップできます。ドロップ方法は、ダ イアログボックスの上の選択ボックスに表示されます。

ドキュメントを作成 一 システムに登録されたものの中からドキュメント タイプを選択します。

ファイルからオブジェクトを作成 一 ファイルシステム内にあるファイル を選択します。オブジェクトは、ファイルにリンクしたままにしておくこ ともできますが、パネルに静的にコピーすることもできます。

コントロールを作成 - システムに登録されているものの中から ActiveX コントロールを選択します。

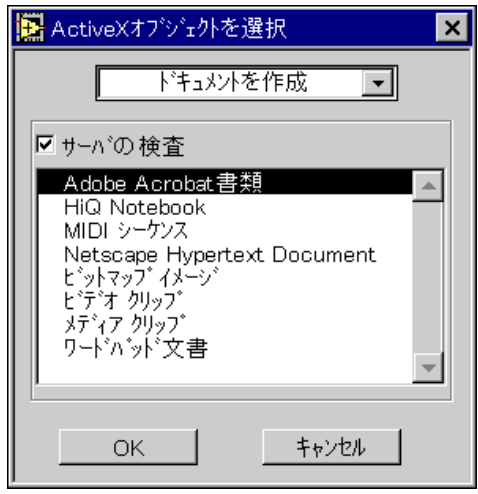

2種類のオブジェクトすなわちコントロールとドキュメントは、コンテナ に格納することができます。コントロールやドキュメントを新たに作成す ることも、既存のドキュメントを挿入することもできます。新たなドキュ メントを作成する場合は、ドキュメントを作成を選択し (上の図参照)、表 示されたリストの中からオブジェクトのタイプを選択します。

既存のドキュメントつまりファイルを挿入する場合は、ファイルからオブ ジェクトを作成を選択します。ダイアログボックスが次の図のように変わ ります。

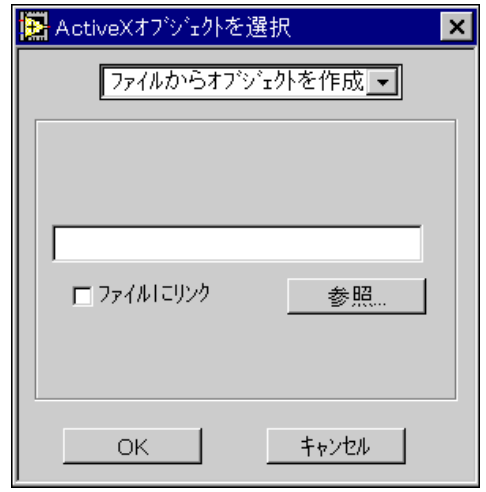

参照…を使用して挿入したい文書を探します。ファイルにリンクオプショ ンを選択した場合は、フロントパネルオブジェクトが更新される際にド キュメントも更新されます。ファイルにリンクを選択しなかった場合は、 ドキュメントの静的バージョン (元のファイルと連動しないバージョン) が挿入されます。

既存のコントロールを挿入する場合は、コントロールを作成を選択します。 ダイアログボックスが次の図のように変わります。

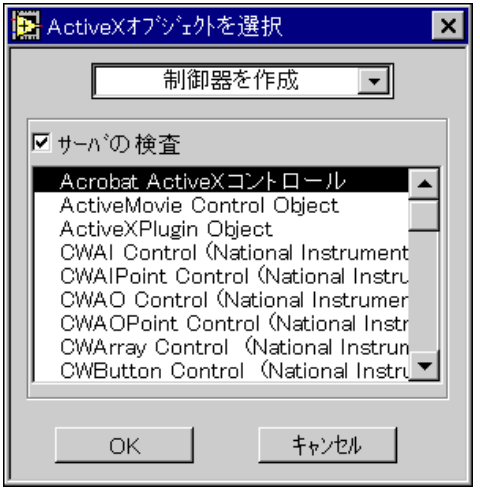

使用可能なコントロールのタイプがシステムに登録されています。

#### **ActiveX**

プロジェクト→ ActiveX コントロールをインポート ... を選択すると、 ActiveX コントロールのセットをカスタム制御器に変換してパレットのメ ニューに追加することができます。

メニュー項目を選択すると、システムのコントロールのリストが表示され ます。このリストで、1つまたは複数のコントロールを選択することがで きます。カスタム制御器を保存するディレクトリまたは.11bファイルを 選択するよう指示するプロンプトが表示されます。デフォルト設定の保存 先は、user.libになります。これは、このデレクトリのすべてのファイ ルが自動的にパレットメニューに表示されるためです。

## 第Ⅲ部

### ブロックダイアグラムのプログラミング

第III部では、Gでのブロックダイアグラムの作成および操作に必要なコン ポーネントについて説明します。

「第III部 ブロックダイアグラムのプログラミング」の各章の内容は下記の 通りです。

- 「第17章 ブロックダイアグラムの概要」では、ブロックダイアグラム を作成する際に使用する3つのコンポーネントのうち、端子とノードに ついて説明します。もう1つのコンポーネントである配線については、 「第18章 ブロックダイアグラムを配線する」で説明します。
- 「第18章 ブロックダイアグラムを配線する」では、ブロックダイアグ ラムの端子をワイヤを利用して接続する方法について説明します。
- 「第19章 ストラクチャ」では、Forループ、While ループ、Case ストラ クチャ、およびシーケンスストラクチャの使用方法について説明しま す。これらのストラクチャは、関数→ストラクチャパレットに入って います。
- 「第20章 フォーミュラノード」では、ブロックダイアグラムで数学式 を実行するためのフォーミュラノードの使用方法について説明しま す。フォーミュラノードは、関数→ストラクチャパレットから呼び出 すことができます。
- 「第21章 VIサーバ」では、VIやアプリケーションのプログラム制御メ カニズムについて説明します。また、VI やアプリケーションの遠隔制 御の方法についても説明します。
- 「第22章 属性ノード」では、フロントパネル制御器の属性をプログラ ムを利用して設定したり、読み取ったりするための属性ノードの使用 方法について説明します。便利な属性としては、表示色、制御器の表 示、リング制御器のメニュー文字列、グラフやチャートのプロットの 色、グラフカーソルなどがあります。
- 「第23章 グローバル変数とローカル変数」では、グローバル変数とロー カル変数の定義方法および使用方法について説明します。グローバル 変数を利用すると、複数のVIから特定の値のグループを簡単に呼び出 すことができます。ローカル変数は、同様の操作を単一のVIから行う 場合に使用します。

#### ブロックダイアグラムの概要

この章では、ブロックダイアグラムを作成する際に使用する3つのコン ポーネントのうち、端子とノードについて説明します。もう1つのコンポー ネントである配線については、「第18章 ブロックダイアグラムを配線す る」で説明します。

#### 端子とノード

ブロックダイアグラムは、端子、ノードおよびワイヤを使用して作成しま す。

端子は、ブロックダイアグラムとフロントパネル間、およびブロックダイ アグラム上のノード間でのデータの受け渡しに使用されるポートのことで す。端子は、関数やVIのアイコンの基本をなすものでもあります。次の図 は、左が端子パターン、右がそのアイコンを示したものです。関数または VIの端子を表示するためには、アイコンをポップアップして表示→端子を 選択します。

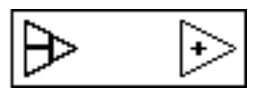

ノードは、プログラムの実行要素です。ノードは、従来のプログラミング 言語におけるステートメント、演算子、関数、およびサブルーチンに相当 します。

ワイヤは、入力端子と出力端子の間のデータの通路です。

 $17-1$ 

端子

Gには、さまざまなタイプの端子があります。一般には、ワイヤを接続で きる場所はいずれも端子です。Gには、制御器や表示器の端子、ノードの 端子、定数、ストラクチャ上の特殊な端子があります。

データを渡す端子(フロントパネルの制御器の端子、ノードの出力端子、 定数など)は、ソース端子とも呼ばれます。ノードの入力端子やフロント パネルの表示器の端子はデータを受け取るため、接続先端子またはシンク 端子とも呼ばれます。

#### 制御器と表示器の端子

値をフロントパネルの制御器に入力すると、VIの実行時にこれらの値が制 御器の端子からブロックダイアグラムに渡されます。VIの実行が終了する と、表示器の端子を通じて出力データがブロックダイアグラムからフロン トパネル制御器に渡されます。Gの一部の制御器と表示器の端子の記号を、 「表 17-1 G の制御器および表示器の端子の記号」 に示します。 それぞれの<br>記号は、 制御器や表示器のデータタイプを示す絵と色で表され、 数値の制 御器および表示器の場合は数値の表記法も示されます。制御器の端子は、 表示器の端子よりも太い枠で表示されます。端子はそれに対応する制御器 または表示器に所属しているため、端子を削除することはできません。制 御器や表示器を削除したいときは、フロントパネルから削除します。

配列端子は、1つのデータタイプを角カッコで囲み、配列の要素のデータ タイプの色で表示します。

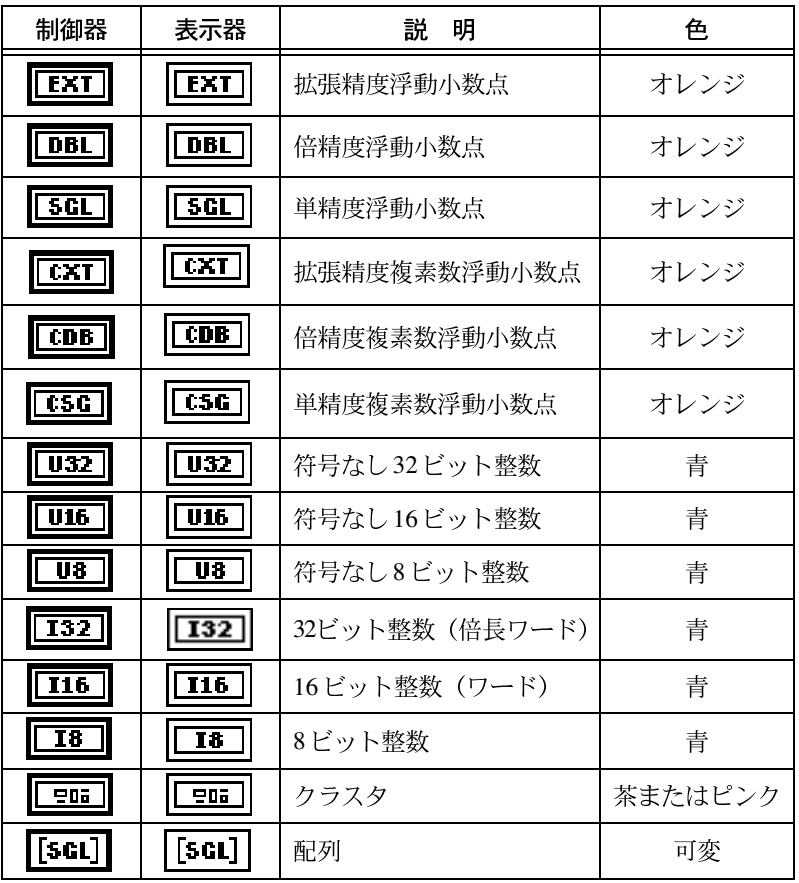

#### 表 17-1 Gの制御器および表示器の端子の記号

Gプログラミングリファレンスマニュアル 17-2 © National Instruments Corporation

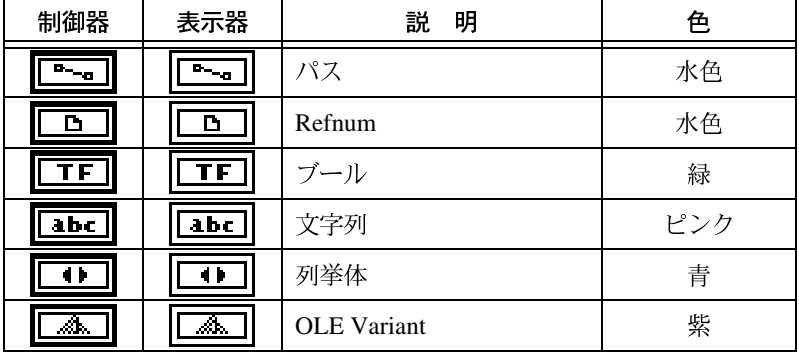

表 17-1 Gの制御器および表示器の端子の記号 (続き)

定数

定数はダイアグラム上にある端子で、ブロックダイアグラムに直接データ 値を渡します。ユーザ定義定数は、プログラムの実行前に定数を編集する ことによって定義され、実行中にその値を変更することはできません。ユ ニバーサル定数の値は固定値です。

#### ユーザが定義する定数

17-3

ユーザが定義する定数の最も簡単な作成方法は、入力または出力をポップ アップして定数を作成を選択する方法です。これらの定数は、そのタイプ によっては関数パレットの中のさまざまなパレットにも含まれています。 そのほとんどは、各パレットのいちばん下またはいちばん上にあり、数値、 列挙、およびリングの定数はいちばん下の行、すなわち数値パレットにあ ります。カラーボックス定数、リストボックスの記号リング定数、および エラーリング定数という3つの定数は、数値→その他の数値定数サブパ レットにあります。パス定数は、ファイル I/O →ファイル定数サブパレッ トにあります。

これらの定数を次の図に示します。

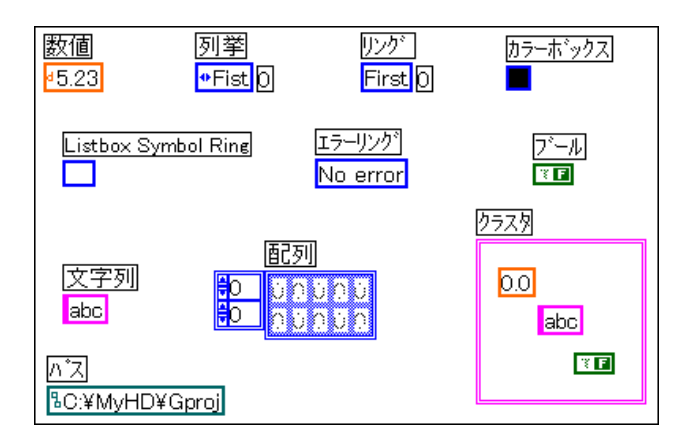

定数にラベルを付けるには、定数をポップアップして表示→ラベルを選択 します。ハイライト表示のテキストボックスが表示されます。これは、ツー ルを変更せずに直接文字を入力できることを示しています。

ラベルのようにユーザが定義する定数は、入力したデータ長に合わせて自 動的にサイズが変更されます。ラベルあるいは文字列定数のサイズや形を 変更したいときは、そのポップアップメニューからテキストにサイズを合 わすを選択すると、定数あるいはラベルはそのデータ長に合わせて自動的 にサイズが調節されます。

ユーザが定義する定数の値を設定するには、フロントパネル上のデジタル 制御器、ブールのスライドスイッチ、文字列制御器の場合と同じように操 作ツールを使用します。数値定数や文字列定数は、フロントパネルの数値 制御器とよく似ており、そのポップアップメニューも次に示すように制御 器のポップアップメニューとよく似ています。

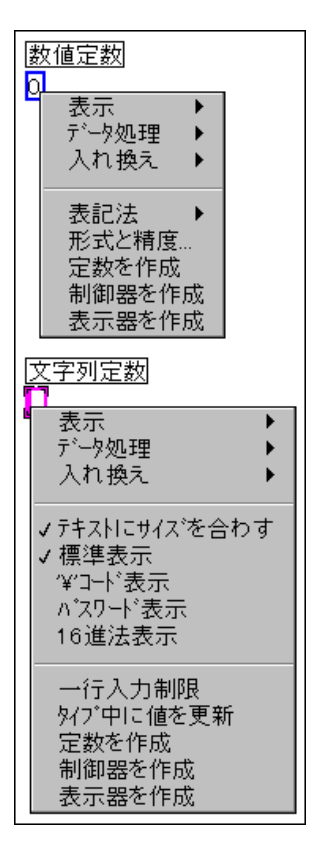

矢印キーを使用すると、新しい数値定数または値を選択した数値定数を増 分または減分することができます。この方法は特に、1、2、3といった小 さい値を持つ制御器パラメータをプログラミングする場合に便利です。

リング定数は、フロントパネルのリング制御器と同じように数字をテキス トと関連づけます。リング定数の値は、符号なしの16ビット整数です。リ ング定数の表記法は、複素数以外の数値タイプに変更することができます が、その場合でも値は常に0からn-1までの整数になります。

列挙定数は、ニーモニック(整数に関連付けられた文字列)がタイプの一 部とみなされる点を除いては、リング定数と同じです。列挙をCase ストラ クチャの選択端子に配線した場合は、ケースは従来の数値ではなく列挙の ニーモニックに従って名前が付けられます。列挙の数値の表記法は、常に 符号なしのバイト、ワード、または倍長になります。

17-5

色は、カラーボックス制御器に対して使用するカラーボックス定数から選 択することができます。カラーボックス制御器の値は、特定の色と相関関 係にあります。カラーボックスを設定するには、色付けツールまたは操作 ツールでカラーボックスをクリックし、カラーパレットから使用したい色 を選択します。

リストボックス記号リング定数は、リストボックス制御器の項目に記号を 割り当てるために使用します。

エラーリング定数は、前もって定義するリングです。操作ツールで定数を クリックし、表示されたダイアログボックス (次の図参照) から使用した いエラーメッセージを選択します。このリングは、ブロックダイアグラム をより記述的なものにできるため、ファイルI/O 関数のようにエラーコー ドやエラークラスタを返す関数に使用すると便利です。たとえば、Open File 関数を使用して存在しないファイルを開こうとすると、関数はエラー コードを返します。このエラーコードの出力値と File Not Found (7)に設定 されたエラーリングの設定とを比較することにより、エラー条件をテスト することができます。

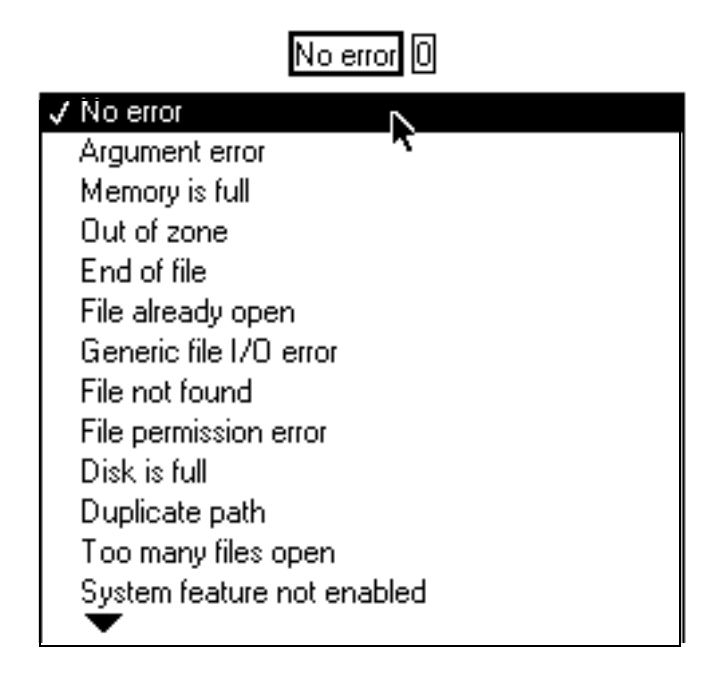

パス定数を使用すると、ブロックダイアグラム上で定数のパス値を作成す ることができます。

パス、文字列、およびカラーボックスの定数はサイズを変更することがで きますが、ブール、数値、リング、および列挙の定数はサイズを変更する ことはできません。数値定数は、タイプした入力値に応じた表記を使用し

Gプログラミングリファレンスマニュアル 17-6 © National Instruments Corporation

ます。たとえば、「1.1] とタイプしたとすると、定数はDBLになります。 これは、表記法ポップアップメニューの入力値に合せるの設定によって制 御されます。

入力値に合せるの表記法は、新しい値をタイプしたときに数値定数がその 表記法を自動的に決定するかしないかを指定します。ブロックダイアグラ ムの数値定数は、新しく作成する際にデフォルト設定の入力値に合せるに 設定されます。たとえば、DBL数値定数に2をタイプした場合、タイプは 自動的に I32 に変わります。定数の表記法をポップアップメニューを使用 して変更した場合は、指定したタイプが変更されないように入力値に合せ るは自動的にオフになります。入力した値に基づいて自動的にタイプを決 定する方法に戻すためには、表記法のポップアップメニューから入力値に 合せるを選択する必要があります。

数値定数のデフォルトの表記法は、入力した数値が少数点数のときは倍精 度の浮動小数点数、整数のときは倍長の整数、複素数のときは倍精度の複 素数になります。たとえば、['123']と入力した場合は表記法は倍長の整 数になり、['123.']と入力した場合は倍精度の浮動小数点数になります。 表記法は、定数のポップアップメニューの表記法項目を使用して変更する ことができます。

#### 汎用定数

汎用定数には、汎用数値定数と汎用文字列定数という2つのタイプがあり ます。

- 汎用数値定数 πや光の速度など、正確でかつ一般に使用される数学 的な値や物理的な値のセット。
- 汎用文字列定数 行送りや改行など、一般に使用される表示不可能な 文字列のセット。

これらの定数についての詳細は、LabVIEWまたはBridgeVIEWのオンライ ンリファレンスを参照してください。(ヘルプ→オンラインリファレンス→ 関数およびVIリファレンス)

#### ノード

ノードは、ブロックダイアグラムの実行要素です。ノードには、関数、サ ブVI、ストラクチャ、コードインタフェースノード (CIN)、フォーミュ ラノード、属性ノードの6つのタイプがあります。関数ノードとサブVI ノードは、ブロックダイアグラムでの形や役割はよく似ていますが、実際 には大きな違いがあります。関数については、本章の「関数」の項で説明 します。サブVIについては、「第3章 サブVIを使用する」で説明します。

ストラクチャは、実行順序を制御するGのデータフロープログラミングモ デルを補足するものです。本章でも「ストラクチャ」の項で簡単に説明し

 $17 - 7$ 

ていますが、詳しい説明については「第19章 ストラクチャ」を参照して ください。

CINは、ブロックダイアグラムとCやPascalなどの従来のプログラミング 言語で作成したコード間のインタフェースです。詳しくは、「LabVIEW Code Interface Reference Manual | を参照してください。このマニュアルは、 ソフトウェアのプログラムディスクまたはCDにPDFファイルの形式で収 録されています。

フォーミュラノードは、ブロックダイアグラム上で公式を使用してGの関 数を補足します。「第20章 フォーミュラノード」で説明します。

属性ノードは、制御器の属性をプログラム上で変更します。詳細は「第22 章 属性ノード」で説明します。

#### 関数

関数は、Gに組み込まれた基本ノードです。これらは、数字の加算、ファ イルのI/O、文字列のフォーマットなどの基本操作を実行します。関数に は、フロントパネルやブロックダイアグラムはありません。関数をコンパ イルすると、マシンコードが生成されます。個々の関数についての詳細は、 オンラインリファレンス→関数および VI リファレンスを参照してくださ  $\mathcal{V}^{\lambda}$ 

関数は、次の図に示すように関数パレットから選択します。

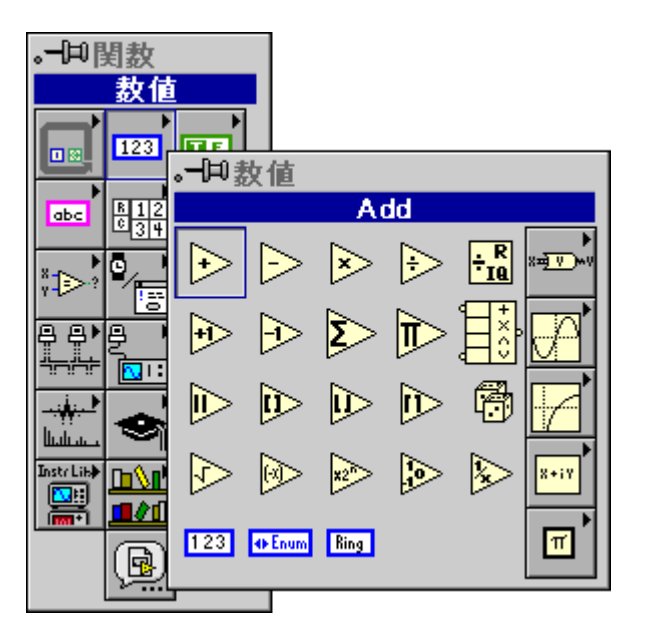

関数を選択すると、ブロックダイアグラムにそのアイコンが表示されます。 関数のラベルを表示するには、アイコンをポップアップして表示→ラベル を選択します。ラベリングツールでテキストをハイライト表示にし、文字 を入力すると、ラベルを変更することができます。関数のラベルは、ブロッ クダイアグラム上で関数の目的を示すために使用することができます。

ヘルプウィンドウを使用すると、関数の配線方法を確認することができま す。あるいは、次の図に示すようにアイコンのポップアップメニューで表 示→端子を選択すると、端子の正確な位置を知ることができます。

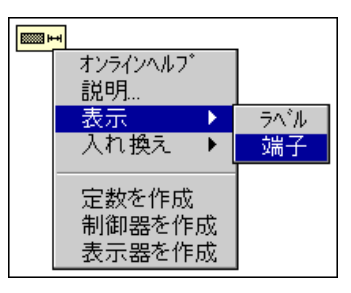

端子が表示されている状態で再度**表示→端子**を選択すると、今度は関数の アイコンを表示されます。

関数に配線する際には、関数の端子の1つに配線します。

関数の中には、端子の数が可変のものもあります。たとえば、3つの要素 からなる配列を作成する場合、Build Array 関数には3つの入力端子が必要 となりますが、10個の要素からなる配列を作成する場合には10個の端子 が必要になります。

拡張可能な関数の端子の数を変更する場合は、他のオブジェクトの場合と 同様、次の図に示すようにサイズ変更ツールでアイコンのサイズを変更し ます。関数を拡大したり縮小したりすることは可能ですが、縮小によって 配線した端子が消えてしまう場合には縮小することはできません。

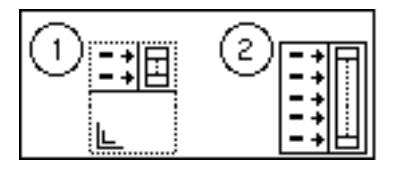

端子の数は、次の図に示すように端子のポップアップメニューの入力端子 を追加コマンドまたは入力端子を削除コマンドを使用して変更することも できます。入力端子を削除コマンドは、ポップアップした端子を削除し、 端子にワイヤが配線されている場合はその配線を解除します。入力端子を 追加コマンドは、ポップアップした端子のすぐ後に端子を追加します。こ れらのコマンドのフルネームは、関数によって異なります。

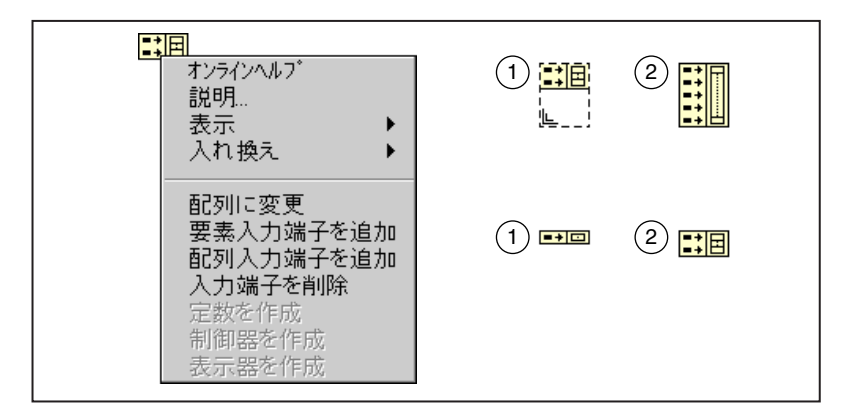

#### ストラクチャ

プログラムを作成する際には、コードの一部を指定した回数だけ繰り返し 実行したり、あるいはある条件が真(TRUE)の間繰り返し実行すること が必要になる場合があります。また、存在する条件に応じてコードの別の 部分を実行したり、コードをある一定の順序で実行することが必要になる 場合もあります。Gには、ストラクチャと呼ばれる4つの特殊なノードが あります。これらのノードを使用すると、Gのデータフローのフレームワー クの中で普通なら不可能な方法でコードを実行することも可能になりま す。

それぞれのストラクチャは、サイズの変更が可能な独自の枠を持っていま す。この枠の中に、そのストラクチャの特殊なルールに基づいて実行する コードが格納されます。そのため、ストラクチャの枠の中のダイアグラム はサブダイアグラムと呼ばれます。サブダイアグラムは、階層的に構成す ることができます。

Gには、コードを実行するための次のようなストラクチャがあります。

- Forループ 実行を一定回数繰り返します。
- Whileループ ある条件がTRUEの間サブダイアグラムの実行を繰り 返します。
- Caseストラクチャ 格納された複数のサブダイアグラムの中から、ス トラクチャの選択端子に渡された値に応じていずれか1つのサブダイ アグラムだけを実行します。
- シーケンスストラクチャ ー サブダイアグラムの番号順にコードを実 行します。

ストラクチャはノードであるため、そのノードを他のノードに接続するた めの端子を備えています。たとえば、ストラクチャへのデータの入出力を 行う端子は、トンネルと呼ばれます。トンネルは、ストラクチャの外部お よび内部からのワイヤに対する可動接続ポイントです。詳しくは、「第19 章 ストラクチャ」を参照してください。

#### ブロックダイアグラムオブジェクトの入れ換えと挿入

仮に、本来Decrement 関数を使用すべきところに Increment 関数を使用して いるものとします。この場合、Increment関数のノードを削除したのち、関 数パレットから Decrement ノードを選択し、配線し直すことができます。 あるいは、Increment ノードのポップアップメニューの入れ換え項目を使用 することもできます。その場合は、入れ換えを選択して関数パレットを呼 び出し、Decrement 関数を選択します。この方法には、古いノードが新し<br>いノードに入れ換えられ配線の手間が省けるという利点があります。関数 は他のどんな関数にも置き換えることができますが、それぞれの関数ノー ドの端子の数やデータタイプが異なる場合にはワイヤが切断される可能性 があります。

また、入れ換えは定数を別の定数に置き換えたり、ストラクチャを別のよ く似たストラクチャに置き換える場合 (たとえば While ループを For ルー プと置き換える場合など)にも使用できます

17 注 サブVIで入れ換えを使用する際に、すでにメモリに入っているVIの名前と同じ名前を 選択した場合は、置き換えられたノードは選択したVIではなくすでにメモリに入って いるVIを指します。

> ワイヤのポップアップメニューには、挿入という項目があります。挿入を 選択すると関数パレットが呼び出されます。このパレットで関数またはVI を選択すると、選択したノードはポップアップしたワイヤに接続されます。 ただし、ノードに入力端子や出力端子が複数存在する場合は、ワイヤはか ならずしも予期した端子に接続されるとは限らないため、配線を入念に チェックする必要があります。

#### 定数、制御器、および表示器を自動的に追加する

メニューから定数、制御器、あるいは表示器を選択し、それらを手作業で 端子に配線するかわりに、端子をポップアップして定数を作成、制御器を 作成、または表示器を作成を選択すると、正しいデータタイプのオブジェ クトを自動的に作成することができます。そうすることが適当である場合 には、新しく作成した定数、制御器、または表示器のワイヤは自動的に配 線されます。端子がType Defに対応している場合は、Type Def の定数、制 御器、または表示器を作成します。Type Defが後で更新されると、制御器、 表示器、または定数も更新されます。

たとえば、File Dialog 関数の選択モード入力の定数が必要な場合は、入力 をポップアップして定数を作成を選択します。すると、選択モード入力に 使用可能なすべての値を含む列挙タイプが自動的に作成されます。モード の入力がまだどこにも配線されていない場合は、新しい定数は自動的に配 線されます。

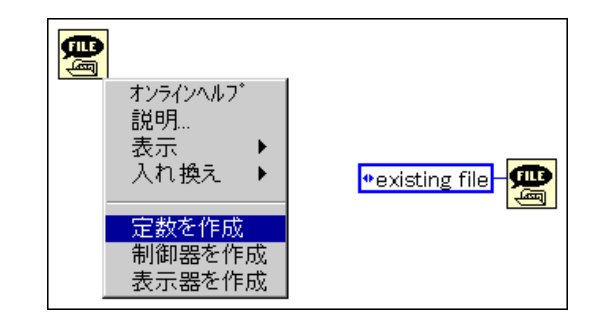

定数を作成、制御器を作成、または表示器を作成を使用すると便利な場所 としては、ほかに関数やVIの出力、ワイヤ、定数、フロントパネルの制御 器や表示器の端子などがあります。

#### ブロックダイアグラムを配線する

この章では、ブロックダイアグラム上の端子を配線することによって相互 に接続する方法について説明します。

配線方法

端子の接続には、配線ツールを使用します。次の図に示すように、カーソ ルが指すポイントすなわちツールのホットスポットは、ワイヤの巻き取り 器から出ているワイヤの先端に位置します。

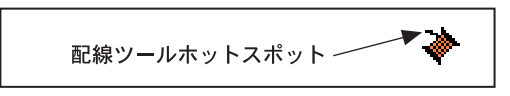

左記の記号はマウスを表します。この章の配線図では、このマウス記号の 先端の矢印がクリックする場所を示し、マウスボタンの上に印刷された数 字がクリックする回数を示します。

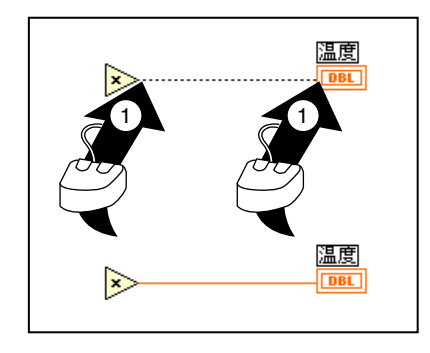

ある端子から別の端子に配線するには、上の図に示すように配線ツールで 最初の端子をクリックしたのち、ツールをもう一方の端子に移動してその 端子をクリックします。マウスを最初の端子からもう一方の端子に移動す る際には、マウスボタンを放します。また、どちらの端子を先にクリック してもかまいません。配線ツールのホットスポットが端子上に正しく位置 していると、端子領域が点滅します。その端子をクリックすると、その端 子にワイヤが接続されます。一方の端子にワイヤを接続したのちダイアグ ラム上でカーソルを動かすと、巻き取り器からワイヤが引き出されるよう にして端子とツールの間にワイヤが描画されます。このとき、マウスボタ ンを押し続ける必要はありません。

 $18-1$ 

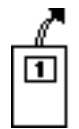

既存のワイヤから配線するときは、既存のワイヤを起点または終点として 上で述べた手順で配線します。既存のワイヤに新しいワイヤを接続できる 正しい位置に配線ツールを移動すると、ワイヤが点滅します。

ストラクチャの外側の端子からストラクチャの内側の端子には、基本的な 配線手順で直接接続することができます。ストラクチャの枠と交差する箇 所には、次の図に示すように自動的にトンネルが作成されます。

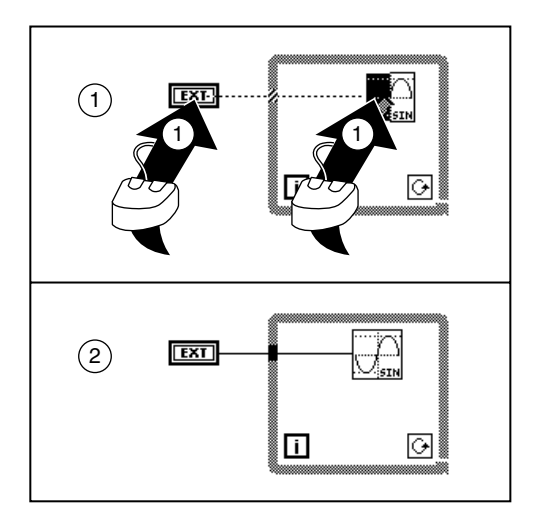

ワイヤが端子から垂直または水平のどちらの方向に延びるかは、配線ツー ルを最初にどちらの方向に動かすかによって決まります。ツールを上また は下に動かした場合はワイヤは垂直方向に延び、ツールを左または右に動 かした場合はワイヤは水平方向に延びます。端子上でマウスボタンをク リックすると、次の図に示すようにホットスポットの正確な位置とは無関 係に端子の中心にワイヤが接続されます。

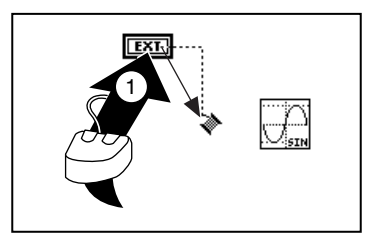

Gプログラミングリファレンスマニュアル

ワイヤは、クリックしなくても1回だけ90度曲げることができます。空白 領域をクリックすると、次に示すようにさらに90度方向転換することがで きます。

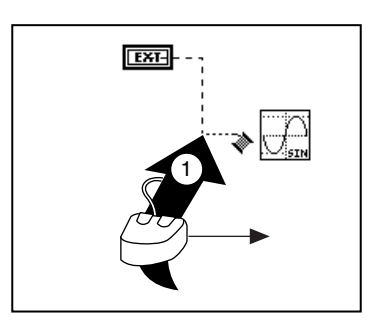

ワイヤの方向(垂直方向/水平方向)は、スペースバーを押して切り替えることもで 17 注 きます。最後の方向転換を取り消す場合は、<Ctrl> (Windows)、<option> (Macintosh)、または<中ボタン>(UNIX)を押しながらクリックします。最後に方 向転換した位置が最初にクリックした端子またはワイヤである場合は、方向転換を取 り消すとワイヤ全体が削除されます。

> 次の図に示すように、配線ツールで空白領域をダブルクリックするとワイ ヤの起点あるいは終点を空白領域に置くことができます。

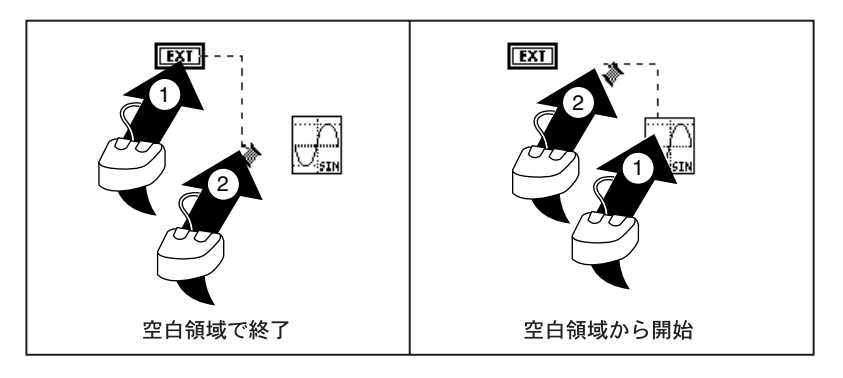

ワイヤが交差する箇所では、先に接続したワイヤが下にあることを示すた めに、先に接続したワイヤに次の図のような小さな隙間が挿入されます。

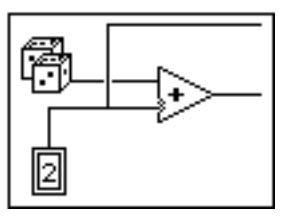

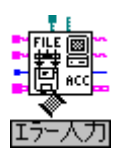

複雑な関数やサブVIの配線に際しては、配線ツールをVIアイコンに近づけ たときに表示されるワイヤスタブやヒントラベルに注意することが重要に なります。

左記のVIの周りに短く表示されるワイヤスタブは、スタブの形、太さ、色 によってそれぞれの端子のデータタイプを示します(詳しくは、『Gクィッ クリファレンスカード』を参照してください)。スタブの端の点は入力を示 します。出力には点がありません。スタブが出ている方向は、わかりやす いなダイアグラムを作成するための望ましい配線の向きを示しています。 端子を配線すると、その端子のワイヤスタブは表示されなくなります。

テキストが表示された左記のヒントラベルは、マウスボタンをクリックし たときにワイヤが接続される端子の名前を示します。

また、各コネクタペーン端子をハイライトで表示するヘルプウィンドウ機 能を利用することもできます。この機能を利用すると、ワイヤを接続すべ き正確な場所を確認することができます。簡単な例として、Add 関数の3 通りの接続を次の図に示します。

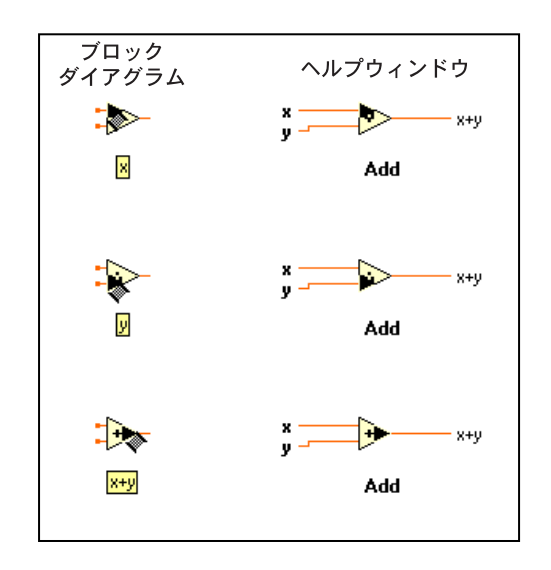

上記のヘルプウィンドウの機能は、拡張が不可能な関数には使用できません。そのよ 17 注 うな関数の例としては、Arrav Bundle 関数があります。

#### ワイヤの延長

配線されたオブジェクトは、選択したオブジェクトを位置決めツールで個 別に、あるいはまとめてドラッグすることにより移動できます。選択した オブジェクトに接続されたワイヤは、自動的に延長されます。次の図は、 ワイヤの延長機能について示したものです。

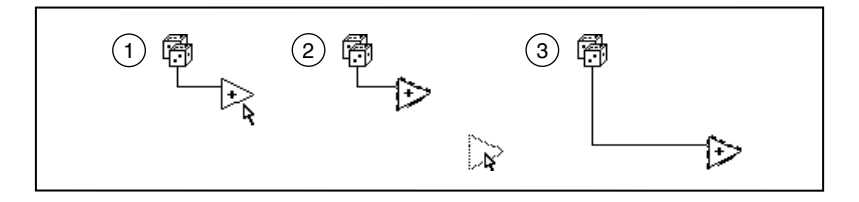

選択したオブジェクトを複製したり、1つのダイアグラムから別のダイア グラムに (たとえばブロックダイアグラムからストラクチャのサブダイア グラムに)移動する場合、オブジェクトを接続しているワイヤは、選択さ れていない限り元の場所に残されます。

本章の「配線上の問題の解決方法」の項の中の、「未配線の先端」の項で述べるよう 17 注 に、ワイヤを延長すると場合によってはワイヤスタブや未配線の先端が生じる場合が あります。VI を実行するためには、スタブや未配線の先端は削除しておく必要があり ます。その最も簡単な方法は、編集→不良ワイヤの削除コマンドを選択する方法です。 このコマンドは、ワイヤの不要なループも削除します。

 $18-5$ 

#### ワイヤの選択、移動、および消去

ワイヤセグメントは、縦または横の1本のワイヤです。3本または4本のワ イヤセグメントが結合する点は接合点です。屈折点は、2本のセグメント が結合する位置です。ワイヤブランチには、交点から交点、端子から交点、 あるいは間に接合点がない場合は端子から端子までのすべてのワイヤセグ メントが含まれます。位置決めツールでワイヤを1回クリックすると、1つ のセグメントが選択されます。ダブルクリックすると、ブランチが選択さ れます。3回クリックすると、ワイヤ全体が選択されます。<Delete>キー または<Backspace>キーを押すと、ワイヤの選択した部分が消去されま す。これらの操作を次の図で示します。

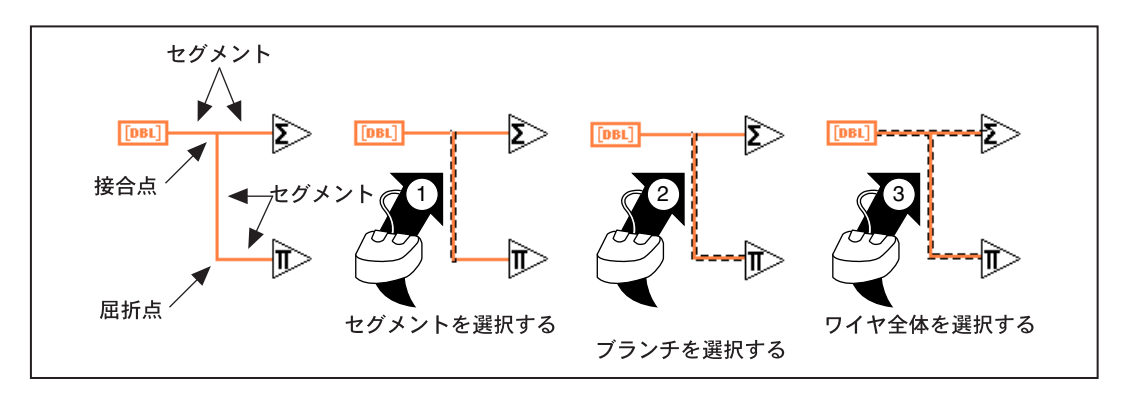

配線したオブジェクトを移動すると、セグメントが余分に生成されたり、 誤った場所に配置されたりする場合があります。ワイヤセグメントを移動 するには、位置決めツールでドラッグします。1つまたは複数のセグメン トを選択し、ドラッグして移動することができます。ワイヤのドラッグの 方向を水平または垂直のいずれかに制限するためには、<shift>キーを使 用します。ワイヤを水平または垂直のどちらの方向に変換するかは、最初 に移動する方向によって決まります。また、キーボードの矢印キーを押す と、選択したセグメントを1回に1ピクセルずつ移動することができます。 選択したセグメントを1回に数ピクセルずつ移動したいときは、<shift> キーを押しながら矢印キーを押します。隣接する選択されていないセグメ ントは、変更に応じて自動的に延長されます。一度に複数のセグメントを 選択し、ドラッグすることもできます。その場合、これらのセグメントが 必ずしも連続したセグメントである必要はありません。

次の図に示すように、トンネルを移動しても通常はトンネルとノードの間 の接続は維持されます。

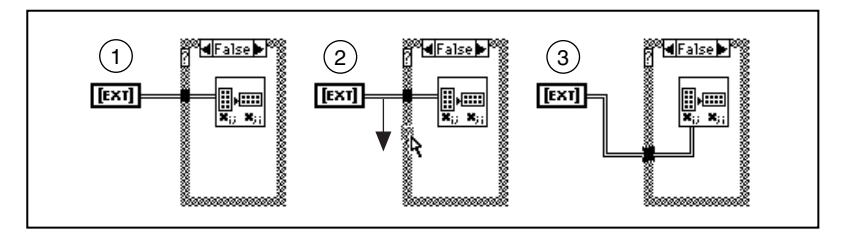

ただし、トンネルを移動するとストラクチャの枠の下に新たなワイヤセグ メントが作成される場合があります。次の図に示すように、このセグメン トは隠れているために選択したりドラッグしたりすることはできません が、このセグメントに接続されているセグメントをドラッグすると隠れて いるセグメントはなくなります。トンネルにどのワイヤが接続されている かはっきりしないときは、ワイヤを3回クリックします。

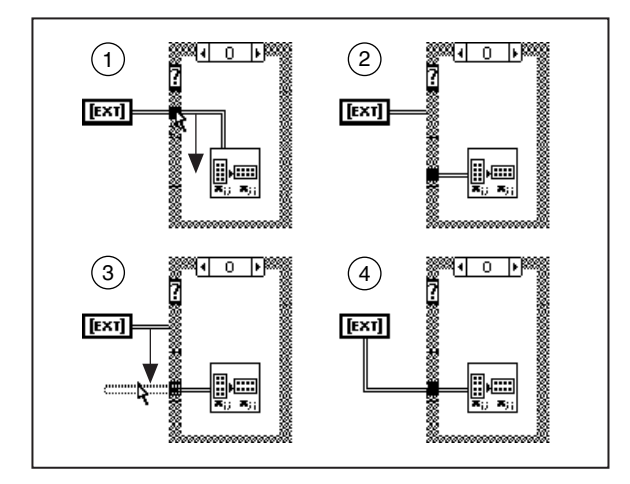

ループストラクチャの内側と外側でワイヤの一部を同時に選択するために は、まず最初にどちらか一方の側でワイヤの一部を選択し、次に<shift> キーを押しながらもう一方の側でワイヤの一部を選択します。前に選択し たオブジェクトのグループに新たにオブジェクトを追加するには、 <shift>キーを押しながら新たなオブジェクトを選択します。また、ワイ ヤの両方の部分を囲むようなかたちで選択の四角形をドラッグすることも できます。ストラクチャは、選択の四角形で完全に取り囲まない限り選択 されません。その他のノードは、この四角形に接触しているだけで選択さ れます。
#### 画面に表示されていないオブジェクトへの配線

場合によっては、画面に表示されているオブジェクトと画面に表示されて いないオブジェクトを配線する必要があります。たとえば、2つのオブジェ クトが離れすぎていて画面に同時に表示できないような場合です。画面に 表示されているオブジェクトと画面に表示されていないオブジェクトを配 線するためには、まず最初に画面に表示されているオブジェクトの端子を 配線ツールでクリックします。次に、配線ツールをブロックダイアグラム の縁より少し外側までドラッグしてダイアグラムを自動的にスクロールさ せ、もう一方のオブジェクトが画面に表示されたら、そのオブジェクトの 端子をクリックして配線を完了させます。

#### 配線上の問題の解決方法

#### 不良ワイヤ

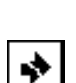

☆

ワイヤを誤って接続すると、壊れたワイヤ(破線)が表示されることがあ ります。ときには、壊れたワイヤヤグメントが非常に小さかったり、ある いはオブジェクトの陰に隠れていたりして、配線ミスが確認できない場合 があります。実行ボタンに壊れた矢印(左記参照)が表示されているのに ブロックダイアグラム上で問題が見つからない場合は、壊れたワイヤセグ メントが隠れている可能性がありますので、編集→不良ワイヤの削除を選 択します。それによって実行ボタンが正常な矢印(左記参照)に戻れば、 問題が除去されたことになります。正常な矢印に戻らない場合は、壊れた 実行ボタンをクリックしてエラーリストを確認します。

あるワイヤがどうして壊れているかがわからないときは、壊れているワイ ヤをポップアップし、次に示すポップアップメニューからエラーリストを 選択します。エラーリストのダイアログボックスにエラーのリストが表示 されたら、いずれかのエラーをクリックします。エラーをクリックすると そのエラーに関係のあるワイヤが選択されるので、そのワイヤを削除また は修正します。

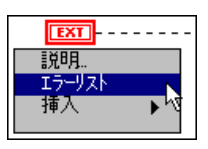

詳しくは、「第4章 VIとサブVIの実行およびデバッグ」の「壊れたVIを 修正する」 および 「実行可能な VI をデバッグする」 の項を参照してくださ  $\mathcal{V}$ 

以下に、ワイヤエラーのリストの一部を示します。

- ワイヤ:タイプが競合しています
- ワイヤ:次元数が競合しています
- ワイヤ:要素が競合しています
- ワイヤ: refnumが競合しています
- ワイヤ:クラスが競合しています
- ワイヤ:列挙が競合しています
- ワイヤ:単位が競合しています
- ワイヤ:複数の信号源があります
- ワイヤ:信号源がありません
- ワイヤ:未接続配線があります
- ワイヤ:サイクルを形成しています

ストラクチャの配線についての詳細は、「第19章 ストラクチャ」の「スト ラクチャの配線に関する問題」の項を参照してください。

#### ワイヤタイプの競合

タイプの不一致は、次に示すようにデータタイプの異なる2つのオブジェ クト (たとえば数値とブール) を接続した場合に発生します。

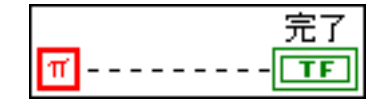

次元の競合や要素の競合は、いずれも同じような状況下で発生します。前 者は、要素が一致していても次元が一致しない2つの配列を接続した場合 に発生し、後者は要素のタイプが異なる2つのクラスタを接続した場合に 発生します。

refnum の競合は、種類の異なる2つのrefnum の配線、あるいはレコードタ イプの異なる2つのデータログファイル refnum の配線が原因で発生しま す。

クラスの競合はクラスの異なる同じ種類の2つのrefnumを配線した場合に 発生します。

列挙の競合のエラーは、互換性のない2つの列挙を配線した場合に発生し ます。2つの列挙が互換性を持つのは、両者の文字列がすべて完全に一致 する場合、あるいは一方の各文字列がもう一方の各文字列の最初の数文字 と完全に一致する場合です。

単位の競合は、互換性のない計量単位を使用している2つのオブジェクト を配線した場合に発生します。

その他のタイプの競合は、いずれも競合エラーになります。これらの問題 は一般的に、誤って関数やサブVIの間違った端子にワイヤを配線した場合 に発生します。そのような場合は、ワイヤを選択して削除したうえで正し い端子に接続し直します。この種のエラーは、ヘルプウィンドウを使用す ることで回避できます。また、エラーによっては、1つの端子のタイプを 変更しなければならなくなる場合もあります。

#### 複数のワイヤソース

1つのデータソースを複数の接続先に配線することは可能ですが、複数の データソースを1つの配線先に接続することはできません。次に示す例で は、ソースを1つ切り離す必要があります。

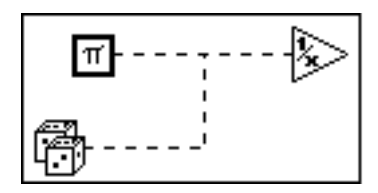

フロントパネルを組み立てる際に、表示器をドロップしようとして制御器 をドロップしてしまう場合があります。そのような場合、フロントパネル 制御器の端子に出力値を配線しようとすると、複数ソースエラーが表示さ れます。このエラーを除去するためには、端子をポップアップして**表示器** に変更コマンドを選択します。

$$
\boxed{\text{m}} \text{-} \text{-} \text{-} \text{-} \text{-} \text{-} \text{exp}
$$

#### ワイヤソースの不在

次の図に、ソースを持たないワイヤの2つの例を示します。その一つは、 トンネルから Reciprocal 関数にデータを渡せても、トンネルにデータを渡 すソースが存在しないケースです。もう1つは、2つの関数の入力が相互 に配線されている一方で、それらの入力のデータソースが存在しないケー スです。これらの問題を解決するためにはそれぞれ、トンネルと、Add 関 数およびIncrement 関数にデータソースを配線する必要があります。また、 一方が制御器でなければならないときに、2つのフロントパネル表示器の 端子を接続した場合も同じエラーが発生します。このような場合は、一方 の端子をポップアップし、制御器に変更コマンドを選択します。

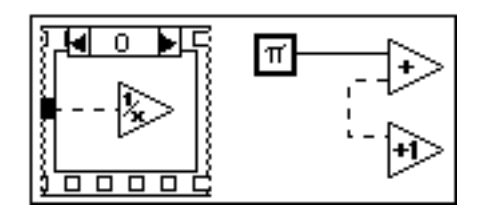

#### 未配線の先端

未配線の先端とは、次の図に示すような端子に接続されていないワイヤブ ランチです。これらは、ワイヤの延長、配線の取り消し、あるいは配線し たオブジェクトの削除によって発生します。未配線の先端を処分するため には、編集→不良ワイヤの削除を選択します。

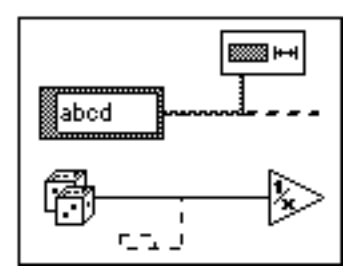

端子に配線する場合、カーソルを正確に端子の中心に合わせてクリックす ることはほとんどありません。カーソルが端子の中心からずれていると、 クリックした点から端子の中心まで自動的にワイヤセグメントが追加され ます。その後、端子へのワイヤを削除すると、未配線の先端が残り、壊れ た実行ボタンが表示される原因になる可能性があります。この問題を次の 図に示します。

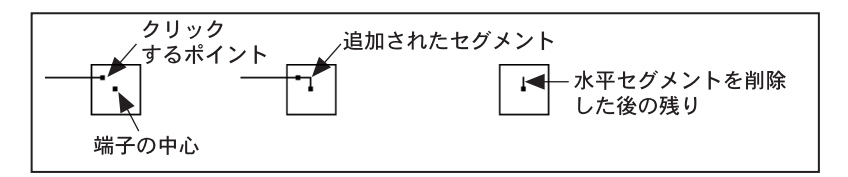

このような事態を回避するためには、かならずワイヤを3回クリックして 全体を選択してからワイヤを削除します。また、編集→不良ワイヤの削除 を選択して未配線の先端を削除することもできます。

#### ワイヤのサイクル接続

ワイヤはサイクルを形成してはなりません。つまり、ワイヤは次に示すよ うな閉鎖ループのアイコンあるいはストラクチャを形成することができま せん。個々のノードは相手からデータが渡されるのを待って実行されるこ とになるため、実行システムはサイクルを実行することはできません。

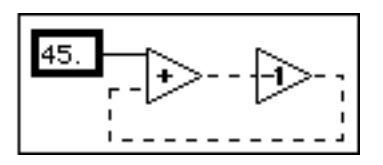

繰り返し計算でデータを正しくフィードバックする方法については、 「第19章 ストラクチャ」の「シフトレジスタ」の項で説明しています。

#### 回避すべき配線

以下では、不良ワイヤは生成されなくても、ブロックダイアグラムが読み にくくなったり、実際には実行しないことを実行するような印象を与える 状況について説明します。

17 注 ワイヤに何が接続されているかはっきりしないときは、ワイヤを2回または3回クリッ クしてブランチまたはワイヤ全体を選択できることを覚えておいてください。

#### ワイヤのループ

ワイヤのループはエラーではありませんが、ダイアグラムを不必要に混乱 させる原因となるため、好ましいデザインとはいえません。いずれかのブ ランチをダブルクリックしてそのブランチを選択し、削除します。ワイヤ のループを次の図に示します。

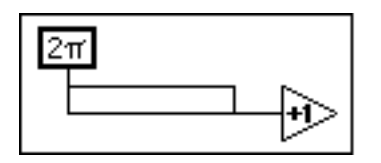

編集→不良ワイヤの削除を選択すると、これらのループの1つのブランチ が削除され、配線がすっきりします。

#### 隠れたワイヤセグメント

ストラクチャの枠の下やオーバーラップしたオブジェクト間での配線は、 一部のワイヤセグメントが隠れてしまうおそれがあるため避けるようにし てください。隠れたワイヤセグメントの例を次の図に示します。

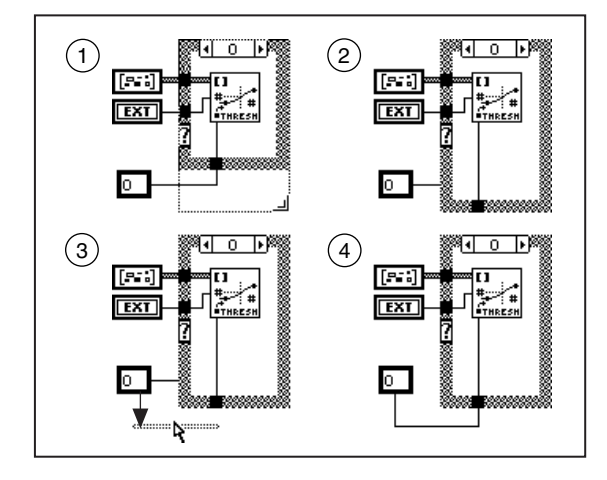

上の図の1および2で示すように、トンネルを移動したりストラクチャを 拡張したりすると、誤って隠れたワイヤセグメントを生成してしまうおそ れがあります。上の図の3と4は、このダイアグラムをよりわかりやすく する方法を示したものです。定数に接続したワイヤセグメントをドラッグ すると、隠れているワイヤセグメントを表示することができます。また、 <Shift>キーを使用すると、ワイヤのドラッグを制限し、未配線の先端が 生成されるのを防ぐことができます。

### オブジェクトの下の配線

ワイヤは、クリックしたオブジェクトにだけ接続されます。次の図に示す ように、端子やアイコンをワイヤの上にドラッグすると、端子やアイコン には接続されていないのに接続されているように見えてしまいます(左側 の図の1、2、3参照)。

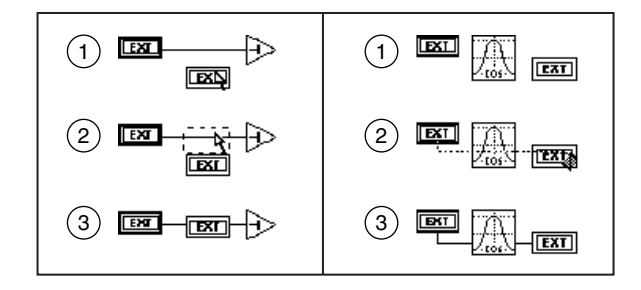

また、図の右側の例で示すように、アイコンや端子を通ってワイヤをドラッ グした場合も接続されたように見えますが、実際にはワイヤはアイコンの 後ろを通っているにすぎません (右側の図の1、2、3参照)。このような状 態は視覚的に錯覚を招くため、避ける必要があります。

この問題についての詳細は、「第4章 VIとサブVIの実行およびデバッグ」 の「警告メッセージについて」の項を参照してください。

# 9 T

# ストラクチャ

この章では、For ループ、While ループ、Case ストラクチャ、およびシー ケンスストラクチャの使用方法について説明します。これらのストラク チャは、次の図に示す関数→ストラクチャパレットに入っています。

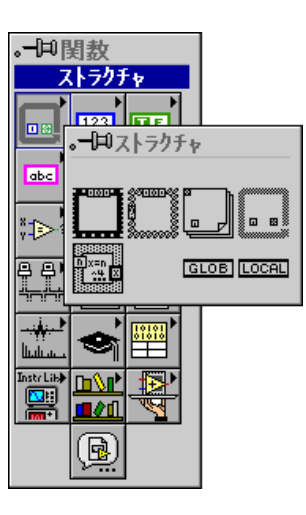

これらのストラクチャの使用方法については、 example¥general¥structs.11bを参照してください。

 $19-1$ 

ストラクチャは、従来のプログラミング言語における制御ストラクチャと 同様、ブロックダイアグラムの実行の流れを補足するノードです。次の図 に示すように、個々のGストラクチャのアイコンはサイズの変更が可能な 長方形で、それぞれ独自の枠を持っています。

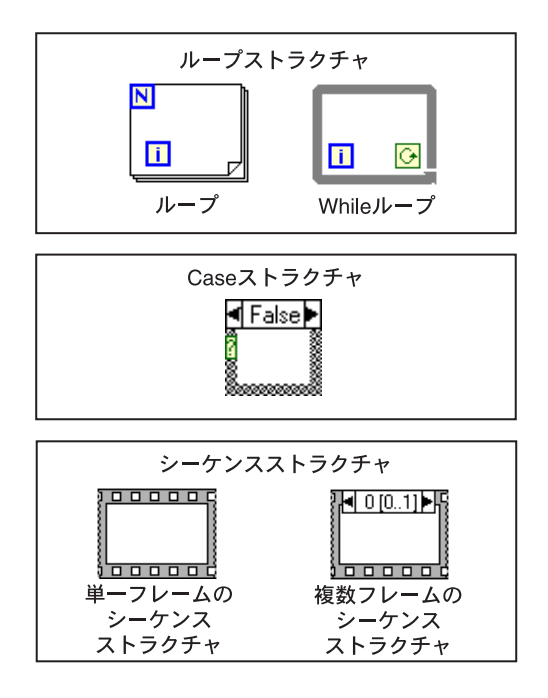

ストラクチャは他のノードと同様に、入力データを使用できる場合は自動 的に実行し、実行が終了した場合にのみ出力ワイヤにデータを渡します。 ただし、個々のストラクチャは、以下で説明するルールに基づいてサブダ イアグラムを実行します。

サブダイアグラムは、ストラクチャの枠の内側にあるノード、ワイヤ、お よび端子の集合体です。For ループと While ループは、それぞれ1つのサブ ダイアグラムを持っています。一方、Caseストラクチャとシーケンススト ラクチャは、複数のサブダイアグラムを持つことができますが、トランプ の山札と同じように積み重なった状態になっているため、1度に1つのサ ブダイアグラムしか見ることはできません。サブダイアグラムは、最上位 のブロックダイアグラムを作成する場合と同じ方法で作成します。サブダ イアグラムには、ブロックダイアグラムの端子、ノード(他のストラクチャ を含む)、およびワイヤを格納することができます。

ストラクチャとの間でデータの受け渡しを自動的に行うための端子は、ワ イヤがストラクチャの境界線と交差する位置に作成します。このような境 界線上の端子はトンネルと呼ばれます。トンネルにはかならず、ストラク チャの内側を向いたエッジとストラクチャの外側を向いたエッジが1つず

つあります。トンネルは、常にストラクチャの境界線上に位置し、位置決 めツールでドラッグすることにより境界線上を移動することができます。

ストラクチャにはこの他に、それぞれのストラクチャに固有の端子もあり ます。これらの端子については、以下のそれぞれのストラクチャの項で説 明します。

# For ループストラクチャと While ループストラクチャ

For ループと While ループは、繰り返しの動作を制御します。For ループは 指定された回数だけ動作を繰り返し、While ループは指定された条件が真 (TRUE) でなくなるまで動作を繰り返します。

For ループ

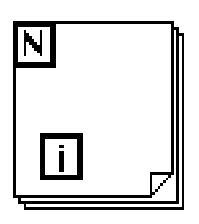

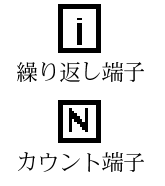

For ループは、サブダイアグラムをカウント回だけ実行します。カウント は、カウント端子の値に相当します。回数は、ループの外側からカウント 端子の左または上のエッジに値を配線して明示的に設定することもできま すが、自動指標付けを使用して暗黙的に設定することもできます(詳しく は本章の「自動指標付け」の項参照)。カウント端子の残りのエッジは、カ ウントに内側からアクセスできるようにループの内側を向いています。

繰り返し端子には、すでに終了した繰り返しの回数が格納されます。1回 目の実行中は値は0、2回目の実行中は1となり(以下同様)、最終回の実 行中はN-Iとなります。カウント端子と繰り返し端子はいずれも符号付き の倍長整数で、値の範囲は0~2<sup>31</sup>-1です。カウント端子に浮動小数点数を 配線すると、Gは値を丸め、必要な場合は強制的に範囲内の値に設定しま す。カウント端子に0を配線した場合、ループは実行されません。

For ループは、下記の疑似コードと等価です。

for  $i = 0$  to  $N - 1$ 

Execute subdiagram

第19章 ストラクチャ

#### While ループ

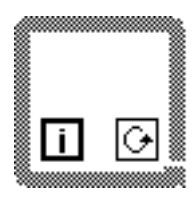

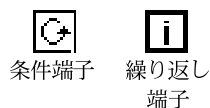

While ループは、条件端子に配線したブールがFALSE になるまでサブダイ アグラムを実行します。Gは、各回の実行が終了するたびに条件端子の値 をチェックし、値がTRUE であれば再度実行します。したがって、ループ は少なくとも1回は実行されることになります。条件端子のデフォルト値 はFALSEであるため、この端子が配線されていない場合はループは1回し か実行されません。

繰り返し端子には、For ループの場合と同様、すでに実行した回数が格納 されます。

While ループは、下記の疑似コードと等価です。

Do

Execute subdiagram (which sets condition)

While condition is TRUE

どちらのループストラクチャにも、シフトレジスタと呼ばれる端子を追加 することができます。シフトレジスタは、現在の実行から次の回の実行に データを渡すために使用します。詳しくは、本章の「シフトレジスタ」の 項を参照してください。

#### ストラクチャ内にオブジェクトを配置する

オブジェクトをストラクチャの内側にドラッグするか、またはオブジェク トを囲むストラクチャを作成することにより、ストラクチャ内にオブジェ クトを配置することができます。

一方、オブジェクトの上にストラクチャをドラッグしても、ストラクチャ 内にオブジェクトを配置することはできません。ストラクチャを移動して そのストラクチャが別のオブジェクトと重なった場合、エディタは前面に あると判断したオブジェクトを表示します。別のオブジェクトを完全に覆 うようにしてストラクチャを配置したときに、エディタがそのオブジェク トが最前列のオブジェクトであると判断した場合、そのストラクチャがオ ブジェクトの内部ではなく上にあることを示すための濃い影が表示されま す。それ以外の場合は、オブジェクトはストラクチャによって完全に隠さ れます。アプリケーションがどのオブジェクトを最前列のオブジェクトと して選択するかについては、「第2章 VIを編集する」の「オブジェクトを 配置する」の項を参照してください。両方のケースを次の図に示します。

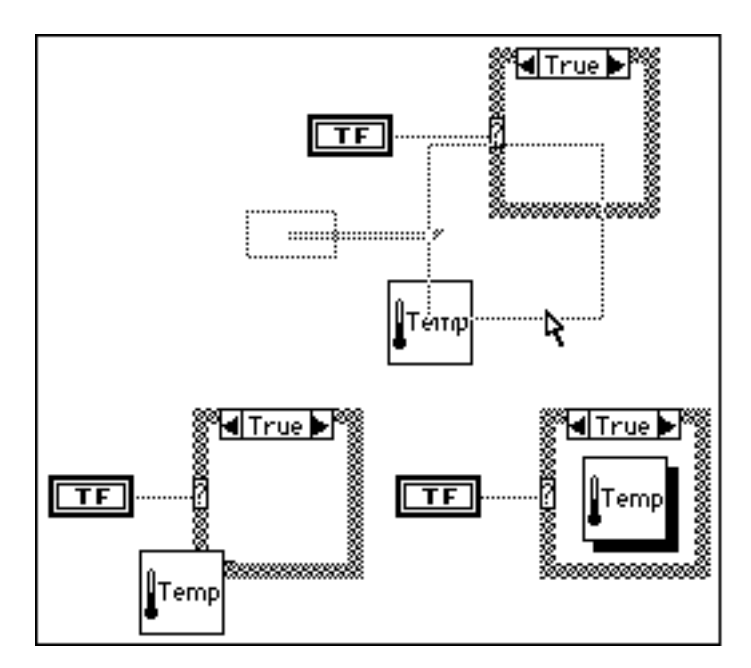

#### ブロックダイアグラム上へのストラクチャの配置とサイズの変更

関数→ストラクチャでストラクチャを選択し、ダイアグラム上に配置でき る状態になると、カーソルの代わりに小さいストラクチャアイコンが表示 されます。このアイコンは、ブロックダイアグラム上に配置することがで きます。マウスボタンをクリックし、サイズを変更せずにボタンを放した 場合は、再度クリックするまでサイズ変更モードのままになります。ダイ アグラムをクリックし、ドラッグすると、ストラクチャを任意のサイズに 変更することができます。その例を次の図に示します。また、ストラクチャ をダイアグラムに配置した後でも、サイズ変更カーソルでいずれかの角を クリックし、ドラッグすることによってサイズを変更することができます。

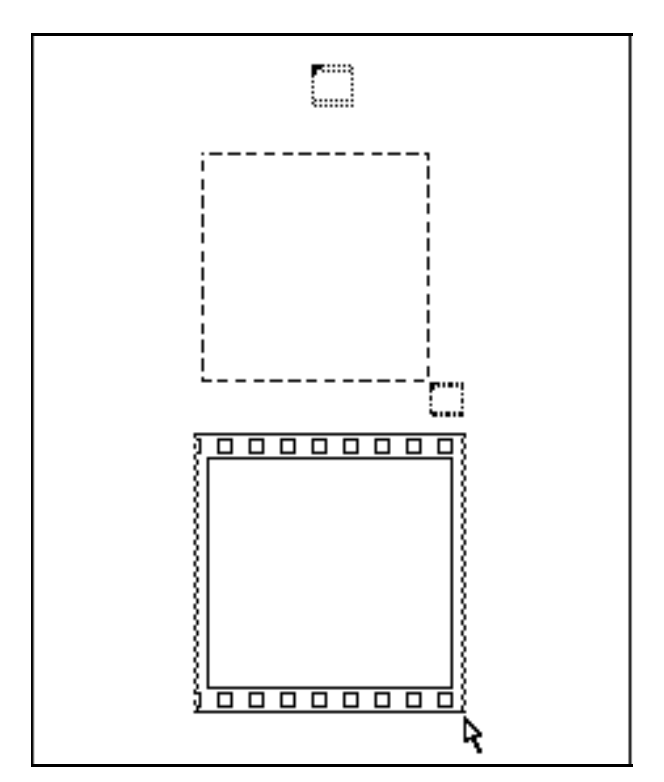

Gプログラミングリファレンスマニュアル

#### ループ内に端子を配置する

ループの実行を開始する際に、入力によりループにデータが渡されます。 出力は、ループの繰り返し実行がすべて終了した場合にのみループから データを渡します。

毎回の繰り返し実行の際にそのつどループに端子の値をチェックさせたい ときは、ループの内部に端子を配置する必要があります。たとえば、フロ ントパネルのブール制御器の端子を While ループの内部に配置し、その端 子をループの条件端子に配線すると、ループは繰り返し実行のたびに条件 端子の値をチェックし、再度実行すべきかどうかを判断します。このWhile ループは、次の図に示すようにフロントパネルの制御器の値をFALSEに変 更することにより、停止させることができます。

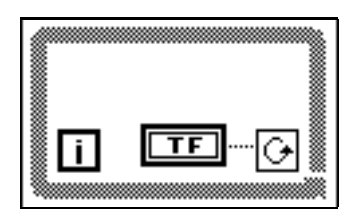

ブール制御器の端子を次の図のように While ループの外側に配置した場合 は、ループの開始時にブール制御器がTRUEになっていると、ループは無 限に繰り返されます。

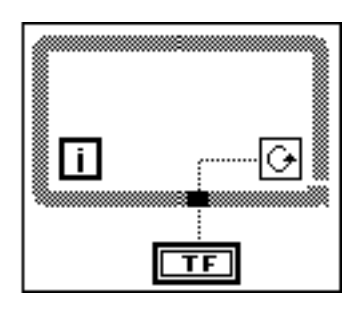

ループの開始時に制御器がTRUEになっていると、フロントパネルの制御 器の値をFALSEに変更してもこのループの実行は停止しません。これは、 ループが停止し、再度VIを実行するまでは値が伝送されないためです。 誤って無限ループを作成してしまったときは、VIを中断することでループ を停止させることができます。実行を中断するには実行停止ボタンをク リックします。

### 自動指標付け

For ループと While ループのストラクチャは、自動的に配列に指標を付け、 その配列を境界に蓄積することができます。これらの機能を総称して自動 指標付けと呼びます。外部のソースの配列をループの境界上の入力トンネ ルに配線し、入力トンネルに対して自動指標付けを使用に設定しておくと、 配列のコンポーネントは最初のコンポーネントから順に1回に1つずつ ループに渡されます。ループは、スカラ要素を1次元配列から、1次元配列 を2次元配列からというように指標付けします。出力トンネルではこれと 逆の動作が発生し、スカラ要素は1次元配列に、1次元配列は2次元配列に というように累積されます。

次の図は、自動指標付けを使用したループと使用していないループのトン ネルの形を示したものです。ループの境界上でワイヤの次元が変わると、 ワイヤは太くなります。

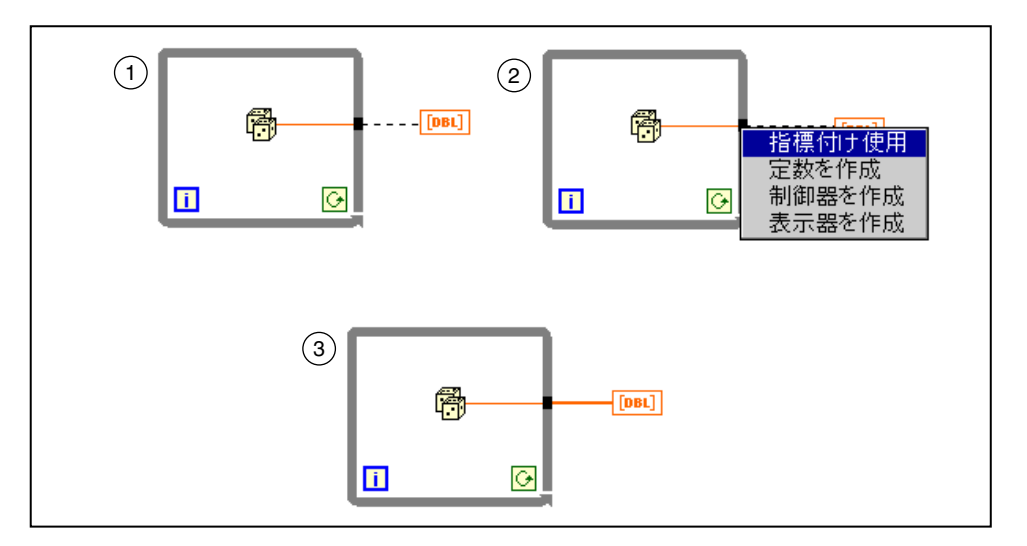

Forループは、配列を順番に処理するのによく使用されます。そのため、配 列をForループに (あるいはForループから)配線した場合の配列のトンネ ルの自動指標付けは、デフォルトで使用に設定されます。While ループは このような目的に使用されることは少ないため、自動指標付けはデフォル トで不使用に設定されています。ループの境界上にあるトンネルの自動指 標付けを使用または不使用にするためには、ループの境界上のトンネルを ポップアップして指標付け使用または指標付け不使用を選択する必要があ ります。

## 自動指標付けを使用してForループのカウントを 設定する

For ループに入る配列に対して自動指標付けを開始すると、カウント値(繰 り返し回数)は自動的に配列のサイズに設定されるため、カウント端子に 明示的に配線する手間が省けます。ただし、自動指標付けを複数のトンネ ルに対して開始した場合、あるいはカウント値も明示的に設定した場合は、 カウント値は選択した値のうちの最小値になります。たとえば、ループに 入る配列が2つあり、コンポーネントの数はそれぞれ10個と20個で、ど ちらも自動指標付けが使用になっているものとします。この場合、カウン ト端子に15という値を配線したとしても、ループの実行回数は10回とな り、2つめの配列では最初の10個のコンポーネントしか自動指標付けされ ません。

自動指標付けの出力配列は、ループの各回の実行ごとに新しい出力を受け 取ります。したがって、自動指標付けされた出力配列のサイズは、常に繰 り返しの回数と同じになります(上の例では10個)。

出力トンネルの自動指標付けが不使用になっていると、ループの最後の回 の要素値だけが渡されます。

# While ループで自動指標付けを使用する

While ループに入る配列に対して自動指標付けを有効にすると、While ルー プはForループと同じ方法で配列に指標を付けます。ただし、Whileループ は特定の条件がTRUE である間は繰り返し実行されるため、While ループ の実行回数は配列のサイズによって制限されることはありません。While ループの指標が入力配列の要素の数を超えると、配列の要素タイプのデ フォルト値がループに渡されます。自動指標付けされた出力配列は、While ループを実行するたびに出力された要素を受け取ります。出力配列のサイ ズは、While ループの実行が繰り返される限り増え続けます。

17 注 繰り返し回数の多い While ループで自動指標付けを使用すると、メモリが足りなくな る場合があります。While ループで配列を作成する際にこのような問題を避けるため には、『LabVIEW ユーザマニュアル』の「第5章 配列、クラスタ、およびグラフ」を 参照してください (LabVIEWをご使用の場合)。

#### For ループを0回実行する

カウントを0に設定すると、Forループはそのダイアグラムをまったく実行 しません。For ループから出力されるすべてのスカラデータには、下記の ルールが適用されます。

- 出力トンネルで自動指標付けによって作成される出力配列は空になり ます。
- 初期化されたシフトレジスタからの出力は、初期値になります。詳し くは、本章の「シフトレジスタ」の項を参照してください。
- 指標付けを行わない出力トンネルを通して渡される配列も空になりま す。
- 指標付けを行わない出力トンネルを通して渡されるすべてのスカラは 未定義であるため、これらの値に依存することはできません。

ループのカウントを0に設定する、あるいはデフォルトで0に設定する方 法は2通りあります。空の入力配列を自動指標付けするか、あるいは0ま たはマイナスの数字をカウント端子に明示的に配線します。

入力配列を自動指標付けする場合、あるいは変数を使用してループのカウ ントを設定する場合は、ダイアグラムを分析して0カウントが発生するか どうかをチェックし、0カウントが発生する場合は、ダイアグラムが空の 配列を正しく処理できるようにする必要があります。

#### シフトレジスタ

シフトレジスタは、ForループとWhileループで使用される変数で、ループ の1回の実行を完了して次の回に移る際にデータをフィードバック、すな わち転送します。次の図に示すように、ループの境界線のポップアップメ ニューからシフトレジスタを追加を選択すると、縦の境界線上の任意の場 所にレジスタを作成することができます。このメニュー項目は、ストラク チャの上のエッジや下のエッジでは使用できません。シフトレジスタは、 縦の境界線上に沿ってドラッグすることにより移動できます。

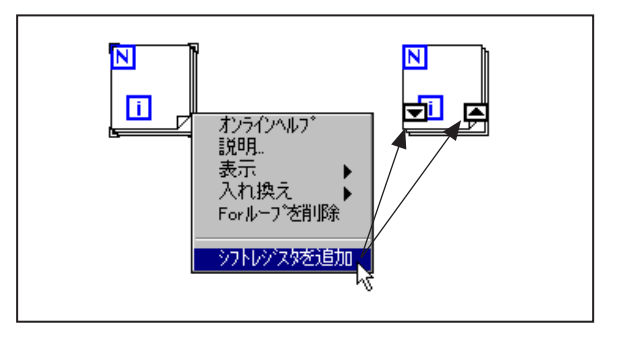

シフトレジスタには、ループの縦の2つの境界線上で互いに向かい合う1 組の端子があります。右側の端子、すなわち上向きの矢印を持つボックス は、ループの各回の終了時の値を記憶します。このデータは各回の終了時 にシフトされ、次の回の開始時に左側の端子、すなわち下向きの矢印を持 つボックスに表示されます。シフトレジスタはどのタイプのデータにも使 用できますが、各レジスタの端子に配線するデータは同じタイプでなけれ ばなりません。1つのストラクチャ上に複数のシフトレジスタを作成する ことができます。

シフトレジスタを初期化するためには、ループの外側から左の端子に値を 配線します。レジスタを初期化しなかった場合は、ループは最後に実行し たときにレジスタに書き込まれた値を使用し、まだ一度もループを実行し ていない場合はそれぞれのデータタイプのデフォルト値を使用します。動 作に一貫性を持たせるには、初期化されたシフトレジスタを使用します。 初期化されていないシフトレジスタの使用方法については、LabVIEWをご 使用の場合は『LabVIEW ユーザマニュアル』の「第3章 ループとチャー ト」を、BridgeVIEW をご使用の場合は『BridgeVIEW User Manual』の 「Chapter 10 Loops and Charts」を参照してください。

ループの実行が終了すると、シフトレジスタに記憶された最後の値が右側 の端子に残されます。右側の端子がループの外に配線されているときは、 ループの実行終了時にこの最後の値が渡されます。この特性を次の図に示 します。

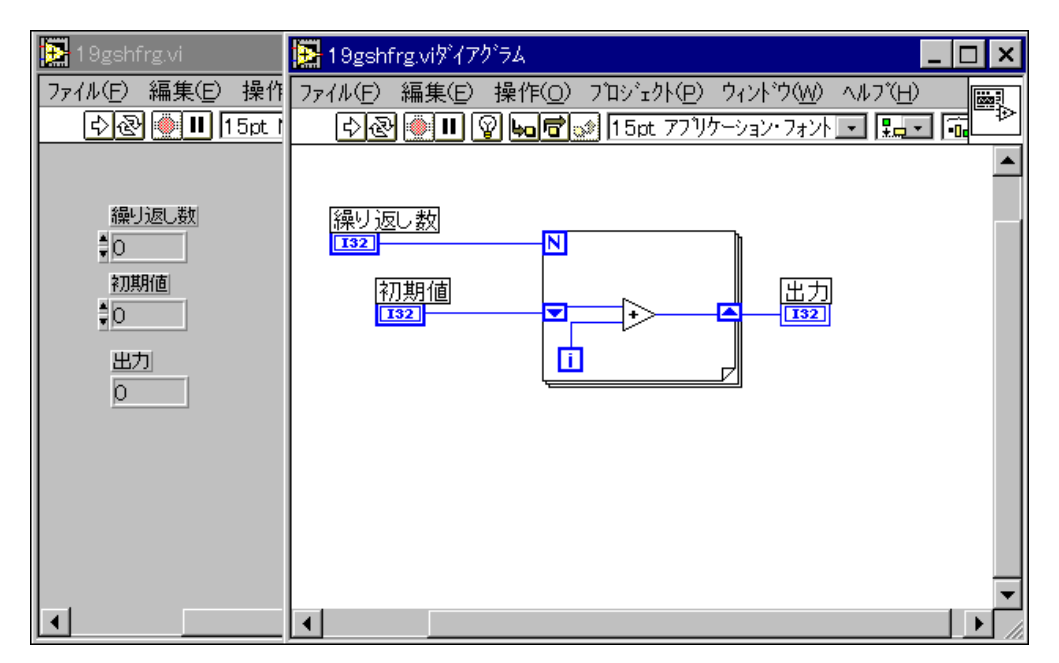

シフトレジスタは左側に複数の端子を持つことができるため、前の値を複 数記憶することができます。

匸 サイズ変更カーソル 特定のシフトレジスタの端子を追加または削除するためには、サイズ変更 カーソルを使用して左側の端子のサイズを変更します。あるいは、シフト レジスタのポップアップメニューから要素を追加コマンドを選択して、シ フトレジスタの左側の端子を追加することもできます。追加された端子は、 ポップアップした端子のすぐ下に表示されます。ポップアップした端子を 削除したいときは、要素を削除コマンドを使用します。両方の方法を次の 図に示します。余分に配線した端子を削除するには、シフトレジスタのポッ プアップメニューから要素を削除を選択するのが唯一の方法です。すべて を削除を選択すると、シフトレジスタそのものが削除されます。

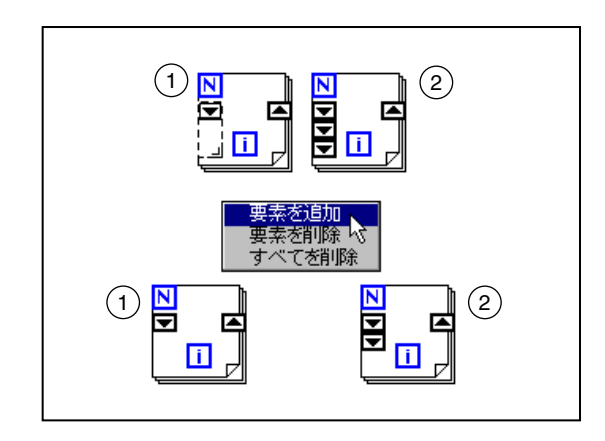

左のいちばん上の端子には、前の回(i-1の回)の値が格納されます。そ のすぐ下の端子には、それよりもさらに1つ前の回 (i-2の回) の値が格 納されます (それ以降の端子も同様)。

シフトレジスタの左の端子の1つを初期化するためには、左の端子をすべ て初期化する必要があります。

次の疑似コードは、Gのブロックダイアグラムと等価の3つの値を使用し た移動平均ルーチンを示します。

```
a = b = 0for i = 0 to N - 1avg = (x[i] + a + b)/3b = aa = x[i]
```
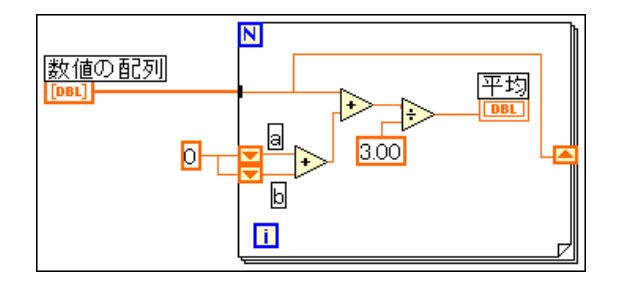

シフトレジスタの設定例については、

examples¥qeneral¥structs.11b¥Random Averaqe.viを参照して ください。

# Case ストラクチャとシーケンスストラクチャ

Case ストラクチャとシーケンスストラクチャは、いずれも複数のサブダイ アグラムを持つことができますが、1度に1つしか見ることができません。 各ストラクチャの境界線の上にはサブダイアグラム表示ウィンドウがあ り、ウィンドウの中央にはダイアグラム識別子が、両側には減分ボタンと 増分ボタンがあります。Case ストラクチャの場合は、ダイアグラム識別子 は現在表示されているサブダイアグラムを実行する場合の値を表示しま す。シーケンスストラクチャの場合は、ダイアグラム識別子は現在どのサ ブダイアグラムが表示されているかを示します。ダイアグラム識別子が数 値のときは、その後にストラクチャに入っているサブダイアグラムの数の 最小値と最大値を示すダイアグラム識別子範囲が続きます。

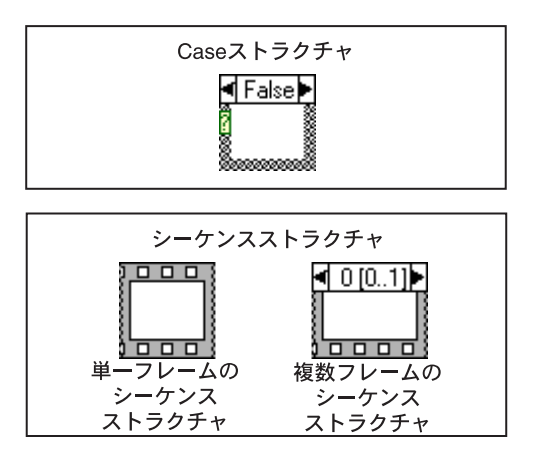

減分ボタン(左)をクリックすると前のサブダイアグラムが表示され、増 分ボタン(右)をクリックすると次のサブダイアグラムが表示されます。 最初のサブダイアグラムで減分ボタンをクリックすると最後のサブダイア グラムが表示され、最後のサブダイアグラムで増分ボタンをクリックする と最初のサブダイアグラムが表示されます。表示ウィンドウのその他の使 用方法については、本章の「Case ストラクチャとシーケンスストラクチャ」 の項で説明します。

Case ストラクチャのサンプルについては、

examples¥general¥structs.llb¥SquareRoot.vi さい。

#### Case ストラクチャ

Case ストラクチャは、1つのサブダイアグラム、すなわちケースを選択し、 選択子と呼ばれる入力値に基づいて実行します。Case ストラクチャを使用 すると、次のことが可能になります。

- ケースに対応する選択子の値のリストおよび範囲を指定できます。
- 整数、ブール、文字列、または列挙タイプを選択子として使用できます。
- デフォルトのケース (または動作) を指定できます。
- 最初の選択子の値に基づいてケースをソートします。

ブロックダイアグラムに Case ストラクチャを配置する場合は、Case スト ラクチャの選択子ラベルに選択子の値を直接入力します。また、ラベリン グツールを使用して選択子の値を編集することもできます。値は、1つだ け指定することも、ケースを選択する値のリストや範囲を指定することも できます。リストを指定する場合は、-1.0.5.10というようにそれぞれの値 をコンマで区切ります。10から20までの範囲を指定する場合は、10..20と いうかたちで指定します (この場合10と20は範囲に含まれます)。また、 ..0 (0以下のあらゆる数字) や100.. (100以上のあらゆる数字) のように、 一方の側が開放の範囲も使用できます。リストと範囲は、..6.7..10.12.13.14 というように組み合わせることもできます。重複した範囲を含む選択子を 入力した場合は、Case ストラクチャはより簡潔なかたちで選択子を表示し 直します。上に示した例は、..10,12..14と表示されます。

また、ケース選択子には文字列や列挙の値を使用することもできます。こ れらの値は、["red"]、["green"]、["blue"] というように必ずクォー テーションマークで囲って表示されます。ただし、コンマや記号「".."] を含まない文字列や列挙を入力する場合は、クォーテーションマークを入 力する必要はありません。

[字注

選択子アイコンに配線したオブジェクトと異なるタイプの選択子値を入力した場合 は、値が赤で表示され、VIを実行できなくなります。また、浮動小数点計算にともな うラウンドオフエラーの発生を避けるため、LabVIEWではケースの選択子ラベルに浮<br>動小数点数を使用できないようになっています。ケースに浮動小数点タイプを配線し た場合は、旧バージョンのLabVIEWと同様、タイプは最も近い整数に丸められます。 Case 選択子に1.2というように浮動小数点数を入力すると、値は赤で表示されます。

次に示す Case は数値タイプであるため、文字列のセレクタ値は赤で表示されます。

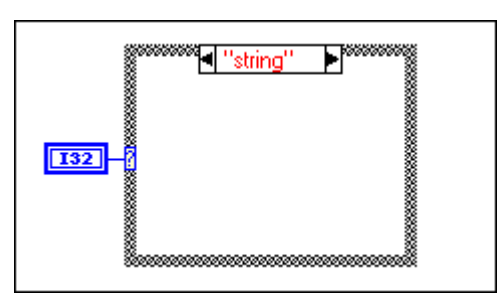

図 19-1 Case ストラクチャのタイプの不一致

さらにケースを追加する場合は、本章の「サブダイアグラムを追加する」 の項に記載した手順に従ってください。

17 注 通常、他の言語の Case 文はケース値が範囲外の値であるときはケースを実行しませ ん。G では、範囲外の値を処理するデフォルトのケースを含めるか、または使用可能 なすべての入力値のリストを指定する必要があります。

> 選択子は、左の境界線上の任意の場所に配置することができますが、必ず 選択子を配線する必要があります。選択子はデータタイプに合わせて自動 的に調節されます。選択子に配線した値を数値からブールに変更すると、 ケース0とケース1はFALSEとTRUEに変更されます。ほかにケースが存 在する場合 (2~n) でも、それらのケースは破棄されません。これは、 データタイプの変更が不測のものであった場合に備えるためです。ただし、 これらの余分なケースはストラクチャを実行する前に削除する必要があり ます。

> このことは、列挙型を選択子に配線したときに列挙項目より多くのケース が存在する場合にもあてはまります。このようなケースのダイアグラム識 別子は、これらのケースを削除しなければストラクチャを実行できないこ とを示すために、赤の数値識別子として表示されます。

ケース選択子の値を別のタイプに変換する際には、次の点に注意してくだ さい。たとえば23という数値を文字列に変換する場合は、文字列の値は 23になります。文字列を数値に変換する場合は、数字を表す選択子の文字 列だけが数値に変換されます。その他の値は文字列のままになります。数 値をブールに変換する場合は、oはFalseに、また1はTrueに変換され、 他の値は文字列になります。

すべての入力端子(トンネルおよび選択端子)のデータは、すべてのケー スで使用できます。ケースは、入力データを使用したり出力データを渡し たりする必要はありませんが、いずれかのケースが出力データを渡す場合 は、すべてのケースが出力データを渡す必要があります。次の図の上の例 のように、すべてのケースから出力トンネルにデータが配線されていない 場合は、トンネルは白で表示され、実行ボタンに壊れた矢印が表示されま す。

次の図の次の例のように、すべてのケースからトンネルにデータが渡され る場合は、トンネルは黒で表示され、実行ボタンは壊れていない状態で表 示されます。

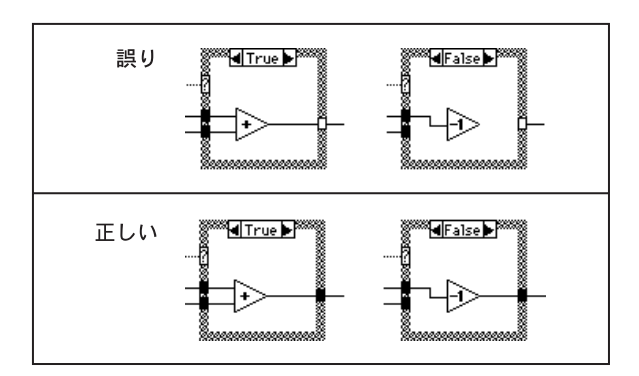

Caseストラクチャのポップアップメニューには、次の図に示すようにブー ル以外のケースのための項目も含まれています。

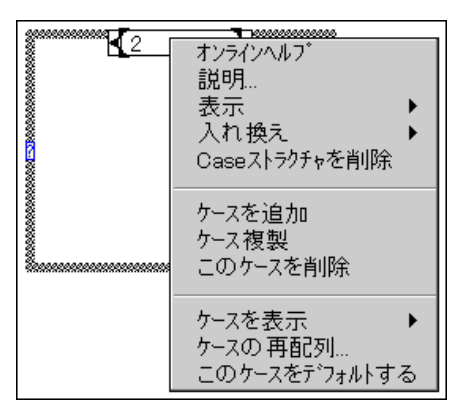

図 19-2 Case ストラクチャのポップアップメニュー項目

ケースを追加オプションは、表示されているケースの後ろにケースを追加 します。表示されているケースの前にケースを追加することはできません。 ケースの順序は、ケースの再配列...を選択することによって変更できます。 ケースの再配列...を選択すると、次のようなダイアログボックスが表示さ れます。

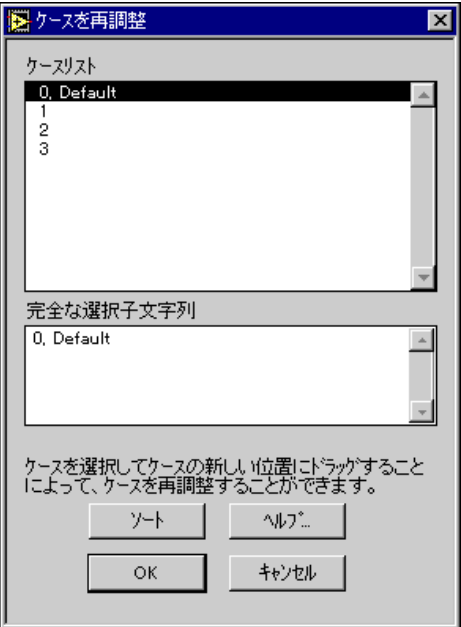

図 19-3 ケースの再配列ダイアログボックス

ソートボタンは、最初の選択子の値に基づいて選択子の値をソートします。 選択子の位置を変更する場合は、移動したい選択子の値をクリックし、移 動したい場所までドラッグします。**完全な選択子文字列**は、選択したケー ス選択子が長すぎてケースリストに収まりきらない場合にケース選択子全 体を表示します。このダイアログボックスでは、どの制御器に関してもへ ルプボタンをクリックして文脈対応のヘルプを呼び出すことができます。

#### 17 注 この機能では、Case ストラクチャに表示されるケースの順序だけが変更されます。 Caseストラクチャの実行時の動作には影響を与えません。

ポップアップメニューのこのケースをデフォルトにチェックするという項 目は、選択子の値がCaseストラクチャに登録されていないときに実行する 特定のケースを指定します。Case ストラクチャの上の選択子の値の中に は、Default という単語が表示されます。Case ストラクチャに考えられる すべての選択子の値に対するセレクタが含まれていない場合は、Caseスト ラクチャに対してデフォルトのケースを指定する必要があります。

Case のサブダイアグラムの追加、移動、および削除は、Case ストラクチャ でもシーケンスストラクチャでも同じであるため、以下のシーケンススト ラクチャに関する項の次に説明します。

#### シーケンスストラクチャ

シーケンスストラクチャはフィルムのフレームのような形をしており、順 番に実行される1つまたは複数のサブダイアグラムすなわちフレームで構 成されます。シーケンスストラクチャを使用したVIのサンプルについては、 examples¥general¥structs.llb¥TimingTemplate.vi ください。

プログラムの個々の要素を順番に並べることによってプログラムの実行順 序を決定することを、制御フローといいます。BASIC、C、およびその他 のほとんどのプログラミング言語は、文はプログラム中で現れる順番に実 行されるため、これらの言語には独自の制御フローがあります。シーケン スストラクチャは、データの依存性が十分でないときに制御フローを確保 するための手段です。 シーケンスストラクチャは、 フレーム 0、 フレーム 1、フレーム2という順に最後のフレームまで実行します。データは、最後 のフレームの実行が終了してはじめてストラクチャから外に渡されます。

個々のフレーム内では、ブロックダイアグラムの他の部分と同様、ノード の実行順序はデータの依存性によって決定されます。

シーケンスストラクチャは、データの依存性のないノードの実行順序を制 御するために使用します。他のノードから直接または間接的にデータを受 け取るノードは、他方のノードに対してデータの依存性があるため、必ず 他方のノードの実行が終了してから実行されます。データの依存性が存在 する場合や、実行順序が重要でない場合は、シーケンスストラクチャを使 用する必要はありません。

このような状況は、関数が使用する時間を決定する場合によく発生します。 Tick Count 関数は、現在の時間をミリ秒で返します。この時間は関数を実 行するためには重要でないため、時間の測定と関数との間にはデータの依 存性は存在しません。次の図に示すように、シーケンスストラクチャの左 にある Tick Count 関数は、シーケンスストラクチャの前に実行されます。 次に、関数はフレーム0を実行し、フレーム1で経過時間の計算が行われ ます。シーケンスストラクチャは、正しい実行順序を強制します(フレー ム0は表示されていません)。

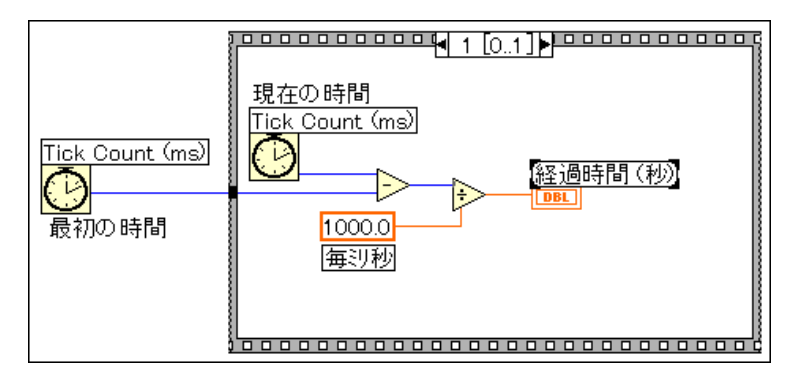

シーケンスストラクチャの出力トンネルは、Case ストラクチャとは異な り、データソースを1つしか持つことができません。出力はどのフレーム からも渡すことができますが、データがストラクチャから外に出るのは 個々のフレームの実行が終了したときではなく、ストラクチャ全体の実行 が終了したときである点に注意してください。入力トンネルのデータは、 Case ストラクチャの場合と同様すべてのフレームで使用できます。

1つのフレームからそれより後のフレームにデータを渡すためには、シー ケンスローカルと呼ばれる端子を使用します。シーケンスローカルを獲得 するためには、ストラクチャの境界線のポップアップメニューからシーケ ンスローカルを追加を選択します。この項目は、シーケンスローカルやサ ブダイアグラムの表示ウィンドウ上でポップアップした場合は使用できま せん。端子は、空いている場所であれば境界線上のどこにでもドラッグす ることができます。端子を削除する場合は、シーケンスローカルのポップ アップメニューの削除コマンドを使用します。

データソースを持つフレームのシーケンスローカル端子には、外側を向い た矢印が表示されます。それより後のフレームの端子には、端子がそのフ レームのソースであることを示す内側を向いた矢印が表示されます。ソー スフレームより前のフレームでは、シーケンスローカルは使用できず、グ レーの四角形で表示されます。次の図にシーケンスローカルの端子を示し ます。

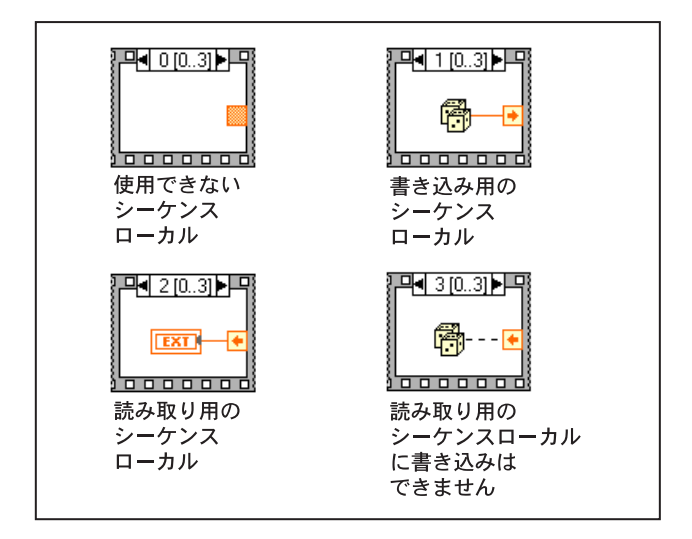

### Case ストラクチャとシーケンスストラクチャを編集する

Case ストラクチャとシーケンスストラクチャでは編集や操作の方法が同 じであるため、以下の例では Case ストラクチャとそのポップアップメ ニューだけを示します。シーケンスストラクチャについては、ケースとい う言葉をフレームという言葉に差し替えてお読みください。新しいCaseス トラクチャには2つのケースがありますが、1つのケースに編集すること もできます。新しいシーケンスストラクチャのフレームは1つです。

#### サブダイアグラム間を移動する

1つ上または1つ下のサブダイアグラムを見る最も簡単な方法は、表示ウィ ンドウの減分ボタンまたは増分ボタンを使用する方法です。いくつかのサ ブダイアグラムを飛び越えて別のサブダイアグラムに移動したいときは、 次の図に示すように、サブダイアグラムの識別子をクリックし、ポップアッ プメニューから見たいサブダイアグラムを選択します。あるいは、境界線 のポップアップメニューのケースを表示コマンドを使用することもできま す。

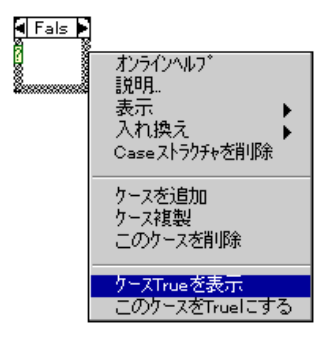

#### サブダイアグラムを追加する

次に示すように、ストラクチャの境界線のポップアップメニューまたはダ イアグラムの識別子のポップアップメニューからケース複製を選択する と、現在表示されているサブダイアグラムの後ろにそのコピーが追加され ます。

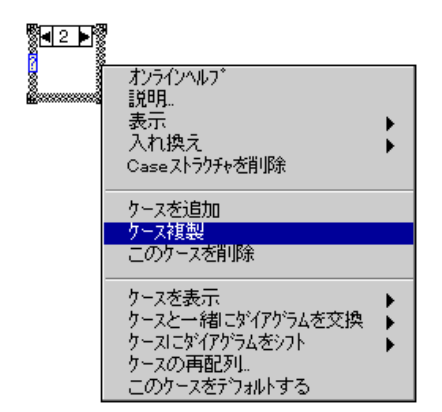

シーケンスストラクチャにサブダイアグラムを追加または削除した場合 は、エディタはそれに合わせてダイアグラム識別子を自動的に調節します。 Case ストラクチャの場合には、サブダイアグラムの順番はプログラムの実 行には無関係ですが、ポップアップメニューのケースの再配列... 項目を使 用して変更することができます。

#### サブダイアグラムを削除する

表示されているサブダイアグラムを削除する場合は、次に示すようにスト ラクチャの境界線のポップアップメニューからケースを削除を選択しま す。このコマンドは、サブダイアグラムが1つしか存在しない場合には使 用できません。

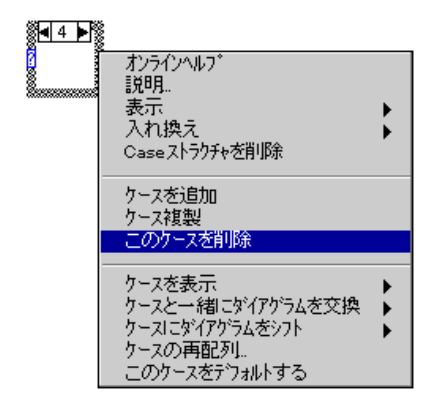

#### ストラクチャの配線に関する問題

以下の項では、ストラクチャの間違った接続について説明します。

#### シーケンスローカルに複数の値を代入する

シーケンスストラクチャのローカル変数に対しては、1つのフレームでし か値を代入することはできませんが、その値はそれ以降のフレームで使用 することができます。次の左の図は、フレーム0のシーケンスローカルに 値πが代入されていることを示しています。フレーム1でこの同じローカ ル変数に別の値を代入すると、不良ワイヤが表示されます。このエラーは、 複数信号源エラーの一つです。

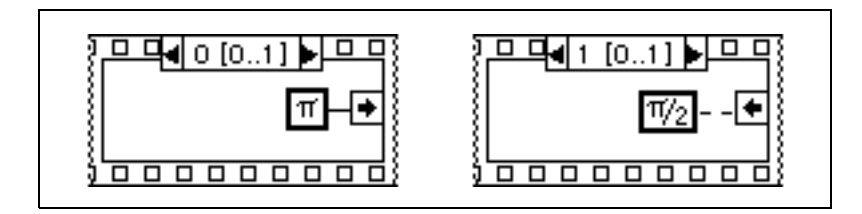

# Case ストラクチャの一部のケースのトンネルへの 配線もれ

Case ストラクチャからストラクチャの外のオブジェクトに配線する場合、 次の1の例で示すように、そのオブジェクトにすべてのケースのソースを 接続しないと不良トンネルになります。この状態で実行すると、少なくと も1つのケースはデータ値を生成しないことになるため、このエラーは一 種の信号源のないエラーです。この場合は、次の2の例で示すように、す べてのケースをトンネルに配線して問題を取り除いてください。これは、 1つのケースだけが実行され、Case ストラクチャを実行するたびに出力値 が1つしか生成されないため、複数信号源のルール違反にはなりません。

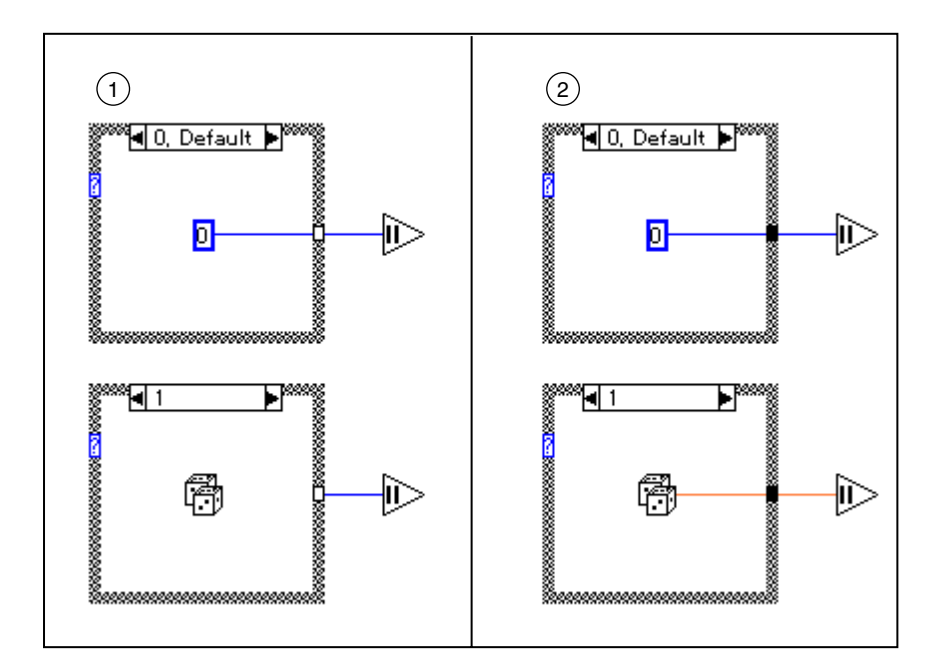

#### トンネルを重ね合わせる

G では配線によってトンネルが作成されるため、ときにはトンネルが重 なってしまう場合があります。トンネルが重なってもダイアグラムの実行 には影響はありませんが、編集作業が面倒になるため、トンネルは重ねな いようにしてください。トンネルの重なりが発生した場合は、一方のトン ネルをドラッグしてもう一方も見えるようにしてください。次の例を参照 してください。

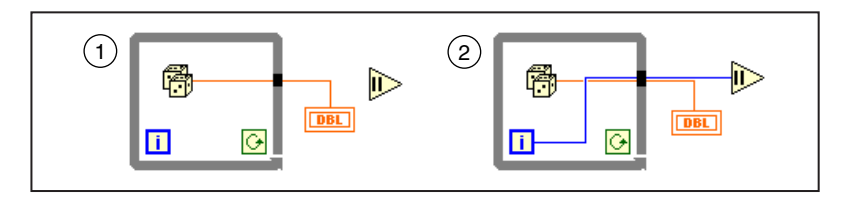

どちらのトンネルが上にあるかを見分けるのは容易ではありません。重 なっているトンネルの一方に配線しようとしてミスを犯す場合があります が、いつでも不良ワイヤを削除して配線し直すことができます。

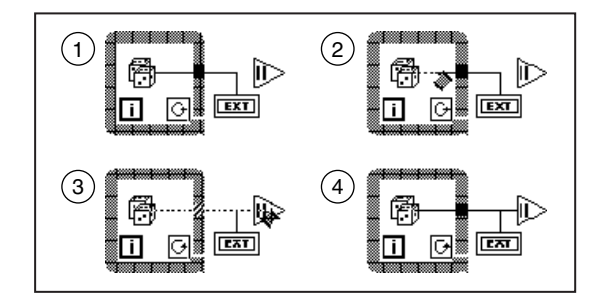

ストラクチャの中のオブジェクトから外のオブジェクトに配線しようとし たときに、すでにそのようなワイヤが存在する場合は、前図に示すように 再度ストラクチャの内側から配線することは避け、2番目のワイヤはトン ネルを起点にして配線するようにしてください。この例では、2つのトン ネルが重なっていても問題は起こりません。しかし、これがCase ストラク チャである場合は、重なり合った2つの不良トンネルがそれぞれのケース に配線されているように見えることがあります。そのような場合は、トン ネルからすべてのワイヤを削除してトンネルを消すことにより、いつでも 正しく配線し直すことができます。

VIのトンネルが完全に重なり合っている場合は、警告を表示を選択すると エラーリストウィンドウに警告が表示されます。これらの問題についての 詳細は、「第4章 VIとサブVIの実行およびデバッグ」の「警告メッセー ジについて」の項を参照してください。

### シーケンスストラクチャの複数のフレームから 配線する

次の図は、複数信号源エラーのもう1つの例を示したものです。シーケン スストラクチャの2つのフレームが、同じトンネルに値を代入しようとし ています。トンネルは、エラーを示す白で表示されています。

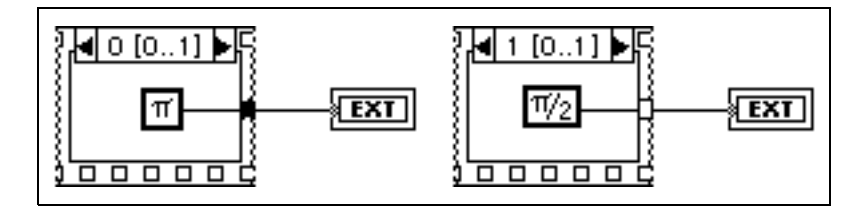

#### ストラクチャの内側ではなく下側を通して配線する

ストラクチャの内側を通して配線するためには、次に示すようにストラク チャの内側または境界線のいずれかをクリックする必要があります。

ストラクチャの内側も境界線もクリックしなかった場合は、次に示すよう にワイヤはストラクチャの下側を通って配線されます。

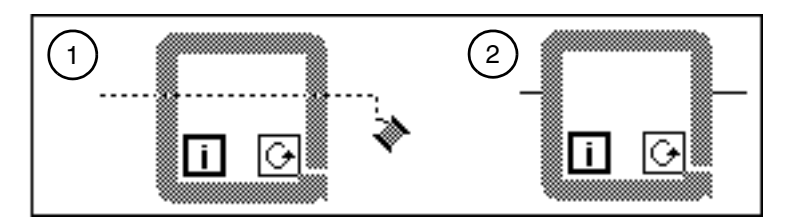

配線ツールがストラクチャの左側の境界線と交差すると、トンネルがハイ ライトで表示され、マウスボタンをクリックするとそこにトンネルが作成 されることを示します。マウスボタンをクリックせずにそのままストラク チャを通ってストラクチャの右側の境界線に触れる位置までドラッグする と、右側の境界線上にもう1つのトンネルがハイライトで表示されます。 さらに、そのままマウスボタンをクリックせずに、配線ツールをストラク チャの右側の境界線の外側までドラッグすると、2つのトンネルは消え、ワ イヤはストラクチャの内側ではなく下側を通って配線されます。

次の図を確認してください。

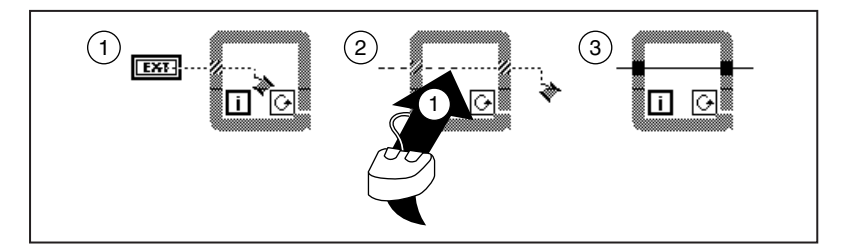

ただし、ストラクチャの内側でワイヤの方向を転換した場合は、配線ツー ルを右側の境界線の外側までドラッグしてもワイヤはストラクチャの内側 を通って配線されます。

# ストラクチャの内容を消去せずにストラクチャを 削除する

ストラクチャ (For ループ、While ループ、Case ストラクチャ、シーケン スストラクチャ)の内容を削除せずに、ストラクチャを削除することがで きます。これらのオブジェクトのいずれかをポップアップすると、ストラ クチャを削除するための項目が表示されます。For ループと While ループの 場合は、ループの内容がその下のダイアグラムにコピーされます。また、 トンネルによって接続されたワイヤはいずれも自動的に相互に接続されま す。

Case ストラクチャまたはシーケンスストラクチャの場合は、ストラクチャ を削除すると現在のフレームまたはケースだけが残され、その他のフレー ムやケースはすべて削除されます。この場合、隠れているフレームやケー スが失われることを示す警告が表示され、操作を取り消すことができます。

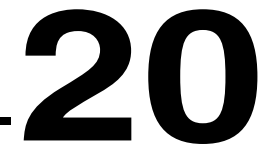

# フォーミュラノード

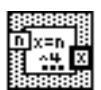

この章では、ブロックダイアグラムでフォーミュラノードを使用して数学 式を実行する方法について説明します。フォーミュラノードは、関数→ス トラクチャパレットから呼び出すことができます。

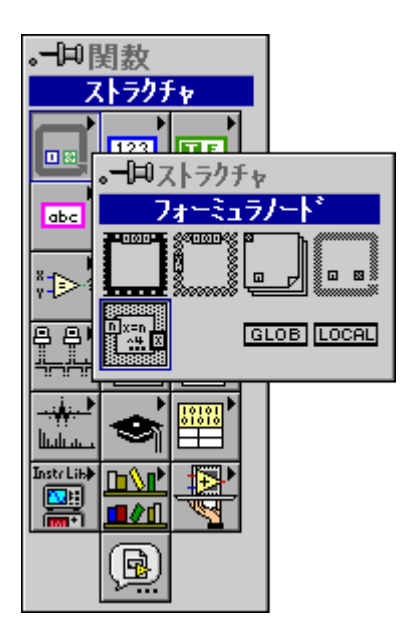

 $20 - 1$ 

# フォーミュラノードを使用する

フォーミュラノードはサイズの変更が可能なボックスで、4つのストラク チャ (For ループ、While ループ、Case ストラクチャ、シーケンスストラ クチャ)とよく似ています。ただし、フォーミュラノードは次の例のよう にセミコロンで区切られた公式文を格納するもので、サブダイアグラムを 格納するものではありません。

u=3\*x^2+x\*log(x):

公式文では、ほとんどのテキストベースのプログラミング言語が算術式に 使用しているのと同じような構文を使用します。コメントを追加する場合 は、スラッシュとアスタリスクでコメントを囲みます(例:/\*comment\*/)。

フォーミュラノードを使用したVIのサンプルについては、 examples¥qeneral¥structs.11b¥Equations.viを参照してくださ  $\mathcal{L}^{\lambda}$ 

フォーミュラノードの境界線のポップアップメニューには、次の図に示す ように入力変数や出力変数を追加するための項目が用意されています。

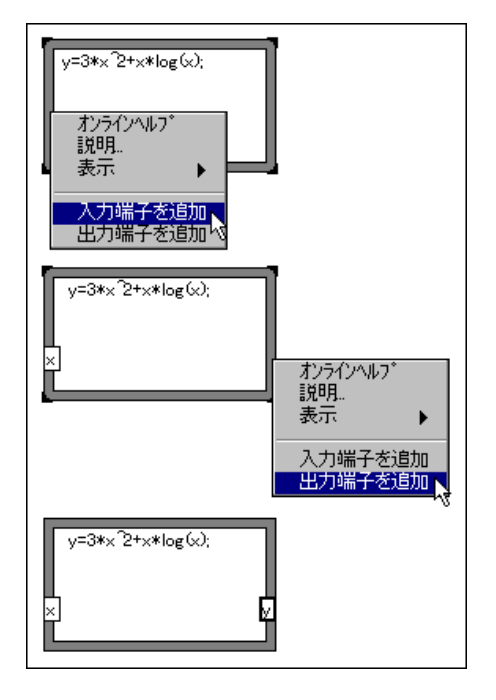

出力変数は、太枠で区別されます。

フォーミュラノードで使用する変数や公式の数には、制限がありません。 また、2つの入力あるいは2つの出力に同じ名前を付けることはできませ ん。ただし、出力に入力と同じ名前を使用することは可能です。

フォーミュラノードで計算に使用する変数は、すべて入力または出力とし て宣言する必要があります。中間値(ノードへの入力からノードからの最 終的な出力までの間に実行される計算の結果に代入される値)は、必ず出 力として宣言する必要があります。ただし、中間値をフォーミュラノード の外にあるノードに配線する必要はありません。次の図では、変数vの値 は外部のノードに接続されていませんが、変数vと変数zはともに出力とし て宣言する必要があります。

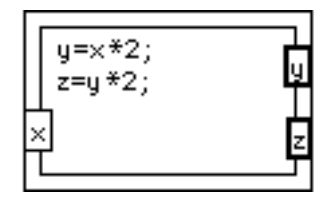
次の図に示すように、ポップアップメニューから出力に変更を選択するこ とにより、入力を出力に変更することができます。

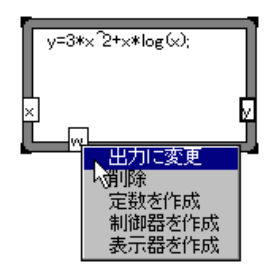

次に示すように、ポップアップメニューから入力に変更を選択することに より、出力を入力に変更することができます。

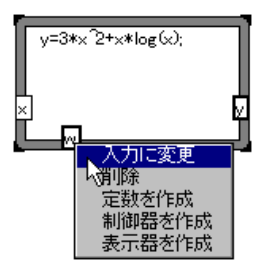

変数はすべて浮動小数点数値スカラで、精度はコンピュータの構成によっ て決まります。変数に単位を使用することはできません。公式中に使用す る入力変数は、すべて配線する必要があります。配線されたすべての出力 変数は、少なくとも1つの式で定義する必要があります。すなわち、これ らの出力変数は、等号の左側に位置していなければなりません。出力変数 を等号の右側の式の中で使用することはできますが、G ではその出力変数 が前の式で定義されているかどうかはチェックされません。代入が式の中 で行われる場合は、中の式の値が代入される値になります。

 $\varphi$  *x* = sin (*y* = pi/3)

$$
\frac{\pi}{3} \& y \& \mathsf{R}\& \mathsf{L}\& \mathsf{c} \& \mathsf{sin}\left(\frac{\pi}{3}\right) \& x \& \mathsf{R}\& \mathsf{L} \& \mathsf{5}.
$$

構文エラーが発生した場合は、壊れた実行ボタンをクリックしてエラーリ ストを参照します。リストでは、フォーミュラノードが公式の一部に#の 記号を表示し、フォーミュラボックスがエラーを検出したことを示します。

# フォーミュラノードの関数および演算子

関数名前は、すべて小文字でなければなりません。表20-1に、フォーミュ ラノード関数の名前を示します。

表 20-1 フォーミュラノード関数

| 関<br>数      | 対応するG関数の名前                    | 説<br>明                                  |
|-------------|-------------------------------|-----------------------------------------|
| abs(x)      | <b>Absolute Value</b>         | xの絶対値を返します。                             |
| acos(x)     | <b>Inverse Cosine</b>         | ラジアン単位でxのアークコサイ<br>ンを求めます。              |
| acosh(x)    | Inverse Hyperbolic<br>Cosine  | ラジアン単位でxのハイパボリッ<br>クアークコサインを求めます。       |
| asin(x)     | <b>Inverse Sine</b>           | ラジアン単位でxのアークサイン<br>求めます。                |
| $a\sinh(x)$ | Inverse Hyperbolic Sine       | ラジアン単位でxのハイパボリッ<br>クアークサインを求めます。        |
| atan(x)     | <b>Inverse Tangent</b>        | ラジアン単位でxのアークタン<br>ジェントを求めます。            |
| atanh(x)    | Inverse Hyperbolic<br>Tangent | ラジアン単位でxのハイパボリッ<br>クアークタンジェントを求めま<br>す。 |
| ceil(x)     | Round to +Infinity            | xを次に大きい整数に丸めます<br>(最小整数はx以上)。           |
| cos(x)      | Cosine                        | ラジアン単位でxのコサインを求<br>めます。                 |
| cosh(x)     | Hyperbolic Cosine             | ラジアン単位でxのハイパボリッ<br>クコサインを求めます。          |
| cot(x)      | Cotangent                     | ラジアン単位でxのコタンジェン<br>トを求めます (1/tan(x))。   |
| csc(x)      | Cosecant                      | ラジアン単位でxのコセカントを<br>求めます (1/sin(x))。     |
| exp(x)      | Exponential                   | eをx乗した値を求めます。                           |
| expm1(x)    | Exponential $(Arg) - 1$       | eのx乗から1を引いた値を求め<br>ます $(e^x - 1)$ 。     |

| 関<br>数      | 対応するG関数の名前                         | 説<br>明                                               |
|-------------|------------------------------------|------------------------------------------------------|
| floor $(x)$ | Round to -Infinity                 | xを次に小さい整数に丸めます<br>(最大整数はx以下)。                        |
| getexp(x)   | Mantissa & Exponent                | xの指数部を返します。                                          |
| getman(x)   | Mantissa & Exponent                | xの仮数部を返します。                                          |
| int(x)      | <b>Round To Nearest</b><br>integer | 引数を最も近い偶数の整数に丸<br>めます。                               |
| intrz(x)    | Round Toward 0                     | $x \& x \& 0$ の間の最も近い整数に<br>丸めます。                    |
| ln(x)       | Natural Logarithm                  | xの自然対数を求めます(底は<br>e)                                 |
| lnp1(x)     | Natural Logarithm (Arg<br>$+1)$    | (x + 1)の自然対数を求めます。                                   |
| log(x)      | Logarithm Base 10                  | $x \oslash$ 対数を求めます (底は10)。                          |
| log2(x)     | Logarithm Base 2                   | xの対数を求めます (底は2)。                                     |
| max(x,y)    | Max & Min                          | xとyを比較して大きい方の値を<br>返します。                             |
| min(x,y)    | Max & Min                          | xとyを比較して小さい方の値を<br>返します。                             |
| mod(x,y)    | Quotient & Remainder               | 商が負の方向に丸められる場合、<br>x/yの余りを求めます。                      |
| rand()      | <b>Random Number</b><br>$(0-1)$    | 0~1 (0と1は含まない)の浮動<br>小数点数を求めます。                      |
| rem(x, y)   | Remainder                          | 商が最も近い整数に丸められる<br>場合、x/yの余りを求めます。                    |
| sec(x)      | Secant                             | xラジアンのセカントを計算しま<br>す $(1/cos(x))$ 。                  |
| sign(x)     | Sign                               | xが0より大きいときは1、xが0<br>と等しいときは0、xが0より小<br>さいときは-1を返します。 |
| sin(x)      | Sine                               | xラジアンのサインを求めます。                                      |
| sinc(x)     | Sinc                               | xのサインを x ラジアンで割った<br>値を求めます $(sin(x)/x)$ 。           |

表 20-1 フォーミュラノード関数 (続き)

| 数<br>関         | 対応するG関数の名前         | 説<br>明                           |
|----------------|--------------------|----------------------------------|
| sinh(x)        | Hyperbolic Sine    | xのハイパボリックサインをラジ<br>アン単位で求めます。    |
| sqrt(x)        | Square Root        | <i>x</i> の平方根を求めます。              |
| tan(x)         | Tangent            | xのタンジェントをラジアン単位<br>で求めます。        |
| tanh(x)        | Hyperbolic Tangent | xのハイパボリックタンジェント<br>をラジアン単位で求めます。 |
| $x^{\Lambda}y$ | $x^y$              | xのy乗の値を求めます。                     |

表 20-1 フォーミュラノード関数 (続き)

# フォーミュラノードの構文

```
フォーミュラノードの構文は、バッカスーナウア (Bacus-Naur) 表記法を
使用して要約すると次のようになります。角カッコはオプション項目であ
ることを示します。
<assignlst> := <outputvar> = <aexpr> ; [ <assignlst> ]
<aexpr>:=<expr> | <outputvar> = <aexpr>
<expr>:=<expr> <binaryoperator> <expr>
   |<unaryoperator> <expr>
   |<expr> ? <expr> : <expr>
  |( <expr>)
  |<inputvar>
  |<outputvar>
  |<const>
   |<function> ( <arglist> )
\{>binary operators: = + | - | * | / | ^ 
   | > | < | > = | \le | \& \& |<unaryoperator>:= + | - | !
<arglist>:=<aexpr>[ , <arglist> ]
<const>:=pi | <number>
```
演算子を優先順位の高い順に並べると次のようになります。

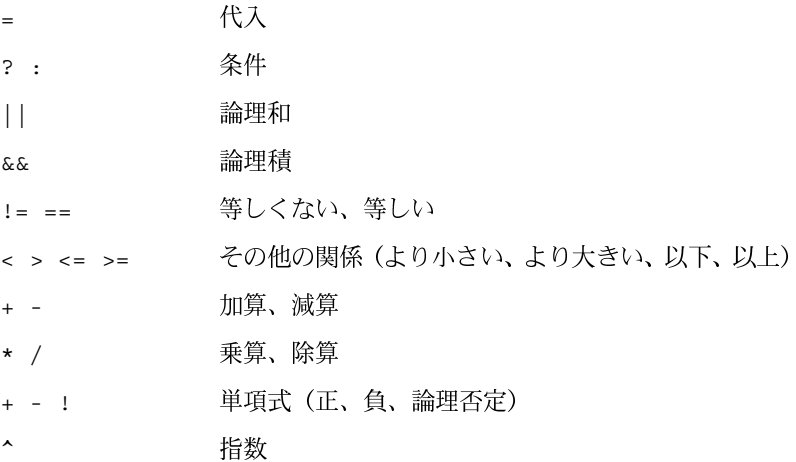

指数および代入の演算子は右連結です (右から左にグループ化します)。そ の他のバイナリ演算子はすべて左連結です。TRUE の数値は1、FALSE の 数値は0です(出力の場合)。0の論理値はFALSE、0以外の値の論理値は TRUE です。

条件式<lexpr> ? <texpr>: <fexpr>の論理値は、<lexpr>の論理値 がTRUEのときは<texpr>、それ以外の場合は<fexpr>です。

# フォーミュラノードエラー

表20-2にフォーミュラノードで検出されるエラーの一覧を示します。

#### 表 20-2 フォーミュラノードエラー

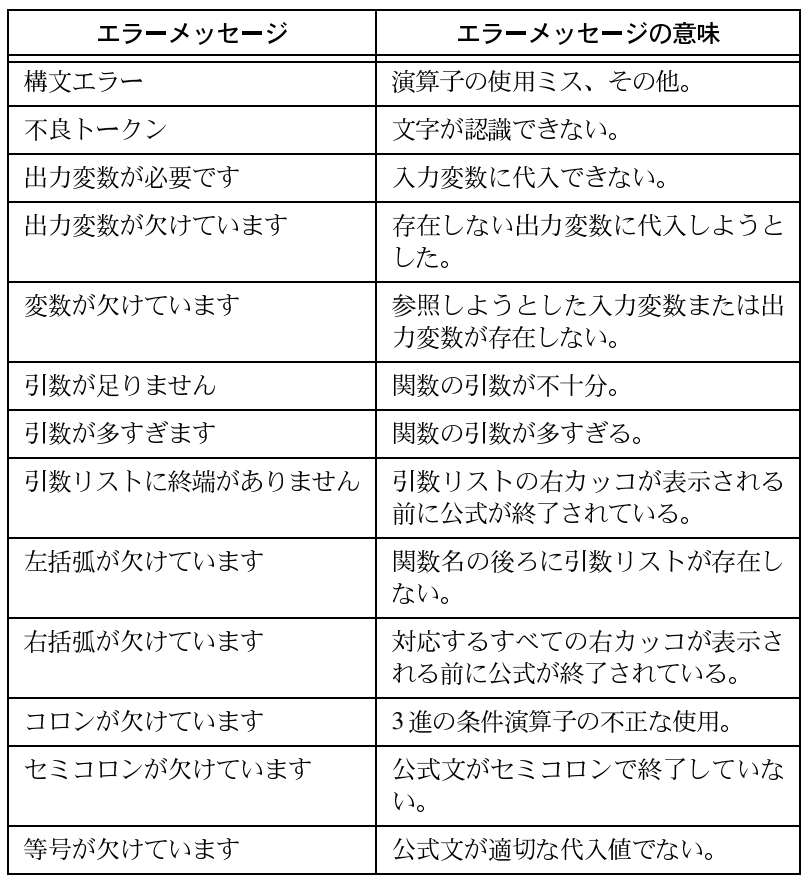

 $20 - 9$ 

# **21**

# **VI**

この章では、VIやアプリケーションのプログラム制御のメカニズムについ て説明します。また、VIやアプリケーションの遠隔制御の方法についても 説明します。

Gの多くの機能には、VIサーバを通してプログラム上でアクセスすること ができます。これらの機能には、Windows 95/NT プラットフォームのどの ActiveX クライアントからもアクセスすることができます。また、一部の G言語関数を使用すると、あらゆるプラットフォームでVIサーバのすべて の機能にアクセスすることが可能になります。さらに、これらの関数を使 用すると、BridgeVIEW やLabVIEW のローカルバージョンと同様、TCP/IP ネットワーク上のリモートバージョンにおいても VI サーバのほとんどす べての操作の実行が可能になります。ActiveX のサーバおよびクライアン ト機能についての詳細は、『LabVIEW ユーザマニュアル』または 『BridgeVIEW User Manual』、およびソフトウェアのオンラインリファレン スを参照してください。

# **VI**

以下に、VIサーバの使用によって可能になるいくつかのタスクを示しま す。

- VI をアプリケーションに静的にリンクせずに動的にメモリにロードで き、また、通常のサブVIを呼び出す場合と同じように、VIのサーバ関 数を使用してそれらのVIを呼び出すことが可能になります。この機能 は、大規模なアプリケーションを使用する際にメモリを節約したり、起 動時間を短縮するのに役立ちます。構成に関する一連のダイアログ ボックスなど、アプリケーションのあまり頻繁に使用しない部分を必 要なときにだけロード、実行されるようにしておくと、アプリケーショ ンをメモリにロードするための時間だけでなく、アプリケーションに よるメモリの消費量も節約することができます。ユーザが操作を終え た後は、VIを解放して再度メモリを使用可能な状態に戻すことができ ます。
- VI インタフェースのプログラム制御が可能になります。たとえば、動 的にVIウィンドウの場所を決定したり、パネルの特定の場所が見られ るようにパネルをスクロールしたり、あるいはパネルウィンドウを閉 じたり開いたりすることが必要になる場合があります。VIのフロント パネルのこれらのプロパティは、いずれもVIサーバを通して制御する ことができます。
- BridgeVIEWやLabVIEWからインターネットを通して呼び出せる関数 をエクスポートするためのサーバアプリケーションを、簡単に作成す ることが可能になります。たとえば、遠隔地のデータを集録し、記録 するデータ集録アプリケーションを使用し、ローカルマシンからその データをサンプリングする事が必要になる場合があります。その場合、 簡単な環境設定を行い、ある種のVIをインターネットを通して呼び出 せるようにすることで、サブVIを呼び出すのと同じくらい簡単に最新 のデータを転送することが可能になります。ネットワークの詳細はす べてVIサーバによって処理されるため、サーバのクライアントを実行 しているプラットフォームの種類には関係なく通信できます。
- · VIのプロパティをプログラム上で変更し、変更したデータをディスク に保存することが可能になります。たとえば、アプリケーションを開 発する際には、デバッグ機能や実行時のポップアップメニューを使用 でき、スクロールバーが表示され、かつウィンドウのサイズを変更で きるようにVIを構成する一方で、アプリケーションを配布する際には これらの機能をオフにし、さらにVIの最入実行、VIを実行するための 実行システムの種類、あるいはVIのヘルプファイルへのパスといった 他のある種の属性を正しく設定することが必要になる場合がありま す。このような属性は、すべてVIサーバを介してプログラム上で設定、 参照できるため、VIを編集するためのアプリケーションを作成すれば、 VI設定ダイアログボックスによってすべてのVIを1つずつを設定する 必要がなくなります。
- アプリケーション用のプラグインアーキテクチャを作成することによ り、アプリケーションをユーザに配布した後でもアプリケーションに 機能を追加することが可能になります。たとえば、データにフィルタ をかけるVIのセットがあり、それらがすべて同じパラメータを使用す るものとします。これらのフィルタが1つのプラグインディレクトリか ら動的にロードされるように設計したアプリケーションに、フィルタ セットの一部のフィルタだけを組み込んだ状態で出荷すれば、後で新 しいフィルタのVIをプラグインディレクトリにロードするだけで簡単 にフィルタを追加できるため、ユーザに幅広いオプションを提供する ことができます。

#### **VI**

VIサーバの機能には、2つの主要なクラスのオブジェクトすなわちアプリ ケーションオブジェクトと VI オブジェクトのリファレンスを通してアク セスします。これらのいずれか一方のオブジェクトのリファレンスを作成 したら、そのリファレンスをそのオブジェクトに対して実行する関数に渡 します。作業が終わったら、リファレンスを閉じます。このプログラミン グのルールは、 ファイル I/O およびネットワークのリファレンスとよく似 ています。

アプリケーションとVIのリファレンスで重要な点は、ネットワークにおけ る透過性です。つまり、オブジェクトのリファレンスは、リモートのマシ ンでもユーザ自身のマシンで開くのと同じ方法で開くことができます。リ モートのオブジェクトのリファレンスを開いたら、一部の制約を除いて ローカルオブジェクトとまったく同じ方法でそのリモートオブジェクトを 処理することができます。リモートオブジェクトの操作の場合、ネットワー クを通した操作に関する情報の送信および結果の受信は、VIサーバが行い ます。プログラムは、操作がリモートであるかローカルであるかに関係な く見た目にはまったく同じように機能します。

Gアプリケーションのリファレンスを使用すると、アプリケーションを実 行しているプラットフォーム、BridgeVIEW やLabVIEW のバージョン、現 在メモリに入っているすべてのVIのリストなど、Gの環境に関する情報を 入手することができます。また、現在のユーザの名前や他のアプリケーショ ンにエクスポートしたVIのリストなどの情報を設定することもできます。

VIへのリファレンスがある場合は、メモリにそのリファレンスをロードし ます。リファレンスをロードすると、VIはそのリファレンスが閉じられる までメモリに常駐します。ただし、VIに対して同時に複数のリファレンス が開かれている場合もあります。そのような場合は、VI はその VI に対す るすべてのリファレンスが閉じられるまでメモリに常駐します。VIのリ ファレンスを使用すると、フロントパネルウィンドウの位置などの動的プ ロパティだけでなく、VI設定で使用できる VI のあらゆるプロパティを入 手および設定することができます。また、VIをプログラム上で印刷した り、別の場所に保存したり、あるいは翻訳を目的として文字列をエクスポー トしたりインポートしたりすることもできます。

# アプリケーションリファレンスと VI リファレンス

ほとんどのアプリケーションでは、VIへのリファレンスはそれぞれ Open Application Reference関数とOpen VI Reference関数を使用して作成します。 リファレンスをフロントパネルに表示したいときは、制御器パレットから パス& Refnumを選択し、アプリケーションまたはVIのRefnumを選択し ます。このrefnum のデータタイプは、デフォルトではApplication Refnum と表示されます。これをVI Refnum に変更したい場合は、refnum をポップ アップしてVIサーバクラスを選択→Virtual Instrumentを選択します。

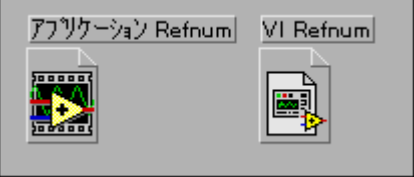

# アプリケーションリファレンスおよび VI リファレンスに 対してプロパティノードやインボークノードを使用する

アプリケーションリファレンスやVIリファレンスに対する操作の多くは、 プロパティノードまたはインボークノードを通してのみ実行できます。こ の2つのノードは、上の部分に入力と出力が2つずつ、その下に各種の入 力および出力があるという点でよく似ています。

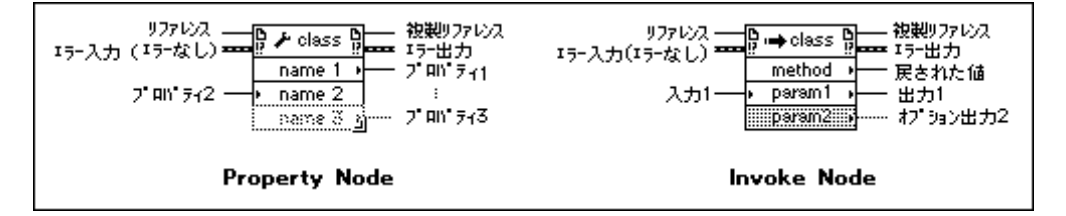

リファレンスはアプリケーションまたはVIで、複数リファレンスは他の関 数に値を渡すために使用されるリファレンスのコピーです。 エ**ラー入力**は 標準のエラークラスタで、エラーの発生の有無を示すデータ、エラーコー ド、およびエラーの説明で構成されます。エラー入力にエラーが存在する 場合は、ノードは何も実行せず、単にエラーだけをエラー出力に渡します。 エラー入力にエラーが存在せず、ノードの実行中にエラーが発生した場合 は、エラー出力にはそのエラーに関する情報が含まれます。

どちらのノードも、リファレンスの入力に関しては多形性を有しています。 アプリケーションまたはVIのリファレンスをこの入力に配線すると、ノー ドには自動的にそのデータタイプが適用され、そのデータタイプに該当す る操作だけが使用可能になります。

プロパティノードを使用すると、アプリケーションまたはVI上でのさまざ まなプロパティの入手(読み取り)や設定(書き込み)が可能になります。 プロパティは、ノードのポップアップメニューから操作ツールでプロパ ティ端子をクリックするか、または端子をポップアップすることによって 選択できます。

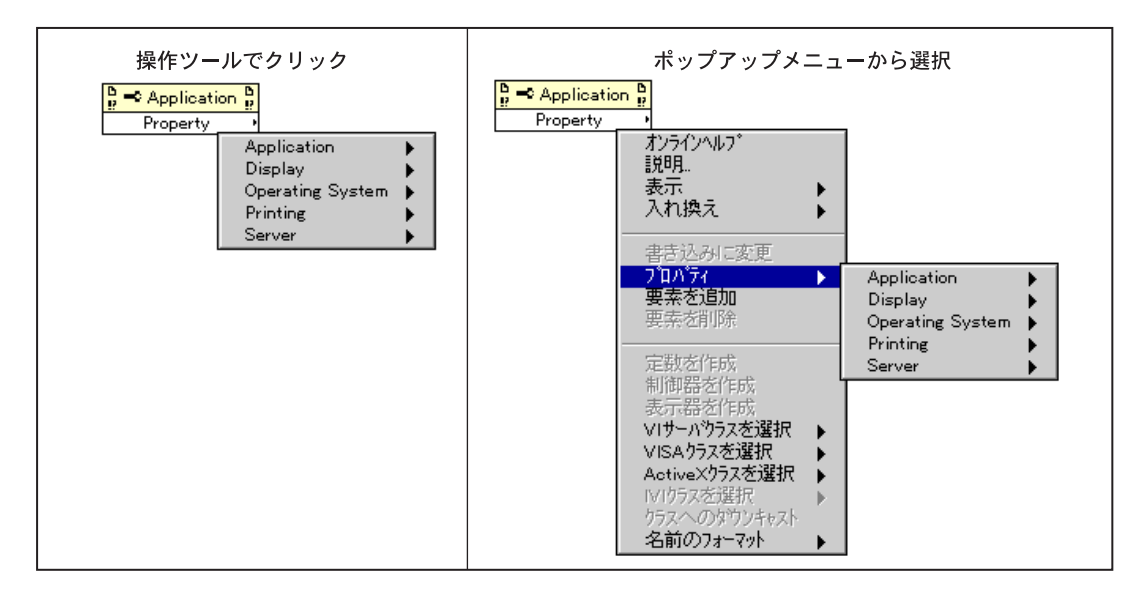

1つのノードを使用して複数のプロパティを入手または設定することがで きます。プロパティノードを拡大すると、新しい端子が追加されます。

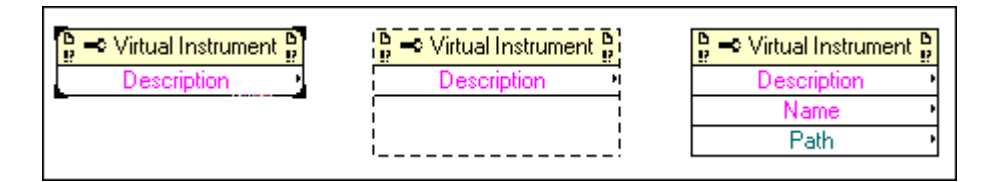

次の図に示すように、1つのプロパティノードで複数のプロパティを読み 込んだり書き込んだりすることができます。読み取りの対象となるプロパ ティは右側の小さい矢印で示され、書き込みの対象となるプロパティは左 側の小さい矢印で表示されます。プロパティを読み込むか書き込むかは、 ポップアップメニューで読み取りに変更または書き込みに変更を選択する ことによって指定します。

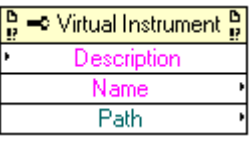

ノードは上から下の順に実行されます。ノードの途中でエラーが発生した 場合は、残りのプロパティは無視され、エラーが返されます。エラー文字 列には、どのプロパティでエラーが発生したかを示す情報が含まれます。

 $21 - 5$ 

インボークノードを使用すると、アプリケーションまたはVIに対して動<br>作、すなわちメソッドを実行することができます。プロパティノードとは 異なり、1つのインボークノードはアプリケーションまたは VI に対して1 つのメソッドしか実行できません。実行可能なメソッドには、操作ツール でメソッド端子をクリックするか、またはプロパティノードの場合と同じ ように端子をポップアップすることによってアクセスできます。

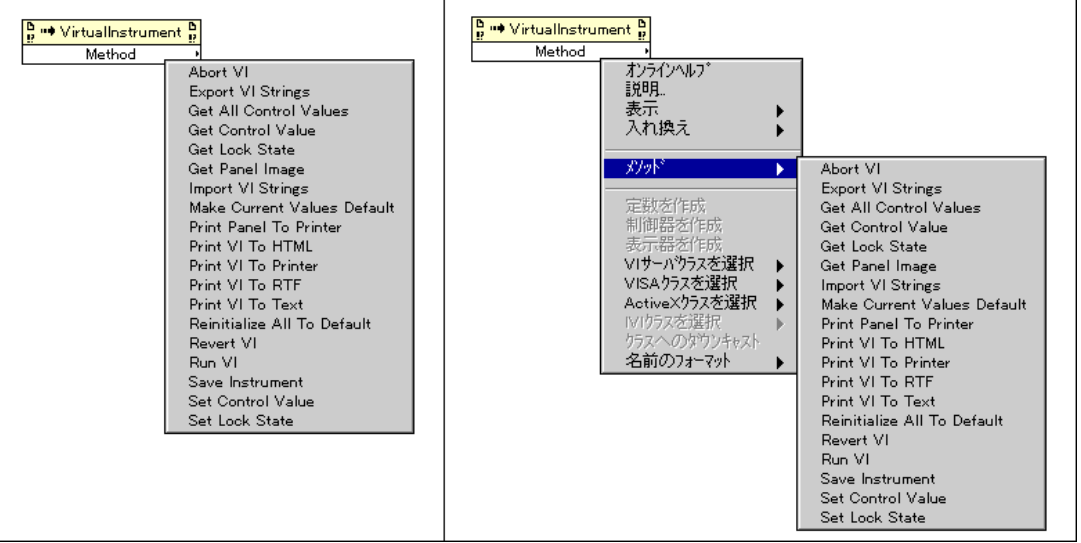

メソッドの名前は、必ずパラメータリストの最初の端子の名前になります。 関数が値を返す場合は、その結果がメソッド端子の値になります。値を返 すメソッドには、たとえばGet Control Value などがあります。関数が値を 返さない場合 (Print VI To HTMLなど)は、メソッド端子は値を持たない ことになります。

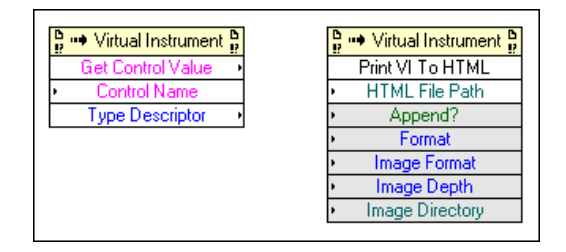

インボークノードではパラメータが上から順に表示され、オプションのパ ラメータは下にグレーで表示されます。上の図では、HTML File Pathは必 須パラメータであるのに対し、Append?、Format、Image Format、Image Depth、およびImage Directoryはいずれもオプションのパラメータです。

# VIクラスとアプリケーションクラスのプロパティおよび メソッドの例

以下の項では、一般的なVIおよびアプリケーションのクラスの使用方法に ついて説明します。VIやアプリケーションのクラスプロパティやメソッド のその他の使用例については、examples¥general¥viserverを参照し てください。

#### VIクラスのプロパティとメソッドを操作する

VIのプロパティは、VI でのメソッドの実行とは無関係に設定することが できます。アプリケーションによっては、VIのプロパティへのアクセスと VI でのメソッドの実行の両方が必要になる場合もあります。次のダイアグ ラムでは、VIのフロントパネルオブジェクトがそれぞれのデフォルト値に 初期化されてからフロントパネルが開かれ、これらのデフォルト値が表示 されます。

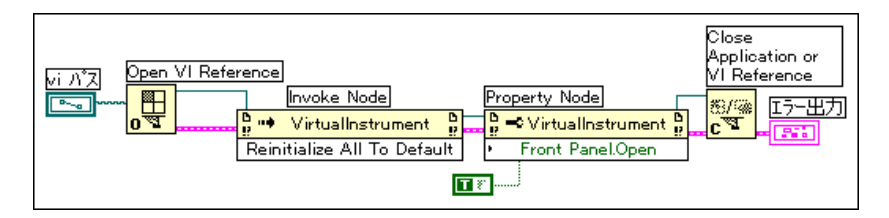

VI 上でプロパティやメソッドにアクセスする前に、Open VI Reference を 実行してそのVIへのリファレンスを作成する必要があります。VI上でメ ソッドを呼び出すためには、Invoke Node を使用します。Open VI Reference からInvoke Nodeにワイヤを接続すると、VIのすべてのクラスのメソッド にアクセスできるようになります。また、ノードをポップアップし、VI サーバクラスを選択→Virtual Instrumentを選択することによってもVIク ラスのメソッドにアクセスすることができます。

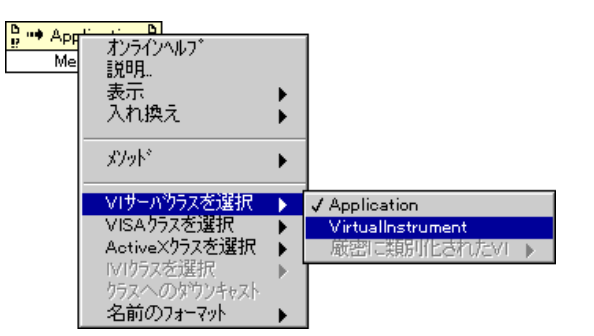

 $21 - 7$ 

プロパティノードは、インボークノードと同じように動作します。プロパ ティノードに VI リファレンスを接続すると、VI クラスのすべてのプロパ ティにアクセスできます。また、ノードをポップアップしてVIサーバクラ スを選択→Virtual Instrumentを選択することもできます。

プロパティ値を設定する場合は、ポップアップして矢印が左側にあること を確認したのち、書き込みに変更を選択します。エラーが発生していない か常にチェックしてください。インボークノードとプロパティノードは、 実行前にエラーが発生していると実行されません。これらのノードの1つ でエラーが発生すると、エラーが発生したプロパティまたはメソッドがエ ラーメッセージの中に示されます。

# アプリケーションクラスのプロパティとメソッドを操作する

ローカルまたはリモートのLabVIEWでのプロパティの設定や読み取りは、 LabVIEW でのメソッドの実行に関係なく行うことができます。次の図で は、ローカルマシンのメモリに入っているVIがフロントパネル上で文字列 配列中に表示されています。

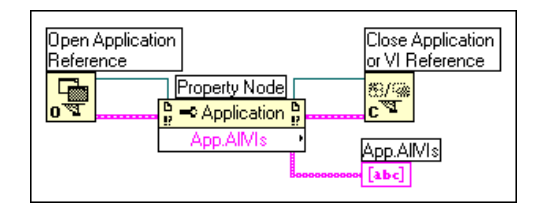

リモートマシンのメモリに入っているVIを検索するためには、次の図に示 すように文字列制御器をマシンの名前の入力に配線し、マシンのIPアドレ スの数値またはドメイン名を入力します。また、前図で使用している All VIs in Memoryという属性はLabVIEW およびBridgeVIEW の旧バージョン にしか適用されないため、属性を Exported VIs in Memoryに変更する必要 があります。

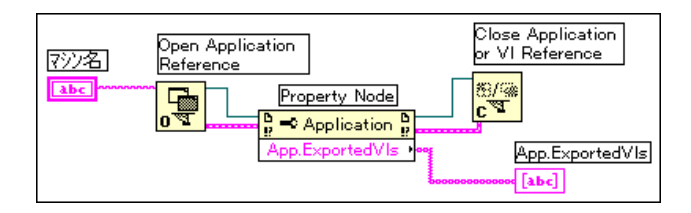

常に、エラーが発生していないかチェックしてください。プロパティノー ドは、実行する前にエラーが発生していると実行されません。プロパティ ノードでエラーが発生した場合は、エラーが発生した場所がエラーメッ セージの中に示されます。

# VIクラスとアプリケーションクラスのプロパティと メソッドを操作する

VIクラスとアプリケーションクラスのプロパティおよびメソッドは、別々 に使用することができます。アプリケーションによっては、両方のクラス からプロパティやメソッドにアクセスしなければならない場合がありま す。次のブロックダイアグラムでは、ローカルマシンのメモリに入ってい る VI が決定され、これらの VI のそれぞれのパスがフロントパネルに表示 されています。メモリ内のVIをすべて見つけるには、アプリケーションク ラスプロパティにアクセスする必要があります。これらのVIのそれぞれの パスを決定するためには、VIクラスのプロパティにアクセスする必要があ ります。Forループの実行回数は、メモリに入っているVIの数によって決 まります。VI リファレンスはメモリ内のそれぞれのVI に対して必要とな るため、Open VI と Close VI は For ループの内部で使用する必要がありま す。アプリケーションのリファレンスは、すべてのVIのパスを読み取って から閉じるようにしてください。

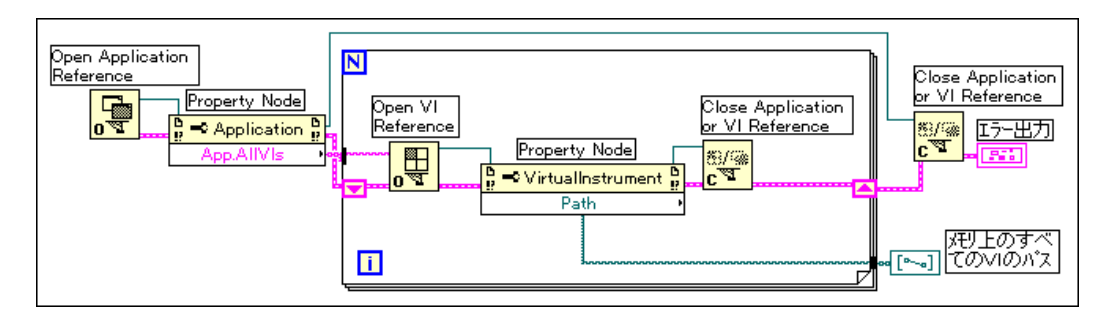

### **厳密に類別化された VI Refnum**

厳密に類別化された VI Refnum は、動的に VI を呼び出すアプリケーショ ンでのみ使用されます。そのようなアプリケーションでは、2つのケース で厳密に類別化された VI Refnumを使用します。その1つの、おそらく最 も一般的なケースは、厳密に類別化された VI Refnum をサブVIにパラメー タとして渡す場合です。このような場合は、厳密に類別化された VI Refnum の制御器をVIのコネクタペーンに接続し、refnum 端子をCall By Reference Nodeの入力に配線します。refnum の値は、この場合には呼び出すVIを決 定するために使用されます。

もう1つのケースは、厳密に類別化された VI Refnum をOpen VI Reference 関数のタイプ指定子の入力に配線した場合です。このようなケースでは、 制御器の値は無視され、refnumのタイプだけがこの関数によって使用され ます。refnum のタイプは、開いているVIが厳密に類別化されたVI Refnum のコネクタペーンと同じコネクタペーンを持っているかどうかを決定する ために使用されます。

厳密に類別化された VI Refnum を作成するためには、制御器→パス& Refnum→アプリケーションまたは VI Refnum を選択してVIの refnum を フロントパネル上にドロップします。ポップアップしてVIサーバクラスを 選択→参照 ... を選択します。VIを指定するためのダイアログボックスが表 示されます。

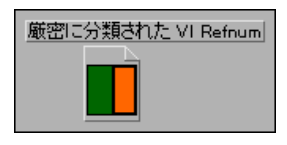

ただし、厳密に類別化された VI Refnumに対してVIを指定した場合でも、 コネクタペーンの情報だけが保存される点に注意してください。このこと は、rerfnum とVIの間に永久的な関係が確立されるわけではないことを意 味します。特に、VIのコネクタペーンを選択することと、選択したVIの リファレンスを入手することを混同しないようにしてください。特定のVI は、Open VI Reference 関数でVIパスの入力を通して指定します。

厳密に類別化された VI Refnumに対してコネクタペーンを選択すると、そ のコネクタペーンはVIのrefnumのVIサーバクラスを選択→厳密に類別化 された VI サブメニューに表示されます。ただし、BridgeVIEW あるいは LabVIEWを終了すると、次回アプリケーションを立ち上げたときにこれ らのコネクタペーンは表示されません。

#### 厳密に類別化された VI Refnumの例

厳密に類別化された VI Refnum を使用する唯一のケースは、動的に VI を 呼び出す場合に限られます。次のブロックダイアグラムでその例を示しま す。

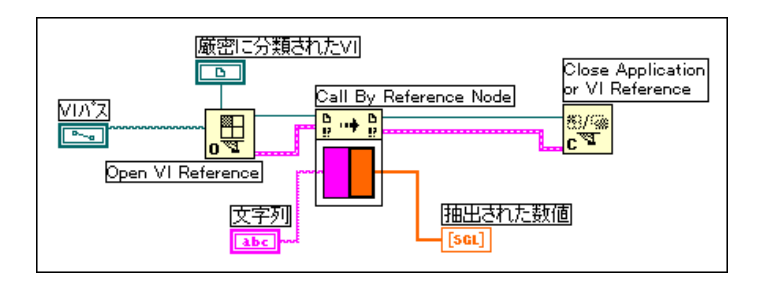

VIパスと厳密に類別化された VI Refnum を Open VI Reference 関数に配線 すると、Open VI Reference 関数をCall By Reference Nodeに接続すること

Gプログラミングリファレンスマニュアル 21-10 © National Instruments Corporation

が可能になります。コネクタペーンは、Call By Refernce Nodeに自動的に 表示されます。それにより、任意の入力値と出力の表示器をコネクタペー ンに配線できるようになります。Call By Rerference Nodeは、指定された 任意の入力値を使用してVIリファレンスの入力で指定されたVIを呼び出 します。このノードは、すべてのサブVIを1度にメモリにロードしたくな いときに使用すると便利です。

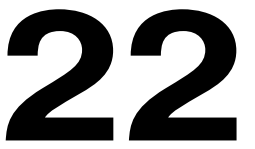

# 属性ノード

この章では、属性ノードを使用してプログラム上でフロントパネル制御器 の属性の設定および読み取りを行う方法について説明します。便利な属性 としては、表示色、制御器の可視性、リング制御器のメニューの文字列、 グラフやチャートのプロットの色、グラフカーソルがあります。

# 属性ノードを作成する

属性ノードは、フロントパネル制御器のポップアップメニューまたは制御 器の端子から作成→属性ノード項目を選択して作成します。

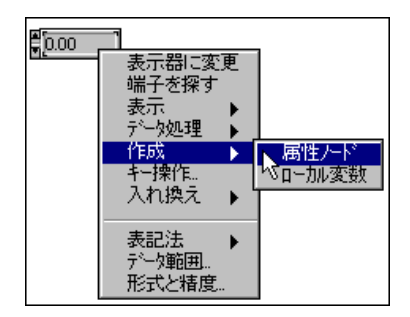

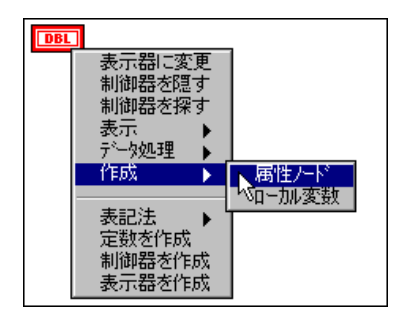

この項目を選択すると、次の図に示すように制御器の端子の近くのダイア グラム上に新たなノードが作成されます。制御器にラベルが存在する場合 は、制御器のラベルが属性ノードの最初のラベルとして使用されます。こ のラベルは、ノードを作成した後で変更することができます。

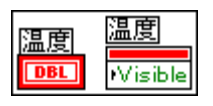

次の図に示すように、属性の端子をポップアップして項目選択を選択する と、制御器から書き込みや読み取りのできる属性のメニューが表示されま す。操作ツールで属性ノードをクリックすると、属性のリストへのショー トカットを使用することができます。

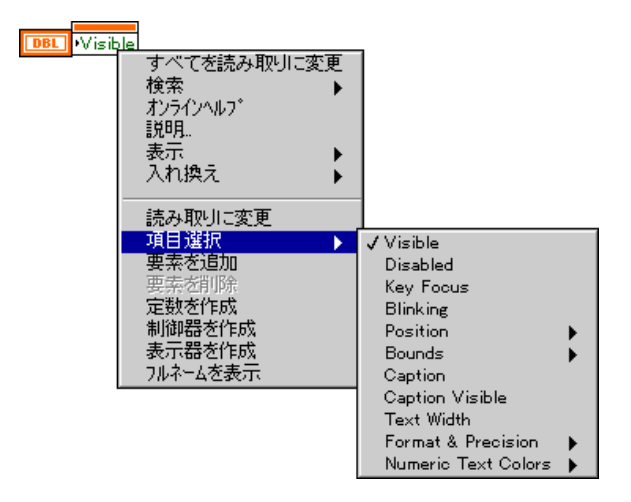

属性の読み取り、書き込みのどちらを実行するかは、次の図に示すように 属性ノードのポップアップメニューから読み取りに変更または書き込みに 変更のいずれかを選択して指定します。

端子の左側に小さい矢印がある場合は、属性を書き込むことができます。 端子の右側に矢印がある場合は、属性を読み取ることができます。

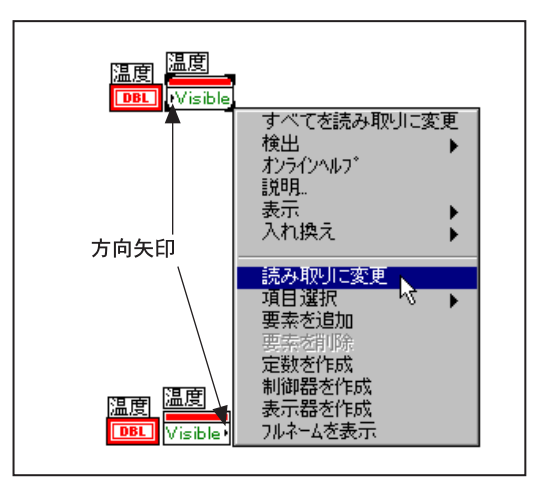

属性ノードを拡張すると、同じノードで複数のノードの読み取りまたは書 き込みを行うことができます。ノードを拡張すると、新しい端子が追加さ れます。属性ノードは、上から下の順に実行されます。

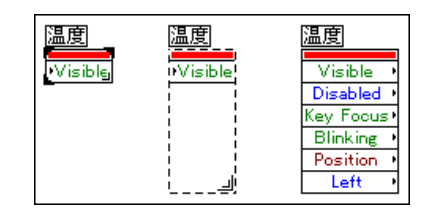

端子をある属性に関連づけるためには、操作ツールで端子をクリックし、 属性ノードのポップアップメニューから属性を選択します。

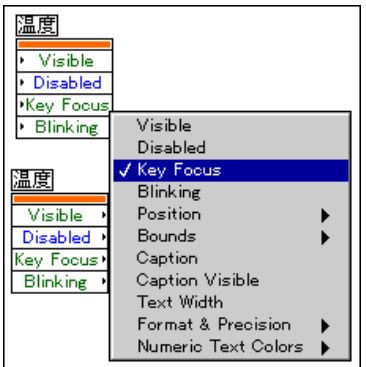

既存のノードの複製を作成するか、または再度作成→属性ノード項目を選 択することにより、属性ノードの複製を作成することができます。既存の ノードの複製を作成するためには、位置決めツールでそのノードをクリッ クし、<Ctrl> (Winows)、<option> (Macintosh)、<meta> (Sun)、 または<Alt> (HP-UX) キーを押しながらドラッグします。ただし、編集 メニューコマンドを使用して属性のコピーおよび貼り付けを行った場合 は、属性ノードおよびその属性ノードが参照する制御器の両方のコピーが 作成されます。

属性ノードの個々のコピーは、読み取り用の端子と書き込み用の端子をそ れぞれ別個に持つことができます。

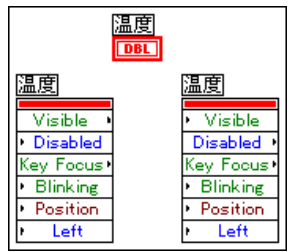

クラスタ、およびクラスタ内の数値制御器の属性を次の図に示します。

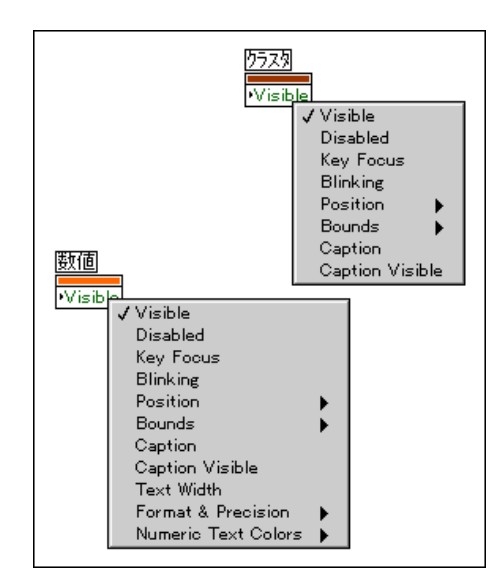

制御器の中には、グラフのように読み取ったり設定したりできる端子を数 多く持つものもあります。これらの属性のうち、あるものはいくつかの力 テゴリにまとめられ、サブメニューにそのリストが表示されます(たとえ ば数値制御器の場合の Format & Precision カテゴリー)。サブメニューか

ら全要素オプションを選択すると、すべての属性を一度に設定することが できます。また、特定の属性を個別に選択して1つまたは複数の属性を別々 に設定することもできます。次の図に、1つの例として数値制御器のFormat & Precision オプションを示します。

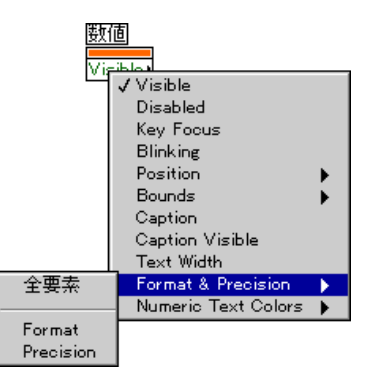

属性ノードを作成すると、端子および制御器のポップアップメニューの制 御器を探すおよび端子を探すという項目が、属性ノードを検索するための サブメニューに変わります。同様に、属性ノードにはその属性ノードが関 連付けられている制御器や端子を検索するためのオプションがあります。

属性ノードの使用方法の例については、 example¥qeneral¥atribute.11bを参照してください。

 $22 - 5$ 

#### 属性ノードのヘルプを使用する

ヘルプウィンドウとオンラインリファレンス (ヘルプメニュー) は、属性 ノードの使用に際して非常に役に立つツールです。これらを利用すると、 説明や、データタイプ、属性に対して使用できる値を検索することができ ます。詳しくは、「第1章 Gプログラミングの概要」の「属性のヘルプ」 の項を参照してください。

# 基本属性

アプリケーションのさまざまなフロントパネルオブジェクトを変更するた めの属性は数多くあります。この項では、ほとんどすべてのフロントパネ ルオブジェクトに共通のVisible、Disabled、Key Focus、Blinking、Position、 およびBoundsについて説明します。

#### Visible

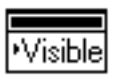

フロントパネルオブジェクトのVisibleは、可視性属性を使用して読み取っ たり書き込んだりすることができます。関連付けられたオブジェクトは、 この属性がTRUEのときは表示され、FALSEのときは表示されません。

次の図で、デジタル制御器は見えないように設定されています。ブール値 をTRUEにすると、この制御器は図のようにまた見えるようになります。

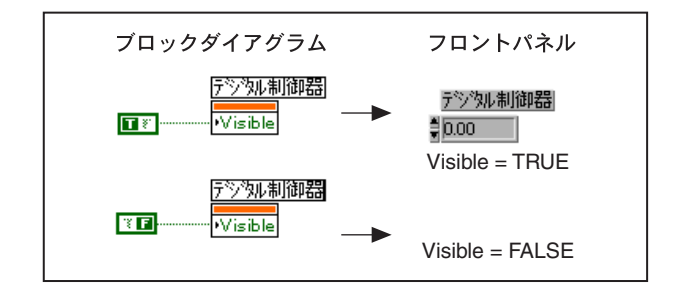

#### Disabled

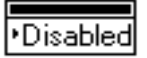

ユーザがオブジェクトにアクセスできるようにするかできないようにする かは、Disabled を使用して制御します。値が0のときは、オブジェクトは 有効になり、ユーザはそのオブジェクトを操作できます。値が1のときは オブジェクトは無効になり、操作が禁止されます。値が2のときは、オブ ジェクトは無効になり、グレーで表示されます。

デジタル制御器にユーザがアクセスできないようにすることができます。 最初の例では、制御器は無効になっても外観は変わりません。2番目の例 では、デジタル制御器はユーザによるアクセスが禁止されているため、グ レーで表示されています。

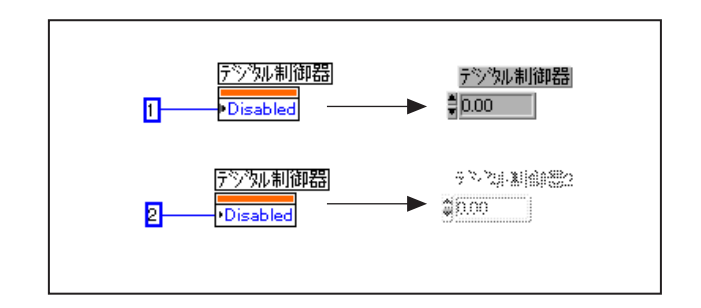

#### Key Focus

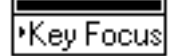

Key Focus を使用すると、制御器をキーフォーカスにしたり、制御器が現 在キーフォーカスになっているかどうかをチェックすることができます。 キーフォーカスの状態にある制御器は、<Tab>キーでその制御器に移動し て制御器をアクティブにしたときと同じように反応します。ほとんどの制 御器では、キーボードで値をタイプして制御器に値を入力することができ ます。また、実行モードで<Tab>キーを押すか、または制御器に関連付け られたホットキー (キー操作項目を使用して割り当てます) を押してフロ ントパネル上でキーフォーカスを設定することができます。

デジタル制御器をキーフォーカスにすると、マウスで制御器を選択しなく ても制御器に値を入力することができます。

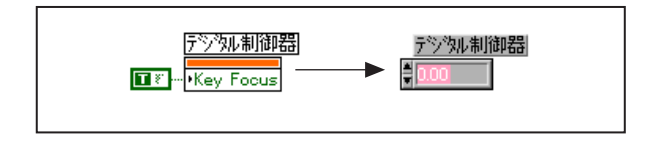

#### **Blinking**

'Blinkin

Blinking を使用すると、オブジェクトの点滅状態の読み取りや設定が可能 になります。この属性をTRUE に設定した場合は、フロントパネルオブ ジェクトが点滅します。点滅速度や色は、環境設定ダイアログボックスで 設定します。この属性を FALSE に設定すると、オブジェクトの点滅は停 止します。

次の図では、フロントパネル表示器が点滅するように設定されています。

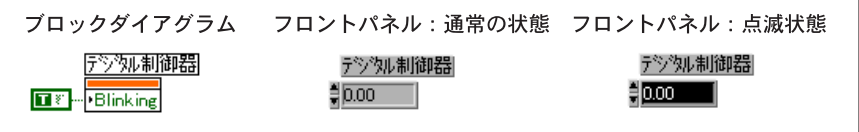

#### Position

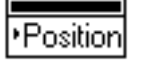

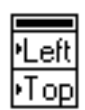

フロントパネルトのオブジェクトの左上隅の位置の設定や読み取りは、 Position を使用して行うことができます。位置は、パネルウィンドウの原 点に対する相対的な距離(ピクセル数)によって決定されますが、最初は、 ウィンドウの左上隅が原点になります。ウィンドウをスクロールすると、 原点は移動します。この属性は、符号なしの2つの倍長整数からなるクラ スタで構成されます。クラスタの最初の項目 (Left) は、パネルウィンド ウの原点に対する制御器の左端の相対位置、クラスタの2番目の項目(Top) は、同じく原点に対する制御器の上端の相対位置を表します。

次の図に示すように、位置属性ノードを実行することにより、フロントパ ネル上のデジタル制御器の位置が変化します。

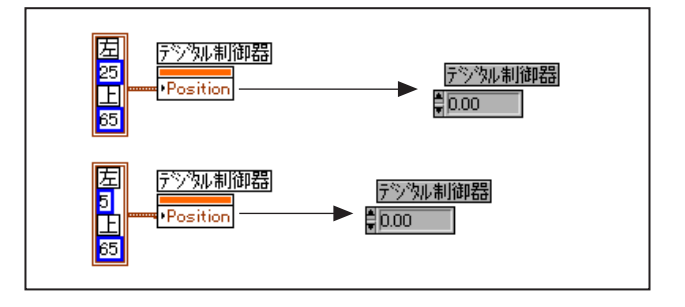

#### Bounds (読み取り専用)

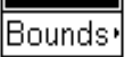

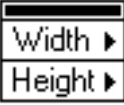

Boundsは、フロントパネル上のオブジェクトの境界をピクセル単位で読み 取ります。値には、制御器、および制御器のあらゆる部品(ラベル、凡例、 スケールなど)が含まれます。この属性は、符号なしの2つの倍長整数か らなるクラスタで構成されます。クラスタの最初の項目 (Width) は、オ ブジェクトの幅を、クラスタの2番目の項目 (Height) はオブジェクトの 高さを表します(単位はいずれもピクセル)。

Boundsは、読み取り専用の属性です。フロントパネル上の制御器や表示器 のサイズを変更するものではありません。グラフやチャートにプロット領 域サイズ属性があるように、ほとんどのオブジェクトには他にも属性があ ります。この属性は、すべての部品を含む制御器全体のサイズを読み取る ことができるため、他の制御器を現在作業している制御器に対して相対的 に配置することができます。

デジタル制御器の境界は、次の図に示すようにして読み取ることができ ます。

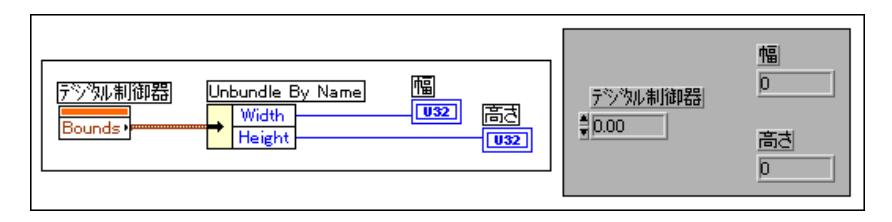

#### 制御器あるいは表示器に固有の属性の例

以下の項では、属性ノードの一般的な使用方法について説明します。属性 ノードのその他の使用方法については、generalディレクトリを参照して ください。

#### チャートのプロットの色を変更する

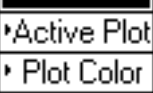

左記の属性は、アクティブなプロット(今後のトレース固有属性の設定ま たは読み取りの対象となるトレース)、およびアクティブなプロットの色の 設定や読み取りを行います。Active Plot の値は、マルチプロットチャート のどのプロットをアクティブにするかを示す整数です。Plot Colorの値は、 使用したい色を表す整数です。Plot Color には、属性リストから Plot Info →Plot Colorを選択することによってアクセスできます。

この属性ノードは、Active Plot で指定されたプロットの色を変更します。 次の例では、値がユーザにより指定された限界を超えると乱数プロットの 色が変わります。ここでは、プロットの色が変わる前にアクティブプロッ トが指定されている点に注意してください。

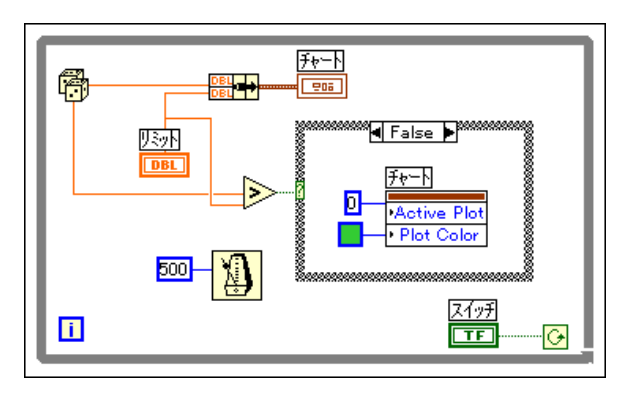

#### ブール属性の文字列を設定する

Strinas [4

このブール属性は、ブール制御器のラベルの設定または読み取りを行いま す。入力は、最大4つの文字列(それぞれ False、True、True トラッキン グ、Falseトラッキングの状態に相当)からなる配列です。

- True と False: ブールのオンとオフの状態
- True と False のトラッキング: ブールの一方の状態からもう一方の状 態への一時的な移行のレベル。Trueトラッキングは、ブールがTrueか らFalseに変わる場合の移行です。Falseトラッキングは、ブール属性が 変更されたときのFalseからTrueへの移行です。トラッキングは、機械 的な解放されたらスイッチおよび解放されたらラッチの動作をともな うブールにのみ適用されます。これらの機械的動作は、マウスボタン を放すまで移行状態を保ちます。移行状態にあるときは、Trueトラッ キングおよびFalseトラッキングで設定されたテキスト文字列が表示さ れます。

ブール制御器の表示文字列は、停止、実行、停止?、実行?という文字列 に設定することができます。

#### リング制御器の文字列を設定する

リング制御器は、現在選択されている項目の数値を格納するポップアップ メニュー制御器です。この制御器を使用すると、ユーザに対してオプショ ンのリストを提示することができます。実行時までオプションを決定でき ない場合は、属性ノードを使用してオプションを設定することができます。 リング制御器についての詳細は、「第13章 リストとリングの制御器および 表示器」を参照してください。

次の例では、テストのリストを表示するリング制御器のあるパネルがユー ザに提示されます。ユーザはテストを選択し、テストの実行ボタンをクリッ クしてプロセスを続行します。

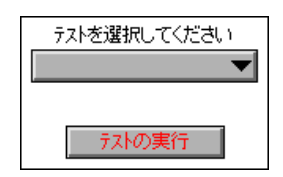

次の図に示したダイアグラムは、ファイルから有効なテストのリストを読 み取り、そのリストを文字列の配列の形でリング制御器の属性ノードに渡 します。ダイアグラムはループに入り、ユーザがテストの実行ボタンをク リックするのを待ちます。それにより、ユーザにはリング制御器からテス トを選択したり、他の制御器のための情報を入力する機会が与えられます。

ユーザがテストを選択すると、制御器の数値に対応する文字列が読み取ら れ、そのテストを実行するVIに渡されます。

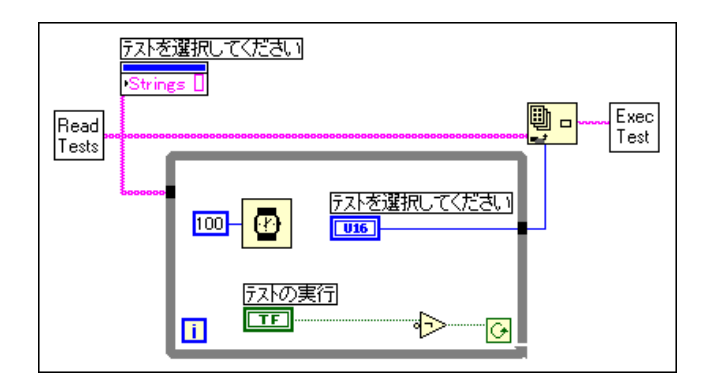

#### ダブルクリックされたリストボックスの項目を 使用する

Double-Click は、リストボックスに固有の読み取り専用の属性です。この 属性は、フロントパネル上のリストボックスのどの項目がダブルクリック されたかを示します。Double-Click の値は、項目をクリックするか、ある いは項目を選択したあとで<Enter> (Windows または UNIX) または <Return> (MacintoshおよびSun) キーを押すことによって設定されま す。Double-Click の値は、何もダブルクリックしなかった場合は-1になり ます。この値は、属性ノードを使用して読み取ったあとは-1にリセットさ れます。また、別の項目を選択したり、他の属性を設定した場合にも-1に リセットされます。

次の図は、実行するテストをDouble-Click ノードを使用して決定する場合 の例を示したものです。

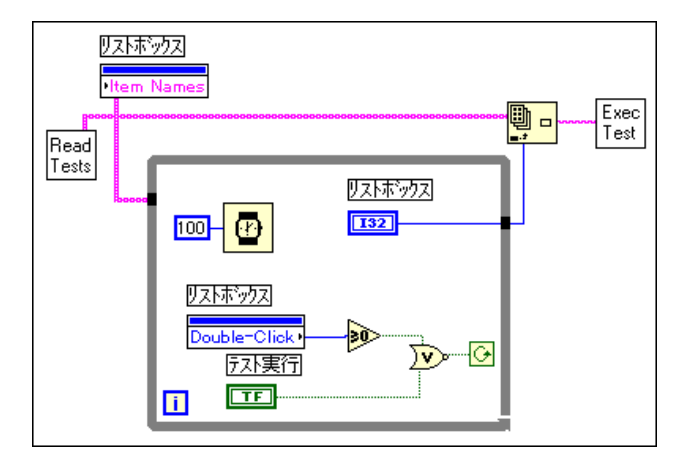

テストの実行ボタンをクリックするか、または項目をクリックすると、ルー プは停止します。項目をダブルクリックした場合は、Double-Click は-1で はなく項目番号を返します。

#### オプションを選択的にユーザに表示する

ユーザが選択を行う際には、ユーザに対して他のオプションを提示するこ とが必要になる場合があります。これには3通りのケースが考えられます。

- 1. 1 つのオプションでポップアップサブ VI を使用します。ユーザに提示 するオプションを持ったサブVIを作成することができます。サブVIを 作成する際に、VI設定→実行オプションの呼び出されたらフロントパ ネルを表示するおよび元に閉じてあったら閉じるを使用することによ り、呼び出し時にこれらのいずれかのサブVIが開くようにすることが できます。
- 2. オプションを提示するもう1つの方法は、属性ノードのVisibleオプ ションを利用して制御器を選択的に表示したり隠したりする方法で す。
- 3. オプションを提示する3番目の方法は、属性ノードの Disabled オプ ションを利用して制御器を選択的に無効にする方法です。制御器が無 効になると、ユーザは値を変更することはできません。

#### プログラム上でグラフカーソルを読み込む

属性ノードを使用すると、マルチプロットグラフの1つのプロットの情報 や、複数のスライダを持つスライドの1つのスライダにアクセスすること ができます。ただし、その場合には、操作の対象となる項目を指定する必 要があります。ダイアグラムからアクセスする前にアクティブにしておく 必要がある属性のよい例として、グラフの複数のカーソルがあります。

次のブロックダイアグラムは、データをグラフで表示し、グラフカーソル の位置をプログラム上で読み取るVIを示したものです。

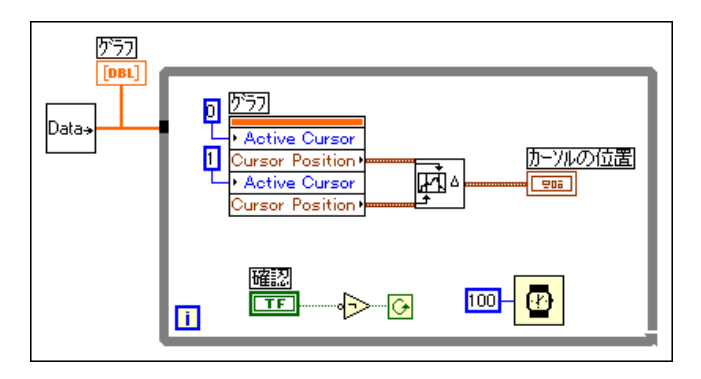

While ループを通過する際、VIはまず最初にカーソル0をアクティブにし、 その数値を読み取ります。次に、カーソル1をアクティブにしてその値を 読み取ります。さらに、計算を実行し、カーソルの選択に関するデータを フロントパネルに表示します。確認ボタンを押すと、VIはループを終了し てカーソルの位置を確定します。

グラフカーソルをプログラム上で読み取るアプリケーションについては、 example¥general¥graphs¥zoom.11bを参照してください。

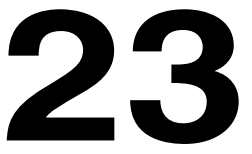

# グローバル変数とローカル変数

この章では、グローバル変数とローカル変数の定義方法および使用方法に ついて説明します。グローバル変数は、複数のVIから簡単に、共有したい 値にアクセスするために使用します。ローカル変数は、1つのVIの中で同 様の目的に使用します。

グローバル変数とローカル変数は、Gの中でも高度な概念です。これらの 変数は、この章の内容を十分理解した上で使用してください。

グローバル変数とローカル変数の使用方法の例については、 examples¥general¥globals.11bおよび examples¥general¥locals.11bを参照してください。

# グローバル変数

グローバル変数は、組み込まれたGオブジェクトです。グローバル変数を 作成すると、特殊なVIが自動的に作成されます。そのVIに含まれるグロー バル変数のデータタイプを定義するフロントパネル制御器を、このVIに追 加します。

複数のグローバル変数を作成する方法は2通りあります。それぞれが1つ のグローバルを持つ複数のVIを作成する方法と、1つのグローバル変数用 フロントパネル上で複数の制御器を定義して、複数のグローバル変数を持 つ1つのVIを作成する方法です。ただし、関連のある変数をグループにま とめることができるため、複数のグローバル変数を持つ1つのVIを作成す る方法の方が効率的です。

グローバル変数は、関数→ストラクチャパレットでグローバル変数を選択 し、ダイアグラム上に配置することによって作成します。

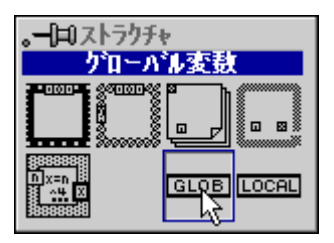

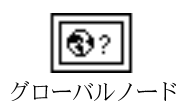

ブロックダイアグラム上に、グローバル変数のノードが表示されます。

ノードのフロントパネルを開くためには、ノードをダブルクリックします。 このパネルは、1つまたは複数のグローバル変数のデータタイプを定義す るために使用します。

#### グローバル変数は名前で検索する必要があるため、それぞれの制御器には名前(ラベ 17 注 ル)をつけてください。グローバル変数のデータタイプを定義したら、グローバルVI を保存します。

次の図で、3つのグローバル変数(数字、文字列、および2つの値からな るクラスタ)を持つフロントパネルの例を示します。

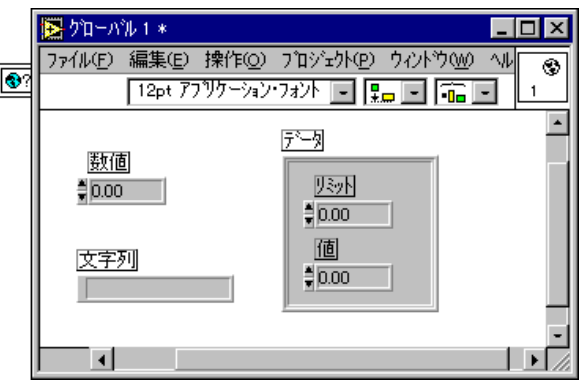

ブロックダイアグラムトにグローバル変数を配置し、そのフロントパネル を定義すると、ノードがそのフロントパネルと関連付けられます。1つの グローバル変数の VI で複数のグローバル変数を定義することができるた め、ノードからどのグローバル変数にアクセスするかを選択する必要があ ります。次の図に示すように、ノードをポップアップし、項目選択メニュー から名前で項目を選択してグローバル変数を選択します。あるいは、操作 ツールでノードをクリックしたのち、項目を選択します。

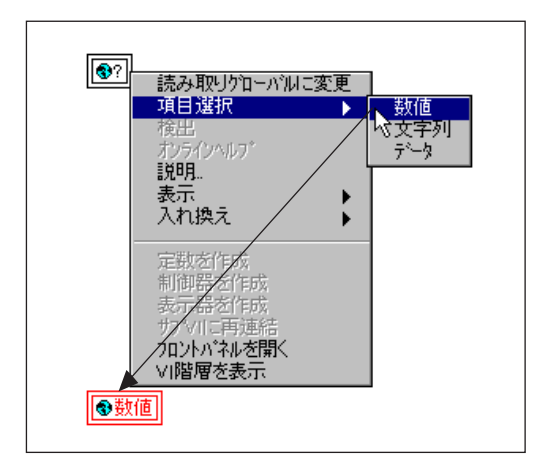

グローバル変数は、書き込むことも読み取ることも可能です。グローバル 変数に書き込むことはグローバル変数の値が変わることを意味し、グロー バル変数から読み取ることはグローバル変数をデータソースとして使用す ることを意味します。グローバル変数の書き込みまたは読み取りが必要な 場合は、グローバル変数のポップアップメニューから書き込みグローバル に変更または読み取りグローバルに変更項目を選択します。

グローバル変数は、メモリ中のVIを使用して書き込んだり読み取ったりす ることができます。その場合、グローバル変数が意図に反して変更されな いように、読み取るVIや書き込むVIがアプリケーションのどこに位置し ているかを把握しておくことが重要です。G プログラムは、同時に多数の 動作が進行する場合もあるため、さまざまな並行ダイアグラムからグロー バル変数にいつアクセスするかを把握することは必ずしも容易なことでは ありません。グローバル変数のような共有のリソースに対するアクセスの 競合をともなう問題は、マルチスレッドのソフトウェアではより顕著にな ります。正当な理由でグローバル変数を使用するユーザも多数存在します が、無差別な使用は容易にデバッグできない状況を招くおそれがあるため、 使用には注意が必要です。

グローバル変数のVIを保存したあとは、関数→VIを選択…を使用してそ のグローバル変数を他のVIに配置することができます。グローバル変数の VIをファイルダイアログボックスから選択すると、ダイアグラム上にグ ローバル変数ノードが配置されます。また、グローバル変数に対しては、 階層ウィンドウから複製、コピーと貼り付け、あるいはドラッグとコピー の操作を実行することもできます。

 $23-3$ 

#### ローカル変数

ローカル変数を使用すると、VIのフロントパネル上の1つの制御器または 表示器への書き込みや読み取りが可能になります。ローカル変数への書き 込みは、結果的には端子にデータを渡すのと同じですが、相手が制御器で あってもデータを渡すことができ、相手が表示器であってもデータを読み 取ることができます。また、特定のフロントパネル制御器に対し、書き込 みモードの変数や読み込みモードの変数を取り混ぜた任意の数のローカル 変数のリファレンスを使用することができます。

実質的には、ローカル変数のリファレンスを使用することによってフロン トパネル制御器を入力および出力の両方として使用することが可能になり ます。

#### 17 注 ローカル変数に対しては、フロントパネルオブジェクトと関連のあるラベルを選択す る必要があります。フロントパネルオブジェクトと無関係のローカル変数は、正しく 機能しません。

**LOCAL** ローカル変数 アイコン

ローカル変数を作成する最も簡単な方法は、フロントパネル制御器または 端子をポップアップして作成→ローカル変数を選択する方法です。ローカ ル変数は、自動的にダイアグラム上に表示されます。ローカル変数を作成 するもう1つの方法として、次に示すように関数→ストラクチャからロー カル変数を選択する方法もあります。

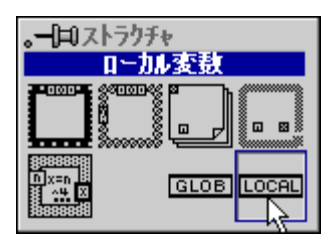

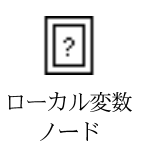

グローバル変数とよく似たノードが表示されます。ノードをポップアップ するか、または操作ツールでクリックすると、読み取りたい制御器あるい は設定したい制御器を、次の図に示すように最上層のフロントパネル制御 器のリストから選択することができます。また、書き込みローカルに変更 または読み取りローカルに変更項目を選択することにより、制御器に書き 込むのか制御器から読み取るのかを指定することができます。

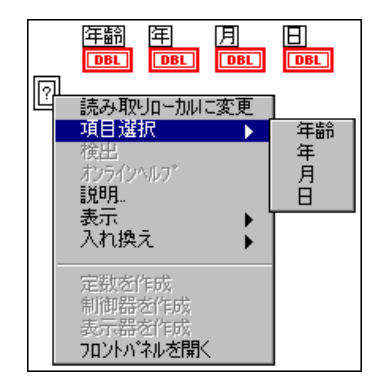

次の図は、それぞれが読み取りまたは書き込みという異なる意味を持つ複 数のローカル変数が、どのように1つの制御器にアクセスするかを示して います。このダイアグラムでは、ageという変数を一回は書き込みに、も う一回は読み取りに使用しています。

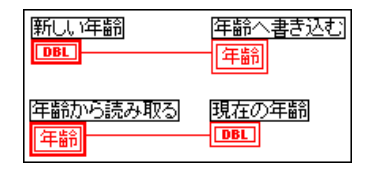

前の例で示すように、ローカル変数やグローバル変数は思い通りの結果が 得られるような順番になるよう注意してください。順序を正しく設定しな かった場合は、"Write" to ageが "Read" from ageより前に発生す るという保証はありません。

 $23 - 5$ 

# 第IV部

# 上級トピック

第IV部は、仮想計測器の作成に使用されるGの上級機能およびテクニック に関する内容から構成されています。

第IV部 上級トピックの各章の内容は下記の通りです。

- 「第24章 カスタム制御器とType Def」では、カスタム制御器とType Def について説明します。
- 「第25章 他の言語で書かれたコードを呼び出す」では、他の言語で書 かれたコードのさまざまな呼び出し方法について説明します。
- 「第26章 Gの実行システムについて」では、VIのマルチタスク処理と 実行について説明します。
- 「第27章 アプリケーションを管理する」では、Gアプリケーションの ファイルの管理方法について説明します。
- 「第28章 パフォーマンスについて」は、3つのセクションに分かれてい ます。第1のセクションでは、VIの実行時間に関するデータを表示し、 シングルスレッド、マルチスレッド、およびマルチプロセッサのアプ リケーションをモニタするパフォーマンスプロフィールについて説明 します。第2のセクションでは、実行時の速度に影響を及ぼす要素につ いて説明します。第3のセクションでは、メモリの使用に影響を及ぼす 要素について説明します。
- 「第29章 移植性およびローカル化について」では、プラットフォーム 間でのVIの移植およびVIのローカル化に関する問題について説明しま す。
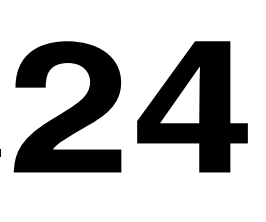

# カスタム制御器と Type Def

この章では、カスタム制御器とType Defについて説明します。

フロントパネルの制御器や表示器は、アプリケーションにより適した形に カスタマイズすることができます。たとえば、スイッチがオンのときに閉 鎖値を表示し、オフのときに開放値を表示するブールスイッチや、スケー ルが左ではなく右にあるスライド制御器、テキスト項目や画像項目があら かじめ定義されているリング制御器などを作成することができます。

カスタマイズした制御器あるいは表示器は、VIと同じようにディレクトリ やVIライブラリに保存することができます。保存した制御器は、他のフロ<br>ントパネルでも使用することができます。また、カスタム制御器のアイコ ンを作成し、その制御器の名前やアイコンを制御器パレットに表示するこ ともできます。

VIのさまざまな場所で同じ制御器を必要とする場合は、その制御器のType Def (タイプ定義) と呼ばれるマスターコピーを作成することができます。 このType Defを修正すると、そのType Defを使用しているすべてのVIが 自動的に修正されます。

カスタム制御器は、ブロックダイアグラム上でも使用することができます。 その場合は、その制御器と同じデータタイプを持つ定数が作成されます。 Type Def をブロックダイアグラム上で使用した場合、Type Def を修正する と生成される定数が自動的に更新されます。

以下の項では、制御器のこのようなカスタマイズの方法について説明し ます。

# カスタム制御器

#### 制御器エディタを使用する

制御器のカスタマイズは、必ず編集モードで行います。フロントパネルに、 作成したい制御器に最もよく似た制御器を配置します。たとえば、スケー ルが右側に付いたスライドを作成したいときは、まず最初に縦のスライド をフロントパネルに配置します。

位置決めツールでスライド制御器を選択したのち、さらに編集→制御器の 編集…を選択します。このオプションは、制御器を選択した場合にのみ選 択できます。フロントパネルでは、一回に1つの制御器しか編集できませ  $\lambda$ 

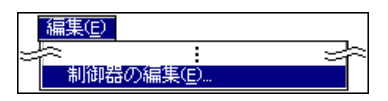

制御器のコピーを表示するウィンドウが開きます。このウィンドウ(次の 図参照)は、制御器エディタと呼ばれ、ウィンドウのタイトルは最初は制 御器Nと表示されます。このタイトルは制御器エディタのウィンドウに割 り当てられた名前で、制御器を保存して永久名を割り当てるまではこの名 前が使用されます。

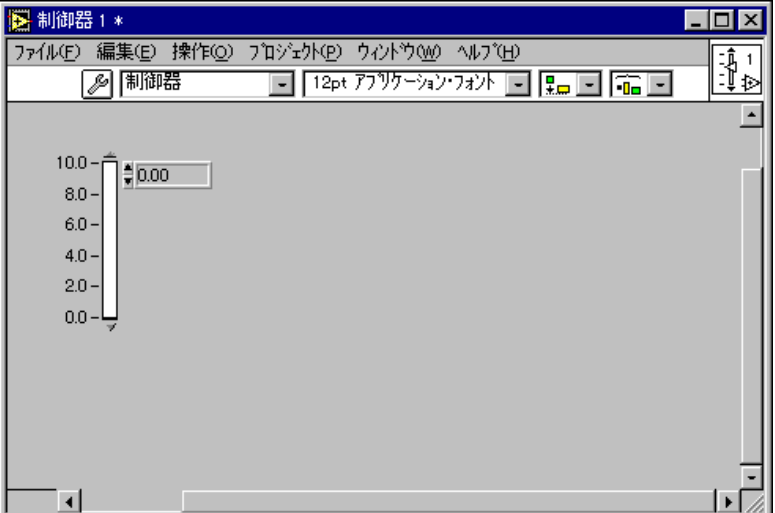

制御器エディタのウィンドウはフロントパネルと同じような形をしていま すが、1つの制御器の編集や保存にのみ使用されるもので、ダイアグラム がないため、実行することはできません。

編集モード カスタマイズ モード

制御器エディタには編集モードとカスタマイズモードがあり、現在のモー ドはツールバーに表示されるボタン (左記参照) で示されます。制御器工 ディタを最初に開いたときは、編集モードになります。編集モードでは、 編集モードのフロントパネルで作業する場合と同じように、制御器のサイ ズや色を変更したり、ポップアップメニューからオプションを選択したり することができます。カスタマイズモードでは、制御器の部品に個別に変 更を加えることができます。カスタマイズモードについては、この章で後 ほど詳しく説明します。

制御器の編集が終了すると、制御器エディタを開いたときに作業していた フロントパネル上でその制御器をもとの制御器と差し替えることができま す。また、別の制御器で使用するために保存しておくこともできます。

#### カスタム制御器から変更を適用する

もとのフロントパネル制御器を新しいカスタム制御器に差し替える準備が できたら、制御器エディタのメインメニューからファイル→変更を適用す るを選択します。

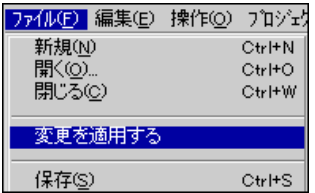

カスタム制御器をもとのフロントパネルだけで使用する場合は、制御器を 保存せずに制御器エディタを終了することができます。もとのVIは、必ず カスタム制御器に差し替えた上で保存するようにしてください。このカス タム制御器を将来フロントパネルで使用したい場合は、本章の「カスタム 制御器を保存する」の項で説明する方法で保存する必要があります。

変更を適用するオプションは、制御器を修正した後でのみ使用できます。 更新すべき制御器が存在しない場合は、変更を適用するは使用できません。 これは、もとの制御器を削除または差し替えた場合や、もとのフロントパ ネルを閉じた場合、あるいは先に保存したカスタム制御器をファイル→開 くで開いた場合などです。

 $24-3$ 

#### 有効なカスタム制御器

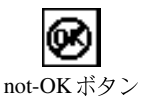

制御器エディタに制御器が2つ以上ある場合は、not-OKボタンが表示され ます。有効なカスタム制御器は1つでなければなりません。ただし、これ は他の制御器のクラスタでもかまいません。 not-OKボタンは、制御器をク<br>ラスタや配列に出し入れすると一時的に表示されます。 エラーの説明を見 たいときは、not-OKボタンをクリックします。制御器エディタに制御器が 2つ以上ある場合は、エラーメッセージは次のようになります。

フロントパネル上にカスタム制御器に属さない余分な制御器があります。

#### カスタム制御器を保存する

カスタム制御器を他のフロントパネルで使用したいときは、制御器エディ タのメインメニューからファイル→別名で保存…を選択します。制御器は、 VI を保存する場合と同様、ディレクトリまたは VI ライブラリに保存しま す。ディレクトリや VI ライブラリには、制御器または VI、あるいはその 両方が格納されます。

制御器に対する修正を保存せずに制御器エディタを終了すると、制御器を 保存するかどうかを尋ねるダイアログボックスが表示されます。

#### カスタム制御器を使用する

カスタム制御器を保存したら、VIのフロントパネルから制御器→制御器を 選択…を選択してフロントパネル上でその制御器を使用することができま す。また、VIのブロックダイアグラムで関数→ VIを選択…を選択してブ ロックダイアグラム上で使用することもできます。カスタム制御器をブ ロックダイアグラム上で使用する場合は、カスタム制御器と同じデータタ イプの定数を作成します。

制御器パレットへのカスタム制御器の追加についての詳細は、「第7章 環 境をカスタマイズする」の「制御器パレットおよび関数パレットをカスタ マイズする」の項を参照してください。

### アイコンを作成する

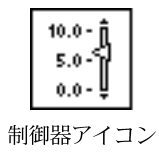

制御器をあとで制御器パレットに追加する場合、あるいは制御器が Type Def である場合は、制御器を保存する前に制御器を表すアイコンを作成し ます。制御器エディタウィンドウの右上にあるアイコンボックスをダブル クリックするか、またはポップアップしてアイコンの編集... を選択して制 御器のアイコンを作成します。このアイコンは、制御器パレットでこの制 御器を表し、制御器がType Def である場合は階層ウィンドウで制御器を表 します。詳しくは、本章の「Type Def」の項、および「第3章 サブVIを 使用する」の「階層ウィンドウを使用する」の項を参照してください。

#### カスタム制御器の独立性

保存したどのカスタム制御器も、ファイル→開くにより開くことができま す。カスタム制御器は、必ず制御器エディタウィンドウ内で開きます。

開いたカスタム制御器に変更を加えても、その制御器を使用しているVIに は影響を及ぼしません。フロントパネル上でカスタム制御器を使用する場 合、カスタム制御器のそのコピーはそのカスタム制御器が保存されている ファイルやVIライブラリにはリンクされません。制御器の個々のコピーは それぞれ独立したコピーです。

ただし、さまざまなVIのフロントパネルやブロックダイアグラム上のカス タム制御器と、その制御器のマスターコピーとの間にはリンクを作成する ことができます。リンクを作成するためには、カスタム制御器をType Def または厳密Type Def として保存する必要があります。それにより、制御器 のマスターコピーに対する変更を、その制御器を使用しているすべてのVI に反映させることができます。詳しくは、本章の「Type Def」の項を参照 してください。

# カスタマイズモードオプション

カスタマイズモードの制御器エディタでは、制御器をさらに幅広く変更す ることができいます。編集モードとカスタマイズモードを切り替えるには、 次の図に示すように、制御器エディタのツールバーのモードボタンをク リックするか、または制御器エディタをアクティブウィンドウにして操作 メニューからカスタマイズモードに変更または編集モードに変更を選択し ます。

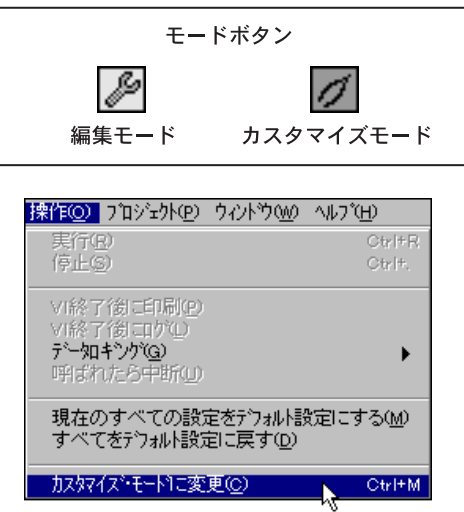

### 独立した部品

どの制御器も、さらに小さい部品で構成されます。たとえばスライド制 御器は、スケール、ハウジング、スライダ、増分矢印、減分矢印、デジ タル表示、ネームラベルで構成されます。スライドの各部品を次の図に 示します。

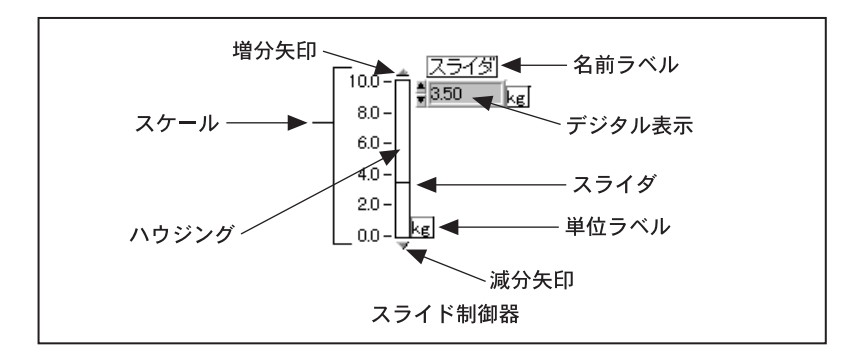

制御器エディタをカスタマイズモードに切り替えると、制御器の各部品は 独立した部品になります。個々の部品は、他の部品に影響を及ぼすことな く変更することができます。たとえば、位置決めツールでスライドのスケー ルをクリックし、ドラッグすると、スケールだけが移動します。ツールバー の整列リングや間隔リングを使用して、部品を選択して並べたり、分散さ せたり、あるいはツールバーの再順序リングを使用して部品の層の順番を 入れ替えたりすることができます。カスタマイズモードでは、編集モード では表示されない名前ラベルやデジタル制御器の基数などの部品も含め、 制御器のすべての部品が表示されます。

制御器の部品はそれぞれ独立しているため、カスタマイズモードでは制御 器の値を操作したり変更したりすることはできません。操作ツールは使用 不能になっている点に注意してください。また、ブロックダイアグラムを 使用したり、制御器をコネクタペーンに接続したりすることはないため、 制御器エディタでは配線ツールも常に使用不能になります。

#### 制御器エディタの部品ウィンドウ

制御器の部品のサイズや位置を確認したいときは、ウインドウ→部品ウイ ンドウを表示を選択します。制御器の部品を識別するための浮動ウィンド ウが開き、各部品の正確な位置とサイズが表示されます。部品ウィンドウ の現在の部品の表示部には、制御器エディタウィンドウで現在選択されて いる部品の画像と名前が表示されます。現在の部品の表示部をクリックす ると、すべての部品のメニューを表示することができます。

また、現在の部品の表示部の増分矢印または減分矢印をクリックすると、 制御器の別の部品をスクロールで表示させることができます。現在の部品 の表示部に表示される部品を変更すると、制御器エディタウィンドウの制 御器でその部品が選択されます。制御器エディタウィンドウで制御器の別 の部品を選択、変更、またはポップアップすると、現在の部品の表示部に 表示される部品も変更されます。

次の図は、左が制御器エディタウィンドウ、右が制御器部品ウィンドウを 示したものです。現在の部品はスライドの名前ラベルで、制御器エディタ ウィンドウでもこの部品が選択されています。制御器部品ウィンドウには、 現在の部品の表示部をクリックしたときに表示される部品のメニューが表 示されます。ここに示した例は、名前ラベルを現在の部品として表示して いますが、これからスケール部品に切り替えようとしているところを示し ています。

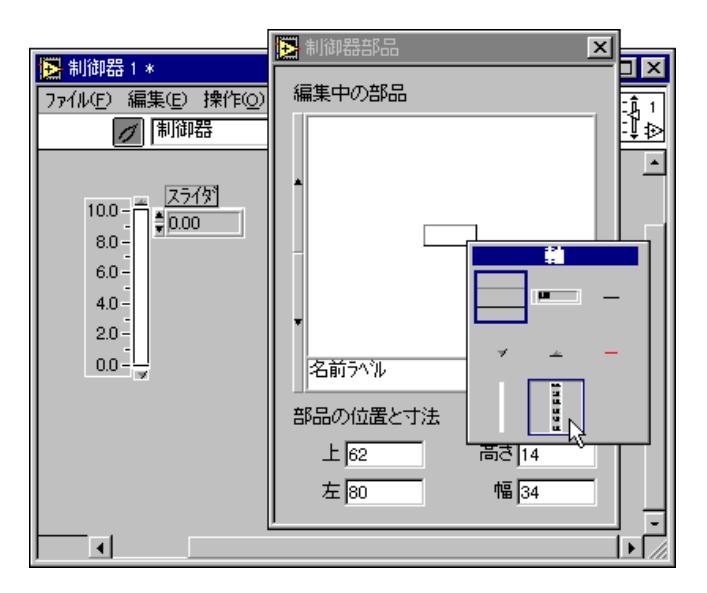

制御器部品ウィンドウは、現在の部品の正確な位置とサイズを表示します。 これらの値は、ピクセル単位の値です。制御器エディタで部品の位置やサ イズを変更すると、部品ウィンドウに表示される位置やサイズが更新され ます。また、制御器部品ウィンドウに位置やサイズの値を直接入力して制 御器エディタウィンドウにおける部品の位置やサイズを変更することもで きます。2つの部品を同じサイズにしたり、1つの部品を別の部品と並べて 配置したいときには、この方法を使用すると便利です。前の図では部品ウィ ンドウにスライドの名前ラベルの位置とサイズが表示されていますが、ラ ベルの左上角のピクヤル座標は (74.84) で、ラベルの高さは15ピクヤル、 幅は64 ピクセルになっています。

別のウィンドウに切り替えると、制御器部品ウィンドウは画面から消えま す。制御器エディタに戻ると、再度制御器部品ウィンドウが表示されます。

#### さまざまな部品のカスタマイズモードのポップアップメニュー

カスタマイズモードでは、制御器のポップアップメニュー全体が個々の部 品のポップアップメニューに置き換えられます。部品をポップアップする と、編集モードで使用できるオプションと、カスタマイズモードでしか使 用できないオプションが表示されます。ポップアップメニューは部品に よって異なります。カスタマイズできる部品には3つ基本のタイプがあり ます。

- 装飾部品。最も一般的な部品で、スライドのハウジング、スライダ、増 分矢印、減分矢印などがあります。装飾部品は画像を表示します。
- テキスト部品。スライドの名前ラベルなどがあります。テキスト部品 は、背景の画像(通常は単純な長方形)とテキストで構成されます。
- 部品としての制御器。スライドのデジタル表示に使用される数値制御 器などがあります。つまみ、メーター、チャートもデジタル表示に数 値制御器を使用します。制御器の中には、さらに複雑なものもありま す。たとえば、グラフはクラスタの配列をカーソル表示部品として使 用します。

以下の項では、さまざまな部品とそのポップアップメニューオプションに ついてさらに詳しく説明します。

#### 装飾部品

装飾部品には、ユーザとの対話や表示の手段はありません。次の図は、ス ライドのハウジングなどの装飾部品のポップアップメニューを示したもの です。装飾部品をポップアップするためには、カスタマイズモードになっ ていなければなりません。また、制御器部品ウィンドウの部品の画像では なく、部品そのものをポップアップする必要があります。

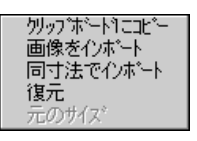

以下で、ポップアップメニューのオプションについて説明します。

• クリップボードにコピー 一 部品の画像をクリップボードにコピーし ます。スライドのハウジングに対してクリップボードにコピーを選択 すると、縦に細長い挿入長方形の画像がクリップボードにコピーされ ます。このクリップボードの画像は、任意のフロントパネルに貼り付 けたり、画像をインポートを使用して別の部品に画像としてインポー トすることができます。これらの画像は**、制御器**パレットの**装飾体**と 同じです。

ハウジングの長方形のような単純な図形が他の部品で必要な場合、ペ イントプログラムでこれらの図形を作成するかわりに他の部品からコ ピーした画像を使用する方がいくつかの点で便利です。サイズを変更 する際には、既存の部品からコピーした画像や装飾の方がペイントプ ログラムで作成した画像よりもきれいに見えます。たとえば、ペイン トプログラムで描画した長方形は、均一にしか拡大できないため、面 積を拡大すると枠も太くなります。一方、スライドのハウジングのよ うに部品からコピーした長方形は、サイズを拡大しても枠の太さは変 わりません。

もう1つの利点は、組み込み部品がカラーモニタでも白黒モニタでも基 本的には同じように表示される点です。

さらに、部品からコピーした画像や装飾には、色付けツールを使用し て色を付けることができます。別のソースからインポートした画像で は、色もその画像を定義する1つの要素であるため、インポートしたと きの色を変えることはできません。

• 画像をインポート – 装飾部品の現在の画像をクリップボードに入っ ている画像に差し替えます。このオプションは、制御器の外観を個別 にカスタマイズしたいときに使用します。たとえば、ブールスイッチ に対して開閉バルブの画像をインポートすることができます。クリッ プボードに現在の画像が入っていないときは、画像をインポートは使 用できません。

制御器エディタには、ブール制御器に画像をインポートするための ショートカットがあります。編集モードのときには、ブールのポップ アップメニューから画像をインポート→Trueまたは画像をインポート → False を選択することができます。それにより、画像は通常の状態、 および対応する遷移状態の両方にインポートされます。遷移のステー 夕スについて詳細は、本章の「複数の画像を持つ装飾部品」の項を参 照してください。

また、カスタマイズモードでは、遷移のステータスに対して異なる画 像をインポートすることができます。これを行うためには、ボタンを ポップアップしたのち、画像項目を使用して3つめの画像に変更しま す。クリップボードにTrue→Falseの画像を入れた状態で、再度ポッ プアップして画像インポートを選択します。4つめ (False→True) の 画像に対してもこの操作を繰り返します

• 同寸法でインポート – 部品の元のサイズを変えずに、クリップボード の画像を縮小または拡大して現在の画像を差し替えます。クリップ ボードに現在の画像が入っていないときは、同寸法でインポートは使 用できません。

- 復元 部品を元の形に戻します。復元では部品の位置は変更しませ ん。フロントパネルから制御器を編集を選択して制御器エディタを開 いている場合は、部品は最初にフロントパネル上にあったときの形に 戻ります。ファイル→開く... を選択して制御器エディタを開いた場合 は、復元は使用できません。
- 元のサイズ 部品の画像を元のサイズに戻します。この機能は、他の アプリケーションからインポートした後でサイズを変更した画像に対 して使用します。これらの画像の中には、サイズを変更する元の状態 より劣って見えるものもあり、そのような場合は元のサイズに戻すこ とが必要になる場合があります。画像をインポートしていない場合は、 元のサイズは使用できません。

#### 複数の画像を持つ装飾部品

装飾部品の中には、それぞれ異なる状況で表示される複数の画像を持つも のもあります。このような画像はいずれもサイズが同じで、同じ色を使用 します。たとえば、スライドの増分矢印は三角形ですが、通常は背景から 若干浮き上がって見える形で表示されます。一方、スライドの値を増分す るために操作ツールでクリックする際には、この三角形がへこんだ形で表 示されます。次の図に、増分矢印の操作時の2つの画像を表示します。

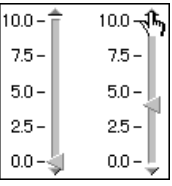

次の図に示すように、複数の画像を持つ装飾部品のポップアップメニュー には、画像項目というオプションがあります。

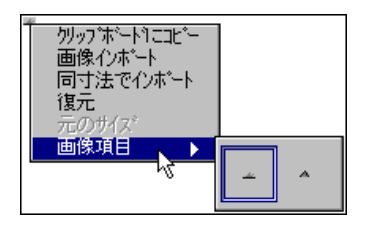

画像項目は、その装飾部品の画像をすべて表示します。現在表示されてい る項目は、太い枠で囲まれます。画像をインポートすると、現在の画像の みが変更されます。他の画像に対して画像をインポートする場合は、まず その画像を選択してから新しい画像をインポートします。

#### 独自の画像を持つ装飾部品

装飾部品で複数の画像を使用する場合、それぞれの画像に異なる色やサイ ズを使用することができます。たとえばスライドでは、複数値スライドの どのスライダがアクティブであるかを示すためにサイズの異なる2つの画 像を使用します。次の例では、スライドの真ん中のスライダがアクティブ であることを大きな三角形を用いて示しています。

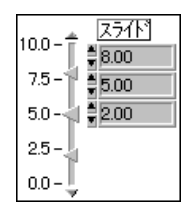

ブールスイッチも複数の画像を使用します。それぞれの画像には、異なる 色やサイズを使用することができます。1つのブールスイッチには異なる 4つの画像があります。第1の画像はFALSEの状態を示し、第2の画像は TRUE の状態を示します。第3と第4の画像は、ブール制御器の機械的動 作を放されたらスイッチまたは放されたらラッチのいずれかに設定するた めに使用します。

マウスボタンを放すまでは、これらの機械的動作によってブール値が変更 されることはありません。ボタンをクリックしてからボタンを放すまでの 間は、ブールは第3または第4の画像を遷移状態として表示します。第3の 画像はTRUEからFALSEへの遷移状態を示し、第4の画像はFALSEから TRUEへの遷移状態を示します。次の図に示したトグルスイッチでは第3 と第4の画像は同じになっていますが、必ずしもすべてのケースでこのよ うになるとは限りません。

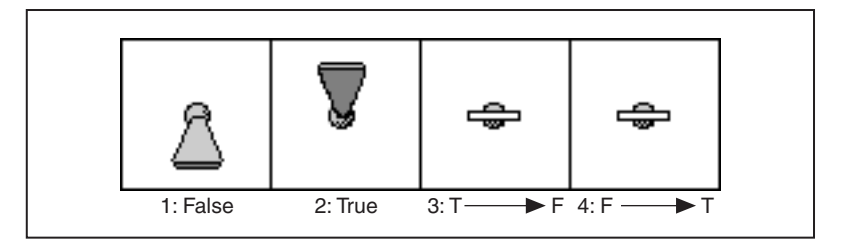

© National Instruments Corporation 24-11 G

装飾部品で複数の画像を使用できる場合、その部品のポップアップメ ニューには次の図に示すように独自のサイズというオプションがありま す。

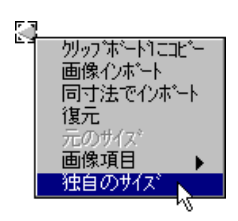

独自のサイズは、カスタマイズモードでのみ使用できるオプションで、装 飾部品の複数の画像のうち1つの画像だけを移動したりサイズを変更した いときに使用します。このオプションは通常はチェックされないため、装 飾部品の現在の画像を移動すると他の画像も同じ距離だけ移動し、サイズ を変更すると他の画像も同じ割合でサイズが変更されます。

#### テキスト部品

テキスト部品は、テキストの付いた画像です。名前ラベルのようなテキス ト部品のポップアップメニューには、装飾部品のポップアップメニューと 同じオプションがいくつかあります。それ以外のオプションは、フロント パネルの編集モードのテキストのポップアップメニューと同じです。テキ スト部品のポップアップメニューの例を次の図に示します。

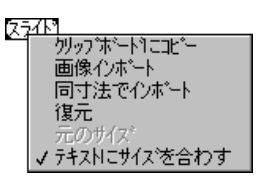

部品ウィンドウには、テキスト部品のテキストではなく背景の画像だけ が表示されます。カスタマイズできるのは、テキストではなく背景の画 像です。

#### 部品としての制御器

制御器は、別の制御器を部品として使用することができます。その一般 的な例は、スライド、ノブ、メーター、チャートのデジタル表示です。デ ジタル制御器が別の制御器の一部として使用される点を除いては、デジ タル表示と通常のフロントパネルのデジタル制御器との間に違いはあり ません。

デジタル表示もいくつかの部品で構成されています。制御器エディタでも との制御器を編集する場合、デジタル表示は1つの部品として機能するた め、デジタル表示の部品を個別に変更したり移動したりすることはできま せん。ただし、デジタル表示に対して制御器エディタを開き、そこでデジ タル表示をカスタマイズすることは可能です。

別の制御器の部品としての制御器をカスタマイズするためには、その制御 器に対して制御器エディタを開きます。編集モードでメインの制御器から 部品を個別に選択できる場合は、もとのフロントパネルから部品に対して 直接制御器エディタウィンドウを開くことができます。たとえば、デジタ ル表示はスライド制御器から個別に選択することができます。制御器工 ディタウィンドウを開いたら、編集→制御器を編集…を選択することがで きます。

編集モードにある場合は、いつでもメインの制御器の制御器エディタウィ ンドウから部品に対して制御器エディタウィンドウを開くことができま す。制御器エディタで部品を選択し、さらに編集→制御器を編集…を選択 します。このように、制御器エディタは階層的に開くことができますが、 大部分の制御器では最上位においてのみ他の制御器を部品として使用しま す。ただし、複雑な制御器を部品として使用し、さらにそれらの制御器が 他の制御器を部品として使用するグラフは例外です。

現在カスタマイズしているメインの制御器に対して2つめの制御器エディ 夕を開くことはできません。

次の図は、左がスライドの制御器エディタ、右がデジタル表示の制御器工 ディタを示したものです。編集モードで制御器を選択できる場合は、制御 器エディタウィンドウを階層的に開く際に必ずしもカスタマイズモードに なっている必要はありません。

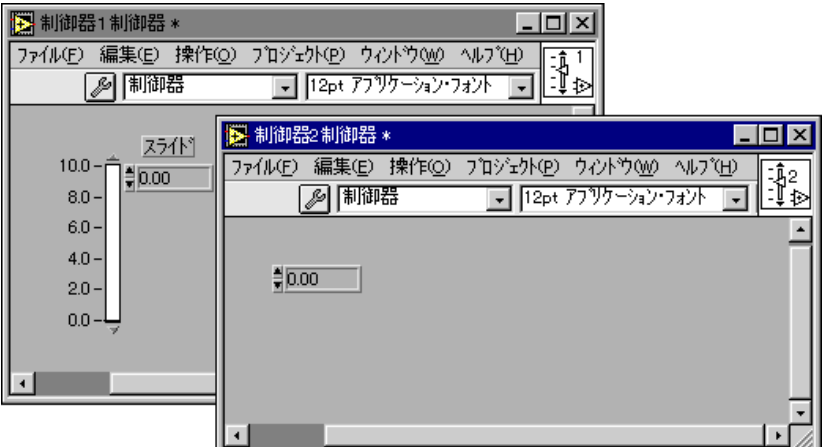

#### カスタム制御器への装飾部品の追加

制御器エディタでカスタム制御器を作成する際には、装飾部品やテキスト 部品を追加して制御器をさらに幅広く変更することができます。

クリップボードから画像あるいはテキストを貼り付けたら、ラベリング ツールを使用してラベルを作成するか、または制御器→装飾体から画像を 選択します。すると、その画像あるいはテキストが制御器の一部となり、 制御器をフロントパネル上に配置する際に制御器とともに表示されます。 この操作は、制御器エディタの編集モードでもカスタマイズモードでも行 うことができます。新しい部品は、他の部品と同じように移動したり、サ イズを変更したり、あるいは層の順序を変更することができます。追加し た部品は、カスタマイズモードの制御器部品ウィンドウに装飾部品として 表示されます。

制御器エディタでは、装飾部品を削除することもできます。

次の図は、グラフのタイトルラベル、凡例ラベル、および凡例部品を囲む ボックスを装飾部品として使用したカスタムグラフを示したものです。

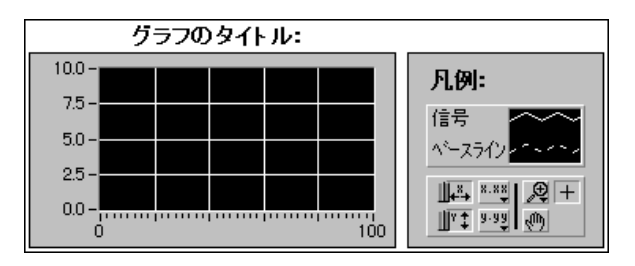

別のフロントパネルでカスタム制御器を使用する場合、追加した装飾部品 のサイズを変更することはできますが、装飾部品を移動することはできま せん。

#### カスタム制御器に関する注意事項

カスタム制御器の作成に際しては、いくつかの点に注意する必要がありま す。

• あるプラットフォームで作成した画像は、別のプラットフォームに ロードすると多少違って見えることがあります(これは、画像リング にインポートした画像や、フロントパネルの背景として使用する画像 にもあてはまります)。たとえば、不規則な形をした画像や透明な背景 は、別のプラットフォームでは白ベタの背景として表示される場合が あります。「第29章 移植性およびローカル化について」の「画像」の 項を参照してください。

- 制御器エディタで変更できるのは制御器の外観だけです。制御器の動 作を変更することはできません。これは、2つのことを意味します。
	- 制御器のデータの表示方法を変更することはできません。
	- 制御器を編集する際、特に制御器のサイズを変更する際に、制御器 の動作を変更することはできません。

たとえば、リング制御器の高さを高くすると、増分矢印や減分矢印 の高さも高くなります。増分矢印と減分矢印を移動してリングの下 に並べて配置した場合、リングの高さを高くするとこれらの矢印の 高さも高くなり、奇妙な形になります。

• カスタム制御器は、外観に問題がないように見えても異常な動作をす る場合があります。制御器が思い通りの形で表示されても、その不規 則な編集動作が好ましくない場合は、次の「Type Def」の項に記載し た厳密なタイプ定義に関する説明を読み、編集がどのように制限され るかを理解してください。

## **Type Def**

Type Def は、制御器のマスターコピーです。マスターコピーすなわち Type Def は、制御器エディタを使用して作成します。Type Def は、多数のVIで 同じ種類の制御器を使用する場合に便利です。制御器をType Def として保 存しておくと、そのType Def をすべてのVIで使用することができます。あ とでその制御器を変更する際には、その制御器を使用している個々のVIを 変更しなくても、1つのType Def ファイルの内容を更新するだけで済みま す。

# 一般 Type Def : データタイプの一致

Type Def は、制御器のデータタイプを制御器を使用するすべての場所で同 じになるように強制します。多くの場所で同じデータタイプの制御器を使 用したいとき、およびそのデータタイプを使用しているすべての場所で自 動的に変更したいときは、Type Defを使用します。たとえば、倍精度のデ ジタル制御器から Type Def を作成したあと、その Type Def を多くの異な るVI で使用し、さらにそのあとでType Def を16ビット整数の制御器に変 更するものとします。Type Defを変更すると、そのType Defを使用してい るすべてのVIを自動的に更新することができます。この場合、自動更新さ れないように特に指定したVIだけが自動更新の対象外となります。詳しく は、本章の「Type Def を使用する」の項を参照してください。

また、2つの整数と文字列からなるクラスタのようなType Defも使用する ことができます。このType Def を2つの整数と2つの文字列からなるクラ スタに変更すると、このクラスタを使用しているすべての場所でType Def を更新することができます。

データタイプがマスターコピーと一致する限り、Type Def は異なる名前、 説明、デフォルト値、サイズ、色、さらに異なるスタイルの制御器(スラ イドのかわりとしてのノブ)を使用することもできます。

# 厳密 Type Def : すべてのことがらの一致

Type Defは、制御器を使用しているすべての場所で、制御器のデータタイ プだけでなくそのサイズ、色、外観も含め、制御器に関するほとんどすべ てについて同じになるように強制します。これを、厳密Type Def といいま す。

制御器に関するデータのうち、厳密Type Def のマスターコピーと違ってい てもかまわないのは名前、説明、およびデフォルト値に限られます。ここ で、1つの例として、赤いフレームを持つ倍精度のデジタル制御器の厳密 Type Def を作成するものと仮定します。その場合、一般Type Def と同様、 厳密 Type Def を整数に変更するとこの Type Def を使用しているすべての VI が自動的に更新されます。ただし、一般 Type Def とは異なり、たとえ ば赤いフレームを青に変えるなどしてType Defにそれ以外の変更を加えた 場合にも、そのType Def を使用しているすべてのVIの更新が必要となり ます。また、厳密Type Def を使用しているVIの自動更新を禁止すること はできません。

17 注 属性ノードの多くは、厳密Type Defには使用できません。厳密Type Defに使用でき る属性は、Visible、disabled、Key Focus、Blinking、Position、Bounds など、制御 器の外観に関するものに限られます。

## ブロックダイアグラムにおける Type Def

Type Def をブロックダイアグラム上で使用する場合、その外観は制御器や 表示器ではなく定数になります。したがって、厳密Type Def のコピーはブ ロックダイアグラム上では一般 Type Def のコピーと同じように動作しま す。すなわち、厳密Type Def のデータタイプが変更された場合にのみ自動 更新されます。

#### Type Def

Type Def は、次の図に示すように、制御器エディタウィンドウのツール バーでリングを設定することによって作成します。思い通りに制御器を設 定し、制御器エディタウィンドウでファイル→保存を選択します。

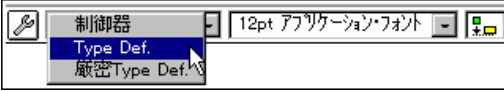

保存した Type Def は、いずれもファイル→開く ... を選択することによっ て開くことができます。Type Defは、常に制御器エディタウィンドウに表 示されます。Type Defに対する変更は、そのType Defを使用しているすべ てのVIに適用されます。

#### Type Def

一般 Type Def や厳密 Type Def は、カスタム制御器と同様、VI のフロント パネルまたはブロックダイアグラム上に配置します。フロントパネルやブ ロックダイアグラム上のType Defは、他の制御器や定数と同じように編集 あるいは操作することができます。

#### 17 注 フロントパネル上の厳密 Type Def は、名前、説明、デフォルト値の変更以外の編集は できません。

次の図に示すように、ポップアップメニューのType Defオプションを見る と制御器が Type Def であるかどうかがわかります。厳密 Type Def は、フ ロントパネルやブロックダイアグラムで編集できないこと、およびポップ アップメニューでほとんどのオプションが欠けていることで識別できま す。

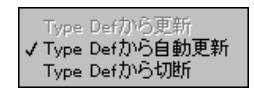

VIは、フロントパネルまたはブロックダイアグラムで使用するそれぞれの Type Defについて、そのType Defが保存されているファイルやVIライブ ラリとの接続を維持します。この接続は、フロントパネルまたはブロック ダイアグラムに Type Def を配置したのちその Type Def を選択し、さらに 編集→制御器を編集 ... を選択したときの動作によって確認できます。 開か れる制御器エディタには保存したType Defが表示され、その名前も通常の 制御器Nではなく指定した名前になります。

#### Type Def

Gの開発環境は、Type Def を使用するすべての場所でデータタイプが同じ になるようにします。また、厳密 Type Def に関するすべての点について、 それを使用するすべてのフロントパネルで同じになるようにします。不正 な一般 Type Def や厳密 Type Def は、それがフロントパネル上にある場合 はファイルまたはVI ライブラリに保存されているのと同じコピーに差し 替え、それがブロックダイアグラム上にある場合はファイルまたはVIに保 存されている制御器と一致するデータタイプの定数と差し替えることによ り、自動的に修正することができます。

フロントパネル上でType Defのコピーの色やサイズを変更する際には、こ の自動更新機能を使用しない方が望ましい場合もあります(変更をそのフ ロントパネルに限定したい場合など)。そのような場合は、フロントパネル 上でType Def をポップアップしてType Def から自動更新オプションをオ フにすることができます。必要に応じてこのType Defを自動更新する代わ りに、壊れた矢印の実行ボタンが表示され、フロントパネル上のType Def は使用できなくになります。Type Defは、ポップアップメニューから Type Defから更新を選択するか、またはデータタイプをType Def と一致するよ うに変更して修正するまで実行することはできません。厳密Type Defは常 に自動更新されるため、厳密Type Def のポップアップメニューには Type Defから自動更新オプションはありません。

Type Def を使用する際には、Type Def に異なるデフォルト値を割り当てる ことができます。ただし、Type Def のデータタイプが変更されると、すべ てのデフォルト値がマスターコピーから更新されるため、数値を文字列に 変更するような場合には古いデフォルト値を新しいデータタイプに変更す ることができません。それ以外の場合は、それぞれのデフォルト値が保持 されます。

定数を作成、制御器を作成、または表示器を作成を使用して Type Def を配 線した場合は、Type Defはマスターコピーから更新されます。定数を作成、 制御器を作成、および表示器を作成についての詳細は、「第17章 ブロック ダイアグラムの概要」を参照してください。

#### Type Def

VI は個々のType Defへの接続を維持する必要があるため、Type Def を使 用している VI を実行するにはその Type Def が保存されているファイルや VI ライブラリが存在しなければなりません。VI を開いたときにVI が必要 とする Type Def が見つからない場合は、VI で使用しているその Type Def のコピーは使用不能になり、壊れた矢印の実行ボタンが表示されます。こ の問題を解消するためには、正しい Type Def を探し出してそれを開くか、 または使用不能になっているコピーをポップアップして Tvpe Def から切 断を選択する必要があります。Type Defからの接続が切断されると、その コピーはデータタイプに対する制約が解除され、通常の制御器または定数 になります。再度この接続を確立するためには、Type Defを探し出して制 御器をそのType Def と入れ換える必要があります。

#### クラスタの Type Def

クラスタを Type Def または厳密 Type Def として使用する場合は、ブロッ クダイアグラム上でBundle 関数やUnbundle 関数ではなくBundle By Name 関数や Unbundle By Name 関数を使用してクラスタの要素にアクセスする<br>方が賢明です。これらの関数は、クラスタ要素を順番ではなく名前で参照 するため、Type Def であるクラスタの要素の順番を変更したり要素を追加 したりしても参照には影響しません。Bundle By Name または Unbundle By Name で参照する要素を削除した場合は、ブロックダイアグラムを変更す る必要があります。これらの関数についての詳細は、「第14章配列とクラ スタの制御器および表示器」を参照してください。

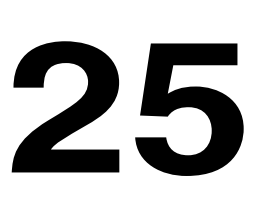

# 他の言語で書かれたコードを呼び出す

この章では、他の言語で書かれたコードのさまざまな呼び出し方法につい て説明します。このような方法としては、プラットフォーム固有のプロト コルを使用する方法や、VIへのリンクを目的として書かれたコードを呼び 出すコードインタフェースノードを作成し、Call Library 関数ノードを使用 してWindows のダイナミックリンクライブラリ (.DLL ファイル)、 Macintoshのコードフラグメント、UNIXの共有ライブラリを呼び出す方法 があります。また、LabWindows/CVI Function Panel コンバータを使用して LabWindows/CVIで書かれた計測器ドライバを変換する方法もあります。

# <u>VIから他のアプリケーションを実行する</u>

他のアプリケーションは、VIから実行することができます。ただし、 Windows、UNIX、Macintosh ではその方法が異なります。

**(Windows, UNIX)** System Execを使用してVIから他のアプリケーション を実行します。関数→通信パレットの単純な System Exec VI を使用して、 VIからコマンドラインを実行することができます。コマンドラインには、 起動しようとしているアプリケーションがサポートしているものであれば どんな引数でも使用できます。

TCP/IP (あるいは Windows では DDE) を介してアプリケーションにアク セスできる場合は、データやコマンドをそのアプリケーションに渡せる可 能性があります。アプリケーションの通信機能の詳細については、アプリ ケーションの参考資料を参照してください。LabVIEWをご使用の場合は、 他のアプリケーションへのデータ転送用通信VIの使用方法については、 『LabVIEW ユーザマニュアル』の「第20章 通信の概要」、および「第21 章 TCPとUDP」も参照してください。

(Macintosh) Apple Event VI を使用してVIから他のアプリケーションを 実行します。Apple Event は Macintosh 固有のプロトコルで、アプリケー ションはこのプロトコルを通して相互に通信します。これらのイベントは、 アプリケーション間でのコマンドの送信に使用できます。また、他のアプ リケーションを起動するために使用することもできます。G での Apple Event VIを使用した他のアプリケーションのさまざまな起動方法および制 御方法に関する詳細については、LabVIEWをご使用の場合は『LabVIEW ユーザマニュアル』の「第21章 TCPとUDP」を参照してください。

#### Call Library 関数を使用する

標準のほとんどの共有ライブラリ (Windows ではダイナミックリンクライ ブラリすなわち DLL、Macintosh ではコードフラグメント、UNIX では共 有ライブラリ)は、Call Library 関数ノードを使用して呼び出すことができ ます。Call Library 関数ノードには、多数のデータタイプや呼び出しの規格 があります。このノードを使用すると、ほとんどの標準ライブラリや固有 に作成したライブラリから関数を呼び出すことができます。

Call Library 関数ノードは、呼び出したいノードがすでに存在する場合や、 WindowsのDLL、Macintoshのコードフラグメント、あるいはUNIXの共 有ライブラリの作成方法をよく知っている場合に最も適しています。ライ ブラリは、複数の開発環境に共通した標準フォーマットを使用するため、 ほとんどすべての開発環境でGからの呼び出しが可能なライブラリを作成 することができます。コンパイラで標準の共有ライブラリを作成できるか どうかについては、コンパイラのマニュアルを参照してください。

このノードについての詳細は、この章の「Call Library 関数」の項を参照し てください。

マルチスレッドのオペレーティングシステムでは、ダイナミックリンクラ イブラリ (.pLL ファイル) や共有ライブラリに対する複数の呼び出しを 同時に実行することができます。デフォルトでは、すべての Call Library<br>ノード(旧バージョンのノードも含みます)がユーザインタフェーススレッ ドで実行されます。Call Library ノードを再入実行可能として構成する際に は、呼び出される関数が複数のスレッドで同時に実行できるようにしてお く必要があります。詳しくは、「第26章 Gの実行システムについて」の 「マルチスレッド処理」の項を参照してください。

#### コードインタフェースノードを使用する

最高のパフォーマンスが要求されるアプリケーション、あるいはCコード に任意のデータ構造を渡す必要があるアプリケーションに対しては、コー ドインタフェースノード (CIN) を作成することができます。CIN を使用 すると、G言語のVIへのリンクを目的として作成されたコードを呼び出す ことができます。

CINは、GからCコードを呼び出すためのごく一般的な方法です。CINと の間で、任意の複雑なデータ構造をやりとりすることができます。また、 データ構造はGに保存されているのと同じフォーマットでCINに渡される ため、CINを使用することによってより高いパフォーマンスが得られる場 合もあります。

ただし、このようなレベルのパフォーマンスを確保するためには、CIN を 作成できなくてはなりません。それには、Cの開発に関する十分な知識と、 必要なCINを作成するための十分な時間が要求されます。また、CINはG と密接な関係にあるため、使用できるコンパイラも限られます。

コードインタフェースノードの作成方法に関しては、LabVIEWをご使用 の場合はソフトウェアのプログラムディスクまたはCDにPDFファイル形 式で収録されている『LabVIEW Code Interface Reference Manual』を参照 してください。

# **Call Library**

HB M

Call Library 関数を使用すると、16 ビットの Windows 3.1 DLL、32 ビット のWindows 95/NT DLL、Macintosh のコードフラグメント、あるいはUNIX の共有ライブラリの関数を直接呼び出すことができます。

(Macintosh) Call Library 関数は、Macintoshのコードフラグメントマネー ジャ (CFM) を使用します。これは、あらゆる PowerMac マシンにおいて 標準になっています。680x0のMacintosh コンピュータは、CFM という拡 張子を使用します。また、680x0のMacintosh コンピュータでは、Call Library ノードは引数が可変の関数を呼び出すことはできません。Macintosh の共 有ライブラリは、他のプラットフォームとは異なる動作をします。1つの ファイルには複数のコードフラグメントを書き込むことができ、それぞれ のフラグメントに名前を付けることができます。

左記のCall Library関数は、関数→上級パレットに入っています。

Call Library 関数をダブルクリックするか、またはこの関数のノードのポッ プアップメニューから設定...を選択すると、ライブラリ、関数、引数、お よびノードの戻り値を指定するためのダイアログボックスが表示されま す。また、Windows での呼び出しに関する規格も表示されます。OK ボタ ンをクリックすると、正しい数の端子がノードに自動的に追加され、各端 子が正しいデータタイプに設定されます。

関数の戻り値は、ノードの最も上に位置する1組の端子の右側の端子に返 されます。戻り値がない場合は、この1組の端子は使用されません。これ より下の端子のそれぞれのペアは、関数引数リスト中の引数と対応してい ます。値は、左側の端子に書き込むことによって関数に渡されます。引数 の値は、関数を呼び出したあとで右側の端子から配線することによって読 み取ります。

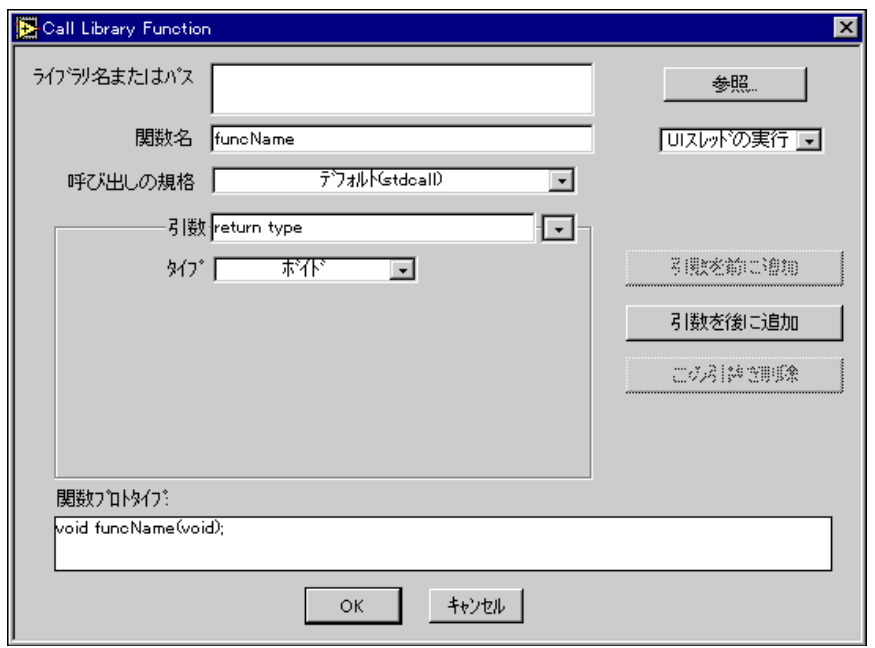

Call Library Function ダイアログボックスを次の図に示します。

ダイアログボックスで項目を選択すると、選択した関数のCのプロトタイ プが下の関数プロトタイプと呼ばれる下部の表示器に表示されます。

17 注 C++で作成およびコンパイルされた共有ライブラリの呼び出しは、完全にテストされ ていないため正しく実行できない場合があります。

> Windows 3.1 では、Call Library 関数を使用して最大29 個の 4 バイト引数を渡すこと ができます。値で渡される倍精度の浮動小数点引数は、サイズが8バイトであるため 2つの引数としてカウントされます。したがって、値で渡される倍精度の浮動小数点 引数の数は最大14個に制限されます。

> Windows 3.1 では、同じ DLL 内にあり、かつ異なる引数を持つ同じ関数を呼び出す Call Library ノードを2つ以上メモリに格納することはできません。

> Windows 3.1 では、DLL は 16 ビットでなければなりません。Windows 95/NT では、 DLL は32 ビットでなければなりません。Windows 95/NT から 16 ビットの DLL を呼 び出すためには、32 ビットの DLL としてコンパイルするか、またはサンク DLL を作 成する必要があります。 サンク DLL についての詳細は、Microsoft 社のマニュアルを参 昭してください。

#### 呼び出しに関する規格 (Windows)

関数の呼び出しに関する規格は、呼び出しに関する規格のリングで選択し ます。デフォルトの呼び出しの規格は、Windows 3.1 では Pascal、Windows 95/NT では Stdcall になります。このデフォルト設定は、ほとんどのDLLに 使用される呼び出しの規格に対応しています。一方、Cの呼び出し規格を 使用する方法もあります。どの呼び出し規格が適しているかについては、 呼び出すDLLのマニュアルを参照してください。

#### 引数リスト

最初は、Call Library 関数には引数がなく、戻り値は Void です。関数に引 数を追加するためには、引数を前に追加または引数を後に追加ボタンをク リックします。引数を削除する場合は、この引数を削除ボタンをクリック します。

引数リングを使用すると、さまざまな引数や戻り値を選択することができ ます。選択した引数の名前は、よりわかりやすい名前に変更することがで きます。引数の名前は呼び出しには影響しませんが、出力ワイヤに転送さ れます。わかりやすい名前を使用すると、引数の切り替えが容易になりま す。

それぞれの引数のタイプは、タイプリングを使用して指定します。戻り値 のタイプは、関数に戻り値がないことを示すVoid、数値、または文字列の いずれかに限られます。

引数に対しては、数値、配列、文字列、Adapt to Type、のいずれかを選択 できます。

タイプリングで項目を選択すると、そのデータタイプに関する詳細やライ ブラリ関数へのデータの渡し方を指定するための新たな項目が表示されま す。ライブラリによって必要とされるデータタイプが異なるため、Call Library ノードにはこれらのデータタイプに対応したさまざまな項目があ ります。どのデータタイプを使用すべきかについては、呼び出すライブラ リのマニュアルを参照してください。

- Void このタイプは戻り値に対してのみ使用できます。この項目は、 引数に対しては使用できません。戻り値を持たない関数に対しては、こ のタイプを使用します。
- 数値 数値のデータタイプに対しては、データタイプリングを使用し て正確な数値タイプを指定する必要があります。数値タイプには下記 の種類があります。
	- 符号付きおよび符号なしの8ビット、16ビット、または32ビット整数
	- 4バイトの単精度の数
	- 8バイトの倍精度の数

拡張精度の数や複素数を使用することはできません。標準ライブラリでは、 通常これらの数は使用しません。

また、値または値のポインタのどちらを渡すかについても、形式リングで 指定する必要があります。

- 17 注 Windows 3.1では、戻り値に単精度あるいは倍精度のデータタイプを使用することは できません。DLL が単精度の数や倍精度の数を返すための標準手段は存在しません。 浮動小数点の処理方法は、各コンパイラによって異なります。単精度または倍精度の 数を返す必要がある場合は、データが戻り値としてではなく引数として返されるよう にする必要があります。
	- 配列 配列のデータタイプ(数値のデータタイプと同じ項目を使用)、 次元の数、配列を渡す際に使用する形式を指定することができます。形 式項目は、配列データのポインタを渡すのか、LabVIEW配<mark>列ハンドル</mark><br>を渡すのかを指定するために使用します。配**列データポインタ**を選択 した場合は、配列の次元を別々の引数として渡します。
- [一字 注意 Windows 3.1 では、Call Library ノードは配列に対して配列データポインタ形式だけを 使用します。また、Windows 3.1 では、Huge ポインタを使用してデータが渡される ように指定することもできます。Huge ポインタは、配列で64キロバイトを超えるデー 夕を渡す必要がある場合に使用できます。この項目は、呼び出すDLLがデータのポイ ンタとして Huge ポインタを想定している場合にのみオンにします。通常のポインタ を想定している関数に Huge ポインタを渡すと、アプリケーションがクラッシュする 恐れがあります。
- 配列のサイズを realloc などのシステム関数を使用して変更すること避けてください。 注意  $\overline{1}$ システムがクラッシュする恐れがあります。
	- 文字列 文字列に対しては文字列フォーマットを指定できます。文字 列フォーマットにはC、Pascal、Gがあります。
- 注 文字列フォーマットは、ライブラリ関数が想定する文字列のタイプに基づいて選択し  $\ddot{\mathbf{I}}$ てください。ほとんどの標準ライブラリは、Cの文字列(後ろに Null 文字が付いた文 字列)、または Pascal の文字列(バイト長から始まる文字列)を想定しています。呼 び出すライブラリ関数が特にG専用に作成されたものである場合は、LabVIEW 文字列 ハンドル形式を使用することができます。 LabVIEW 文字列ハンドルは、 バイト長を表 す4バイト値とそれに続く文字列データのポインタを示すポインタです。
- 17 注 Windows 3.1 では、LabVIEW 文字列ハンドル形式を使用したり、文字列を返したりす ることはできません。戻り値のタイプとして文字列をサポートしているプラット フォームでは、文字列は直ちにバッファにコピーされます。この文字列は、割り当て を解除することはできません。

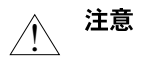

#### 文字列のサイズをreallocなどのシステム関数を使用して変更することは避けてくださ い。システムがクラッシュするおそれがあります。

Adapt to Type - G言語の任意のデータタイプをDLLに渡せるようにしま す。データタイプは、CINに渡す場合と同じ方法で渡されます。これは、 以下のことを意味します。

- スカラはリファレンスによって渡されます (スカラのポインタがライ ブラリに渡されます)。
- 配列および文字列は、ハンドル (データのポインタへのポインタ) と して渡されます。詳しくは、ソフトウェアのプログラムディスクまた はCDにPDFファイル形式で収録されている『Code Interface Reference Manual』を参照してください。
- クラスタはリファレンスによって渡されます。
- 配列あるいはクラスタのスカラ要素は一列です。たとえば、数値を含 むクラスタは、数値を含むデータ構造のポインタとして渡されます。
- 配列内のクラスタは一列です。
- クラスタ内の文字列および配列はハンドルで参照されます。

#### 17 注 Windows 3.1 では、**Adapt to Type** は使用できません。

#### 他のデータタイプを想定している関数を呼び出す

ときには、G では使用しないデータタイプを想定している関数に漕遇する 場合があります。たとえば、Call Library 関数は、数値以外のデータからな る任意クラスタや配列を渡すために使用することはできません。

データタイプによっては、送信したいデータのバイナリイメージを収めた 文字列またはバイトの配列を作成することによりデータを渡せる場合もあ ります。バイナリデータは、データ要素を文字列にタイプキャストし、そ れらをつなぎ合わせることによって作成することができます。

もう1つの方法では、G で使用するデータタイプ、およびライブラリ関数 が想定しているデータ構造を構築するための引数を受け付けるライブラリ 関数を作成したうえで、そのライブラリ関数を呼び出します。

最後の手段として、上記の代わりにコードインタフェースを作成する方法 があります。コードインタフェースノードは任意のデータ構造を受け取る ことができますが、G でのデータ受け渡し方法について理解する必要があ るため、この方法をマスターするには多少時間がかかります。

# LabWindows/CVIの関数パネルコンバータ

#### 行注 この機能は、Macintoshでは使用できません。

LabWindows/CVI の関数パネルコンバータは、LabWindows/CVI で作成し た計測器ドライバの変換プロセスを自動化し、これらのドライバをGで使 用できるようにします。LabWindows/CVI 計測器ドライバは、C のソース ファイルとヘッダファイル、コンパイルしたコードを格納するダイナミッ クリンクライブラリ (DLL) (Windows) または共有ライブラリ (UNIX)、 および関数パネル (FP) ファイルと呼ばれるLabWindows/CVI固有のファ イルで構成されます。LabWindows/CVI で関数パネルファイルを使用する 目的は、ユーザがCの関数の呼び出し文を編集する際に、ポップアップ ウィンドウで値を入力して引数や戻り値を指定できるようにすることにあ ります。

LabWindows/CVIの関数パネルコンバータは、CVIFPファイルのデータを 使用してタイプ、データの表記法、およびフロントパネル上での制御器の 配置を決定し、個々の関数をVIに変換します。生成された各VIは、その ブロックダイアグラムの Call Library 関数を使用して正しいドライバライ ブラリの正しいCルーチンを呼び出します。

多くの計測器ドライバは、ライブラリ関数を呼び出さなくても完全にダイ アグラム上で作成することができますが、場合によっては LabWindows/CVI の関数パネルコンバータを使用することでいくつかのメ リットが得られます。特定の計測器用の G ドライバがなく、 LabWindows/CVI でドライバが存在する場合は、このツールを使用するこ とで比較的容易にそのCVIドライバを使用することができます。ただし、 ユーザにとってはGのダイアグラムで構成された真のGドライバの方が見 やすく、修正も簡単であること、およびG環境においても複数のタスクを 確実に処理できることを考えれば、可能な場合には真のGドライバを選択 した方が腎明です。ライブラリの呼び出しは同期であるため、平行して実 行しているVIはいずれも呼び出し中は一時中断されます。

17 注 CVIのすべての.DLLファイルは、実行時のサポートを必要とします。変換プロセスで 作成されたVIを使用するためには、CVIランタイムエンジンをインストールしてくだ さい。

### 変換プロセス

ファイル→ CVI FPファイルの変換…を選択すると、LabWindows/CVIの<br>関数パネルファイルを選択するためのダイアログボックスが表示されま す。FPファイルを選択すると、次のようなダイアログボックスが表示され ます。このダイアログボックスで、新しいVIの保存先、および変換したい ドライバ関数を指定します。

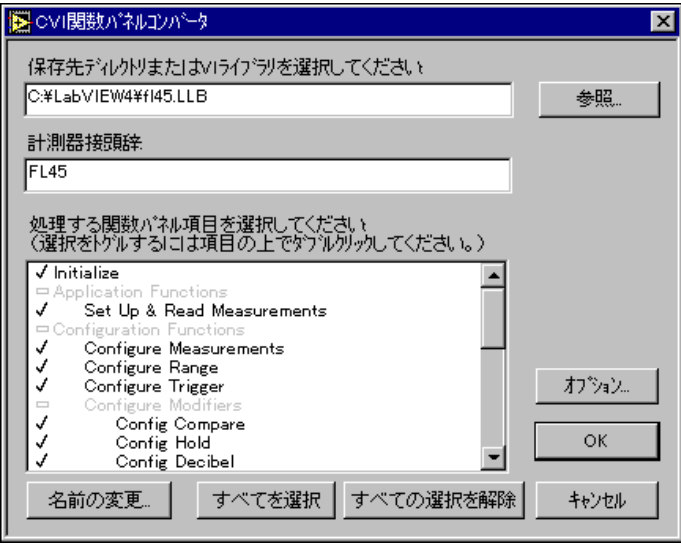

保存先のディレクトリあるいはVIライブラリは、いちばん上のテキスト ボックスで指定します。プログラムが提示する保存先が表示されています が、パスを変更すれば新しいVIを任意の場所に保存することができます。 参照…ボタンを使用すると、ファイルダイアログボックスを使用して通常 の方法で保存先を指定することができます。

**計測器接頭辞**のテキストボックスには、関数パネルファイルが表示する計 測器の接頭辞が表示されます。この接頭辞は、CVIが関数パネルツリー中 のすべてのC関数の名前の頭に追加します。同様に、コンバータも生成す る VI の名前の頭にこの接頭辞を追加します。DLL に基づいてプログラム が提示する接頭辞が表示されていますが、この文字列は必要に応じて変更 または削除することができます。

ダイアログボックスのその他の部分は、変換する関数パネル項目の選択に 関する部分です。リストボックスには、関数パネルツリーのすべての項目 がLabWindows/CVIと同じように、クラスに応じて階層的にインデントを つけて表示されます。クラスの名前も表示されますが、グレーで表示され るため選択することはできません。最初は、関数パネルファイルで検出さ れたすべてのノードが選択されます。チェックマークはその項目が選択さ

れていることを示します。選択されていない項目にはチェックマークは表 示されません。また、長方形はその項目がクラスの名前であることを示し ます。

項目をダブルクリックすると、選択のステータスが切り替わります。すべ てを選択ボタンとすべての選択を解除ボタンは、選択の補助手段として使 用します。また、項目を1回クリックして反転表示のバーをその項目に移 動したのち、名前の変更をクリックすると、FP項目の名前を変更するため の次のようなダイアログボックスが表示されます。

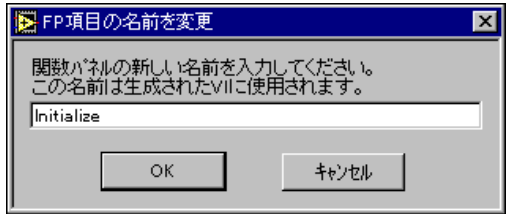

オプション... ボタンをクリックすると、次のようなダイアログボックスが 表示されます。

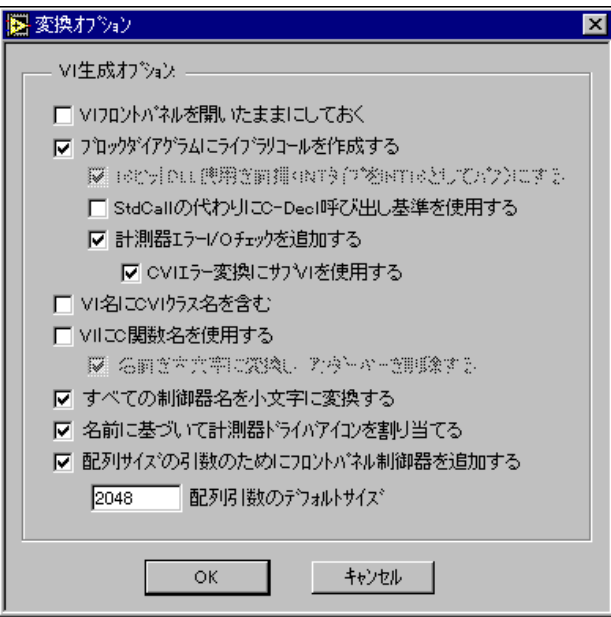

変換オプションは下記の通りです。

VIフロントパネルを開いたままにしておく 一 コンバータは変換終了時に 個々のVIをディスクに保存したあともVIを破棄せず、フロントパネルを 開いたままVIをメモリに残します(デフォルト設定はオフ)。

ブロックダイアグラムにライブラリコールを作成する ー コンバータは Call Library 関数ノードを各 VI のブロックダイアグラム上に配置し、フロ ントパネルのすべての端子を正しく配線します。このオプションがオンに なっていないときは、フロントパネルだけが作成され、ブロックダイアグ ラムには何も配置されません (デフォルト設定はオン)。

16 ビット DLL 使用を前提にする – (Windows 3.1) コンバータは Call Library 関数の引数を記述する記述子を作成する際に、LabWindows/CVIの 関数パネルから渡された整数タイプをINT32ではなくINT16として処理し ます。これは、Borland のような他社のコンパイラで作成した DLL を呼び 出す際に必要になります(デフォルト設定はオン)。

計測器エラーI/Oチェックを追加する - コンバータは作成された各VIの ブロックダイアグラム上にエラー処理コードをドロップします。このオプ ションを選択した場合は、エラー入力とエラー出力のクラスタが、フロン トパネル上のLabWindows/CVIの関数パネルに由来する他のすべての制御 器および表示器の下にドロップされます。フロントパネルの端子とブロッ クダイアグラムの Call Library 関数は Case ストラクチャに格納され、スト ラクチャはエラー入力のステータスフィールドがエラーを示す FALSE の 場合にのみ実行されます(デフォルト設定はオン)。

CVIエラー変換にサブVIを使用する – 各VIのブロックダイアグラムにサ ブVIをドロップし、LabWindows/CVI スタイルのエラーコードを General Error Handler に渡せるようにGスタイルのエラークラスタにマッピングし ます。Call Library 関数のノード、エラー入力クラスタ、および現在のVI の名前からの整数の戻り値は、サブVIに渡されます。サブVIによってエ ラーが検出されると、エラーはステータスをTRUEに設定してエラー出力 に渡されます。警告が検出された場合は、警告がエラー出力に渡されます が、ステータスはFALSEに設定されます。それ以外の場合は、エラー入力 がエラー出力に渡されます。このオプションが設定されていないときは、 サブVIはドロップされず、ブロックダイアグラムは Call Library 関数の戻 り値が0未満の場合にのみエラー出力でエラーが示されるように作成され ます(デフォルト設定はオン)。

VI名にCVIクラス名を含む – 個々のVIの名前を、各計測器ドライバオプ ションに対する関数パネルの名前またはC関数の名前に基づいて自動的に 作成します。このオプションがチェックされていないときは、自動的に生 成された関数の名前の頭に、LabWindows/CVI の関数パネルに関連したク ラス名が追加されます。

VIにC関数名を使用する – 通常は、コンバータは生成するVIの名前を、 関数パネル項目の名前に計測器の接頭辞と.viを直接追加することによっ て作成します。ただし、LabWindows/CVI では関数パネルツリーの「葉」 が固有名であるとは限らないため、この方法ではそれぞれの項目の名前が 必ずしも固有名になるとは限りません。このオプションを設定すると、コ ンバータはVIの名前をFP 項目に対応する実際のC関数の名前を使用して 作成するため、名前を固有名にすることができます。

名前の重複が原因で発生する問題を避けるため、コンバータは表示する関 数パネル項目のリストを作成する際にすべての項目が固有であるかどうか をチェックします。固有でない項目はヌル記号で示され、ダブルクリック しても選択できなくなります。名前の重複が原因で発生する問題を避ける ため、コンバータはこのような名前の競合を検出した場合、最初にダイア ログボックスを開く際にワンボタンの警告を表示し、VIにC関数名を使用 するオプションをオンに設定します。関数パネルの名前を使用したい場合 は、このオプションを手動でオフにし、名前の競合している各項目の名前 を変更することができます。名前を変更した項目は、VIにC関数名を使用 するオプションが変更された場合でもユーザが割り当てた名前を保持しま す。

名前を大文字に変換し、下線を削除する – Cの関数名を使用して作成され た名前は、関数パネル項目の名前に由来する名前に比べて「見劣りがする」 ため、このオプションは頭文字を大文字に変え、下線をスペースに置き換 えて「見やすく」します。それでも、略号を拡張することはできないため、 FP の名前ほど見栄えはよくありませんが、重複している FP 項目名を個別 に変更したくない場合にはこれは不可欠な処理です。

すべての制御器名を小文字に変換する - VXI Plug & Play規格に適合する ように、制御器の名前を小文字に変換します。

名前に基づいて計測器ドライバアイコンを割り当てる 一 生成されたVIの 名前に基づいてVIにアイコンを割り当てます。コンバータは、関数名の中 で初期化、閉じる、セルフテスト、リセット、構成、測定といったキーワー ドを検索し、それに見合ったアイコンを使用します。キーワードが見つか らなかった場合は、デフォルトのアイコンが使用されます。また、アイコ ンの左上には最大7文字の計測器の接頭辞が表示されます。

配列引数のデフォルトサイズ ― 計測器ドライバのDLL関数が配列を出力 する際には、関数が配列を書き込むためのメモリがあらかじめ割り当てら れ、DLL に渡されている必要があります。このオプションを使用すると、 配列に割り当てるデフォルトサイズを要素の数で指定することができま す。Call Library 関数で配列を引数として使用している場合は、コンバータ は Initialize Array 関数をドロップしてノードに渡す配列を作成します。こ のような配列の初期サイズは、配列引数のデフォルトサイズオプションに よって指定されます。このような構造を含む VI を容易に検出し、特殊な ケースを個別に処理できるように、.out ファイルに警告が生成されます。

Gプログラミングリファレンスマニュアル 25-12 © National Instruments Corporation

メインの LabWindows/CVI 関数パネルコンバータダイアログボックスで、 OKを選択します。すると、変換中のFPファイルに対応するライブラリを 選択するためのファイルダイアログボックスが表示されます (Create Library Callオプションが設定されている場合)。このダイアログボックス をキャンセルしても、Call Library 関数ノードでライブラリのパスが指定さ れないままになるだけで、変換が中止されることはありません。

OKをクリックすると、作業ステータスのダイアログボックスに、コンバー 夕が作成した新しい個々の VI の名前が表示されます。prefix.out とい う名前のログファイルが作成され、作成されたすべてのVI、および変換中 に発生したすべての警告あるいはエラーが記録されます。警告やエラーが 発生した場合は、変換終了時にこのファイルをチェックするよう指示する メッセージが表示されます。

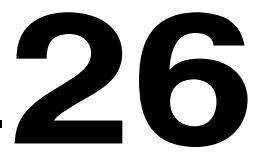

# **Gの実行システムについて**

この章では、VIのマルチタスク処理と実行について説明します。

Gの実行システムでは、複数のVIを同時に実行することができます。ま た、1つのVIで複数の並列分岐を使用し、それぞれの分岐を同時に実行す ることもできます。

通常の使用に際しては、マルチタスク処理の方法について詳しく知ってい る必要はありません。ダイアグラムの各部分を並列な実行とみなし、複数 のVIが並列に実行されるものとみなすことができます。実行システムのマ ルチタスク処理機能を使用すると、他のVIを実行しながら別のVIを編集<br>したりシングルステップで実行したりすることができます。また、誤って 無限ループを持つVIを作成した場合でも、それによってコンピュータが ロックしたり他のVIの実行が妨げられたりすることはありません。

時間の割り当てが重要な意味を持つ一部のアプリケーションでは、マルチ タスク処理システムがどのように機能するかをよく理解することが重要に なります。以下の項では、この問題について説明します。

# マルチタスク処理の概要

ほとんどのコンピュータには、プロセッサが1つしかありません。これは、 一度に1つのタスクしか実行できないことを意味します。マルチタスク処 理では、1つのタスクを短時間実行したあと、別のタスクを実行すること によって実現されます。このとき、個々のタスクに割り当てられた時間が 非常に短ければ、見た目には複数のタスクが同時に実行されているように 映ります。

Windows 3.1 とMacintosh のオペレーティングシステムは、主として協調マ ルチタスク処理という方法を使用します。この方法では、個々のプログラ ムを他のタスクに対して自ら定期的に譲歩するように作成する必要があり ます。大部分のアプリケーションは、ユーザとの対話等のイベントの待機 にかなりの時間を費やすため、通常は他のタスクを実行する機会は数多く あります。しかし、あるタスクが長時間にわたって時間を占有していると、 他のタスクに実行の機会が与えられません。 したがって、 すべてのプログ ラムをこの点に配慮して注意深く作成しない限り、マルチタスク処理は正 しく機能しません。

実際には、印刷、ウィンドウのドラッグ、ファイルの保存といった一般的 なタスクを実行する場合、ほとんどのプログラムでは協調的マルチタスク 処理は十分に実践されません。

多くのオペレーティングシステムは、プリエンプティブマルチタスク処理 と呼ばれる別の形のマルチタスク処理を使用します。プリエンプティブマ ルチタスク処理では、オペレーティングシステムがタスクの切り替えやス ケジューリングを処理します。個々のタスクには、限られた長さの実行時 間が割り当てられます。与えられたタスクの時間が経過すると、1つのタ スクが強制的に中断され、別のタスクが実行を開始します。この切り替え は、開発者側で特別なコードを作成しなくても任意の時点で処理されます。

#### マルチスレッド処理

通常、アプリケーションがタスクを実行する必要がある場合、問題を解決 する方法はいくつか存在します。1つは、一度に1つずつステップを処理 しながらタスクを完了する方法です。一方、ほとんどのタスクは、論理的 には並列実行が可能なより小さいタスクに分けることができます。たとえ ば、文書を印刷する場合には、印刷をバックグランドで実行しながら別の 文書を編集することができます。マルチスレッドという用語は、マルチタ スク処理を1つのアプリケーションに適用し、そのアプリケーションを並 列実行が可能なより小さいタスクに分割することを意味します。

協調的マルチタスク処理と同じように、アプリケーション中で協調的マル チスレッド処理を実践するプログラムを設計することができます。個々の スレッドは、他のスレッドやタスクを実行できるように定期的に譲歩する ように作成する必要があります。マルチスレッドアプリケーションのすべ てのスレッドは、1つのプログラムの一部として作成されるため、開発者 はタスク間の協力をより幅広く制御することができます。ただし、アプリ ケーション全体を通してこれを実践することは難しく、協調的マルチス レッド処理方式のアプリケーションでは、潜在的な並列性が多少損なわれ る傾向があります。

オペレーティングシステムの中には、プリエンプティブマルチスレッド処 理のためのメカニズムを備えているものもあります。オペレーティングシ ステムは、プリエンプティブマルチタスク処理システムで異なるプログラ ムを管理するのと全く同じ方法で、プログラムのスレッド間のコンテキス トの切り替えを管理します。そのため、プログラムのアクティブなスレッ ドにプロセッサを効率的に配分できる可能性があります。

#### Gの実行システム

Gの実行システムは、協調的マルチスレッド処理だけでなく、プリエンプ ティブマルチスレッドをサポートするオペレーティングシステムでは、プ リエンプティブマルチスレッドも使用します。使用されるスレッドの数は、 プリエンプティブマルチスレッド機能を備えたシステムにおいても限りが あるため、場合によっては再びコオペラティブマルチスレッドを使用する ことになります。

(Windows 95/NT、Solaris 2、および PowerMAX) アプリケーションは マルチスレッドです。実行システムは、スレッドを使用してVIのプリエン プティブマルチタスク処理を処理します。ただし、使用できるスレッドの 数には限りがあるため、高度に並列化されたアプリケーションに対しては、 スレッドを使い切った後は協調的マルチタスク処理に戻ります。また、ア プリケーションと他のタスクとの間のプリエンプティブマルチタスク処理 は、オペレーティングシステムが管理します。

**(MacintoshおよびWindows 3.1) アプリケーションはシングルスレッド** です。実行システムは、独自のスケジューリングシステムを使用してVIの 協調的マルチタスク処理を行います。アプリケーションは、定期的に短時 間ずつ譲歩することによって、他のアプリケーションとの間で協力的マル チタスク処理を実践します。

**(HP-UX** および Solaris 1) アプリケーションはシングルスレッドです。実 行システムは、独自のスケジューリングシステムを使用してVIの協調的マ ルチタスク処理を行います。アプリケーションと他のタスクとの間のプリ エンプティブマルチタスク処理は、オペレーティングシステムが管理しま す。

#### 基本的な実行システム

以下の説明は、シングルスレッドのアプリケーションとマルチスレッドの アプリケーションの両方にあてはまります。

実行システムは、アクティブなタスクの待ち行列を保持します。たとえば、 並列で実行される3つのループがある場合、1つのタスクを実行している 間は他の2つのタスクは待ち行列の中で待機します。すべてのタスクが同 じ優先順位を持つものと仮定すると、まず1つのタスクを一定の時間だけ 実行します。次に、そのタスクを待ち行列の最後尾に戻し、次のタスクを 一定時間実行します。タスクの実行が終了すると、実行システムはそのタ スクを待ち行列から削除します。

実行システムは、生成されたVIコードを呼び出し、待ち行列の最初の項目 を実行します。ある時点で、生成されたVIコードは実行システムをチェッ クし、実行すべき別のタスクがあるかどうかをチェックします。別のタス クがなければ、そのVIのコードが引き続き実行されます。

## シングルスレッドアプリケーションでのユーザインタフェースの管理

実行システムは、VIを実行するだけでなく、ユーザインタフェースとの対 話の調整を行う必要があります。ユーザがボタンをクリックしたり、ウィ ンドウを移動したり、あるいはスライド制御器の値を変更したりしたとき は、実行システムはその動作を管理しながらバックグランドで引き続きVI を実行します。

シングルスレッドの実行システムは、ユーザのオペレーションに対する応 答とVIの実行を交互に処理することでマルチタスク処理を実践します。実 行がVIから実行システムに返されると、実行システムは処理すべきユーザ インタフェースイベントが存在するかどうかをチェックします。イベント が存在しない場合は、VIに戻るか、または待ち行列から次のタスクを取り 出します。

ボタンを押したり、メニューをプルダウンすると、その動作が完了するま でにしばらく時間がかかることがあります。実行システムは、ユーザが制 御器やメニューを通して行う操作に対する応答と VI の実行を交互に処理 することで、バックグランドでVIを引き続き実行します。

# マルチスレッドアプリケーションと複数の実行システム

マルチスレッドバージョンには、複数の実行システムがあります。VI設定 →実行オプションの優先実行システムを使用すると、6つの異なる実行シ ステムのいずれかにVIを割り当てることができます。

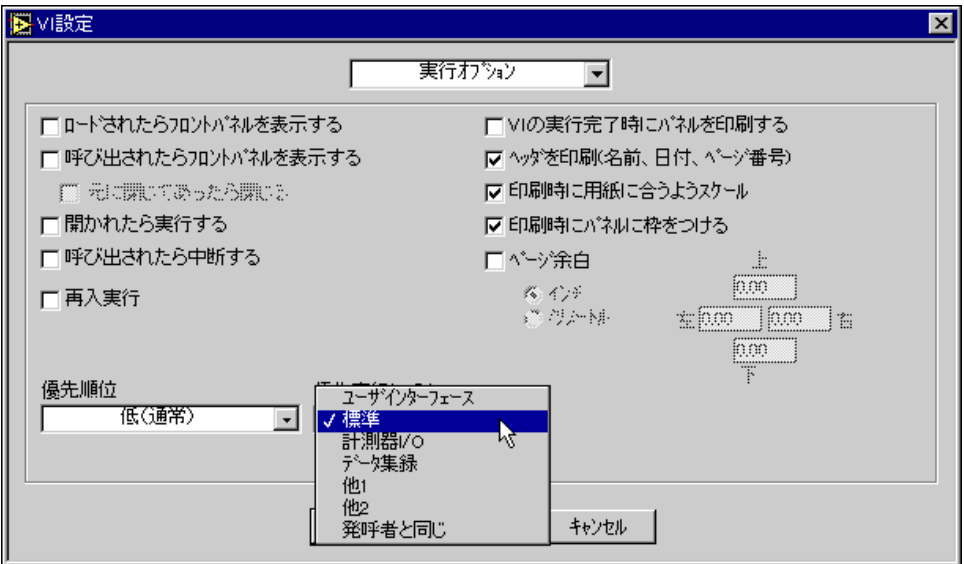
選択できる実行システムは、下記の通りです。

- ユーザインタフェース
- 標準
- 計測器 I/O
- データ集緑
- 他1
- $·$   $#2$

複数の実行システムを持つことの目的は、他のVIとは切り離して実行する 必要のあるVIのために、おおまかな仕切りを確保するためです。デフォル トでは、VIはユーザインタフェースとは別のスレッドで実行する標準実行 システムで実行されます。計測器 I/O 実行システムは、VISA、GPIB、お よびシリアル I/O が他の VI に干渉するのを防ぐために用意されたもので す。同様に、データ集録実行システムはデータ集録用のVIのためのもので す。

ユーザインタフェース実行システムは、マルチスレッドバージョンでもシ ングルスレッドバージョンの場合とまったく同じように動作します。ユー ザインタフェースシステムは、ユーザインタフェースを管理する役割を果 たします。VIはユーザインタフェースのスレッドで実行できますが、実行 システムは協調的マルチタスク処理とユーザインタフェースイベントに対 する応答を交互に処理します。

他の実行システムにはいずれも、そのシステム固有の待ち行列があります。 これらの実行システムには、ユーザインタフェースを管理する役割はあり ません。これらの待ち行列に入っているVIのいずれかが制御器を更新する 必要がある場合、VIはユーザインタフェースのスレッドにその役割を渡し ます。

また、ユーザインタフェース以外の各実行システムには、待ち行列からVI を実行するための2つのスレッドがあります。各スレッドがタスクを実行 するため、たとえばVIがCINを呼び出す際には、2番目のスレッドがその 実行システムの内部で引き続き他のVIを実行します。個々の実行システム のスレッドの数は限られているため、スレッドがいっぱいになるとシング ルスレッドシステムの場合と同じようにタスクの実行は保留されます。

作成した VI を標準実行システムに設定したままにしてもそれらの VI を正 しく実行できる場合は、別の実行システムに設定することも検討する必要 があります。たとえば、計測器ドライバを作成する場合は、計測器 I/O 実 行システムを使用するようにVIを設定することが必要になります。

VI を標準実行システムに設定したままにする場合でも、ユーザインタ フェースをその固有のスレッドに切り離せることは、マルチスレッドの1 つの重要な利点です。ユーザインタフェースで実行されるあらゆる動作(フ ロントパネル上への描画、マウスクリックへの応答など)は、ブロックダ イアグラムのコードの実行時間を犠牲にすることなく実行できます。グラ フに大量の情報を表示する場合でも、それによってブロックダイアグラム のコードの実行が妨げられることはありません。同様に、長い演算ルーチ ンの実行によって、マウスクリックやキーボードからのデータ入力に対す るユーザインタフェースの応答が妨げられることもありません。

複数のプロセッサを搭載したコンピュータは、マルチスレッドによってさ らに多くのメリットを得ることができます。プロセッサが1つしかないシ ステムでは、オペレーティングシステムがスレッドを先制(プリエンプティ ブ)し、プロセッサ上の各スレッドに時間を配分します。複数のプロセッ サを搭載したコンピュータでは、複数のプロセッサで同時にスレッドを実 行できるため、複数の動作の真の同時実行が可能になります。

計測器 I/O、データ集録といった名前は、これらのシステムで使用するタ スクのタイプを区別するために提案された名前にすぎません。I/O やDAQ は他のシステムでも実行できますが、このような名前を使用することはア プリケーションを分割したり、その構造を理解するのに役立ちます。

他1と他2は、専用のスレッドを必要とするその他のタスクがアプリケー ションに存在する場合に使用できます。

### 同期ノードとブロッキングノード

すでに述べたように、ノードには同期のものもあり、これらのノードと他 のノードとの間でマルチスレッドを実践することはできません。つまり、 マルチスレッドバージョンでは同期ノードが最後まで実行され、同期ノー ドを実行しているスレッドはそのタスクが完了するまで占有されることを 意味します。

コードインタフェースノード (CIN)、DLL 呼び出し、およびすべての演算 関数は、同期で実行されます。ほとんどの解析用VIやDAOVIはCINが含 まれているため、同期で実行されます。たとえば、高速フーリエ変換(FFT) は、FFTの実行時間の長さには関係なく、それを実行するスレッドがなく ても最後まで実行されます。

それ以外のノードは、ほとんどが非同期です。ストラクチャ、I/O関数、タ イミング関数、およびサブVIは、非同期で実行されます。

Wait、Wait on Occurrence、Dialog Box、GPIB の各関数、VISA 関数、およ びシリアルVIは、タスクが終了するまで待ちますが、スレッドを保留せず に待つことができます。これらのタスクは、そのタスクが完了するまでの 間待ち行列から外されます。タスクが終了すると(たとえば、Dialog Box 関数が表示したダイアログボックスでユーザがボタンを押すと)、タスクは 待ち行列の最後尾に格納されます。

# タスクに優先順位を割り当てる

並行なタスクに優先順位を付ける方法は2通りあります。1つは、VI設定 で優先順位を設定する方法です。もう1つは、Wait関数を戦略的に使用す る方法です。

通常は、VIのデフォルトの優先順位を変更する必要はありません。優先順 位を使用して実行順序を制御すると、意図した結果が得られない場合があ ります。優先順位の使用方法を誤ると、順位の低いタスクが完全に疎外さ れるおそれがあります。

### Wait関数による優先順位の割り当て

Wait関数を使用すると、それほど重要でないタスクの実行回数を減らすこ とができます。たとえば、複数の並列のループがあり、そのうちのいくつ かのループだけを回数を多く実行したいときは、優先順位の低いタスクに Wait関数を挿入することにより、他のタスクにより多くの時間を割り当て ることができます。

本章の「同期ノードとブロッキングノード」の項で述べたように、ダイア グラムが待機している場合は、他のタスクを実行できるようにそのダイア グラムは待ち行列から完全に外されます。

ユーザインタフェースをポーリングするループは、待機を使用するのに特 に適しています。100~200ミリ秒程度の待機は、実際には認識できるほ どの時間ではありませんが、他のタスクを効率的に処理できるようにアプ リケーションを解放することができます。また、オペレーティングシステ ムを解放し、他のスレッドや他のアプリケーションにより多くの時間を割 り当てることもできます。

## VI設定ダイアログボックスでの優先順位の割り当て

VIの優先順位は、VI設定ダイアログボックスの優先順位というメニュー項 目を使用して設定します。

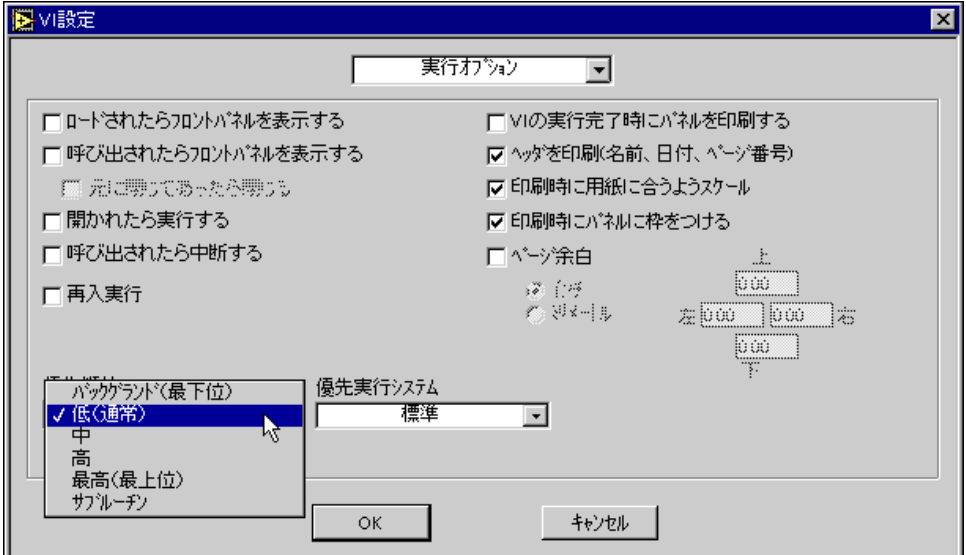

優先順位には6つのレベルがあり、それらを順位の低いものから順に並べ ると次のようになります。

- バックグラウンド (最下位)
- 低 (通常)
- $\cdot$   $\uparrow$
- 高
- 最高 (最上位)
- サブルーチン

最初の5つのレベルは動作の面ではよく似ています(最下位から最上位) が、「サブルーチン」レベルにはさらにいくつかの特性があります。以下の 説明は、「サブルーチン」レベル以外のすべてのレベルにあてはまります。

# ユーザインタフェーススレッドとシングルスレッド 実行システムにおける優先順位

ユーザインタフェーススレッドの内部では、優先順位はシングルスレッド システムでもマルチスレッドシステムでも同じように処理されます。以下 では、これらのスレッド構成において優先順位がどのように処理されるか について説明します。

シングルスレッドシステム、およびマルチスレッドシステムのユーザイン タフェーススレッドでは、上で述べた実行システムの待ち行列には複数の エントリポイントがあります。優先順位の高いVIは、待ち行列中では優先 順位の低いVIの前に格納されます。優先順位の高いタスクを実行中に、待 ち行列にそれよりも優先順位の低いタスクしか存在しない場合は、優先順 位の高いVIが継続して実行されます。たとえば、実行の待ち行列にそれぞ れの優先順位を持つ2つのVIがある場合、「最高」レベルのVIが両方の実 行が終了するまで独占的に実行時間を共有し、次に「高」 レベルのVIが両 方の実行が終了するまで独占的に時間を共有する、という方法で処理され ます。

ただし、優先順位の高い VI が Wait (ms) 関数のように待機する関数を呼 び出す場合は例外です(待機する非同期関数のリストについては、本章の 「同期ノードとブロッキングノード」の項を参照のこと)。この場合、待機 またはI/Oが終了するまで優先順位の高いVIが待ち行列から削除され、他 のタスク(優先順位の低いVIなど)に実行するよう指示します。待機ある いはI/Oが終了すると、実行システムは保留されていたタスクを待ち行列 の優先順位の低いタスクの前に再度挿入します。

また、優先順位の高いVIが優先順位の低いサブVIを呼び出すと、そのサ ブVIは呼び出されている間、呼び出し側のVIと同じ優先順位まで押し上 げられます。したがって、VIが呼び出すサブVIの優先順位のレベルを変 更して順位を押し上げる必要はありません。

優先順位の高いタスクに優先的に時間を割り当てると、優先順位の低い夕 スクのための時間がすぐに足りなくなるため、優先順位の使用には注意が 必要です。優先順位の高いタスクが長時間実行されるように設計されてい る場合は、優先順位の高いタスクが定期的に待機またはI/O を実行して待 ち行列から削除されない限り、優先順位の低いタスクは実行されません。 優先順位を使用する場合は、ダイアグラム中の優先順位の低い部分に待機 を追加して、時間を解放することを検討してみる必要があります。

# その他の実行システムにおけるマルチスレッド システム優先順位

VI設定の優先実行システムという実行システムメニュー項目に対応する6 つの実行システムについては、この章ですでに説明しました。実際には、 これら6つのそれぞれのカテゴリーには各優先順位レベル(サブルーチン レベルは除く)ごとに別々の実行システムが存在します (ユーザインタ フェース実行システムは除く)。優先順位の付いたこれらの各実行システム には、そのシステム自身の待ち行列と、その待ち行列のダイアグラムを処 理するための1つの専用スレッドがあります。

6つの実行システムではなく、優先順位とは無関係のユーザインタフェー スシステム用の実行システムが1つと、他のシステム用の実行システムが 20あります (5つのシステム×4つの優先順位レベル)。

これらの各実行システムのスレッドには、等級付けに基づいてオペレー ティングシステムの優先順位レベルが割り当てられます。これは、通常の 実行においては、優先順位の低いタスクよりも優先順位の高いタスクによ り多くの時間が与えられることを意味します。上記のユーザインタフェー ススレッドにおける優先順位と同様、優先順位の高いタスクが定期的に待 機せずに長時間実行されると、優先順位の低いタスクに時間が割り当てら れなくなる可能性があります。

オペレーティングシステムの中には、優先順位の低いタスクに時間が割り 当てられなくなるのを防ぐために、順位の低いタスクの優先順位を強制的 に押し上げるものもあります。したがって、順位押し上げ機能を備えたオ ペレーティングシステムでは、優先順位の高いタスクが継続して実行する ことを要求している場合でも、優先順位の低いタスクに定期的に実行の機 会が与えられます。ただし、この機能はオペレーティングシステムによっ て異なり、また、一部のオペレーティングシステムではタスクの優先順位 や順位押し上げ機能の内容がユーザによって調整される場合もあるため、 この機能に完全に依存することはできません。

ユーザインタフェースシステムには、専用のスレッドは1つしかありませ ん。このスレッドは、他の実行システムの「通常」レベルの優先順位と同 じオペレーティングシステム優先順位に設定されます。したがって、VIを 「通常より上」レベルの標準実行システムで実行されるように設定すると、 ユーザインタフェースに実行時間が配分されなくなる可能性があります。 これは、ユーザインタフェースの応答が遅れたり、無応答になる原因とな ります。同様に、VIを「バックグラウンド」レベルで実行されるように設 定した場合は、ユーザインタフェーススレッドよりも低い優先順位で実行 されます。

VIが優先順位の低いサブ VI を呼び出す場合には、上で述べたユーザイン タフェースでの場合と同様、呼び出し中は実行システムがサブVIの優先順 位を呼び出し側のVIと同じレベルに押し上げます。したがって、VIの設 定でVIとそのサブVIの両方に同じ実行システムが割り当てられていると、 優先順位の低いサブVIへの呼び出しは同じ優先順位の実行システムで実 行されます。一方、VIが優先順位の高いサブVIを呼び出した場合は、サ ブVIへの呼び出しは優先順位の高い別の実行システムで実行されます。

# 「サブルーチン」レベル

VIを「サブルーチン」レベル (最上位のレベル) に割り当てた場合は、動 作は多少異なります。「サブルーチン」レベルは、VIをできるだけ効率的 に実行できるようにすることを基本概念としています。コンパイラは、「サ ブルーチン」レベルのVIを他のVIと時間を共有しないようにコンパイル します。

VIは、「サブルーチン」レベルの優先順位で実行する際、そのVIを実行す るスレッドの制御権を効率的に獲得します(呼び出し側と同じスレッドで 実行されます)。このスレッドでは、この「サブルーチン」レベルのVIの 実行が終了するまでは、他のVIはそれが同じ「サブルーチン」レベルに設 定されたものであっても実行することはできません。このことは、シング ルスレッドの実行システムでは、他のどんなVIも実行することはできない ことを意味します。ユーザインタフェース実行システム以外の実行システ ムでは、サブルーチンを実行しているスレッドは他のVIを処理することは できませんが、その実行システムのもう1つのスレッドは、他の実行シス テムとともにVIを実行することができます。

サブルーチンVIが他のVIと時間を共有しないだけでなく、サブルーチン VI の実行はサブルーチンが呼び出されたときにフロントパネルの制御器 や表示器が更新されないように処理されます。したがって、サブVIのフロ ントパネルを見るだけではその実行を確認することはできません。

サブルーチンVIは、他のサブルーチンVIを呼び出すことはができますが、 他の優先順位のVIを呼び出すことはできません。「サブルーチン」レベル は、単純な演算を実行するサブVIのオーバーヘッドを最小限に抑えたい場 合に使用します。

また、サブルーチンは他の実行待ち行列と対話するようには設計されてい ないため、通常サブルーチンを待ち行列から削除する関数を呼び出すこと はできません。すなわち、Wait 関数、I/O 関数、またはダイアログボック ス関数を呼び出すことはできません。

サブルーチンには、優先順位の高いアプリケーションで役に立つもう1つ の機能があります。サブVIをポップアップしてビジー状態ならばサブルー チンコールしないを選択すると、実行システムはサブルーチンが別のス レッドで実行中のときには呼び出しを省略します。この機能は、タイムク リティカルなループでサブルーチンが実行する操作を安全に省略し、かつ サブVIの実行が終了するのを待つことによる遅延を回避したい場合にも

 $26 - 11$ 

有効に活用できます。サブVIの実行を省略すると、サブVIの出力はすべ てそのデータタイプのデフォルト値に設定されます。それにより、数値の 出力は0に設定され、文字列および配列の出力はなくなり、ブールはFalse に設定されます。ただし、これはサブVIのフロントパネルの制御器のデ フォルト値ではなく、タイプのデフォルトである点に注意してください。 サブルーチンが実際に実行されたかどうかを確認したい場合は、サブルー チンを正しく実行されたときにはTrueを返すように設計する必要がありま す。正しく実行されなかった場合は、デフォルト値である False が返され ます。

### 再入実行

通常の状況では、実行システムは同じサブVIへの複数の呼び出しを同時に 実行することはできません。再入実行不可能なサブVIを複数の場所から呼 び出そうとすると、1つの呼び出しが実行され、他の呼び出しはそれが終 わるまで待機します。(VI設定を使用して) VIを再入実行に設定すると、 呼び出しの個々のインスタンスはそのインスタンスの情報ステータスを保 持します。その場合、実行システムは複数の場所から同時に同じサブVIを 実行することができます。再入実行は、次のような場合に使用すると便利 です。

- 指定された時間だけ、またはタイムアウトになるまでVIが待機する場 合
- · VIのデータを共有したい場合に使用するグローバル変数とは違い、同 じVIの複数のインスタンスの間でVIのデータを共有しない場合

再入実行は、VI設定ダイアログボックスの実行オプションを使用して開始 します。再入実行を選択した場合は、一部のメニュー項目は使用不能にな ります。

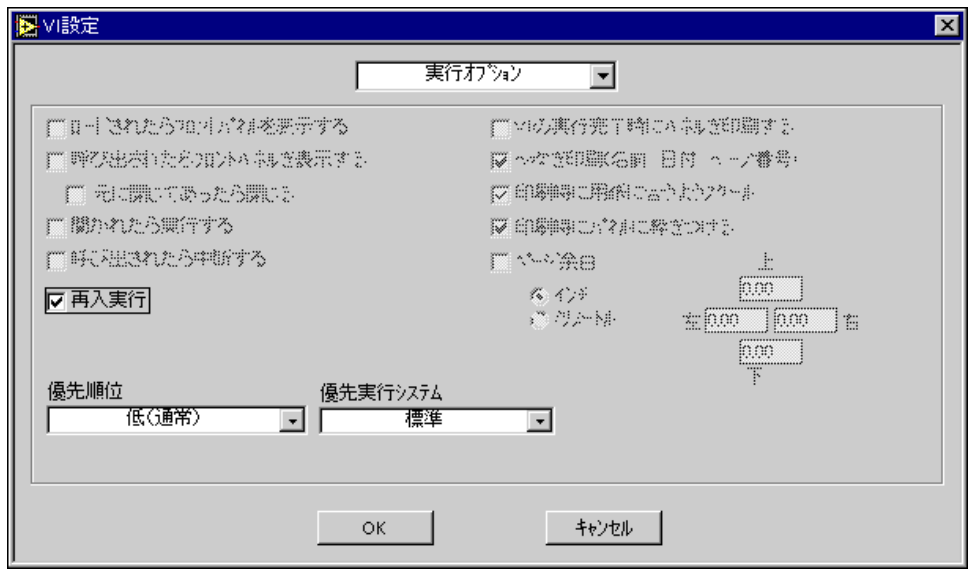

再入実行を選択した場合は、下記の項目は使用できないことに注意してく ださい。

- ロードされたらフロントパネルを表示する
- 呼び出されたらフロントパネルを表示する
- 実行のハイライト
- シングルステップ

これらのメニュー項目が使用不能になるのは、そのときどきの状態が表示 されるように、サブVIが個々の呼び出しごとにデータのコピーや実行状態 を切り替える必要があるためです。

### 再入実行使用例

以下の2つの項で説明する例は、再入実行VIを示したものです。

### 待機するVIを使用する

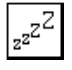

次の再入実行の例は、時間と分を入力として使用し、その時間になるまで 待機する Snooze と呼ばれる VI を示したものです。これを複数の場所で同 時に使用したい場合は、VIを再入実行にする必要があります。

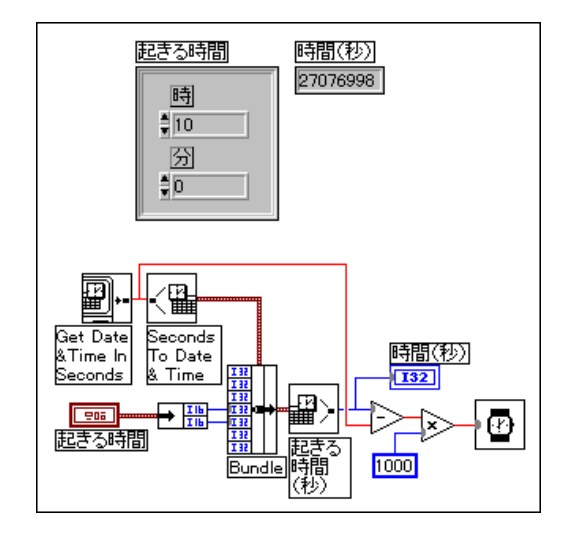

Get Date/Time In Seconds 関数は現在の時刻を秒で読み込み、Seconds to Date/Time はその値を時間値のクラスタ(年、月、日、時、分、秒、曜日) に変換します。Bundle関数は、現在の時間と分を、フロントパネルの、起 きる時間クラスタ制御器に格納されている、同じ日のもっと遅い時刻を表 す値と差し替えます。調整されたレコードは秒に変換され、さらに現在の 時刻と後の時刻との時間差である秒数に 1,000 が掛けられてミリ秒に換算 されます。得られた値はWait関数に渡されます。

LunchとBreakという2つのVIは、SnoozeをサブVIとして使用します。次 の図にそのフロントパネルとブロックダイアグラムを示すLunchのVIは、 正午になるとフロントパネルをポップアップし、昼食の時間になったこと をオペレータに知らせます。Break のVIは午前10時にパネルをポップアッ プし、休憩時間になったことをオペレータに知らせます。Break の VIは、 ポップアップサブVIが異なる点を除いてはLunchのVIと同じです。

Lunch と Break を並列で実行するためには、Snooze が再入実行可能でなけ ればなりません。再入実行不可能でない場合は、Lunch を最初に実行する と、Break は Snooze が目覚める正午まで待機するため、本来の時間より2 時間遅れてしまうことになります。

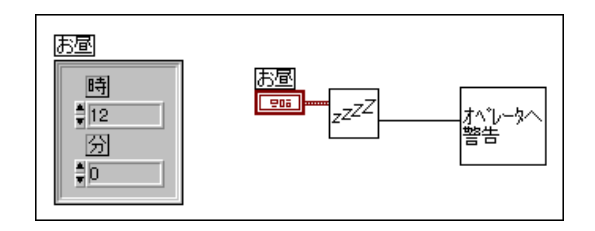

# データの共有を目的としない保存VIを使用する

再入実行を必要とするもう1つのケースは、データを保存するサブVIに対 して複数の呼び出しを実行する場合です。ここで、4つのデータポイント の移動指数平均を計算するExpAvgというサブVIを作成する場合について 考えてみます。ExpAvgは、過去の値を記憶するため、3つの左端子を持つ 初期化されないシフトレジスタを使用します。初期化されないレジスタに ついては、LabVIEWをご使用の場合は『LabVIEW ユーザマニュアル』の 「第3章 ループとチャート」を参照してください。

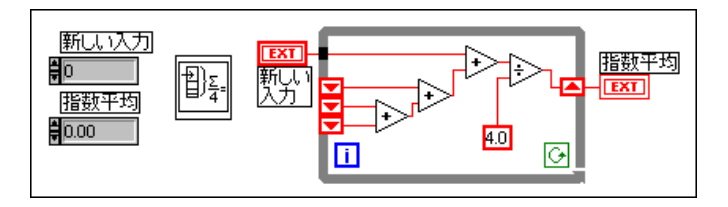

BridgeVIEWをご使用の場合は、『BridgeVIEW User Manual』の「第10章 ループとチャート」を参照してください。

次に、VIがExpAvgを使用して2つのデータ集録チャンネルの移動平均を 計算する場合について考えます。たとえば、あるプロセスの2つのデータ ポイントの電圧を監視し、その移動指数平均を帯グラフで表示するものと します。ダイアグラムには、2つのExpAvgノードが存在します。呼び出し は、1つはチャンネル0に対して、1つはチャンネル1に対してというよう に交互に実行します。また、チャンネル0を最初に実行するものとします。 このとき、ExpAvg が再入実行不可能だと、チャンネル1の呼び出しでは チャンネル0の呼び出しで得られた平均が使用され、チャンネル0の呼び 出しではチャンネル1の呼び出しで得られた平均が使用されます。ExpAvg を再入実行可能にすると、データを共有する危険をともなわずにそれぞれ の呼び出しを別々に実行することができます。

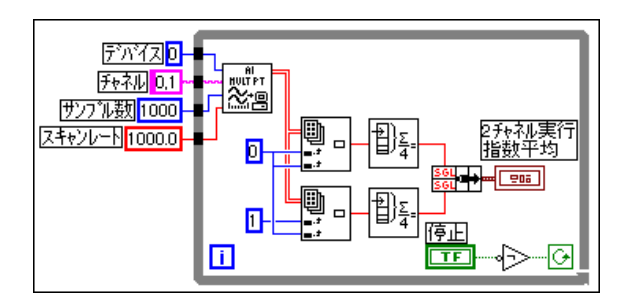

# グローバル変数、ローカル変数、および外部リソースへの アクセスの同期化

実行システムは複数のタスクを並列で実行する可能性があるため、グロー バル変数、ローカル変数、およびリソースが正しい順序で使用されるよう にしておく必要があります。

### 競合状態

競合状態は、並列で実行される2つ以上のコードが、共有する同じリソー スの値(一般的にはグローバルまたはローカルの変数)を変更する場合に 発生します。次の2つの図は、競合条件の例を示したものです。

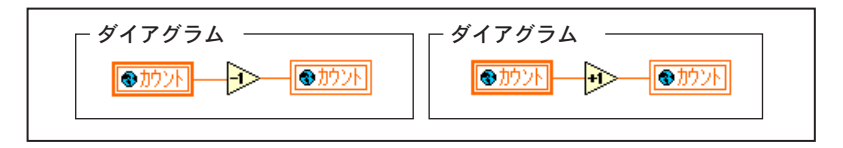

ダイアグラム1はカウントの値を順次繰り下げ、ダイアグラム2はカウン トの値を順次繰り上げます。2つのダイアグラムの間にはデータの依存関 係はないため、これら2つのダイアグラムの実行は次のような順序で発生 することもあります (カウントの初期値は4であるものとします)。

ダイアグラム1: カウントを読み取ります (4)。

- ダイアグラム2: カウントを読み取ります (4)。
- ダイアグラム1:4を繰り下げ、カウントに書き込みます(カウントは5に なります)。
- ダイアグラム2:4を繰り上げ、カウントに書き込みます (カウントは3に なります)。

2つのダイアグラムを実行するとカウントが繰り上げられたのち繰り下げ られ、実際には元の値に戻るものと予想していても、競合状態が発生して 一方の操作しか有効にならない場合があります。

競合状態の発生を防ぐ方法はいくつかあります。最も簡単なのは、グロー バル変数が変更される場所をアプリケーション全体を介して一カ所だけに する方法です。たとえば、前の例では、グローバル変数のカウントを繰り 上げる、あるいは繰り下げるダイアグラムは、すべて Change Count という 同じサブVIを呼び出します。これらのダイアグラムは、ブール引数を渡す ことにより、グローバル変数が繰り上げられたか繰り下げられたかを示し ます。

再入実行不可能なVIは一度に1つの呼び出し側VIのためにしか実行され ず、またグローバル変数を変更するVIはアプリケーションを介してChange Countだでけあるため、競合状態は回避されます。

シングルスレッドの環境では、「サブルーチン」レベルの VI を使用して競合状熊を発 17 注 生させずにグローバル変数の読み取り、修正、書き込みを行うことができます。これ は、「サブルーチン」レベルのVIは実行スレッドを他のどのVIとも共有しないためで す。マルチスレッドの環境では、別のスレッドで実行している別のVIが同時にグロー バル変数にアクセスする可能性があるため、「サブルーチン」レベルを使用した場合で もグローバル変数への独占的アクセスは保証されません。

### 関数的グローバル変数

グローバル変数に関連した競合状態を回避するもう1つの方法として、グ ローバル変数を一切使用せず、代わりに初期化されないシフトレジスタを 持つループを使用するVIを使用して、グローバルデータを記憶する方法が あります。このようなVIは、一般的には関数的グローバル変数、あるいは LabVIEW 2タイプの Global 変数 (LabVIEW 2 ではグローバル変数は存在 せず、専ら関数的グローバル変数を使用していました)と呼ばれます。関 数的グローバル変数には、VIがどの関数を実行するかを指定するための動 作入力引数があります。VIは、While ループ中で初期化されないシフトレ ジスタを使用して操作の結果を記憶します。次の図は、単純なカウントの グローバル変数を使用する関数的グローバル変数のダイアグラムです。こ の例における動作は、初期化、読み取り、繰り上げ、および繰り下げです。

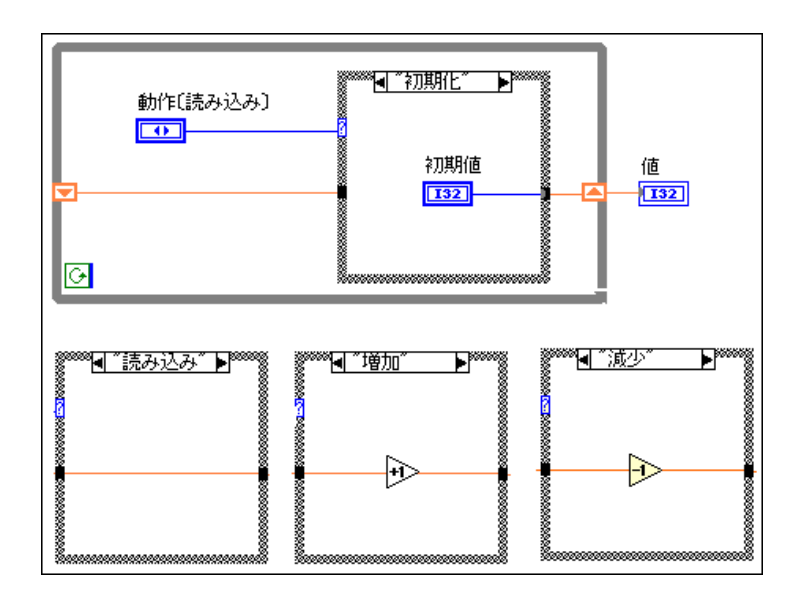

VIが呼び出されるたびに、ループ中のダイアグラムは正確に1回だけ実行 されます。動作引数に基づき、ループ中のケースはシフトレジスタの値を 初期化、変更しない、繰り上げる、繰り下げるのいずれかの動作を実行し ます。

関数的グローバル変数は、前の例で示したように簡単なグローバル変数と して使用することもできますが、スタックや待ち行列のバッファといった さらに複雑なデータストラクチャを使用する場合には特に便利です。また、 関数的グローバル変数は、グローバル変数で表すことのできないファイル、 計測器、あるいはDAQカードといったグローバルリソースへのアクセスを 防ぐためにも使用できます。

### セマフォ

関数的グローバル変数VIは自分が持っているデータを一度に1つの発呼者 に対してしか変更させないため、関数的グローバル変数を使用すると、グ ローバルリソースを処理する際の同期の問題を容易に解決することができ ます。関数的グローバル変数の1つの欠点は、保有しているリソースを新 しい方法で修正しようとしたときに、グローバル変数のVIのダイアグラム を変更し、新たな動作を追加する必要がある点です。したがって、グロー バルリソースの使用方法が頻繁に変わるような一部のアプリケーションで は、不便を生じる場合があります。そのような場合は、セマフォを使用し てグローバルリソースへのアクセスを防ぐようにアプリケーションを設計 する必要があります。

セマフォは共有リソースへのアクセスを防ぐために使用されるオブジェク トで、Mutex としても知られています。共有リソースにアクセスするコー ドは、しばしば重要な部分と言われています。一般的には、共通のセマフォ で保護された重要セクションに入るためには、一度に1つのタスクしか必<br>要としません。ただし、セマフォが複数のタスク(あらかじめ定義された 数まで)が重要セクションに入るのを許可することは可能です。

新しいセマフォは、Create Semaphore VI (関数→上級→同期→セマフォ パレット)で作成します。VIは、入力をセマフォの初期サイズとして使用 します。このサイズにより、そのセマフォを同時に使用できるタスクの数 が決定します。タスクがセマフォを使用して実行を開始すると、そのつど セマフォのサイズが1つずつ繰り下げられます。サイズが0になると、そ のセマフォを使用しようとしたタスクは、別のタスクがそのセマフォを解 放するまで待つ必要があります。

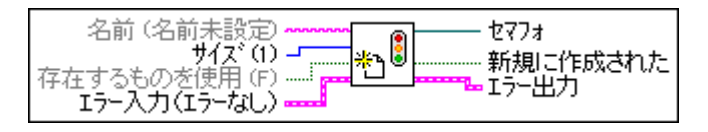

タスクは、Acquire Semaphore VI を呼び出すことによってセマフォを使 用したいことを知らせます。セマフォのサイズが0より大きい場合は、VI は直ちにタイムアウト=FALSEを返し、タスクが実行されます。セマフォ のサイズが0のときは、タスクはセマフォを使用できるようになるまで待 つか、またはVIが指定された時間だけ延期されるのを待ちます。VIがタ イムアウト=TRUEを返したときは、セマフォを獲得できなかったことを 意味し、タスクは重要セクションを実行しません。VI がタイムアウト =FALSEを返したときは、セマフォを獲得できたことを意味します。

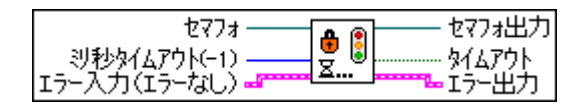

タスクは、セマフォを獲得してその重要セクションの実行を終了すると、 Release Semaphore VIを呼び出してセマフォを解放します。セマフォを 解放する際に、別のタスクがそのセマフォを獲得するのを待っている場合 は、最初のタスクは引き続き実行を継続することができます。それ以外の 場合は、セマフォのサイズが1つ繰り上げられます。

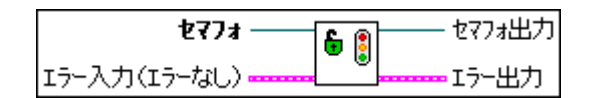

セマフォが不要になると、Destroy Semaphore VIを呼び出して破壊されま す。そのセマフォに対して待機している Acquire Semaphore VIが存在する 場合は、それらのVIはエラーとタイムアウト=TRUEを直ちに返します。

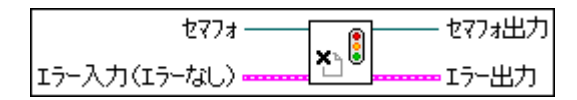

次の例は、(グローバル変数の繰り上げや繰り下げを行う) 重要なセクショ ンを保護するためのセマフォの使用方法を示したものです。セマフォはサ イズ1をCreate Semaphore VIに渡すことによって作成されています。

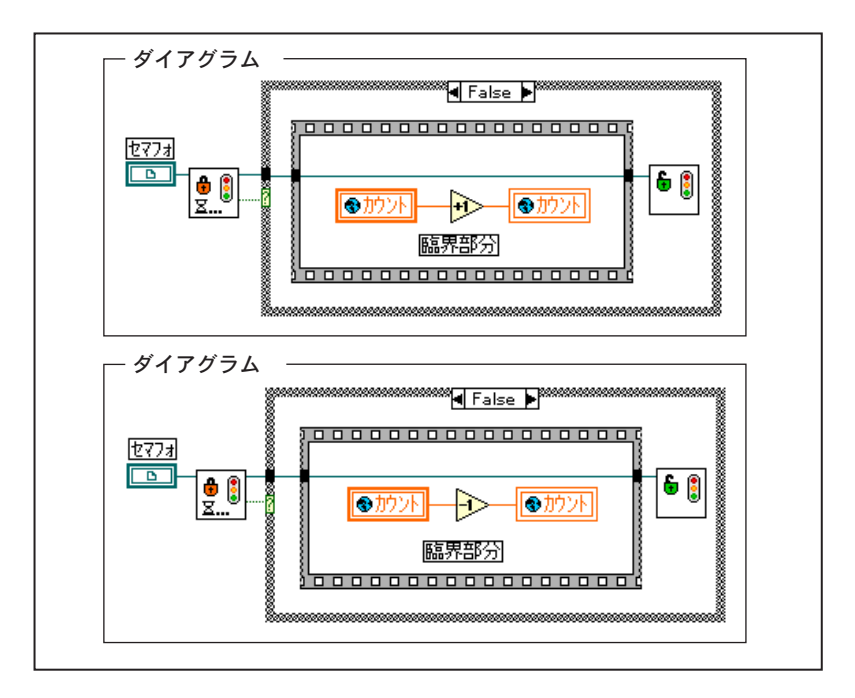

重要セクションを実行しようとしている各ダイアグラムは、まず最初に Acquire Semaphore VIを呼び出す必要があります。セマフォが使用中のと き(サイズが0のとき)は、VIはセマフォが使用可能になるまで待機しま す。Acquire Semaphore VIからセマフォが獲得されたことを示すタイムア ウト=FALSEが返されると、ダイアグラムはFALSEのケースの実行を開始 します。ダイアグラムの重要セクション (シーケンスフレーム) の実行が 終了すると、セマフォが解放され、待機している別のダイアグラムが実行 を開始できるようになります。

### その他の同期関数

セマフォVIのほかにも、並列タスクを同期化するためのさまざまな関数 やVIがあります。これらの関数は、いずれも関数→上級→同期→セマフォ パレットに入っています。

オカーレンス関数 – オカーレンス関数は、別のタスクから通知があるま で1つまたは複数の関数を待機させるための手段を提供します。Generate Occurrence 関数は、Wait on Occurrence または Set Occurrence 関数に渡すオ カーレンスを作成するために使用します。

ノーティフィケーション VI - オカーレンスとよく似ていますが、通知を 送出する際にメッセージを添付します。複数のVIが同じ通知を待っている ときは、それらすべてのVIがメッセージを受け取ります。また、オカーレ ンスとは異なり、通知を取り消すことができます。

キュー VI - 待ち行列タスクは、通知と同様他のタスクにメッセージを送 出するために使用します。ただし、リスナがメッセージを検索する際に古 いメッセージから先に受け取れるように、複数のメッセージを待ち行列に 入れることができます。また、待ち行列VIは、リスナが1つしか存在しな い場合に最も有効に活用できます。リスナが待ち行列から要素を削除する と、他のリスナーはその要素を見ることはできなくなります。

VIは、enqueue.viを使用して待ち行列にメッセージを追加することがで きます。待ち行列から最も古いメッセージを取り出すためには、 dequeue.vi を使用します。Create Queueを使用して待ち行列を作成する 際には、待ち行列のサイズを制限するかどうかを指定します。サイズの制 限された待ち行列を作成して、その容量を超えるデータを待ち行列に入れ ようとすると、engueue.vi の操作はリスナが dequeue.vi を使用して データを取り出し、要素を追加できるようになるまで実行が延期されます。

ランデブーVI ー ランデブーVIは、複数の並列タスクをある共通のポイン トで同期化する必要がある場合に使用します。個々のタスクは、ランデブー ポイントに到達するといったんそこで待機し、待機中のタスクの数が指定 された数に達した時点で、すべてのタスクが一斉に実行を再開します。

### 実行システムおよび優先順位の使用に関する一般的提言

以下は、この章で説明した実行システムオプションの使用に関する一般的 な提言です。

知っておくべき重要な点は、これらの提言の中には非常に複雑に見える項 目もありますが、ほとんどのアプリケーションでは優先順位のレベルを使 用したり実行システムを交換したりする必要はないという点です。実行シ ステムは、VI間のマルチタスク処理を自動的に処理します。

デフォルトでは、あらゆるVIは標準実行システムで「通常」レベルの優先 順位で実行されるように設定されます。マルチスレッドシステムでは、ユー ザインタフェースの動作は専用のスレッドによって処理されるため、VIは ユーザインタフェースの対話とは切り離されます。シングルスレッドのシ ステムを使用している場合でも、実行システムはユーザインタフェースの 対話の処理と VI の実行とを交互に処理するため、同様の結果が得られま す。

一般的に、実行の優先順位付けをするための最も簡単かつ安全な方法は、 Wait関数を使用してアプリケーション中の優先順位の低いループの実行を 遅らせる方法です。100 ~ 200 ミリ秒程度の遅れはユーザにはほとんど感 知されないため、この方法は特にユーザインタフェースVIに使用するのに 適しています。

優先順位を使用する場合は、慎重に使用する必要があります。一定時間動 作する優先順位の高いVIを設計する場合、それほど優先順位の高くない部 分ではそれらのVIに待機を追加し、優先順位の低いタスクと時間を共有す るようにする必要があります。

他のタスクによって操作される可能性のあるグローバル変数、ローカル変 数、およびその他の外部リソースを操作する場合も、注意が必要です。本 章で先に説明した同期化を使用して、これらのリソースへのアクセスを防 止するようにしてください。

シングルスレッドシステムやマルチスレッドシステムで優先順位の使用方 法をどのように設計しても、VIが同じであればどちらのシステムでも同様 の結果になります。ただし、タイミングにはわずかな違いが発生する場合 があります。異なるオペレーティングシステムを使用しているユーザにVI を配布する場合は、これらの条件でアプリケーションを試してみることが できます。マルチスレッドシステムを使用している場合は、環境設定ダイ アログボックスのパフォーマンス項目のマルチスレッドで実行をオフにす ることにより、シングルスレッドバージョンと同じように動作させること ができます。

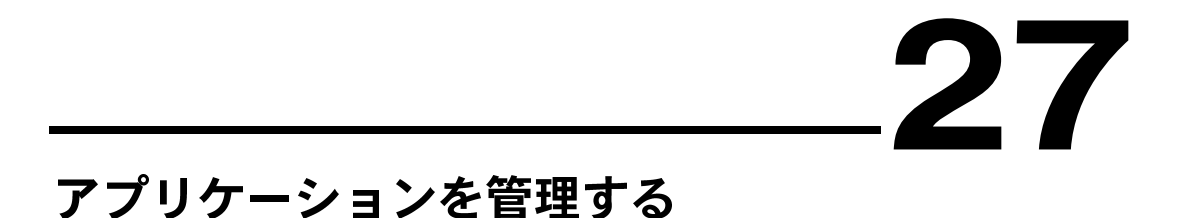

この章では、Gアプリケーションでのファイルの管理方法について説明し ます。

# VIライブラリを使用したファイルの整理

VI ファイルは、いくつかのグループに分類し、各グループをそれぞれ VI ライブラリ (ルールとしてVIライブラリのファイル名には.llb 拡張子を使 用してます)として保存することができます。あるいは、個々のVIを個別 のファイルとして保存し、それらのファイルをディレクトリに格納するこ ともできます。2つの方法の比較については、「第2章 VIを編集する」の 「VIを保存する」項を参照してください。

VI ライブラリを使用する場合は、アプリケーションを複数の VI ライブラ リに分けることもできます。その場合、上位VIをまとめて1つのVIライ ブラリに保存し、その他のVIライブラリは関数で分類したVIを保存でき るようにセットアップします。ファイルをこのように整理すると、VIの管 理が容易になります。

VIを複数のライブラリに分けて保存するもう1つの理由は、VIライブラリ のサイズが大きくなると、ファイルの保存に時間がかかるためです。VIを VI ライブラリに保存すると、ライブラリが一時ディレクトリにコピーさ れ、VIが圧縮されてVIライブラリに保存され、さらにVIライブラリが再 び元のディレクトリにコピーされます。このコピープロセスは、オリジナ ルファイルの不慮の破壊を防ぐのに役立ちますが、VIを保存するのにも時 間がかかります。

時間を短縮するためには、サイズが1MBを超えるようなVIライブラリを 作成しないようにするのが賢明です。ライブラリのサイズには実質的な制 限はなく、VI ライブラリのサイズの違いによってVI ライブラリからVIを ロードする時間に目立った差が出るわけではありません。ただし、VIライ ブラリにVIを保存する場合、ライブラリのサイズが大きくなるとその分時 間もかかります。

VIを保存する際の時間を短縮するもう1つの方法は、VIがVI ライブラリ に入っているかどうかに関係なく、一時ディレクトリをVIと同じドライブ (UNIXではパーティション)に作成する方法です。コピー元とコピー先が 同じドライブ (あるいはパーティション)にあると、ファイルをより速く コピーすることができます。

 $27-1$ 

VIライブラリを使用する場合は、メニューオプションからファイル→VIラ イブラリの編集...を使用して特定のVIを最上位に設定することにより、最 上位の VI を強調することができます。それにより、最上位の VI をファイ ルダイアログボックスのファイルリストの先頭に表示します。 ディレクト リの場合にはこれに相当するオプションは存在しませんが、サブVIをサブ ディレクトリに入れることで最上位のVIを強調することができます。

# ファイルをバックアップする

事故は絶対に発生しないとは限りません。ハードドライブはクラッシュし、 ファイルシステムは破壊します。事故に備える最良の手段は、頻繁に、で きれば1日1回はVIを別のドライブまたはテープにコピーしてバックアッ プコピーを作成することです。

事故の一例として、ユーザが数週間分の仕事のデータの入っているVIライ ブラリを誤って破壊してしまうケースが考えられます。たとえば、VIライ ブラリを別のデータファイルの保存先として指定すると、その時点でVIラ イブラリに別のデータを上書きしてしまうことになります。このような場 合、バックアップが残っていればVIライブラリの大部分のデータは回復す ることができます。

# VIを配布する

VIを他のマシンあるいは他のユーザに配布する準備ができたら、編集可能 なブロックダイアグラムのソースコードを配布するのか、ブロックダイア グラムを隠すあるいは削除するのかについて検討します。VIは、ブロック ダイアグラムなしでも保存することができます。ブロックダイアグラムを 除外した場合は、ファイルのサイズが小さくて済み、ソースコードが誤っ て他人に変更されるのを防ぐことができる一方で、ユーザがVIを別のプ ラットフォームに移動したり、将来の開発環境に合わせてアップグレード することはできなくなります。移動やアップグレードの機能が重要な要素 となる場合は、パスワードでダイアグラムを保護する方法も検討してみる 必要があります。その場合、ソースコードは引き続き使用できますが、パ スワードを入力しない限り表示したり変更したりすることはできません。

オプション付き保存ダイアログボックスを使用すると、ダイアグラムをVI から削除することができます。ダイアグラムなしでVIを保存した場合は、 他のユーザがVIを変更することはできません。その場合は、元のバージョ ンを上書きしないよう注意が必要です。

17 注 ダイアグラムのないVIは、アプリケーションの新バージョンや他のプラットフォーム 用に変換することはできません。変換している間、VIをコンパイルし直す必要があり ます。ダイアグラムのないVIは、コンパイルし直すことはできません。

また、ユーザがVIを実行する環境についても検討してみる必要がありま す。すなわち、エンドユーザに開発システムを提供するのか、ランタイム アプリケーションを提供するのかという点です。

アプリケーションは、VIがユーザ側で変更されないようにしたい場合に滴 しています。アプリケーションに含まれるメニューは簡略化されているた め、ユーザはVIを編集したり、ブロックダイアグラムを見たりすることは できません。

アプリケーションは、LabVIEW のアプリケーションビルダライブラリを 使用して作成されます。これらのライブラリを使用してアプリケーション を作成する場合は、次の点について考慮する必要があります。

- アプリケーションにVIライブラリを内蔵する必要があるか?
- アプリケーションに開くをメニュー項目として入れるか? •
- アプリケーションに終了をメニュー項目として入れるか? •

アプリケーションにVIライブラリを内蔵することを選択した場合は、ライ ブラリはランタイムエンジンと組み合わされて1つのファイルに収められ ます。このファイルを実行すると、ライブラリに入っているすべての最上 位VIが自動的に開かれます。VIライブラリを内蔵しない場合は、VIはそ のプラットフォーム用の開発環境とともに保存されているとみなされるた め、アプリケーションは起動時にどのVIでも開くことができます。

メニュー項目の開くを有効にすると、アプリケーションにVIライブラリが 内蔵されているかどうかには関係なく、アプリケーションを使用してファ イルシステムのあらゆる VI を開き、実行することができます。VI ライブ ラリを内蔵した場合は、ユーザが開発システムを持っている場合でも、ユー ザや顧客がソースVIにアクセスできない完全に独立したアプリケーショ ンを作成することができます。

同じ顧客に複数のVIのセットを提供する場合は、メニュー項目の開くを有 効にした1つのランタイムアプリケーションの方が複数のアプリケーショ ンを内蔵するよりも効果的です。これは、内蔵されたそれぞれのアプリケー ションに約2~3MBのランタイムコードが含まれるためです。

ランタイムアプリケーションを作成するためには、別売のアプリケーショ ンビルダライブラリが必要になります。LabVIEWをご使用の場合のアプ リケーションの作成方法についての詳細はアプリケーションビルダのソフ トウェアに添付されている『LabVIEW アプリケーションビルダリリース ノート』を参照してください。

17 注 BridgeVIEW の実行システムは、複数の別々のパートで構成されているため、アプリ ケーションビルダは BridgeVIEW のランタイムアプリケーションの作成には使用でき ません。

### パスワードによるVIの保護

VIを他のユーザに配布する際には、自分が作成したダイアグラムのコード を他のユーザが見たり、他のユーザがVIを編集したりできないようにする ことができます。

VI はダイアグラムなしで保存することができますが、その場合は、VI を 別のプラットフォームやG言語アプリケーションの新しいバージョンにイ ンポートする際に、VIをコンパイルし直すことはできなくなります。

パスワードでVIを保護すると、他のユーザがブロックダイアグラムを見た り編集したりできないようにすることができます。その場合、ユーザがパ スワードで保護されたブロックダイアグラムを見たり、VIを編集するため には、VIの正しいパスワードを入力することが必要になります。

パスワードでVIを保護するためには、ウインドウ→VI情報を表示…を選 択するか、またはファイル→オプション付き保存を選択します。

次の図に示すVI情報ダイアログボックスを使用して、個々のVIにパスワー ドを設定します。

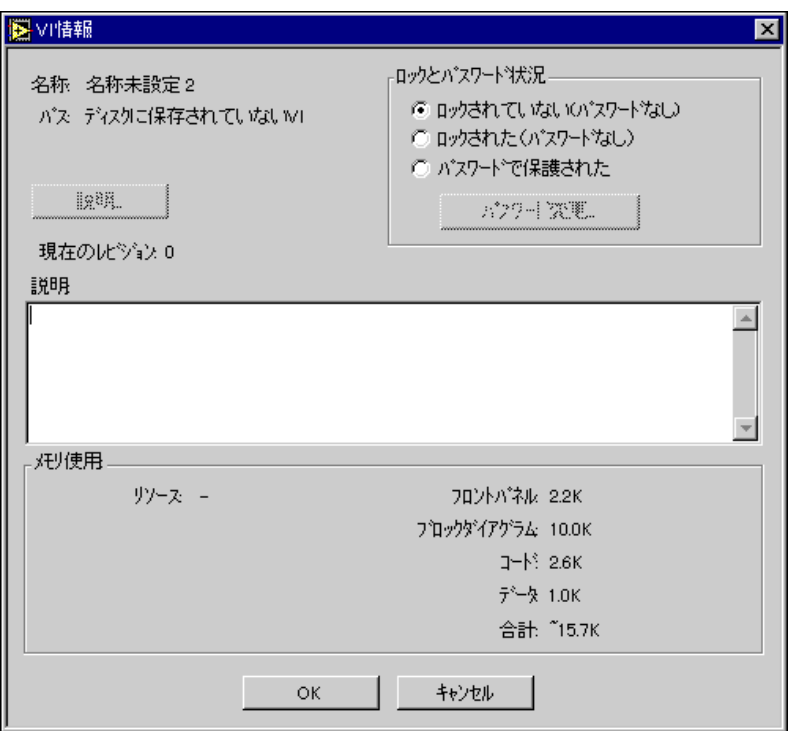

Gプログラミングリファレンスマニュアル 27-4 © National Instruments Corporation

以下では、VI情報ダイアログボックスにあるVIを保護するための3つのオ プションについて説明します。

ロックされていない – VIが編集可能で、パスワードで保護されないこと を示します。ロックされている(パスワード不使用)からこのオプションに 切り替えると、VIのロックが直ちに解除されます。ロックされている(パ スワード使用)からこのオプションに切り替えたときに、VIのパスワード がまだメモリに入っていない場合は、パスワードを入力するよう指示する プロンプトが表示されます。

ロックされている (パスワード不使用)-VIは編集されないようにロック されますが、実行したりダイアグラムを見たりすることはできます。ロッ クされていないからこのオプションに切り替える場合、切り替えは直ちに 完了します。一方、ロックされている(パスワード使用)からこのオプショ ン切り替える際にパスワードがまだメモリに入っていない場合は、パス ワードを入力する必要があります。

ロックされている (パスワード使用) - この状態は、VIがパスワードで保 護されることを意味します。パスワードによるVIの保護はVIのロックと よく似ていますが、パスワードを入力しないとダイアグラムにアクセスす ることはできません。この状態から別の状態に切り替える際にパスワード がまだメモリに入っていない場合は、パスワードを入力するよう指示する プロンプトが表示されます。

パスワードについての詳細は、次の「オプション付き保存ダイアログボッ クス」の項を参照してください。

 $27 - 5$ 

# オプション付き保存ダイアログボックス

オプション付き保存ダイアログボックスを使用すると、配布用のVIの階層 全体を簡単に保存することができます。このダイアログボックスを使用す ると、vi.libのVIを除く階層全体を選択して保存したり、階層中のVIが 参照する外部のすべてのサブルーチンを保存したりできるようになりま す。オプション付き保存ダイアログボックスを次の図に示します。

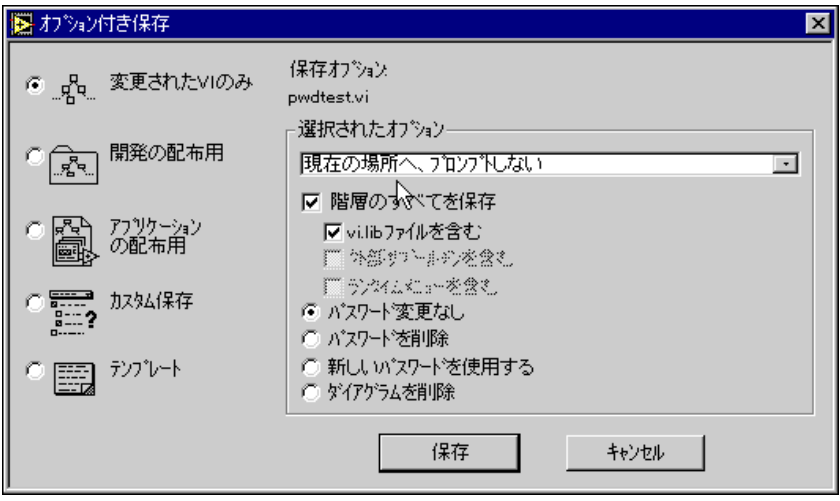

オプション付き保存ダイアログボックスの左にあるオプションを選択する ことにより、既成の保存オプションを選択することができます。オプショ ンを選択すると、現在選択されている保存方法が右側の領域に表示されま す。この保存方法は、ダイアログボックスの右側の部分にあるオプション を選択してカスタマイズすることができます。

- 変更されたVIのみ 最前列のVIおよびそのサブVIに対するすべての 変更を保存します。このオプションは、変更をすばやく保存したいと きに便利です。
- 開発の配布用 vi.libに属さないすべてのVI、制御器、および外部 のサブルーチンを1つの場所 (ディレクトリまたはライブラリ) に保存 します。他の開発環境にはそれぞれのvi.libがあるため、このオプ ションを使用すると他のG開発システムに転送したい階層を簡単に保 存することができます。
- アプリケーションの配布用 vi.libに属するものも含め、すべての VI、制御器、および外部のサブルーチンを1つの場所に保存し、すべ てのVIからダイアグラムを削除します。ライブラリを内蔵したランタ イムアプリケーションを作成したい場合は、このオプションを使用し ます。実際にランタイムアプリケーションを作成するためには、別売 のアプリケーションビルダが必要になります。
- カスタム保存 既成のオプションでは条件が満たされない場合に、ダ イアログボックスの選択されたオプション領域で特定のオプションを 選択します。
- テンプレート VIを.vifというファイル拡張子を持つVIテンプレー トとして保存します。テンプレートVIをロードすると、テンプレート のコピーが作成されます。このコピーは、新しい名前を付けて保存す る必要があります。

VI 情報ダイアログボックスのパスワード変更 ... ボタンは、VI にパスワー ドを設定していない場合には使用できません。パスワードを変更する際に パスワードがまだメモリに入っていない場合は、パスワードの入力を指示 するプロンプトが表示されます。

前の図に示したオプション付き保存ダイアログボックスでは、1つのVIま たは複数のVIにパスワードを設定することができます。以下で、オプショ ン付き保存ダイアログボックスのロックおよびパスワードのステータスに ついて説明します。

- パスワード変更なし このオプションを選択した場合、何も変更され ません。
- パスワードを削除 このオプションを選択すると、まだ保存していな いすべてのVIをパスワードによる保護なしで保存します。VIを保存す る際に、パスワードで保護されているVIに漕遇した場合は、ダイアロ グボックスはそのVIまたはVIのグループごとにそれぞれのパスワード を入力するよう指示します (必ずしも1つのVIに1つのパスワードが 必要なわけではありません)。パスワードを削除するためには、それぞ れのVIまたはVIのグループのパスワードを知っている必要がありま す。
- 新しいパスワードを使用 このオプションを選択すると、VI がパス ワードで保護されます。VIを保存する際に、すでにパスワードが設定 されているVIに遭遇した場合は、そのVIまたはVIのグループごとに それぞれのパスワードを入力するよう指示します (必ずしも1つのVI に1つのパスワードが必要なわけではありません)。VIまたはVIのグ ループに新しいパスワードを設定するためには、それぞれのVIまたは VIのグループのパスワードを知っている必要があります。
- ダイアグラムを削除 このオプションは、VIをダイアグラムなしで保 存するため、VIが使用するメモリを節約することができます。VIが使 用するメモリは少なくて済みますが、VIをソフトウェアの別のバー ジョンや別のプラットフォームに移すことはできません。

# 複数の開発者によるアプリケーションの設計

1つのプロジェクトに複数の開発者が参加する場合、多少時間はかかって も設計段階でそれぞれの役割を決めておくと、プロジェクトをスムーズに 進めることができます。また、複数の開発者が存在する環境で役に立つソー スコード管理ツールを備えたプロフェッショナルG開発ツールキットの使 用も検討してみる価値があります。

作業は、アプリケーションの最上層の設計を検討し、アウトラインを作成 することから始めます。アプリケーションの主要なコンポーネントについ ては、スタブ VI を作成します。スタブ VI は、サブ VI のプロトタイプで す。入力と出力を備えてはいますが、完全なものではありません。将来VI を開発する際に、機能を追加するためのプレースホルダとして使用されま す。LabVIEW ユーザ用のスタブVI の作成については、『LabVIEW ユーザ マニュアル』の「第28章 プログラムの設計」を参照してください。 BridgeVIEWをご使用の場合は、『BridgeVIEW User Manual』の「Chapter 15, Program Design | を参照してください。

思い通りの機能を備えたスタブVIが作成できたら、個々の開発者がどのコ ンポーネントを担当するかを決定します。作業を容易にするため、主要な スタブVIをそれぞれ別々のディレクトリあるいはVIライブラリに保存し、 その担当の開発者が管理するようにするのも1つの方法です。

### マスタコピーを管理する

最良の方法は、プロジェクトのVIのマスタコピーを1つのコンピュータ上 に保存する方法です。チェックイン/チェックアウトのシステムを確立し ておくと、VIの変更を管理することができます。このシステムでは、開発 者は図書館から本を借りる場合と同じように VI のコピーを借り受けます (チェックアウト)。その間、他の開発者は貸し出し中のファイルに触れる ことはできません。ファイルを借り受けた開発者は、VIに変更を加えたの ち、VIを返却します(チェックイン)。

プロフェッショナルG開発ツールキットには、このようなファイルの共有 およびチェックイン・チェックアウトを容易にするためのソースコード管 理 (SCC) ツールが含まれています。また、VIを比較し、その違いをチェッ クするためのユーティリティも含まれています。このユーティリティは、 VI の各バージョンにどのような変更が加えられているかをチェックする のには非常に有効です。

### VIの履歴ウィンドウ

VIには、フロントパネルやブロックダイアグラムだけでなく、VIの開発 履歴 (バージョン番号その他) を表示する履歴ウィンドウがあります。VI を変更した個々のユーザは、変更の内容をこの履歴に記録することができ ます。この機能を使用すると、VIに対する変更を追跡することができま す。ただし、VIの履歴には、2つのVIを比較してその違いを検出するため の手段は用意されていません (VIの比較ユーティリティについては、プロ フェッショナルG開発ツールキットの説明を参照してください)。Gでは、 履歴はVIの一部として保存されます。履歴は、VIを変更したユーザが入 力した一連のコメントで構成されます。

17 注 VI設定→ドキュメントまたは編集→環境設定→履歴のダイアログボックスで LabVIEW が生成したコメントを記録するオプションを選択しない限り、VI の履歴に コメントが自動的に作成されることはありません。VIに変更を加えたユーザは、必ず そのデータを入力して履歴の内容を更新する必要があります。

> 履歴ウィンドウは、ウインドウ→履歴を表示を選択するか、またはそれに 対応するキーボードコマンドの <ctrl-y> (Windows) 、<command-y> **(Macintosh)、<meta-y> (Sun)、または<Alt-y> (HP-UX)**を押すこと により、VIの編集時に見ることができます。次の図に履歴ウィンドウの見 本を示します。

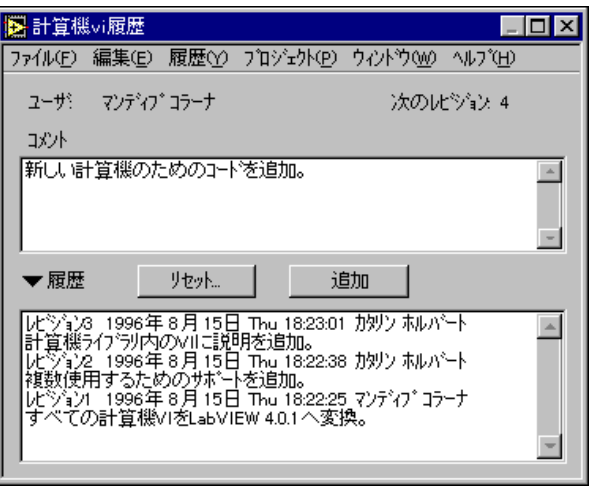

VIを編集する際には、ウィンドウ上段のコメントボックスに重要な変更に 関する説明を入力することができます。変更ができたら、追加ボタンをク リックしてコメントを履歴に追加します。VIを保存する際にコメントボッ クスにコメントが存在する場合は、コメントが履歴に自動的に追加されま す。追加したコメントは、永久に履歴の一部になります。履歴は書き直す

ことができないため、コメントを追加する前にコメントの内容をチェック する必要があります。

ウィンドウの下にあるボックスには、VIの履歴が表示されます。ダイアロ グボックスは、履歴の個々のコメントに対し、VIのレビジョン番号、日 時、変更者の名前を含むヘッダを表示します。この履歴に追加された3つ のコメントを見ることができ、それぞれのコメントはヘッダとともに表示 されます。前の図は単なる見本として示したものであるため短いコメント しか表示されていませんが、実際にVIを編集する際には任意の長さのコメ ントを作成することができます。

履歴ウィンドウは、履歴を表示できるだけの大きさがありますが、履歴の 矢印(ラベルの左の小さな黒い三角)をクリックすると履歴を隠すことが できます。履歴を隠すと、ウィンドウのサイズが小さくなり、VIを編集す る際に邪魔にならなくなります。再度履歴を表示したいときは、同じ矢印 をクリックすると履歴が表示されます。次の図に例を示します。

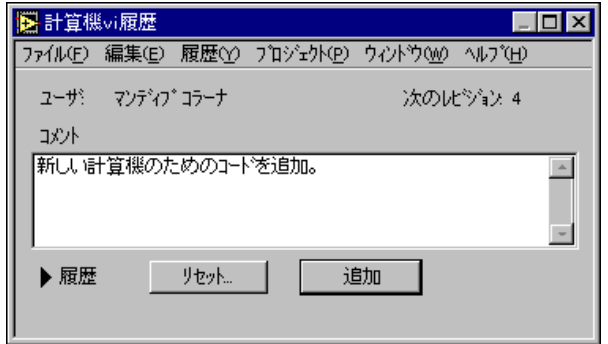

また、ウィンドウのサイズを変更して履歴ボックスやコメントボックスの サイズを変更することもできます。

### レビジョン番号

レビジョン番号もVIの履歴の一部で、VIが変更されているかどうかを知 るための1つの手段です(変更に関するコメントが入力されている場合は、 どのように変更されたかも知ることができます)。レビジョン番号は0から 始まり、VIを保存するたびに1つずつ繰り上がります。現在のレビジョン 番号 (ディスクに入っているレビジョンの番号) は、VI情報を表示…ダイ アログボックスに表示されます。また、編集→環境設定→履歴のダイアロ グボックスでVIのタイトルバーにレビジョン番号を表示するオプション がチェックされている場合は、タイトルバーにも表示されます。

履歴ウィンドウやVIのウィンドウに表示される番号は、次のレビジョンの 番号、すなわちVIを保存する際にディスクに保存される番号が表示されま す。この番号は、現在のレビジョン番号に1を加えた数になります。履歴 にコメントを追加する際には、コメントのヘッダには次のレビジョン番号 が使用されます。たとえば、前に示したサンプル画面の追加ボタンをクリッ クした場合、履歴に追加されるコメントのレビジョン番号は4になります。 VIを保存する場合は、現在のレビジョン番号は4になり、変更に関するコ メントにも同じ番号が付けられます。

### 17 注 変更がVIの履歴に関する変更だけの場合は、VIを保存してもレビジョン番号は繰り上 がりません。

レビジョン番号とコメントが一致しないことがよくありますが、これはVI を保存する際にコメントを入力しなかったためです。これは、別に問題で はありません。実際には、レビジョン番号が便利である理由は、それが独 立している点にあります。たとえば、他のユーザからVIのコピーを入手し たとします。そしてその後、コピーを入手したあとにそのユーザがVIを更 新しているかどうかをチェックする必要が生じたとします。その場合、そ のユーザがコメントを付けずにVIを変更していたとしても、レビジョン番 号を見れば更新されているかどうかが一目でわかります。

### 履歴情報をリセットする

コメントボックスの下には、リセットというラベルの付いたボタンがあり ます。リセットを押すと、履歴が消去され、レビジョン番号が0にリセッ トされます。この機能は、VIをコピーし、そのVIを新しい状態(履歴な しの状態)で使用したいときに便利です。

履歴は、厳密には開発者用のツールであるため、VIのブロックダイアグラ ムを削除した場合は履歴は自動的に削除されます。履歴ウィンドウは、ラ ンタイムバージョンのアプリケーションでは使用することはできません が、ブロックダイアグラムを削除したVIでもVI情報ダイアログボックス でレビジョン番号を見ることは可能です。ブロックダイアグラムを削除す る前にリセットボタンを使用してVIの履歴をリセットすると、レビジョン 番号を削除することができます。

### 履歴情報を印刷する

VIを印刷する際に、文書の印刷ダイアログボックスで文書のすべてを選択 すると、履歴とレビジョン番号も印刷することができます。履歴情報だけ が印刷されるように印刷のフォーマットを変更したい場合は、カスタムの 設定ボタンを使用すると印刷の内容を正確に指定することができます。ま た、文書の印刷ダイアログボックスで出力先リングの標準テキストファイ ルを選択すると、履歴情報をファイルにエクスポートすることができます。

# VI設定および環境設定ダイアログボックスの関連 オプションを設定する

VI設定ダイアログボックスと環境設定ダイアログボックスには、VIの履歴 の動作を指定するためのオプションが用意されています。

VI設定ダイアログボックスのオプションを使用すると、履歴情報を自動的 に記録するかどうか、および履歴情報をいつ記録するかを、各VIごとに設 定することができます。これらの設定に関しては、「第6章 VIおよびサブ VIをセットアップする」の「文書作成オプション」の項を参照してくださ  $\mathcal{V}^{\lambda}$ 

環境設定ダイアログボックスのオプションを使用すると、新しいVIの履歴 をデフォルトでどのように設定するかを指定することができます。また、 このダイアログボックスでは、履歴情報に記録するユーザ名を指定するこ ともできます。これらの設定については、「第7章 環境をカスタマイズす る」の「履歴の環境設定」の項を参照してください。

# **28**

# パフォーマンスについて

この章は、3つのセクションに分かれています。最初のセクションでは、VI の実行時間に関するデータを表示し、シングルスレッド、マルチスレッド、 およびマルチプロセッサアプリケーションを監視するパフォーマンスプロ フィールについて説明します。2番目のセクションでは、実行時の速度に 影響を及ぼす要素について説明します。3番目のセクションでは、メモリ の使用量に影響を及ぼす要素について説明します。

# **VIのパフォーマンスのプロフィール**

VIのパフォーマンスプロフィールは、アプリケーションによりメモリがど のように使用されているかだけでなく、アプリケーションの時間を消費す る場所も特定できる強力なツールです。これらのデータは、最も時間を要 するVIを最適活用するために、アプリケーションのホットスポットを探し 出す際にきわめて貴重な情報となります。パフォーマンスプロフィールは、 システム内の各VIの時間とメモリの使用状況を対話形式の表で表示しま す。表の各行には、特定のVIの情報が含まれています。各VIが使用する 時間は、いくつかのカテゴリーに分類され、統計データとしてまとめられ ます。パフォーマンスプロフィールウィンドウは、VIの1回の実行あたり の最大、最小、平均の各時間を計算します。

この対話形式の表を使用すると、これらのデータのすべてまたは一部を表 示したり、カテゴリーごとに分類したり、特定のVIから呼び出されたとき のサブVIのパフォーマンスデータを見たりすることができます。

プロフィールウィンドウにアクセスするためには、プロジェクト→プロ フィールウィンドウを表示を選択します。次の図に使用時のウィンドウの 見本を示します。

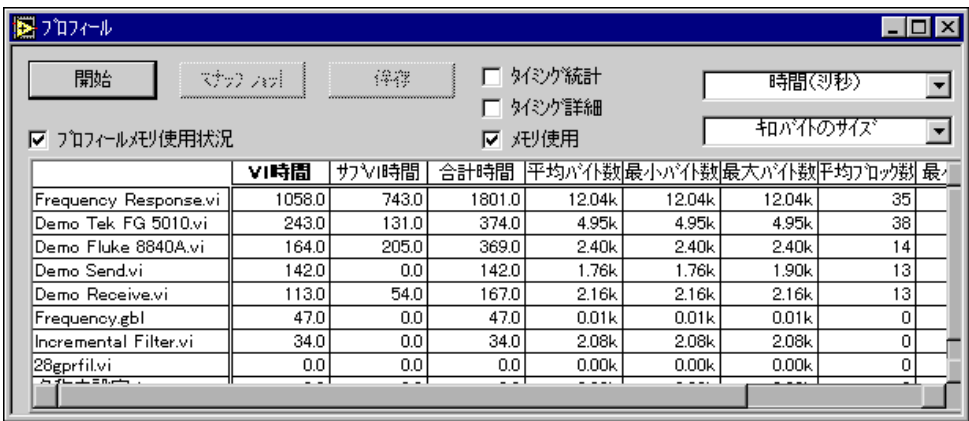

このウィンドウに関しては、注意すべき点がいくつかあります。1つは、メ モリの使用に関する情報の収集がオプションである点です。これは、情報 収集を実行することによって VI の実行時間にかなりのオーバーヘッドが 付加される可能性があるためです。このデータを収集するかしないかは、 プロフィールの開始ボタンを押す前にプロフィールメモリ使用状況の チェックボックスを正しく設定して指定する必要があります。このチェッ クボックスの設定は、プロフィールのセッションを開始したあとで変更す ることはできません。プロフィールウィンドウでは、次のボタンを使用で きます。

- 開始
- 開始 パフォーマンスデータの収集を可能にします。プロフィールの セッションは、アプリケーションを実行していない状態で開始するの が最適です。そうすることにより、アプリケーションの部分的な実行 ではなく完全な実行のデータを測定することができます。
- スナップショット 保存
	- スナップショット 一 現在使用可能なデータを表示します。メモリ内の すべてのVIのデータを集め、表形式で表示します。
	- 保存 現在表示されているデータを、テキストをタブで区切ったスプ レッドシート形式でディスクに保存します。このデータは、スプレッ ドシートアプリケーションやVIを使用して見ることができます。

### 結果を表示する

データは、一部だけを表に表示することもできます。一部の基本的なデー 夕は常に表示されますが、統計値、詳細、およびメモリの使用状況(有効 の場合のみ)といったデータを表示するかしないかは、プロフィールウィ ンドウの該当するチェックボタンを使用して選択することができます。

グローバル VI に関しては、パフォーマンスデータも表示されます。ただ し、下記の各カテゴリーの項で説明するように、このデータは多少異なる 解釈が必要となる場合があります。

特定のVIから呼び出されたときのサブVIのパフォーマンスデータは、表 中のそのVIの名前をダブルクリックすることによって呼び出すことがで きます。VIの名前をダブルクリックすると、VIの名前のすぐ下にそのVI の各サブVIのデータを示す新たな行が1行ずつ表示されます。グローバル VIの名前をダブルクリックした場合は、そのグローバル VIのフロントパ ネルの各制御器に対して新たな行が1行ずつ表示されます。

表中の行のデータは、列のヘッダをクリックすることによってソートする ことができます。現在のソート欄は、ヘッダタイトルが太字で表示されま す。

VIの時間データは、必ずしもVIが実行するまでに要した時間と一致する とは限りません。その理由は、マルチスレッドの実行システムでは2つ以 上のVIが交互に実行される可能性があるためです。また、どのVIにも起 因しないある程度のオーバーヘッドも発生します。このようなオーバー ヘッドには、ユーザがダイアログボックスに応答するまでの時間、ブロッ クダイアグラムのWait関数が消費する時間、あるいはマウスのクリックを チェックするために消費される時間などがあります。

パフォーマンスデータの最初の3行に常に表示される基本データは、下記 の項目で構成されます。

- VI時間 このVIのコードを実際に実行し、そのデータを表示するため に要した合計時間でもあり、また、ユーザがVIのフロントパネル制御 器(存在する場合のみ)と対話する際に要した時間でもあります。こ の合計時間は、次に説明するタイミング詳細の欄に内訳が示されます。 グローバルVIの場合は、この時間はそのグローバルVIのすべての制御 器との間でデータをコピーするのに要した時間の合計時間になりま す。グローバルVIの個々の制御器の時間情報は、グローバルVIの名前 をダブルクリックすることによって見ることができます。
- サブVI時間 ― このVIのすべてのサブVIが要した時間。この時間は、こ のVIが呼び出すすべてのサブVI、およびこれらのサブVIが呼び出す サブVIのVI時間(上記参照)などを合計した時間です。
- 合計時間 上記2つのカテゴリの合計。合計時間を計算します。

### 時間データ

タイミング統計のチェックボックスがチェックされていると、表に下記の 欄が表示されます。

- 実行回数 このVIの実行を完了した回数。グローバルVIの場合は、そ のいずれかの制御器にアクセスした合計回数になります。
- 平均 このVIの1回の実行に要した時間の平均値。この値は、VI時間 を単純に実行回数で割った値です。
- 最短 VIを1回実行するのに要した時間の最小値。
- 最長 VIを1回実行するのに要した時間の最大値。

タイミング詳細のチェックボックスがチェックされていると、VIが要した 合計時間のいくつかのカテゴリーの内訳を見ることができます。 ユーザイ ンタフェースを多く使用しているVIでは、これらの内訳をチェックするこ とでどの操作に最も時間がかかったかを知ることができます。

- ダイアグラム このVIのダイアグラムに対して生成されたコードだ けを実行するのに要した時間。
- ディスプレイ(表示時間)— このVIのフロントパネル制御器をダイア グラムから渡された新しい値に更新するのに要した時間。
- 描画(描画時間)— このVIのフロントパネルを描画するのに要した時<br>- 間。描画時間には、下記が含まれます。
	- ウィンドウがすでに開いているとき、または別のウィンドウの後ろ に隠れていたウィンドウを前面に表示したときにフロントパネル を描画するのに要した時間。
	- 概念的には表示時間、すなわちダイアグラムから渡された新しい値 を表示するのに要した時間であっても、制御器が诱明であったり重 なり合ったりしているために発生する時間。このような制御器は、 ダイアグラムから新しいデータを受け取ると、それらが画面上で占 有している領域内のすべてのものを正しい順序で描画し直せるよ うに、それらの領域を無効にする必要があります。その他の制御器 は、ダイアグラムから新しいデータを受け取った時点で直ちにフロ ントパネル上で描画できます。領域を無効にして再描画する場合は オーバーヘッドが増大します。オーバーヘッドの大部分(ただし全 部ではありません)は、描画時間として表示されます。
- トラッキング ー ユーザがこのVIのフロントパネルと対話する際のマ ウスの動きを追跡するのに要した時間。この値は、グラフのズームイ ンやズームアウト、ポップアップメニューからの項目の選択、制御器 のテキストの選択および入力など、操作の種類によっては重要な意味 を持ちます。
- ローカル ー フロントパネルのローカル変数への、あるいはローカル変 数からのデータのコピーに要した時間。ユーザの経験では、大量かつ

複雑なデータが関与している場合は、この時間が特に重要な意味を持 つことが明らかにされています。

### メモリデータ

メモリ使用のチェックボックスがチェックされていると、VIによるメモリ の使用状況を見ることができます(メモリ使用のチェックボックスは、プ ロファイリングのセッションを開始する前にプロフィールメモリ使用状況 のチェックボックスを選択しておかないと使用できません)。これらの値 は、VI用のデータスペースが使用するメモリ量を示すもので、すべてのVI に必要なサポートデータ構造は含まれません。VI 用のデータスペースに は、フロントパネルの制御器が明示的に使用するデータだけでなく、コン パイラが暗黙的に作成する一時バッファも含まれます。

メモリのサイズはVIの実行終了後に測定されますが、この値は正確な総使 用量を反映しない場合もあります。たとえば、VIが実行中に大きな配列を 作成した場合でも、実行終了前にその配列のサイズが小さくなっていると 涂中の大きな配列のサイズはこの値には反映されません。

この部分には、使用したバイト数に関連したデータと、使用したブロック 数に関連したデータの2つのデータセットが表示されます。ブロックとは、 1つのデータを記憶するために使用される連続したメモリセグメントを意 味します。たとえば、整数の配列は長さにおいては複数バイトである場合 もありますが、1つのブロックしか占有しません。実行システムは、配列、 文字列、パス、および (Picture Control Toolkit からの) 画像に対しては、 独立したブロックを使用します。アプリケーションのメモリヒープに多数 のブロックがあると、(実行だけでなく) 全体的なパフォーマンスの低下を 招くおそれがあります。

メモリ使用のカテゴリーは下記の通りです。

- 平均バイト このVIのデータスペースが1回の実行で使用したバイト 数の平均値。
- 最小バイトー このVIのデータスペースが1回の実行で使用したバイト 数の最小値。
- 最大バイト- このVIのデータスペースが1回の実行で使用したバイト 数の最大値。
- 平均ブロック このVIのデータスペースが1回の実行で使用したブ ロック数の平均値。
- 最小ブロック このVIのデータスペースが1回の実行で使用したブ ロック数の最小値。
- 最大ブロック このVIのデータスペースが1回の実行で使用したブ ロック数の最大値。

# **VI**

コンパイルでは、通常は非常に高速で実行されるコードが生成されますが、 時間が重要な意味を持つアプリケーションの場合には、可能な限りの手段 を尽くして VI から最大限のパフォーマンスを引き出すことが要求されま す。この項では、実行速度に影響を及ぼす要素について説明するとともに、 最大限のパフォーマンスを得るのに役立ついくつかのプログラミングテク ニックを紹介します。

パフォーマンス低下の原因を特定するためには、下記の項目をチェックし ます。

- 入出力 (ファイル、GPIB、データ集録、ネットワーキング)
- 画面表示(大規模な制御器、制御器の重なり、過剰表示)
- メモリの管理 (配列や文字列の非効率的な使用、非効率的なデータ構 诰)

他にも、実行のオーバーヘッドやサブ VI の呼び出しのオーバーヘッドと いった要素もパフォーマンスに影響する場合がありますが、これらの要素 の影響は通常は非常に小さいため、速度低下の最大要因となることはあり ません。

## 入出力

通常、入出力呼び出しは相当な量のオーバーヘッドを発生させます。入出 力呼び出しが演算操作の実行よりもはるかに多くの時間を消費することも 少なくありません。たとえば、簡単なシリアルポートの読み込みで数ミリ 秒のオーバーヘッドが発生する場合もあります。シリアルポートを使用す るアプリケーションでは、この程度のオーバーヘッドは当然起こります。 このようなオーバーヘッドの原因は、入出力呼び出しにオペレーティング システムの複数の層を通したデータ転送が関与していることにあります。

渦剰なオーバーヘッドに対処する最良の方法は、入出力呼び出しの回数を 減らすことです。何度も入出力呼び出しを実行してデータを少しずつ転送 するのではなく、1回の呼び出しで大量のデータを転送できるようにアプ リケーションを作成することができれば、パフォーマンスを向上させるこ とができます。

たとえば、データ集録 (NI-DAO) VIを作成する場合、データを読み取る 方法としていくつかの選択肢が考えられます。AI Sample Channel VIのよ うなシングルポイントのデータ転送関数を使用する方法もあれば、AI Acquire Waveform VI といったマルチポイントのデータ転送関数を使用す る方法もあります。100個のポイントでデータを集録する必要がある場合 は、タイミングを確保するための Wait 関数を使用して AI Sample Channel
VIをループで使用します。あるいは、100個のポイントが必要なことを示 す入力を備えたAI Acquire Waveform VIを使用することもできます。

AI Acquire Waveform VI を使用した方が、より高速で正確なサンプリング 速度を実現できますが、それは、AI Acquire Waveform VIがデータのサン プリングをハードウェアタイマを使用して管理するためです。また、AI Acquire Waveform VIは、オーバーヘッドが AI Sample Channel VIの一回 の呼び出しのオーバーヘッドとほぼ同じであるにもかかわらず、はるかに 多くのデータを転送することができます。

#### 画面表示

フロントパネル上の制御器を頻繁に更新することは、アプリケーションの 中でも最も時間を消費する操作の1つです。特に、グラフやチャートといっ た複雑な表示を使用する場合は、大量の時間を消費します。

ほとんどの制御器は効率的であるため、このオーバーヘッドは最小限に押 さえられます。新しいデータを受け取ったときに、それらが古いデータと 同じであった場合、制御器は表示を更新しません。ただし、グラフやチャー トは例外です。

表示の更新の速度が問題となる場合、問題を解決するための最良の方法は 使用する制御器の数を減らし、かつ表示の内容をできるだけ単純化するこ とです。グラフやチャートの場合は、オートスケール、スケールマーカー、 およびグリッドをオフにすることによって表示速度を上げることができま す。

他のオブジェクトと重なり合っている制御器では、表示速度が著しく低下 します。その理由は、制御器の一部が隠れていると、画面のその部分を再 描画するのにより多くの作業を実行しなければならないためです。制御器 が重なり合っている場合は、環境設定のスムーズアップデートをオンにし ていない限りちらつきがより顕著になります。

他の種類の I/O と同様、制御器の表示には一定のオーバーヘッドが存在し ます。表示器には、チャートなどある種の制御器を使用して一度に複数の ポイントを渡すことができます。一度に多くのデータをチャートに渡すよ うにすると、作成したチャートの更新回数を減らすことができます。した がって、個々のポイントを受け取るたびに表示するのではなく、チャート のデータを配列として収集し一度に複数のポイントを表示するようにすれ ば、データの表示速度を大幅に上げることができます。

実行中はフロントパネルが閉じるサブVIを設計する場合は、表示のオー バーヘッドを気にする必要はありません。フロントパネルが閉じていれば、 制御器の描画のオーバーヘッドは発生せず、グラフが配列よりも多くの時 間を消費するということもありません。

制御器と表示器には同期の表示ポップアップがあり、このポップアップは、 マルチスレッドのシステムにおいて更新を延期するかどうかを制御しま す。シングルスレッドの実行では、この項目は機能しません。ただし、シ ングルスレッドバージョンのVIの内部におけるこの項目のオン/オフの 設定によって、これらのVIをマルチスレッドシステムにロードしたときの 更新の動作が違ってきます。

デフォルトでは、この項目はオフに設定されます。オフとは、実行システ ムがフロントパネルの制御器や表示器にデータを渡す際に、制御器または 表示器にデータを渡したのち、直ちに実行を続行できることを意味します。 その後のある時点で、ユーザインタフェースシステムは制御器または表示 器が更新を必要としていることを通知したのち、画面を更新して新しい データを表示します。実行システムが短時間に連続して何度も制御器を更 新しようとすると、涂中の更新画面を見られなくなる場合があります。

多くのアプリケーションでは、これによりユーザに表示する内容に影響を 及ぼさずに実行速度を大幅に上げることができます。たとえば、この項目 をオフにした場合でも、1 秒間に何百回もブールを更新することができま す。これは人間が実際に認識できる限界を超えています。非同期の表示で は、ユーザインタフェーススレッドによって自動的に更新の回数が減らさ れ、実行システムはVIの実行により多くの時間を費やすことができます。

このような表示方法を使用したくない場合は、同期表示をオンにすること ができます。

#### その他の問題

## パラレルダイアグラム

複数のダイアグラムを並列で実行する場合、実行システムは定期的に各ダ イアグラムを切り替えます。これらのうちの一部のループが他のループよ りも重要度が低い場合には、Wait関数を使用して重要度の低いループが使 用する時間を減らします。

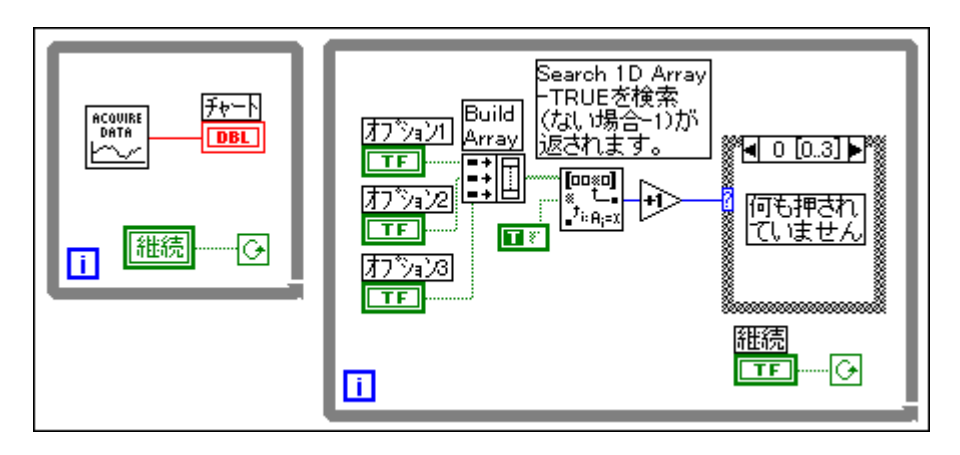

例として、次のダイアグラムについて考えてみます。

2つの並列ループがあります。1つはデータを集録するループで、できる限 り頻繁に実行する必要があります。もう1つのループは、ユーザによる入 力をモニタします。この2つのループは、プログラムの構造上どちらも同 じ量の時間が割り当てられます。ユーザの動作をモニタするループは、1 秒間に数回実行する機会が与えられます。

実際には、ボタンをモニタするループを0.5秒ごとに1回だけ、あるいはそ れ以下の割合で実行されるようにしても、通常不都合はありません。ユー ザインタフェースのループで Wait (ms) 関数を呼び出すことにより、もう 一方のループにかなり多くの時間を割り当てることができます。

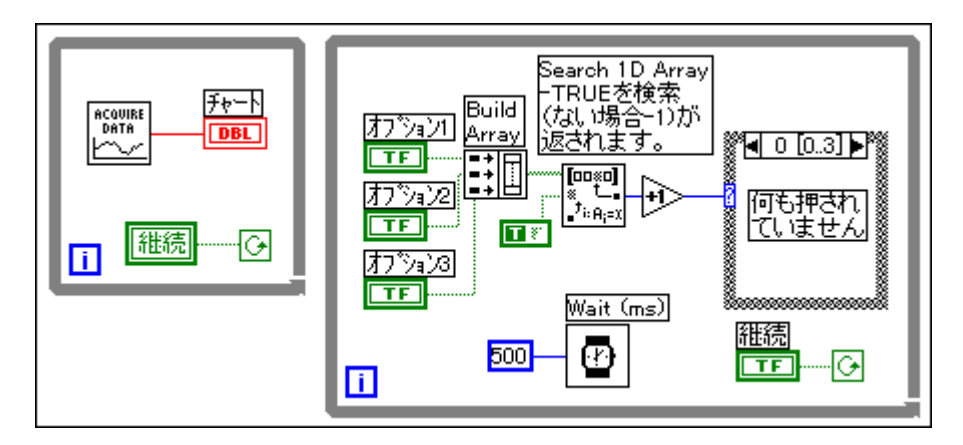

## サブVIのオーバーヘッド

サブVIを呼び出す際には、その呼び出しに伴うある程度のオーバーヘッド が発生します。このオーバーヘッドは、特にミリ秒から10ミリ秒の単位で 発生するI/Oのオーバーヘッドや表示のオーバーヘッドに比べると非常に 小さなものです (規模は10マイクロ秒の単位)。

ただし、このオーバーヘッドは場合によっては累積することもあります。 たとえば、ループ中でサブVIを10,000回呼び出す場合、このオーバーヘッ ドはかなりの時間長になります。このようなケースでは、ループをサブVI に内蔵できるかどうかも検討してみる必要があります。

もう1つの選択肢として、特定のサブVIを (VI設定の実行オプションにあ る優先順位項目を使用して)サブルーチンに変更する方法があります。VI がサブルーチンとして設定されていると、実行システムはサブVIを呼び出 すためのオーバーヘッドを最小限に抑えます。ただし、それにはいくつか のデメリットもあります。サブルーチンは、フロントパネルのデータを表 示することはできません (G では、 データをサブルーチンのフロントパネ ル制御器にコピーしたり、フロントパネル制御器からコピーしたりするこ とはできません)。また、タイミング関数やダイアログボックス関数を含む ことはできず、他のVIとの間でのマルテタスク処理も行いません。サブ ルーチンは、短くてかつ頻繁に実行されるタスクであるため、通常はユー ザの介入を必要としないVIとともに使用するのに最も適しています。詳し くは、「第26章 Gの実行システムについて」を参照してください。

## ループでの不必要な計算

毎回同じ結果を生成するような計算は、ループに入れるのを避ける必要が あります。そのような計算はループの外に出し、結果をループに渡すよう にします。

たとえば、次のダイアグラムを見てください。

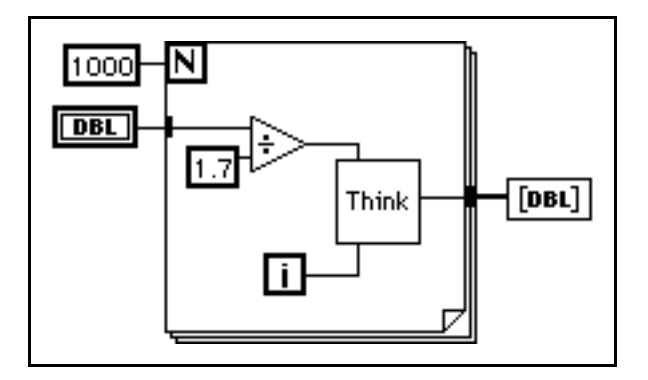

ループの中にある割り算の結果は、毎回同じになります。したがって、次 の図に示すように割り算をループの外に出すことによって、パフォーマン スを向上させることができます。

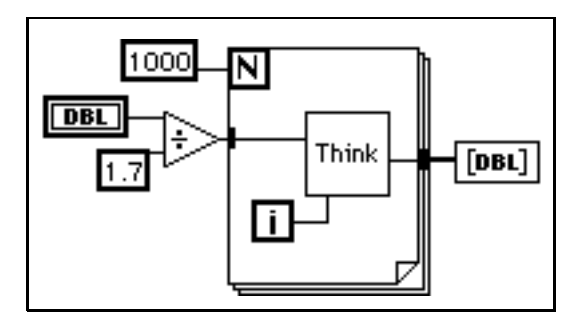

次に、次の図に示すダイアグラムを見てください。

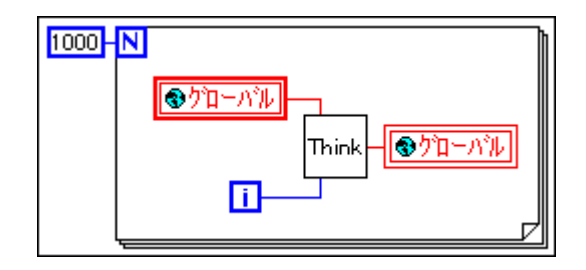

グローバル変数の値が、このループ内で並列に実行される別のダイアグラ ムあるいはVIによって変更されないことがわかっている場合、このダイア グラムでは、毎回ループを実行するたびにグローバル変数の読み取りやグ ローバル変数の書き込みを行うことは時間の無駄になります。

このループ内で別のダイアグラムがグローバル変数の読み取りや書き込み を行う必要がない場合は、代わりに次の図のようなダイアグラムを使用す ることができます。

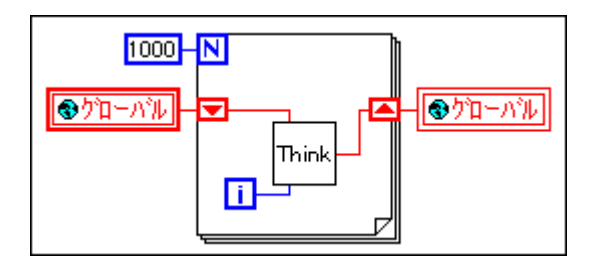

ここでは、シフトレジスタがサブVIからループの次の回に新しいデータを 渡さなければならない点に注意してください。次のダイアグラムは、初心 者が犯しやすいミスを示したものです。ここにはシフトレジスタが存在し ないため、サブVIの結果を新しい入力値として再びサブVIに渡すことが できません。

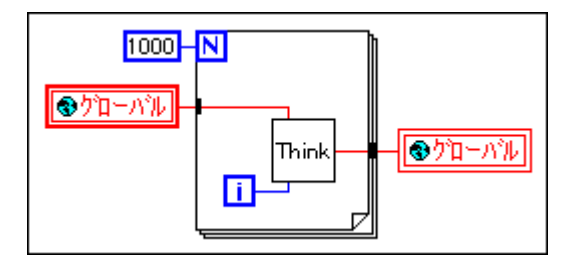

## **VI**

G では、従来のプログラミング言語においてプログラマが処理していたこ とをGが処理します。従来の言語における最も厄介な問題の1つに、メモ リの使用の管理があります。従来の言語では、メモリを使用する前のメモ リの割り当て、および使用後のメモリの解放をプログラマが管理する必要 があります。またプログラマは、誤って最初に割り当てたメモリ領域を超 えて書き込まないように特に注意する必要があります。 メモリを割り当て ていない、あるいは割り当てたメモリが十分でないといった問題は、従来 の文字ベースの言語でプログラマが犯す最も重大なミスの1つです。メモ リの割り当て不足も、デバックが難しい問題の1つです。

Gの自動メモリ処理により、メモリ管理の問題はほとんど解消されます。 G では、変数の割り当てや、変数への、あるいは変数からの値の代入は行 う必要はありません。かわりに、データの移行を表す配線を通してダイア グラムを作成します。

データを生成する関数は、そのデータを記憶するためのメモリの割り当て を処理します。データが不要になると、そのメモリは解放されます。配列 や文字列に新しいデータを追加する際には、その新しいデータを管理する ための十分なメモリが自動的に割り当てられます。

この自動メモリ処理は、Gの最も便利な点の1つです。ただし、この処理 は自動的に実行されるため、その発生時期を人為的に制御できる度合いは 低くなります。プログラムで大量のデータセットを使用する場合は、メモ リの割り当てがいつ行われるかをある程度知っておくことが重要になりま す。そのような基本原理がわかっていると、プログラムが使用するメモリ を大幅に減らすことができます。また、メモリの割り当てやデータのコピー にはかなりの時間を要するため、メモリの使用を最小限に抑える方法につ いて理解することは、VIの実行速度を上げるのにも役立ちます。

## 仮想メモリ

メモリ量が制限されたマシンを使用する場合は、仮想メモリを使用してア プリケーションが使用できるメモリ量を増やすことを検討してみる必要が あります。仮想メモリはオペレーティングシステムの機能の一種で、ディ スクスペースをRAMとして使用することを意味します。大容量の仮想メ モリを割り当てると、アプリケーションはそれを通常は記憶領域として使 用可能なメモリとみなします。

アプリケーションにとっては、メモリが真の RAM であるか仮想メモリで あるかは問題ではありません。メモリが仮想メモリであるという事実は、 オペレーティングシステムによって隠されます。大きな違いは速度にあり ます。仮想メモリを使用した場合、オペレーティングシステムによって随 時メモリからディスクに、あるいはディスクからメモリに切り替えられる ため、パフォーマンスの低下がより顕著になる場合があります。仮想メモ リを使用すると大規模なアプリケーションの実行が可能になりますが、時 間にして大きな制約があるアプリケーションに使用するのには適しませ  $h_{\circ}$ 

#### Macintoshのメモリ

Macintosh でアプリケーションを起動する際には、システムがメモリの1つ のブロックをそのアプリケーションに割り当て、そこからあらゆるメモリ が割り当てられます。VIをロードする際には、VIのコンポーネントがメ モリにロードされます。同様に、VIを実行する際には、そのVIが操作す るすべてのメモリがこの1つのブロックのメモリから割り当てられます。

起動時にシステムが割り当てるメモリ量は、Finder からファイル→情報を 見るコマンドを使用して指定します。ただし、アプリケーションがメモリ を使い果たした場合、このメモリプールのサイズを変更することはできま せん。したがって、この引数は実際的な値に設定する必要があります。 16MB マシンを使用している場合は、アプリケーションを並列で実行する ことを検討してみる必要があります。他のアプリケーションを実行する予 定がない場合は、メモリの環境設定をできるだけ大きな値に設定します。

#### VIコンポーネント用メモリの管理

VIには、4つの主要なコンポーネントがあります。

- フロントパネル
- ブロックダイアグラム
- コード (ダイアグラムからコンパイルしたマシンコード)
- データ(制御器および表示器の値、デフォルトデータ、ダイアグラム の定数データなど)

VI をロードする際には、その VI のフロントパネル、コード(プラット フォームに適合する場合)、およびデータがメモリにロードされます。プ ラットフォームを変更したり、サブVIに対するインタフェースを変更した ためにVIをコンパイルし直す必要がある場合は、ダイアグラムもメモリに ロードされます。

VIは、そのサブVIのコードやデータスペースもメモリにロードします。場 合によっては、一部のサブ VI のフロントパネルもメモリにロードされま す。それは、たとえば属性ノードがフロントパネル制御器のステータス情 報を操作するという理由で、サブVIが属性ノードを使用している場合など です。サブVIおよびサブVIのパネルについての詳細は、この章で後ほど 説明します。

VIのコンポーネントの構成で重要な点は、VIの一部をサブVIに変換する 場合でも、使用するメモリ量がそれより大幅に増えることは通常ないとい う点です。サブVIを持たない1つの大きなVIを作成すると、その最上位 のVIのフロントパネル、コード、およびデータだけでメモリを使い果たし てしまいます。一方、VIをサブVIに分割すると、最上位のVIのコードは 小さくなり、サブVIのコードとデータをメモリに入れることができます。 場合によっては、実行時のメモリの使用量が少なくなることもあります。 この概念については、本章の「メモリの使用状況を監視する」の項で説明 します。

また、大きなVIは編集するにも時間がかかります。エディタは小さいVI をより効率的に処理できるため、VI をサブ VI に分割するとこのような問 題は発生しません。さらに、VIの構成を階層化するほど維持や読み取りも 容易になります。

#### 17 注 VIのフロントパネルやブロックダイアグラムが画面よりもはるかに大きい場合は、サ ブVIに分割すると見やすくなります。

### データフローのプログラミングおよびデータバッファ

データフローをプログラミングする場合、通常変数は使用しません。デー タフローのモデルは通常ノードを、データ入力を消費し、データ出力を生 成するものとして記述します。このモデルをそのまま使用すると、大量の メモリを使用し、かつパフォーマンスの低いアプリケーションが作成され る可能性があります。また、すべての関数は、出力を渡すそれぞれの相手 にデータのコピーを作成することになります。Gコンパイラは、メモリが 再使用できるようになる時期を特定し、出力を渡す相手をチェックして 個々の端子に対してコピーを作成する必要があるかどうかを判断すること により、モデルを最適な方法で使用します。

たとえば、コンパイラをより従来的な方法で使用した場合、次のダイアグ ラムはデータメモリのブロックを入力と出力にそれぞれ1つずつ、計2ブ ロック使用します。

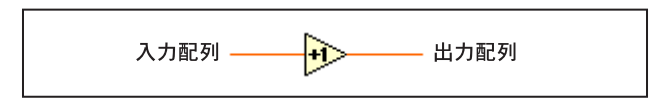

入力配列と出力配列の要素の数は同じで、両方の配列のデータタイプも同 じです。ここで、入ってくる配列をデータバッファとして考えます。コン パイラは、出力に対して新しいバッファを作成する代わりに、入力バッファ を再使用します。そうすると、実行時にメモリの割り当てを行う必要がな くなるため、メモリを節約できるだけでなく、同時に実行速度も上げるこ とができます。

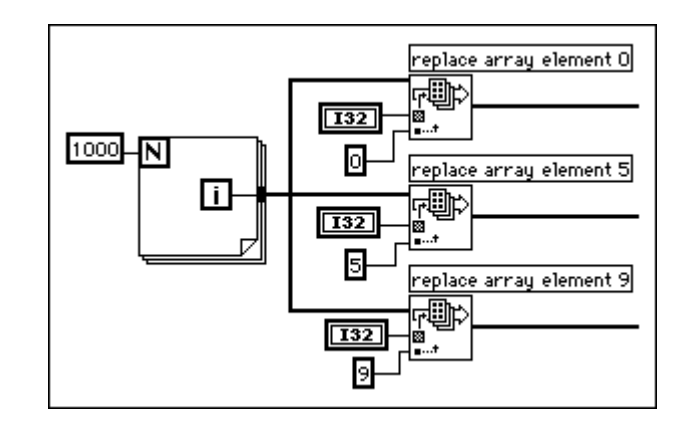

ただし、次の図に示すように、コンパイラはいつもメモリバッファを再使 用できるとは限りません。

1つのデータソースを複数の送り先に渡すものとします。送り先では、デー 夕を修正して配列を生成しようとします。この場合、コンパイラは2つの 関数用のデータバッファを作成し、配列データをバッファにコピーします。 このように、関数の1つは入力配列を再使用しますが、他の関数はそうは しません。このダイアグラムは、約12KB (オリジナルの配列用の4KBと、 2つの追加バッファ用にそれぞれ4KB)を使用します。

今度は、次のダイアグラムを見てください。

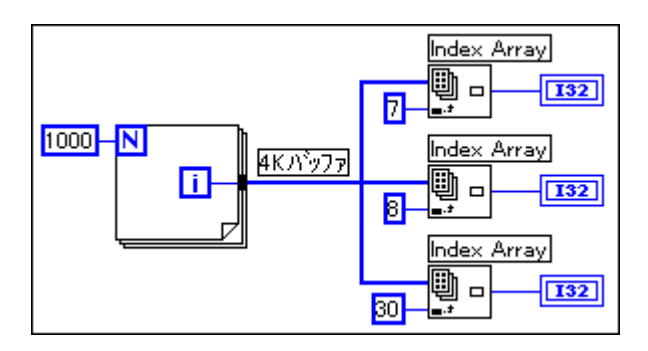

上記と同様、入力は3つの関数に分岐しています。ただし、ここではどの 関数もデータの修正を必要としていません。データを複数の場所に送ると、 送り先ではデータを修正せずに読み取ります。Gは、データのコピーは作 成しません。このダイアグラムは、約4KBのデータを使用します。

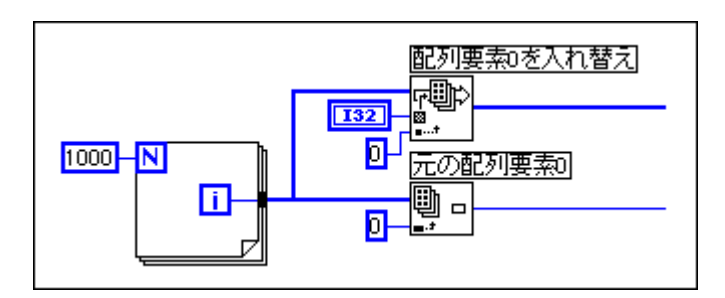

最後に、次のダイアグラムについて考えてみます。

ここでは、入力は2つの関数に分岐しており、その一方の関数はデータを 修正しようとします。2つの関数の間に、依存性はありません。したがっ て、Replace Array Element 関数がデータを安全に修正できるように、デー タコピーを少なくとも1つ作成する必要があることが予測できます。ただ し、コンパイラは、データを読み取る関数を最初に実行し、データを修正 する関数を最後に実行するように関数の実行スケジュールを作成します。 このように、Replace Array Element 関数は配列のコピーを生成せず、入力 配列バッファを再使用します。ノードの実行順序が重要になる場合は、シー ケンスを使用するか、または一方のノードの出力をもう一方のノードの入 力として使用することにより、順序を明示的に指定します。

実際は、コンパイラによるダイアグラムの分析は完璧ではありません。と きには、コンパイラはダイアグラムのメモリを再使用するための最適な方 法を特定できない場合もあります。

#### メモリの使用状況を監視する

メモリの使用状況を特定する方法はいくつかあります。

ヘルプ→ LabVIEW について ... (LabVIEW を使用している場合)または Help → About BridgeVIEW... (BridgeVIEWを使用している場合)を選択 すると、アプリケーションが使用する総メモリ量をまとめた統計データを 見ることができます。このメモリには、アプリケーションが使用するメモ リだけでなく、VIのためのメモリも含まれます。VIのセットを実行する 前、および実行した後にこのメモリ量をチェックすることにより、VIが使 用するおおよそのメモリ量を把握することができます。

パフォーマンスプロフィールでは、VIによる動的なメモリの使用状況を知 ることができます。パフォーマンスプロフィールには、それぞれのVIが1 回の実行で使用するバイト数とブロック数の最小値、最大値、および平均 値が記録されます。詳しくは、本章冒頭の「VIのパフォーマンスのプロ フィール」の項を参照してください。

次の図に示すように、ウインドウ→VI情報を表示 ... を使用すると、ある VIが使用するメモリの内訳を見ることができます。この情報の左の欄には ディスクの使用量が表示され、右の欄にはVIのさまざまなコンポーネント が現在使用している RAM の量が表示されます。ただし、これらのデータ にはサブVIが使用するメモリ量は含まれません。

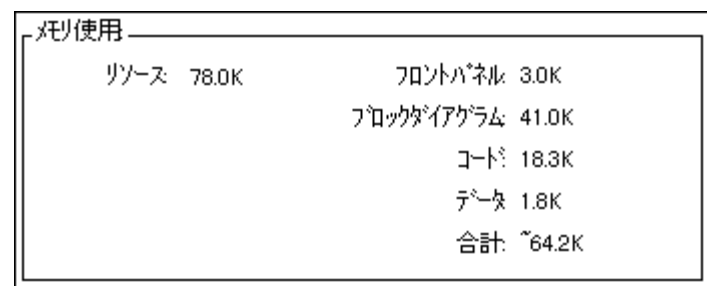

メモリの使用量を知る第4の方法は、Memory MonitorVI という VI を使用 する方法です(このVIはexamplesディレクトリ内のmemmon.11bに入っ ています)。このVIは、VI Server 関数を使用してメモリ内のすべてのVIの メモリ使用量を特定します。

#### メモリを効率的に使用するための規格

前項の説明では、コンパイラがメモリを知的な方法で再使用する点が主な ポイントでした。コンパイラがメモリを再使用できる場合とそうでない場 合についての規格はかなり複雑なため、本章の最後で説明します。実際に は、メモリを効率的に使用するVIの作成には、次の規格が役立ちます。

- VIをサブVIに分割しても、メモリの使用に悪影響を及ぼすことは通常 ありません。実際には、サブVIを実行しないときには実行システムが サブVIのデータメモリの返還を要求するため、多くの場合メモリの使 用効率が向上します。
- スカラ値のコピーに関して特に注意する必要はありません。多くのス カラを使用しない限りメモリの使用に悪影響を及ぼしません。
- 配列や文字列を使用する際に、グローバル変数やローカル変数を過度 に使用しないように注意します。グローバル変数やローカル変数の読 み取りは、変数のデータのコピーが生成される原因となります。
- 必要な場合以外は、開いているフロントパネル上に長大な配列や文字 列を表示しないようにします。開いているフロントパネル上の表示器 は、表示しているデータのコピーを保持します。
- サブVIのフロントパネルを表示しないときは、サブVI上に使用しない 属性ノードを放置しないようにします。属性ノードが存在すると、サ ブVIのフロントパネルがメモリ内に残されるため、メモリが不必要に 消費される原因になります。
- · 時間やメモリの使用が重要視されるVIでは、"入力が範囲外の場合中断 する機能"を使用しないようにします。サブVIのフロントパネルは範囲 チェックを行うためにロードすることが必要になり、サブVIの制御器 や表示器のデータのコピーが作成されることになります。
- ダイアグラムを設計する際には、入力のサイズと出力のサイズが異な る部分に注意します。たとえば、Build Array 関数や Concatenate Strings 関数を使用して配列や文字列のサイズを頻繁に増やすような場所で は、データのコピーが作成されることになります。
- · 配列には一貫したデータタイプを使用し、サブVIや関数にデータを渡 す際に強制ドットがないか注意します。データタイプを変更すると、実 行システムがデータのコピーを作成します。
- 複雑で階層的なデータタイプは使用しないようにします (たとえば長 大な配列や文字列を含むクラスタの配列や、長大な配列や文字列クラ スタ)。メモリの使用量が増え、パフォーマンスが低下する原因になり ます。データタイプの設計方法についての詳細は、本章の「効率的な データ構造を作成する」の項を参照してください。

## フロントパネルのメモリに関する問題

フロントパネルが開いているとき、制御器や表示器はそれぞれが表示する データの専用コピーを保持します。

次の図は、フロントパネルの制御器と表示器を追加した増分関数を示した ものです。

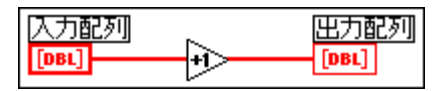

VIを実行すると、フロントパネル制御器のデータがダイアグラムに渡され ます。増分関数は入力バッファを再使用します。表示器は、表示の目的で データのコピーを作成します。このようにして、バッファのコピーが3個 存在することになります。

このようにフロントパネル制御器によってデータが保護されている場合 は、ユーザは制御器にデータを入力したり、関連するVIを実行したり、後 ろのノードにデータが渡された際の制御器のデータの変化を見たりするこ とはできません。同様に、表示器においても、新しいデータを受け取るま では前の内容が確実に表示されるようにデータが保護されます。

サブVIでは、制御器および表示器を入力および出力として使用することが できます。次のような場合には、実行システムがサブVIの制御器および表 示器のデータのコピーを作成します。

- フロントパネルがメモリに入っている 一 これは以下の理由によって 発生します。
	- フロントパネルが開いている。
	- VIを変更した後、まだ保存していない(VIのすべてのコンポーネン トはVIが保存されるまではメモリに残されます)。
	- パネルがデータの印刷を使用する。
	- ダイアグラムが属性ノードを使用する。
- · VIがローカル変数を使用する。
- パネルがデータロギングを使用する。
- 制御器が"範囲外の場合中断する機能"を使用する。

上記の理由の中にはわかりにくいものもあるため、詳しい説明が必要にな ります。

理由の1つは、チャートの履歴などの属性に関与しています。属性ノード がパネルを開いていないサブVIのチャートの履歴を読み込むためには、制 御器または表示器が受け取ったデータを表示する必要があります。このよ うな属性は他にも多数あるため、サブVIが属性ノードを使用する場合は、 実行システムがサブVIのパネルをメモリに残したままにします。

フロントパネルがフロントパネルデータロギングまたはデータ印刷を使用 する場合は、制御器および表示器はそれぞれのデータのコピーを保持しま す。また、データ印刷でパネルを印刷できるように、パネルはメモリに残 されます。

VIが"範囲外の場合中断する機能"を使用する場合は、フロントパネルの すべての制御器および表示器との間でデータがコピーされます。いずれか のデータが範囲を超えた場合にフロントパネルを表示できるように、フロ ントパネルの値が保持されます。メモリの使用量や速度が重要な問題とな るような場合は、"このチェック機能"は使用しないようにしてください。

VI設定またはサブVI設定を使用して、サブVIが呼び出されたときにその フロントパネルが表示されるように設定されていると、そのサブVIは呼び 出されたときにフロントパネルがメモリにロードされる点に注意してくだ さい。元に閉じてあったら閉じる項目が設定されている場合は、サブVIの 実行が終了した時点でパネルはメモリから削除されます。

## サブVIはデータメモリを再使用できます

通常、サブVIはそのダイアグラムが最上位にコピーされているのと同じ要 領で、発呼者のデータバッファを簡単に使用することができます。ほとん どのケースでは、ダイアグラムの一部をサブVIに変換する際により多くの メモリが必要になることはありません。ただし、特殊な表示条件を持つVI については、前の項で述べたようにフロントパネルや制御器用の追加メモ リが必要になる場合があります。

#### ローカル変数はデータメモリを再使用できません

サブVIを作成する際には、サブVIとの間でのデータの受け渡し方法を定 義するコネクタペーンを作成します。コネクタペーンに接続された端子か ら渡されるデータバッファは、発呼者VIからのデータバッファを再使用す ることができます。ローカル変数はそれができないため、ローカル変数を 読み取る際には代わりに制御器のデータ用のバッファを作成します。

ダイアグラム上のある場所から別の場所にローカル変数を使用して大量の データを転送する場合、通常はそれだけ多くのメモリを使用することにな るため、ワイヤを使用してデータを転送する場合よりも実行速度が遅くな ります。

## グローバル変数は常にデータのコピーを保持する

グローバル変数を読み取る際は、そのグローバル変数に記憶されたデータ のコピーを作成します。

長大な配列や文字列を操作する場合、グローバル変数を操作するためにか なりの時間とメモリを要する場合があります。これは、配列の1つの要素 だけを修正して配列全体を保存するような場合には、特に非効率的です。 ダイアグラムトの複数の場所でグローバル変数を読み取る場合は、複数の メモリバッファを作成することが必要になる場合があります。

そのような場合のメモリの使用量を最小限に抑える1つの方法として、初 期化されないシフトレジスタをサブVIで使用してデータを記憶する方法 があります。これは、グローバル変数の簡潔さとシフトレジスタの効率性 を活用した方法です。詳しくは、本章の「ケーススタディ2:データタイ プの混在するグローバルテーブル」の項を参照してください。

#### メモリの再割り当てのタイミングを理解する

次のダイアグラムについて考えてみましょう。

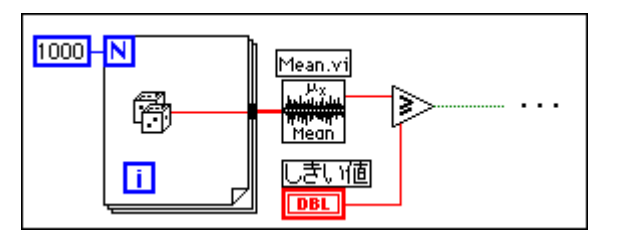

Mean VIの実行後は、データの配列は不要になります。大きなダイアグラ ムでは、どの時点でデータが不要になるかを特定することは非常に面倒で あるため、あるVIの実行中はそのVIのデータバッファは解放されません。

Macintosh では、実行システムのメモリが足りない場合、実行システムは 実行中でないVIが使用するデータバッファを解放します。実行システム は、フロントパネルの制御器、表示器、グローバル変数、あるいは初期化 されないシフトレジスタが使用するメモリは解放しません。

次に、上記と同じ VI をより大きな VI に対するサブ VI として考えてみま しょう。データの配列は、サブVIでのみ作成され、使用されます。Macintosh では、サブVIが実行中でなく、実行システムのメモリが足りない場合に は、実行システムはサブVIのデータを解放します。このようなケースで は、サブVIを使用することによってメモリの使用量を節約することができ ます。

Windows や UNIX のプラットフォームでは、VIを閉じメモリから削除する まで、通常データバッファは解放されません。これらのプラットフォーム では、メモリはオペレーティングシステムから必要に応じて割り当てられ、 仮想メモリが正しく機能します。メモリが断片化されている場合は、アプ リケーションは実際に使用するよりも多くのメモリを使用しているように 見えることがあります。メモリの割り当ておよび解放に際しては、アプリ ケーションはメモリの使用領域を統合し、使用していないブロックをオペ レーティングシステムに返します。

どのプラットフォームにおいても、オプションとして"メモリをなるべく 早く解放する"を使用することができます。この項目がオンになっている と、サブVIは実行が終了すると直ちにメモリを解放します。これは、メモ リの使用効率を上げるのには役立ちますが、一方でパフォーマンスの大幅 な低下を招くおそれがあります。

## 出力が入力バッファを再使用するタイミングを 決定する

出力のサイズとデータタイプが入力と同じで、かつその入力が他の場所で 必要とされない場合は、出力は入力バッファを再使用することができます。 上で述べたように、入力が他の場所で使用される場合でも、コンパイラや 実行システムが入力を出力バッファとして使用できるように、コードの実 行順序を設定できるケースもあります。ただし、そのようなケースでは規 格が複雑になるため、それらに頼ることはできません。

## 一貫したデータタイプの使用

入力のデータタイプが出力のデータタイプと異なる場合は、出力は入力を 再使用することはできません。たとえば、32 ビット整数を16 ビット整数 に追加する場合、16 ビット整数が32 ビット整数に変換されることを示す 強制ドットが表示されます。32 ビット整数の入力は、他のすべての条件 (32 ビット整数を別の場所で再使用しないなどの条件)を満たすものと想 定される場合は、出力バッファとして使用することができます。

また、サブVIの強制ドットや多くの関数は、データタイプが変換されるこ とを暗に示しています。通常、コンパイラは変換されたデータに対して新 しいバッファを作成します。

メモリの使用量を最小限に抑えるためには、できるだけ一貫して同じデー タタイプを使用する必要があります。そうすることで、データのサイズを 大きくし、データのコピーの数を減らすことができます。また、一貫した データタイプを使用することにより、データタイプを再使用するタイミン グをコンパイラが柔軟に決定できるようになります。

アプリケーションによっては、小さいデータタイプの使用を検討すること が必要になる場合があります。たとえば、8バイト倍精度の数字の代わり に4バイト単精度の数字を使用することが必要になることもあります。た だし、不必要な変換を避けるため、呼び出されるサブVIがどんなデータタ イプを必要としているかを慎重に検討する必要があります。

#### 正しいタイプのデータの生成方法

次に示す例を見てください。この例では、1,000個の乱数値の配列が作成 され、スカラに追加されます。Add 関数に強制ドットが表示されているの は、乱数データが倍精度であるのに対し、スカラが単精度であるためです。 スカラは、追加に先立って倍精度に変更されます。さらに、生成されたデー タは表示器に渡されます。このダイアグラムは、16 KB のメモリを使用し ます。

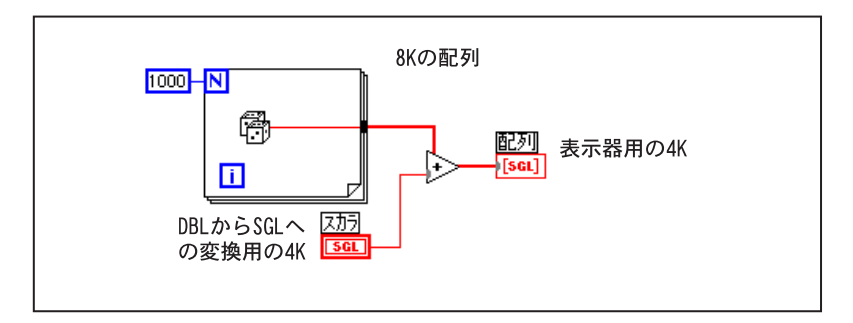

次の図は、倍精度の乱数の配列を単精度の乱数の配列に変換することで問 題を解決しようとしていますが、これは正しい解決方法ではありません。 使用するメモリ量は、前に示した例と変わりません。

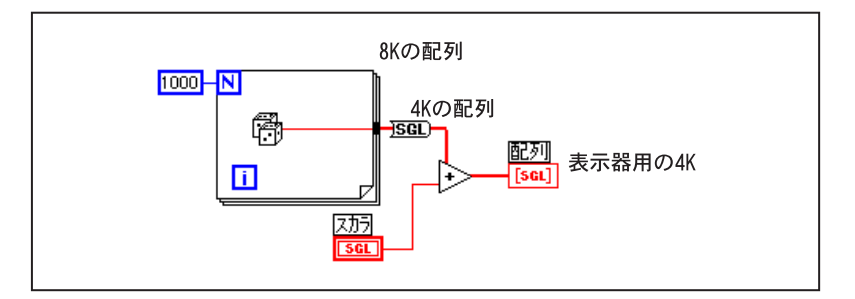

最も良い解決方法は、次の図に示すように、乱数を作成時に単精度に変換 してから配列を作成する方法です。この方法を使用すると、大きなデータ バッファのデータタイプを変換する必要はなくなります。

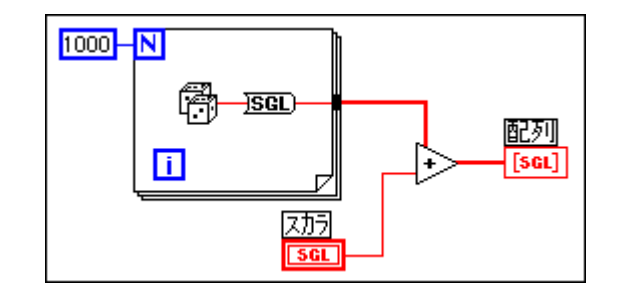

#### データサイズの頻繁な変更を避ける

出力のサイズが入力サイズと異なる場合、出力は入力のデータバッファを 使用しません。配列や文字列のサイズを大きくしたり小さくしたりする Build Array、String Concatenate、あるいはArray Subset といった関数の場 合は、このケースに相当します。配列や文字列を使用する場合は、プログ ラムが使用するメモリ量が増え、またデータを頻繁にコピーすることに よって実行速度が低下する原因となるため、これらの関数を頻繁に使用す ることは避ける必要があります。

#### 例1:配列を作成する

ここでは、データの配列を作成するために使用される次のダイアグラムを 例にとって考えてみましょう。このダイアグラムは、新しい要素を結合す るBuild Arrayをループ内で定期的に呼び出すことによって配列を作成しま す。Build Arrayは、入力配列を再使用しません。その代わり、VIは新しい 配列を格納できるように出力バッファのサイズをたえず変更しながら、古 い配列から新しい配列にデータをコピーします。その結果、実行速度は低 下し、特にループの実行回数が多くなるほど速度の低下が顕著になります。

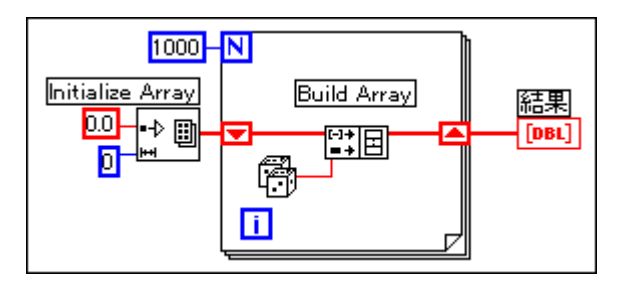

ループの各回の実行ごとに配列に値を追加する場合は、ループのエッジで 自動指標付けを使用することによって最大のパフォーマンスを実現するこ とができます。For ループでは、VIは (Nに配線された値に基づいて)配 列のサイズを前もって特定できるため、バッファのサイズを1回変更する だけで済みます。

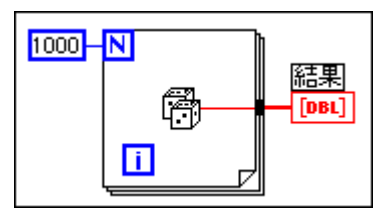

While ループでは、配列の最終的なサイズを特定できないため、自動指標 付けはそれほど効率的であるとはいえません。ただし、While ループの自 動指標付けでは、出力配列のサイズを大幅に拡張しておけば毎回出力配列 のサイズを変更する必要はなくなります。出力配列のサイズは、ループが 終了すると適切なサイズに調整されます。While ループの自動指標付けの パフォーマンスは、Forループの自動指標付けとほとんど同じです。

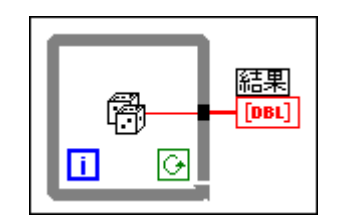

自動指標付けは、ループの各回の実行でそのつど配列に値を追加すること を想定しています。一定の条件が満たされた場合にのみ値が配列に追加さ れるようにしたいときに、配列のサイズの上限を特定できる場合は、あら かじめ配列を割り当てたうえで、Replace Array Elementを使用して配列に 値を格納する方法を使用できます。

配列にすべて値を格納し終えたら、配列を適切なサイズに変更します。こ の方法では、配列を一回作成するだけで済み、Replace Array Elementは入 力バッファを出力バッファとして使用することができます。この場合のパ フォーマンスは、自動指標付けを使用したループのパフォーマンスと非常 に似ています。。この方法を使用する場合、Replace Array Element はユー ザに代わって配列のサイズを変更することはできないため、値を入れ替え る配列のサイズを、最終的なデータを格納できるように十分な大きさに設 定しておく必要があります。

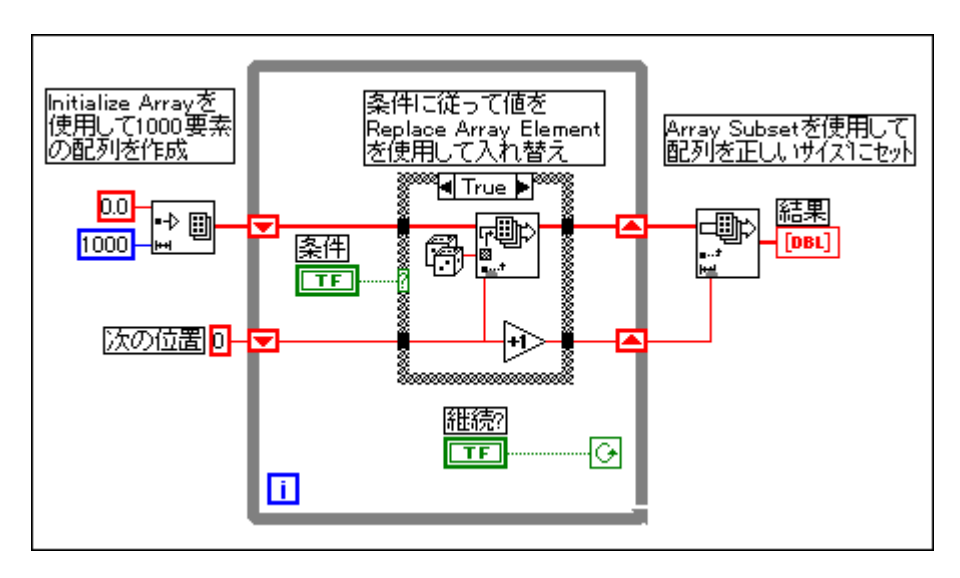

このプロセスの例を次の図に示します。

#### 例2:文字列中で一致するパターンを検索する

Match Pattern 関数を使用すると、文字列中で一致するパターンを検索する ことができます。ただし、関数の使用方法によっては、不必要な文字列の データバッファが作成され、パフォーマンスの低下を招くおそれがありま す。次の図は、Match Patternのヘルプウィンドウを示したものです。

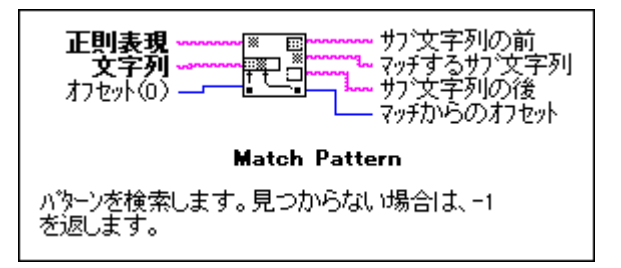

文字列中で整数を検索する場合、この関数への通常の入力式として[0-9]+ を使用します。文字列に含まれるすべての整数の配列を作成するためには、 ループを使用して、オフセット値が-1になるまで繰り返し Match Pattern を 実行します。

次のダイアグラムは、文字列中に存在するすべての整数をスキャンする1 つの方法を示したものです。このダイアグラムは、まず最初に空白の配列 を作成し、ループの毎回の実行のたびに残りの文字列で数値パターンを検 索します。パターンが見つかると (オフセットは-1 ではない場合)、ダイ アグラムはBuild Arrayを使用してその数字を数字の配列に追加します。文 字列に残っている値がなくなると、Match Patternは-1を返し、ダイアグラ ムの実行が終了します。

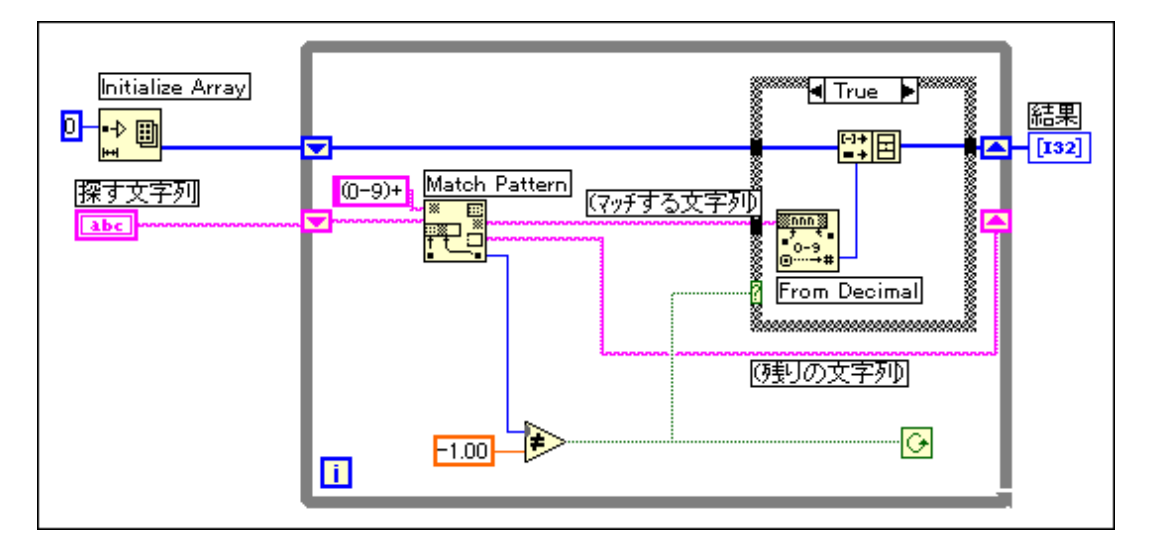

このダイアグラムの1つの問題は、ループ内でBuild Arrayを使用して新し い値を前の値に連結するという点です。代わりに自動指標付けを使用する と、ループのエッジに値を積み重ねることができます。ただし、Match Patternが該当する文字を検出できなかった場合は、ループの最後の実行で 生成された不要な値が1つ余分に配列に追加される点に注意してくださ い。この問題は、配列のサブセットを使用して余分な値を削除することで 解決できます。これを次の図に示します。

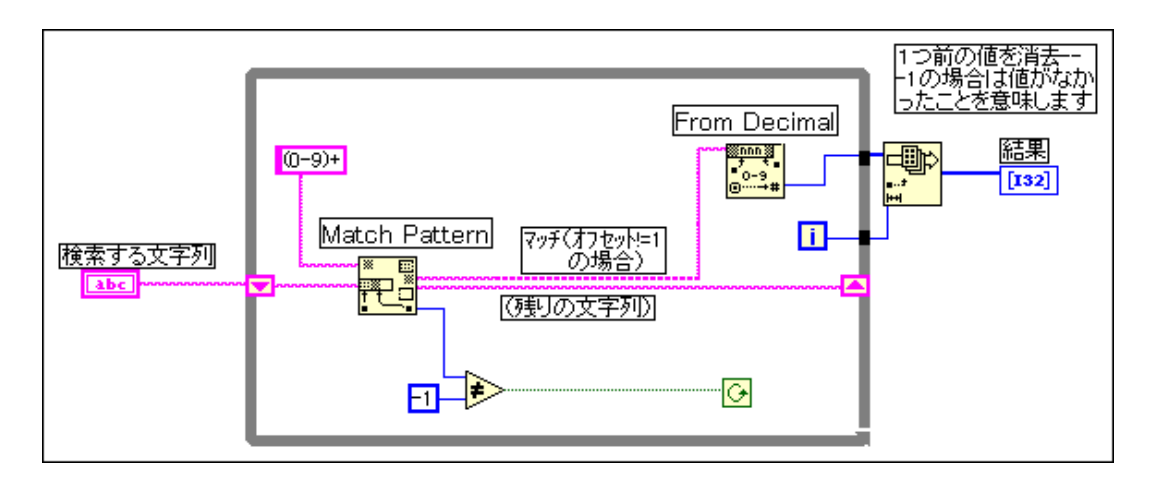

このダイアグラムのもう1つの問題は、ループを実行するたびに残りの文 字列の不必要なコピーが作成される点です。Match Patternには、検索をど こから開始するかを指定するのに使用できる入力があります。前回の実行 のオフセットを記憶していれば、その数字を使用して次の実行でどこから 検索を開始するかを指定することができます。この方法を次の図に示しま す。

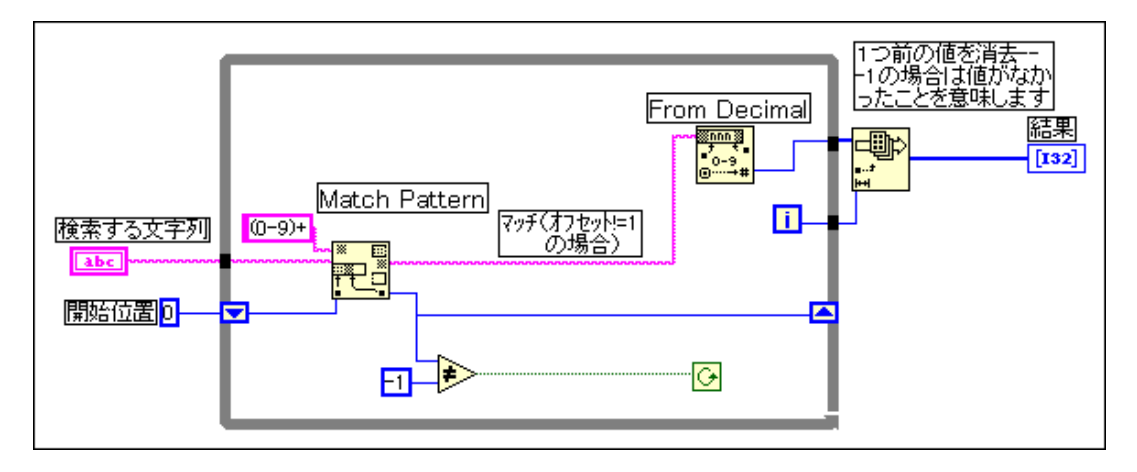

28-29

#### 効率的なデータ構造を作成する

前の項での考察から明らかになった点の1つは、長大な配列や文字列を含 むクラスタの配列、あるいは長大な配列や文字列を含むクラスタのような 階層的なデータ構造は、効率的に操作することができないという点です。 この項では、その理由を述べるとともに、より効率的なデータタイプを選 択する方法について説明します。

複雑なデータ構造における問題は、データ構造中の要素は、その要素のコ ピーを作成せずにアクセスしたり変更したりすることが難しいという点で す。たとえば、要素そのものが配列であったり文字列であったりする場合 のように、これらの要素のサイズが大きい場合は、余分なコピーを作成す ることによってメモリの使用量が増え、またメモリをコピーする時間も余 分にかかります。

通常、データタイプがスカラ値である場合はかなり効率的に処理すること ができます。同様に、小さな文字列や、スカラを要素として使用している 小さな配列は、効率的に処理することができます。スカラの配列の場合、 配列中の値を繰り上げるために実行すべき操作をコードで示すと次のよう になります。

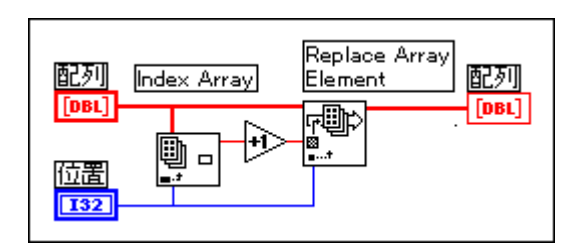

このコードが効率的な理由は、配列全体のコピーを余分に作成する必要が ない点にあります。また、Index Array 関数によって生成される要素が、作 成や処理が容易なスカラであることもその理由の1つです。

このことは、クラスタがスカラだけで構成されているものと仮定すれば、 クラスタの配列にもあてはまります。次のダイアグラムでは、Unbundle関 数やBundle関数を使用する必要があるため、要素の操作はやや複雑になり ます。ただし、クラスタが小さければ(スカラはわずかなメモリしか使用 しません)、クラスタの要素にアクセスしてそれらの要素を元のクラスタに 戻す場合でも、大きなオーバーヘッドは発生しません。

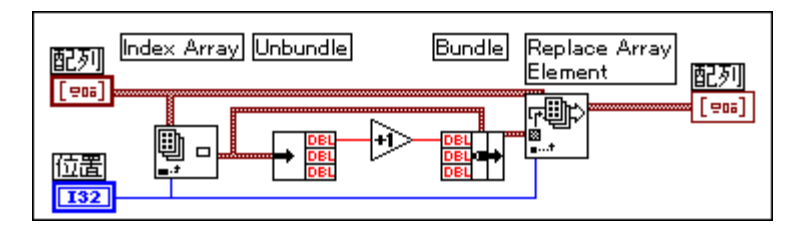

クラスタの配列において個々のクラスタが長大なサブ配列や文字列で構成 されている場合、このようなクラスタの要素に指標を付けたり要素の値を 変更すると、メモリや速度の面で多大な犠牲を払うことになります。

配列全体を通して要素に指標を付ける際には、その要素のコピーが作成さ れます。すなわち、クラスタ、およびそれに相当するサブ配列あるいは文 字列のコピーが作成されます。文字列や配列のサイズは可変であるため、 コピーのプロヤスには、文字列やサブ配列を実際にコピーする際のオー バーヘッドに加え、適正なサイズの文字列やサブ配列を作成するためのメ モリを割り当てる作業も加わります。このような操作は、実行する回数が 少なければそれほど重要な問題とはなりません。ただし、アプリケーショ ンがこのデータ構造に集中的に何度もアクセスするような場合は、メモリ の消費量や実行のオーバーヘッドが急速に増加するおそれがあります。

このような問題の解決策としては、別のデータ表記法を使用する方法があ ります。以下では、異なるアプリケーションを使用する3つのケースを例 にとり、それぞれのケースに最も適したデータ構造を紹介します。

## ケーススタディ1:複雑なデータタイプを避ける

ここでは、複数のテストの結果を記録するアプリケーションについて考え ます。テスト結果のデータは、テストを記述した文字列と、テスト結果を 格納した配列で構成されるものとします。このようなデータを記憶するの に使用できる1つのデータタイプの例を次の図に示します。

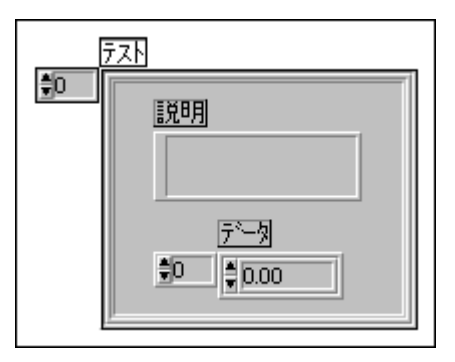

28-31

配列中の要素を変更するためには、配列全体を通して要素に指標を付ける 必要があります。次に、そのクラスタに対して要素を分解し、配列にアク セスします。さらに、要素を入れ換え、得られた配列をクラスタに保存し ます。最後に、得られたクラスタを元の配列に保存します。その例を次の 図に示します。

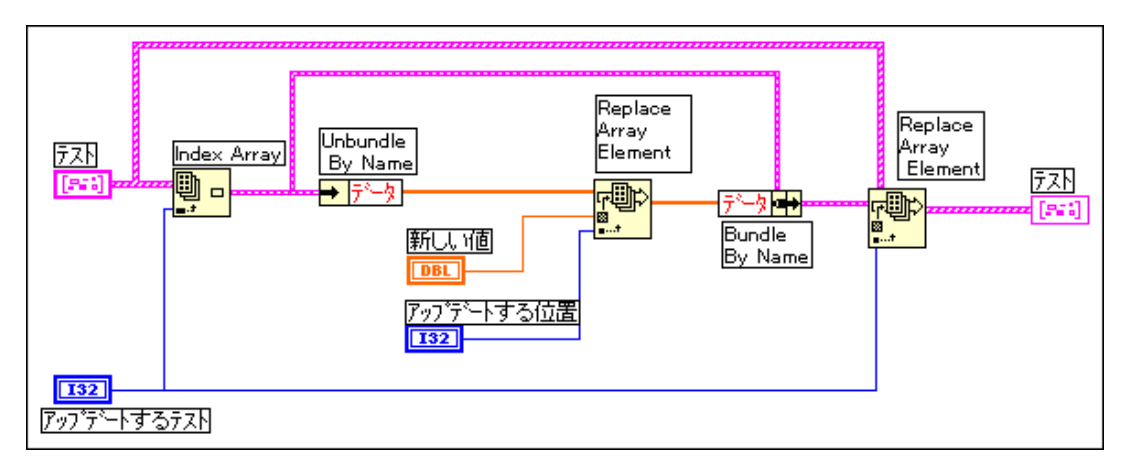

分解/指標付けの各段階において、そのデータのコピーが生成される可能 性があります。ここでは、コピーは必ずしも生成されるわけではないこと に注意してください。データをコピーすると、時間もメモリも消費されま す。この場合の解決策としては、データ構造をできるだけ平坦にする(階 層的でなくする)方法があります。たとえば、ここではデータ構造を2つ の配列に分解することができます。最初の配列は、文字列の配列です。も う1つの配列は、それぞれの行に1つのテストの結果を記憶した2次元配列 です。分解した結果を次の図に示します。

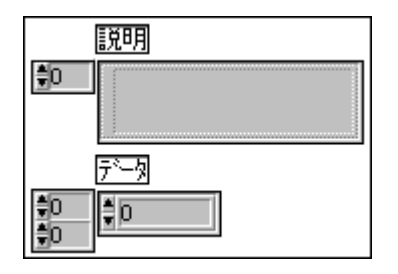

Gプログラミングリファレンスマニュアル 28-32 © National Instruments Corporation

このようなデータ構造にすると、次の図に示すように、Replace Array Element 関数を使用して配列の要素を直接入れ換えることができます。

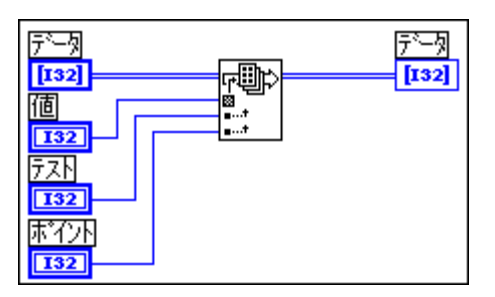

## ケーススタディ2:データタイプの混在するグローバルテーブル

ここでは、データをテーブル(表)として記憶するアプリケーションにつ いて考えます。このアプリケーションでは、データにグローバルな形でア クセスするものとします。このようなテーブルには、ゲイン、電圧の上限 および下限、チャネル名など、計測器の設定データを格納することができ ます。

アプリケーション全体を通してデータにアクセスできるようにするために は、テーブルのデータにアクセスするためのサブVIのセット (Change Channel Info VI や Remove Channel Info VI など)を作成することを検討し てみる必要があります。

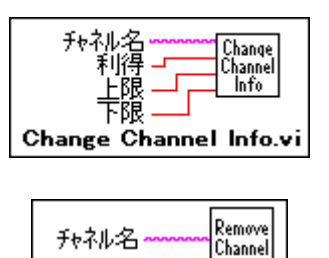

Remove Channel.vi

以下の項では、これらのVIの3通りの使用方法を示します。

#### わかりやすい方法

この関数のセットを使用する場合、テーブルのデータ構造としていくつか の種類が考えられます。まず最初に考えられるのは、クラスタの配列を含 むグローバル変数を使用する方法です。それぞれのクラスタには、ゲイン、 上限、下限、チャネル名を格納します。

このようなデータ構造は、前の項でも説明したように、データにアクヤス するためには何段階かの指標付けと分解が必要となるため、効率的に操作 することは困難です。また、このデータ構造は複数の断片的なデータの集 合体であるため、Search 1D Array 関数を使用してチャネルを検索すること はできません。Search 1D Array は、クラスタの配列で特定のクラスタを検 索するために使用することはできますが、1つのクラスタ要素と一致する 要素の検索には使用できません。

## 代替方法1

前で示した例と同じように、データを2つの別々の配列に分ける方法です。 一方の配列にはチャネル名を入れます。もう一方の配列にはチャネルの データを入れます。チャネル名の配列の中で個々のチャネル名に付けた指 標を使用して、もう一方の配列でそのチャネルのデータを検索することが できます。

この場合、文字列の配列がデータとは別になっているため、Search 1D Array 関数を使用してチャネルを検索することができます。

実質的には、Change Channel Info VI を使用して1,000個のチャンネルから なる配列を作成する場合、この方法は前の方法より約2倍の速さになりま す。ただし、他にもパフォーマンスに影響を及ぼすオーバーヘッドが存在 するため、この程度では著しく改善されたとはいえません。

本章の「VIによるメモリの使用」項で述べたように、ローカル変数および グローバル変数の過度の使用には注意が必要です。グローバル変数から読 み取る際には、グローバル変数のデータのコピーが生成されます。そのた め、配列の要素にアクセスするたびに、配列の完全なコピーが生成される ことになります。次の例では、このようなオーバーヘッドを回避するため のさらに効率的な方法を紹介します。

#### 代替方法2

グローバルなデータを保存するもう1つの方法は、初期化されないシフト レジスタを使用する方法です。本来、初期値を配線していなければ、シフ トレジスタはいつ呼び出してもその値を保持します。初期化されないシフ トレジスタについての知識がない方は、LabVIEW をご使用の場合は 『LabVIEW ユーザマニュアル』 の 「第3章 ループとチャート」 をお読みに なったうえで先にお進みください。また、BridgeVIEWをご使用の場合は、

『BridgeVIEW User Manual』の「Chapter 10, Loops and Charts」をお読みく ださい。

Gコンパイラは、シフトレジスタへのアクセスを効率的に処理します。シ フトレジスタの値を読み取る場合、必ずしもデータのコピーが生成される とは限りません。実際には、シフトレジスタに記憶されている配列に指標 を付けたり、配列全体の余分なコピーを生成することなく配列の値を変更 したり更新することさえできます。シフトレジスタを使用する場合の問題 は、シフトレジスタのデータにはシフトレジスタを含むVIしかアクセスで きない点です。ただし、シフトレジスタはモジュール性において非常に優 れた面があります。

この場合にできることは、次の図に示すように、チャネルを読み取るのか、 変更するのか、削除するのか、あるいはすべてのチャネルのデータを0に するのかを指定するためのモード入力を備えた1つのサブVIを作成するこ とです。

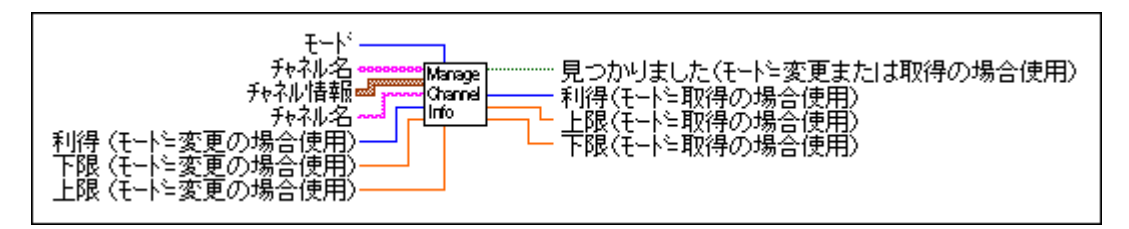

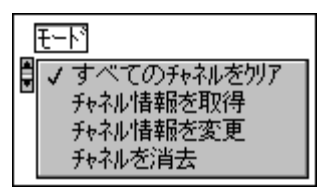

サブVIには、2つのシフトレジスタを持つWhileループがあります。一方 のシフトレジスタはチャネルデータを記憶し、もう一方はチャネル名を記 憶します。この2つのシフトレジスタは、いずれも初期化されません。次 に、While ループの内部に、モード入力に接続した Case ストラクチャを配 置します。モードの値により、シフトレジスタのデータを読み取ったり、 変更したりすることができます。

次の図は、これらの異なる3つのモードを処理するインタフェースを備え たサブ VI の概要を示したものです。Change Channel Info のコードだけが 示されています。

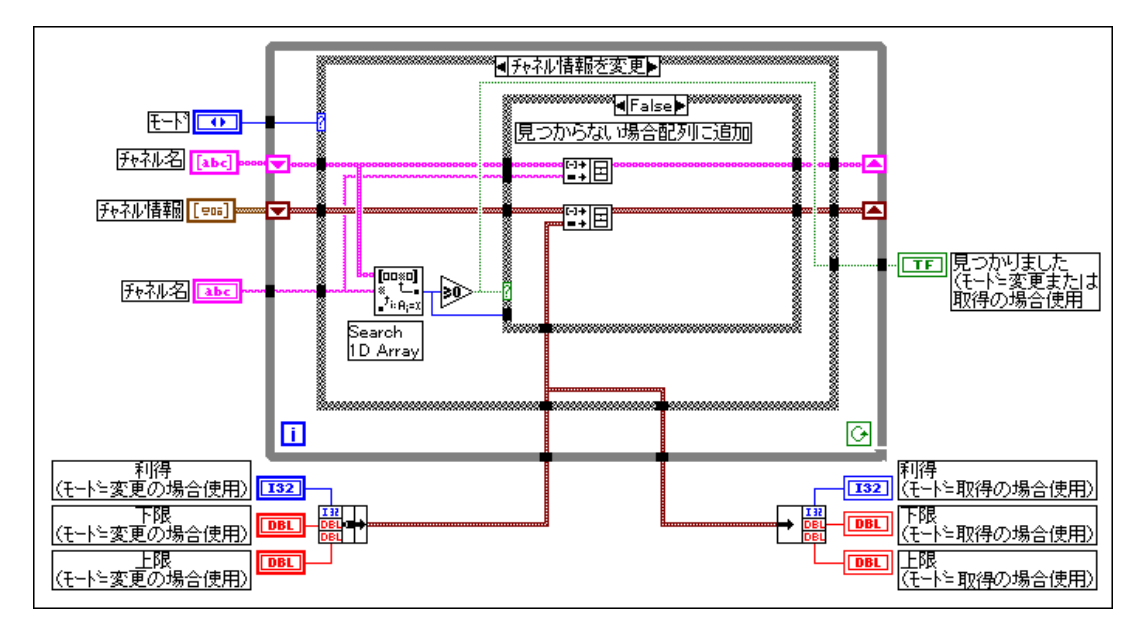

要素の数が1,000個の場合、この方法ではスピードが前の方法の2倍、最初 の方法の4倍になります。

#### ケーススタディ3:静的な文字列のグローバルテーブル

前の例では、テーブルに複数のデータタイプが混在し、かつ頻繁にテーブ ルの内容が変更されるアプリケーションについて説明しました。一方、多 くのアプリケーションには、いったん作成された後はほとんど変更される ことのないテーブルもあります。テーブルはスプレッドシートファイルか ら読み取られる場合もあります。テーブルは、いったんメモリに読み取ら れると、主にデータの検索用に使用されます。

ここでは、Initialize Table From File と Get Record From Table という2つの 関数を使用する方法について説明します。

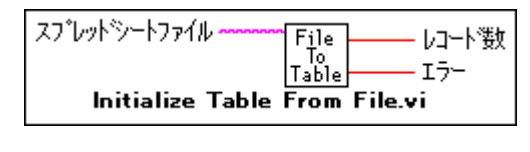

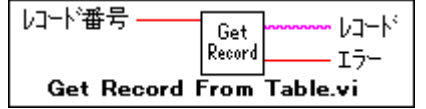

表を組み込むための1つの方法は、文字列の2次元配列を使用する方法で す。この場合、コンパイラは文字列配列中の個々の文字列を、別々のメモ リブロックに保存する点に注意する必要があります。文字列の数が多い場 合(たとえば5,000個以上あるような場合)は、メモリマネージャの負担 が大きくなります。そのため、個々のオブジェクトの数が多くなると、パ フォーマンスの顕著な低下を招く可能性があります。

大きな表を記憶するもう1つの方法として、テーブルを1つの文字列とし て読み取る方法があります。この場合、文字列中の各レコードのオフセッ トを格納するためのもう1つの配列を作成します。それによってデータの 構造が変化し、何千もの小さなメモリブロックの代わりに、1つの大きな メモリブロック (文字列) ともう1つの小さなメモリブロック (オフセッ トの配列)を使用することになります。

この方法は、設計が複雑ですが、大きなテーブルをより速く処理すること ができます。

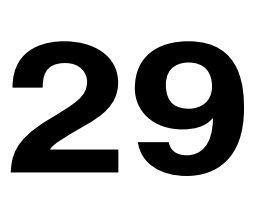

# 移植性およびローカル化について

この章では、プラットフォーム間でのVIの転送、およびローカル化につい て説明します。

## 移植可能なVIと移植不可能なVI

VIは、アプリケーションのバージョンが同じであれば、アプリケーション を実行するあらゆるプラットフォーム間での移植が可能です。CIN やプ ラットフォーム固有の機能 (DDE など)を使用している VIは、移植でき ません。そのようなVIは、移植をしてもVIが破損します。

Gは、あらゆるプラットフォームで同じファイルフォーマットを使用しま す。VIは、ディスクまたはネットワークを使用して1つのシステムから別 のシステムに転送することができます。

ファイルを新しいシステムに転送したら、VIを開くことができます。アプ リケーションは、VIが別のプラットフォームからのものであることを検知 し、現在のプロセッサ用の正しいコマンドを使用できるようにVIをコンパ イルし直します。別のプラットフォーム用にフォーマットされたディスク を使用して VI を転送する場合は、ディスクを読み込むためのユーティリ ティプログラム (Macintosh の Apple File Exchange など)が必要になる場 合があります。

次のようなVIは移植できません。

- vi.libディレクトリに入れて配布されたVI。配布される各コピーに含 まれるvi.libはそのコピー専用のvi.libであるため、vi.libのVIは 他のプラットフォームに移動しないでください。
- CINを含むVLCINが別のプラットフォームからのものである場合、「オ ブジェクトコードがロードされていません】というエラーメッヤージ が表示されます。CIN のソースコードがプラットフォームから独立し たかたちで作成されている場合は、別のプラットフォーム上でCINを コンパイルし直し、移植したVIにリンクすることができます。
- Call Library 関数を含む VI。VI を移植することはできますが、同じ名前 のライブラリが見つからない場合は破損されます。
- プラットフォーム固有の通信用 VI (Macintosh の Apple Events や Windows  $\mathcal{D}$  DDE  $\mathcal{L}(\mathcal{F})$ .
- Windows 用の In Port ユーティリティ VI と Out Port ユーティリティ VI、 およびMacintosh用のPeekユーティリティVIとPokeユーティリティVI。

## プラットフォーム間での移植

プラットフォーム間での移植を容易にするためにできることはいくつかあ ります。移植に際しては、ファイル名、区切り文字、解像度やフォントの 違い、ラベルの重複、画像フォーマットの違いが問題になります。

考慮すべき点の1つに、ファイル名があります。DOS や Windows の3.x バージョン、およびWindows NT のFAT ボリュームでは、ファイル名は最 大8文字までで、これに3文字の拡張子を追加することができます。拡張 子は、一般的には.viを使用します。Macintoshでは、ファイル名は31文 字まで使用できます。Windows 95 や Windows NT、および UNIX では、ファ イル名は拡張子.vi を含めて255文字まで使用できます。

VI は、短い名前で保存するか、または VI ライブラリに保存するようにす ると、あとの作業が楽になります。VIライブラリは1個のファイルに相当 し、複数のVIを保存することができます。ライブラリの名前は各プラット フォームの条件を満たしている必要がありますが、ライブラリ中のVIには プラットフォームに関係なく最大255文字までの名前を付けることができ ます。このように、VIライブラリはファイルシステムにほとんど依存しな いため、VIの転送にはライブラリフォーマットが最も滴しています。VIラ イブラリの作成に関しては、詳しくは「第2章 VIを編集する」の「VIを 保存する」の項を参照してください。

ファイル名に関するもう1つの問題は、UNIX では大文字と小文字を使い 分ける必要があり、それ以外のプラットフォームではその必要がないとい う点です。たとえば、VIを名前で検索する場合には、名前で大文字を使用 している箇所にはかならず大文字を入力する必要があります。

#### 区切り文字

複数のプラットフォームで使用する VI を作成する場合、ファイル名にプ ラットフォーム固有のパス区切り文字 [¥、/、:] を使用しないようにす る必要があります。また、特殊文字のなかには、ファイルシステムによっ て異なる解釈のされ方をするものがあるため、ファイル名に特殊文字を使 用することを避ける必要があります。たとえば、UNIX では隠しファイル の名前はピリオドで始まります。

#### 解像度とフォント

移植に際しては、画面の解像度やフォントがプラットフォームによって異 なるという点も問題になります。フォントはプラットフォームによって異 なる可能性があるため、VI を移植した場合はVI が正しく表示されるよう に新しいフォントを選択し直すことが必要になることがあります。VIの設 計に際しては、プラットフォーム間で最良の状態でマッピングされるフォ

Gプログラミングリファレンスマニュアル 29-2 © National Instruments Corporation

ントとして、アプリケーションフォント、システムフォント、およびダイ アログフォントという3種類のフォントがある点に留意してください。

あらかじめ定義されたこれらのフォントに対してマッピングされる実際の フォントは下記の通りです。

- アプリケーションフォントはデフォルトのフォントです。このフォン トは、制御器パレット、関数パレット、および新しい制御器で使用さ れます。
	- (Windows) アメリカ版のWindowsは、通常はArialフォントを使用 します。サイズはビデオドライバの設定によって異なります。これ は、大きいフォントや小さいフォントを使用するためにビデオドラ イバの解像度を高く設定する場合があるためです。日本語版の Windows では、アプリケーションは Windows がプログラムマネー ジャのファイル名に対して使用するフォントを使用します。
	- (Macintosh) アプリケーションは、Finderでファイル名に使用され るのと同じフォントをアプリケーションフォントとして使用しま す。たとえば、アメリカ版のMacintoshシステムではアプリケーショ ンはGenevaを使用するのに対し、日本語版のMacintoshシステムで はアプリケーションはOsakaを使用します。
	- (UNIX) アプリケーションはデフォルト設定ではHelveticaを使用し ます。
- システムフォントはメニューに使用されるフォントです。
	- (Windows) アプリケーションはHelveticaを使用します。サイズは ビデオドライバによって異なります。
	- **Macintosh** ウェアでは通常Chicagoを使用し、日本語のシステムソフトウェア ではOsakaを使用します。
	- (UNIX) アプリケーションは、通常はHelveticaをシステムフォント として使用します。
- ダイアログフォントは、ダイアログボックスのテキストに使用される フォントです。
	- (Windows) アメリカ版のWindowsでは、アプリケーションフォン トの太字版がダイアグラムフォントとして使用されます。日本語版 の Windows では、ダイアログフォントはシステムフォントと同じ です。
	- **(Macintosh)** アプリケーションは、システムフォントと同じフォ ントを使用します。
	- (UNIX) アプリケーションは、通常はHelvetica をダイアグラムフォ ントとして使用します。

上記のいずれかのフォントを使用している VI を別のプラットフォームに 移植すると、アプリケーションはそのフォントを移植したプラットフォー ム上のよく似たフォントにマッピングします。

あらかじめ定義されたフォントのかわりにGenevaやNew Yorkといった特 定のフォントを選択した場合、新しいプラットフォームではフォントのサ イズが変更される可能性があります。これは、使用可能なフォントや画面 の解像度がプラットフォームによって異なるためです。Macintosh で Geneva または New York を選択した場合でも、Sun や HP-UX ではアプリ ケーションがそれに対応できないため fixed というフォントが使用されま す。認識不能なフォントを使用した VI は、Windows に移植しても新しい フォントに正しくマッピングされない場合があります。

ナショナルインスツルメンツでは、テキストの一部にあらかじめ定義され たフォントを使用している場合はそのテキストサイズを変更しないよう推 奨します。フォントをデフォルトサイズ以外のサイズに変更した状態でVI を別のプラットフォームに移植すると、アプリケーションはそのフォント を新しいサイズに適合させようとしますが、予め指定された画面の解像度 によっては正しく表示されないことがあります。たとえば、サイズが10 (デフォルトより1ピクセル大きいサイズ) のアプリケーションフォント は、Macintosh (Geneva 10) では問題なく表示されますが、高解像のビデ オドライバを使用しているWindowsではデフォルトよりも3ピクセル小さ くなり、非常に小さく表示されます。

## ラベルの重なり

VIを新しいプラットフォームに移植すると、フォントの大小によって制御 器やラベルのサイズが変わる場合があります。Gは、ラベルが制御器に重 ならないように、ラベルを制御器から離します。また、どのラベルや定数 にもテキストにサイズを合わすと呼ばれるデフォルト属性があります。最 初にラベルまたは定数を作成する際にはこの属性が設定され、オブジェク ト内のすべてのテキストが表示されるようにオブジェクトの大きさが必要 に応じて変更されます。

オブジェクトのサイズを手動で変更すると、アプリケーションはこの属性 をオフにします (ポップアップメニューのチェックマークが消えます)。テ キストにサイズを合わすがオフになっていると、オブジェクトの境界サイ ズは変更されることはないため、アプリケーションは必要に応じてテキス トの一部をカットします。別のシステムあるいはプラットフォームに移植 したときにテキストがカットされないようにしたいときは、ラベルや定数 のこの属性をオンに設定しておく必要があります。

Sun やHP のモニタのほとんどは、PC や Macintosh のモニタよりもかなり 大きく、高い解像度を使用しています。Sun や HP-UX をご使用の場合は、 フロントパネルをあまり大きくしない方がスムーズに移植できます。

最良の結果を得るためには、制御器が重ならないように、余白を残してお く必要があります。ラベルが一部でも他のオブジェクトに重なっていると、 フォントを拡大したときに制御器と重なるおそれがあります。

画像

最も基本的なタイプの画像は、画像の個々のピクセルの色を指定する一連 の値、すなわちビットマップを持っています。より複雑な画像になると、 画像を描画するたびに実行されるいくつかのコマンドが含まれている場合 もあります。描画コマンドを含む画像は、描画プログラム、あるいはグラ フィックスアプリケーションの描画層で作成されます。ビットマップ方式 の画像は、ペイントプログラム、あるいはグラフィックスアプリケーショ ンのペイント層で作成されます。

ビットマップは、あらゆるプラットフォームに共通の画像記憶フォーマッ トです。フロントパネルでビットマップ画像を使用している場合は、VIを 別のプラットフォームにロードしても画像は同じように表示されます。一 方、描画コマンドを含む画像には、たとえばクリッピングやパターンの塗 りつぶしコマンドのような他のプラットフォームではサポートされないコ マンドが含まれている可能性があります。このような画像を移植すると、 別のプラットフォームでは奇妙に表示される場合があります。画像を別の プラットフォームで使用したいときは、VIがそのプラットフォームでどの ように表示されるかチェックする必要があります。

画像は、描画プログラムやグラフィックスアプリケーションの描画層を使 用して作成できなくはありません。ただし、画像をより確実に移植したい ときは、最終的な画像をペイントプログラムやグラフィックスアプリケー ションのペイント層に貼り付けてからインポートするようにしてくださ  $V_{\alpha}$ 

**(Windows 95, Windows NT, Macintosh)** Windows 95 $\Diamond$ Windows NT の一部のアプリケーション、および Macintosh の多くのアプリケーション では、長方形以外の画像を切り取ったりコピーしたりすることができます。 たとえば、Macintosh では、左に示したようなLasso ツールを使用して円や 三角形、あるいは音符のようなより複雑な形の輪郭を選択することができ ます。他のプラットフォームでは、このような変則的な図形を長方形の白 い背景の上に描画される場合があります。Windows 95 や Windows NT で変 則的な形の画像や適切にサイズ調整される画像が必要であれば、拡張メタ ファイルをサポートするアプリケーションを探してください。
## **VI**

フロントパネル上の文字列を他言語に変換するためには、まず最初にそれ らの文字列をタグ付きのテキストファイルにエクスポートし、そのテキス トファイルを翻訳したのち、再びLabVIEWのパネルにインポートします。 詳しくは、「第5章 VIの印刷および文書作成」を参照してください。タグ 付きのテキストファイルを翻訳する場合、VIウィンドウのタイトルを次の 図に示すような方法で翻訳することもできますが、VI設定ダイアログボッ クスを使用して対話方式でウィンドウのタイトルを変更することもできま す。詳しくは、本章の「VIウィンドウタイトルを編集する」の項、および 「第6章 VI およびサブ VI をヤットアップする」の 「ウィンドウオプショ ン」の項を参照してください。

||※||配列の置き換え方 [How to Replace Array Elemants.vi]がイアクシラム|

#### 図 29-1 VIのローカル化例

フロントパネルのすべてのオブジェクトには、キャプションが付いていま す。G言語エンジンはラベルを使用してオブジェクトを識別するため、ラ ベルを翻訳することはできません。ラベルをダイアグラムに影響を与えず に変更することはできませんが、キャプションを翻訳してラベルを表示し ないようにすることは可能です。詳しくは、「第2章 VIを編集する」の 「G環境」の項を参照してください。

フロントパネルの文字列をローカル化できるだけでなく、数字を文字列に 変換する際に各言語固有の小数点区切りを使用することもできます。詳し くは、本章の「小数点区切りとしてのピリオドとカンマ」の項を参照して ください。Format Date/Time String 関数は、指定されたフォーマットで日 付と時間を表示します。

## VI文字列のインポートとエクスポート

VI 文字列のエクスポート/インポートツールは、VI のフロントパネルに 含まれるローカル化が可能なすべての文字列を、VI文字列ファイルと呼ば れるタグ付きのテキストファイルに書き込みます。プロジェクト→文字列 のエクスポートまたはプロジェクト→文字列のインポートを選択したの ち、ファイルダイアログボックスでエクスポートまたはインポートしたい テキストファイルを選択します。認識不可能なタグが付いているファイル やタグが付いていないファイルは、インポートされません。

ローカル化が可能な文字列は下記の通りです。

- VIウィンドウのタイトルおよび説明
- オブジェクトのキャプションおよび説明

 $29 - 7$ 

- フリーラベル
- デフォルトデータ (文字列、テーブル、パス、配列のデフォルトデータ)
- プライベートなデータ (リストボックスの名前、テーブルの行や列の ヘッダ、グラフのプロット名、グラフカーソルの名前)

文字列をエクスポートあるいはインポートすると、その実行中に発生した すべてのエラーを記録したログファイルも生成されます。

### VI文字列ファイルの構文

VI 文字列ファイルのフォーマットは、HTML ファイルとよく似ています。 個々の要素にはスタートタグとエンドタグが付けられます。スタートタグ は<で始まって>で終わり、エンドタグは</ではじまって>で終わります。 ホワイトスペース(空白)文字は、テキスト中で使用しているもの以外は 無視されます。 くはタグの頭を示す文字として使用するため、テキスト中 の「より大きい」を表す記号にはかわりに << を使用し、「より小さい」を 表す記号にはかわりに >> を使用する必要があります。ダブルクォーテー ションマークは、""に置き換えられます。また、行末文字は、<CR>、 <CRLF>、または<LF>と表記され、それぞれ復帰文字、復帰改行文字、改 行文字として扱われます。このフォーマットは、マシンで読み込めるよう にするためのものであるため、読みにくくても心配する必要はありません。 タグを変更したり削除したりした場合は、ソフトウェアにファイルをイン ポートする際にエラーが検出されます。

表 29-1 は、VIのタグタイプと構文を示したものです。

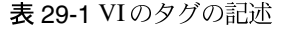

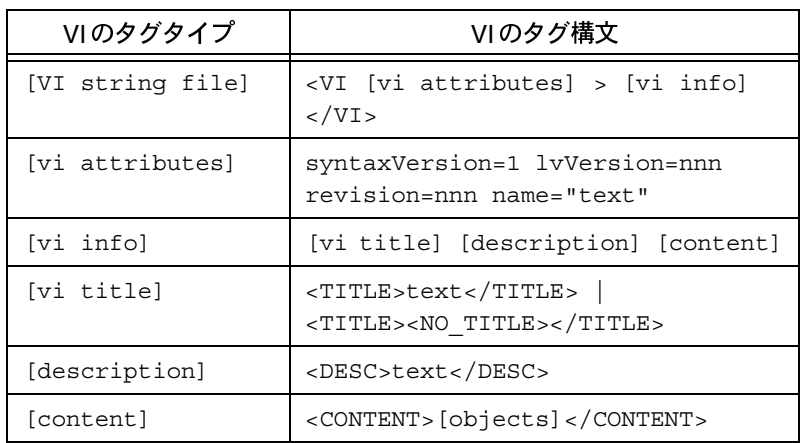

VIの属性と属性の間はスペースで区切ります。属性名とその後ろの等号の 間、および等号と属性値の間にはスペースは入りません。

例:

<VI syntaxVersion=1 LVversion=4502007 revision=10 name="AO Generate Waveform.vi">

<TITLE>AO Generate Waveform.vi</TITLE>

<DESC>This VI generates a timed, simple-buffered waveform for the given output channel at the specified update rate.</DESC>

<CONTENT> …………………

</CONTENT>

 $\langle$ /VI $>$ 

表29-2は、フロントパネルの内容について記述したタグであるフリーラベ ル、オブジェクト所有のラベル、キャプション、および属性を示したもの です。

| タグタイプの内容     | タグ構文の内容                                                                       |
|--------------|-------------------------------------------------------------------------------|
| [content]    | <content>[objects]</content>                                                  |
| [objects]    | $([control]   [label]) *$                                                     |
| [control]    | <control [control="" attributes]=""><br/>[control info] </control>            |
| [label]      | <label>[style text] </label>                                                  |
| [style text] | <stext>text with font information<br/><math>\rm &lt;</math>/STEXT&gt;</stext> |

表 29-2 フロントパネルの内容

<STEXT>と</STEXT>の間には、フォント設定を入力することができま す。フォント情報は、<FONT name="font name" size='3' style= 'BIUSO' color=00ff00>というフォーマットで記述されます。フォント 属性は任意の順番で入力できます。フォント設定は他の要素とは異なり、 エンドタグがありません。たとえば、"Bold label" というテキストからなる キャプションは、次のように記述されます。

<LABEL><STEXT><FONT name="times new roman" size=12 style='B'>Bold <FONT style='I'>label</STEXT></LABEL>

フォントは、あらかじめ定義されたフォント (アプリケーションフォント、 ダイアログフォント、またはシステムフォント)のうちの1つを指定する ためのpredefとして定義することができます

表 29-3は、[control] を記述するタグを示したものです。

| タグタイプの内容                | タグ構文の内容                                                                    |
|-------------------------|----------------------------------------------------------------------------|
| [control]               | <control [control="" attributes]=""><br/>[control info] </control>         |
| [control<br>attributesl | ID=xxx type="Boolean"<br>name="switch"                                     |
| [control info]          | [description] [parts] [privData<br>section] [defData section]<br>[content] |
| [parts]                 | <parts> [part] *</parts>                                                   |
| [part]                  | <part [part="" attributes]=""> [part<br/><math>info</math> </part>         |

表 29-3 [control]のタグ

表 29-3 [control]のタグ (続き)

| タグタイプの内容          | タグ構文の内容                             |
|-------------------|-------------------------------------|
| [part attributes] | partID=nnn partOrder=nnn            |
| [part info]       | [control]   [label]<br>[multiLabel] |

次に、"Ring" というキャプションとLoad、Unload、開く、閉じるというオ プションを使用したリング制御器の記述の例を示します。

<CONTROL ID=87 type="Ring" name="RING control">

<DESC>ring control</DESC>

<PARTS>

<PART ID=12 order=0 type="Ring

Text"><MLABEL><STRINGS><STRING>Load</STRING><STRING>Unl oad</STRING><STRING>Open</STRING><STRING>Close</STRING> </STRINGS></MLABEL></PART>

<PART ID=82 order=0 type="Caption"><LABEL><STEXT><FONT color=FF0033 size=12>RING</STEXT></LABEL></PART>

</PARTS>

</CONTROL>

上記のMLABEL (複数のラベルを意味する multilabel の省略形) というタグ は、リング制御器のオプションを表す文字列またはブールボタンの文字列、 すなわち4つのそれぞれの状態を表す文字列を指定するために使用してい ます。次に、MLABELタグの構文を使用した一般的な記述を示します。

[multiLabel]<MLABEL> [mlabel info] </MLABEL>

[mlabel info][font][strings]

表 29-4は、文字列、表、配列、およびパスのデフォルトデータを記述する タグを示したものです。

| タグタイプの内容                | タグ構文の内容                                                                         |  |
|-------------------------|---------------------------------------------------------------------------------|--|
| [defData section]       | <default> [defData] </default>                                                  |  |
| [defData]               | [str def]   [table def]   [arr<br>data]   [path data]                           |  |
| [str def]               | [string]   <same as="" text=""></same>                                          |  |
| [table def]             | [strings]                                                                       |  |
| [arr data]              | <array nelems="n"> [arr element<br/><math>data]</math> </array>                 |  |
| [arr element data]      | clust data] $ $ [str data] $ $<br>[non-str data]                                |  |
| [str data]              | [string]                                                                        |  |
| [non-str data]          | <non string=""></non>                                                           |  |
| [clust data]            | <cluster nelems="n"> [clust element<br/>data] &lt; /CLUSTER&gt;</cluster>       |  |
| [clust element<br>datal | [cluster data]   [str data]  <br>$[non-str data]   [arr data]  $<br>[path data] |  |
| [path data]             | <path type="absolute"> a<sep><br/>SYSTEM </sep></path>                          |  |

表 29-4 文字列のデフォルトデータ

[arr data]については、<ARRAY>タグの後ろにn個の [arr element data] を入力する必要があります。同様に、[clust data] についてもn 個の [clust element data]が必要になります。

文字列制御器のデフォルトデータには、<SAME AS TEXT> という特殊な タグを使用します。このタグは、文字列のデフォルトデータが文字列の partsList の kStrTextID ラベルと同じであることを示します。このタグを 使用すると、kStrTextIDラベルと文字列のデフォルトデータの両方を指 定するために同じテキストを繰り返し入力しなくても済みます。

パス制御器のデフォルトデータについては、スタートタグの<PATH>にパ スのタイプを指定する属性を入力することができます。使用可能な属性値 は、"absolute"、"relative"、"not-a-path"、および"unc"です。 <PATH>と</PATH>に挟まれたパスセグメントの区切りには、<SEP>タグ を使用します。たとえば、Windows プラットフォームでは、c:¥windows ¥temp¥temp.txtという絶対パスは次のように記述されます。

<PATH type="absolute">c<SEP>windows<SEP>temp<SEP>temp. txt</PATH>

表29-5は、リストボックスの項目名、行や列のヘッダ、表のセルに使用す るフォント、グラフのプロットやカーソルの名前といったプライベートな データを記述するタグを示したものです。

表 29-5 表のセル、およびグラフのプロット名とカーソル名のタグ記述

| タグタイプの内容           | タグ構文の内容                                                                          |  |
|--------------------|----------------------------------------------------------------------------------|--|
| [privData section] | <priv> [privData] </priv>                                                        |  |
| [privData]         | ([items]   [col header]   [row<br>header]   [cell fonts]   [plots]<br>[cursors]) |  |
| [items]            | <items> [string]* </items>                                                       |  |
| [col header]       | <col header=""/> [string]*<br>                                                   |  |
| [row header]       | <row header=""> [string]*<br/><math>\langle</math>/ROW HEADER&gt;</row>          |  |
| [cell fonts]       | <cell fonts=""> [cell font]*<br/><math>\langle</math>/CELL FONTS&gt;</cell>      |  |
| [plots]            | <plots> [string]* </plots>                                                       |  |
| [cursors]          | <cursors> [string]* </cursors>                                                   |  |
| [cell font]        | [row# col#][font]                                                                |  |
| [font]             | <font <br="" name="font name" size="x">style='BIUSO' color=000000&gt;</font>     |  |

[strings] と [string] のフォーマットは次のようになります。 [strings]<STRINGS> [string]\* </STRINGS> [string]<STRING> text </STRING>

## VIウィンドウタイトルを編集する

VI ウィンドウタイトルは、VI のファイル名よりもさらに内容をよく表す 名前に変更することができます。この機能は、ローカル化したVIに対して 重要な意味を持ちます。VIウィンドウのタイトルは他言語に変換でき、 ファイルシステムにおける命名条件に拘束されず、ウィンドウを呼び出す VIによって認識されます。VIの編集中にVIウィンドウのタイトルを変更 するためには、次の図に示すようにいちばん上のリングでVI設定のウイン ドウオプションを選択します。

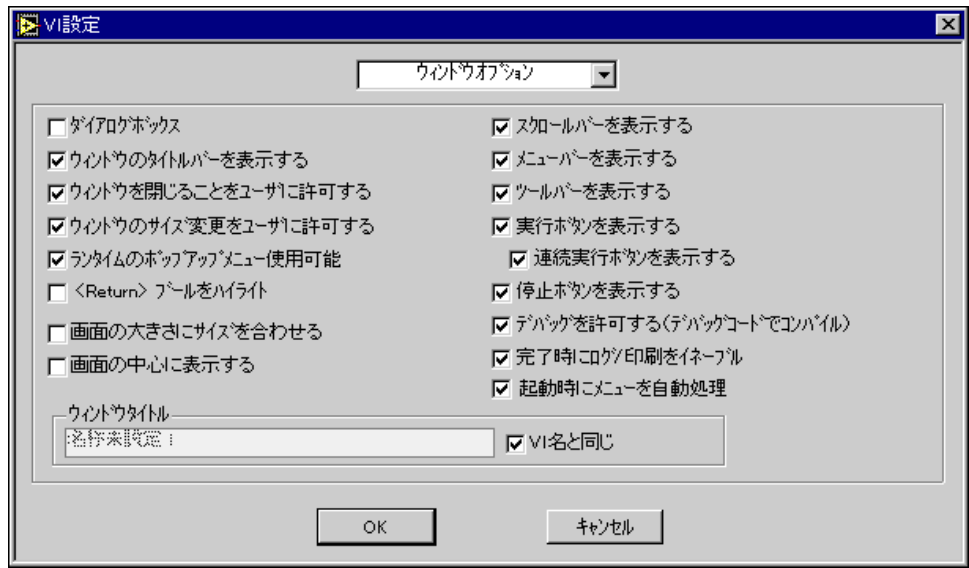

ウィンドウタイトルを変更するためには、VI名と同じの選択を解除し、使 用したいタイトル名をタイプします。VIウィンドウの名前をプログラム的 に変更する方法については、「第21章 VIサーバ」を参照してください。

## 小数点区切りとしてのピリオドとカンマ

システムの小数点区切りの使用方法、すなわちピリオドの使用法は、編集 →環境設定ダイアログボックスのドロップダウンメニューからフロントパ ネルを選択することにより指定できます。また、下記の関数を使用すると、 数字を文字列に変更する際に(および文字列を数字に変更する際に)シス テムに強制的にピリオドを小数点区切りとして使用させることができま す。

- To Engineering
- To Fractional
- To Exponential
- From Exponential/Fract/Eng

## Format Date/Time String

日付と時間の表示方法は、Format Date/Time String 関数を使用して指定す ることができます。この関数については、詳しくは『オンラインリファレ ンス』ヘルプ→オンラインリファレンスを選択)を参照してください。

# G 言語アプリケーション間の移植

ブロックダイアグラムを含む LabVIEW のVIは、LabVIEW と BridgeVIEW でG言語のバージョンに互換性がある場合には、BridgeVIEW に変換する ことができます。BridgeVIEW からLabVIEWへの変換も可能ですが、すべ てのVIを変換できるわけではありません。

## LabVIEWからBridgeVIEWへの変換

VI を LabVIEW から BridgeVIEW に変換する際に注意すべき最も重要な点 は、VIを作成する際に使用したGプログラミング言語のバージョンです。 次の表をご覧ください。LabVIEW 3.x ~ LabVIEW 4.x で作成したすべての VIは、VIからダイアグラムを削除していない限りBridgeVIEWのどのバー ジョンにも変換できます。LabVIEW 5.0.x で作成した VI は、BridgeVIEW 2.0以降のバージョンにのみ変換できます。

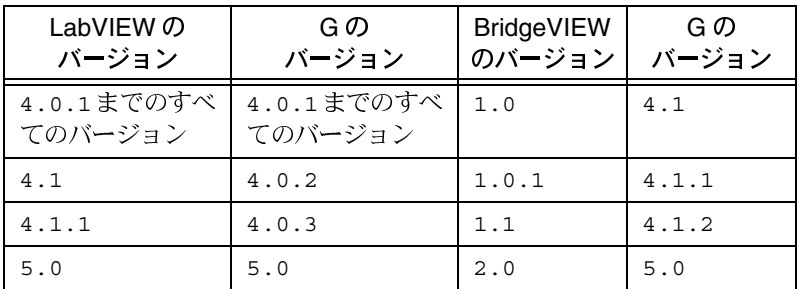

## BridgeVIEW から LabVIEW への変換

LabVIEW でBridgeVIEW の VI をロードし実行できるかどうかは、2つの 要素によって決まります。1つは、G言語のバージョンの互換性です。G 4.0.x はG4.1.x 以降のバージョンで作成した VI をロードすることはできな いため、現時点では BridgeVIEW の VI は LabVIEW 5.0 以降のバージョン でロードする必要があります。VI を BridgeVIEW から LabVIEW に変換で きるか否かを決定付けるもう1つの要素は、VIにBridgeVIEW 固有のVIが 含まれているかどうかという点です。BridgeVIEW 固有の機能を使用した BridgeVIEW VIは、LabVIEWにロードできない場合やLabVIEWで正しく 動作しない場合があります。

たとえば、タグデータタイプはBridgeVIEWに固有のものです。タグデー タタイプを使用したり BridgeVIEW エンジンにアクセスするVIは、 LabVIEWでは正しく動作しません。

BridgeVIEW で後にLabVIEW に変換するVI を作成する場合は、Basic Gま たは LabVIEW パレットセットを使用する必要があります。このパレット セットには、LabVIEW のパレットセットと同じ関数が表示されます。こ れらのパレットの関数のみを使用して作成した VI は、BridgeVIEW から LabVIEWに移植できます。

# データ記憶形式

この付録は、データの記憶形式について説明したものです。この付録には、 コードインタフェースノード (CIN) を使用するユーザや、ファイルI/O関 数を使用してファイルの読み込みや書き込みを行うユーザなど、上級ユー ザにとって特に役立つ内容が記載されています。この付録では、メモリへ のデータの記憶方法、タイプデスクリプタとデータの記憶との関係、およ びディスクにファイルを保存するためのデータの平坦化方法について説明 します。

**A**

## フロントパネルの制御器および表示器のデータ形式

ブール

ブールは、8 ビット値として記憶されます。値が0のときは、ブールは FALSEになります。0以外の値はTRUEを表します。

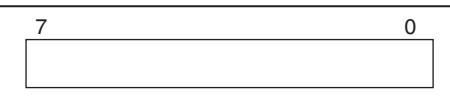

数値

### 拡張精度

拡張精度の数字は、ディスクに保存する際には各プラットフォーム共通の 128 ビット形式で記憶されます。この形式は、UNIX のインメモリフォー マットと同じです。メモリ内でのサイズと精度は、プラット形式によって 異なります。

**(Windows)** 拡張精度の浮動小数点数は、80 ビット形式 (80287 拡張精度 形式) です。

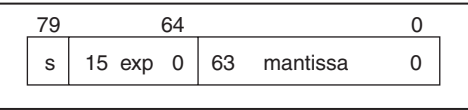

(68K Macintosh) 拡張精度の浮動小数点数は、96ビット形式 (MC68881-MC68882 拡張精度形式)です。

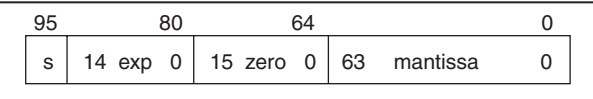

(Power Macintosh) 拡張精度の浮動小数点数は、2つの倍精度浮動小数 点数を組み合わせた Apple double-double 形式で表されます

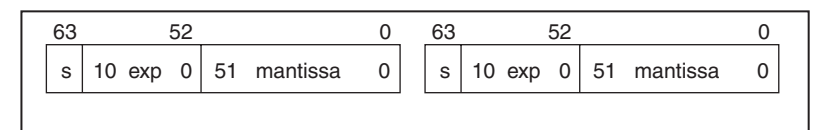

(Sun) 拡張精度の浮動小数点数は、128 ビット形式です。

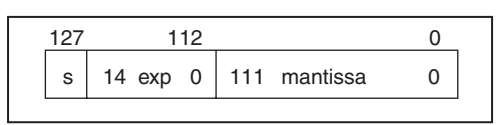

**(HP-UX)** 拡張精度の浮動小数点数は、次の図に示すように倍精度浮動小<br>数点数として表されます。

## 倍精度

倍精度浮動小数点数は、64 ビット IEEE 倍精度形式です (形式デフォルト)。

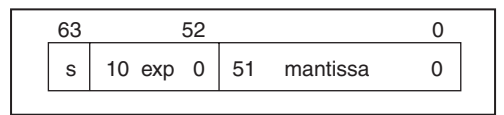

## 単精度

単精度浮動小数点数は、32ビットIEEE 単精度形式です。

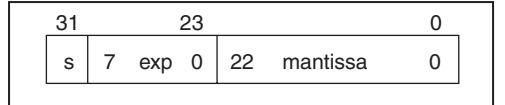

#### 倍長整数

倍長整数は、符号付きまたは符号なしの32ビット形式です。

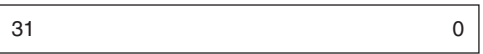

### ワード整数

ワード整数は、符号付きまたは符号なしの16ビット形式です。

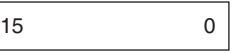

#### バイト整数

バイト整数は、符号付きまたは符号なしの8ビット形式です。

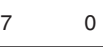

配列

配列は、配列の各次元のサイズを示す倍長整数の後ろにデータが続く形で 保存されます。プラットフォームによってはデータの配置に関する制約が あるため、データの最初の要素の位置を調節する目的で次元のサイズを表 すバイトの後ろに数バイト分のパッド文字が挿入される場合があります。 LabVIEWをご使用の場合は、詳しくは『LabVIEW Code Interface Reference Manual  $\mathcal{O}\left[\text{Chapter 2}, \text{CIN Parameter Passing }|\mathcal{O}\right]\left[\text{Alignment Considerations}\right]$ を参照してください。このマニュアルは、ソフトウェアのプログラムディ スクまたは CD にポータブルドキュメント形式 (PDF) 文書の形で収めら れています。次の例は、単精度浮動小数点数の1次元配列を示したもので す。左側の10進数は、メモリ上の配列の各データ成分の開始位置に相当す るバイトのオフセットを示しています。

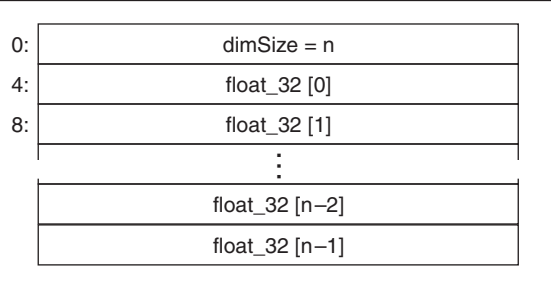

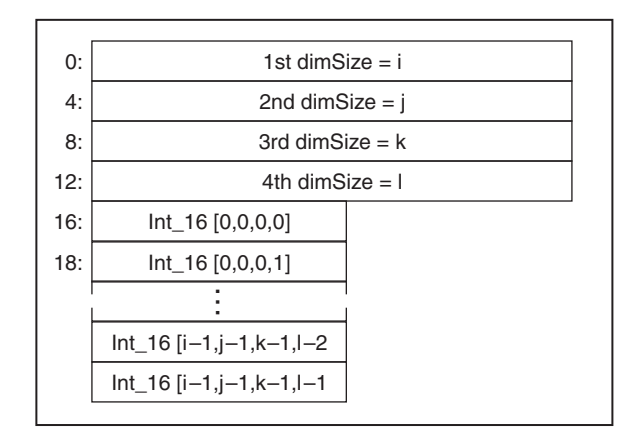

次の図は、ワード整数の4次元配列を示したものです。

文字列

文字列は、バイト整数 (8ビット文字) の1次元配列として記憶されます。

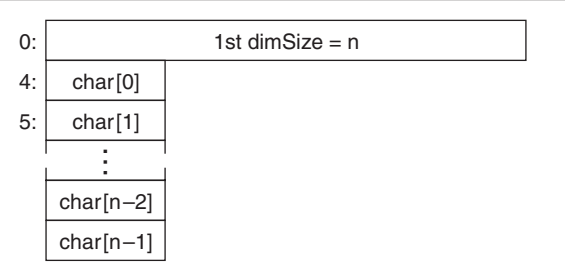

パス

パスは、パスのタイプ、パスのコンポーネントの数を示すワード整数、パ スの各コンポーネントという順序で記憶されます。パスのタイプは、絶対 パスの場合は0、相対パスの場合は1になります。それ以外のパスタイプ値 は、パスが無効であることを意味します。パスの各コンポーネントはパス カル文字列 (P文字列) で表され、最初のバイトにはP文字列のバイト長 (バイト長を示すバイトは含みません)が書き込まれます。

クラスタには、さまざまなデータタイプの要素がクラスタ順位に基づいて 記憶されます。スカラデータは直接クラスタに記憶されます。配列、文字 列、ハンドル、およびパスは、間接的に記憶されます。クラスタは、実際 にデータが記憶されるメモリ領域を指すハンドルを記憶します。プラット フォームによってはデータの配置に関する制約があるため、データの最初 の要素の位置を調節する目的で次元のサイズを表すバイトの後ろに数バイ ト分のパッド文字が挿入される場合があります。LabVIEW をご使用の場 合は、詳しくは『LabVIEW Code Interface Reference Manual』の「Chapter 2, CIN Parameter Passing」の「Alignment Considerations」の項を参照して ください。このマニュアルは、ソフトウェアのプログラムディスクまたは CD にポータブルドキュメント形式 (PDF) 文書のかたちで収められてい ます。

次の図は、単精度の浮動小数点数、拡張精度の浮動小数点数、および符号 なしワード整数の1次元配列のハンドルの順序で含むクラスタを示したも のです。詳しくは、「第14章 配列とクラスタの制御器 および表示器」を 参照してください。

• **Windows**

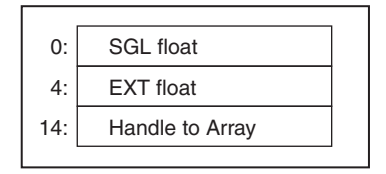

• **Macintosh**

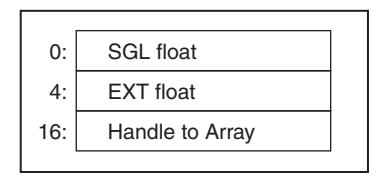

• **Sun**

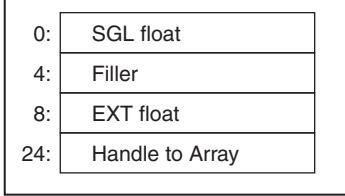

 $\cdot$  (HP-UX)

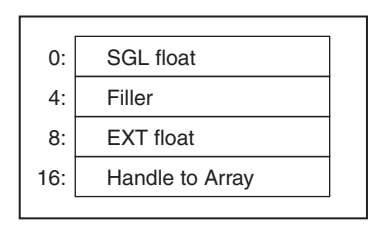

次の例では、埋め込みクラスタは間接的に記憶されません。データは、サ ブクラスタに埋め込まれていないものとして埋め込みクラスタ内に直接記 憶されます。配列、文字列、およびハンドルだけが間接的に記憶されます。

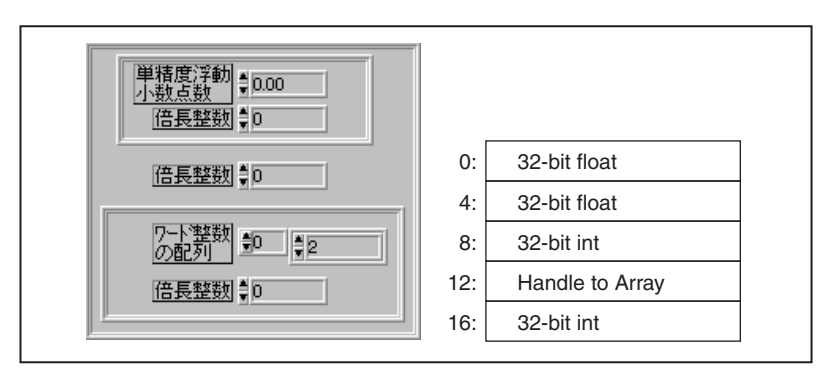

# タイプデスクリプタ

ブロックダイアグラムの個々のワイヤや端子には、それぞれのデータタイ プがあります。これらのデータタイプは、タイプデスクリプタと呼ばれる メモリ内構造体を使用して記憶されます。このデスクリプタはワード整数 の文字列で、Gのあらゆるデータを記述することができます。数値は、別 涂記載した場合を除いては16進数で書き込まれます。

タイプデスクリプタの共通形式は、<length> <type code>です。

タイプデスクリプタのなかには、タイプコードの後ろに追加情報を持つも のもあります。配列やクラスタは他のデータタイプを含むため、データタ イプは構造体または集合体になります。たとえば、クラスタタイプには、 クラスタの個々の要素のタイプに関する追加情報が含まれます。

タイプデスクリプタの最初のワード (16ビット) は、かならずそのタイプ デスクリプタ自身のバイト長 (バイト長を示すワードを含む) を表します。 2つめのワード (16 ビット) は、タイプコードです。タイプコードの上位 バイトは、内部で使用するために予約されています。2つのタイプデスク リプタが等価であるかどうかを比較する際には、このバイトは無視してく ださい。すなわち、タイプコードの上位バイトが一致していなくても、2 つのディスクリプタを等価であるとみなすことができます。

タイプコードは、次の表に示すように、単精度の浮動小数点数あるいは拡 張精度の浮動小数点数といった実際のタイプ情報をコード化します。これ らのタイプコード値は、今後のバージョンでは変更される可能性がありま す。タイプデスクリプタの欄のxxは、値が予約されていることを表してい ます。これらは無視してもかまいません。

## データタイプ

次の表は、スカラの数値タイプと非数値タイプ、タイプコード、およびタ イプデスクリプタを示したものです。

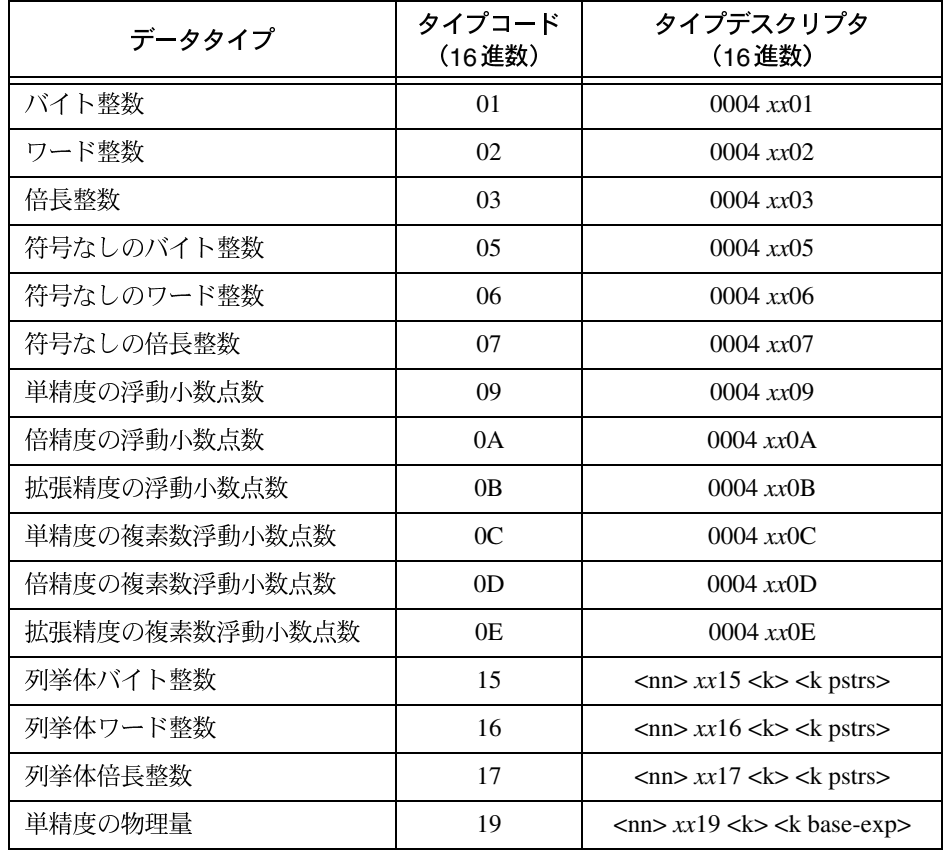

#### . A-1

| データタイプ      | タイプコード<br>(16進数) | タイプデスクリプタ<br>(16進数)                                   |
|-------------|------------------|-------------------------------------------------------|
| 倍精度の物理量     | 1А               | $\langle$ nn> xx1A $\langle$ k> $\langle$ k base-exp> |
| 拡張精度の物理量    | 1Β               | $\langle$ nn> xx1B $\langle$ k> $\langle$ k base-exp> |
| 単精度の複素数物理量  | 1C               | $\langle$ nn> xx1C $\langle$ k> $\langle$ k base-exp> |
| 倍精度の複素数物理量  | 1D               | $\langle$ nn> xx1D $\langle$ k> $\langle$ k base-exp> |
| 拡張精度の複素数物理量 | 1E               | $\langle$ nn> xx1E $\langle$ k> $\langle$ k base-exp> |

表 A-1 スカラ数値データタイプ (続き)

表 A-2 非数値データタイプ

| データタイプ | タイプコード<br>(16進数) | タイプデスクリプタ<br>(16進数)                                                                                         |
|--------|------------------|----------------------------------------------------------------------------------------------------|
| ブール    | 21               | $0004$ $xx21$                                                                                               |
| 文字列    | 30               | 0008 $xx30$ <len></len>                                                                                     |
| ハンドル   | 31               | 0006 $xx31$ $\lt$ kind $>$                                                                                  |
| パス     | 32               | 0008 $xx32$ < len                                                                                           |
| 画像     | 33               | 0008 $xx33$ <len></len>                                                                                     |
| 配列     | 40               | $\langle$ nn> $rr40 \langle k \rangle \langle k \rangle$ dims><br><element descriptor="" type=""></element> |
| クラスタ   | x50              | $\langle$ nn $\rangle$ xx50 $\langle$ k $\rangle$<br><k descriptors="" element="" type=""></k>              |

タイプデスクリプタのサイズフィールドの最小値は4です (表 A-1参照)。 ただし、どのタイプデスクリプタも名前(パスカル文字列)を追加するこ とができ、その場合はサイズは名前の分だけ長くなります (2の倍数に丸 められます)。

文字列、パス、画像のデータタイプは、長さは32ビット (配列の次元のサ イズと同様)ですが、現時点でコード化されている値は可変サイズを表す FFFFFFFF (-1) だけです。現時点では、文字列、パス、および画像は、 いずれも可変サイズです。実際の長さはデータとともに記憶されます。

配列およびクラスタのデータタイプは、どちらも固有のタイプコードを 持っている点に注意してください。この2つのデータタイプは、そのデー タタイプの要素に関する情報のほかに、次元 (配列)または構成要素の数 (クラスタ)に関する追加情報をともないます。

次の例は、am、fm、fm stereoという項目の数値化されたバイト整数を 示したもので、それぞれの文字群が16ビットワードを表します。ダブルク オーテーションマークで囲まれたスペース (" ") は、ASCII のスペース を表します。

0016 0015 0003 02a m02 fm 09f m" " st er eo

0016は総データ長が22バイトであることを示します。0015は数値化され たバイト整数であることを示します。0003は3つの項目があることを示し ます。

次の例は、m/sという単位を持つ倍精度の物理量を示したもので、それぞ れのグループが16ビットワードを表します。

000E 001A 0002 0002 FFFF 0003 0001

000Eは、総データ長が14バイトであることを示します。0x1Aは、データ が単位倍精度の数字であることを示します。0002は、基数と指数の組み 合せが2つあることを示します。0002は、秒の基指標です。FFFF (-1) は、秒の指数です。0003は、メートルの基指標です。0001は、メートル の指数です。

17 注 システムの内部では、あらゆる物理量は実際の表示単位とは無関係に基準単位で記憶 されます。表 9-2 にラジアンからカンデラまでの9種類の基準単位を示しましたが、こ れらの基準単位はそれぞれ0から8までの指標で表されます。

#### 配列

配列のタイプコードは0x40です。タイプコードのすぐ後ろには、配列の次 元の数を示すワードが続きます。その後ろに、各次元ごとに次元のサイズ すなわち要素数を示す倍長整数が続きます。最後に、次元のサイズの後ろ に要素数のタイプデスクリプタが書き込まれます。要素のタイプは、配列 以外であればどのタイプでもかまいません。次元のサイズには、FFFFFFFF (-1)という値を使用できます。この値は、配列の次元のサイズが可変であ ることを意味します。現時点では、配列はすべて可変サイズになります。 実際の次元のサイズはデータとともに記憶され、その値は常に0以上とな ります。次に、倍精度の浮動小数点数からなる1次元配列のタイプデスク リプタを示します。

000E 0040 0001 FFFF FFFF 0004 000A

oooEは、タイプデスクリプタの要素を含めたタイプデスクリプタ全体のバ イト長です。配列のサイズは可変であるため、次元のサイズはFFFFFFFF となります。要素のタイプデスクリプタ (0004 000A) は、同タイプのス カラの場合と同様に表される点に注意してください。

次に、ブールの2次元配列のタイプデスクリプタの例を示します。

0012 0040 0002 FFFF FFFF FFFF FFFF 0004 0021

#### クラスタ

クラスタのタイプコードは0x50です。タイプコードのすぐ後ろには、クラ スタの項目の数を示すワードが続きます。ワードの後ろには、クラスタ順 位中の各構成要素のタイプデスクリプタが続きます。たとえば、符号付き ワード整数と符号なし倍長整数の2つの整数からなるクラスタについて考 えてみます。

000E 0050 0002 0004 0002 0004 0007

000Eは、構成要素のタイプデスクリプタも含めたタイプデスクリプタのバ イト長を示します。

次に、マルチプロットグラフのタイプデスクリプタを示します(数値タイ プは可変です)。

0028 0040 0001 FFFF FFFF...1次元配列 001E 0050 0001...構成要素が1つのクラスタ 0018 0040 0001 FFFF FFFF...1次元配列 000E 0050 0002...構成要素が2つのクラスタ 0004 000A ... 倍精度の浮動小数点数 0004 0003... 倍長整数

## ータの平坦化

2つの内部関数は、データを保存フォーマットからファイルへの書き込み あるいはファイルからの読み取りが容易なフォーマットに変換します。

文字列や配列はハンドルブロックとして記憶されるため、これらのタイプ を含むクラスタは不連続データになります。通常、データはツリーフォー マットで記憶されます。たとえば、倍精度の浮動小数点数と文字列からな るクラスタは、8バイトの浮動小数点数、およびそれに続く4バイトの文字 列ハンドルとして記憶されます。メモリ内では、文字列データは拡張精度 の浮動小数点数に隣接して記憶されません。したがって、クラスタデータ をディスクに書き込みたいときは、データを2つの場所から入手する必要 があります。もちろん、任意の複素数データタイプを使用してデータをメ モリの別々の場所に記憶することは可能です。

データをVIファイルまたはデータログファイルに保存する際には、データ は1つの文字列に平坦化されたうえで保存されます。このようにすると、 任意の複素数クラスタのデータも分断せずに連続した形で保存することが 可能になります。一方、Gの開発環境でこのようなファイルをディスクか らロードする際には、逆の操作、すなわち1つの文字列を読み込み、場合 によっては不連続な内部フォーマットに復元する操作が必要になります。

平坦化されたデータは、どんなプラットフォームで実行しているVIでも データを変更しないで使用できるように、標準の形式に正常化されます。 数値データはビッグエンディアン形式(最上位バイトが先)で記憶され、 拡張精度の浮動小数点数はこの項で前述した Sun の拡張精度形式を使用し て16バイト量として記憶されます。

17 注 G を使用せずに作成したアプリケーションで使用するファイルにデータを書き込む際 には、データを平坦化してから転送することが必要になる場合があります。同様に、G を使用せずに作成したアプリケーションで生成したファイルからデータを読み込む際 には、データを転送してから平坦化することが必要になる場合があります。G 以外の Windowsアプリケーションでは、一般的に数値データはこのグリーンのハイライトは 無視(最下位バイトを前の番地に書き込むフォーマット)であるものとみなされます。 通常他のWindowsおよびMacintoshのアプリケーションでは拡張精度の浮動小数点を 先に述べたようにそれぞれ80ビット、96ビット形式とします

> ブロックダイアグラム関数の Flatten to String および Unflatten from String (詳しくはヘルプ→オンラインリファレンスを選択してオンラインヘルプ を参照してください)を使用すると、Gの開発環境がデータを保存あるい はロードする際に実行するのと同じ平坦化および復元の操作を実行するこ とができます。

## スカラ

ブールタイプだけでなく数値タイプも、平坦化されたフォーマットでは ビッグエンディアン形式のデータのみを使用します。たとえば、値が-19 の倍長整数は、FFFF FFEDとコード化されます。値が1/4の倍精度の浮動 小数点数は、3FD0 0000 0000 0000となります。ブールのTRUEは非 ゼロ値、FALSE はoo になります。

拡張精度の数値ファイル形式は、SPARCの4倍精度形式に基づきます。こ れは、16ビットのバイアス指数で、後ろにビット長が112の仮数が続きま す。この形式では、仮数の2進小数点の左のビットは暗黙ビット(常に1 とみなされます)で、表記には現れません。

## 文字列、ハンドル、およびパス

文字列、ハンドル、およびパスのサイズは可変であるため、平坦化形式で は実際のデータの前にそのデータのバイト長を示す正規化された倍長整数 が挿入されます。パスの場合には、このバイト長の前に PTHO という4文 字が挿入されます。たとえば、値がABCの文字列タイプは、平坦化形式で は0000 0003 4142 43となります。

平坦化形式は、メモリ内の文字列の形式と似ています。ただし、ハンドル やパスは、メモリに記憶する際にはバイト長データは挿入されないため、 バイト長はメモリ内におけるそれらの実際のバイト長になり、平坦化する 際に挿入されます。

## 配列

平坦化された配列データの前には、配列の各次元サイズ (要素の数)を示 す正規化された倍長整数が挿入されます。次元のサイズをメモリに記憶す る場合と同様、最初に記憶されるのは最も遅く変化する次元で、その後ろ にそれよりも速く変化する各次元が順番に続きます。データは、メモリに 記憶するときと同じ順番でこれらのサイズのすぐ後ろに続きます。また、 このデータも必要に応じて平坦化されます。次に、6つの8ビット整数から なる2次元配列の例を示します。

 $\{ \{1, 2, 3\}, \{4, 5, 6\} \}$  is stored as 0000 0002 0000 0003 0102 0304 0506.

次に、平坦化されたブール変数の1次元配列の例を示します。

 ${T, F, T, T}$  is stored as 0000 0004 0100 0101. (01 *k*TRUE の推奨値)

## クラスタ

平坦化されたクラスタは、その要素を平坦化したデータを(クラスタ中の 要素の順序に基づいて)連結した形になります。たとえば、値が4 (10進 数)のワード整数と値が12の倍長整数からなるクラスタを平坦化すると、 0004 0000 000Cとなります。

文字列ABCと値が4のワード整数からなるクラスタを平坦化すると、0000 0003 4142 4300 04となります。

値が7のワード整数と値が8のワード整数のクラスタおよび値が9のワー ド整数からなるクラスタを平坦化すると、0007 0008 0009となります。

このデータを復元する場合は、単純に逆の操作を行います。ただし、平坦 化された個々のデータ成分のデータのタイプはコード化されないため、各 データ成分のタイプデスクリプタが必要になります。Unflatten From String 関数を使用するためには、関数が文字列を正しく解読できるようにデータ タイプを入力として接続する必要があります。

# Gに関する一般的な質問

この付録では、Gユーザからよく尋ねられるいくつかの質問にお答えしま す。

## チャートとグラフについて

#### データをチャートやグラフに配線するには?

ヘルプウィンドウを呼び出し、配線ツールをブロックダイアグラムのグラ フ端子の上に移動すると、基本的なタイプのグラフへの配線方法に関する 簡単な説明が表示されます。examples\qeneral\qraphs ディレクトリ には、わかりやすいサンプルが用意されています。

#### チャートとグラフの基本的な違いは?

チャートとグラフでは、データの表示や更新の方法が異なります。グラフ を使用するVIは、まず最初にデータを記憶してからプロットを生成する表 計算プログラムと同様、通常はまず最初にデータを配列として収集したの ち、グラフにプロットします。それに対し、チャートは新しいデータポイ ントをすでに表示されているデータポイントに追加します。この方法では、 現在の読み取り値あるいは測定値をすでに収集したデータと対照しながら 見ることができます。チャートの履歴バッファのサイズは、チャートのポッ プアップメニューを使用して設定することができます。もちろんグラフ表 示器を備えた履歴バッファを使用することも可能ですが、その場合はブ ロックダイアグラム上で行う必要があります。チャートには、この機能は すでに組み込まれています。

#### チャートやグラフのスケールを逆転させるには?

 $B-1$ 

x軸あるいはy軸のスケールを逆転するには、XFlipped属性またはYFlipped 属性を使用します。X Flipped 属性を TRUE に設定した場合は、x軸スケー ルの最小値が右に、最大値が左にセットされます。同様に、Y Flipped属性 を TRUE に設定した場合は、y軸スケールの最小値が上に、最大値が下に セットされます。

### チャートやグラフの情報を時間フォーマットで表示するに は?

グラフやチャートの数値情報は、相対時間または絶対時間のフォーマット で表示することができます。x軸あるいはv軸のスケールのフォーマットを 相対時間に設定するには、ポップアップメニューのX軸→形式…またはY 軸→形式…オプションを使用します。

### チャートのx軸にリアルタイムを表示するには?

examples¥general¥graphs¥charts.11bに入っているReal-Time Chart.viというサンプルVIを参照してください。このVIは、日付と時間 のクラスタを Seconds to Date/Time 関数から時間、分、秒にアンバンドル し、さらに、これらの数値を午前0時からの経過秒数に変換します。最後 に、この数値はx軸のスケールが相対時間に設定されているチャートのXo およびデルタXの属性に対する入力として使用されます。あるいは、絶対 時間のフォーマットと精度オプションを使用することもできます。

#### チャートをプログラムで消去するには?

空白の配列をHistry Data属性に接続します。この空白配列のデータタイプ は、チャートに接続されたデータタイプと同じになります。 examples¥general¥graphs¥charts/llb¥How to Clear Charts & Graphs.viに、この方法をわかりやすく示したサンプルが入っています。

#### グラフの更新時の点滅を避けるには?

グラフが点滅しないようにするには、スムーズアップデートオプションを 使用します。このオプションは、グラフのポップアップメニューの**データ** 処理サブメニューに入っています。スムーズアップデートを使用すると、 グラフはまず最初にスクリーン外バッファで描画しなおされたのち、その 画像が画面にコピーされます。このオプションは、表示器の更新をスムー ズにしますが、通常はその際に速度が低下し、メモリの使用量も多くなり ます。

スムーズアップデートは、編集→環境設定→フロントパネルダイアログ ボックスでグローバルに設定することもできます。また、個々のグラフの ポップアップメニュー使用してグラフごとにオン/オフを切り替えること もできます。

#### グラフを消去せずに更新するには?

あらゆるグラフ (波形、XY、強度)は、新しいデータを書き込む前にか ならず消去されます。ただし、毎回の書き込み時にグラフにすでに書き込 まれているデータを消去せずに新しいデータを追加するようにすることも 簡単にできます。examples¥general¥arrays.11b¥Separate Array values.viには、Build Array関数を使用して新しい値を配列に追加する方 法を示したサンプルが入っています。LabVIEW をご使用の場合は、

『LabVIEW ユーザーマニュアル』の「第5章 配列、クラスタ、およびグラ フ」を参照してください。

#### バーグラフを作成するには?

汎用のポップアップメニューにある一般プロット項目を使用すると、バー プロットを1つのスタイルとしてリストします。その他のプロット属性を 使用した場合は、異なるベースラインや水平のバープロットの表示が可能 になります。examples¥general¥graphs¥bargraph.11bも参照して ください。このVIライブラリには、サンプルのバーグラフ、および配列入 力からバーグラフを作成するための2つのVIが入っています。また、ピク チャ制御器ツールキットを使用してバーグラフを作成することもできま す。

#### 極座標プロットやスミスチャートを作成するには?

ピクチャ制御器ツールキットには、極座標プロットやスミスチャートを作 成するためのルーチンを使用したサンプルが用意されています。このツー ルキットは、任意のフロントパネル画像を作成するための多機能パッケー ジです。このツールキットをセットした画像VIライブラリには、グラ フィック画像を作成するための2次元描画コマンドのセットが含まれてい ます。

#### 90度回転した y 軸ラベルを作成するには?

BridgeVIEWやLabVIEWでは、テキストを回転させることはできません。 回転させたテキストを使用するためには、まず最初にWindows のペイント ブラシのようにテキスト回転機能を備えたアプリケーションでテキストを 作成し、そのテキストを適切なフォーマットで保存します(画像のインポー トについては、詳しくは「第8章 フロントパネルオブジェクトの概要」の 「インポートしたグラフィックスを使用して制御器をカスタマイズする」の 項を参照してください)。次に、この画像をインポートし、グラフまたは チャートのv軸のそばに配置します。

#### グラフカーソルにテキストラベルを表示するには?

プログラムを使用してこれを行う場合は、まず最初に Cursor Name Visible 属性を使用してカーソル名を表示させます。次に、Cursor Name 属性を使 用してカーソルの名前を指定します。対話方式でこれを行う場合は、カー ソルスタイルメニューを使用してグラフのカーソルディスプレイの名前を 管理します。

#### グラフに追加したカーソルを削除するには?

 $B-3$ 

それぞれのカーソルの情報を格納したクラスタを含む配列を空にする必要 があります。カーソルディスプレイのポップアップメニューからデータ操 作→配列を空にするを選択するか、またはプログラム Cursor List属性ノー ドに空の配列を書き込みます。

# エラーメッセージとクラッシュについて

アプリケーションのメモリ不足を示すダイアログボックスが表示されたと きは?

LabVIEWとBridgeVIEWは必要に応じてメモリを割り当てますが、配列や 文字列は連続したメモリブロックに記憶する必要があります。LabVIEWア プリケーションあるいは BridgeVIEW アプリケーションが文字列や配列を 記憶できるだけの大きさのメモリブロック(物理メモリまたは仮想メモリ) を見つけられなかった場合は、必要なメモリを割り当てられなかったこと を示すダイアログボックスが表示されます。

アプリケーションのメモリ不足の後でVIの変更を保存したいときは、VI を別の場所に保存するか、バックアップコピーを作成しておいて下さい。 メモリを増設した後でソフトウェアを再起動したら、これらのVIをメモリ にロードして正しく保存されているかどうかをチェックしたのち、VIの開 発作業を続行します。

#### 印刷時に LabVIEW あるいは BridgeVIEW がクラッシュした ときは? (Windows)

クラッシュは、ビデオドライバまたはプリンタドライバに関係している可 能性があります。作業を続行する方法については、Windows での突発的な クラッシュに関する質問の項を参照してください。

# LabVIEW または BridgeVIEW の実行中にソースコードファ<br>イルとそのライン番号を含むエラーメッセージが表示された ときは?

これは、エラーが発生したためにアプリケーションの実行を続行できない ことを意味します。このメッセージが発生したことをナショナルインスツ ルメンツに連絡し、その原因となった動作について説明してください。

#### LabVIEW または BridgeVIEW が突発的にクラッシュする傾 向があるときは? (Windows)

クラッシュは、一般保護違反、あるいはソースコードファイルとライン番 号を含むエラーメッセージである場合があります。突発的エラーの頻繁な 発生には、コンピュータのビデオドライバに関する問題が関与しています。 エラーにビデオドライバが関与しているかどうかは、標準の VGA を使用 することで確認することができます。ビデオドライバを変更するには、 Windows のセットアップ画面でビデオドライバのリストから VGA を選択 します。LabVIEW と BridgeVIEW は、画像を呼び出す際に Windows の標 準APIを使用しますが、ビデオドライバの多くはこの標準規格に完全には 適合していません。標準の VGA を使用したときにクラッシュが発生しな

かった場合は、ビデオドライバの新バージョンを入手する必要があります。 ビデオドライバの最新バージョンは、パソコンメーカーまたはビデオカー ドメーカーのどちらからでも入手できる可能性があります。

ビデオドライバを新しくしても問題が解消されない場合は、ナショナルイ ンスツルメントにご連絡ください。

#### (Windows) メモリパリティエラーに続いて一般保護違反が 発生したときは?

メモリパリティーエラーは、マシンの不良メモリが原因で発生します。こ のメモリが仮想メモリであるときは、ハードディスクに問題があることを 意味し、物理メモリであるときは SIMM に問題があることを意味します。 ハードディスクの問題かどうかをチェックするためには、Norton Utilities などの標準のディスクユーティリティパッケージを使用します。物理RAM の問題かどうかをチェックするためには、マシンのSIMMを物理的に1つ ずつ入れ換えて、そのつど PC を再起動します。問題のある SIMM がメモ リのいちばん下のバンクにあると、マシンは再起動できなくなります。そ の場合は、SIMMを交換する必要があります。

## プラットフォームと互換性について

#### プラットフォーム間でVIを転送するために必要なことは?

VI ファイルを別のプラットフォームに転送し、LabVIEW または BridgeVIEW で読み込む場合は、変換は必要ありません。VIを開くと、VI は新しいプラットフォーム用にコンパイルしなおされます。ただし、それ には転送したVIにブロックダイアグラムが含まれていなければなりませ ん。CINを使用しているVIについては、転送先のプラットフォームでCIN を再度コンパイルし、転送したVIにリンクしなおす必要があります。VI を別のプラットフォームに転送する際には、プラットフォーム固有の関数 (Macintosh の Apple Events や Windows の DDE など) を VI からあらかじめ 取り除いておくことが必要です。

VIは、ネットワーク、モデム、あるいはディスクを使用して他のプラット フォームに転送することができます。どのプラットフォームでも、VIは同 じファイルフォーマットで保存されます。ftp やモデムを使用してVIを転 送する場合は、かならずバイナリで転送する必要があります。

転送手段としてディスクを使用する場合は、他のプラットフォームからの ディスクを読み込むためのディスク変換ユーティリティが必要になりま す。ファイルをディスクに保存する際のフォーマットはそれぞれのプラッ トフォーム (Macintosh、Windows、Sun) で異なるため、ディスクに保存 されたファイルのフォーマットを変換ユーティリティを使用して変換しま

す。ほとんどのファイル変換ユーティリティは、他のプラットフォームの ファイルを読み込むだけでなく、それぞれのプラットフォームのディスク フォーマットでファイルを書き込むことができます。PC側でMacintoshの ディスクフォーマットから PC のフォーマットに (あるいはその逆に) 変 換するユーティリティとしては、MacDisk や TransferPro などがあります。 一方、Macintosh 側で DOS フォーマットのディスクを Macintosh のフォー マットに (あるいはその逆に)変換するユーティリティとしては、DOS Mounter と Apple File Exchanger の2種類がありあます。Sun および HPに ついては、SunOS やHP-UX によるDOS フォーマットのディスクの読み込 みおよび書き込みを補助するためのPC File System (PCFS) があります。

VI を VI ライブラリに保存しておくと、プラットフォーム間での転送が容 易になります。VIをライブラリに保存するためには、オプション付き保存 ダイアログボックスで Development Distribution オプションを選択しま す。そうすると、vi.libのVI以外のすべてのVI、制御器、および外部の サブルーチンを1つのライブラリに保存することが可能になります。

## 印刷について

#### フロントパネルの1つの制御器 (たとえば1つのグラフ) だけ を印刷するには?

フロントパネルの1つのグラフだけを印刷するためには、フロントパネル 上でグラフを使用したサブVIを作成します。

- 1. グラフを表示器から制御器に変更します。
- 2. サブVIを開き、操作→VI終了後に印刷を選択します。
- 3. サブVIにコネクタを割り当て、メインのVIのグラフからサブVIのグ ラフにデータを渡します。

メインのVIがサブVIを呼び出すたびに、グラフが自動的に印刷されます。

#### 文字列を印刷するには?

プリンタが接続されているポート(PCの場合はLPT1、LPT2、等。Macintosh の場合はプリンタポート) を Serial Port Init.viを使用して初期化 し、初期化したポートに Serial Port Write.viを使用して文字列を書 き込みます。プリンタは、ポートのデータを読み取り、印刷します。通常、 この操作を実行するためにはプリンタのコマンド言語に関するある程度の 知識が必要になりますが、LabVIEW やBridgeVIEW で開発した多くのアプ リケーションにはこの方法が有効です。詳細については、LabVIEWをご 使用の場合は『LabVIEW ユーザマニュアル』の「付録B」を参照してくだ さい。

(Windows およびUNIX) System Exec VIを使用してコマンドライン関数 を通じてファイルを印刷します。このVIは、関数→通信に入っています。 たとえば、Windows NT/95 環境でテキスト文書を印刷する場合は、下記の コマンドを使用してSystem Exec VIを実行します。

notepad /p <document name>

ノートパッドの上限は32Kです。文書のサイズがこれよりも大きい場合は、 別のテキストエディタを使用してください。

**(Macintosh) AESend Print Document VIを使用すると、文書を印刷するよ** う他のアプリケーションに命令することができます。このVIは、関数→通 信→ AppleEventに入っています。詳しくは、「第5章 VIの印刷および文 書作成」の「その他の印刷方法を使用する」の項を参照してください。ま た、前の質問の項で説明したように、プログラムを使用して印刷する方法 を使用することもできます。

#### 波形チャートのすべてのデータを印刷するには?

フロントパネルを印刷する際には、表示されているデータだけが波形 チャートに印刷されます。チャートに履歴バッファのデータも含めてすべ てのデータを印刷するためには、まず最初にチャートをポップアップして チャートのx軸の自動スケール調整を実行したのち、チャートのパレット を表示してx軸をロックするか、またはチャートの属性ノードを使用して プログラム上でx軸を設定する必要があります。

#### 印刷時に LabVIEW あるいは BridgeVIEW がクラッシュする 理由は?

Windows では、このクラッシュにはビデオドライバかプリンタドライバが 関与している可能性があります。

対処方法については、この付録の「エラーメッセージとクラッシュについ て」の項の各プラットフォームでの突発的なクラッシュに関する項を参照 してください。

#### PostScript印刷の使用方法は?

プリンタがPostScript 言語対応である場合は、まず最初にPostScriptプリン タドライバをインストールし、プリンタ用のドライバとして選択します。 LabVIEW または BridgeVIEW で編集→環境設定→印刷を選択したのち、 PostScript印刷を選択します。

PostScriptプリンタには次のような利点があります。

- PostScript印刷では、画面の画像をより正確に再現できます。
- PostScript印刷では、パターンや線のスタイルをより正確に再現できま す。

#### PostScript 印刷を選択したときに印刷ページのいちばん上に テキストがまとめて印刷されるのはなぜ?

印刷時には、VI の印刷データは PostScript (.ps) フォーマットに変換さ れ、PostScriptテキストとしてWindowsのプリンタドライバに渡されます。 プリンタドライバが PostScript 対応でない場合は、グラフィックス画像で はなく PostScript ファイルの実際のデータが印刷されます。詳しくは、 PostScriptに関する前の質問の項を参照してください。

#### VIを印刷する際にラベルのテキストやフロントパネル制御器 の一部が印刷されないのはなぜ?

これは、プリンタ用のフォントサイズがモニタ上でのフォントサイズと一 致しない場合発生します。

- プリンタがPostScript言語対応である場合は、高品質の印刷が得られる ようにプリンタに対して PostScript プリンタドライバを使用します。 PostScript印刷については、詳しくは上記の質問の項を参照してくださ  $V_{\alpha}$
- フォントの不一致が原因でテキストが拡大されてもテキストが制御器 やラベルの枠内に収まるように、ラベルやフロントパネル制御器を拡 大します。
- モニタ上でのサイズとプリンタ上でのサイズが同じフォントを探しま す。プリンタの多くは、このプロセスをサポートするためのフォント 代用アルゴリズムを内蔵しています。
- **Windows** ビットマップ印刷を使用します。

#### (Windows) ビットマップ印刷の選択方法は?

編集→環境設定を選択したのち、印刷を選択します。画面上のビットマッ プ印刷を選択します。

# その他のことがらについて

#### info-labview-j とは何か、またその加入方法は?

info-labview-iは、ユーザが主催しサポートするLabVIEWとユーザの ネットワークです。ユーザが所定のメールアドレス (下記参照)に情報を 送ると、その情報がリストに登録されているすべてのユーザに転送されま す。情報を受け取ったユーザは、ユーザグループを対象として返答したり、 情報を発信した本人に直接返答することができます。

何人かの熟練ユーザのほかにナショナルインスツルメンツの従業員もリス トに登録されており、さまざまな問題に対応しています。Info-LabVIEW グループは、これまで非常に良好に受け入れられてきました。このグルー プはナショナルインスツルメンツとは無関係ですが、随時グループに対し て公式な対応がなされています。ほとんどの場合、通信は原則としてユー ザ間で行われます。

リストに登録を希望される場合は、下記のアドレスに電子メールをお送り ください。

majordomo@lists.twics.com

ユーザは、標準形式とダイジェスト形式という2通りの方法で情報を受け 取ることができます。標準形式では、だれかが情報を発信するたびにその 情報を受け取ることができます。ダイジェスト形式では、毎日の終わりに その日に発信されたすべての情報をまとめて受け取ることができます。毎 日まとめて情報を受け取りたい場合は、info-labview-requestに送信 するメールでダイジェストフォーマットと指定してください。

標準形式で受信したい場合、majordomo@lists.twics.comに送信する 電子メールに subscribe info-labview-jと記載してください。

ダイジェスト形式で受信したい場合、majordomo@lists.twics.comに 送信する電子メールに subscribe info-labview-j-digest と記載し てください。

リストへの登録が済むと、他の加入者からの情報を受け取ることができま す。グループは活発に情報交換を行っており、毎日10~30件の情報が発 信されています。リストに情報を送りたいときは、下記のアドレスに電子 メールをお送りください。

info-labview-j@lists.twics.com

### VIを動的にロードし、実行するには?

サブVIが別のVIのブロックダイアグラムに存在する場合、発呼者である VI がメモリにロードされると、ただちにそのサブ VI もメモリにロードさ れます。ときには、メモリスペースの関係上、プログラムの実行中にVIを 動的にメモリにVIをロードしたり、メモリからアンロードしたりすること が必要になる場合があります。そのような場合は、VIサーバ機能を使用し ます。詳しくは、本書の「第21章 VIサーバ」を参照してください。

(Macintosh) Macintosh では、プラットフォームに拘束されないVIサーバ だけでなく、Apple Events を使用して動的にVIをロードし、実行すること ができます。VIは、関数→通信→AppleEventパレット、またはそのサブ パレットであるLabVIEW Specific Apple Eventsに入っており、次のよう な名前が付いています。

- AESend Finder Open
- AESend Open, Run, Close VI
- AESend Run VI
- AESend Close VI

#### サブVIを同じ名前を持つ別のVIと差し替えるには?

LabVIEW と BridgeVIEW は、あらゆる VI を名前で参照するため、VI のパ スがどんなパスであっても同じ名前の2つのVIをロードすることはありま せん。これは、サブVIにもあてはまります。サブVIに対して入れ換えを 選択し、そのサブVIを同じ名前のVIと差し替える場合、Gはすでにその VIのコピーがメモリに存在するため、VIをそれ自身と差し替えます。

サブVIの新しいコピーをロードするためには、あらかじめ古いコピーをメ モリから消去しておく必要があります。VIは、現在ウィンドウメニューに リストされています。サブVIを最も簡単な方法でメモリから消去するに は、まず最初にサブVI、およびそのサブVIを呼び出すすべてのVIを閉じ ます。次に、サブVIの新しいコピーを開いてメモリにロードし、それが必 要なバージョンであることを示すためにファイル→ VI 情報の表示 ... を チェックしたのち、再度メインのVIを開きます。VIがサブVIにリンクす る際には、メモリでサブVIの古いバージョンではなく新しいバージョンを 探し出し、その新しいバージョンを使用します。

このような問題の多くは、サブ VI に常に固有の名前を割り当てることに よって解決できます。

#### 同じ名前を持つ異なる2つのサブ VI を呼び出す2つの VI を ロードすると、問題が発生します。

たとえば、main1.vi とmain2.viが、subVI.vi という同じ名前を持つ 異なる2つのサブVIを呼び出すものとします。

- 1. main1.vi がメモリにロードされると、この main1.vi が呼び出す subVI.viもロードされます。
- 2. main2.viがメモリにロードされると、リンカ情報はsubVI.viをロー ドするようLabVIEW あるいはBridgeVIEWに指示します。アプリケー ションは、subVI.vi がすでにメモリにロードされているため、 main2.viをこのsubVI.viにリンクしようとします。このとき、コネ クタペーンがまったく同じであると、リンクが確立されます(ただし、

意図した動作は行われません)。コネクタペーンが違っている場合は、 リンク不良エラーが返されます。

対策:サブVIに常に固有の名前を割り当てます。

#### 優先順位がVIの実行に与える影響とは?

Gの実行システムは、複数のVIやサブダイアグラムを並列で実行すること ができます。優先順位には、バックグラウンド (最下位)、低 (通常)、中、 高、および最高 (最上位) という5つのレベルがあり、VIにはそのいずれ かのレベルを割り当てることができます。優先順位のもう1つのレベル、 すなわちサブルーチンレベルでは、VIは実行システムのスレッドを他のVI と共有することなく最後まで実行されます。各実行システムには、システ ム内のVIのコードセクションの待ち行列があります。待ち行列内の項目は 優先順位に基づいて順番が決定され、優先順位の高いVIが優先順位の低い VIよりも先に実行されます。待ち行列では、優先順位の高い項目が存在す る間は優先順位の低い項目は前に進めないため、実行することはできませ ん。つまり、優先順位の高いVIがタイムアウトや他の非同期の動作の実行 によって中断されることなく継続して実行されると、優先順位の低いVIに 時間が割り当てられなくなる可能性があります。そのため、VIの優先順位 を上げる際には十分注意する必要があります。

Gの実行待ち行列には、優先順位の5つの各レベルごとにエントリポイン トがあります。ただし、サブルーチンレベルのエントリポイントはありま せん。サブルーチンレベルのVIは、VIから呼び出された時点で実行がス タートし、異なる優先順位レベルの発呼者VIに戻るまで実行システムのス レッドを独占します。サブルーチンレベルのVIは、別のサブルーチンレベ ルのVIを呼び出すことはできますが、それ以外の優先順位レベルのVIを 呼び出すことはできません。サブルーチンレベルのVIは、表示器を更新せ ず、Waits やその他の非同期オペレーションを実行することはできないた め、待ち行列に入れることはできません。そのため、これらのVIは、いっ たん実行を開始すると実行システムにおいて最も高い優先順位が与えられ ます。

マルチスレッドシステムには複数の実行システムがあり、各実行システム ごとに1つの待ち行列と1つまたは複数のスレッドがあります。スレッド は、優先順位の高いスレッドの実行が可能なときでもオペレーティングシ ステムが優先順位の低いスレッドを優先できるような形で、優先順位に基 づいて実行されるように設定されます。VIの優先順位は、VIをどの実行 システムの待ち行列に入れるのが最も適しているか選択するために使用さ れます。マルチスレッドシステムで呼び出されるサブルーチンレベルのVI は、呼び出されたときのスレッドを独占しますが、他のスレッドのVIの実 行を妨げることはできません。このことは、サブルーチンレベルのVIを使 用しても、優先順位が同等かまたはそれより高い実行システムの他のすべ てのVIの実行をブロックすることはできないことを意味します。

マルチスレッドシステムでは、ユーザインタフェースは「通常」の優先順 位のスレッドです。システムによっては、優先順位の高いVIがタイムアウ トや他の非同期の動作の実行のために中断されることなく継続して実行さ れると、ユーザインタフェースのスレッドに時間が割り当てられなくなる 場合があります。優先順位に差がありすぎると、ユーザインターフェース のスレッドの実行が妨げられる場合もあります。そのため、VIの優先順位 を上げる際には十分な注意が必要です。

#### ポーリングを使用しないで割り込みを実行させるには?

オカーレンスは、コードの一部に特定のイベントを待たせるための手段で す。たとえば、DLL でイベントが発生したときにオカーレンスを生成する プロセスを発生させる (Windows ではDLL を通じて) CIN を作成すること ができます。ダイアグラムのコードの特定の部分が実行中であると、他の 部分または VI はイベントの発生を待ちます。イベントが発生すると、オ カーレンスが LabVIEW または BridgeVIEW に記録され、待ち行列で該当 するコードに順番が回ってきた時点でそのコードが実行されます。

内部では、LabVIEW およびBridgeVIEW はコードの一部の実行が完了する と、待ち行列をチェックします。これは、ほかに実行中のものがある場合 には、それが終了するのを待ってオカーレンスすなわち割り込みを処理し なければならないことを意味します。

17 注 特に、実行が完了するまでに非常に長い時間を要する可能性のある CIN が VI に含まれ る場合でも、終了までの時間の長さには明確な制限がないことに注意してください。

#### ネスト構造の While ループを使用している場合に、内側の ループが停止したあとに外側のループで何も実行せずに両方 のループを停止させるには?

最後の回に実行したくないコードは、Case ストラクチャに格納します。内 側のループの条件端子が Case ストラクチャの選択端子に接続されている 場合は、これが最良の方法です。

#### パネル順序とは?

編集→パネル順序は、フロントパネル上のオブジェクトの順序を決定しま す。言い換えると、キーボードの<Tab>を使用してオブジェクト間を移動 する際には、パネル順序で決定された順序に従ってオブジェクトからオブ ジェクトにキーフォーカスが移動します。キーフォーカスを獲得できるの は制御器に限られ、<Tab>キーを押してもキーフォーカスは表示器には移 りません。デフォルトでは、フロントパネル上でオブジェクトを作成した 順序がパネル順序になります。

フロントパネルのデータロギングを使用している場合は、パネル順序は ファイル内のクラスタにさまざまなオブジェクトを格納する際の順序を決 定します。

#### LabVIEW あるいは BridgeVIEW に特定の VI を自動的に起動 させるには?

LabVIEW および BridgeVIEW は、デフォルトでは起動時に各称未設定 VI が開かれ、作成されます。一方、起動時に自動的に特定のVIを開くように 設定することもできます。また、VIはロード時に実行されるように設定す ることもできるため、LabVIEW あるいは BridgeVIEW の起動時に特定の VI を開いて実行するように設定することもできます。VI を開いたときに そのVIが実行されるようにするためには、VI設定...で必要な実行オプショ ンを設定します。起動時にライブラリ (.11b) が開くように設定した場合 は、最上位に設定されたすべての VI が開きます。VI を最上位に設定する ためには、ファイル→ VI ライブラリの編集 ... を使用します。ライブラリ を指定したときに最上位に設定されたVIがない場合は、起動時にそのライ ブラリ内のVIを選択するためのダイアログボックスが表示されます。

LabVIEW あるいは BridgeVIEW の起動時に特定の VI が開かれるようにす るには、次に示した各プラットフォームでの手順に従ってください。

**(Windows)** LabVIEWまたはBridgeVIEWへのショートカットのアイコン<br>を選択したのち、(エクスプローラーで) ファイル→プロパティを選択しま す。リンク先で、パス名を開きたいVIのパス名に変更します。たとえば、 起動時にtest.viをロードしたいときは、リンク先を次のように設定しま す。

c:¥labview¥labview.exe test.vi

test.viがtest.11bというライブラリに入っている場合は、次のように 設定します。

c:¥labview¥labview.exe "test.llb¥test.vi"

VIの完全パスを指定することが必要になる場合もあります。

コマンドラインスタート→ファイル名を指定して実行 ... から VI を開きた い場合、構文は次のようになります。

c:¥labview¥labview.exe <path to VI relative to the labview directory>

たとえば、c:¥labview¥examples ディレクトリのReadme.viを開く場 合のコマンドは、次のようになります。

c:¥labview¥labview.exe examples¥readme.vi

VIが別のパスに存在する場合は、VIの完全パスを指定する必要がありま す。

c:¥labview¥labview.exe c:¥coolapp¥mycool.vi

パスにスペースを使用している場合は、パスをクオーテーションマークで 囲む必要があります。

c:¥labview¥labview.exe "c:cool application¥mycool.vi"

VIがLLBに入っている場合は、下記のいずれかの方法で指定します。

1. フルパスをクォーテーションマークで囲んで指定します。

c:¥labview¥labview.exe "c:¥coolapp/eagle.llb¥mycool.vi"

または、

2. VIのVI設定を開かれたら実行に変更します。次に、ファイル→VIラ イブラリの編集... を選択し、VIを最上位に設定します。

この場合は、.Ilbのパスを指定するだけで済みます。

c:¥labview¥labview.exe "c:¥coolapp¥eagle.llb"

LabVIEWの起動時に自動的にVIを開くように設定するには、ショートカッ トプロパティを変更し、上に示すようにリンク先にパスを指定します。

(Macintosh) LabVIEWの起動時に特定のVIが自動的にMacintoshにロー ドされるよう指定する手段はありません。ただし、Finder でVIのアイコン をダブルクリックすることでVIを開くことができます。マシンにLabVIEW の複数のコピーがインストールされている場合は、VIをダブルクリックし たときにどのコピーを起動するかはFinderが判断します(起動するコピー を指定することはできません)。たとえば、Run-Time System と Full Development Systemの両方がインストールされている場合には、Run-Time Systemが起動されることもあります。System 7以降のオペレーティングシ ステムを使用している場合は、ドラッグアンドドロップで1つまたは複数 のVIあるいはVIライブラリを開くことができます。

(UNIX) LabVIEWは、コマンドラインオプションに応答して起動時に特定 のVIを開きます。たとえば、Test VIを開くようにしたいときは、そのパ スに基づいて次のようにタイプします。

labview /usr/home/test.vi

または、

labview /usr/home/test.llb/test.vi

LabVIEW の起動時に特定のVIを開くコマンドを簡単なスクリプトを使用 して作成することができます。

#### 列挙体のエントリをプログラム上で変更するには?

列挙体データタイプのタイプ (文字列) をプログラム上で変更することは できません。これは、整数制御器をダブルに変更したり文字列制御器をパ ス制御器に変更したりできないのと同じです。Enum内の文字列は、その
データタイプの一部であるため、編集時以外は変更できません。属性ノー ドを使用して Enum の文字列を読み込むことは可能ですが、属性ノードを 使用してこれらの文字列を書き込むことはできません。

Enum のテキストの値をプログラムを使用して変更したいときは、かわり にテキストのリング制御器を使用します。リング制御器を使用すると、プ ログラム上でStrings[]属性を通じた文字列の読み込みおよび書き込みが可 能になります。

#### VIのメニューバーを表示しないようにするには?

メニューバーやツールバーを表示するかしないかを含め、VIのすべての属 性はVI設定... ダイアログボックスで設定します。VI設定... ダイアログボッ クスを呼び出すには、フロントパネルの右上にあるVIのアイコンをポップ アップしたのち、VI設定 ... を選択します。詳しくは、「第6章 VIおよびサ ブVIをヤットアップする」を参照してください。

#### パフォーマンスを上げるためにマウスの割り込みを不可能に するには?

マウスを動かしたり、マウスで項目をクリックしたりすることによって発 生する割り込みは、CPUの時間を消費します。非常にタイムクリティカル な一部のアプリケーションでは、この割り込み動作によってデータが失わ れたり、アプリケーションに何らかの問題を生じさせる可能性があります。 マウスの割り込みを不可能にする方法としては、マウスのプラグを抜く以 外に望ましい方法はありません。アプリケーションのタイムクリティカル な部分の実行中にマウスを動かさないようにすれば、パフォーマンスへの 影響を最小限に抑えることができます。

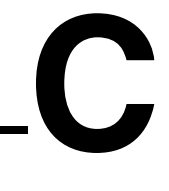

# カスタマーコミュニケーション

この付録には、お客様の技術的問題点を弊社が解決する際に必要な情報をご記入していただく書式と、 ドキュメントに関するお客様のご意見やご要望をご記入いただく書式が添付されています。弊社にお 問い合わせいただく際には、「テクニカルサポートフォーム」と、システムに関する構成フォーム (お 客様のマニュアルに添付されている場合)を事前にご記入のうえご連絡いただきますと、お客様のお 問い合わせにさらに迅速に対応できます。

ナショナルインスツルメンツでは、お客様が必要とする情報を速やかに提供するため、電子メール、 ファックス、電話によるテクニカルサポートを提供しています。弊社の電子サポートには、FTPサイ ト、ファックスバックシステムおよび電子メールサポートなどがあります。お持ちのハードウェアま たはソフトウェアに問題が発生した場合は、まず電子サポートシステムをお試しください。そのシス テムから入手できる情報では問題が完全に解決しない場合は、ファックスまたは電話サポートをご利 用ください。弊社のアプリケーションエンジニアがご質問にお答えします。

#### 雷子サポート

Web サポート

弊社のWebサイトにアクセスするには、http://www.natinst.com/nniのアドレスをご利用ください。

#### FTP サポート

弊社のFTPサイトにアクセスするには、弊社のインターネットホスト ftp.natinst.comにanonymous でログオンし、パスワードはお客様のインターネットアドレス (nihanako@anywhere.co.jpなど) をお使いください。サポートファイルおよび文書は、/support ディレクトリにあります。

#### 電子メールサポート

以下のインターネットアドレスで、技術的なご質問を弊社アプリケーションエンジニア宛に電子メー ルでお送りいただくこともできます。その際には、お客様のご氏名、ご住所、電話番号、および電子 メールアドレスを忘れずにご記入ください。折り返し解決方法やご提案を返答します。 support@nni.co.jp

なお、一般的なご質問はinfo@nni.co.jpへお送りください。

#### Fax-on-Demand

Fax-on-Demandは24時間体制の情報検索システムで、広範な技術情報に関する文書ライブラリを収録 しています。Fax-on-Demandにアクセスするには、プッシュホンで以下の番号にダイヤルしてくださ い。資料はすべて英文になります。 512-418-1111 (米国)

### 電話およびファックスサポート

ナショナルインスツルメンツの支社は世界各地にあります。以下のリストから、国内の技術サポート の番号をお探しください。国内に支社がない場合は、お客様がソフトウェアをご購入された販売店に ご連絡いただき、サポートをご依頼ください。

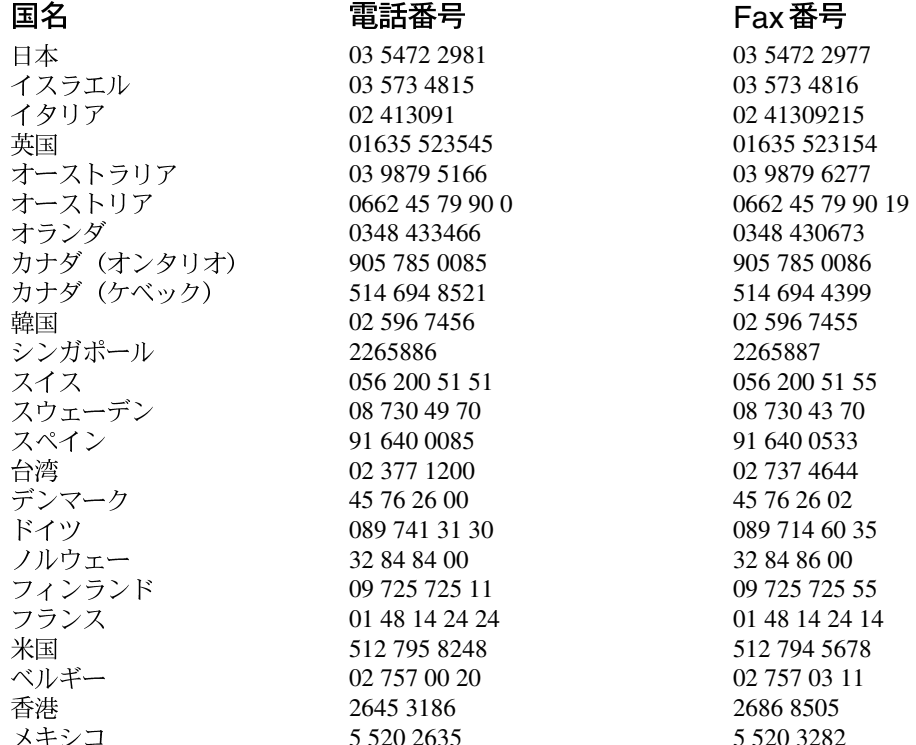

メキシコ

## テクニカルサポートフォーム

この書式はコピーして使用し、ソフトウェアまたはハードウェアの構成を変更するたびにその内容も 書き換えてください。ご記入いただいた書式はお客様の現在の構成を参照する資料としてご利用いた だけます。技術サポートをご希望の場合は、この書式に必要事項をもれなくご記入のうえご連絡いた だきますと、弊社のアプリケーションエンジニアがお客様のご質問にさらに効率よくお答えできます。

ご質問いただいた問題に関連して、弊社の他のハードウェアもしくはソフトウェア製品が使用されて いる場合には、該当する製品のユーザマニュアルに添付されている構成フォームもご記入ください。

1ページに納まらない場合は、必要に応じて用紙を追加してください。

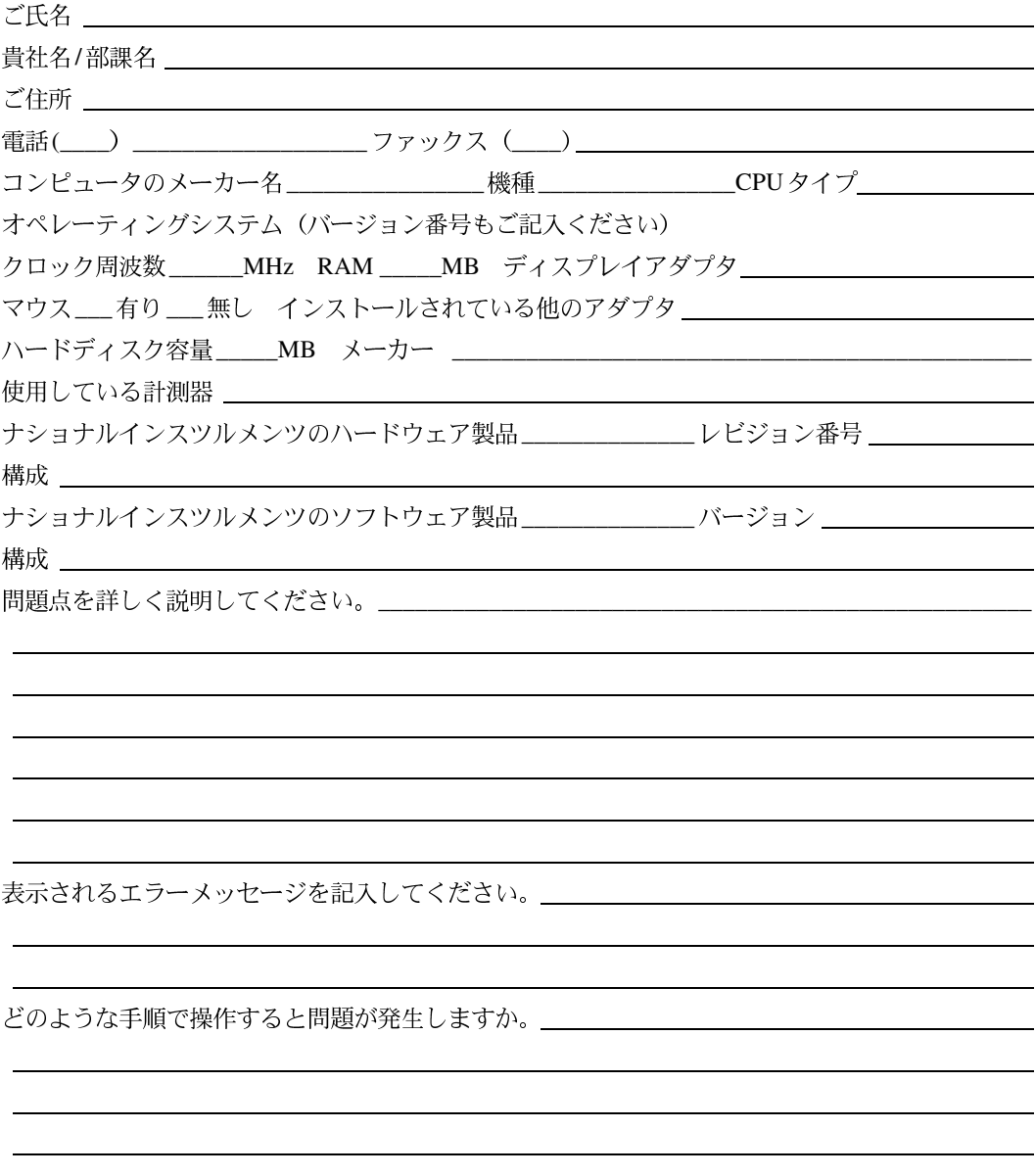

## ハードウェアおよびソフトウェアに関する構成フォーム

各項目の右側の空欄に、ご使用のハードウェアおよびソフトウェアの構成とレビジョン番号をご記入 ください。この書式はコピーして使用し、ソフトウェアまたはハードウェアの構成を変更するたびに その内容も書き換えてください。、ご記入いただいた書式はお客様の現在の構成を参照する資料として ご利用いただけます。技術サポートをご希望の場合は、この書式に必要事項をもれなくご記入いただ いてからご連絡いただきますと、弊社のアプリケーションエンジニアがお客様のご質問にさらに効率 よくお答えすることができます。

## ナショナルインスツルメンツの製品

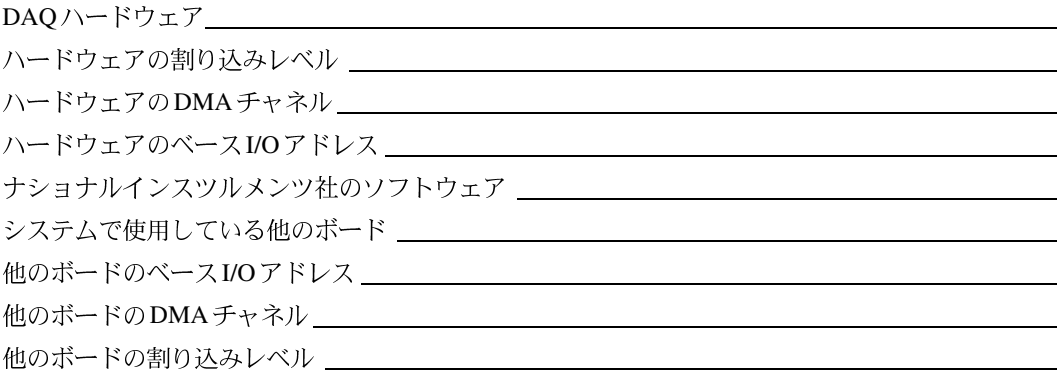

#### 他社の製品

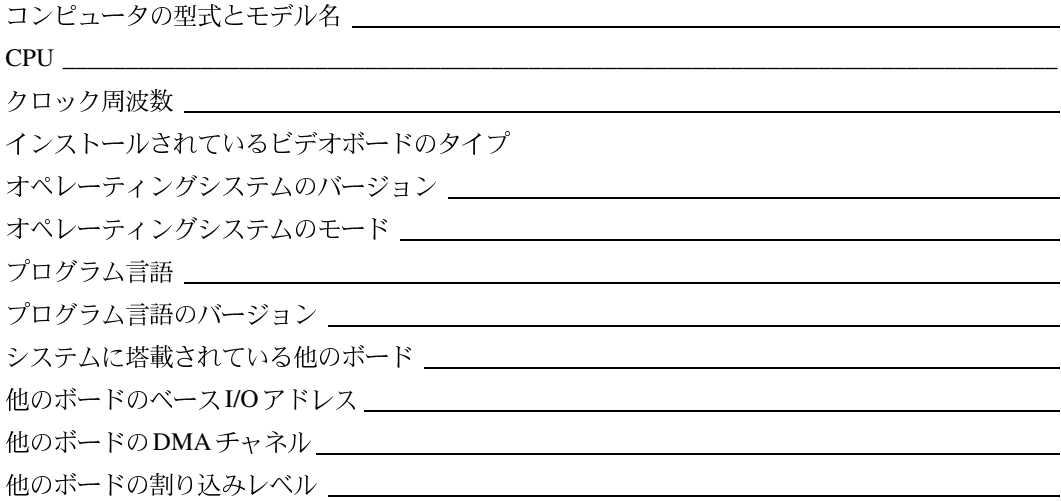

## マニュアルについてのご意見をお聞かせください

ナショナルインスツルメンツでは、弊社製品のマニュアルについてお客様からのご意見をお待ちして おります。このような情報は、お客様のニーズを満たす品質の高い製品を提供する貴重な資料として 活用させていただきます。

マニュアル名: LabVIEW™ Gプログラミングリファレンスマニュアル

発行: 1998年7月

製品番号: 321993A-01

マニュアルの完成度、わかりやすさ、構成についてのご意見をお聞かせください。

マニュアルに誤りを見つけられた場合は、そのページ番号を明記し、その誤りの内容をご説明ください。

ご協力ありがとうございました。

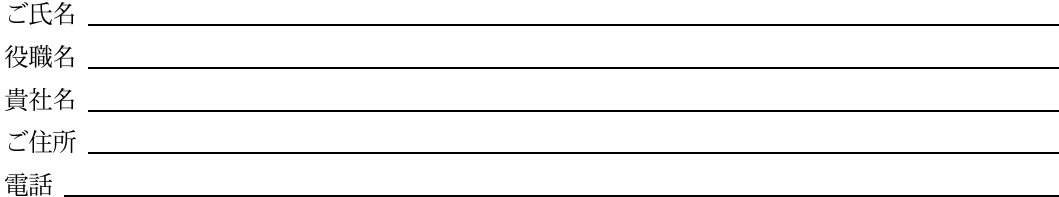

送付先  $\overline{7}$  105-0011 東京都港区芝公園2-4-1 秀和芝パークビルB館5F 日本ナショナルインスツルメンツ株式会社 技術部テクニカル出版課 Fax: 03-5472-2977

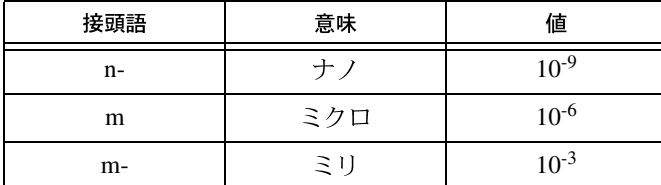

## 記号

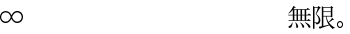

- パイ。  $\pi$
- デルタ。偏差。△xは、ある指標から次の指数までxの変化値を示します。  $\Delta$

## **A**

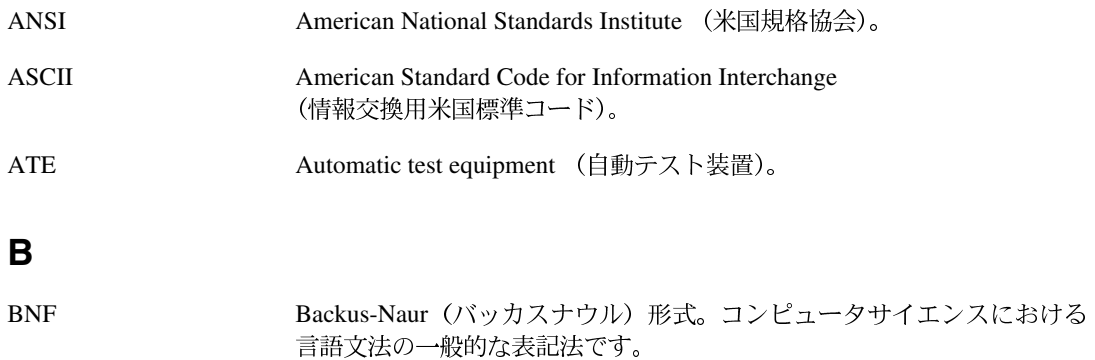

## **C**

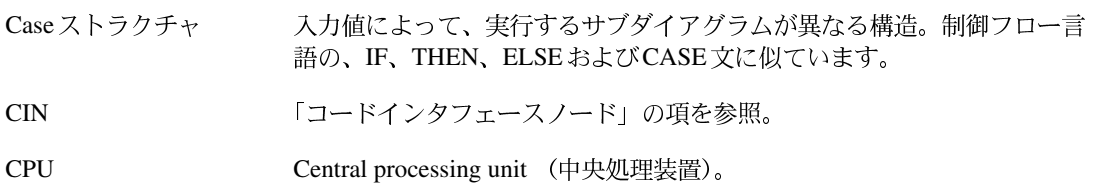

#### 用語集

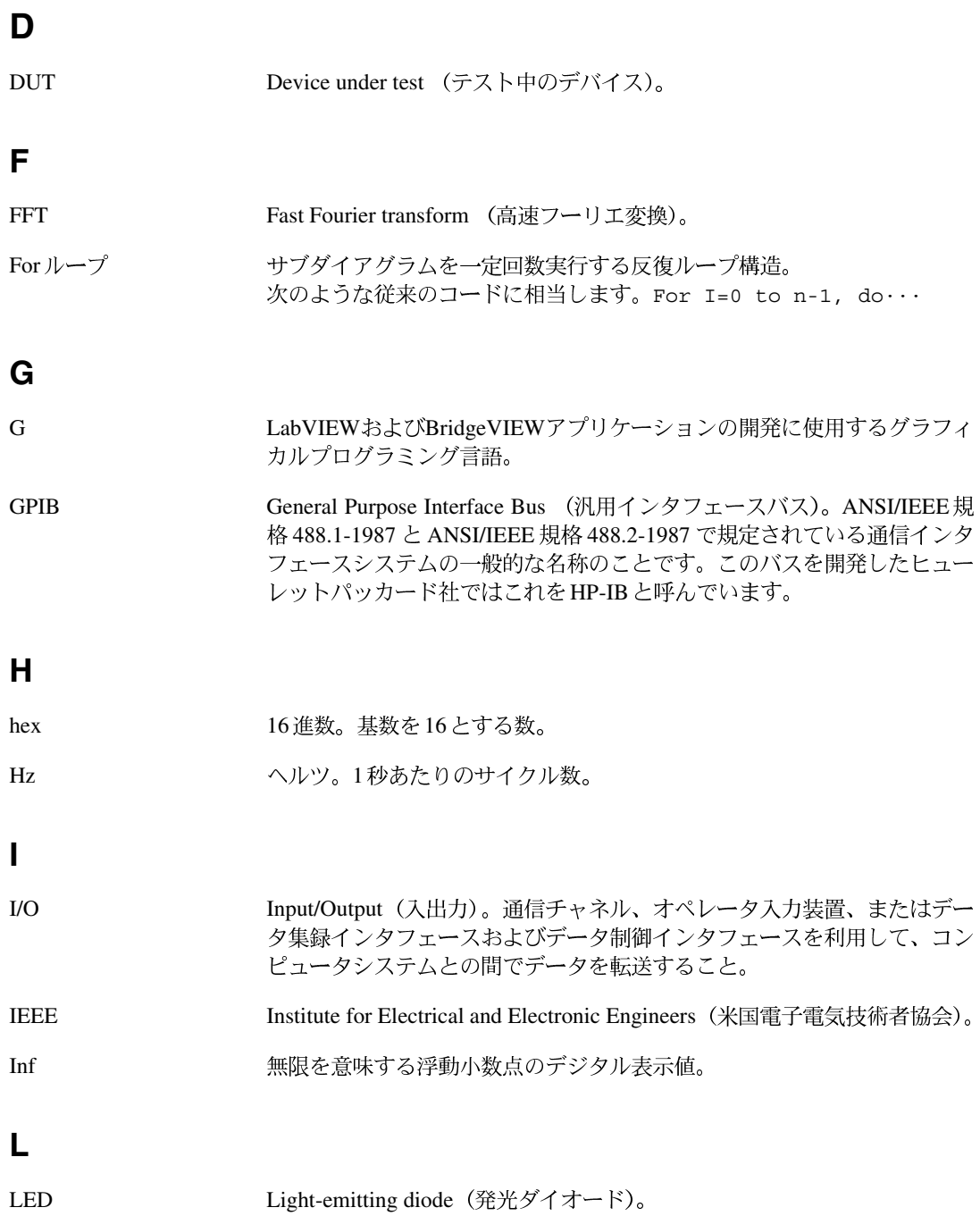

## **M**

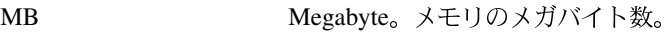

#### **N**

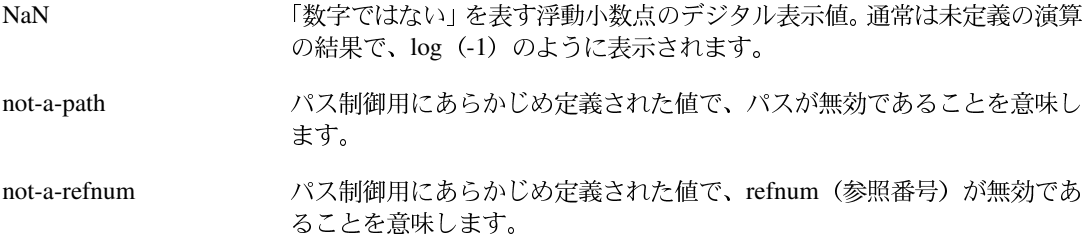

#### **R**

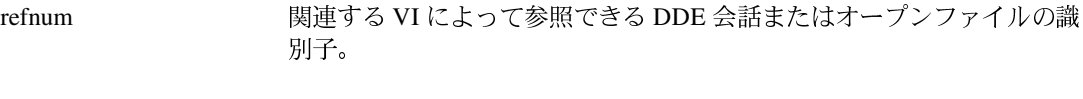

## **U**

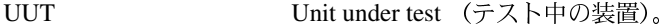

#### **V**

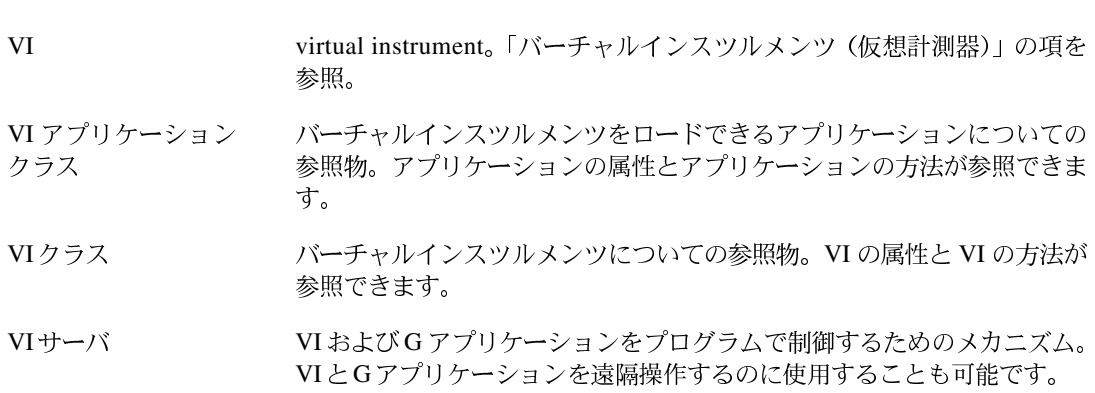

#### 用語集

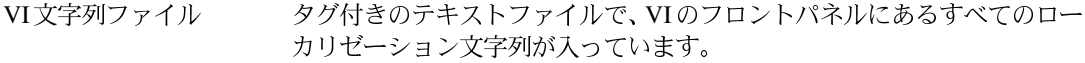

VI ライブラリ キャンキキテク用途に関連するVI 群を含む特殊ファイル。

#### **W**

While ループ 一定の条件が満たされるまで、コードの一部を繰り返し実行するループス トラクチャ。従来のプログラミング言語のDoループやRepeat-Untilループ に相当します。

#### あ

- ブロックダイアグラム上のノードを図式的に表したもの。 アイコン
- アイコンエディタ VIアイコンを作成するためのインタフェースで、ペイントプログラムのイ ンタフェースに似ています。
- アイコンペーン フロントパネルとブロックダイアグラムの右上隅にある領域で、VIアイコ ンを表示します。
- アクティブウィンドウ 現在ユーザの入力が可能なウィンドウ。通常は一番上に表示されている ウィンドウで、アクティブウィンドウのタイトルバーはハイライト表示と なります。ウィンドウをアクティブにするには、アクティブにするウィン ドウをクリックするか、ウィンドウメニューからウィンドウを選択します。
- 位置決めツール オブジェクトの移動、選択、サイズ変更に使用するツール。
- インプレース実行 メモリを追加して割り当てないでも、関数またはVIがメモリを再利用でき る機能。
- オートスケーリング スケールがプロットした値の範囲に合わせて調整される機能。グラフのス ケールでは、この機能によりスケールの最大値と最小値が決定します。
- 制御器やノード、ワイヤ、インポートしたピクチャなど、フロントパネル オブジェクト またはブロックダイアグラム上の項目の総称。

オブジェクトポップ オブジェクトのポップアップメニューにアクセスするために使用する アップメニューツール ツール。

#### か

- VIとサブVIの階層を図で表示するウィンドウ。 階層ウィンドウ
- 階層パレット パレットおよびサブパレットを含むメニュー。
- 「共有外部ルーチン」の項を参照。 外部ルーチン
- カウント端子 For ループの端子で、カウント端子の値により For ループがサブダイアグラ ムを実行する回数が決まります。

カスタム PICT 制御器と 標準の制御器および表示器をもとに、ユーザが提供するグラフィックなど カスタムPICT表示器 を追加または変更して作成した特殊な制御器および表示器。

- カラーコピーツール カラーツールで貼り付ける色をコピーします。
- カラーツール 前景色および背景色を設定するのに使用するツール。
- データタイプは定義されていますが、要素が0の配列。例えば、データディ 空の配列 スプレイウィンドウに数値制御器はありますが、要素のどれにも値が定義 されていない配列は空の数値配列です。
- 関数 内蔵されている実行要素で、従来の言語の演算子、関数または文に相当し ます。
- 関数パレット ブロックダイアグラムストラクチャ、定数、通信機能、およびVIを含むパ レット。
- 簡易言語から独立したプログラミングコードの表記法。 疑似コード
- キャスト データ自体の内容を実質的に変えずに、データ要素のタイプデスクリプタ を変更すること。
- キャプションラベル ユーザインタフェースのオブジェクト名をつけるのに使用するフロントパ ネルオブジェクト。
- 競合状態 並行して実行する2つ以上のコードが共有するリソースの値(通常は、グ ローバル変数またはローカル変数)を変更すると発生します。
- データ要素の数値表現を変更するため、Gが実行する自動変換。 強制
- 強制ドット ノードまたは端子上にあるグリフ (絵文字)。その点でデータ要素の数値表 現が変化することを表します。

共有外部ルーチン 複数のCINコードリソースで共有できるサブルーチン。

行列 二次元の配列。

#### 用語集

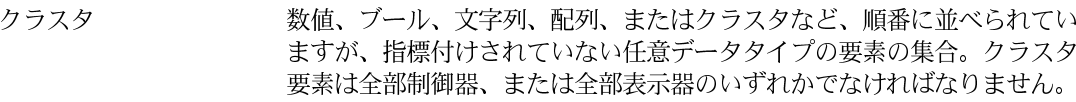

クラスタシェル クラスタ要素が入っているフロントパネルオブジェクト。

グラフ制御器 デカルト平面上にデータを表示するフロントパネルオブジェクト。

- 繰り返し端子 現時点までに完了した繰り返し回数が入っている For ループまたは While ループの端子。
- グリフ 小さなピクチャまたはアイコン。
- クローン化 制御器やGオブジェクトをコピーすること。<ctrl> (Windows)、 **<option> (Macintosh)、<meta> (Sun)または<Alt> (HP-UX)キー** を押したまま、制御器またはその他のGオブジェクトをクリックして新し い位置までコピーをドラッグします。
- 計測器ドライバ プログラム可能な計測器を制御するVI。

Case ストラクチャの1つのサブダイアグラム。 ケース

- 現在のVI フロントパネル、ブロックダイアグラム、またはアイコンエディタがアク ティブウィンドウになっているVI。
- コードインタフェース CIN。ブロックダイアグラムの特殊ノードで、従来のテキストベースのコー ノード ドをVIにリンクすることができます。
- コネクタ 入力端子と出力端子を含むVIまたは関数ノードの一部。データはコネクタ を経由してノード間で受け渡しが行われます。
- フロントパネルウィンドウの右上隅にあり、VI端子のパターンを表示しま コネクタペーン す。通常はアイコンペーンの下に隠れています。
- 壊れたVI フンパイルや実行ができない VI。実行ボタンに壊れた矢印が表示されま す。
- ハイレベルコードをマシンが実行可能なコードに変換するプロセス。VIを<br>作成または変更後初めて実行する場合、実行前に自動的にコンパイルされ コンパイル ます。

 $\star$ 

- 最上位VI VI階層の最も上位にあるVI。この語によってこのVIとそのサブVIを区別 します。
- サイズ変更ポインタ オブジェクトの隅に表示される L 字部分で、サイズ変更点を示します。
- 再入可能実行 1つのサブVIの複数インスタンスに対する呼び出しが、別のデータ記憶域 を利用して並行して実行できるモード。
- サブVI 別のVIのブロックダイアグラムで使用されるVI。サブルーチンに相当し ます。
- サブダイアグラム ストラクチャ境界内にあるブロックダイアグラム。
- シーケンスストラクチャ 数値順にサブダイアグラムを実行するプログラム制御構造。一般的には、 データに依存しないノードを指定した順番に強制実行するために使用しま す。
- シーケンスストラクチャのフレーム間で、データを受け渡す端子。 シーケンスローカル
- 次元 配列のサイズおよび配列構成の属性。
- 実行ハイライト VIのデータフローを示すためVIの実行を図式的に表示する機能。
- 自動サイズ調整 入力されたテキストに合わせて、ラベルのサイズを自動的に変更します。
- 自動指標付け ループストラクチャがその境界で配列を分解したり組み立てたりする機 能。「指標付け使用」を選択した状態で、配列がループに入ると、ループは 配列を自動的に1次元配列から抽出したスカラや、2次元配列から抽出した 1次元配列などに分解します。配列がループを出るとき、その逆の手順に 従ってループはデータを配列に組み立てます。
- オプションのループストラクチャのメカニズムで、ループの一つの繰り返 シフトレジスタ しから次の繰り返しへ変数の値を渡すために使用します。
- ブール値を含む While ループの端子で、このブール値によってVIが次の繰 条件端子 り返しを実行するかどうかが決定されます。
- シンク端子 データを受け取る端子。接続先端子とも呼びます。

人工的データ依存 データフロープログラミング言語において、データの値ではなくデータの 到着によってノードの実行がトリガされる状態。

スウィープチャート スコープチャートに似ていますが、スウィープチャートは、ディスプレイ を線で区切り、新しいデータと古いデータを区別します。

#### 用語集

- 数値制御器と数値表示器 数値データの操作および表示、または入出力に使用されるフロントパネル オブジェクト。
- スケール上の一点で表すことのできる数字。配列とは異なり、スカラは1 スカラ つの値です。スカラのブールとクラスタは、それぞれのデータタイプの明 示的な単一のインスタンスです。
- ウィンドウのスクロールに使用するツール。 スクロールツール
- スケール 機械動作、チャート、およびグラフの制御器と表示器の一部で、測定単位 を示すために一定の間隔で一連のマークまたは点を付けた部分。
- オシロスコープの動作を模倣した数値表示器。 スコープチャート
- スタブVI ウジソコルプマコトタイプで、それ自体では機能せず、入力と出力があります が不完全です。VIの設計の初期計画段階で、後で開発するVIの配置場所 を確保するために使用します。
- シーケンス、Case、For ループ、While ループなどのプログラム制御要素。 ストラクチャ
- ストリップチャート 紙テープに記録するチャートレコーダを模倣した数値プロット表示器で、 データをプロットするたびにスクロールします。
- スライド制御器および表示器の可動部分。 スライダ
- 対話形式でVIにデータを入力したり、プログラムによってサブVIにデー 制御器 夕を入力するためのフロントパネルオブジェクト。
- 制御器パレット フロントパネル制御器および表示器を含むパレット。
- 制御フロー 命令の順序によって実行の順序が決定するプログラミング。C言語や Pascal、BASICなど、従来からのテキストベース言語の多くは制御フロー 言語です。
- 接続先端子 「シンク端子」の項を参照。
- 絶対パス ファイルシステムの最上位に対する相対的な位置を表すファイルまたは ディレクトリパス。
- 説明ボックス Gオブジェクトのためのオンラインドキュメント。
- センサ 速度、温度、流量などの物理的特性を、雷圧や雷流出力として表示するデ バイス。
- 制御器にデータを入力したり、制御器の操作に使用するツール。指をさす 操作ツール 手の形をしています。

ソース端子 データを送り出す端子。

属性ノード 特殊なブロックダイアグラムノード。制御器と表示器の外観や機能を変更 するのに使用します。

## た

ダイアログボックス プロンプトのある対話式画面。コマンドを完成するのに必要な情報を追加 入力します。

タイプデスクリプタ 「データタイプデスクリプタ」の項を参照。

異なる表現、タイプ、またはストラクチャのデータに応じてノードが自動 多形性 的に調整できる機能。

- データの受け渡しが行われるノード上のオブジェクトまたは領域。 端子
- チャート 「スコープチャート」、「ストリップチャート」、および 「スウィープチャー ト」の項を参照。
- ツール 特定の操作を実行するために使用する特殊カーソル。
- ツールバー VIの実行やデバッグに使用するコマンドボタンの入ったバー。
- ツールパレット フロントパネルやブロックダイアグラムのオブジェクトの編集およびデ バッグに使用するツールの入ったパレット。
- 定数 「ユニバーサル定数」および「ユーザ定義定数」の項を参照。
- データ依存 データフロープログラミング言語で、別のノードからデータを受け取るま でノードが実行できない状態。「人工的データ依存」の項も参照。
- データ記憶形式 メモリ上に格納されるデータの配置と表記の方法。
- データ集録 DAQ。データを集録するプロセス。一般的にはA/Dまたはデジタル入力プ ラグインボードから集録します。
- データタイプ データタイプの識別コード。データの格納や表記に用いられます。

デスクリプタ

- データフロー 実行可能なノードで構成されるプログラミング体系。ノードは必要な入力 データをすべて受け取ったときだけ実行され、実行されると自動的に出力 を生成します。G言語はデータフローシステムです。
- 一般的には、データを集録すると同時にそれをディスクファイルに保存す データロギング ること。GのファイルI/O関数はデータのロギングができます。

#### Gプログラミングリファレンスマニュアル  $G-9$

用語集

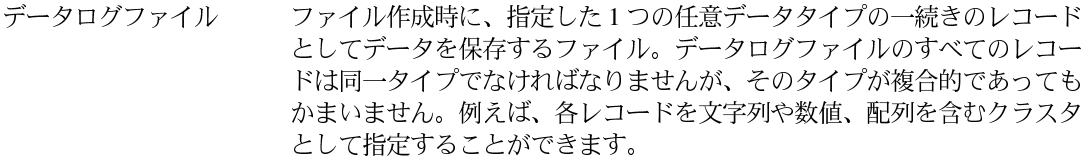

テーブル駆動の実行 実行方法の一つで、各タスクは、While ループにおける Case ストラクチャ 内の個別のケースの処理を行います。順序はケース番号の配列順に指定さ れます。

ドラッグ オブジェクトを選択したり、移動、コピーまたは削除するために、スクリー ン上のマウスカーソルを動かすこと。

ストラクチャ上のデータ入力端子または出力端子。 トンネル

#### な

- ニーモニック 整数値に対応する文字列。
- ノード 関数、ストラクチャ、サブVIなどのブロックダイアグラムの実行要素。 「データフロー」および「ワイヤ」の項を参照。

バーチャルインスツル グラフィカルプログラミング言語Gで書かれたプログラムで、実際の計測 メンツ (VI:仮想計測 器の外観や機能を模倣しているためこう呼ばれます。 器)

## は

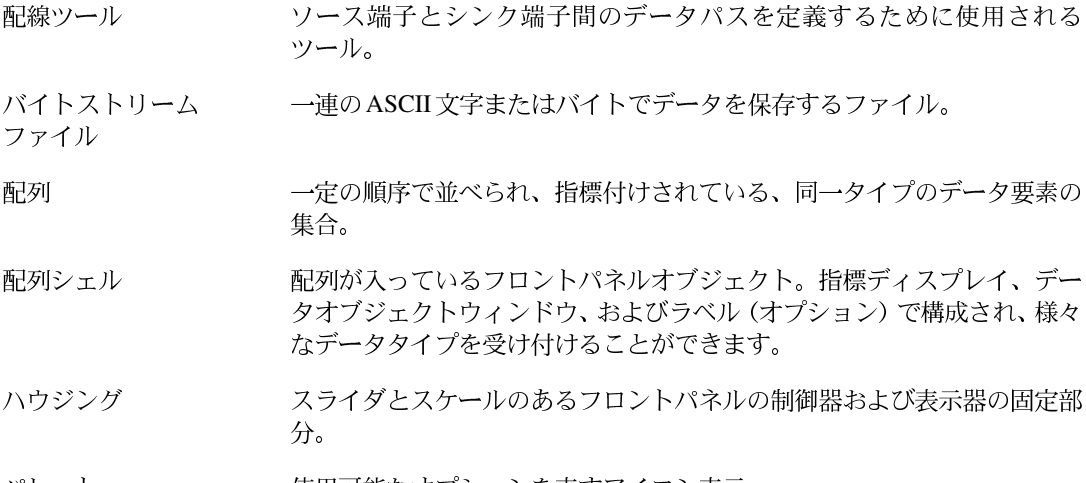

パレット 使用可能なオプションを表すアイコン表示。

- ブロックメモリのポインタに対するポインタで、配列と文字列の参照を行 ハンドル います。文字列の配列は、文字列に対するハンドルが入っているメモリブ ロックを参照するハンドルです。
- 様々なタイプの構成要素からクラスタを作成する関数。 バンドルノード
- **凡例** チャートまたはグラフが所有するオブジェクトで、そのチャートまたはグ ラフにプロット名とプロット方式を表示します。
- ピクセルマップ 画像を記憶するための標準フォーマットで、各ピクセルを色の値で表しま す。ビットマップは、ピクセルマップを白黒で表示したものです。
- 複数の処理がプロセッサ時間を共有するモード。例えば、他の処理がデバ 非同期実行 イス入出力中割り込み待ちの間、またはクロックのタイムアウト待ちの間 に、1つの処理を実行します。
- 表記法 数値データタイプのサブタイプ。符号付きと符号なしバイト、ワード、倍 長整数のほか、単精度、倍精度および拡張精度の浮動小数点数があります。
- 表示器 出力を表示するフロントパネルオブジェクト。
- 表示不能文字 改行やタブなど、表示できないASCII文字。
- ヒントラベル オブジェクト名、制御器名、あるいは端子名を表示するテキストラベル。
- ファイルの終わり EOF。ファイルの初めに対するファイルの終わりの文字オフセット (すな わち、EOFはファイルのサイズです)。
- ブール制御器と ブール (TRUEまたはFALSE) データの操作および表示または入出力に使 ブール表示器 用するフロントパネルオブジェクト。スイッチ、ボタン、LEDなど様々な 種類があります。
- テキストとして入力された式を実行するノード。ブロックダイアグラムの フォーミュラノード 形で作成すると手間がかかる長い式には特に便利です。
- プラットフォーム コンピュータの基盤となるハードウェアもしくはソフトウェア。
- フリーラベル フロントパネルまたはブロックダイアグラム上にあり、他のどのオブジェ クトにも属さないラベル。
- プルダウンメニュー メニューバーからアクセスするメニュー。プルダウンメニューのオプショ ンは一般的なものです。

#### ブレークポイント デバッグを行うための一時的な実行の中断点。ブレークポイントを設定す るには、ツールパレットのブレークポイントツールを使って、VI やノー ド、あるいはワイヤをクリックします。

#### 用語集

- ブレークポイントツール VI、ノード、またはワイヤにブレークポイントを設定するために使用する ツール。
- フレーム シーケンスストラクチャのサブダイアグラム。
- プローブ VIの中間的な値をチェックするデバッグ機能。
- プローブツール ワイヤ上にプローブを作成するのに使用するツール。
- プログラム印刷 実行後、VIフロントパネルを自動的に印刷する機能。
- ブロックダイアグラム プログラムまたはアルゴリズムを図式的に説明または表記したもの。Gの ブロックダイアグラムは、ノードという実行可能なアイコンと、ノード間 でデータの受け渡しを行うワイヤで構成されています。ブロックダイアグ ラムは、VIのソースコードで、VIのダイアグラムウィンドウに常駐します。
- プロット データ配列を、グラフまたはチャートのいずれかで図式的に表すこと。
- フロントパネル VIの対話式ユーザインタフェース。実際の計測器のフロントパネルを模倣 したもので、スイッチ、スライド、メータ、グラフ、チャート、ゲージ、 LEDまたはその他の制御器および表示器で構成されています。
- 文字列に変換された何らかのタイプのデータで、通常ファイルに書き込む 平坦化されたデータ ためのものです。
- ヘルプウィンドウ 関数またはサブVIの端子名および位置、制御器や表示器の説明、ユニバー サル定数の値、制御器属性の説明およびデータタイプを表示する特殊な ウィンドウ。

変換 データ構成要素のタイプを変更すること。

- ポップアップ オブジェクト上でマウスの右ボタンをクリックする (Windows および UNIXプラットフォームの場合)か、またはコマンドキーを押したままク リック (Macintosh) して、そのオブジェクトの専用メニューを呼び出す こと。
- ポップアップメニュー ポップアップしてアクセスするメニュー。通常はオブジェクトで、そのオ ブジェクトに特有のメニューオプションが付属しています。

ま

- 選択したオブジェクトのまわりを囲む破線で、移動することができます。 マーキー
- メニューバー メインメニューの名前を一覧表示する水平のバー。

モジュール式プログラミ 相互に交換性のあるコンピュータルーチンを使用するプログラミングのタ ング イプ。

文字列制御器と文字列 テキスト処理や表示、または入出力に使用するフロントパネルオブジェク 表示器  $\mathcal{F}_{\alpha}$ 

#### や

設定した値を送り出すブロックダイアグラムオブジェクト。 ユーザ定義定数

ユニバーサル定数 特定の ASCII 文字や pi など、標準の数値定数を送り出す編集不可能なブ ロックダイアグラムオブジェクト。

#### ら

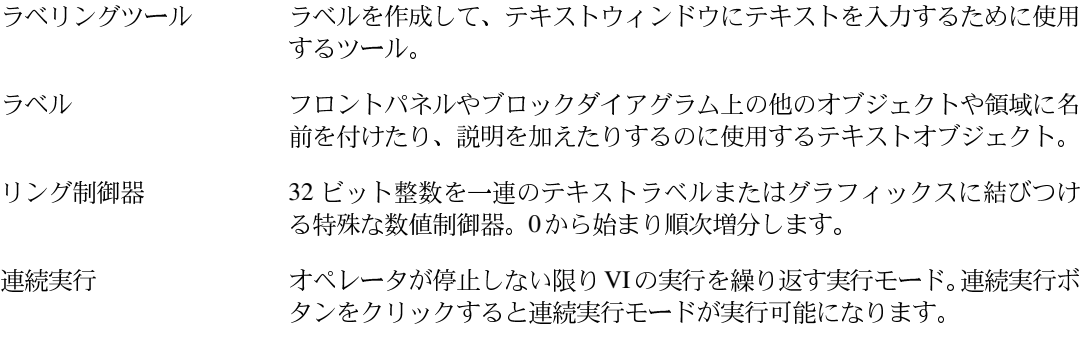

#### わ

- ワイヤ ノード間のデータパス。「データフロー」の項も参照。
- オブジェクトに名前を付けたり、他のオブジェクトと区別するのに使うフ 名前ラベル ロントパネルオブジェクトのラベル。オブジェクトの一部を構成する、端 子、ローカル変数、および属性ノードに使用されます。

## 記号

'\' コード表示オプション。\' コードの項を参照。 ¥コードモードで作業する 11-4 使用可能なコード (表) 11-4 文字列中のタブ文字(注) 11-2

## 数値

16 進法表示オプション 11-5 16 進文字 G('\')コード (表) 11-4 文字列を16進法で表示する 11-5 1 次元配列 14-3, 14-10 2 次元配列 14-3 単一要素形式または表形式で表示す る 14-10 定義 14-3 配列の指標表示 14-9 例 14-3 32 ビット単精度表記 (SGL) 9-4 3次元配列 14-11 64 ビット倍精度表記 (DBL) 9-4 90° 回転コマンド 3-5

## **A**

Acquire Semaphore VI 26-19 Active plot 属性  $22-9$ ActiveX オブジェクトを選択ダイアログボック ス 16-3 ActiveX Variant の制御器および表示器 16-1 ActiveX オブジェクトの挿入オプション 16-2 コントロールを作成 16-3, 16-4 参照 ... ボタン 16-4 ドキュメントを作成 16-3 ファイルからオブジェクトを作成 16-3 ファイルにリンク 16-4 ActiveX コンテナ 16-2 ActiveX コントロール 16-2 ActiveX  $\forall x \neq x \neq 16-2$ 

オブジェクトを挿入する 16-2 目的と使用方法 16-2 ActiveX コントロールをインポート ... オプショ  $>16-5$ ActiveX サブパレット 16-1 ActiveX パレットを作成する 16-5 Adapt to type、Call Library 関数 25-7 AESend Print Document VI 5-1 <Alt-b>、不良ワイヤを削除する 4-8 <Alt-click> VI 階層を表示を実行する 3-18 色のコピーと転送 2-25 <Alt-f>、検索ダイアログボックスを呼び出 3-20 <Alt-h> (ヘルプキー) 1-7 <Alt-m>、実行モードから編集モードに切り替 える(注) 6-5 <Alt-Return>、新しい行を挿入する 7-9 <Alt-Shift>、一時的にツールパレットを表示さ せる 2-3 <Alt>キー アイコンエディタのツールをスポイトに変 更する 3-4 サブ VI のブロックダイアグラムを最前面 に表示する 4-19 属性ノードの複製を作成する 22-4 Apple Event VI、VI から他のアプリケーション を実行する 25-1 Array to Cluster 関数 14-28

## **B**

<Backspace> オブジェクトを削除する 2-13 ワイヤを消去する 18-6 Blinking 属性 22-7 Bounds 属性 (読み取り専用) 22-8 BridgeVIEW Basic G パレットに切り替える (注) 2-1 LabVIEW との間でのアプリケーションの 転送 29-14

Build Array 関数 17-9 Bundle 関数 14-25

## **C**

Call Library 関数 25-3 Call Library Function ス 25-4 引数リストを作成する 25-5 Adapt to Type 25-7 数値のデータタイプ 25-5 配列のデータタイプ 25-6 Void データタイプ 25-5 文字列のデータタイプ 25-6 概要 25-2 設定オプション 25-3 他のデータタイプを想定した関数を呼び出  $\downarrow$  25-7 呼び出しの規格 (Windows) 25-5 Case ストラクチャ examples のサンプル 19-14 アイコン 19-2, 19-13 概要 19-13 列挙型に配線された 19-15 ケースの再配列 ... ダイアログボック ス 19-17 サブ VI でのサイクルを避ける 3-10 サブダイアグラム間を移動する 19-20 サブダイアグラム表示ウィンドウ 19-13 サブダイアグラムを削除する 19-22 サブダイアグラムを追加する 19-21 サブダイアグラムを再配列する 19-21<br>すべてのケースが出力データを渡す必 要 19-16 選択子の値 19-14<br>- 赤で表示される異なるタイプの値 (注) 19-15 ソートする 19-18 範囲外の値 (注) 19-15 ダイアグラムの一部をコメントアウトす  $54-27$ 配線の問題 19-22 編集する 19-20 ポップアップメニュー項目 (図) 19-17

目的と使用方法 17-11, 19-14 CIN (コードインタフェースノー  $F$ ) 25-2, 26-7 Cluster to Array 関数 14-31 <Cmd-Shift-Z>、動作をやり直す 7-29 Color Table 属性 15-34 <command-b>、不良ワイヤを削除する 4-8 <command-click>、色のコピーと別のオブジェ クトの色づけ 2-25 <command-h> (ヘルプキー) 1-7 <command-m>、実行モードから編集モードに切 り替える (注) 6-5 <command-Shift>、一時的にツールパレットを 表示 2-3 <command>キー クラスタの要素間を移動する 14-22 外に出るボタンのショートカット 4-18 飛び越えるボタンのショートカット 4-18 中に入るボタンのショートカット 4-18 配列の要素間を移動する 14-13 <commdn-f>、検索ダイアログボックスを呼び 出す 3-20 CVI FP ファイルの変換オプション 25-9 Create Semaphore VI 26-19 <Ctrl-b>、不良ワイヤを削除する 4-8 <Ctrl-click> VI 階層を表示動作を実行する 3-18 色のコピーと別のオブジェクトの色付 け 2-25 最後の方向転換を取り消す (注) 18-3 作業スペースの大きさを変更する 2-23 <Ctrl-Enter>、新しい行を挿入する 7-9 <Ctrl-f>、検索ダイアログボックスを呼び出  $\downarrow$  3-20 <Ctrl-h> (ヘルプキー) 1-7 <Ctrl-m>、実行モードから編集モードに切り替 える (注) 6-5 <Ctrl-Shift-Z>、動作をやり直す 7-29 <Ctrl-Shift>、一時的にツールパレットを呼び出 す 2-3 <Ctrl-Z>、動作を取り消す 7-29 <Ctrl>キー アイコン編集ツールをスポイトに変更す  $53 - -4$ 

新しいスケールマーカを作成する 9-15 オブジェクトを複製する 2-12 クラスタの要素間を移動する 14-22 サブ VI のブロックダイアグラムを最前面 に表示する 4-19 属性ノードを複製化する 22-4 外に出るボタンのショートカット 4-18 飛び越えるボタンのショートカット 4-18 中に入るボタンのショートカット 4-18 配列の要素間を移動する 14-13

#### **D**

Delete Menu Items 関数 6-16 <Delete> キー オブジェクトを削除する 2-13 ワイヤを消去する 18-6 Destroy Semaphore VI 26-20 Disabled 属性 22-6 dltd エラー 壊れた VIの エラーリストウィンドウ 4-8 Double-Click 属性 22-11

## **E**

Enable Menu Tracking VI のメニュー refnum を受け取る 6-13 説明 6-14 <Enter> キー Enter キーを Return キーと同じに設定す  $5 - 7-9$ 一致する次のノードを探す 3-19 キー操作オプションの関連付け 8-5 改行を文字列中に入力する (注) 11-2 データ表 11-7 テキストをリングに追加する 13-9 文字列制御器と文字列表示器 11-1 ラベル名を保存する 2-2

## **F**

Format Date/Time String 関数 29-14 For ループ 0回実行する 19-10

アイコン 19-2, 19-3 サブ VI でサイクルを避ける 3-10 自動指標付け 概要 19-9 シフトレジスタ 19-10 ストラクチャ内にオブジェクトを配置す  $5 - 19 - 5$ 目的と使用方法 19-10, 19-3 ループ内の端子 19-7 不必要な計算を避ける 28-10

## **G**

Get Control Value メソッド 21-6 **Get Mennu Selection 関数** VI のメニュー refnum を受け取る 6-13 説明 6-14 Get Menu Item Info 関数 6-17 Get Menu Shortcut Info 関数 6-18 G 環境 2-1 BridgeVIEW から Basic G パレットへに切 り替える (注) 2-1 G 環境のカスタマイズ VI と制御器を user.lib と instr.lib に追 加する 7-30 色の環境設定 7-12 印刷の環境設定 7-15<br>環境設定ダイアログボックスのオプ ション 7-1 サブパレットを移動する 7-34 サブパレットを作成する 7-32 時間と日付の環境設定 7-19 制御器パレットと関数パレット 7-30 その他の環境設定 7-20 デバッグの環境設定 7-11 パスの環境設定 7-2 パフォーマンスとディスクの環境設 定 7-6 パレットエディタ 7-31 パレットメニュー 7-34 パレットメニューの設定と変更 7-31 フォントの環境設定 7-14 ブロックダイアグラムの環境設 定 7-10

フロントパネルの環境設定 7-8 概要 1-1 環境設定の保存方法 7-27 質問 印刷 B-6 エラーメッセージとクラッシュ B-4 その他のことがらに関する質問 B-8 チャートとグラフ B-1 プラットフォームの問題と互換性 B-5 ツールパレット 2-3 データフロー方式のプログラミング 1-6 ヘルプ情報 1-7 オンラインリファレンス 1-10 属性のヘルプ 1-10 ブロックダイアグラムのヘルプ 1-8 フロントパネルのヘルプ 1-8 ポップアップメニュー 2-5 メニュー 2-5 G環境、カスタマイズするを参照 G での印刷、質問 B-6 Gに関する質問 印刷 B-6 エラーメッセージとクラッシュ B-4 その他のことがらに関する質問 B-8 チャートとグラフ B-1<br>プラットフォームに関する問題および互換 性 B-5 G の実行システム 26-1 概要 26-3 基本的な実行システム 26-3 シングルスレッドアプリケーションでの ユーザインタフェースの管理 26-4 タスクに優先順位を割り当てる 26-7 Wait 関数 26-7 各実行システムにおける優先順 位 26-9 関数的グローバル変数 26-17 競争状態 26-16 グローバル変数、ローカル変数、およ び外部リソースへのアクセスの同期 26-16 再入実行について 26-12 セマフォ 26-18 同期関数 26-21

同期ノードとブロッキングノー  $F$  26-6 ユーザインタフェーススレッドとシン グルスレッド実行システムにおける 優先順位 26-9 優先順位の高い VI 設定 26-8 「サブルーチン」レベルの優先順 位 26-10 マルチスレッドアプリケーションと複数の 実行システム 26-4 マルチスレッド処理 26-2 マルチタスク処理の概要 26-1 Gを構成する。環境設定ダイアログボックスの 項を参照

#### **H**

<Help> キー 1-7

## **I**

Index Array 関数のアイコン 14-18 info-Labview-j (ユーザグループ) B-8 Insert Menu Items 関数 6-15 instr.lib へ VI および制御器を追加する 7-30

## **K**

Key Focus 属性  $22-7$ 

## **L**

LabVIEW BridgeVIEW に、あるいは BridgeVIEW か らアプリケーションを移植する 29-14 info-Labview-j (ユーザグループ) B-8 LabWindows/CVI 関数パネルコンバータ 25-8 CVI の関数パネル変換ダイアログボックス オプション ... ボタン 25-10 計測器接頭辞テキストボックス 25-9 参照 ... ボタン 25-9 図 25-9 すべての選択を解除ボタン 25-10 すべてを選択ボタン 25-10 名前の変更ボタン 25-10 変換オプションダイアログボックス 25-10

16 ビット DLL 使用を前提にす  $5 - 25 - 11$ CVI エラー変換にサブ VI を使用す  $5 - 25 - 11$ VI に C 関数名を使用する 25-12 VI フロントパネルを開いたままにして おく 25-11 VI 名に CVI クラス名を含む 25-11 計測器エラーI/O チェックを追加す  $3, 25-11$ 図 25-10<br>名前に基づいて計測器ドライバアイコ ンを割り当てる 25-12 名前を大文字に変換し、アンダーバー を削除する 25-12 配列引数のデフォルトサイズ 25-12 ブロックダイアグラムにライブラリ コールを作成する 25-11 変換プロセス 25-9 目的と使用方法 25-8 Listbox Symbol Ring 定数  $13-7$ , 17-6 .LLB。VI ライブラリ (.LLB) の項を参照

## **M**

<meta-b>、不良ワイヤを削除する 4-8 <meta-click> VI 階層を表示動作を実行する 3-18 色をコピーしその色で色付けする 2-25 作業スペースの大きさを変更する 2-23 <meta-f>、検索ダイアログボックスを呼び出  $\tau$  3-20 <meta-h> (ヘルプキー) 1-7 <meta-m>、実行モードから編集モードに切り替 える (注) 6-5 <meta-Return>、新しい行を挿入する 7-9 <meta-Shift>、一時的にツールパレットを呼び 出す 2-3 <meta> キー アイコンエディタのツールをスポイトに変 える 3-4 新しいスケールマーカを作成する 9-15 オブジェクトを複製する 2-12 クラスタの要素間を移動する 14-22

サブ VI のブロックダイアグラムを最前面 に表示する 4-19 属性ノードを複製する 22-4 外に出るボタンのショートカット 4-18 飛び越えるボタンのショートカット 4-18 中に入るボタンのショートカット 4-18 配列の要素間を移動する 14-13 min と max のラベル、数値スケール 9-15 Mutex  $(\forall \forall \forall \forall x)$  26-19

## **N**

```
NaN (数字でない)
  操作 4-14
   節囲エラー 4-15
Not-OK ボタン 24-4
```
## **O**

Open Application Reference 関数 21-3 Open VI Reference 関数 12-5, 21-3, 21-9 <option-click> VI 階層を表示実行する 3-18 最後の方向転換を取り消す(注) 18-3 作業スペースの大きさを変更する 2-23 <option-Return>、新しい行を挿入する 7-9 <option>キー アイコンエディタのツールをスポイトに変 更する 3-4 サブ VI のブロックダイアグラムを最前面 に表示する 4-19 属性ノードを複製する 22-4

#### **P**

Plot Color オプション 22-9 Plot Color 属性 22-9 PostScript 印刷 5-2, 7-15

## **R**

refnum 制御器 12-2 アプリケーション RefNum/VI#RefNum 12-4 オートメーション RefNum 12-5 バイトストリームファイル RefNum 12-4 Release Semaphore VI 26-19 Replace Array Element 関数 14-19 <Return> キー Enter キーを Return キーと同じに設定す  $5 - 7-9$ 一致するノードを検索する 3-19 キー操作オプションでの関連付け 8-6 データ表 11-7 文字列制御器と文字列表示器 11-1 文字列中に行送りを入力する (注) 11-2 リングにテキストを追加 13-9 <Return> ブールをハイライトオプション 6-4 RTF または HTML ファイルへの印刷/エクス ポート 5-9 GIF フォーマット 5-12 JPEG フォーマット 5-11 PNG フォーマット 5-12 作成される JPEG ファイル (表) 5-12 文書の印刷ダイアログボックス 5-10 HTML ファイル (図) 5-11 RTF ファイル (図) 5-11 RTF ( リッチテキストフォーマット) ファイル に制御器や VI の説明を印刷する 5-9

## **S**

Serial Port VIs 5-1 Set Menu Item Info 6-17 <Shift-Enter> キー 1つ前の一致するノードを検索する 3-19 テキストスケールラベルを作成する 9-15 テキストスケールラベル内で新しい項目に 進む 9-17 <Shift-Return> キー 1つ前の一致するノードを検索する 3-19 テキストスケールラベルを作成する 9-15 <Shift> Macintosh OS 7 で表示されないショート カット (注) 6-10 オブジェクトを配置する 2-9 表、行および列のサイズを変更する 11-7 <Shift> キーとクリック オブジェクトの選択と削除 2-6 すべてのサブ VI を表示を実行する 3-18

選択 表の行と列 11-7 複数のノード 3-18 長方形を使用する 2-7 Sun のテンキーパッド、サポート 7-9 System Exec VI 5-1, 25-1

#### **T**

<Tab> 位置決めツールとスクロールツールの切り 替え 3-18 クラスタの要素間を移動する 14-22 ツールパレットのツール間を移動する 2-5 配列の要素間を移動する 14-13 文字列制御器と文字列表示器 11-2 TCP/IP アクセス。サーバ TCP/IP アクセスダイアログボックスを参照 Type Def から切断オプション 24-18 [Type Def] オプション 3-22 Type Def から更新オプション 24-18 Type Def. から自動更新オプション 24-18 Type Def を表示オプション 3-16 Type Def を表示ボタン 3-16

## **U**

Unbundle by Name 関数 クラスタの要素にアクセスする 24-19 クラスタの要素を分解する 14-30 Unbundle 関数 14-29 user.lib、VI と制御器を追加する 7-30

#### **V**

VI1 つあたりの最大取り消し回数 7-11, 7-29 vi.lib の VI を表示ボタン 3-16 vi.lib 内のオブジェクトオプション 3-22 VI Lib の VI を表示オプション 3-15 VI refnum。アプリケーションまたは VI のリ ファレンスを参照。 VISA セッション 12-5 Visible 属性 22-6 VI。アプリケーションを管理するーサブ VIの 項も参照 6-7

移植性に関する問題 29-1 移植不可能な VI 29-1 解像度とフォントの違い 29-2 概要 29-2 画像 29-5 プラットフォーム間の移植を容易にす る 29-1 印刷する 5-3 アクティブウィンドウ 5-2 印刷の設定 5-5 プログラム的に印刷する 5-7 他の印刷方法 5-9 履歴情報 5-6 繰り返し実行する 4-4 構造 1-2 構築する。VI を構築するの項を参照 コンポーネント 1-1 実行 4-1 実行する。VI を実行するの項を参照 定義 1-1 停止する 4-4 デバッグ。VIをデバッグするの項を参照 パフォーマンスに関する問題。パフォーマ ンスに関する問題の項を参照 編集する。VI を編集するの項を参照 保存する 2-28 VI ライブラリ(.LLB) 2-30 VI を個別ファイルとして保存す  $2-28$ メニューバーをカスタマイズする 6-8 アプリケーション項目タグ (表) 6-18 メニューエディタ 6-8 メニュー選択の操作 6-13 メニューを関連付ける 6-8 ローカル化に関する問題 29-6 Format Date/Time String 29-14 VI タグの記述 (表) 29-8 VIのウィンドウタイトルを編集す  $529-13$ VI 文字列のインポートとエクスポー  $b$  29-6 VI 文字列ファイルの構文 29-11<br>小数点区切りとしてのピリオドとカン  $729-14$ 

制御器タグ(表) 29-9<br>表のセル、グラフのプロット名、およ びカーソル名のタグ (表) 29-8 フロントパネルタグ (表) 29-9 文字列のデフォルトデータ (表) 29-11 ロードに関する質問 B-9 サブ VI の項も参照 移植性に関する問題 画像 29-5 VI、オブジェクト、テキストを検索する。検索 ダイアログボックスの項を参照 VI 階層オプション 5-6 VI 階層を表示オプション 階層ノードポップアップメニュー 3-17 プロジェクトメニュー 3-13 VI、画像、テキストのドラッグアンドドロッ  $7^{9}$  2-7 VIが閉じられる時にコメントを尋ねるオプショ  $> 6-6$ VIが保存される時にコメントを尋ねるオプショ  $> 6-6$ VI 検索パスを設定する 7-4 VI サーバ 21-1 アプリケーションリファレンスとVIリ ファレンス 21-3 作成 21-3 プロパティノードやインボークノード を使用する 21-4 機能 21-2 機能にアクセスする 21-2 VI クラスのプロパティとメソッドを操作す  $521-7$ アプリケーション 21-9 厳密に類別化された VI refnum 21-9 例 21-10 特徴と使用方法 21-1 VI サーバクラスを選択 Virtual Instrument 21-3, 21-7, 21-8 厳密に類別された VIRefnum 21-10 参照 ... 21-10 VI サーバの環境設定 サーバ

TCP/IP アクセスダイアログボック ス 7-22 エクスポートしたVI ダイアログボッ クス 7-25 構成ダイアログボックス 7-21 VI 実行終了時にログ/印刷をイネーブルオプ ション 6-5 VI 終了後に印刷オプション 5-7 VI 終了後にログオプション 4-5 VI 情報ダイアログボックス 27-5 VI 情報を表示 ... オプション 3-18 VI 情報を表示コマンド 2-27.27-4 VI 設定オプション 3-13 VI設定ダイアログボックス ウィンドウオプション 6-3 <Return> ブールをハイライト 6-4 VI 実行終了時にログ/印刷をイネーブ **ル** 6-5 画面の大きさにサイズを合わせる 6-4 画面の中心に表示する 6-5 起動時にメニューを自動処理 6-5 図 6-6 ダイアログボックスオプション 6-6 ツールバーを表示 6-5 ランタイムのポップアップメニュー使 用可能 6-4 実行オプション 6-2 再入実行 6-3 図 6-2 開かれたら実行する 6-2 元に閉じてあったら閉じる 6-2 優先実行システム 6-3.26-4 優先順位 26-8 呼び出された中断する 6-2 呼び出されたらフロントパネルを表示 する 6-2 ロードされたらフロントパネルを表示 する 6-2 文書作成オプション VI が閉じられる時にコメントを尋ね  $56-6$ VI が保存される時にコメントを尋ね  $5.6-6$ 

このVIが保存される度に記録を追加 する 6-6 図 6-6 ヘルプのタグダイアログボックス 6-7 ヘルプのパスダイアログボックス 6-7 履歴情報 27-12 履歴デフォルトを使用(環境設定ダイ アログ) する 6-6 呼び出す 6-1 VI に説明を付ける 2-27 **VI の印刷 5-1** AESend Print Document VI 5-1 PostScript 印刷 5-2 Serial Port VIs 5-1 System Exec VI 5-1 アクティブウィンドウ (ウインドウの印刷 オプション) 5-2 印刷オプションを選択する 5-3 カスタム印刷設定を作成する 5-5 セクションヘッダを印刷する 5-5 プリントアウトのフォーマットを設定 する 5-3 文書の印刷ダイアログボックス 5-3 レイアウトオプションを選択する 5-4 印刷の設定 5-1 概要 5-1 プログラム印刷 5-7 印刷スケジュールを管理する 5-7 プリントアウトを強調する 5-8 ページレイアウトを設定する 5-8 有効にする/無効にする 6-5 他の印刷方法 5-9 VIの階層、印刷 5-6 VI の検索パス、設定 7-4 VIの実行完了時にパネルを印刷するオプショ  $>5-8$ VIの実行速度。パフォーマンスに関する問題の 項を参照 VIのプロパティとメソッド。プロパティとメ ソッドを参照 VI のメニュー refnum を受け取る 6-13 VI を許可 7-22 VIの履歴。VIの履歴-VIの履歴ウィンドウを 参照

VIの履歴ウィンドウ 27-9 VI 設定および環境設定ダイアログボックス の関連オプション 27-12 コメントの自動的な作成 (注) 27-9 履歴情報を印刷する 27-11 履歴情報をリセットする 27-11 例 (図) 27-9 レビジョン番号 27-10 VI 履歴オプション 5-6 VIの履歴。履歴の環境設定ダイアログボックス の項も参照。 印刷 5-6 項目を追加する 6-6, 7-17 VIのレビジョン番号 表示 7-18 目的と使用方法 27-10 VI 文字列のインポートとエクスポート 29-6 VI ライブラリ (.LLB) 2-30 VI ライブラリのファイルを整理する 27-1 VI を vi.lib ディレクトリに保存しないよう にする (注) 2-29 VI をライブラリとして保存する理由 2-30 階層ウィンドウに含める 3-15 既存の VI ライブラリへ保存する 2-31 最上位の設定 2-31 作成する 2-31 ライブラリディレクトリを設定する 7-3 ライブラリの内容を編集する 2-31 VI ライブラリ編集オプション 2-31 VI を1ステップずつ実行する。VI をシングル ステップで実行するを参照 VI を構築する 2-1 G 環境 2-1 BridgeVIEW から Basic G パレットに 切り替える(注) 2-1 ツールパレット 2-3 ポップアップメニュー 2-5  $X-I - 2-5$ VI、画像、およびテキストのドラッグアン ドドロップ 2-7 VIの保存 2-28 個別ファイル 2-28 VI の説明の作成 2-27 VI を保存する 2-30

オブジェクトにラベルを付ける 2-13 テキストの特性 2-17 フリーラベル 2-13 オブジェクトの位置を決める 2-9 オブジェクトの色づけ 2-23 オブジェクトのサイズ変更 2-22 フロントパネルやブロックダイアグラ ムの作業スペース 2-23 ラベル 2-23 オブジェクトの説明の作成 2-26 オブジェクトを削除する 2-13 オブジェクトを整列 2-11 オブジェクトを等間隔で配置する 2-12 オブジェクトを複製する 2-12<br>フロントパネルとブロックダイアグラムを 並べて配置する (注) 2-2 VI を作成する。VI を構築するの項を参照。 VI を実行する 4-1 繰り返し実行する 4-4 実行中に編集する 4-2 オブジェクトのポップアップメニュー オプション 4-3 制御器のポップアップメニューオプ ション 4-2 実行のためのボタン 4-1 実行モードから編集モードに切り替える  $(3#)$  6-5 動的なロードと実行 B-9 複数の VI 4-2 VI を実行する。パフォーマンスに関する問題も 参照 4-4 VI を実行する 4-1.4-4 実行中に編集する 4-2 実行ボタン 4-1 動的にロードし実行する B-9 複数の VI 4-2 VI を停止させる 4-4 データをプログラム上で回収する 4-6 データベースにアクセスする 4-6 ファイル I/O 関数を使用する 4-8 優先順位についての質問 4-5 ロードについての質問 B-11 VI をシングルステップで実行する 4-16 VI を実行する 4-16

一時停止ボタン 4-16 コールチェーンを読み込む 4-19 実行のハイライト 4-19 ステップボタンを使用する 4-18 外に出るボタン 4-17 飛び越えるボタン 4-17 中に入るボタン 4-17 例 4-17 VI を設定する。 サブ VI ノード設定ダイアログ ボックスーVI設定ダイアログボックスの項 を参照 VI を停止する 4-4 VI をデバッグする 4-8 VI をシングルステップで実行する 4-16 VI を実行する 4-16 一時停止ボタン 4-16 ステップボタンを使用する 4-18 外に出るボタン 4-17 飛び越えるボタン 4-17 中に入るボタン 4-17 例 4-17 コールチェーンを読み込む 4-19 壊れた VI VI が壊れる一般的な原因 4-9 エラー箇所を特定する 4-8 エラーメッセージ (表) 4-10 壊れた VI の範囲エラーを修正す  $54 - 15$ 壊れた VI を修理する 4-8 実行可能 VI 4-12 警告メッセージについて 4-14 不安データを検知する 4-14 問題の解決手順 4-12 実行のハイライト表示 4-19 実行を中断する 4-26 オプション 4-26 最初へ戻るボタン 4-27 実行ボタン 4-27 自動中断を認識する 4-26<br>中断時に階層ウィンドウを呼び出  $\downarrow$  4-27 中断時にツールバーのボタンを使用す  $54-27$ 発呼者へ戻るボタン 4-27

ダイアグラムの一部をコメントアウトす  $54-27$ デバッグ機能を無効にする 4-27 ブレークポイントを設定する 4-23 ブレークポイントの表示 (表) 4-24 例 4-25<br>プローブツール 使用する 4-21 プローブを作成する 4-22 VI を配布する オプション付き保存オプションを使用す る 27-6 考慮すべき点 27-2 パスワードによる VI の保護 27-4 VI を複数の人数で開発する。アプリケーショ ン、管理を参照 VI を編集する VI、画像、およびテキストのドラッグアン ドドロップ 2-7 VI の実行中に行う 4-2 オブジェクトのポップアップメニュー オプション 4-3 制御器のポップアップメニューオプ ション 4-2 VI の説明を作成する 2-27 オブジェクトに色を付ける 2-23 オブジェクトにラベルを付ける 2-13 テキストの特性 2-17 フリーラベル 2-13 オブジェクトのサイズ変更 2-22 フロントパネルやブロックダイアグラ ムの作業スペース 2-23 ラベル 2-23 オブジェクトの説明を作成する 2-26 オブジェクトを削除する 2-13 オブジェクトを整列する 2-11 オブジェクトを選択する 2-6 オブジェクトを等間隔で配置する 2-12 オブジェクトを配置する 2-9 オブジェクトを複製する 2-12 実行モードから編集モードに切り替える (注) 6-5 VI を保存する 2-28

vi.lib ディレクトリに保存しない  $($ 注) 2-29 VI ライブラリ(.LLB) 2-30 個別のVIファイル 2-28 配布用に保存する 27-6 保存した後で編集する (注) 2-29 元の VI をコピーする (注) 2-29 Void データタイプ 25-5

#### **W**

Wait 関数 再入実行の例 26-14 タスクに優先順位を割り当てる 26-7 While  $1 - 7$ アイコン 19-4 不必要な計算を避ける 28-10 質問 B-12 自動指標付け 概要 19-8 繰り返し回数 19-9 メモリが不足する (注) 19-9 シフトレジスタ 19-10 ストラクチャ内にオブジェクトを配置す  $5 - 19 - 5$ 目的と使用方法 19-4 ループ内の端子 19-7 While ループを削除オプション 2-13

## **X**

XY グラフ。波形と XY グラフを参照 X軸オートスケールオプション 15-11, 15-15 X軸サブメニュー 15-11, 15-33 X軸の形式ダイアログボックス 15-12 X ボタン 8-8, 14-23

## **Y**

Y 軸オートスケールオプション 15-11, 15-15 Y 軸サブメニュー 15-11, 15-33

#### **Z**

Z Scale Info Color Array 15-34 High Color 15-34 Low Color 15-34

## あ

アイコン 印刷 (アイコンを説明オプション) 5-5 概要 1-6 サブ VI を使用する 3-2 OK ボタン 3-4 アイコンエディタ (図) 3-2 アイコンの切り取り、コピー、貼り付 け(注) 3-4 アイコン編集オプション 3-2 鉛筆ツール 3-3 キャンセルボタン 3-4 四角形ツール 3-3 白黒アイコンとカラーアイコン 3-2 スポイトツール 3-3 前景色/背景色ツール 3-3 選択ツール 3-3 線ツール 3-3 テキストツール 3-3 塗りつぶした四角形ツール 3-3 塗りつぶしツール 3-3 制御器アイコンを作成する 24-4 デフォルトアイコン (図) 1-6 アイコンエディタ OK ボタン 3-4 キャンセルボタン 3-4 使用可能なツール 3-3 図 3-2 アイコンエディタでツールを選択する 3-3 アイコンエディタのテキストツール 3-3 アイコン、説明、パネル、およびダイアグラム のフォーマットオプション 5-3 アイコンと説明オプション 5-6 VI コネクタとアイコン 5-6 VI 説明 5-6 アイコン編集オプション 3-2.3-17 新しいパスワードを使用オプション 27-7 後に画像をインポートオプション 13-10 アプリケーションの項目タイプ、メニューエ ディタ 6-10

アプリケーション項目タグ 6-18<br>アプリケーションの国際化。ローカル化の項を 参照 アプリケーションの配布用オプション 27-6 アプリケーションのプロパティとメソッド。プ ロパティとメソッドの項を参照 アプリケーションフォント 2-18 アプリケーションまたは VI RefNum 厳密に類別化された VI Refnum 21-9 例 21-10 説明 12-4 アプリケーションまたは VI のリファレンス VI サーバの機能 21-2 作成 21-2 ネットワークにおける透過性 21-3 プロパティノードやインボークノードを使 用する 21-4 アプリケーションを管理する 27-1 VIの履歴ウィンドウ 27-9 VI 設定と環境設定のダイアログボック スの関連オプション 27-12 コメントを記録する (注) 27-9 履歴情報を印刷する 27-11 履歴情報をリセットする 27-11 例 27-9 レビジョン番号 27-10 VI を配布する 27-2 VI をライブラリに保存する 27-1 新しいパスワードを使用 27-7 アプリケーションの配布用 27-6 オプション付き保存オプションを使用 する 27-6 開発の配布用 27-6 カスタム保存 27-7 ダイアグラムを削除 27-7 テンプレート 27-7 パスワードによる VI の保護 27-4 パスワード変更なし 27-7 パスワードを削除 27-7 複数の開発者 27-8 変更された VI のみ 27-6 マスタコピーを管理する 27-8 ファイルをバックアップする 27-2

#### $\mathbf{L}$

位置決めツール オブジェクトを選択する 2-6 オブジェクトを配置する 2-9 目的 2-4 一行入力制限オプション 11-6 一時停止ボタン 4-1.4-16 位置属性 22-8 一段下のサブ VI を表示オプション 3-17 位置調整オプション、フォントリング 2-19 一般プロットオプション 15-18 移動。オブジェクトの位置を決めるの項も参照 クラスタ 14-24 グラフカーソル 15-27 サブダイアグラム間を移動する 19-20 配列 14-13 ワイヤ 18-6 入れ換え 制御器 8-4 ブロックダイアグラムのオブジェク  $\uparrow$  17-11 入れ換え項目 Increment ノードのポップアップメ  $22 - 17-11$ 制御器と表示器のポップアップメ ニュー 8-4 色オプション グラフ表示器 15-19 フォントリング 2-18 色の環境設定ダイアログボックス 7-12 Provide extra colors 7-13 強制ドット 7-12 図 7-12 スクロールバー 7-12 デフォルトの色を使用する 7-13 点滅の前景色 7-13 点滅の背景色 7-13 ブロックダイアグラム 7-12 フロントパネル 7-12 メニューテキスト 7-13 メニューの背景 7-13 色の補間オプション 9-22

色のマッピングオプション、強度チャー  $\uparrow$  15-34 印刷時にパネルに枠をつける 5-8 印刷時にページに収まるようスケール 5-8 印刷の環境設定ダイアログボックス 7-15 PostScript 印刷 7-15 カラー/グレースケール印刷 7-16 図 7-15 ディザリングを許可 7-15 ビットマップ印刷 7-16 標準印刷 7-15 余白 7-16 因数を後に追加オプション 25-5 因数を前に追加オプション 25-5 インボークノード 21-4

## う

ウィンドウオプション、VI 設定ダイアログボッ クス 6-3 <Return> ブールをハイライト 6-4 VI 実行終了時にログ/印刷をイネーブ 6-5 画面の大きさにサイズを合わせる 6-4 画面の中心に表示する 6-5 起動時にメニューを自動処理 6-5 図 6-4 ダイアログボックスオプション 6-4 ツールバーを表示 6-5 ランタイムのポップアップメニュー使用可 能 6-4 ウィンドウタイトル VI ウィンドウタイトルを編集する 29-13 関数パレット上に表示する 7-11 ウインドウの印刷オプション 5-1.5-2 ウインドウメニュー VI 情報を表示 ... 2-27, 27-4 エラーリストを表示 4-8 ダイアグラムを表示 2-3 部品ウインドウを表示 24-6 履歴を表示 27-9 上の値まで塗りつぶしオプション 9-18

# $\bar{\mathbf{z}}$

エクスポートした VI のダイアログボックス。 サーバ エクスポートした VI のダイアログボック スを参照 エラー 壊れた VI の 4-8 エラーリストウィンドウ 4-10 表示を設定する 20-9 エラーリストオプション 18-8 エラーリストを表示コマンド 4-9 円コード文字、G('\') コード (表) 11-4 鉛筆ツール、アイコンエディタ 3-3

## お

大/小文字を区別しないサブオプション、キー ボードモードオプション 13-6 大/小文字を区別するサブオプション、キー ボードモードオプション 13-6 オートメーション RefNum 12-5 オーバーレイプロット 15-24 オカーレンス RefNum 12-4 オカーレンス関数 26-21 押されたらスイッチ動作 10-5 オブジェクト選択メニュー 3-21 オブジェクトにラベルを付ける 2-13 テキストの特性 2-17 フリーラベル 2-15 オブジェクトの色づけ 2-23 色のコピーと別のオブジェクトの色づ け 2-25 個別に色づけ 2-24 制約事項 2-23 透明なオブジェクト 2-24 背景と前景の色づけ 2-24 オブジェクトの整列リング 2-11 オブジェクトの説明を作成する 2-26 オブジェクトの複製を作成する 2-12 新しいマーカを作成する 9-15 クラスタの要素間を移動する 14-22 外に出るボタンのショートカット 4-17 飛び越えるボタンのショートカット 4-17 中に入るボタンのショートカット 4-17

配列の要素間を移動する 14-13 メニュー項目を選択する 6-8 オブジェクトの編集オプション 16-2 オブジェクトポップアップメニューツール 2-4 オブジェクトをコピー (複製) する 2-12 オブジェクトを選択する 2-6 <shift>キーとクリック 2-6, 2-7 長方形で囲み複数選択 2-7 オブジェクトを整列 2-11 オブジェクトを等間隔で配置する 2-12<br>オブジェクトを等間隔で配置する(オブジェク トを分散させる) 2-12 オブジェクトを配置する「移動」の項も参 照 2-9 <shift>キーを利用して方向を制限する 2-9 移動の操作を中止する 2-9 小きざみに移動する 2-9 オブジェクトを複製する 2-12 新しいスケールマーカを作成する 9-15 オプション付き保存オプション 2-28 オプション付き保存ダイアログボックス 27-6 アプリケーションの配布用 27-6 開発の配布用 27-6 カスタム保存 27-7 テンプレート 27-7 パスワードオプション 新しいパスワードを使用 27-7 ダイアグラムを削除 27-7 パスワード変更なし 27-7 パスワードを削除 27-7 変更された VI のみ 27-6 オンラインリファレンスコマンド 1-10

## か

カーソル。グラフカーソルの項を参照 カーソル名を表示オプション 15-29 カーソルへ移動オプション 15-29 改行 G ('\'') コード (表) 11-4 一行入力制限オプション 11-6 文字列への入力 (注) 11-2 改行文字 G('\')コード (表) 11-4

文字列中に入力 (注) 11-2 回収オプション 4-6 階層ウィンドウ 3-13 階層ノードの検索機能 3-19 機能 3-13 実行の中断時に表示する 4-27 ツールバーのボタン 3-16 ノードのポップアップメニューオプショ  $> 3-17$ ノードのマウスクリックシーケンス 3-18 呼び出し側 VI とサブ VI の接続 3-13 表示メニューオプション 3-15 開く 3-13 階層ノードの検索機能 3-19 階層ノードのポップアップメニュー VI 階層を表示オプション 3-17 VI 情報を表示オプション 3-18 VI 設定オプション 3-18 アイコン編集オプション 3-17 一段下のサブ VI を表示オプション 3-17 すべてのサブ VI を隠すオプション 3-17 すべてのサブ VI を表示オプション 3-17 すべての発呼者を表示オプション 3-17 接続をハイライトオプション 3-17 フロントパネルを開くオプション 3-18 文書を印刷オプション 3-18 階層ノードのマウスクリックシーケンス 3-18 回転数値制御器と回転数値表示器 9-19 図 9-19 操作と修正 9-19 回転制御器と回転表示器 9-19 図 9-19 操作と修正 9-19 開発の配布用オプション 27-6 外部リソースへのアクセスの同期化 26-16 解放オプション 15-30 カウント端子 19-3 書き込みグローバルに変更オプション 23-3 書き込みに変更オプション 21-5.22-2 書き込みローカルに変更オプション 23-4 隠す 実行停止ボタン 4-4 ツールバー 6-5 デジタル表示 2-13

メニューバー 6-5 ラベル 2-13 拡張可能な関数 17-9 拡張数値データの記憶形式 A-1 拡張精度表記 (EXT) 9-4 拡張精度複素数 (CXT) 9-4 隠れたラベルを表示する 2-16 カスタマイズモード 24-5 カスタム制御器に装飾部品を追加す  $3, 24-14$ さまざまな部品のポップアップメ  $\Sigma$ <sub>24</sub>-8 制御器エディタの部品ウィンドウ 24-6 選択する 24-5 装飾部品 24-8 テキスト部品 24-12 独立した部品 24-6 部品としての制御器 24-12 カスタマイズモードに変更オプション 24-5 カスタム印刷設定ダイアログボックス 5-5 VI 階層 5-6 VI 履歴 5-6 アイコンと説明 5-6 サブ VI のリスト 5-6 図 5-5 制御器 5-6 ブロックダイアグラム 5-6 フロントパネル 5-6 カスタム制御器 アイコンを作成する 24-4 カスタム制御器から変更を適用する 24-3 カスタム制御器への装飾部品の追加 24-14 現在の部品 24-6 作成する 24-2 さまざまな部品のポップアップメ  $-7 - 24-8$ 使用方法 24-4 制御器エディタ 24-2 制御器エディタの部品ウィンドウ 24-6 制御器パレットに追加する 24-1 装飾部品 24-8 独自の画像 24-11 複数の画像 24-10 ソースファイルからの独立 24-5

注意事項 24-14 テキスト部品 24-12 独立した部品 24-6 開く 24-5 部品としての制御器 24-12 保存する 24-4 目的と使用方法 24-1 有効なカスタム制御器 24-4 カスタムフォーマット、文書の印刷ダイアログ ボックス 5-4 カスタムプローブパレット 4-23 カスタムプローブオプション 4-22 カスタム保存オプション 27-7 画像をインポートオプション 13-10, 24-9 画像項目オプション 24-10 画像。装飾部品、画像の項も参照 VI を別のプラットフォームに移植する際の 問題 29-2 制御器をカスタマイズする 8-9 ドラッグアンドドロップ 2-7 リング制御器 追加 13-10 13-11 インポート 制御器 8-9 ブール制御器とブール表示器 10-6 リング 13-10 エクスポート JPEG フォーマット 5-11 PNG フォーマット 5-12 画像を JPEG ファイルとして保存する 5-11 画面の大きさにサイズを合わせる 6-4 画面の中心に表示するオプション 6-5 画面表示のパフォーマンスに関する注意事 項 28-7 カラー/グレースケール印刷 7-16 カラーコピーツール 2-4 カラーツール 2-4 カラーパレット 図 2-23 他オプション 2-24 カラーボックス 図 9-21

数値制御器と数値表示器 9-21 カラーボックス定数 17-6 カラーランプ 9-22 空の配列 14-12 環境設定。VI設定ダイアログボックスも参照 保存 7-27 履歴情報 27-12 環境設定ダイアログボックス 7-1 関数パレット上でウインドウタイトルを使 用 7-11 透明名前ラベルを使用する 7-11 ブロックダイアグラムの環境設定ダイアロ グボックス 7-10 最大取り消し回数 7-11.7-29  $\boxtimes$  7-10 端子のヒントラベルを表示する 7-10 ドロップ時にサブ VI 名を表示す  $5 - 7-11$ 配線ガイドを表示する 7-10 ワイヤの接点でドットを表示す  $5 - 7-10$ 関数 17-8 概要 17-8 拡張可能な関数 17-9 定義 17-8 デフォルトのラベル 2-16 ラベルを表示する 17-9 関数オプション、オブジェクト選択メ  $= 3 - 3 - 21$ 関数的グローバル変数 26-17 関数パレット 一時的なコピー (注) 2-2 オブジェクトを選択する 2-1 カスタマイズする。制御器パレットと関数 パレットをカスタマイズするを参照 上級パレット 25-3 図 17-8 通信オプション 5-1 ポップアップパレット (注) 2-2 関連文書 関連資料 xxix 使用する表記規則 xxvii

#### 夫

キー操作 ... オプション 8-5 <Enter> または <Return> キーを押す操 作 8-6 キー操作 ... ダイアログボックス 8-7 現在関連付けられているキー 8-7 表示器には入力できない (注) 8-5 キーボードモードオプション システムデフォルトサブオプション 13-6 大/小文字を区別しないサブオプショ  $24.13-6$ 大/小文字を区別するサブオプショ  $2$  13-6 機械的動作パレット 10-4 樹状形式のデータ記憶 A-10 起動時にメニューを自動処理オプション 6-5 基本属性。属性ノードを参照 キャプションコマンド 2-14 RefNum 12-5 キューVI 26-21 行 サイズの変更 11-7  $\wedge \vee \vee$  11-6 競合状態 26-16 強制ドットの色を設定する 7-12 強度グラフ 15-35 オプション 15-35 データタイプ 15-35 強度チャート 15-30 オプション 15-32 色のマッピング 15-34 チャート記録の長さ 15-33 図 15-31 ポップアップメニュー (図) 15-33

#### $\left\langle \right\rangle$

区切り線項目タイプ、メニュー編集 6-11 区切り線、リストボックス制御器 13-7 区切り文字の問題、プラットフォーム間でVI を移植する場合 29-2 クラスタ。クラスタ要素も参照 14-20 Type Def 24-19 移動する 14-24

組み立てる 14-25 Array to Cluster 関数 14-28 Bundle by Name 関数 14-25 Bundle 関数 14-25 クラスタの順位 A-5 サイズを自動調整する 14-24 サイズを変更する 14-24 作成する 14-21 タイプデスクリプタ A-10 定義 14-20 データの記憶形式 A-5 デフォルト値を設定する 14-22 点 14-20 配線パターン 14-20 配列との比較 14-20 分解する 14-29 Cluster to Array 関数 14-31 Unbundle by Name 関数 14-30 Unbundle 関数 14-29 平坦化データ A-10 目的と使用方法 14-20 クラスタサイズオプション 14-28 クラスタシェル 14-21 クラスタ順位オプション 4-13, 14-23 クラスタのサイズを自動調節する 14-24 クラスタの要素 構成と操作 14-22 差し替え 14-32 順位を設定する 14-23 分解する 14-20 クラスタの要素を分解する 14-20 クラスタ要素にアクセスする 24-19 クラスタを組み立てる 14-25 クラスのプロパティとメソッド。プロパティと メソッドの項を参照。 クラッシュに関する質問 B-4 グラフィックをインポートする。画像も参照 制御器 8-9 ブール制御器とブール表示器 10-6 リング制御器 13-10 グラフカーソル 15-26 VI の文字列のデフォルトデータ (表) 29-11 移動 15-27

カーソルパレット (図) 15-26 カーソル名を表示 15-29 外観を制御する 15-27 削除 15-27 十字カーソル 15-28 点のスタイル 15-29 パーツ 15-27 配列タイプの動作 15-27 プログラム上で読み取る (例) 22-12 ロックボタン 15-30 グラフのポップアップメニュー 15-10 グラフパレット 15-1 グラフ表示器 examples に入っているサンプル 15-1 関する質問 B-1 強度チャート 15-32 オプション 15-32 データタイプ 15-32 グラフオプション 15-10 オートスケール 15-15 グラフのポップアップメニュー 15-10 形式 15-12 図 15-10 スケールオプション 15-11 パンオプションとズームオプショ  $215-15$ 凡例オプション 15-17 マーカの間隔 15-11 ルースフィット 15-15 グラフカーソル 15-26 定義 15-1 波形と XY グラフ 15-2  $XY\hspace{0.1cm}\cancel{y}$ ラフのデータタイプ 15-4 シングルプロットのグラフを作成す  $5 - 15 - 3$ 図 15-2 波形グラフのデータタイプ 15-3 マルチプロットのグラフを作成する 15-5  $XY \nmid \vec{y}$  )  $\vec{y}$  )  $\vec{y}$   $\vec{y}$   $\vec{y}$   $\vec{y}$   $\vec{y}$   $\vec{y}$   $\vec{y}$   $\vec{y}$   $\vec{y}$   $\vec{y}$   $\vec{y}$   $\vec{y}$   $\vec{y}$   $\vec{y}$   $\vec{y}$   $\vec{y}$   $\vec{y}$   $\vec{y}$   $\vec{y}$   $\vec{y}$   $\vec{y}$   $\vec{y}$   $\vec{y}$   $\vec{y}$   $\vec{y$ 波形グラフのデータタイプ 15-5 グラフ表示器のズームツール 15-16 グラフ表示器のパンツール 15-16 グラフ表示器の凡例オプション 15-17 一般プロット 15-18
15-19 バープロット 15-19 ベースラインを塗りつぶし 15-19 ポイントスタイル 15-18 補間 15-19 ラインスタイル 15-18 ライン幅 15-18 グラフを上下に整列オプション 15-25 繰り返し端子 19-3 クリックによるドロップを可能にする 7-20 グリッドオプション 15-13 クリップボードにコピーオプション、装飾部品 のポップアップメニュー 24-8 グレーの区切り線、リストボックス制御 器 13-7 グローバルオプション、オブジェクト選択メ  $= 3 - 3 - 22$ グローバル変数 23-2 アクセスの同期化 26-16 階層ウインドウに関する項目 3-15, 3-16 検索ポップアップメニュー 3-26 作成 23-1 定義 23-1 他の VI に配置する 23-3 メモリに関する注意事項 28-21 メモリの使用 28-21 目的と使用方法 23-1 例 23-2 グローバル変数パレット 23-1 グローバル変数を表示オプション 3-16 グローバル変数を表示ボタン 3-16

# け

警告を表示オプション 4-9 形式オプション、グラフ表示器 15-12 形式ダイアログボックス グリッドオプションオプション 15-13 形式と精度オプション 15-13 スケール移動子オプション 15-13 スケールスタイルオプション 15-12 マッピングモードオプション 15-13 形式と精度オプション グラフ表示器 15-12

時間と日付の形式 15-14 数值形式 15-13 スケールのポップアップメ  $= 9 - 12$ 属性ノード 22-5 デジタル表示 9-7 形式と精度ダイアログボックス 9-7 絶対時間および日付 9-8 例 9-9 計測器 I/O 実行システム 26-6 ケースの再配列 ... オプション 19-17 ケースの再配列ダイアログボックス 19-17 ケース複製オプション 19-21 ケースを追加オプション 19-17 ケースを表示オプション 19-20 結合 (ワイヤの) 18-6 現在の設定をデフォルト設定にするオプショ  $2$  14-12, 14-22 検索結果ウィンドウ 3-24 ... ヘジャンプオプション 3-25 検索オプション 3-25 消去オプション 3-25 停止オプション 3-25 検索結果コマンド 3-25 検索コマンド、プロジェクトメニュー 3-20 検索ダイアログボックス 3-20 VI およびその他のオブジェクト 3-21 オブジェクト選択メニュー Type Def 3-22 VI 3-21 vi.lib 内のオブジェクト 3-22 関数オプション 3-21 グローバルオプション 3-22 図 3-21 名前で VI を選択 3-22 他 3-22 オブジェクトボタン 3-21 オプションボタン 3-23 検索結果ウィンドウ 3-24 ... ヘジャンプオプション 3-25 検索オプション 3-25 消去オプション 3-25 停止オプション 3-25 検索範囲を絞り込む 3-24

選択された VI オプション 3-24 特定の VI オプション 3-24 メモリ上のすべてのVIオプショ  $> 3-24$ 次の、および前の検索項目 3-25 テキスト検索オプション VI 内の検索項目 3-23 オブジェクトのデータと部品を検 索 3-23 オブジェクトのラベルを検索 3-23 テキストボタン 3-22 テキストを検索 3-22 文字列検索オプション 大文字と小文字を区別する 3-23 完全に一致する単語だけを検索 3-23 正規表現 3-23 検索ダイアログボックスのオブジェクトの選択 メニュー Type Def 3-22 VI 3-21 vi.lib 内のオブジェクト 3-22 関数 3-21 グローバル 3-22 図 3-21 名前で VI を選択 3-22 他 3-22 検索ポップアップメニュー グローバル変数およびローカル変数 3-26 属性ノード 3-26 厳密 Type Def 使用可能な属性ノード (注) 24-16 定義 24-15 保存する 24-16 目的と使用方法 24-15 厳密に類別化された VI Refnum 21-9 Open VI Reference 関数が必要とす  $5 - 12 - 5$ , 21-9 いつ使用するか 21-9 作成する 21-10 例 21-10

項目選択メニュー 23-2 項目の記号サブメニュー 13-7 項目を削除オプション 13-9 項目をディスエーブルオプション リストボックス制御器 13-6 リング制御器 13-9<br>効率的なデータ構造。パフォーマンスに関する 問題の項を参照 コードインタフェースノード (CIN) 他言語のコードを呼び出す 25-2 同期の実行 26-6 コードフラグメントマネージャ (CFM) 25-3 コオペラティブマルチスレッド処理 26-2 コオペラティブマルチタスク処理 26-1 コールチェーンリング 4-19 コールチェーンを読み込む 4-19 コネクタ アクセス 1-7 概要 1-6 サブ VI の端子パターン 空間的な割り当てを変更する 3-5 選択と修正 3-5 定義 3-4 コネクタを表示オプション 1-7, 3-4 このVIが保存される度に記録を追加するオプ ション 6-6 この VI のサブ VI オプション 4-14<br>このケースをデフォルトにチェックするオプ ション 19-18 この接続はサブメニュー 3-7 この端子を切断コマンド 3-8 この引数を削除オプション 25-5 コピー保存…オプション 2-28 コメント 入力を指示する 6-6, 7-17 壊れた VI VI が壊れる一般的な理由 4-9 エラー箇所を特定する 4-8 エラーメッセージ (表) 4-10 壊れた VI の範囲エラーを修正する 4-15 修理する 4-8 壊れた実行ボタン 4-8, 18-8

更新モード 15-23

#### さ サーバ TCP/IP アクセスダイアログボックス 7-22 DNS サーバへのアクセス権の欠如  $(7)$  7-25 アクセスリストの項目 (表) 7-24 アクセスを許可ボタン 7-23 アクセスを拒否ボタン 7-23 厳密なチェック 7-24 除去ボタン 7-23 図 7-22 追加ボタン 7-23 サーバ。VI サーバを参照 サーバ エクスポートしたVI エクスポートした VI リストの項目 (表) 7-26 リストでのワイルドカード文字 7-26 エクスポートしたVIのダイアログボック ス 7-25 アクセスを許可ボタン 7-25 アクセスを拒否ボタン 7-25 除去ボタン 7-25 図 7-25 追加ボタン 7-25 構成ダイアログボックス 7-21 VI コールを許可 7-22 VI メソッドとプロパティを許可 7-22 アプリケーションメゾットとプロパ ティを許可 7-22 図 7-21 サイクル、サブ VI での使用を避ける 3-10 Case ストラクチャ内の属性ノード 3-11 Case ストラクチャ内のローカル変数 3-11 Case ストラクチャのフロントパネル端 子 3-11 G で検出 3-10 非論理的な選択 3-11 ループ内の属性ノード 3-11 ループ内のローカル変数とフロントパネル 端子 3-11 最後の配列要素を表示オプション 14-14

最初へ戻るボタン 4-27

サイズの変更 2-22 オブジェクト 2-22 行 11-7 クラスタ 14-24 サイズ変更の操作をキャンセルする 2-22 配列 14-14 表 11-7 フロントパネルやブロックダイアグラムの 作業スペース 2-23 ラベル 2-23 列 11-7 サイズフォントリング 2-19 サイズ変更カーソル 2-22 サイズ変更ツール 通常のサイズ変更の記号 14-10 配列サイズ変更ツール 14-10 サイズ変更ハンドル 2-22 最前面へ移動コマンド 2-10 再入実行 26-12 いつ使用するか 26-12 使用不可能になる 26-12 例 待機する VI 26-14 データの共有を目的としない保存 VI 26-15 再入実行オプション 6-3 最背面へ移動コマンド 2-10 再描画オプション 3-15 削除オプション 19-22 削除コマンド 19-19<br>削除。削除も参照 除去ボタンを使用するパス 7-5 内容を消去せずにストラクチャを消去す る 19-26 削除マークの付いたレコードボタン 4-5 削除ボタン、フロントパネルのデータロギン  $1/7$  4-5 作成→属性ノードオプション 8-3, 22-1, 22-4 サブ VI Cのサブルーチンとの類似性 3-1 **アイコン 1-6** 同じ名前のサブ VI と差し替える B-10 同じ名前を持つ異なる2つのサブ VI を呼

び出す B-10

階層ウィンドウで発呼者VIに接続す  $3 - 3 - 13$ サブ VI の印刷リスト 5-6 データメモリを再使用する 28-21 パフォーマンスに関する注意事項 28-10 メモリの使用 28-21 呼び出し元VIのダイアグラムからは説明 を編集できない (注) 2-26 サブ VI として使うオプション 5-4 サブ VI ノード設定オプション 4-26 サブ VI ノード設定ダイアログボックス 6-7 図 6-7 メニー項目 6-7 サブ VI の端子の接続 3-4 作成するサブ VI 数の制限 3-10 制御器および表示器へ割り当てる 3-6 接続されていないことを示す白い端子  $(7)$  3-7 端子の接続を確認する 3-9 端子の接続を削除する 3-8 配置を変更する 3-5 パターン 選択および修正 3-5 定義 3-4 必要な接続、推奨される接続、オプション の接続 3-7 サブ VI のリストオプション、カスタム印刷設 定ダイアログボックス 5-6 サブ VI を構築する 3-1 VI、オブジェクトおよびテキストの検 索 3-20 VI およびその他のオブジェクト 3-21 検索結果ウィンドウ 3-24 検索ダイアログボックス 3-20 検索範囲を絞り込む 3-24 次および前の検索項目を検索す  $5 - 3 - 25$ テキスト 3-22 アイコンの作成 3-2, 3-3, 3-4 OK ボタン 3-4 アイコンの切り取り、コピー、および 貼り付け (注) 3-4 アイコン編集オプション 3-2 アイコン編集 (図) 3-2

鉛筆ツール 3-3 白黒アイコンとカラーアイコン 3-2 前景色/背景色ツール 3-3 選択ツール 3-3 線ツール 3-3 四角形ツール 3-3 テキストツール 3-3 スポイトツール 3-3 塗りつぶしツール 3-3 塗りつぶした長方形ツール 3-3 階層化設計 3-1 検索ポップアップメニュー グローバル変数とローカル変数 3-26 属性ノード 3-26 選択範囲からサブ VI を作成する 3-9 サイクルを避ける 3-10 Case ストラクチャ内のフロントパ ネル端子 3-11 Case ストラクチャ内のローカル変 数 3-11 Case ストラクチャに含まれる属性 ノード 3-11 G で検出する 3-10 非論理的な選択 3-11 ループ内のローカル変数とフロン トパネル端子 3-11 ループ内の属性ノード 3-11 接続の数 3-10 選択したオブジェクトを削除して差し 替える 3-9 ルールおよび推奨事項 3-10 例 3-12 端子の接続 3-4 確認 3-9 制御器および表示器の割り当て 3-6 接続削除 3-8 パターンの選択と変更 3-5 パターンの定義 3-4 必須、推奨、任意 3-7 不完全な接続を示す白い端子 3-7 サブVIを構築する。階層ウィンドウの項を参 照 サブVIを作成する。サブVIを構築するの項を 参照

サブダイアグラム 削除する 19-22 サブダイアグラム間を移動する 19-20 順番の変更 19-21 追加する 19-21 定義 19-2 サブダイアグラム表示ウィンドウ Case ストラクチャとシーケンスストラク 千ャ 19-13 ダイアグラム識別子 19-13 サブパレット 移動する 7-34 追加する 7-32 サブメニュー挿入ダイアログボックス 7-32 既存のメニューファイルへリンク 7-33 新規メニューファイルを作成 7-33 図 7-33 ディレクトリへリンク 7-33 ライブラリヘリンク 7-33 サブメニューを移動オプション 7-34 左右逆転コマンド 3-5 参照 ... ボタン 16-4

# $\mathsf{L}$

シーケンスストラクチャ examples のサンプル 19-18 アイコン 19-13 概要 19-13 サブダイアグラム間を移動する 19-20 サブダイアグラムの順番を変更する 19-21 サブダイアグラム表示ウィンドウ 19-13 サブダイアグラムを削除する 19-22 サブダイアグラムを追加する 19-21 シーケンスローカル 19-19 配線に関する問題 シーケンスストラクチャの複数のフ レームから配線する 19-25 シーケンスローカルに複数の値を代入 する 19-22 ストラクチャの内側ではなく下側を通 して配線する 19-25 編集 19-20 目的と使用方法 17-11, 19-18

シーケンスローカル 追加 19-19 複数の値を代入する 19-22 シーケンスローカルを追加オプション 19-19 シーサンスストラクチャのフレーム 19-18 時間と日付の環境設定ダイアログボック  $7 - 7 - 19$ 時間の区切り 7-19 図 7-19 デフォルト時間形式 7-19 デフォルト日付形式 7-19 日付の区切り 7-19 時間のフォーマット Format Date/Time String 関数 29-14 絶対時間 グラフ表示器 15-14 デジタル表示 9-7 次元を削除オプション 14-8 次元を追加オプション 14-8 指針を追加オプション 9-19 システムデフォルトサブオプション、キーボー ドモードオプション 13-6 システムのクラッシュの質問 B-4 システムフォント 2-18 下の値まで塗りつぶしオプション 9-18 実行オプション、VI 設定ダイアログボック 6-2 最入実行 6-3 図 6-2 開かれたら実行する 6-2 元に閉じてあったら閉じる 6-2 優先実行システム 6-3 優先順位 6-3 呼び出されたら中断する 6-2 呼び出されたらフロントパネルを表示する オプション 6-2<br>ロードされたらフロントパネルを表示する オプション 6-2 実行コマンド 4-1 実行システム、Gの実行システムの項を参照 実行停止コマンド 4-4 実行停止ボタン 表示しない 4-4 目的と使用方法 4-1, 4-4

実行のハイライト。実行をハイライトで表示す るの項を参照 実行のハイライトボタン 4-19 実行のハイライトを表示する 4-19, 7-11 実行グリフ 4-20 実行のハイライトボタン 4-19 データバブルを表示する 7-11 例 4-20 実行ボタン VI の発呼者が実行中 4-1 VI を最上位で実行中 4-1 VI を実行する 4-1 実行の中断中に使用する 4-27 実行を中断する 4-26 オプション 4-26 最初へ戻る 4-27 実行ボタン 4-27 自動中断を認識する 4-26 中断時に階層ウィンドウを呼び出す 4-27<br>中断時にツールバーのボタンを使用す  $54-27$ デバッグ中に 4-26 発呼者へ戻る 4-27 自動サイズ調整オプション 14-24 自動指標付け For ループのカウント 19-9 While  $\mathcal{V}-\mathcal{V}$  19-9 19-8 メモリ不足 (注) 19-9 目的と使用方法 19-9 指標付け使用オプション 19-8 指標付け不使用オプション 19-8 指標を表示オプション 14-11 シフトレジスタ 19-10 初期化 19-11 端子を追加あるいは削除する 19-12 定義 19-10 左側の端子と右側の端子 19-11 シフトレジスタを追加オプション 19-10 出力端子を追加オプション (図) 20-3 出力に変更オプション 20-4 上級パレット 25-3 消去。削除の項も参照 オブジェクト 2-13

グラフカーソル 15-26 サブダイアグラム 19-22 ストラクチャの内容を保存 2-13 端子の接続 3-8 データレコード 4-5 内容を消去せずにストラクチャを削除す る 19-26 ワイヤ 18-6 上下逆転コマンド 3-5 条件端子 19-4 小数点区切り 小数点区切りとしてのピリオドとカン  $729-14$ 選択する 7-9 小数点区切りとしてのピリオドとカンマ 29-14 所有ラベル 制御器または表示器 2-16 定義 2-13 白黒アイコンとカラーアイコン 3-2 シングルスレッドの実行。 シングルスレッドアプリケーションでの ユーザインタフェース 26-4 シングルスレッドのアプリケーションとマ ルチスレッドのアプリケーション 26-4 タスクに優先順位を付ける 26-9 シンク端子 17-1 シンプルヘルプオプション 1-8

# す

スウィープチャートモード 15-24 数字でない。NaN(=数字でない)の項を参照 数値制御器および数値表示器の範囲オプショ  $> 9-5$ 拡張浮動小数点数の範囲(注) 9-5 数値の範囲をチェックする 9-6 強制オプション 9-6 中断オプション 9-6 無効な値を修正する 9-6 無視オプション 9-6 データ範囲ダイアログボックス 9-5 浮動小数点数の範囲オプション (表) 9-5 数値制御器と数値表示器 カラーボックス 9-21

カラーランプ 9-22 図 9-1 数値の範囲をチェックする 9-6 増加と減少 9-2 操作ツール 9-2 デジタル制御器とデジタル表示器 9-1 数値の表記法を変更する 9-4 整数を別の基数で表示する 9-3 デジタル数値のポップアップメニュー オプション 9-3 デジタル表示の形式と精度 9-7 範囲オプション 9-5 古い値に置き換えるための入力ボタン 9-2 目的と使用方法 9-1 有効な値 9-2 数值定数 汎用 17-7 ポップアップメニュー (図) 17-5 ユーザが定義する 17-4 数値データ記憶方式のワード整数 A-3 数値データの記憶形式 A-1 拡張 A-1 単精度 A-2 倍精度 A-2 倍長整数 A-3 バイト整数 A-3 ワード整数 A-3 数値のデータタイプ 25-5 数値の範囲チェック 9-6 強制オプション 9-6 中断オプション 9-6 無効オプション 9-6 無効な値を修正する 9-6 数値の表記 使用可能な表記のタイプ 9-4 選択 9-4 定数 17-7 数値の形式、グラフ表示器 15-13 数値パレット オブジェクトを選択する 2-1 図 2-1, 9-1 デジタル制御器とデジタル表示器 8-3 スカラデータタイプ 非数值 (表) A-8

平坦化データ A-11 スクロールツール 2-4 スクロールバー項目 色の環境設定 7-12 文字列制御器と文字列表示器 11-3 スケール移動子オプション 15-13 スケールオプション、グラフ表示器 15-11 形式 15-12 マーカの間隔 15-11 スケールスタイルオプション 15-12 スケールのポップアップメニュー 9-12 形式と精度 9-12 図 9-12 スタイル 9-12 配置 9-13 マーカ間隔 9-12 スケールマーカ 9-13 均等マーカモード 9-15 スケールの限界値を変更する 9-13 任意マーカモード 9-14 不均等 移動 9-15 削除 9-14 不均等配置を選択する 9-14 スケールマーカの非均等な配置。スケールマー 力の項を参照 スコープチャートのモード 15-24 スタイルオプション スケールのポップアップメニュー 9-12 フォントリング 2-19 スタックプロット 15-24 ストラクチャ。Case ストラクチャ: For ルー プ:シーサンスストラクチャ: While ループ の項も参照。 examples に入っているサンプル 19-1 アイコン 19-2 概要 1-5, 19-2 効率性に関する注意事項 28-30 静的な文字列のグローバルテーブ **ル 28-37** データタイプの混在するグローバル テーブル 28-33 複雑なデータタイプを避ける 28-31 タイプ 17-10

定義 17-10, 19-1 デフォルトラベル 2-16 トンネル 17-11 内容を残して消去する 2-13 配線に関する問題 Case ストラクチャの一部のケースのト ンネルへの配線漏れ 19-23 シーケンスストラクチャの複数のフ レームから配線する 19-25 シーケンスローカルに複数の値を代入 する 19-22 トンネルを重ね合わせる 19-24 内容を消去せずにストラクチャを削除 する 19-26<br>ブロックダイアグラム上への配置とサイズ の変更 19-6 ストラクチャパレット 19-1 ストリップチャートモード 15-23 スペース文字、G('\') コード (表) 11-4 すべてのサブ VI を隠すオプション 3-17 すべての VI を表示オプション 3-15 すべてのサブ VI を表示オプション 3-17 すべての端子を切断コマンド 3-8 すべての発呼者を表示オプション 3-17 すべてを削除オプション 19-12 スポイトツール、アイコン編集 3-3 スムーズアップデートオプション 15-11 スライダを追加オプション 9-18 スライド制御器とスライド表示器 9-10 概要 9-11 図 9-10 スケールのポップアップメニュー 9-12 スケールマーカ 9-13 スライダを操作する 9-11 スライドのスケール 9-12 スライドのポップアップメニューオプショ  $> 9-12$ テキストスケール 9-15 塗りつぶしたスライドと複数値のスライ  $F = 9 - 17$ スライドの数値制御器と数値表示器 9-10 概要 9-11 図 9-10 スケールのポップアップメニュー 9-12

スケールマーカ 9-13 均等モード 9-15 スケールの限界値を変更する 9-13 スケールマーカの不均等な配置を選択 する 9-14 任意マーカモード 9-14 任意マーカを移動する 9-15 任意マーカを削除する 9-14 スライダを操作する 9-11 スライドのスケール 9-12 スライドのポップアップメニュー 9-12 テキストスケール 9-15 塗りつぶした複数値のスライド 9-17

#### 廿

制御器エディタ 図 24-2 ダブルクリックして開く 7-9 部品ウィンドウ 24-6 目的と使用方法 24-2 制御器オプション、カスタム印刷設定ダイアロ グボックス 5-6 制御器と関数パレットの編集オプション 7-30 制御器と表示器。個々のタイプの項も参照 VI のタグの設定 (表) 29-8 印刷する (制御器オプション) 5-6 説明オプション 5-6 データタイプ情報を含めるオプショ  $> 5-6$ カスタマイズ用にインポートした画像 8-9 自動的に追加する 17-12 所有ラベル 2-16 制御器を差し替える 8-4 ダイアログボックスの制御器をカスタマイ ズする 8-8 端子 17-1 記号 (表) 17-2 端子を割り当てる 3-6 定義 1-3 パネル順序 8-8 表示器を制御器に変更する 18-10 部品としての制御器 24-12

フロントパネルの制御器と表示器のポップ アップメニューオプション 8-2 入れ換え 8-4 キー操作 8-6 作成→属性ノード 8-3 制御器に変更 8-2 端子を探す 8-3 データ処理サブメニュー 8-3 表示器に変更 8-2 表示サブメニュー 8-3 ポップアップメニュー (図) 8-2 制御器に変更オプション 8-2, 14-21, 18-10 制御器の編集 ... オプション 24-2. 24-13 制御器パレット 一時的なコピー (注) 2-2 オブジェクトを選択する 2-1 カスタム制御器を追加する 24-1.24-5 クラスタシェルにドラッグする 14-21 図 1-4 パレットで使用できる制御器 8-1 ポップアップパレット(注) 2-2<br>制御器パレットと関数パレットをカスタマイズ する 7-30 user.lib と instr.lib に VI と制御器を追加す  $5 - 7 - 30$ サブパレットを移動する 7-34 サブパレットを作成する 7-32 パレットエディタ 7-31 パレットメニュー 7-34 パレットメニューの設定 7-31 制御器や VI の説明を印刷する 5-9 制御器を探すオプション 22-5<br>制御フローの実行、シーケンスストラク チャ 19-18 整数を別の基数で表示する 9-3 整数の基数、選択 9-3 セクション間で改ページするオプション 5-4 セクションヘッダを印刷する 5-5 セクションヘッダを印刷するオプション、文書 の印刷ダイアログボックス 5-5 接続をハイライトオプション 3-17 絶対時間と日付の形式 グラフ表示器 15-14 デジタル表示 9-7

設定 ... オプション、Call Library 関数 25-3 説明オプション、データ処理メニュー 2-26 説明。文書オプションの項も参照。 作成する VI 2-27 オブジェクト 2-26 発呼者 VI のダイアグラムからはサブ VI の 記述を編集できない (注) 2-26 セマフォ 26-18 解放 26-20 作成 26-19 使用方法 26-18 定義 26-18 破壊 26-20 例 26-20 セマフォ RefNum 12-5 セマフォパレット 26-19 前後移動 オブジェクト 2-9 最前面に移動する 2-10 最背面へ移動、および背面へ移 動 2-10 前面へ移動する 2-10 サブダイアグラム 19-20 前後移動ツール 2-10 選択モードオプション 13-4 一項目選択のリストボックス 13-4 複数選択のリストボックス 13-5 選択項目の開始オプショ  $\geq$  14-15, 14-17, 15-27 選択項目の終了オプショ  $2$  14-15, 14-17, 15-27 選択項目を表示オプション 11-9, 14-14 選択できる実行システム 26-5 選択範囲をサブ VI に変換オプション 3-9 線ツール、アイコンエディタ 3-3 前面へ移動コマンド 2-10 全要素オプション 22-5

#### そ

操作ツール 2-4.9-2 操作メニュー VI 終了後に印刷 5-7

VI 終了後にログ 4-5 回収 4-6 カスタマイズモードに変更 24-5 実行 4-1 実行停止 4-4 データロギングサブメニュー 4-5 編集モードに変更 24-5 呼び出されたら中断 4-26 ログファイル連結の消去 4-6 装飾体パレット 5-8.24-14 装飾部品 24-8 オプション 24-8 画像インポート 24-9 クリップボードにコピー 24-8 同寸法でインポート 24-9 復元 24-10 元のサイズ 24-10 カスタム制御器を追加する 24-14 定義 24-8 独自の画像 24-11 複数の画像 24-10 ポップアップメニュー 24-8 接続先端子 17-1 挿入オプション、ワイヤのポップアップメ  $-17-11$ ソース端子 17-1 属性ノード 22-1 基本属性 22-6 Active Plot 22-9 Blinking 22-7 Boudns (読み取り専用) 22-8 Disabled 22-6 Double Click 22-11 Key Focus 22-7 Plot Color 22-9 Position 22-8 検索ポップアップメニュー 3-26 作成する 22-1 属性の読み取りまたは書き込み 22-2 端子を属性と関連付ける 22-5 複数のノード 22-4 サブ VI でサイクルを避ける 属性ノードを含む Case ストラク チャ 3-11

ループ内の属性ノード 3-11 すべての属性を一度に設定する 22-5 ヘルプウィンドウ 22-5 ヘルプ情報 1-10 ポップアップメニュー 22-1, 22-2 例 attribute.llb のサンプル 22-5 チャートのプロットの色を変更す  $22-9$ ブール 22-10<br>プログラム上でカーソルを読み取  $52-12$ ユーザへのオプションの提示 22-12 リストボックスの制御器 22-11 リング制御器 22-10 リング制御器の文字列を設定す  $522-10$ 外に出るボタン 4-17 他1と他2の実行システム 26-6 その他の環境設定ダイアログボックス 7-20 起動時にナビゲーションダイアログをス キップ 7-21 実行モードで VI を開く 7-21 自動定数ラベルを表示する 7-21 図 7-20 ドロップスルークリックを許可する 7-20 ネイティブファイルダイアログを使用す  $5 - 7 - 20$ ヒントラベルを表示する 7-20 ホットメニューを使用する 7-21

# た

ダイアグラムウィンドウ 1-4 ダイアグラム識別子、サブダイアグラム表示 ウィンドウ 19-13 ダイアグラムの一部分をコメントアウトす  $54-27$ ダイアグラムの環境設定ダイアログボック  $7 - 7 - 10$ VI1 つあたりの最大とり消しステップ 数 7-11, 7-29 関数パレット上でウインドウタイトルを使 用 7-11

図 7-10 端子のヒントラベルを表示する 7-10 透明名前ラベルを使用する 7-11 ドロップ時にサブ VI 名を表示する 7-11 配線ガイドを表示する 7-10 ワイヤの接点でドットを表示する 7-10 ダイアグラムを削除オプション 27-7 ダイアグラムを表示オプション 1-4.2-3 ダイアログボックスオプション、VI設定ダイア ログボックス 6-4 ダイアログボックス制御器、カスタマイズ 8-8 タイプデスクリプタ 概要 A-6 共通 A-6 クラスタ A-10 A-6 データタイプ スカラ数値 (表) A-7 非数值 (表) A-7 ~ A-8 物理量の記憶 (注) A-9 例 A-9 配列 A-9 タイプの定義 24-15 階層ウィンドウに含める 3-16 クラスタの Type Def 24-19 検索する 24-18 厳密 Type Def 24-16 更新 24-17 作成 24-16 自動更新 24-18 使用方法 24-17 接続を切断する 24-18 定義 24-15 データタイプの一致 24-15 保存する 24-16 タイマのデフォルトを使用する 7-6 他オプション 3-22 タグタイプと 29-8 多形性単位 9-29 他言語のコードを呼び出す 25-1 Apple Event VI 25-1 VIから他のアプリケーションを実行す  $325-1$ コードインタフェースノード 25-2

多次元配列 いつ使用するか 14-4 説明 14-4 表示 14-11 タスクに優先順位を割り当てる 26-7 VI の優先順位 26-8 Wait 関数 26-7 一般的提言 26-21 オカレーンス関数 26-21 関数的グローバル変数 26-17  $+7 - VI$  26-21 競合状態 26-16 グローバル変数、ローカル変数、および外 部リソースへのアクセスの同期化 26-16 再入実行 概要 26-12 待機する VI (例) 26-14 データを共有しない VI を保存する (例) 26-15 「サブルーチン」レベルの優先順位 26-10 質問 B-10 シングルスレッドの実行システム 26-9 セマフォ 26-18 ノーティフィケーション VI 26-21 他の実行システムにおける優先順位 26-10 ユーザインタフェーススレッド 26-9 ランデブー VI 26-21 縦レイアウトオプション 3-15 タブ文字 G ('\'') コード (表) 11-4 文字列中に入力する (注) 11-2 単位 9-23 タイプ CGS 単位 (表) 9-26 SI 単位と併用する単位 (表) 9-25 基準単位 (表) 9-24 その他の単位 (表) 9-26 特殊な名前を持つ派生単位(表) 9-24 多形性単位 9-29 単位ラベルを表示する 9-23 単位を入力する 9-27 ポップアップメニュー 9-23 単位および単位の種類に関する厳密なチェッ ク 9-27

単位の種類 9-23 CGS 単位 (表) 9-26 SI 単位と併用する単位 (表) 9-25 基本単位 (表) 9-24 その他の単位 (表) 9-26 多形性単位 9-29 単位および単位の種類に関する厳密な チェック 9-27 単位ラベルを表示する 9-23 単位を入力する 9-27 特別な名前を持つ派生単位 (表) 9-24 単位の種類チェック 9-27 端子。トンネルの項も参照 For ループと While ループの内部に配置す  $5 - 19 - 7$ 概要 1-5 カウント端子 19-3 繰り返し端子 19-3 シフトレジスタの端子 19-11 条件端子 19-4 シンク端子 17-1 制御器と表示器の端子 17-2 記号 (表) 17-2 ソース端子 17-1 タイプ 17-1 端子とノード 17-1 定義 17-1 データを渡す端子 17-1 表示 17-1 フロントパネルの端子 サブ VI でのサイクルを避ける 3-10 自動的に作成する 2-3 表示器の端子 17-1 端子の接続。サブVIの端子の接続の項を参照 端子を探すオプション 8-3, 22-5 単精度複素数 (CSG) 9-4

# ち

チャート記録の長さ... オプショ  $2$  15-22, 15-33 チャートの表示器 強度チャート 15-30 色のマッピングを定義する 15-34

図 15-31 ポップアップメニュー (図) 15-33 質問 B-1 属性 Active plot 22-9 プロットの色 22-9 波形チャート 15-19 オプション 15-22 更新モード 15-23 スタックプロットとオーバーレイプ ロット 15-24 データタイプ 15-20 中心に表示オプション 15-29 四角形ツール、アイコンエディタ 3-3

## つ

通信オプション、関数メニュー 5-1 ノーティフィケーション VI 26-21 ツールの定義 2-3 ツールバー 隠す 6-5 メニュー編集のツールバー項目 6-12 ツールバーを表示オプション 6-5 ツールパレット 一時的なコピー 2-3 図 2-4 ツールを切り替える 2-5 パレットのツール 2-5 目的と使用方法 2-3 次を検索コマンド 3-25

# $\tau$

停止ボタンを表示するオプション 4-4 定数 17-3 サイズの変更 17-6 自動定数ラベル 7-21 自動的に作成する 17-12 定義 17-3 汎用 数値定数 17-7 定義 17-7 文字列定数 17-7 表記法 17-7

ポップアップメニュー 17-4 ユーザが定義する 17-3 値を設定する 17-4 エラーリング 17-6 カラーボックス定数 17-6 作成する 17-3 数值定数 17-4 数値定数のポップアップメニュー (図) 17-5 増分と減分 17-5 パス定数 17-6 パレットでの使用の可/不可 17-3 文字列 17-4 文字列定数のポップアップメニュー (図) 17-5 リストボックス記号リング 17-6 リング定数 17-5 列举定数 17-5 定数を作成オプション 17-12 ActiveX オブジェクトを選択ダイアログ ボックス 16-2 端子をポップアップする 17-12 ディスクの環境設定、設定。パフォーマンスと ディスクの環境設定ダイアログボックスの項 を参照 ディレクトリ構造を反映する 7-34 ディレクトリの設定 7-3 データ依存による実行 1-6 データ駆動による実行 1-6 データ集録の実行システム 26-6 データ処理メニュー 更新モード 15-23 X軸オートスケール 15-11, 15-15 Y 軸オートスケール 15-11, 15-15 オブジェクトのポップアップメニューオプ  $3 - 4 - 3$ 現在の設定をデフォルト設定にする 14-22 最後の配列要素を表示 14-13 スムーズアップデート 15-11<br>制御器のポップアップメニューオプショ  $24-2$ 説明 2-26 選択項目の開始 14-17, 15-27 選択項目の終了 14-17, 15-27

選択項目を表示 11-9 データを切り取る 11-8, 14-16 データをコピーする 11-8 データを貼り付ける 11-8 デフォルト設定に戻す 14-22 配列を空にする 14-12 フロントパネルの制御器および表示器の ポップアップメニュー 8-2 データタイプ G以外のデータタイプを想定した関数の呼 び出し 25-7 Void 25-5 一貫したデータタイプ 28-23 シングルプロットの波形グラフ 15-3.4 数值 25-5 スカラ数値 (表) A-7 ストラクチャで複雑なデータタイプを避け  $32.31$ 制御器のデータタイプを印刷する 5-6 正しいタイプのデータを生成する 28-24 データサイズの頻繁な変更を避ける 28-25 配列 25-6 配列を作成する (例) 28-25 非数值 (表) A-7 物理量の記憶 (注) A-9 マルチプロットグラフ 15-5 文字列 25-6 文字列中で一致するパターンを検索する (例) 28-27 リストボックスの項目 13-3 例 A-7 データテーブル。テーブルの項を参照 データの記憶形式 クラスタ A-5 数値 A-1 配列 A-3  $187$  A-4 ブール A-1 文字列 A-4 データ範囲オプション 4-15, 9-13 データ範囲ダイアログボックス 9-5 データフローのプログラミング 概要 1-6 データバッファ 28-15

データベースアクセスを可能にするオプショ  $24-6$ データロギング。フロントパネルでのデータロ ギングの項を参照。 データロギングメニュー 4-5 図 4-5 データ一掃オプション 4-5 データロギングの操作 4-5 ログファイル連結の変更オプション 4-5 データログファイル RefNum 12-3 VISA セッション 12-5 オカーレンス RefNum 12-4 キュー RefNum 12-5 厳密にタイプ分けされた VI refnum の制御 器 12-4 セマフォ RefNum 12-5 タイプ (図) 12-3 デバイス RefNum 12-4 ネットワーク接続 RefNum 12-4 ノーティファイア RefNum 12-5 目的と使用方法 12-2 ランデブー RefNum 12-5 例 12-5 データを切り取るオプション、データ処理メ ニュー 11-8, 14-14, 14-16<br>データを記録する。フロントパネルでのデータ ロギングを参照 データをコピーするオプション データ処理メニュー 11-8 プローブツール 4-22 データを貼り付けるオプション 11-8 テキスト 検索 3-22 数値スケールのテキストラベル 9-15 min および max ラベル 9-15 ドラッグアンドドロップ 2-7 フォントを変更する 2-17 メニューのテキストの色 7-13 リング制御器 テキストを追加する 13-9 テキストを変更する 13-11 テキストにサイズを合わすオプショ  $2-23$ , 17-4 テキスト表示のポップアップメニュー 9-15

テキスト部品 24-12 テキストラベルオプション 9-15 デジタル数値のポップアップメニューオプショ  $\geq$  9-3 デジタル制御器とデジタル表示器 9-1 図 9-1 数値の表記法を変更する 9-4 数値範囲のチェック 9-6 整数を別の基数で表示する 9-3 操作ツール 9-2 増分と減分 9-2<br>デジタル数値のポップアップメニューオプ ション 9-3 デジタル表示のフォーマットと精度 9-7 形式と精度ダイアログボックス 9-7 絶対時間および日付 9-8 例 9-8 範囲オプション 9-5 拡張浮動小数点数の範囲 (注) 9-5 数値範囲のチェック 9-6 データ範囲ダイアログボックス 9-5 浮動小数点数 (表) 9-5 古い値を差し替える入力ボタン 9-2 目的と使用方法 9-1 有効な値 9-2 デジタル表示オプション、表示サブメ ニュー 2-13, 15-22<br>デジタル表示の精度。形式と精度オプションを 参照 デジタル表示を解除して表示されないようにす  $5.2 - 13$ デバイス RefNum 12-4 デバッグの環境設定ダイアログボックス 7-11 実行ハイライトの自動プローブを表示す  $5 - 7-12$ 実行ハイライトのデータバブルを表示す  $5 - 7 - 11$ デフォルトとして警告をエラーボックス内 に表示する 7-12 デフォルト設定に戻すオプション 14-22 配列 14-13 プローブツール 4-22 デフォルトタイマを使用する 7-6 デフォルトディレクトリを設定する 7-2

点 14-20, 15-4 テンプレートオプション 27-7 テンポラリディレクトリの設定 7-3 点滅 前景の点滅の色 7-13 背景の点滅の色 7-13 フロントパネルオブジェクトの点滅速度を 設定する 7-10

# と

同期関数 26-21 同期ノードとブロッキングノード 26-6 動作を取り消す 7-29 キーボードのショートカット 7-29 取り消し情報の破棄 7-29 同寸法でインポートオプション 24-9 動的なメニュー関数 6-15 透明なオブジェクト 2-24 透明名前ラベルの選択 7-9.7-11 ドキュメントを作成オプション 16-3 独自のサイズオプション 24-12 カスタム制御器を保存する 24-4 独立した部品 24-6 飛び越えるボタン 4-17 ドラッグの許可オプション 15-30 トンネル 移動する 18-7 定義 17-11, 19-2 配線に関する問題 Case ストラクチャの一部のケースのト ンネルへの配線もれ 19-23 トンネルを重ね合わせる 19-23

## な

中に入るボタン 4-17 <中ボタン>最後にした方向転換を取り消す (注) 18-3 名前で VI を選択オプション 3-22

## に

入出力のパフォーマンスに関する注意事 項 28-6

入力端子を削除コマンド 17-10 入力端子を追加コマンド 17-10, 20-3 入力に変更オプション 20-4 入力ボタン クラスタの順位を変更する 14-23<br>数値制御器と数値表示器の値を変更す  $59-2$ フロントパネルでのデータロギング 4-5 ラベル名を保存する 2-14<br>任意のスケールマーカ スケールマーカを参照

## ぬ

塗りつぶしたスライドと複数値のスライ  $F = 9-17$ 塗りつぶした長方形ツール、アイコン 3-3 塗りつぶしツール、アイコンエディタ 3-3

## ね

ネイティブファイルダイアログを使用 7-20 ネットワーク接続 RefNum 12-4

### $\boldsymbol{\mathcal{D}}$

ノーティファイア RefNum 12-5<br>ノード。ストラクチャも参照 階層ノード選択のためのマウスクリック シーケンス 3-18 概要 1-5, 17-7 関数 17-7 ストラクチャ 17-10 定義 17-1 同期ノードとブロッキングノード 26-6 プロパティノードやインボークノードをア プリケーションリファレンスおよびVI リファレンスに対して使用する 21-4<br>ノードのポップアップメニュー。階層ノード ポップアップメニューを参照 後に項目を追加オプション テキスト表示のポップアップ 9-17 リングのポップアップ 13-9 列举体制御器 13-12

# は

バープロットオプション 15-19 背景色 2-23 背景と前景の色 2-24 倍精度の数値データの記憶形式 A-2 倍精度表記、64 ビット (DBL) 9-4 倍精度複素数 (CDB) 9-4 配線ガイドを表示する 7-10 配線ツール 制御器エディタで使用不能にする 24-6 ホットスポット 18-1 目的と使用方法 2-4 配置オプション 9-13 倍長整数の数値データの記憶形式 A-3 バイトストリームファイル Refnum 12-4 バイト整数の数値データの記憶形式 A-3 背面へ移動コマンド 2-10 配列サイズ変更ツール 14-10 配列シェル 指標表示 14-5 定義されていない 14-12 配列制御器を作成する 14-5 フロントパネルに配置する 14-5 要素表示 14-5 配列と配列制御器 14-1 1次元の 14-3, 14-10 2次元の 14-3, 14-9 3次元の 14-11 G の配列と他のシステム 14-17 移動 14-13 空の配列 14-12 グラフの配列 (例) 14-3 サイズを変更する 14-14 作成する 14-5 指標表示のポップアップメ  $-14-7$ 配列シェルと有効な要素を組み合わせ  $5 - 14 - 5$ 配列の次元 14-8 配列のタイプを定義する 14-5 指標 14-2 指標表示 解説する 14-9

配列シェル 14-5 配列を単一要素または表形式で表示す  $5 - 14 - 10$ ポップアップメニュー 14-7 使用する場合 14-4 説明 14-2 セルを選択する 14-14 操作する 14-11 タイプデスクリプタ A-9 多次元の 14-4 単一要素形式または表形式で表示す  $5 - 14 - 10$ 定義 14-2 データ記憶形式 A-3 データタイプ 25-6 デフォルトのサイズと値 14-11 配列サイズ変更ツール 14-10 配列のサイズを検出する 14-13 波形の配列 2次元の (例) 14-4 例 14-2 平坦化データ A-12 文字列のデフォルトデータ 29-11 文字列の配列 (例) 14-2 要素間をタブで移動する 14-13 配列の指標 14-2<br>配列の指標表示 解釈 14-9 配列シェル 14-5 配列を単一要素形式または表形式で表示す る 14-10 ポップアップメニュー 14-7 配列を空にするコマンド 14-12 配列を転置オプション 強度グラフ 15-35 グラフのポップアップメ 드ュー 15-5, 15-10 波形チャートのポップアップメ  $-15-21$ {配列&クラスタ}パレット 14-1, 14-5 波形グラフと XY グラフ 15-2 不必要な計算を避ける 28-10 オプション 15-22 更新モード 15-23

スウィープチャートの更新モー  $F = 15-24$ スコープチャートの更新モード 15-24 スタックプロットとオーバーレイプ ロット 15-24 ストリップチャートの更新モー  $F = 15-23$ チャートのポップアップメニュー (図) 15-22 グラフオプション 15-10 図 15-10 スケールオプション 15-11 凡例オプション 15-17 サブ VI でのサイクルを避ける 3-11 使用できないカーソル 15-22 シングルプロットのグラフを作成す  $5 - 15 - 3$  $XY\overrightarrow{7}70\overrightarrow{7}-771$  15-4 波形グラフのデータタイプ 15-3 図 15-2 ストラクチャの内部にオブジェクトを配置 する 17-11 定義 15-2 データタイプ 15-20 フロントパネルのデータロギング  $(7)$  4-5 マルチプロットのグラフを作成する 15-5  $XY\overrightarrow{y}$  )  $770$   $\overrightarrow{y}$  -  $9947$   $\overrightarrow{y}$  15-8 波形グラフのデータタイプ 15-5 波形チャート 15-19 パス データの記憶形式 A-4 平坦化データ A-12 パス& Refnum パレット 12-1, 21-3 パス環境設定ダイアログボックス 7-2 VI 検索パス 7-4 除去ボタンでパスを削除する 7-5 図 7-2 パス名のフォーマット (注) 7-2 ライブラリディレクトリ、テンポラリディ レクトリ、およびデフォルトディレクト  $1$  7-3 パス記号 12-2 パス制御器とパス表示器 12-1

図 12-1 パス記号 12-2 無効パス記号 12-2 目的と使用方法 12-2 パス定数 17-6 パスの環境設定ダイアログボックス 7-2 VI 検索パス 7-4 印刷の環境設定ダイアログボックス 7-15 PostScript 印刷 7-15 カラー/グレースケール印刷 7-16 図 7-15 ディザリングを許可 7-15 ビットマップ印刷 7-16 標準印刷 7-15 余白 7-16 サーバ TCP/IP アクセスダイアログボック ス 7-22 DNS サーバへのアクセス権の欠如  $(7)$  7-25 アクセスリストの項目(表) 7-24 アクセスを許可ラジオボタ  $223$ アクセスを拒否ラジオボタ  $23$ 厳密なチェック 7-24 除去ボタン 7-23 図 7-22 追加ボタン 7-23 エクスポートした VI 7-25 アクセスを許可ラジオボタ  $25$ アクセスを拒否ラジオボタ  $25 - 7-25$ エクスポートした VI リストの項 目のサンプル (表) 7-26 除去ボタン 7-25 図 7-25 追加ボタン 7-25 リストのワイルドカード文 字 7-26 構成ダイアログボックス 7-21 VI コールを許可 7-22

VI メゾットとプロパティを許  $\overline{H}$  7-22 アプリケーションメソッドとプロ パティを許可 7-22 図 7-21 除去ボタンでパスを削除する 7-5 時間と日付の環境設定ダイアログボック  $7 - 7 - 19$ 時間の区切り 7-19 図 7-19 デフォルト時間形式 7-19 デフォルトの日付形式 7-19 日付の区切り 7-19 図 7-2 パス名のフォーマット(注) **7-2**<br>パフォーマンスとディスクの環境設定ダイ アログボックス 7-6 起動時に空きディスク容量をチェッ ク 7-8 協力レベル 7-8 実行中にメモリを圧縮する 7-7 図 7-6 デフォルトのタイマを使用する 7-6<br>パフォーマンス&ディスクダイアログ ボックス 7-6 メモリをなるべく早く解放する 7-6 ライブラリディレクトリ、テンポラリディ レクトリ、およびデフォルトディレクト  $1)$  7-3 パスワード使用オプション 27-5 パスワードによる VI の保護 27-4 ロックされている (パスワード不使用) オ プション 27-5 ロックされている (パスワード使用) オプ ション 27-5 ロックされていないオプション 27-5 注意事項 27-4 パスワードを設定する 27-4 パスワード表示オプション 11-5 パスワード変更なしオプション 27-7 パスワードを削除オプション 27-7 パターンオプション (端子パターン) 3-5 発呼者へ戻るボタン 4-27 放されたらスイッチ動作 24-11

放されたらラッチの動作 10-5.24-11 放されるまでスイッチ動作 10-5 放されるまでラッチの動作 10-5 パネル順序 ... オプション 8-8 Xボタン 8-8 質問 B-12 図 8-8 パネルフォーマットオプション 5-3 パフォーマンスとディスクの環境設定ダイアロ グボックス 7-6 起動時に空きディスク容量をチェック 7-8 協力レベル 7-8 実行中にメモリを圧縮する 7-7 図 7-6 デフォルトのタイマを使用する 7-6 パフォーマンス&ディスクダイアログボッ クス 7-6 マルチスレッドで実行 7-8 メモリをなるべく早く解放する 7-6 パフォーマンスについて VIの速度を上げる 28-6 画面表示 28-7 サブ VI のオーバーヘッド 28-10 入力/出力 28-6 パラレルダイアグラム 28-8 ループ内での不必要な計算 28-10 効率的なデータ構造 28-30 静的な文字列のグローバルテーブ **ル** 28-37 代替方法 28-34 データタイプの混在するグローバル テーブル 28-33 複雑なデータタイプを避ける 28-31 わかりやすい方法 28-34 プロフィールウィンドウ 28-1 VI 時間 28-3 開始ボタン 28-2 結果を表示する 28-3 合計時間 28-3 サブ VI 時間 28-3 時間データ 28-4 図 28-2 スナップショットボタン 28-2 保存ボタン 28-2

メモリデータ 28-5 メモリの使用 28-12 Macintosh のメモリ 28-13 VI コンポーネント 28-14 一貫したデータタイプ 28-23 配列を作成する(例) 28-25<br>文字列中で一致するパターンを検 索する (例) 28-27 解放 28-22 概要 28-12 仮想メモリ 28-13 基本的な概念 28-12 グローバル変数 28-21 サブ VI のデータメモリの再使 用 28-21 出力による入力バッファの再使 用 28-23 データフローのプログラミングおよび データバッファ 28-15 フロントパネル 28-19 メモリを効率的に使用するための規 格 28-18 モニタ 28-15 ローカル変数 28-21 貼り付けコマンド 2-12 パレットエディタ 7-31 サブパレットを移動する 7-34 サブパレットを作成する 7-32 サブメニュー挿入ダイアログボック ス 7-32 パレット。特殊なパレットも参照 2-1 項目を削除オプションを利用してパレット から VI を削除する 7-34 開いたままにしておく (注) 2-2 ポップアップパレット (注) 2-2 パレットメニュー 7-31 環境 7-34 設定と変更 7-31 範囲エラーインジケータ 4-15 範囲エラー (注) 4-15 ハンドル、平坦化データ A-11 汎用定数 数值 17-7 定義 17-7

文字列 17-7

## $\mathcal{L}$

非数値データタイプ (表) A-7 ビッグエンディアンデータ A-11 日付の環境設定。時間と日付の環境設定ダイア ログボックスの項を参照。 日付の形式 Format Date/Time String 関数 29-14 絶対 グラフ表示器 15-14 デジタル表示 9-7 ビットマップ印刷 7-16 表 11-6 行と列の見出し 11-8 図 11-6 セル 29-12 選択スクロールメニュー項目 11-8 データのコピー、切り取り、および貼り付 け 11-8 データの選択領域を表示する 11-9 データ表の入力と選択 11-7 文字列関数を利用して操作する 11-9 文字列のデフォルトデータ (表) 29-11 描画時にスムーズアップデートを使用する 7-9 表記法オプション 9-4 表記法パレット 13-12 表記法ポップアップメニュー 17-7 表、行、および列のサイズを変更する 11-7 表示器。制御器と表示器の項を参照 操作 浮動小数点の意味のない結果 表示器に変更オプション 8-2, 14-21, 18-10 表示器を作成オプション 17-12 表示タイプオプション 11-3 表示のサブメニューオプション 8-3 表示不可能な文字。 \" コード表示オプションの 項を参照 表示メニュー、階層ウィンドウ 3-16 Type Def を表示オプション 3-16 vi.lib の VI を表示オプション 3-15 グローバル変数を表示オプション 3-16 再描画オプション 3-15

図 3-15 すべての VI を表示オプション 3-15 横レイアウトオプション 3-15 ラベルに VI のフルパスを表示オプショ  $> 3-16$ 標準表示オプション 11-3 表示→基数コマンド 9-3 表示→端子オプション 17-1, 17-9 表示→デジタル表示オプション スライド制御器とスライド表示器 9-12 リング制御器 13-8 開かれたら実行するオプション 6-2 開かれていないサブ VI 4-14 ヒントラベル 端子のヒントラベルを表示する 7-10 表示を切り替える 7-20 ブロックダイアグラムを配線する 18-4

## ふ

ファイル I/O 関数を使用して記録したデータを 回収する 4-8 ファイルからオブジェクトを作成オプショ  $24.6 - 3$ ファイルダイアログボックス、固有の 7-19 ファイルにリンクオプション 16-4 ファイルの管理 VI ライブラリを使用したファイルの整 27-1 ファイルをバックアップする 27-2 ファイルメニュー VI ライブラリを編集 2-31 オプション付き保存 2-28 コピー保存 2-28 復元 2-28, 24-10 プリンタ設定 5-2 ページ設定 5-2 別名で保存 ... 2-28, 24-4 変更を適用する 24-3 保存 2-28, 24-16 ファイルメニューオプション、メニューエディ 6-11 ファイルをバックアップする 27-2

ファイル→ CVI FP ファイルの変換 ... オプショ  $25-9$ ファンクションキー Macintosh で表示されないショートカット (注) 6-10 デフォルトより優先する 7-9 フィルオプションオプション 9-17 ブール制御器とブール表示器 10-1 LED 機能の模倣 10-2 <Return> ブールをハイライトオプショ  $> 6-4$ TRUE 状態と FALSE 状態を切り替え  $5 - 10-2$ インポートした画像を利用してカスタマイ ズする 10-6 機械的動作の構成 押されたらスイッチの動作 10-5 押されたらラッチの動作 10-5 機械的動作パレット 10-4 放されたらスイッチの動作 10-5 放されたらラッチの動作 10-5 放されるまでスイッチの動作 10-5 放されるまでラッチの動作 10-5 図 10-1 スライドスイッチの模倣 10-2 属性ノードの例 22-10 データ範囲をチェックする 10-4 トグルスイッチの模倣 10-2 プッシュボタンの模倣 10-2 ポップアップメニュー (図) 10-3 ライトの模倣 10-2 ラベルを変更する 10-3 ブールデータの記憶形式 A-1 フォーミュラノード 20-1 エラー (表) 20-9 関数名 (表) 20-5 構文 20-2, 20-7 構文エラー 20-4 コメント 20-2 定義 20-2 入力と出力の変数 20-3 バッカス - ナウア式の表記法 20-7 浮動小数点数値スカラ変数 20-4 ポップアップメニュー 20-4

フォント アプリケーションフォント 2-18 あらかじめ定義されたフォント 2-18.29-3 システムフォント 2-18 ダイアログフォント 2-18 フォントを変更する 2-17 選択したオブジェクトに変更を適用す る (例) 2-19 例 2-20 プラットフォーム間でVIを移植する場合 の問題 29-2 フォントダイアログ 2-18 図 2-18 ダイアグラムのデフォルトのチェックボッ クス 2-19 パネルのデフォルトのチェックボック  $72 - 19$ フォントダイアログコマンド 2-18 フォントの環境設定ダイアログボックス 7-14 カスタムフォント 7-14 図 7-14 デフォルトフォントを使用 7-14 フォントスタイル 7-14 フォントリング 位置調整オプション 2-19 色オプション 2-19 サイズオプション 2-19 図 2-17 スタイルオプション 2-19 テキストの特性を変更する 2-17 復元オプション 装飾部品のポップアップメニュー 24-10 ファイルメニュー 2-29 複数選択、長方形で囲む 2-6 複数選択のための長方形 2-6 複数値のスライド 9-17 複数の実行システム 説明 26-4 タスクに優先順位を付ける 26-10 符号付き整数および符号なし整数 倍長 (32 ビット) 9-4 バイト (8 ビット) 9-4 ワード (16 ビット) 9-4 不定データ 4-14

浮動小数点の操作および不定データ 4-14 浮動小数点の表記 9-4 部品ウインドウを表示オプション 24-6 部品としての制御器 装飾部品 24-8 独自の画像を持つ 24-11 特殊制御器への装飾部品の追加 24-14 複数の画像を持つ 24-10 テキスト部品 24-12 部品としての制御器 24-12 ブランチ (ワイヤの) 18-6 フリーラベル 2-15 作成 2-15 制御器または表示器に他のオブジェクトを 重ねる (注) 2-16 定義 2-13 テキストをコピーする 2-16 プリエンプティブマルチスレッド処理 26-2 プリエンプティブマルチタスク処理 26-2 不良ワイヤの削除オプション 4-8, 18-8, 18-11 プリンタ設定オプション 5-2 プルダウンメニュー 2-5 ブレークポイントツール 2-4.4-24 ブレークポイントを設定する 4-23, 4-24 ブレークポイントの表示 (表) 4-24 例 4-25 不連続なデータタイプ A-10 プローブツール 使用方法 4-21 プローブを作成する 4-22 目的と使用方法 2-4 プログラム印刷 5-7 印刷スケジュールを管理する 5-7 プリントアウトを強調する 5-8 ページレイアウトを設定する 5-8 有効/無効を切り替える 6-5 プログラムでデータを回収する 4-6<br>- データにアクセスするためのハロー端 子 4-6 データベースにアクセスする 4-6 ファイル I/O 関数を使用する 4-8 プロジェクト VI のマスタコピーの管理 27-8 プロジェクトメニュー

ActiveX コントロールをインポート ... 16-5 VI 階層を表示 3-13 検索 3-20 検索結果 3-25 この VI のサブ VI 4-14 次を検索 3-25 開かれていないサブ VI 4-14 プロフィールウインドウを表示 28-2 文字列のインポート 29-6 文字列のエクスポート 29-6 ブロックダイアグラム 17-1 新たな作業スペースを追加する 2-23 色の設定(表) 17-3<br>印刷(ブロックダイアグラムオプショ  $> 5-6$ 上位のフレームを繰り返すオプショ  $> 5-6$ 非表示フレームオプション 5-6 オブジェクトの入れ換え 17-11 オブジェクトを挿入する 2-16 概要 19-6 関数 1-8 コンポーネント 17-1 ストラクチャ 1-5, 17-10 ストラクチャを配置しサイズを変更す  $5 - 19 - 6$ 制御器および表示器の端子 1-5 端子 1-5, 17-1 定数 17-2 データフロー 2-3  $1 - 5$  1-4 ヘルプ情報 17-11 ワイヤ 1-6 ブロックダイアグラムオブジェクトの入れ換え と插入 17-11 ブロックダイアグラムオプション、カスタム印 刷設定ダイアログボックス 5-6 ブロックダイアグラムのサイズを自動調整す  $5 - 4$ ブロックダイアグラム ブロックダイアグラムを 配線するの項も参照 7-10 ブロックダイアグラムを配線する 18-1 回避すべき配線

オブジェクトの下の配線 18-14 隠れたワイヤセグメント 18-13 ワイヤのループ 18-12 画面に表示されていないオブジェク  $\uparrow$  18-8 基本的な配線のテクニック 18-1 ストラクチャの配線に関する問題 シーケンスストラクチャの複数のフ レームから配線する 19-25 シーケンスローカルに複数の値を代入 する 19-22 ストラクチャの内側ではなく下側を通 して配線する 19-25 トンネルへの配線もれ 19-24 トンネルを重ね合わせる 19-24 配線上の問題 エラーをリストアップする 18-8 次元の競合 18-9 単位の競合 18-10 複数のワイヤソース 18-10 誤った接続 18-8 未配線の先端 18-11 要素の不一致 18-9 ワイヤスタブ 18-4 ワイヤソースの不在 18-10 ワイヤタイプの競合 18-9 ワイヤのサイクル接続 18-12 配線ツールのマウス記号 18-1 ヒントラベル 18-4 複雑な VI 18-4 ヘルプウィンドウの配線の接続情報 18-4 ワイヤスタブ 18-4 ワイヤの延長 18-5 ワイヤを移動する 18-6 ワイヤを消去する 18-6 ワイヤを選択する 18-6 プロット 15-1 プロットサンプル 定義 15-17 ポップアップメニュー 15-17 プロットにロックオプション 15-30 プロット名、カーソル名のタグ (表) 29-12 プロパティとメソッド アプリケーションが読み取る 7-22

操作 VI クラス 21-7 VI クラスとアプリケーションクラ  $721-9$ アプリケーションクラス 21-8 プロパティノード 21-4 プロフィールウィンドウ 28-1 サブ VI 時間 28-3 VI 時間 28-3 開始ボタン 28-2 結果を表示する 28-3 合計時間 28-3 時間データ 28-4 図 28-2 スナップショットボタン 28-2 タイミング統計のチェックボックス 28-4<br>プロフィールメモリ使用状況のチェック ボックス 28-2 保存ボタン 28-2 メモリ使用のチェックボックス 28-5 メモリデータ 28-5 プロフィールウィンドウの時間データ 28-4 プロフィールウインドウを表示オプショ  $28-2$ フロントパネル 1-3 タグ (表) 29-9 色の設定 7-12 印刷 (フロントパネルオプション) 5-6 キャプションラベル 2-14 構築する 8-1 インポートしたグラフィックスを使用 して制御器をカスタマイズする 8-9 制御器および表示器のオプション 8-2 制御器のキー操作オプション 8-5 制御器パレット 8-1 制御器を差し替える 8-4<br>ダイアログボックスの制御器をカスタ マイズする 8-8 パネル順序オプション 8-8 作業スペースの大きさを変更する 2-23 図 1-3 制御器パレット (図) 1-4 端子 サブ VI でサイクルを避ける - 3-10

自動的に作成した 2-3 データロギング 4-4 カスタム制御器から変更を適用する 24-3 ブロックダイアグラムに切り替える 1-4 ヘルプ情報 **1-7**<br>ポップアップパネルを作成する。 ポップ アップパネルを作成するを参照 メモリの使用に関する規格 28-18 フロントパネルオプション、カスタム印刷設定 - ダイアログボックス 5-6<br>フロントパネル制御器および表示器のポップ アップメニュー 8-2 入れ換え 8-4 キー操作 8-5 作成→属性ノード 8-3 図 8-3 制御器に変更 8-2 端子を探す 8-3 データ処理サブメニュー 8-3 表示器に変更 8-2 表示のサブメニュー 8-3 フロントパネルでのデータロギング 4-4 削除するレコードにマークを付ける 4-5<br>自動データロギングを有効/無効にす  $56 - 5$ データロギングメニュー 4-5 波形チャート (注) 4-5 プログラム上でデータを回収する 4-6 データにアクセスするためのハロー端 子 4-6 データベースにアクセスする 4-6 ファイル I/O 関数を使用する 4-8 マークの付いたレコードを削除する 4-5 レコードを見る 4-6 ログファイルの連結を変更する 4-5 フロントパネルの環境設定ダイアログボック ス 7-8 Support numeric keypad on Sun keyboards 7-9 システムのデフォルトファンクションキー 設定を無視する 7-9 図 7-8 制御器エディタをダブルクリックで開  $\leq$  7-9

地域の小数点基準を使用する 7-9 テキスト入力を Return キーで終了する (Enter キーと同様) 7-9 点滅速度 7-10 透明名前ラベルを使用する 7-9<br>描画時にスムーズアップデートを使用す る 7-9 フロントパネルのサイズを自動調整する 5-4 フロントパネルを構築する 8-1 制御器および表示器のオプション 8-2 制御器のキー操作オプション 8-5 制御器パレット 8-1 制御器をカスタマイズするためのグラ フィックスのインポート 8-9 制御器を差し替える 8-4 ダイアログボックスの制御器をカスタマイ ズする 8-8 パネル順序オプション 8-8 フロントパネルを作成する。フロントパネルを 構築するの項を参照 フロントパネルを開くオプション 3-18 文書化、印刷。文書の印刷ダイアログボックス の項を参照 文書作成オプション、VI設定ダイアログボック 6-6 VIが閉じられる時にコメントを尋ねる 6-6 このVIが保存される度に記録を追加す  $56 - 6$ 図 6-6 説明の項も参照 6-6 ヘルプタグボックス 6-7 ヘルプのパスボックス 6-7 履歴デフォルトを使用(環境設定ダイアロ グ)する) 6-6 文書を印刷オプション 3-18, 5-1, 5-2 文書の印刷ダイアログボックス RTF または HTML ファイルへの印刷/エ - クスポート **5-10**<br>印刷フォーマットを設定する アイコン、説明、パネル、およびダイ アグラムフォーマット 5-3 カスタムフォーマット 5-4 サブ VI として使うフォーマット 5-4 パネルを使うフォーマット 5-3

文書のすべてフォーマット 5-4,27-11 図 5-3 設定ボタン 5-4 レイアウトオプションを選択する セクション間で改ぺージをする 5-4 セクションヘッダを印刷するオプショ  $\geq$  5-5 ブロックダイアグラムのサイズを自動 調整する 5-4 フロントパネルのサイズを自動調整す  $5 - 5 - 4$ ヘッダを印刷する 5-4 文書のすべてフォーマットアイコン 5-4,27-11

#### $\boldsymbol{\mathsf{\Lambda}}$

平坦化データ 概要 A-10 クラスタ A-12 スカラ A-11 配列 A-12 パス A-11 ハンドル A-11 文字列 A-11 パラレルダイアグラム 28-8 ページ設定オプション 5-2 ページのレイアウトをプログラム上で設定す る 5-8 ページ余白オプション 5-8 ベースラインを塗りつぶしオプション 15-19 ヘッダ、印刷 セクションヘッダを印刷するオプショ  $> 5-5$ ヘッダを印刷するオプション 5-4.5-8 ヘッダを印刷するオプション 5-4.5-8 別名で保存 ... オプション 2-28 ヘルプウィンドウ 属性ノード 22-5 配線接続に関する情報 18-4 ヘルプ情報 1-7 オンラインリファレンス 1-10 属性のヘルプ 1-10 独自のヘルプファイルを作成する 5-14 文書作成に追加する 6-7

ブロックダイアグラムのヘルプ 1-8 フロントパネルのヘルプ 1-8 ロックする 1-7 ヘルプのタグボックス、VI設定ダイアログボッ クス 6-7 ヘルプのパスボックス、VI設定ダイアログボッ クス 6-7 ヘルプメニュー オンラインリファレンスコマンド 1-10 シンプルヘルプコマンド 1-8 ヘルプをロックするコマンド 1-7 ヘルプを表示コマンド 1-7 ヘルプを表示コマンド 1-7 ヘルプをロックコマンド 1-7 変更された VI のみオプション 27-6 変更を適用するオプション 24-3 編集メニュー 切り取り 2-12 コピー 2-12 最前面へ移動 2-10 最背面へ移動 2-10 消去 2-13 制御器と関数パレットの編集オプショ  $2^{7-30}$ 制御器の編集 ... オプション 24-2, 24-13 選択範囲をサブ VI に変換 3-9 前面へ移動 2-10 取り消し 7-29 背面へ移動 2-10 パネル順序 8-8 貼り付け 2-12 パレットセットを選択 7-31 不良ワイヤの削除 4-8, 18-5, 18-8, 18-11 やり直し 7-29 ユーザ名 7-18 編集メニューオプション、メニューエディ 6-11 編集メニューの切り取りコマンド 2-12 編集メニューのコピーオプション 2-12 編集メニューの消去オプション 2-13 編集モードに変更オプション 24-5

#### ほ

ポイントスタイルオプション 15-18 ポイントにスナップオプション 15-30 ポータブルネットワーク画像ファイル(.  $PNG$  5-9 補間オプション 15-19 保存オプション 2-28.24-16 保存した TypeDef 24-17 ホットメニュー 7-21 ポップアップパネルの作成 VI設定ダイアログボックス ウィンドウオプション 6-3 実行オプション 6-2 文書作成オプション 6-6 概要 6-1 サブ VI ノード設定ダイアログボック ス 6-7 ポップアップメニュー 隠れているラベルを表示させる 2-16 使用方法 2-5 図 2-6 ランタイムのポップアップメニュー使用可 能 6-4

#### ŧ

マーカ間隔オプション グラフ表示器 15-11 スライドのスケールのポップアップメ ニュー 9-12 マーカの間隔 任意の間隔で設定する 15-11 マーカを追加または削除する 15-12 マーカを削除オプション 9-14 マーカを追加オプション 9-14  $7 - 7 - 2 - 6$ マウス マウスクリックシーケンスによって階層 ノードを選択する 3-18 マウスの割り込みを不可能する B-15 前に画像をインポートオプション 13-10 前に項目を追加オプション テキスト表示のポップアップ 9-17 リングのポップアップ 13-9

列举体制御器 13-12 マッピングモードオプション 15-13 マルチスレッドの処理 26-2 G の実行システム 26-3 HP-UX および Solaris 26-3 Macintosh および Windows 3.1 26-3 Windows 95/NT、Solaris 2、および PowerMAX 26-3 概要 26-2 基本的な実行システム 26-3 使用に関する一般的提言 26-21 シングルスレッドの実行も参照 26-3 複数の実行システム 26-4 プリエンプティブ 26-2 マルチタスク処理 26-1 協調的 26-3 同期ノードとブロッキングノード 26-6 プリエンプティブ 26-2 マルチプロットグラフ。波形と XY グラフを参 昭

# む

無効パスオプション 12-2 無効パス記号 12-2

### め

メソッド。プロパティとメソッドを参照 メニュー 色の設定 7-12 使用方法 2-5 プルダウンメニュー 2-5 ホットメニュー 7-21 ポップアップメニュー 2-5 メニューエディタ 6-8 Macintosh のメニュー (注) 6-10 PC のメニュー (注) 6-10 UNIX のメニュー (注) 6-10 Windows 95/NT のメニュー (注) 6-10 アプリケーション項目タイプ 6-10 アプリケーション項目タグ 6-18 区切り線タイプ 6-11 項目タイプリング 6-9 図 6-9

ツールバーオプション 6-12 ファイルメニューのオプション 6-11 編集メニューのオプション 6-11 メニューの階層リスト 6-9 ユーザ項目タイプ 6-9 メニュー選択処理関数 6-14 Delete Menu Items 6-16 Enable Menu Tracking 6-13 Get Menu Item Info 6-17 Get Menu Selection 6-13 Get Menu Shortcut Info 6-18 Insert Menu Items 6-15 Set Menu Item Info 6-17 動的なメニュー関数 6-15 メニュー選択の操作 6-13 メニュー選択リング 7-32 メニューの編集 編集メニュー 6-8 メニューの編集オプション、編集メニュー 6-8 メニューバー 隠す 6-5. B-15 カスタマイズする 6-8 アプリケーション項目タグ (表) 6-18 静的、または動的な作成 6-8 メニューエディタ 6-8 メニュー選択の操作 6-13 定義 2-5 メニューバーをカスタマイズする。メニューエ ディタ、メニューの選択の処理の項を参照 メモリ上のすべての VI プロパティ 21-7 メモリのエクスポートしたVIプロパティ 21-8 RTF または HTML ファイルへのエクス ポート。RTF またはHTML ファイルへ の印刷/エクスポートの項を参照 VI 文字列 29-6 メモリの環境設定。パフォーマンスとディスク の環境設定ダイアログボックスの項を参照 メモリの使用 28-12 Macintosh のメモリ 28-13 VI のコンポーネント 28-14 一貫したデータタイプ 28-23 配列を作成する (例) 28-25 文字列中で一致するパターンを検索す る (例) 28-27

解放 28-22 概要 28-12 仮想メモリ 28-13 基本的な概念 28-12 グローバル変数 28-21 サブ VI のデータメモリの再使用 28-21 質問 B-4 出力が入力バッファを再使用するタイミン グを決定する 28-23 データフローのプログラミングおよびデー タバッファ 28-15 表示 2-27 フロントパネル 28-19 メモリを効率的に使用するための規 格 28-18 モニタ 28-15 ローカル変数 28-21

## $\ddot{\mathbf{b}}$

文字列 データの記憶形式 A-4 平坦化データ A-11<br>ローカル化。ローカル化に関する問題の項 を参照 文字列&表パレット 11-1 文字列検索オプション 大文字と小文字を区別する 3-23 完全に一致する単語だけを検索する 3-23 正規表現 3-23 文字列制御器と文字列表示器 11-1 図 11-1, 11-6 スクロールする 11-8 選択スクロールメニュー項目 11-8 属性の例 ブール制御器 22-10 リスト制御器 22-11 リング制御器 22-10 データのコピー、切り取り、および貼り付 け 11-8 データの選択領域を表示する 11-9 データ表の入力と選択 11-7 テキストの入力あるいは変更 11-1 表 11-6

表、行、および列のサイズを変更す  $5 - 11 - 7$ ポップアップメニュー項目 11-2 16 進表示 11-5 一行入力制限 11-6 円('\') コード表 11-4 図 11-2 スクロールバー 11-3 パスワード表示 11-5 表示タイプ 11-3 標準表示 11-3 文字列関数を使用して操作する 11-9 文字列定数 ポップアップメニュー (図) 17-5 ユーザが定義する 17-4 文字列データタイプ 25-6 文字列のインポートオプション 29-6 文字列のエクスポートオプション 29-6 文字列パレット 8-3 文字列をローカル化する 5-13 元に閉じてあったら閉じるオプション 6-2 元のサイズオプション 24-10 問題と対策。Gに関する一般的な質問の項を参 昭

### や

やり直しコマンド 7-29

#### KФ

有効なパスオプション 12-2 ユーザインタフェースシステム 概要 26-5 タスクに優先順位を付ける 26-9.26-10 ユーザが定義する定数 17-3 **値を設定する 17-4** エラーリング定数 17-6 カラーボックス 17-6 作成 17-3 数値定数 17-4 増分と減分 17-5 パス定数 17-6 文字列定数 17-4 リストボックス記号リング 17-6

リング定数 17-5 列举定数 17-5 ユーザ項目タイプ、メニューエディタ 6-9 ユーザ名オプション、編集メニュー 7-18 ユーザライブラリサブパレット 7-30 優先実行システムオプション 6-3, 26-4 優先順位オプション 6-3, 26-8 優先順位のサブルーチンレベル 26-10

# ょ

用紙送り, G ('\') コード (表) 11-4 要素ギャップを追加オプション 14-14 要素を削除コマンド 19-12 要素を追加コマンド 19-12 横レイアウトオプション 3-15 横レイアウトボタン 3-16 余白、設定 7-16 呼び出されたら中断オプション VI 設定ダイアログボックス 6-2 サブ VI ノード設定ダイアログボック ス 6-7 操作メニュー 4-26 呼び出されたらフロントパネルを表示するオプ ション VI設定ダイアログボックス 6-2 サブ VI ノード設定ダイアログボック ス 6-7 読み取りグローバルに変更オプション 23-3 読み取りに変更オプション 21-5.22-2 読み取りローカルに変更オプション 23-4

# ら

ライブラリ。VI ライブラリ (.LLB) の項を参 照。 ラインスタイルオプション 15-18 ライン幅オプション 15-18 ラベリングツール 2-4, 2-13 ラベル VIを別のプラットフォームに移植する場合 の問題 29-2 重なり 2-16, 29-4 サイズの変更 2-23 自動定数ラベル 7-21

所有ラベル 空白のままにする 2-16 制御器または表示器 2-16 定義 2-13 数値スケール 9-15 min と max のラベル 9-15 ストラクチャおよび関数のデフォルトラベ  $1/2$ -16 定義 2-13 テキストをコピーする 2-16 透明な 7-9 表示 隠れたラベル 2-16 関数のラベル 17-9 表示しない 2-13 表示する 2-3.2-16 フリーラベル 2-15 ブロックダイアグラム上のサブ VI (注) **2-17**<br>フロントパネルのキャプションラベ  $1/2$ -14 ラベルコマンド 2-3, 2-13, 2-16 ラベル付きブール 10-3 ラベルにVIのフルパスを表示オプション 3-16 ランタイム VI 27-3<br>ランタイムのポップアップメニュー使用可能オ **プション 6-4** ランタイムメニュー (RTM) ファイル 6-8 ランタイムメニュー。メニューバー、カスタマ イズするの項を参照 ランデブー RefNum 12-5 ランデブー VI 26-21

## $\mathbf{U}$

リストボックス制御器 13-1 一項目選択 13-2 グレーの区切り線 13-7 項目のリストを作成する 13-2 属性ノードの例 22-11 多項目選択 13-2 データタイプ 13-3 ポップアップメニューの項目 13-3 キーボードモード 13-6

項目の記号と区切り線 13-7 項目をディスエーブル 13-6 図 13-3 選択モード 13-4 表示 13-4 項目の記号 13-7 目的と使用方法 13-1 リストボックスの項目の記号 13-4 リストボックスの項目を選択する 13-3 リストボックス制御器のポップアップメニュー 表示オプション リストボックスの項目に記号を追加す  $5 - 13 - 4$ リストボックスの項目の記号 項目の記号サブメニューから選択す  $5 - 13-7$ 表示オプションを利用して追加する 13-4 リスト&リングパレット 13-1 リッチテキストフォーマット (RTF) ファイルに 制御器や VI の説明を印刷する 5-9 履歴情報をリセットする 27-11 履歴デフォルトを使用(環境設定ダイアログ) するオプション 6-6 履歴の環境設定 7-16 LabVIEW が生成したコメントを記録す  $5 - 7-18$ LabVIEW 登録ユーザ名で自動的にログイ ンする 7-18 LabVIEW の起動時にログインプロンプト を表示する 7-18 VI が閉じられる時にコメントを尋ね  $5 - 7-18$ VI が保存される度に記録を追加する 7-17 VI が保存される時にコメントを尋ね る 7-17 図 7-17 タイトルバーにレビジョン番号を表示す  $5 - 7-18$ 履歴の環境設定ダイアログボックス 7-16 LabVIEW が生成したコメントを記録す  $5 - 7-18$ LabVIEW 登録ユーザー名で自動的にログ インする 7-18

LabVIEW の印刷時にログインプロンプト を表示する 7-18 VIが閉じられる時にコメントを尋ね  $5 - 7-18$ VI が保存される度に記録を追加する 7-17 VI が保存される時にコメントを尋ね  $5 - 7 - 17$ 図 7-17 タイトルバーにレビション記号を表示す  $5 - 7-18$ 履歴を表示オプション 27-9 リング制御器 13-8 項目を追加する 画像 13-10 テキスト 13-9 サイズとテキストを変更する 13-11 スタイル (図) 13-8 属性ノードの例 22-11 目的と使用方法 13-8 リング定数 17-5

## る

ルースフィットオプション 15-15 ループ。For ループー While ループを参照

#### れ

レイアウトのやり直しボタン 3-16 列 サイズの変更 11-7  $\wedge y \circ 11 - 6$ 列挙制御器 13-12 図 13-12 目的と使用方法 13-12 リング制御器との比較 13-12 列举定数 17-5 列挙体のエントリをプログラム上で変更す  $5 - B - 14$ 連続実行ボタン 4-1.4-4

#### ろ

ローカル化について BridgeVIEW  $\land$  5 LabVIEW  $\land$  29-14

LabVIEW  $\triangle$   $\triangleright$  BridgeVIEW  $\triangle$  29-14 ローカル変数 23-4 アクセスを同期化する 26-16 検索ポップアップメニュー 3-26 作成する 23-4 サブ VI でのサイクルを避ける Case ストラクチャの属性ノード 3-11 Case ストラクチャのローカル変 数 3-11 ループ内のローカル変数 3-11 データメモリを再使用できない 28-21 複数のローカル変数 23-5 メモリの使用 28-21 ローカル変数パレット 23-4 ローカル化について 29-1 VI のローカル化 29-6 Format Date/Time String 29-14 VIのウィンドウタイトルを編集す  $329-13$ VI 文字列のインポートとエクスポー  $\uparrow$  29-6 VI 文字列ファイルの構文 29-7 小数点区切りとしてのピリオドとカン  $729-14$ 移植不可能な VI 29-1 解像度とフォント 29-2 あらかじめ定義されたフォント 29-3 ラベルの重なり 29-4 概要 29-1 画像 29-5 区切り文字 29-2 質問 R-5 プラットフォーム間での移植を容易にす  $3, 29-2$ ローカル化の問題 29-6 Format Date/Time Strings 関数 29-14 VIのウインドウタイトルを編集す  $529-13$ VIのタグの記述 (表) 29-8 VI 文字列のインポートとエクスポー  $b$  29-6 VI 文字列ファイルの構文 29-7 小数点区切りとしてのピリオドとカン

 $729-14$ 

制御器のタグ(表) 29-9<br>表のセル、グラフのプロット名、および カーソル名のタグ (表) 29-12 フロントパネルの内容 (表) 29-9 文字列のデフォルトデータ(表) 29-11<br>ロードされたらフロントパネルを表示するオプ ション 6-2 ログイン 起動時にログインプロンプトを表示す  $5 - 7-18$ システムのユーザ名で自動的にログインす  $5 - 7 - 19$ ログオプション 4-5 ログファイル連結の消去オプション 4-6 ログファイル連結の変更オプション 4-5 ロックされていないオプション 27-5

# わ

ワイヤ 概要 1-6 屈折点 18-6 セグメント 18-6 接合点 18-6 ブランチ 18-6 ワイヤの接点でドットを表示する 7-10 ワイヤの接点でドットを表示する 7-10 ワイヤの屈折点 18-6 ワイヤを探すオプション 4-22 枠をパネルの周囲に表示する 5-8 割り込み、処理 B-12